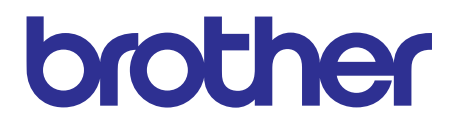

# **Brother Inkjet MFC SERVICE MANUAL**

# **[MODELS: MFC-J3520/J3720](#page-3-0) MFC-J6520DW/J6720DW MFC-J6920DW/J6925DW**

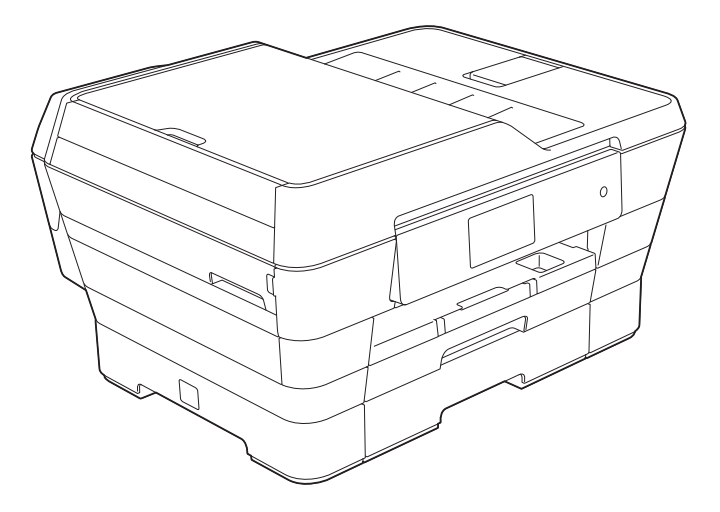

Read this manual thoroughly before maintenance work. Keep this manual in a convenient place for quick and easy reference at all times.

June 2013 SM-FAX145 8CAT\* (5)

# **Trademarks**

The Brother logo is a registered trademark of Brother Industries, Ltd.

Brother is a trademark of Brother Industries, Ltd.

Microsoft, Windows, Windows NT, Windows Vista, Windows Server, Outlook Internet Explorer and Power Point are either registered trademarks or trademarks of Microsoft Corporation in the United States and/or other countries.

Apple, Macintosh, Mac OS, iPad, iPhone, iPod touch and OS X are trademarks of Apple Inc., registered in the U.S. and other countries.

AirPrint is a trademark of Apple Inc.

Adobe, Illustrator and Reader are either registered trademarks or trademarks of Adobe Systems Incorporated in the United States and/or other countries.

Nuance, the Nuance logo, PaperPort and ScanSoft are trademarks or registered trademarks of Nuance Communications, Inc. or its affiliates in the United States and/or other countries.

PowerPC is a registered trademark of IBM in the United States and/or other countries.

Memory Stick PRO Duo, Memory Stick Duo, MagicGate, Memory Stick Micro and M2 are trademarks of Sony Corporation.

SDHC Logo is a trademark of SD-3C, LLC.

AOSS is a trademark of Buffalo Inc.

WPA, WPA2, Wi-Fi Protected Setup, Wi-Fi Protected Setup logo and Wi-Fi Direct are trademarks of the Wi-Fi Alliance.

Wi-Fi, Wi-Fi Alliance and Wi-Fi Protected Access are registered trademarks of the Wi-Fi Alliance. FLICKER is a registered trademark of Yahoo! Inc.

Google Cloud Print, Google Drive and Picasa Web Albums are trademarks of Google, Inc. Use of these trademarks are subject to Google Permissions.

Firefox is a registered trademark of the Mozilla Foundation.

UNIX is a registered trademark of The Open Group in the United States and other countries.

Linux is the registered trademark of Linus Torvalds in the U.S. and other countries.

The Bluetooth word mark is a registered trademark owned by Bluetooth SIG, Inc. and any use of such marks by Brother Industries, Ltd. is under a license.

Intel is a trademark of Intel Corporation in the U.S and/or other countries.

Evernote, the Evernote Elephant logo and REMEMBER EVERYTHING are trademarks of Evernote Corporation and used under a license.

Each company whose software title is mentioned in this manual has a Software License Agreement specific to its proprietary programs.

**Any trade names and product names of companies appearing on Brother products, related documents and any other materials are all trademarks or registered trademarks of those respective companies.**

# **Open Source Licensing Remarks**

This product includes open-source software.

To see the open source licensing remarks, please go to the manual download selection on your model's home page of Brother Solutions Center at http://solutions.brother.com/.

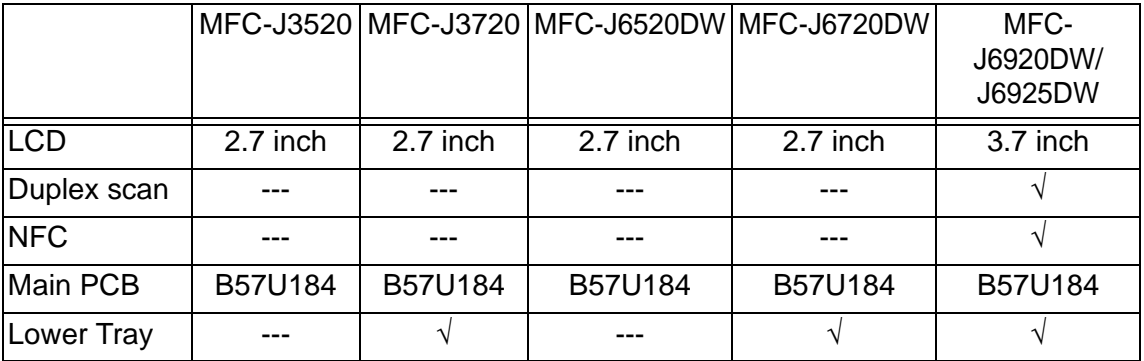

The table below shows the functional comparison between the models covered by this manual.

# **TABLE OF CONTENTS**

<span id="page-3-0"></span>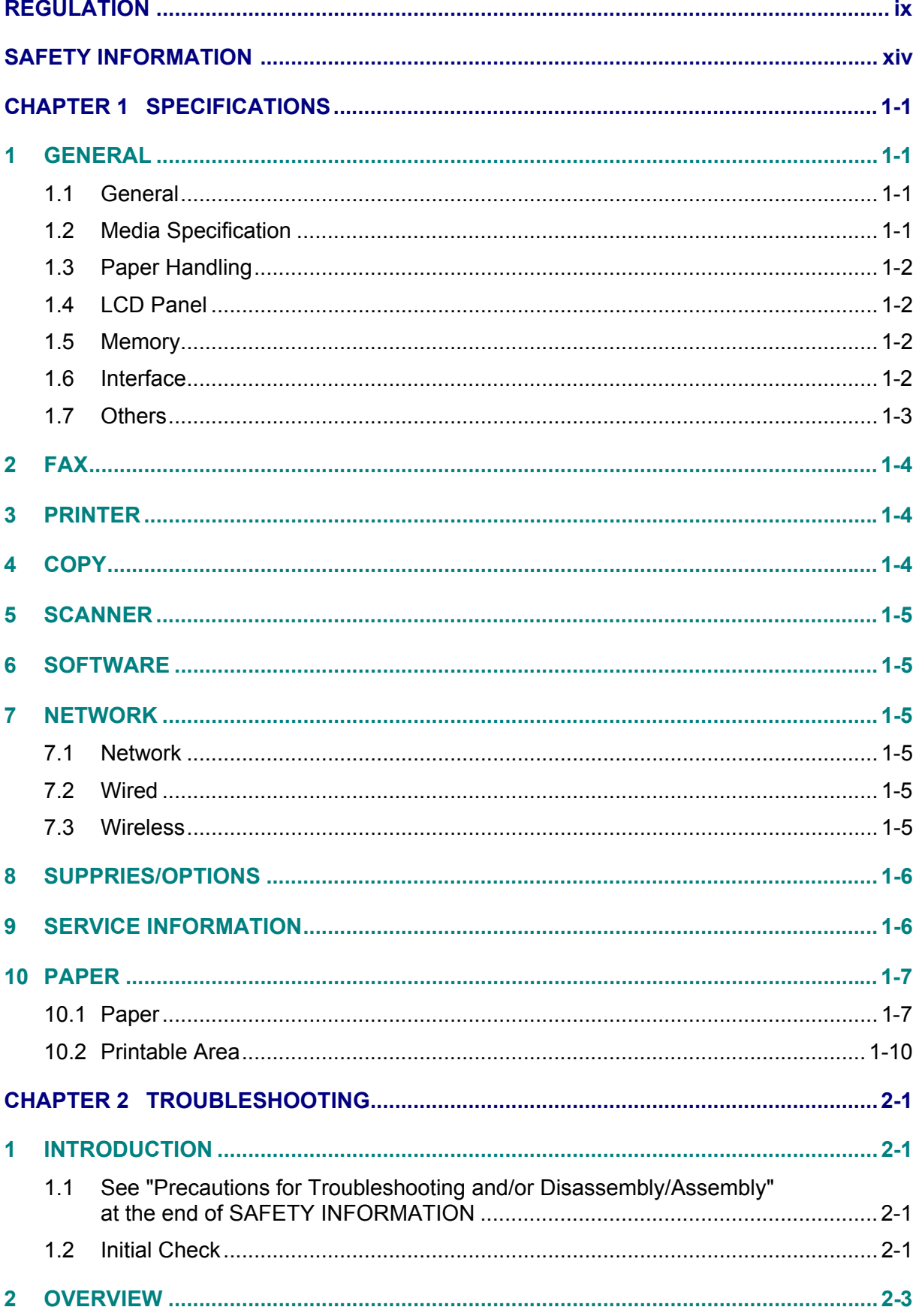

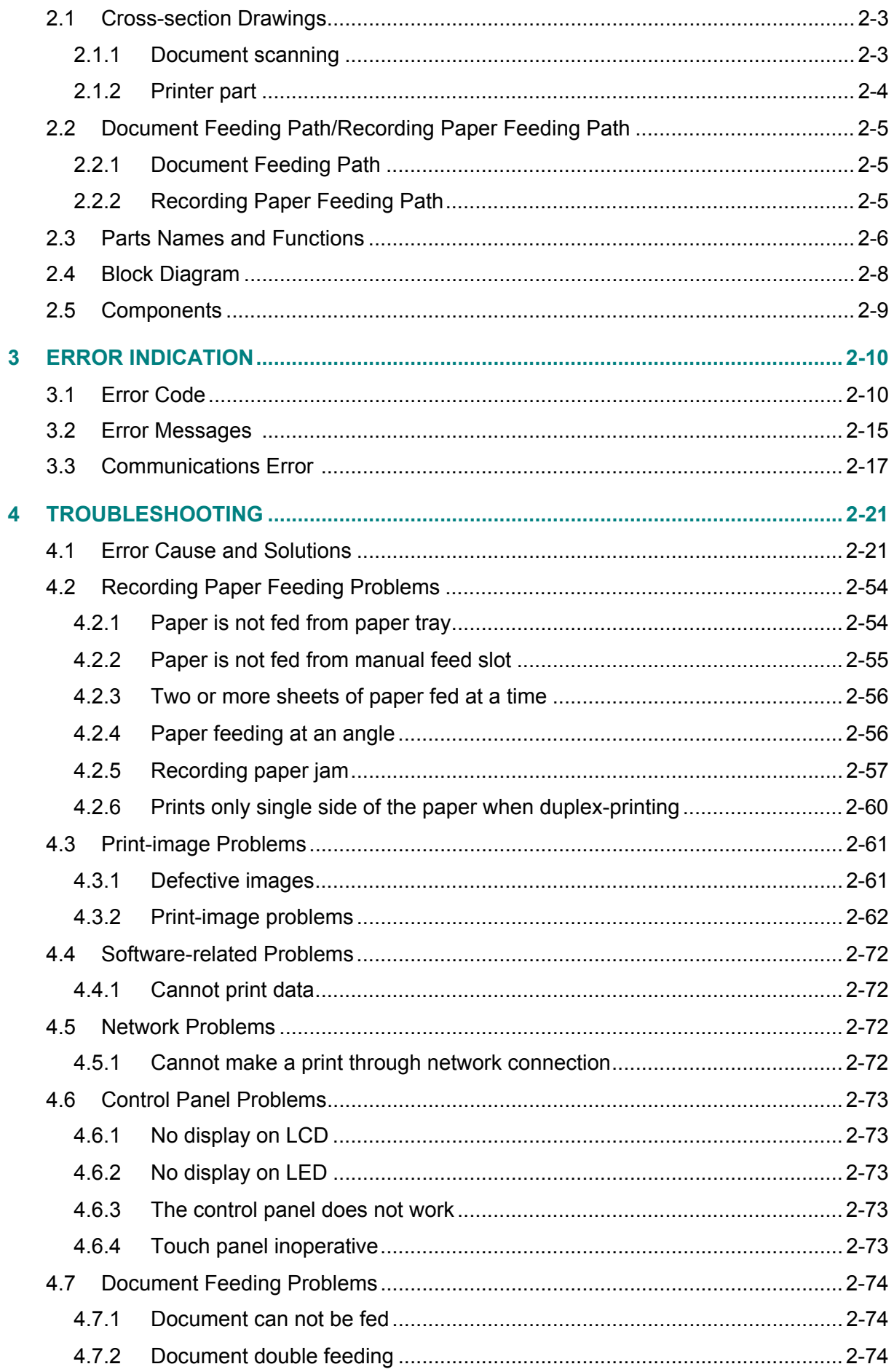

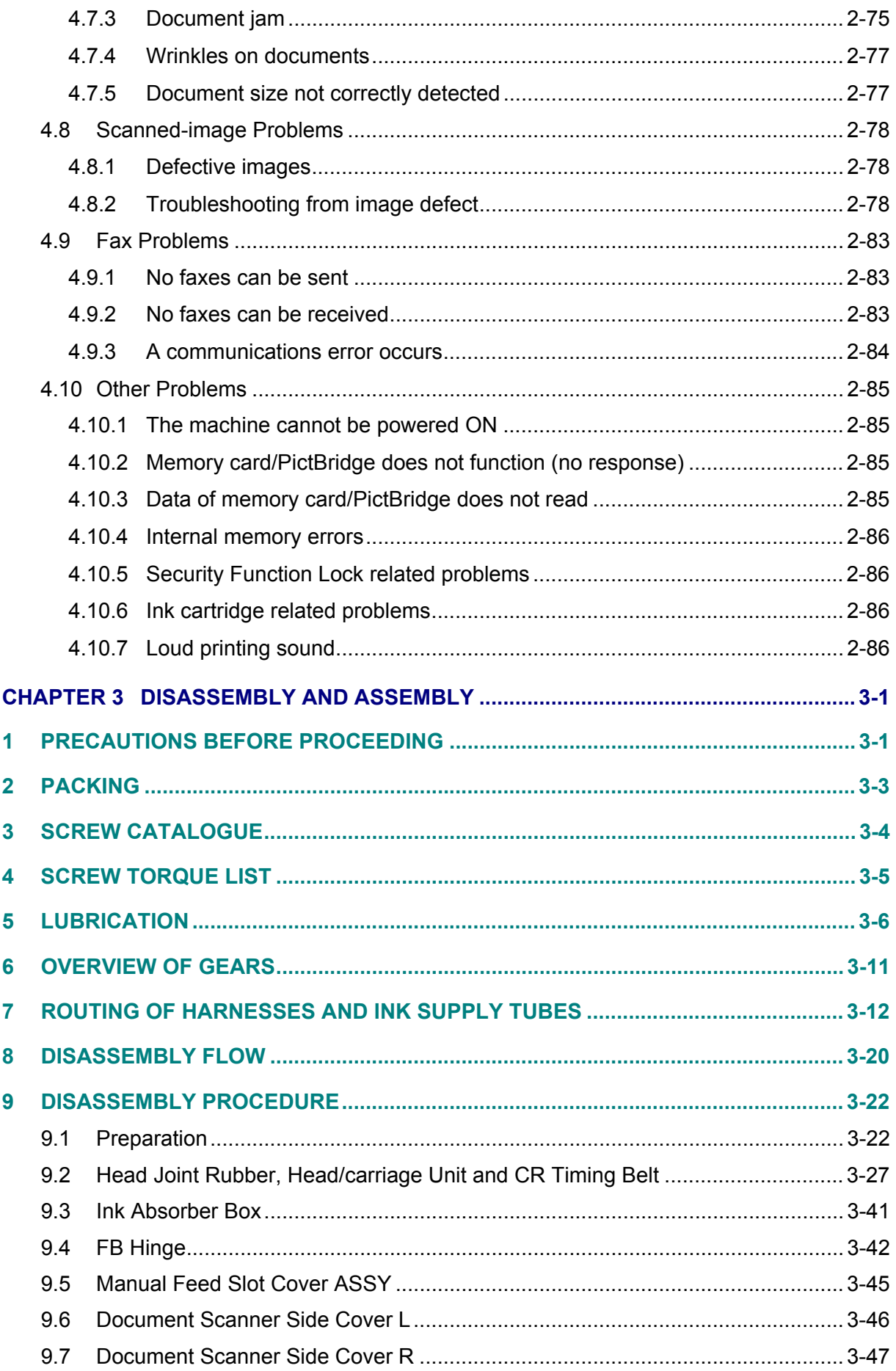

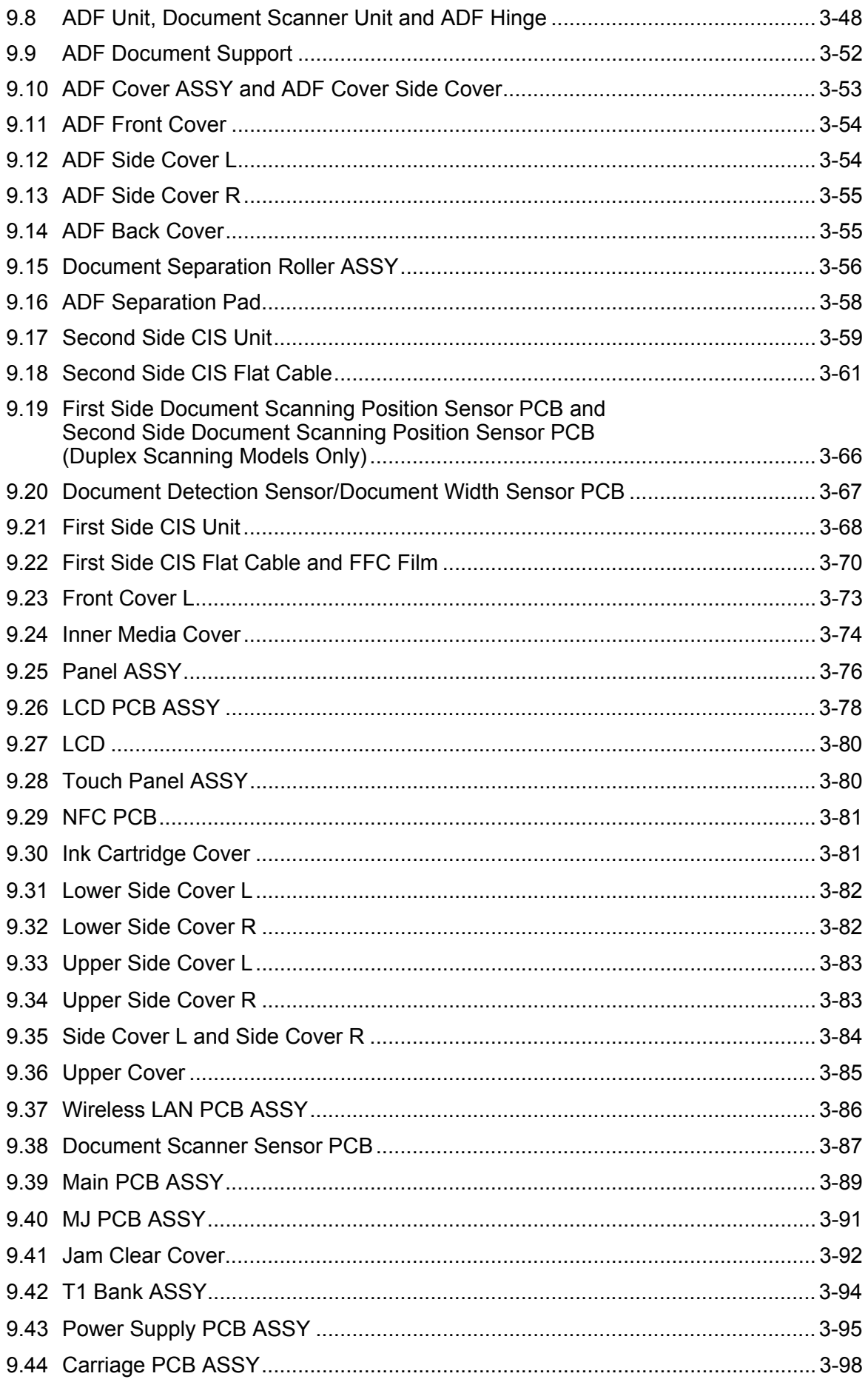

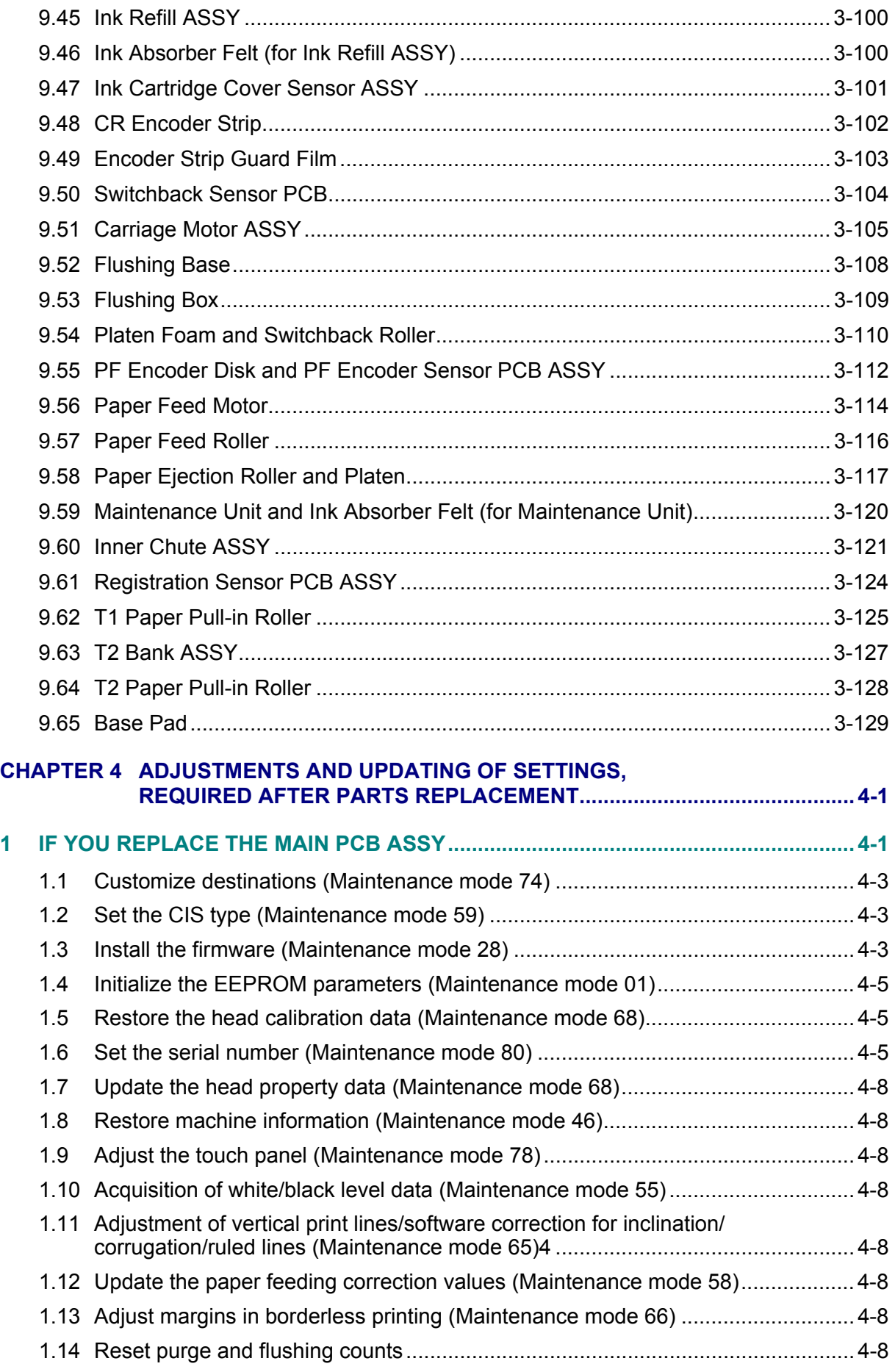

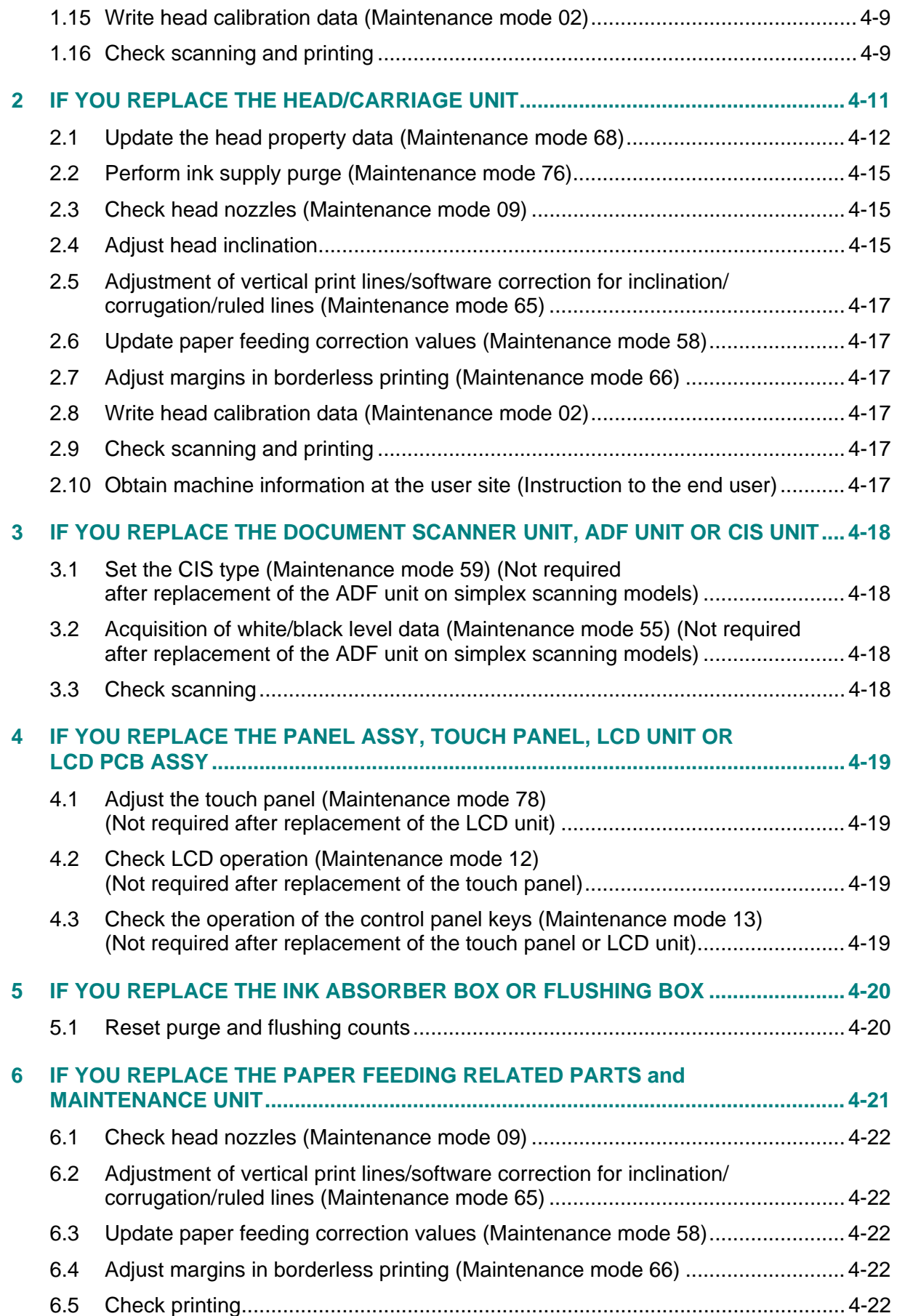

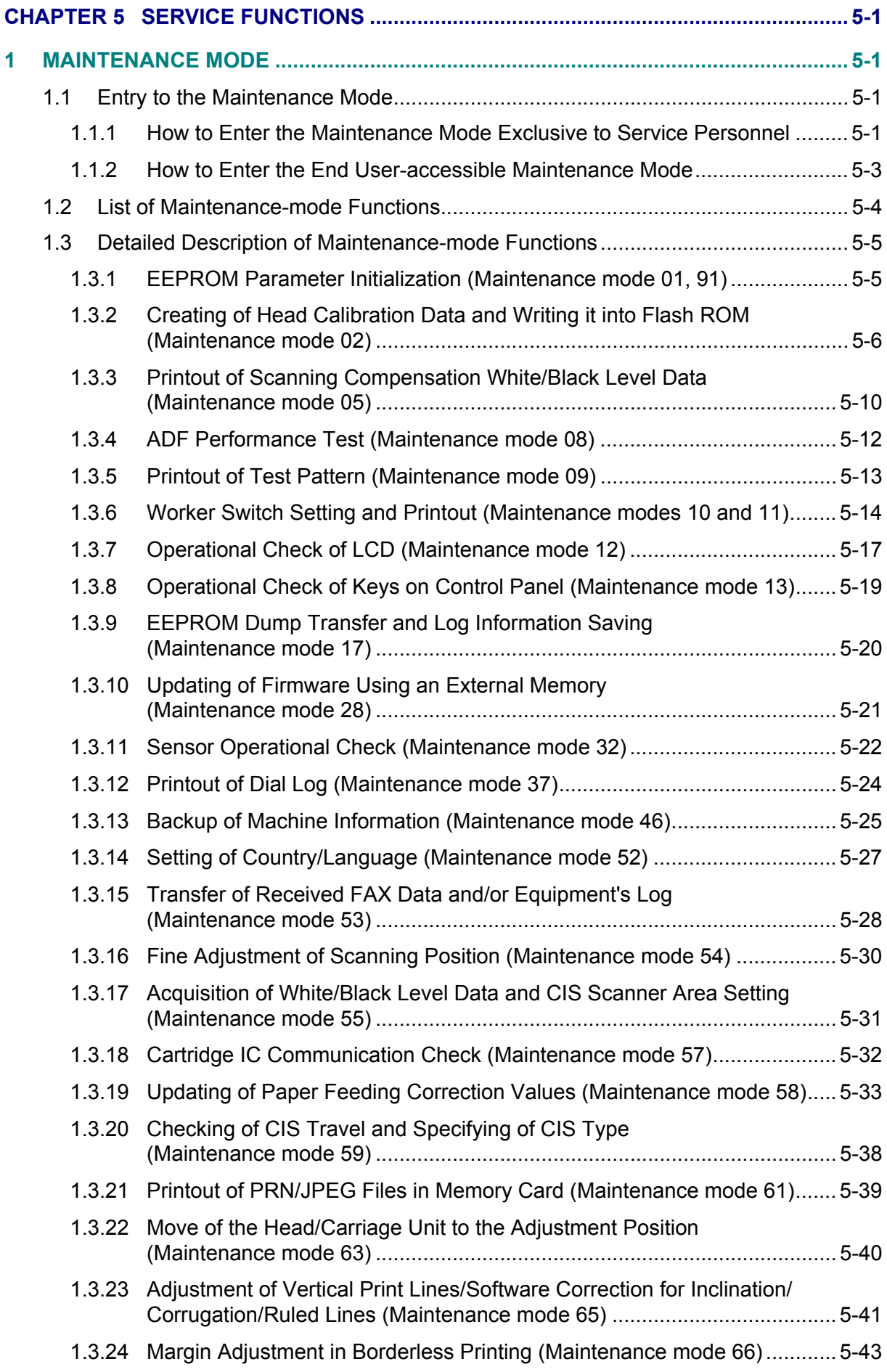

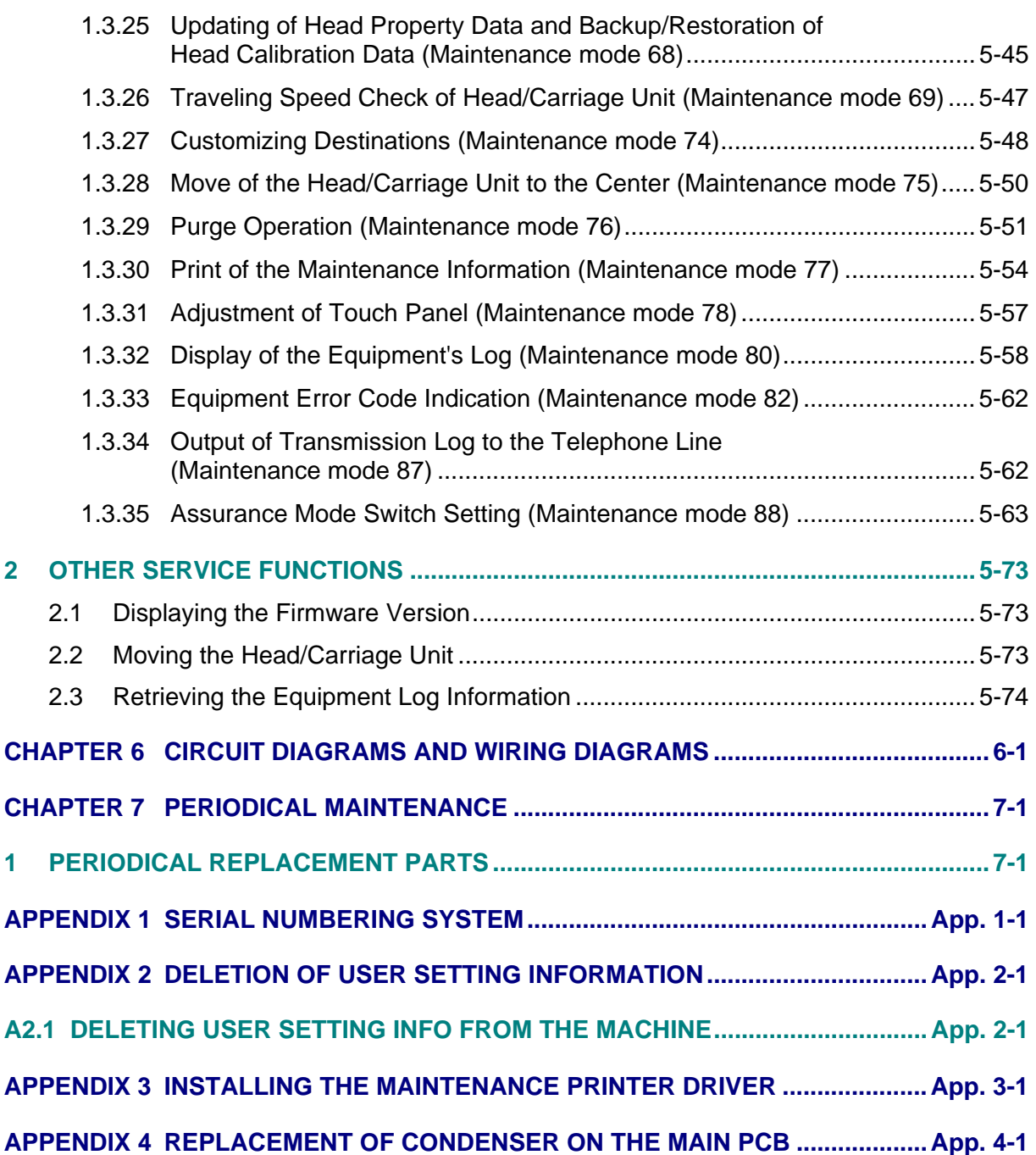

# **REGULATION**

#### <span id="page-11-0"></span>■ Standard telephone and FCC notices

**These notices are in effect on models sold and used in the United States only. When programming emergency numbers or making test calls to emergency numbers:**

- Remain on the line and briefly explain to the dispatcher the reason for the call before hanging up.
- Perform these activities in the off-peak hours, such as early morning or late evening.

This equipment complies with Part 68 of the FCC rules and the requirements adopted by the ACTA. On the backside of this equipment is a label that contains, among other information, a product identifier in the format US: AAAEQ##TXXXX. If requested, this number must be provided to the telephone company.

You may safely connect this equipment to the telephone line by means of a standard modular jack, USOC RJ11C.

A plug and jack used to connect this equipment to the premises wiring and telephone network must comply with the applicable FCC Part 68 rules and requirements adopted by the ACTA. A compliant telephone cord and modular plug is provided with this product. It is designed to be connected to a compatible modular jack that is also compliant. See installation instructions for details.

The REN is used to determine the number of devices that may be connected to a telephone line. Excessive RENs on a telephone line may result in the devices not ringing in response to an incoming call. In most but not all areas, the sum of RENs should not exceed five (5.0). To be certain of the number of devices that may be connected to a line, as determined by the total RENs, contact the local telephone company. For products approved after July 23, 2001, the REN for this product is part of the product identifier that has the format US:AAAEQ##TXXXX. The digits represented by ## are the REN without a decimal point (e.g.,06 is a REN of 0.6). For earlier products, the REN is separately shown on the label.

If this equipment causes harm to the telephone network, the telephone company will notify you in advance that temporary discontinuance of service may be required. But if advance notice isn't practical, the telephone company will notify the customer as soon as possible. Also, you will be advised of your right to file a complaint with the FCC if you believe it is necessary.

#### **Federal Communications Commission (FCC) Declaration of Conformity (U.S.A. only)**

Responsible Party: Brother International Corporation 200 Crossing Boulevard Bridgewater, NJ 08807-0911 U.S.A. TEL: (908) 704-1700 declares, that the products Product Name: MFC-J3520/J3720/J6520DW/J6720DW/J6920DW/J6925DW

comply with Part 15 of the FCC Rules. Operation is subject to the following two conditions: (1) This device may not cause harmful interference, and (2) this device must accept any interference received, including interference that may cause undesired operation. This equipment has been tested and found to comply with the limits for a Class B digital device, pursuant to Part 15 of the FCC Rules. These limits are designed to provide reasonable protection against harmful interference in a residential installation. This equipment generates, uses, and can radiate radio frequency energy and, if not installed and used in accordance with the instructions, may cause harmful interference to radio communications. However, there is no guarantee that interference will not occur in a particular installation. if this equipment does cause harmful interference to radio or television reception, which can be determined by turning the equipment off and on, the user is encouraged to try to correct the interference by one or more of the following measures:

- Reorient or relocate the receiving antenna.
- Increase the separation between the equipment and receiver.
- Connect the equipment into an outlet on a circuit different from that to which the receiver is connected.
- Consult the dealer or an experienced radio/TV technician for help.
- This transmitter must not be co-located or operated in conjunction with any other antenna or transmitter.

# **A** IMPORTANT

- Changes or modifications not expressly approved by Brother Industries, Ltd. could void the user's authority to operate the equipment.
- A specific shielded interface cable should be used to ensure compliance with the limits for a Class B digital device.

#### ■ Industry Canada Compliance Statement (Canada only)

This device complies with Industry Canada license-exempt RSS standard(s). Operation is subject to the following two conditions: (1) this device may not cause interference, and (2) this device must accept any interference, including interference that may cause undesired operation of the device.

Le présentappareilestconforme aux CNR d'Industrie Canada applicables aux appareils radio exempts de licence. L'exploi'tationestautorisée aux deux conditions suivantes: (1) l'appareil ne doit pas produire de brouillage, et (2) I'utilisateur de l'appareildoit accepter tout brouilageradioélectriquesubi, mêmesi le brouillageest susceptible d'encompromettre le fonctionnement.

#### **EQUIPMENT ATTACHMENT LIMITATIONS (Canada only)**

#### **NOTICE**

This product meets the applicable Industry Canada technical specifications.

Le présent materiel est conforme aux specifications techniques applicables d'Industrie Canada.

#### **NOTICE**

The Ringer Equivalence Number is an indication of the maximum number of devices allowed to be connected to a telephone interface. The termination on an interface may consist of any combination of devices subject only to the requirement that the sum of the RENs of all the devices does not exceed five.

L'indice d'équivalence de la sonnerie (IES) sert à indiquer le nombre maximal de terminaux qui peuvent être raccordés à une interface téléphonique. La terminaison d'une interface peut consister en une combinaison quelconque de dispositifs, à la seule condition que la somme d'indices d'équivalence de la sonnerie de tous les dispositifs n'excède pas 5.

#### **For use in the U.S.A. or Canada only**

These machines are made for use in the U.S.A. and Canada only. We cannot recommend using them overseas because it may violate the Telecommunications Regulations of that country and the power requirements of your machine may not be compatible with the power available in foreign countries. Using U.S.A. or Canada models overseas is at your own risk and may void your warranty.

#### ■ LAN connection

# **IMPORTANT**

DO NOT connect this product to a LAN connection that is subject to over-voltages.

#### ■ Declaration of Conformity (Europe only)

We, Brother Industries Ltd. 15-1 Naeshiro-cho, Mizuho-ku, Nagoya 467-8561 Japan

declare that this product is in conformity with the essential requirements of all relevant directives and regulations applied within the European Community.

The Declaration of Conformity (Doc) can be downloaded from our website. Visit http://solutions.brother.com/and:

- -> select "Europe"
- -> select your country
- -> select your model
- -> select "Manuals" and your language, then click "Search"
- -> select Declaration of Conformity
- -> click "Download"

Your Declaration will be downloaded as a PDF file.

#### ■ Declaration of Conformity for R&TTE (Radio and Telecommunications) Directive **1999/5/EC (Europe only) (Applicable to models with telecommunications and/or radio interfaces)**

We, Brother Industries Ltd. 15-1 Naeshiro-cho, Mizuho-ku, Nagoya 467-8561 Japan

declare that these products are in conformity with the provisions of the R&TTE Directive 1999/5/ EC. A copy of the Declaration of Conformity can be downloaded by following the instructions in the Declaration of Conformity (Europe only) section.

#### **CE marking for devices with Wireless LAN**

This product supports Wireless LAN.

#### ■ LAN connection

# *D* IMPORTANT

DO NOT connect this machine to a LAN connection that is subject to over-voltages.

#### **Radio interference**

This product complies with EN55022 (CISPR Publication 22)/Class B. When connecting the machine to a computer, ensure that you use a USB cable which does not exceed 2 meters in length.

■ Recycling information in accordance with the WEEE and Battery Directives.

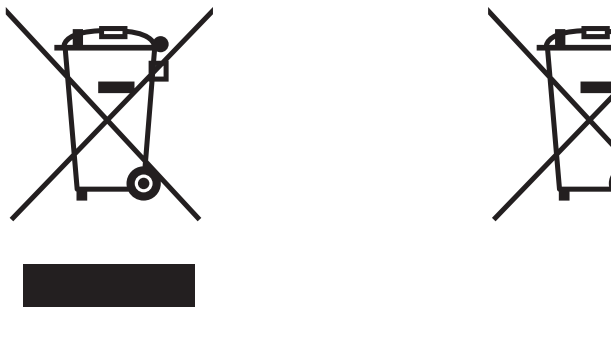

Product mark Battery mark

European Union only

The product/battery is marked with one of the above recycling symbols. It indicates that at the end of the life of the product/battery, you should dispose of it separately at an appropriate collection point and not place it in the normal domestic waste stream.

# **International ENERGY STAR® Qualification Statement**

The purpose of the International ENERGY STAR<sup>®</sup> Program is to promote the development and popularization of energy-efficient equipment.

As an ENERGY STAR<sup>®</sup> Partner, Brother Industries, Ltd. has determined that this product meets the ENERGY STAR® specifications for energy efficiency.

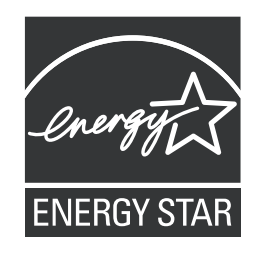

# **SAFETY INFORMATION**

<span id="page-16-0"></span>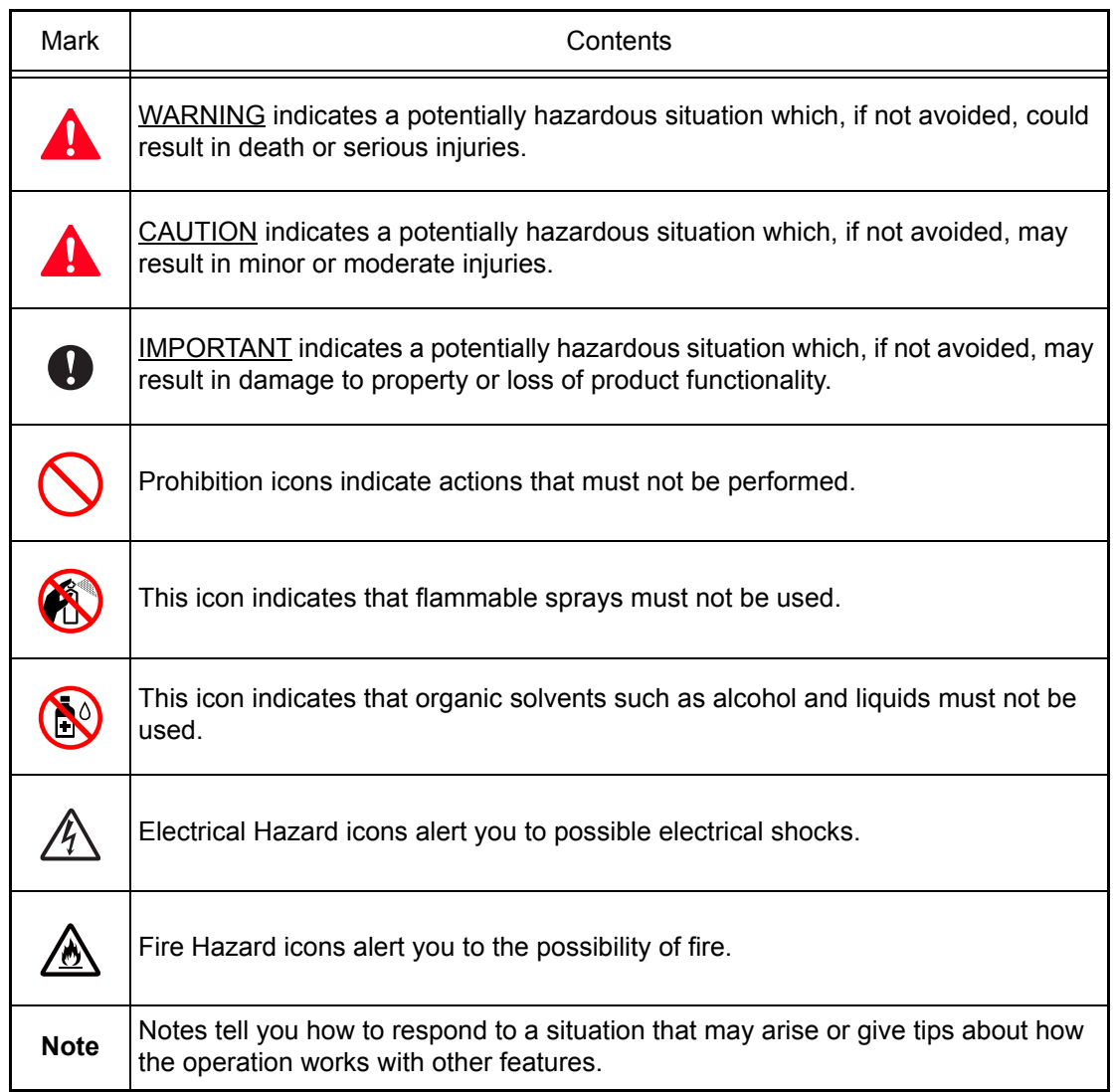

Follow all warnings and instructions marked on the machine.

#### ■ To use the Machine Safely

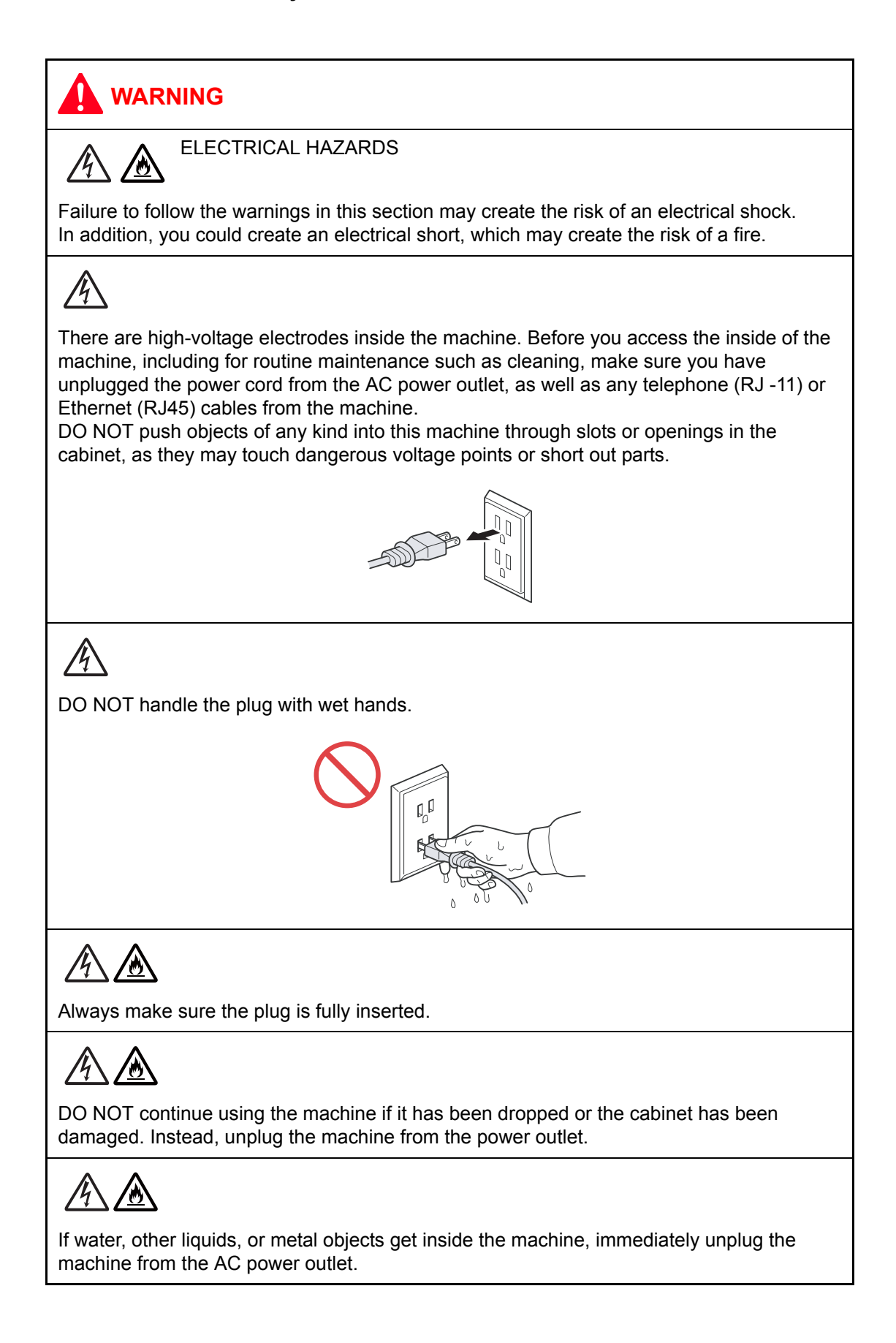

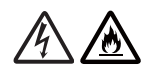

DO NOT connect the machine to a DC power source or inverter. If you are not sure what kind of power source you have, contact a qualified electrician.

Power Cord Safety:

- DO NOT pull on the middle of the AC power cord; pulling on the middle may cause the cord to separate from the plug. Doing this might cause an electrical shock.
- DO NOT allow anything to rest on the power cord.
- DO NOT place this machine where people can walk on the cord.
- DO NOT place this machine in a position where the cord is stretched or strained, as it may become worn or frayed.
- DO NOT use the machine or handle the cord if the cord has become worn or frayed. If unplugging your machine, DO NOT touch the damaged/frayed part.
- Brother strongly recommends that you DO NOT use any type of extension cord.

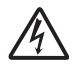

DO NOT use this product during an electrical storm.

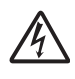

Never touch telephone wires or terminals that are not insulated unless the telephone line has been unplugged at the wall jack. Never install telephone wiring during a lightning storm. Never install a telephone wall jack in a wet location.

FIRE HAZARDS

Failure to follow the warnings in this section may create the risk of a fire.

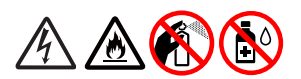

DO NOT use flammable substances, any type of spray or an organic solvent/liquid that contains alcohol or ammonia to clean the inside or outside of the machine. Doing this may cause a risk of fire or electrical shock.

# /A)

DO NOT use this machine in the vicinity of combustible dust.

For users with pacemakers

This machine generates a weak magnetic field. If you feel anything wrong with the operation of your pacemakers when near the machine, move away from the machine and consult a doctor immediately.

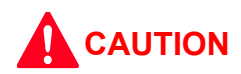

DO NOT sit or stand on the machine or use it for any purpose beyond its intended purpose.

If the machine becomes hot, releases smoke, or generates any strong smells, immediately unplug the machine from the AC power outlet.

Wait until pages have excited the machine before picking them up. Failure to do this may cause injury to your fingers by trapping them in a roller.

If the tray has been expanded to hold large paper such as Ledger, A3 or Legal size paper, position the machine so that the tray will not protrude past the edge of the table or desk. When the tray is expanded, it will protrude from the machine. Therefore, if someone hits the tray, the machine could fall and cause injury.

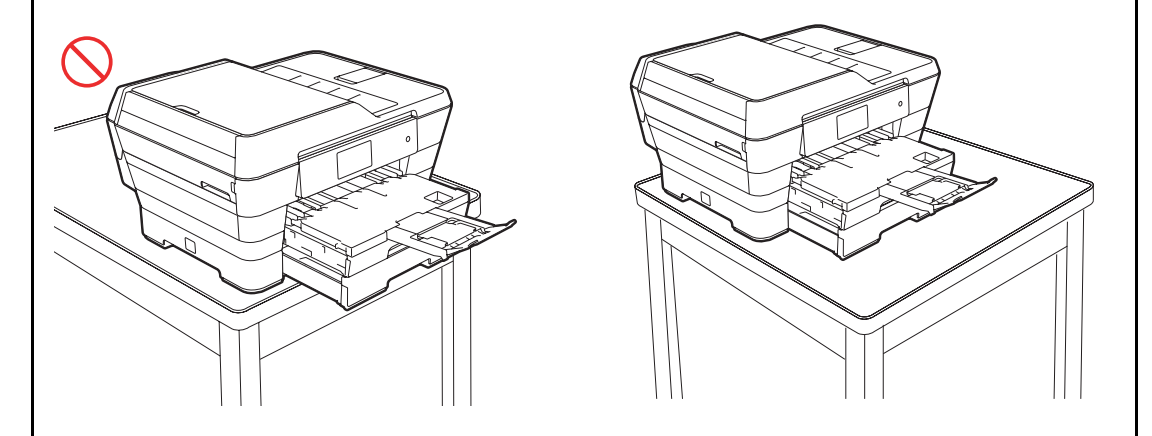

DO NOT put your hands on the edge of the machine. Doing this may cause injury to your fingers by pinching them.

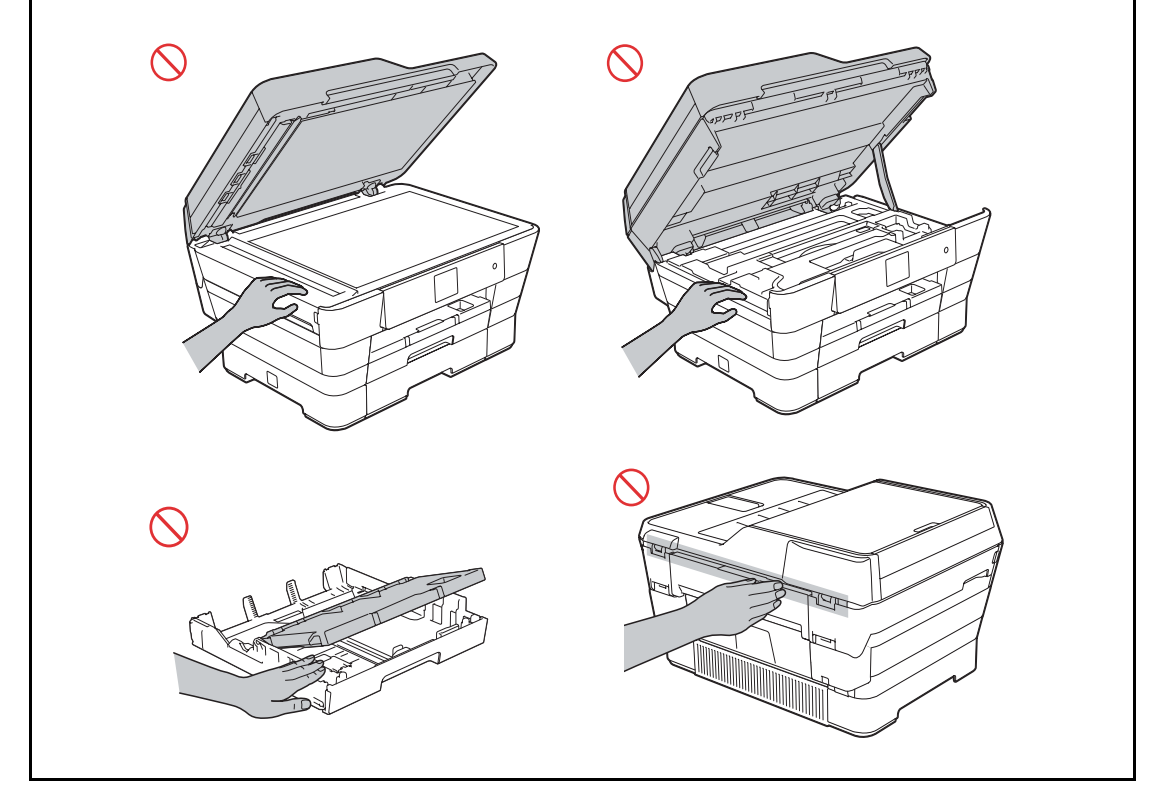

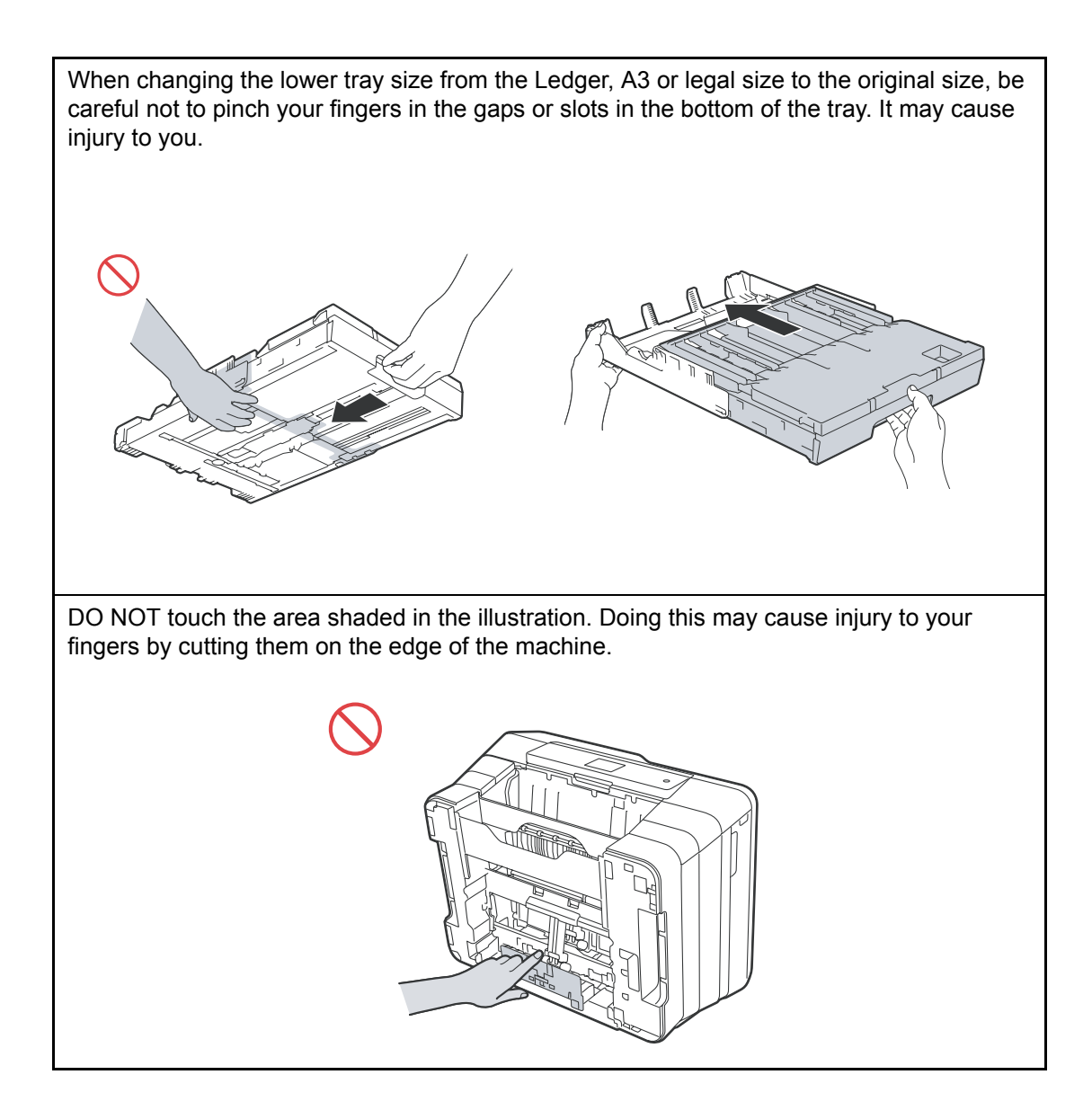

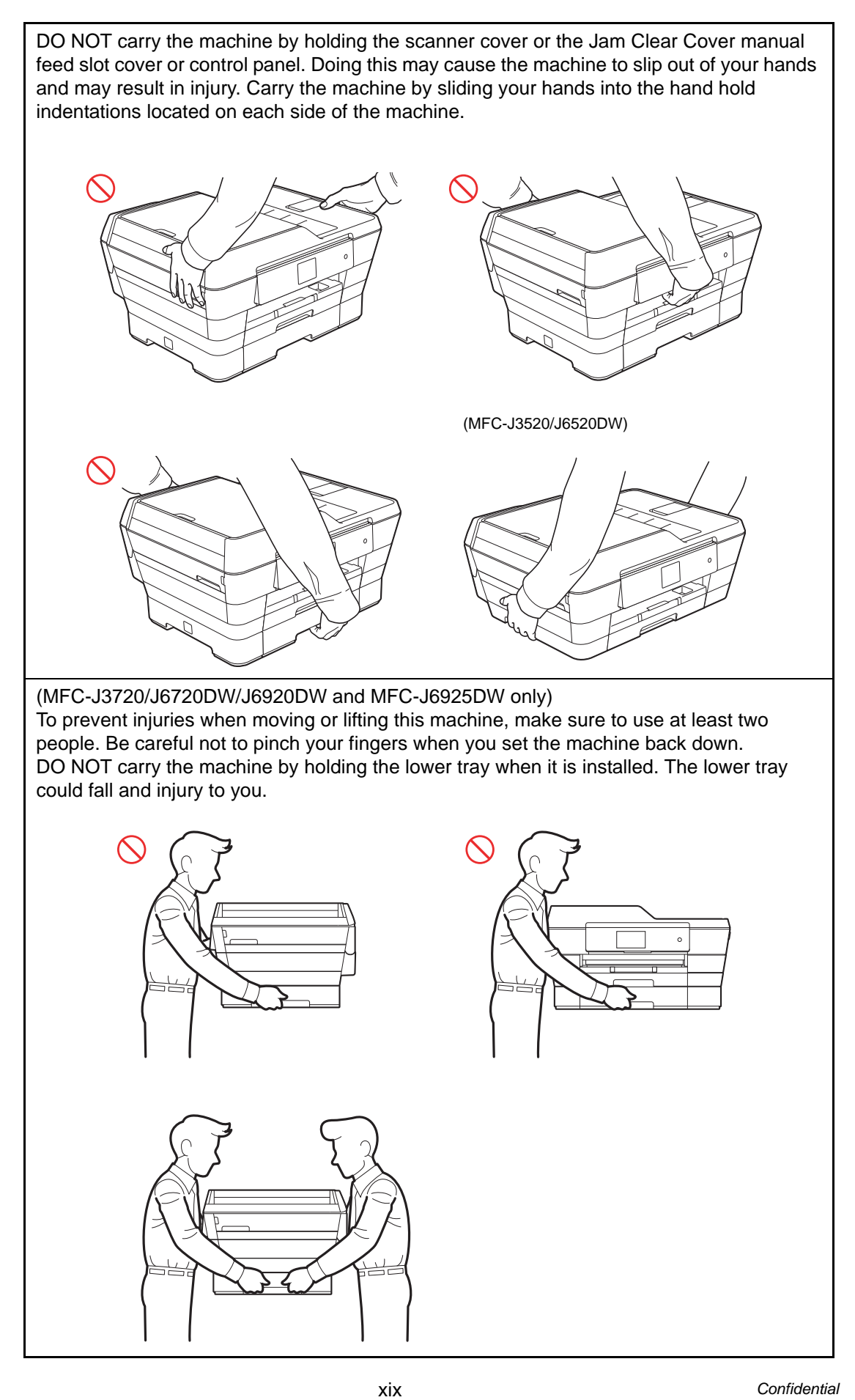

When carrying the machine, remove the lower tray if it has been expanded to hold large paper such as Ledger, A3 or legal size paper. The weight of the paper could cause the lower tray to fall and cause injury to you.

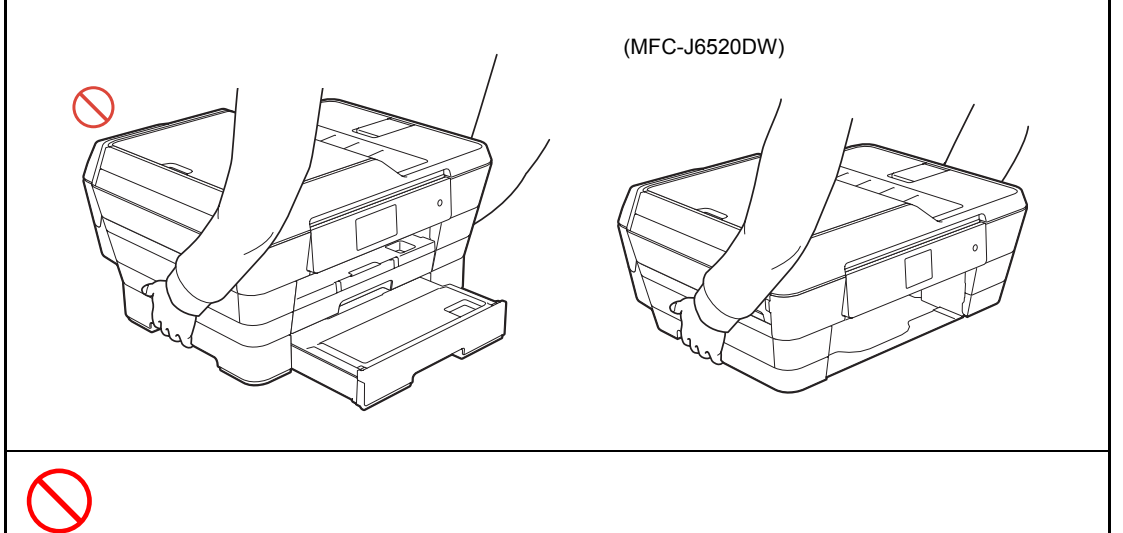

Do not remove the serial number and instruction labels that are affixed to the machine.

# **B** IMPORTANT

- Disruption of power can wipe out information in the machine's memory.
- DO NOT put objects on top of the machine.
- DO NOT place anything in front of the machine that will block received faxes. DO NOT place anything in the path of received faxes.

#### **Precautions for Troubleshooting and/or Disassembly/Assembly**

<span id="page-23-0"></span>Be sure to observe the following warnings and precautions to prevent any secondary troubles from happening by mishandling the machine during troubleshooting and/or disassembly/ assembly.

#### **Precautions**

Be sure to observe the following to prevent any secondary troubles from happening during troubleshooting and/or disassembly/assembly.

- (1) Power codes must be removed from their outlets before starting any removal of covers and PCBs, adjustments and conductivity test using a tester.
- (2) Be careful not to lose screws, washers, or other parts.
- (3) Apply grease to the points specified in [Chapter 3.](#page-125-1)
- (4) When using soldering irons and other heat-generating tools, take care not to damage the plastic parts such as wires, PCBs, and covers.
- (5) When disconnecting the connectors, hold the connector housings. Do not pull the lead wires.
- (6) After disconnecting flat cables, check that each cable is not damaged at its end or shortcircuited.
- (7) When connecting flat cables, do not insert them at an angle. After insertion, check again that the cables are not at an angle.
- (8) When connecting or disconnecting harnesses, hold the connector bodies not the cables. If the connector has a lock, always unlock it.
- (9) After repairs, check not only the repaired portion but also that the harnesses are routed properly. Also check that the other related portions function properly.
- (10) Static electricity charged in your body may damage electronic parts. Before handling the PCBs, touch a metal portion of the machine to discharge static electricity charged in your body. When transporting PCBs, be sure to wrap them in conductive sheets. When replacing the PCBs, put on a grounding wrist band and perform the job on a conductive mat.

Also take care not to touch the conductor sections on the flat cables.

- (11) Once the head/carriage unit prints, it will start head locking operation after five seconds from the end of printing. The head locking operation will take five to ten seconds. NEVER unplug the power cord before the machine completes the head locking operation; doing so will make the head/carriage unit unusable and require replacement with a new head/ carriage unit. When you receive the machine from the user or when you pack it for sending it back to the user, check the head locking state.
- (12) If ink gets on your skin or gets into your eyes or mouth, you need the following treatment.
	- If ink gets on your skin, wash it off immediately with soap and water.
	- If ink gets into your eyes, flush them immediately and thoroughly with water. If left untreated, the eyes may become bloodshot or mildly inflamed. If you feel any discomfort, consult a doctor immediately.
	- If ink gets into your mouth, immediately spit it out and consult a doctor.
- (13) Be sure to observe the warnings.
- (14) After completion of reassembly, it is recommended that the dielectric voltage withstand test and continuity test be conducted.
- (15) After repairing the defective section, be sure to check again if the repaired section works correctly.

# <span id="page-24-0"></span>**CHAPTER 1 SPECIFICATIONS**

This chapter lists the specifications of each model, which enables you to make a comparison of different models.

# <span id="page-24-1"></span>**1 GENERAL**

#### <span id="page-24-2"></span>**1.1 General**

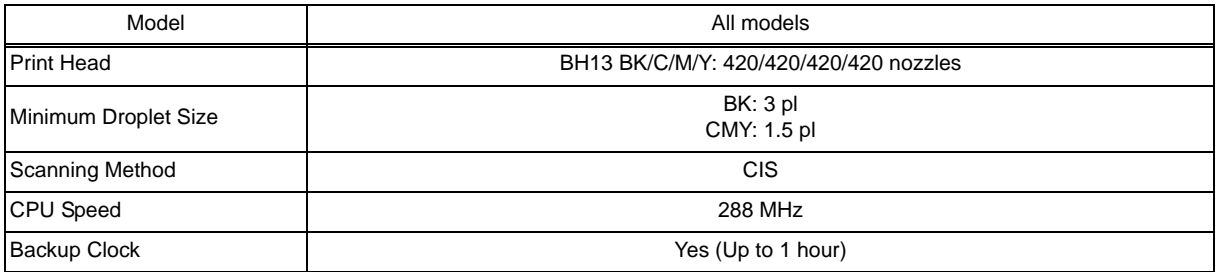

# **1.2 Media Specification**

<span id="page-24-3"></span>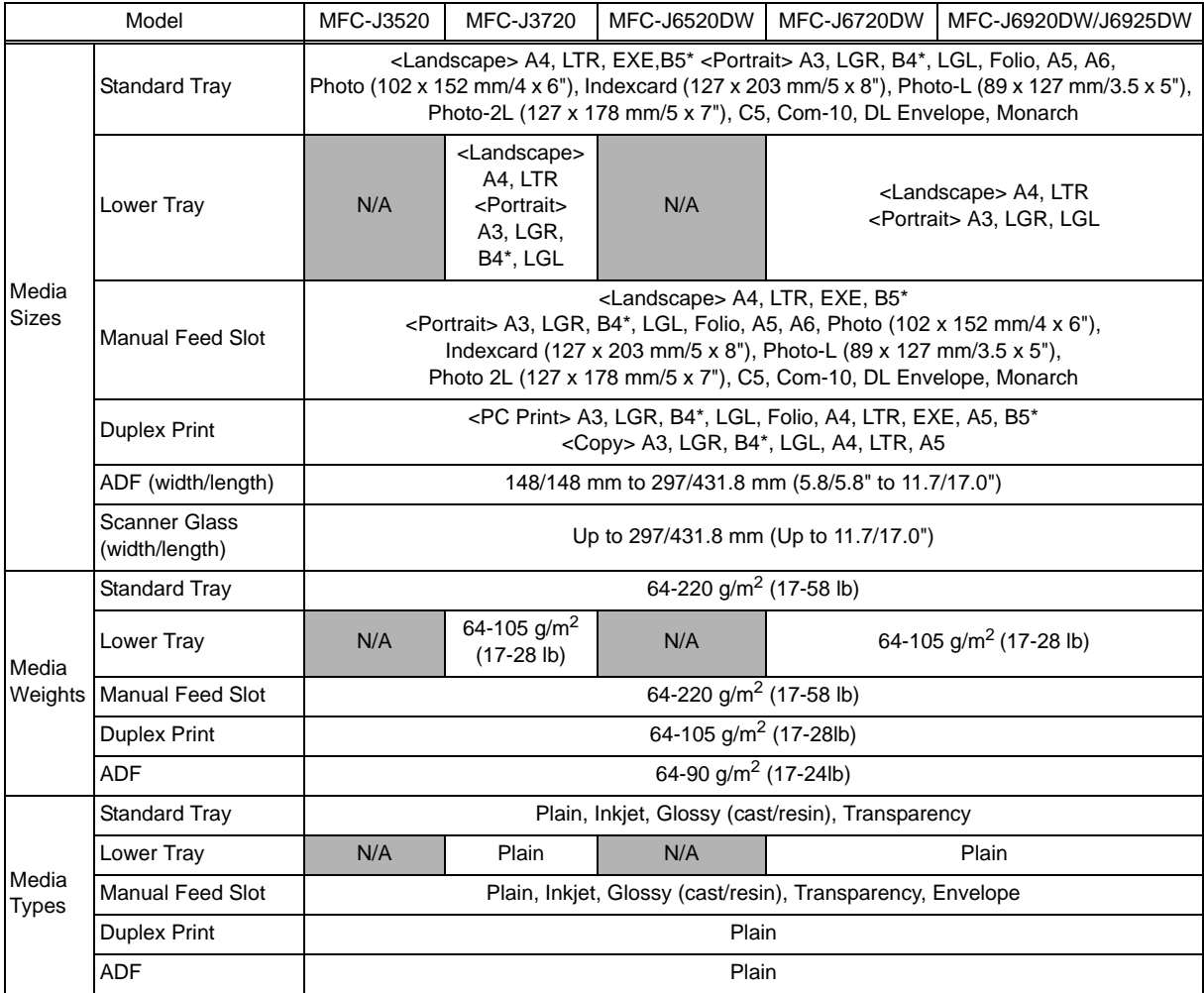

\* Only for Hong Kong/Taiwan/Korea

# <span id="page-25-0"></span>**1.3 Paper Handling**

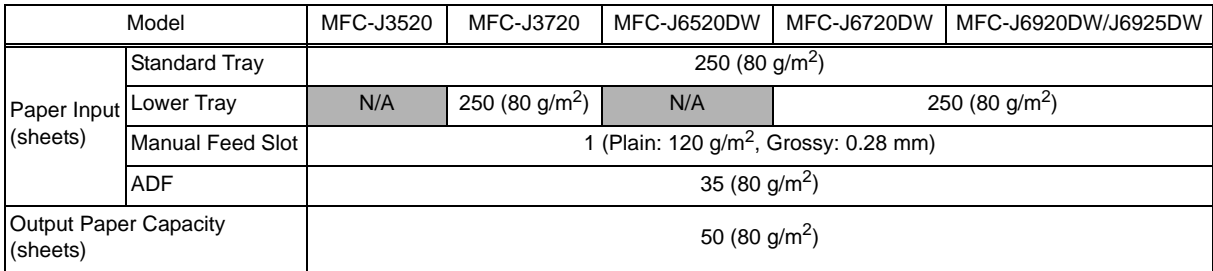

# <span id="page-25-1"></span>**1.4 LCD Panel**

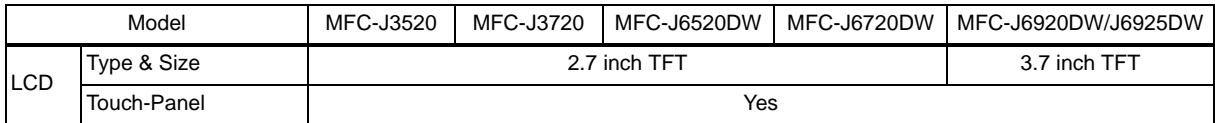

# <span id="page-25-2"></span>**1.5 Memory**

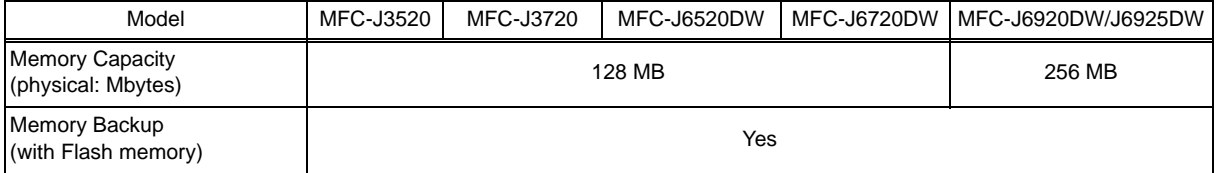

# <span id="page-25-3"></span>**1.6 Interface**

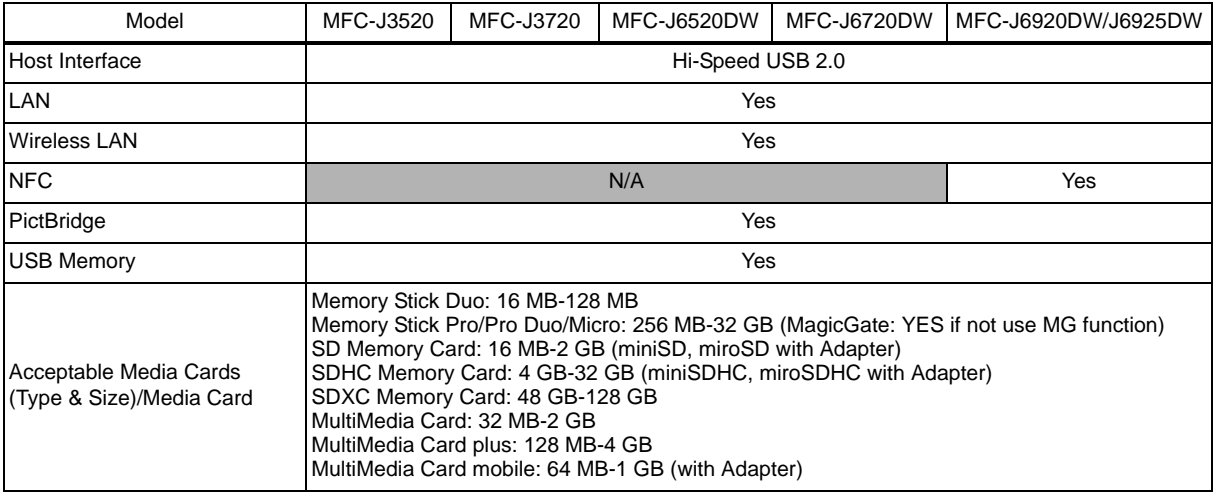

## <span id="page-26-0"></span>**1.7 Others**

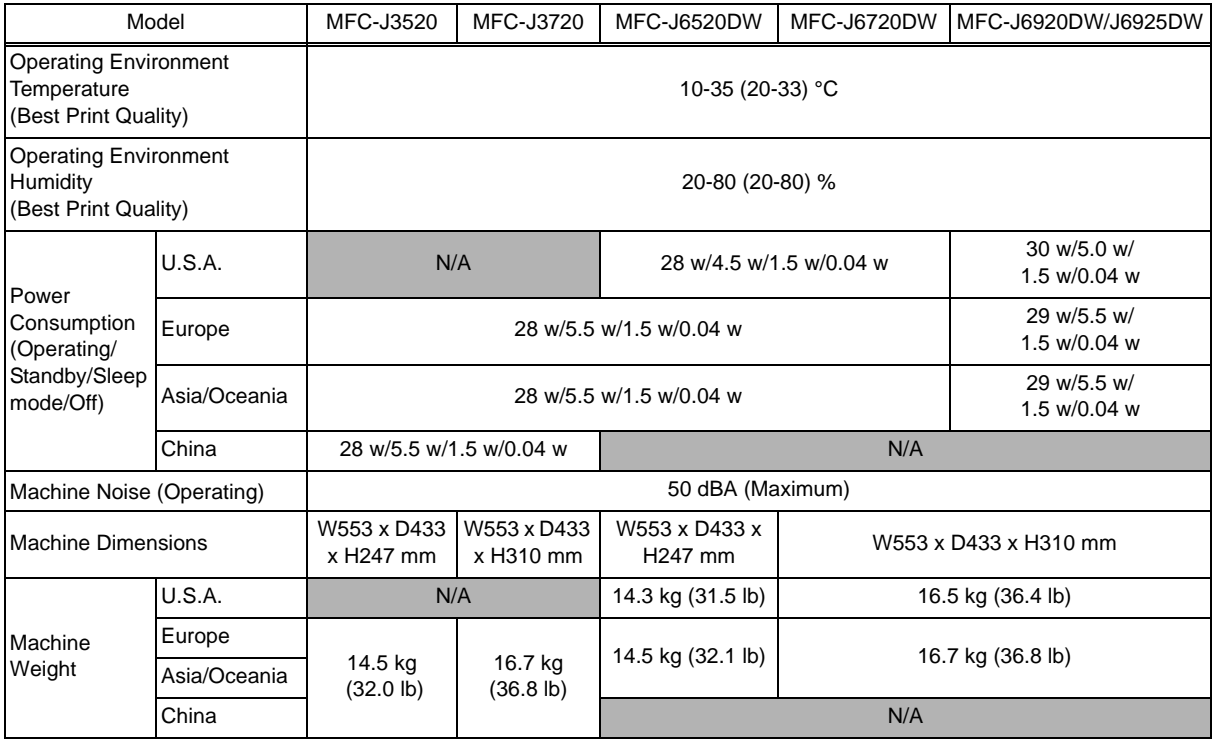

# <span id="page-27-0"></span>**2 FAX**

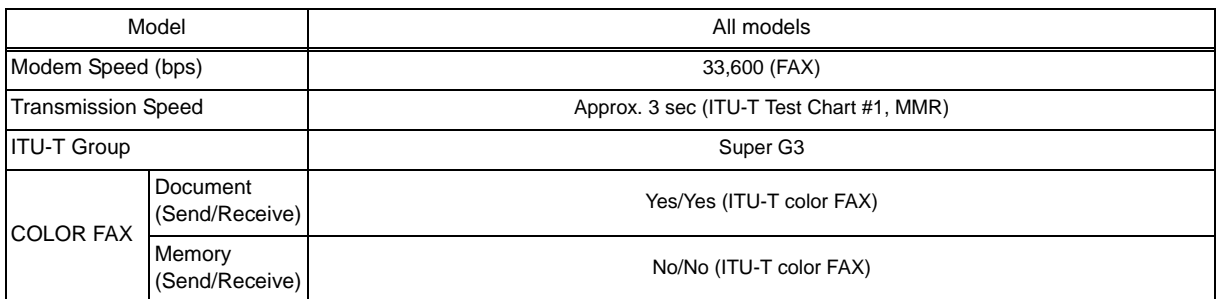

# <span id="page-27-1"></span>**3 PRINTER**

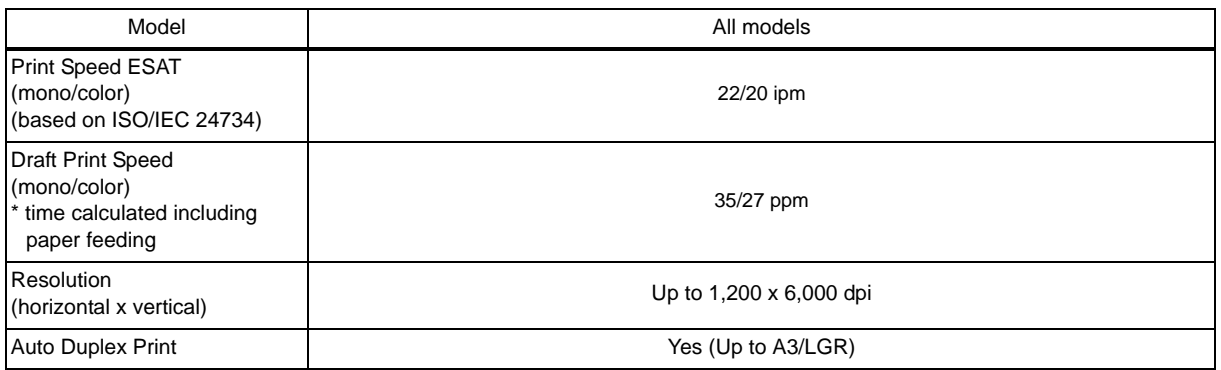

# <span id="page-27-2"></span>**4 COPY**

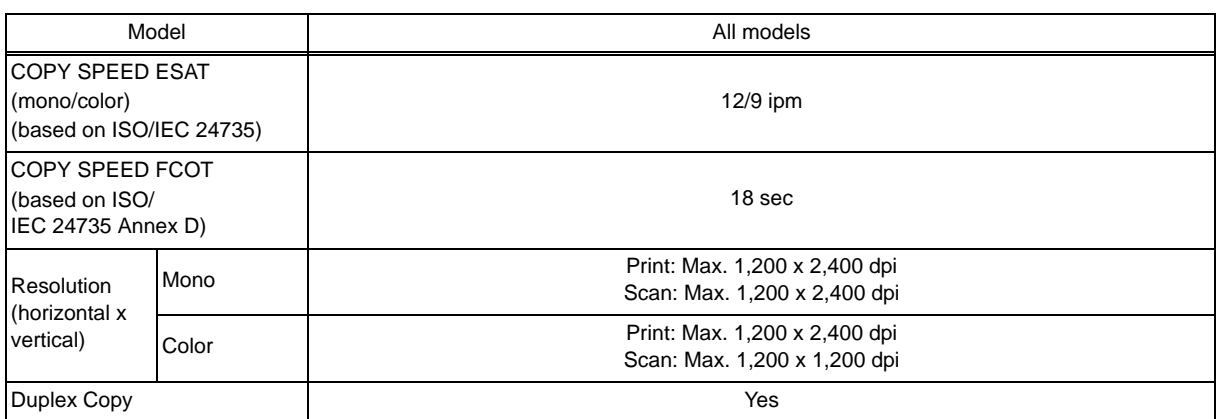

# <span id="page-28-3"></span>**5 SCANNER**

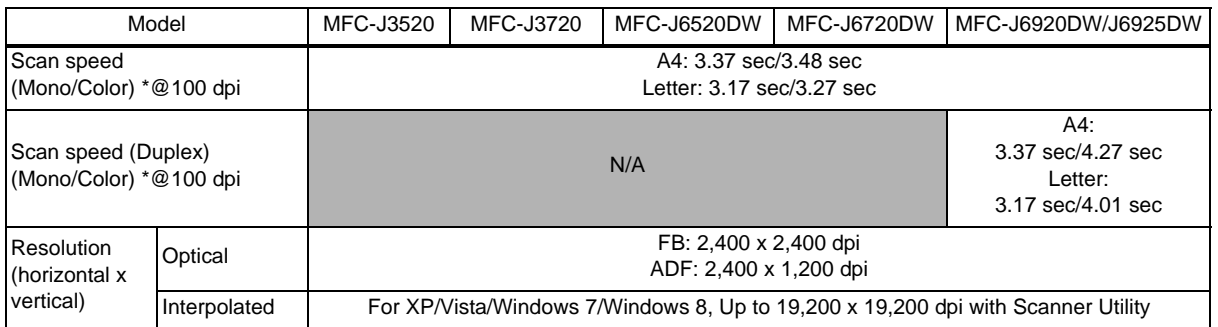

# **6 SOFTWARE**

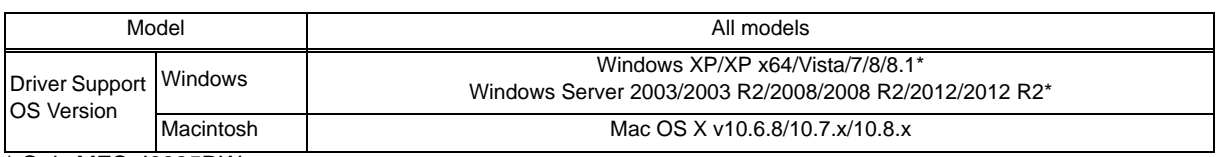

\* Only MFC-J6925DW

# <span id="page-28-0"></span>**7 NETWORK**

### **7.1 Network**

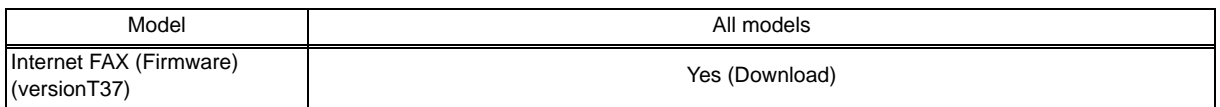

#### <span id="page-28-1"></span>**7.2 Wired**

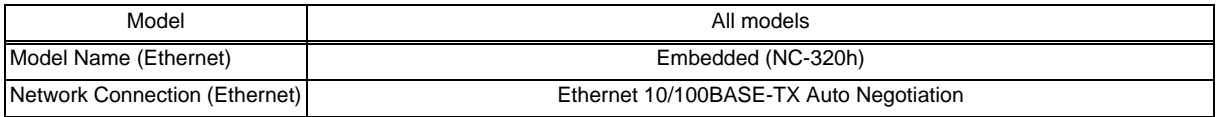

## <span id="page-28-2"></span>**7.3 Wireless**

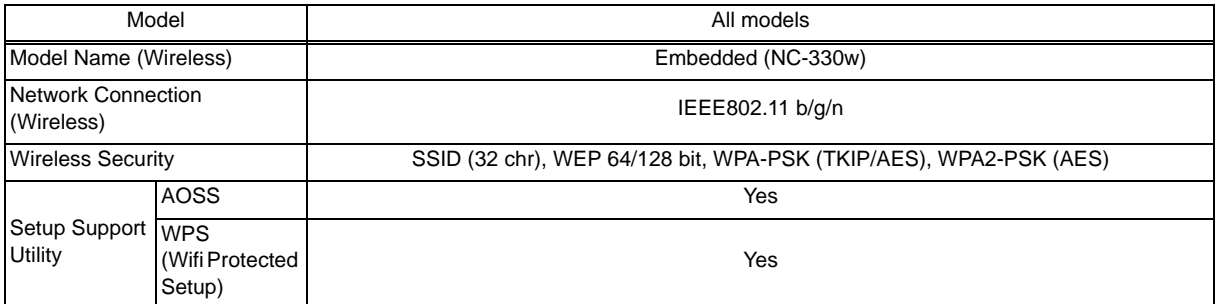

# <span id="page-29-0"></span>**8 SUPPLIES/OPTIONS**

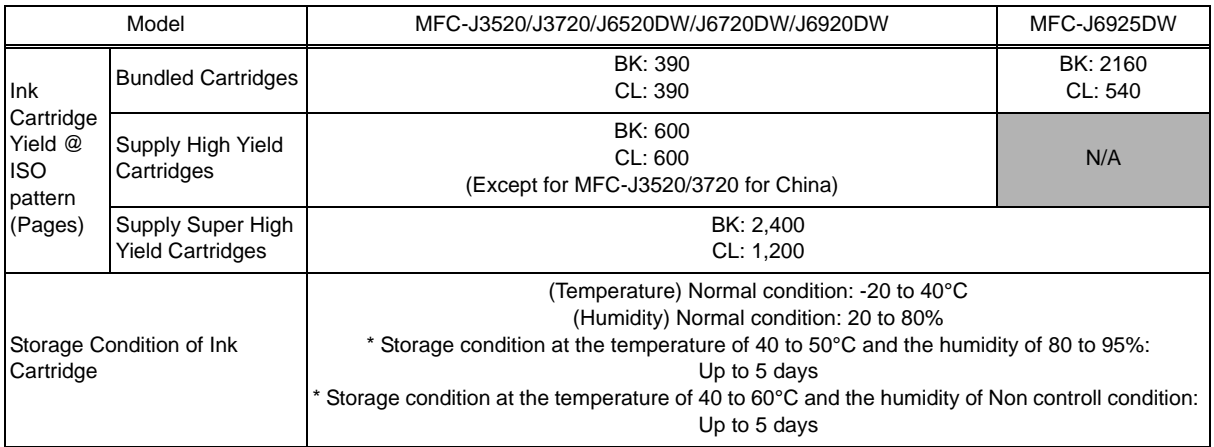

# <span id="page-29-1"></span>**9 SERVICE INFORMATION**

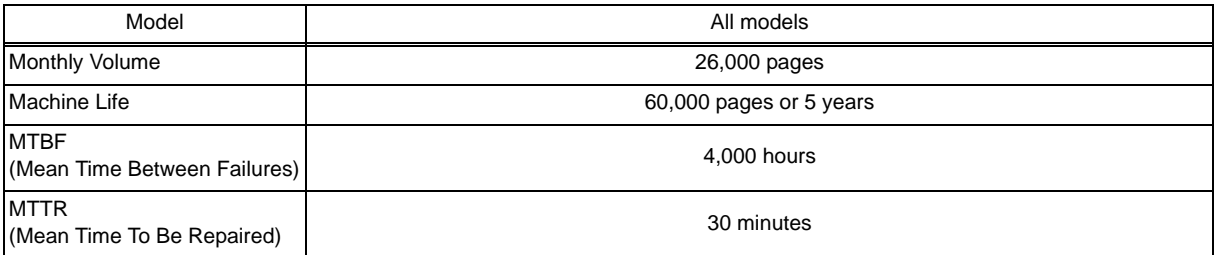

# <span id="page-30-2"></span><span id="page-30-0"></span>**10 PAPER**

# <span id="page-30-1"></span>**10.1 Paper**

# **Paper type and size for each operation**

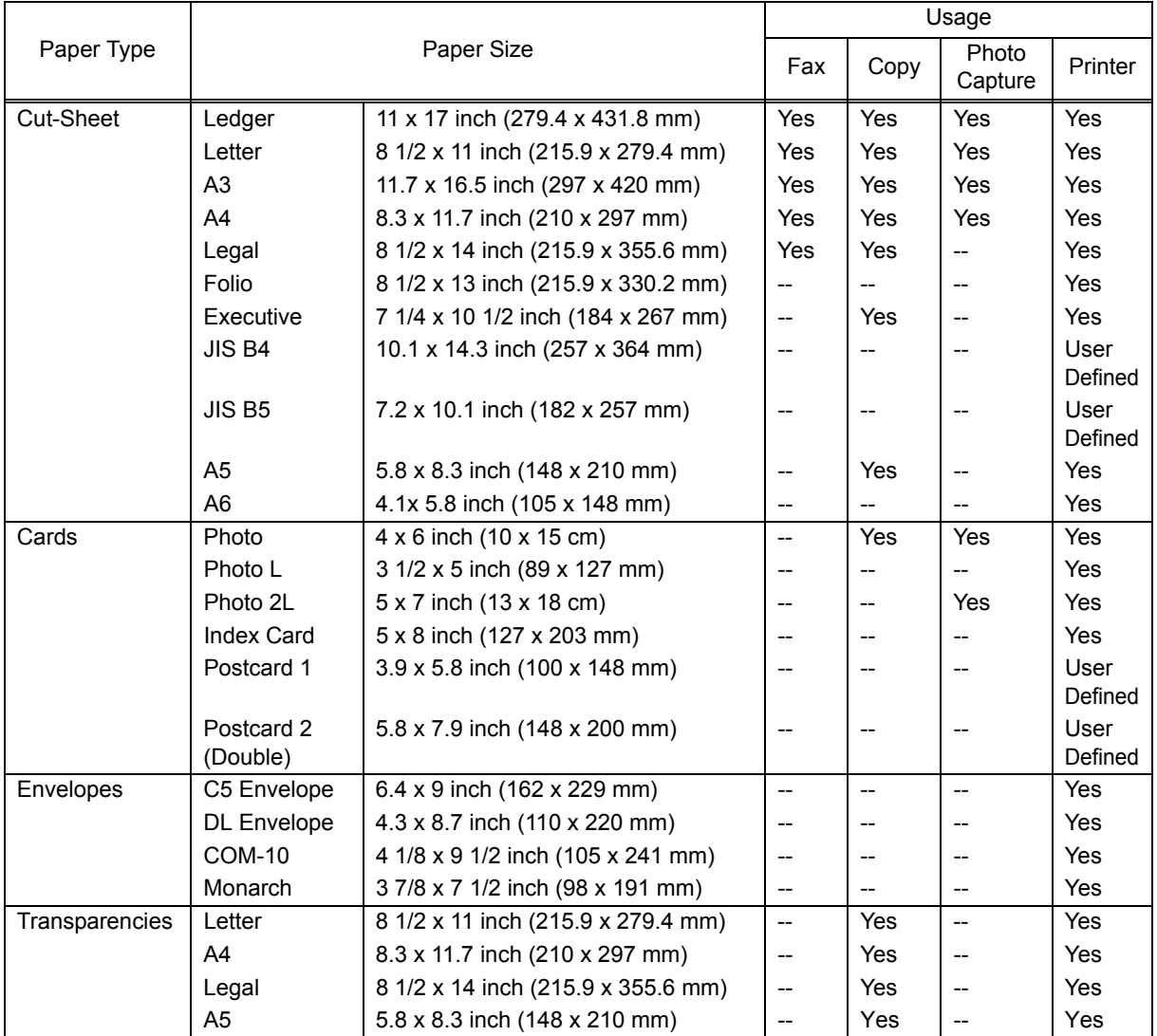

### **Paper weight and thickness**

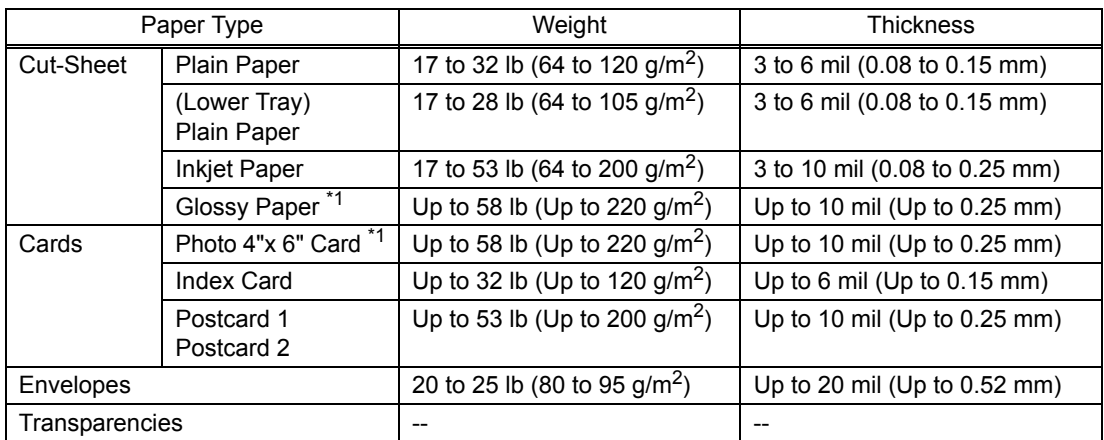

 $*1$  BP71 69 lb (260 g/m<sup>2</sup>) paper is especially designed for Brother inkjet machines.

#### **Paper capacity of the paper trays**

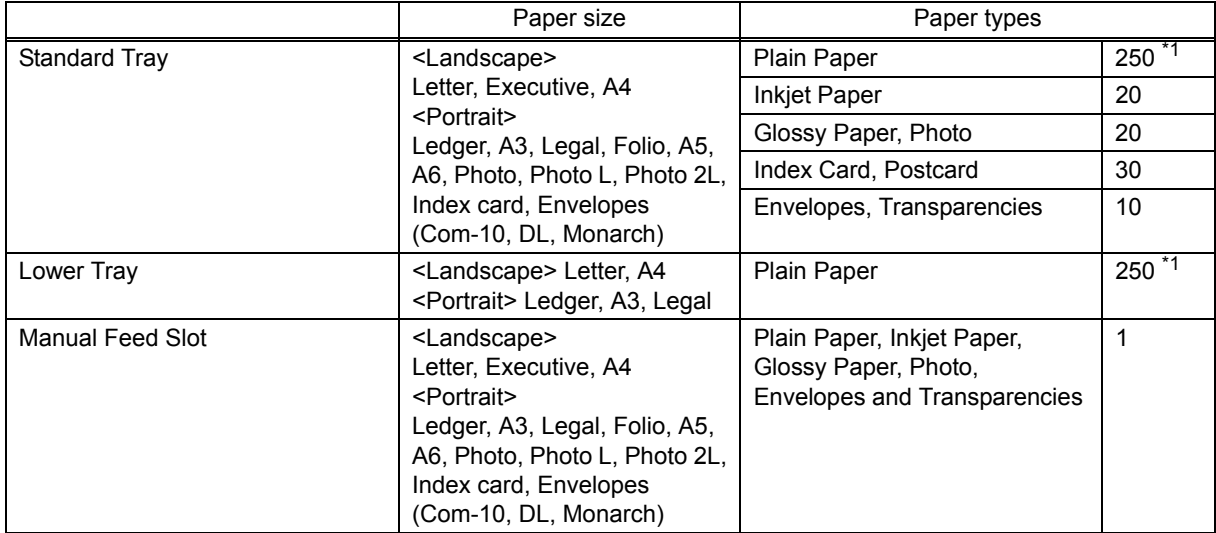

 $*1$  When using plain paper 20 lb (80 g/m<sup>2</sup>).

#### **Recommended print media**

To get the best print quality, we suggest using Brother paper in the table.

If Brother paper is not available in your country, we recommend testing various papers before purchasing large quantities.

We recommend using "3M Transparency Film" when you print on transparencies.

#### **Brother paper**

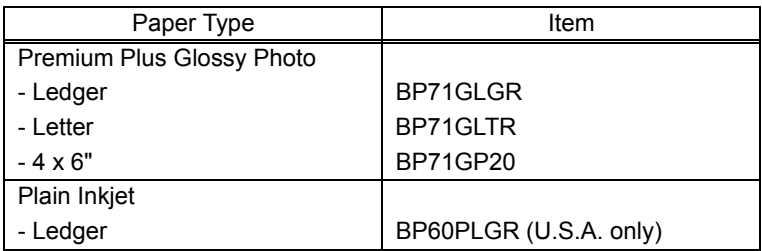

#### **Handling and using print media**

- Store paper in its original packaging and keep it sealed. Keep the paper flat and away from moisture, direct sunlight and heat.
- Avoid touching the shiny (coated) side of photo paper.
- Avoid touching either side of transparency paper because they absorb water and perspiration easily, and this may cause decreased output quality. Transparencies designed for laser printers/copier may stain your next document. Use only transparencies recommended for inkjet printing.

#### **IMPORTANT**

DO NOT use the following kinds of paper:

- Damaged, curled, wrinkled, or irregularly shaped paper

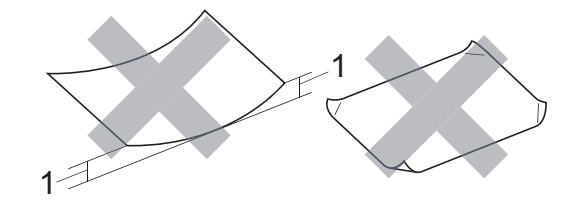

1 0.08 inch (2mm) or greater curl may cause jams to occur.

- Extremely shiny or highly textured paper
- Paper that cannot be arranged uniformly when stacked
- Paper made with a short grain

#### <span id="page-33-0"></span>**10.2 Printable Area**

The printable area depends on the settings in the application you are using. The figures show the unprintable areas on cut-sheet paper and envelopes. The machine can print in the shaded areas of cut-sheet paper only when the Borderless print feature is available and turned on.

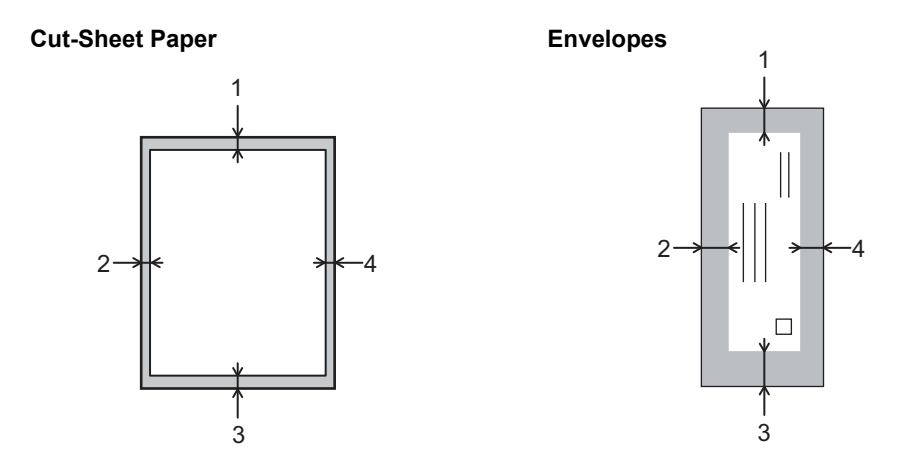

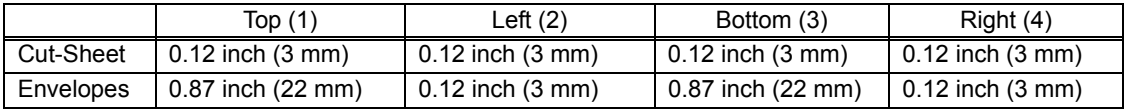

**Note:** The Borderless print feature is not available for envelopes and 2-sided printing.

# <span id="page-34-0"></span>**CHAPTER 2 TROUBLESHOOTING**

### <span id="page-34-1"></span>**1 INTRODUCTION**

#### <span id="page-34-2"></span>**1.1 See "Precautions for Troubleshooting and/or Disassembly/Assembly" at the end of SAFETY INFORMATION. (Refer to page: [xxi\)](#page-23-0)**

#### <span id="page-34-3"></span>**1.2 Initial Check**

Prior to proceeding to the troubleshooting procedures, make the following initial checks:

#### **Environmental conditions**

- (1) The machine is placed on a flat, firm surface.
- (2) The machine is used in clean environment with temperature (10 to 35 °C) and humidity (20 to 80 %.)
- (3) The machine is not exposed to direct sunlight, excessive heat, moisture, or dust.
- (4) The machine is transported in level.

#### ■ Power requirements

- (1) The power requirements described in label of the machine is supplied. Its variation is within +/-10% of the rated voltage.
- (2) All cables and harnesses are firmly connected.
- (3) The fuses are not blown.

#### ■ Recording paper

- (1) A recommended type of paper is being used (refer to [Chapter 1, Section 10](#page-30-2)  ["PAPER."\)](#page-30-2)
- (2) The recording paper is not dampened.

#### **Consumable Parts**

(1) Ink cartridge (4 colors) is correctly set.

#### **Others**

(1) Low temperature

Motor may not run correctly due to excessive load for each drive in low temperature environment. Warm the room temperature in such case.

# **Cleaning**

Use a soft dry lint-free cloth.

# **WARNING**

DO NOT use flammable solvent such as alcohol, benzine, thinner to clean the body of the machine. DO NOT use near by.

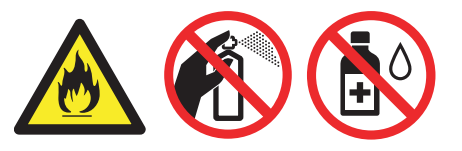
## **2 OVERVIEW**

### **2.1 Cross-section Drawings**

### **2.1.1 Document scanning**

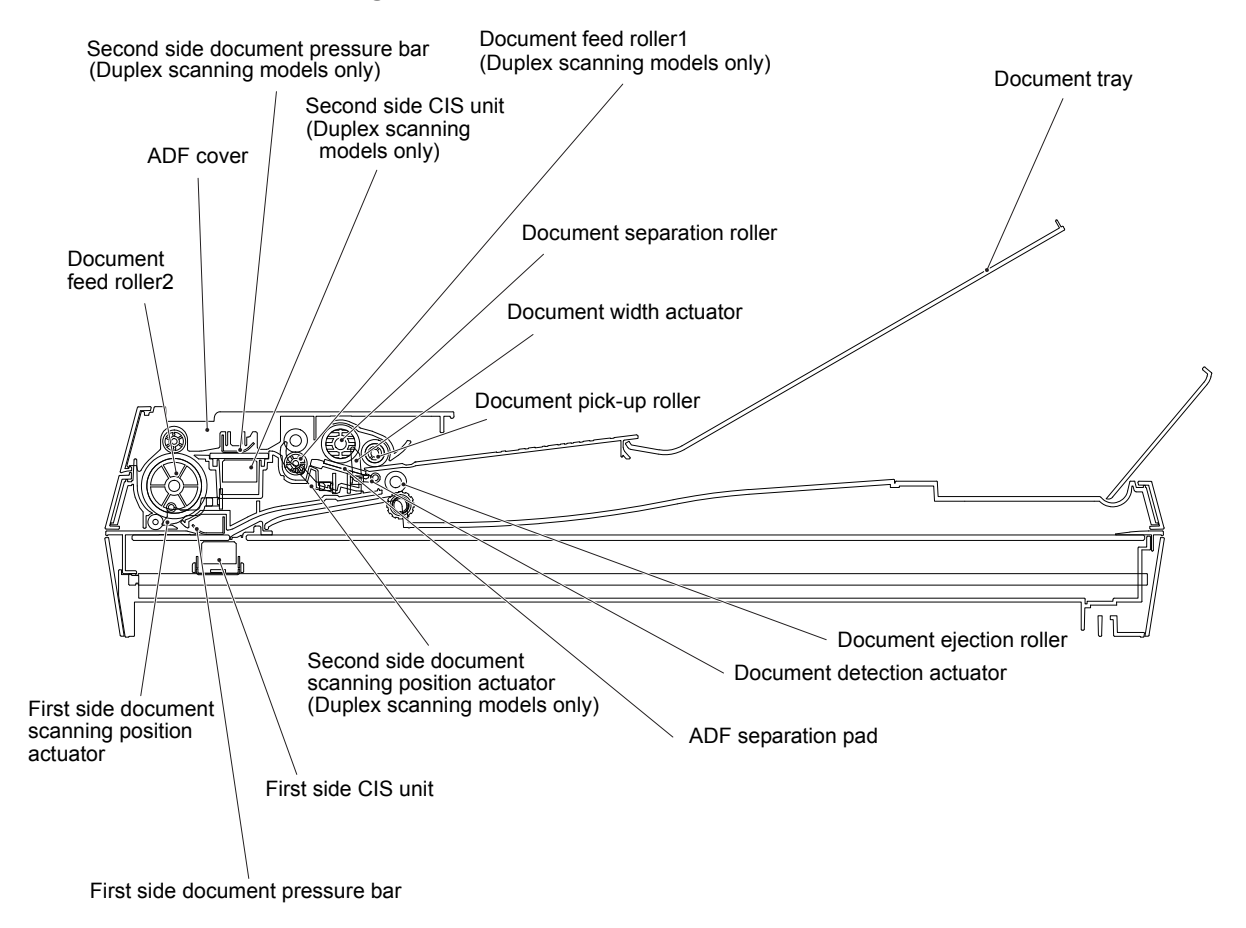

**Fig. 2-1**

### **2.1.2 Printer part**

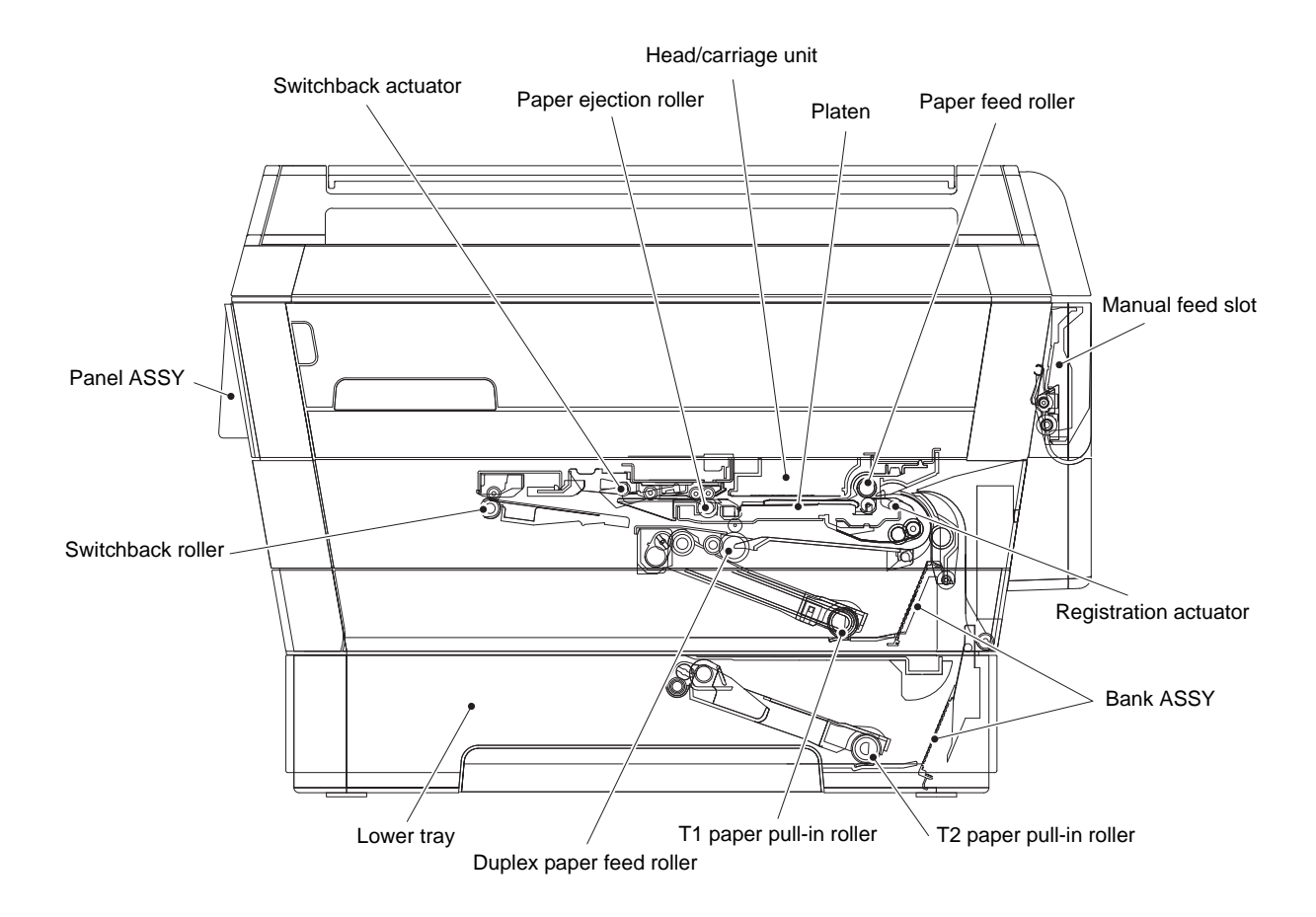

**Fig. 2-2**

## **2.2 Document Feeding Path/Recording Paper Feeding Path**

## **2.2.1 Document Feeding Path**

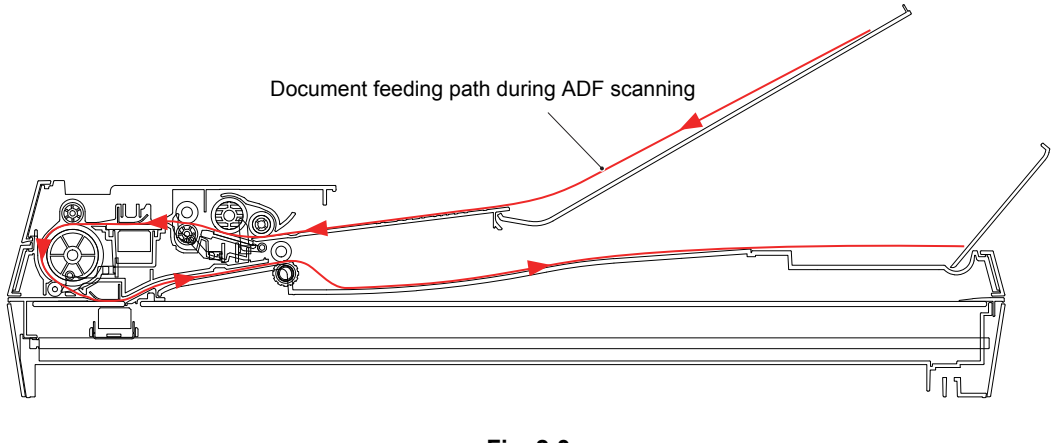

**Fig. 2-3**

### **2.2.2 Recording Paper Feeding Path**

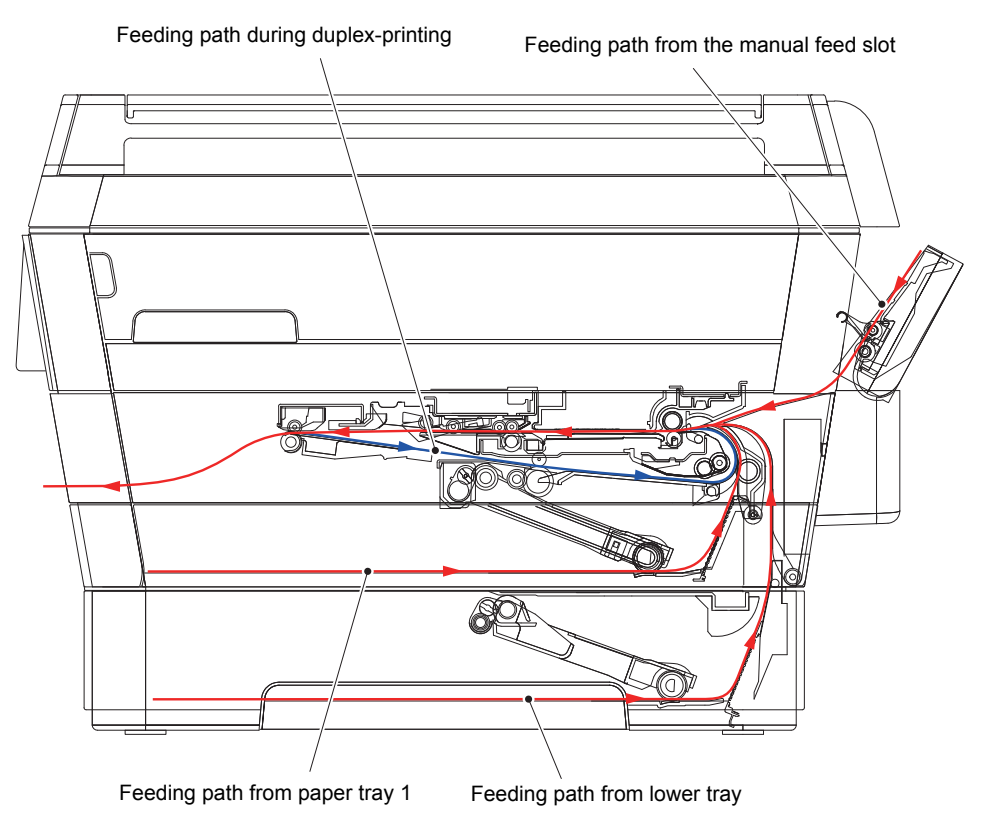

**Fig. 2-4**

# **2.3 Parts Names and Functions**

## **Document scanning and feeding**

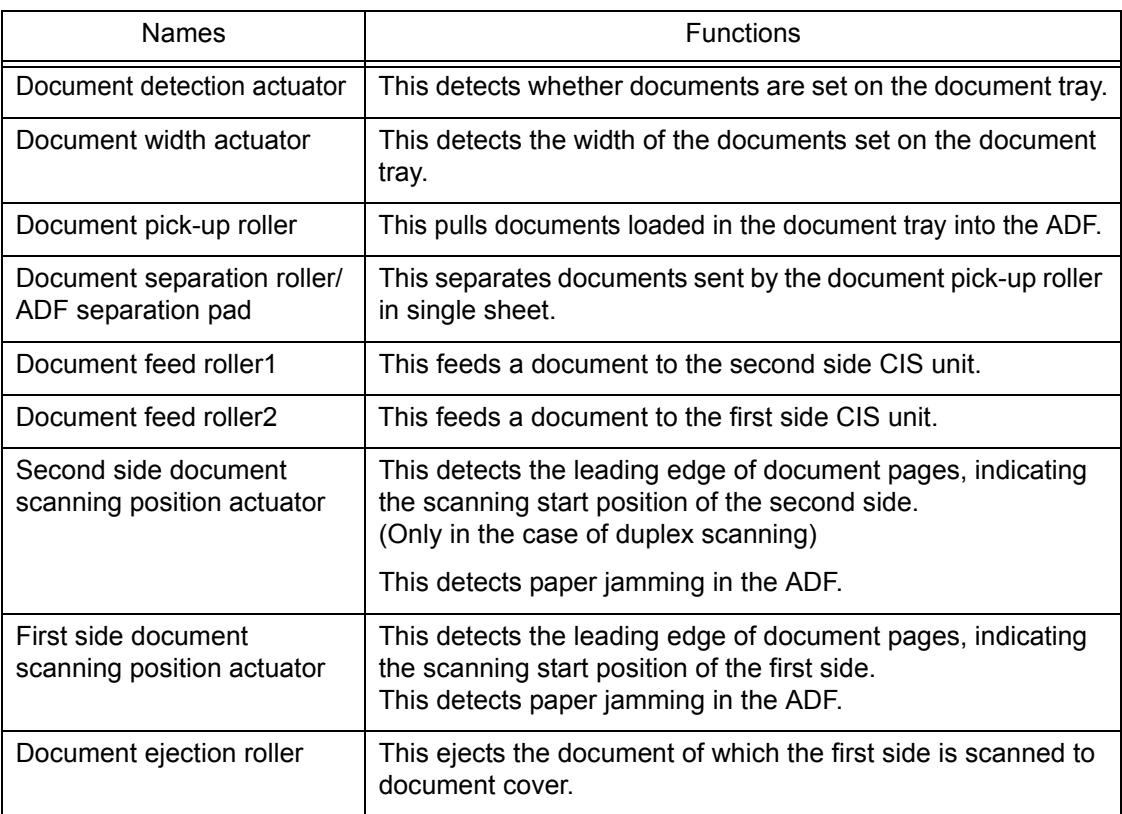

# **Printing and paper feeding**

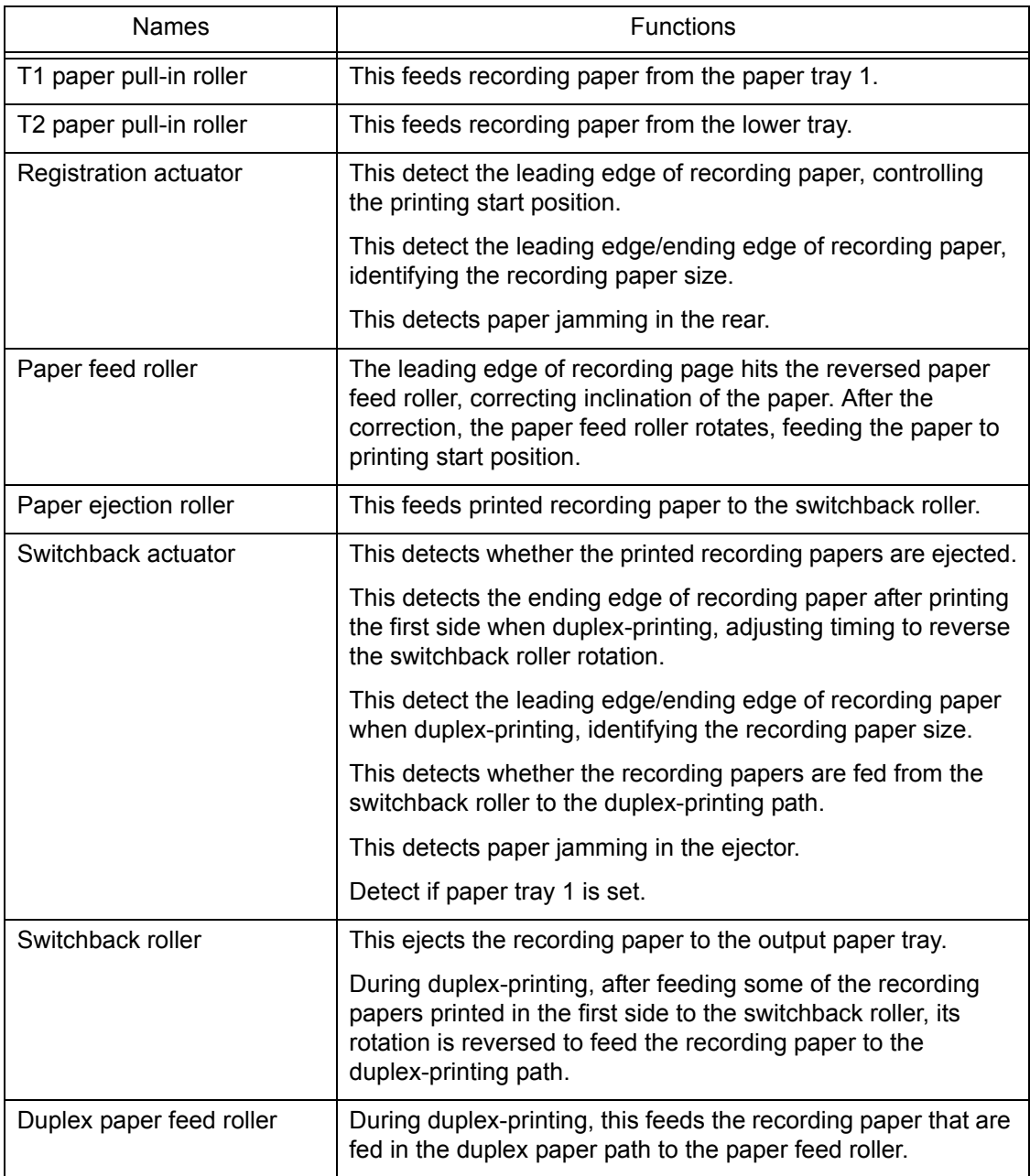

## **2.4 Block Diagram**

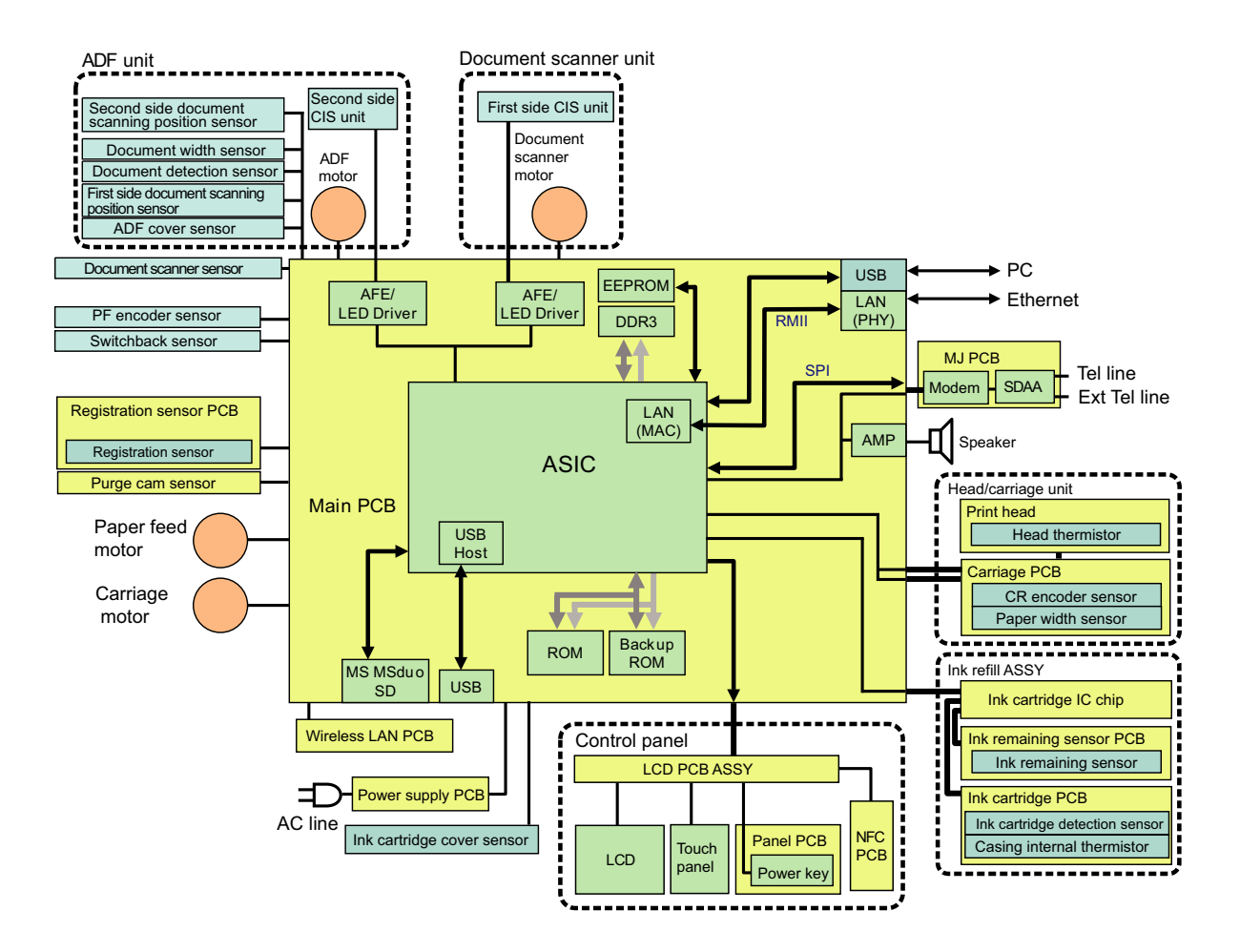

**Fig. 2-5**

### **2.5 Components**

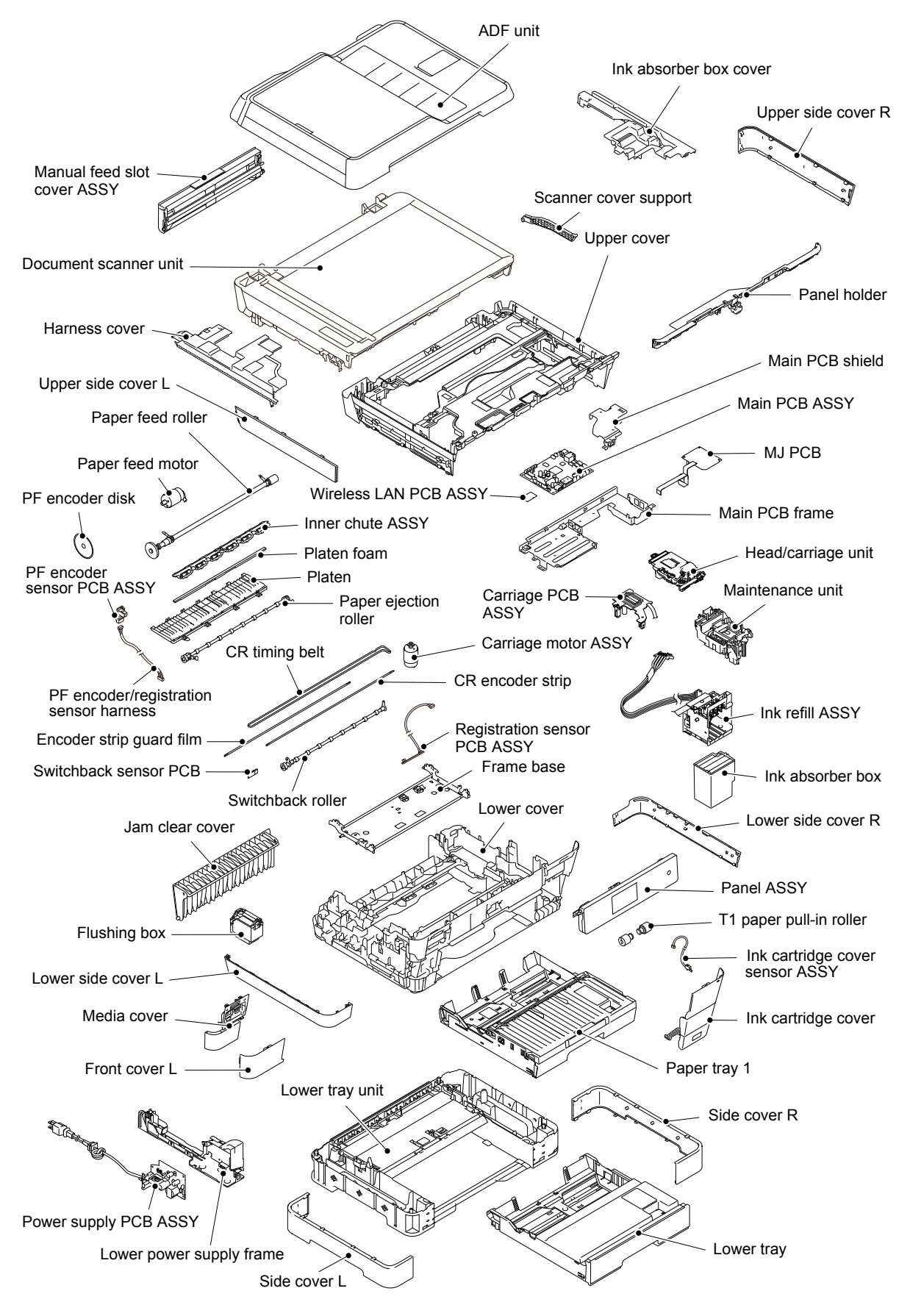

2-9 *Confidential*

## **3 ERROR INDICATION**

To help the user or the service personnel promptly locate the cause of a problem (if any), the machine incorporates the self-diagnostic functions which display error messages for equipment errors.

### **3.1 Error Code**

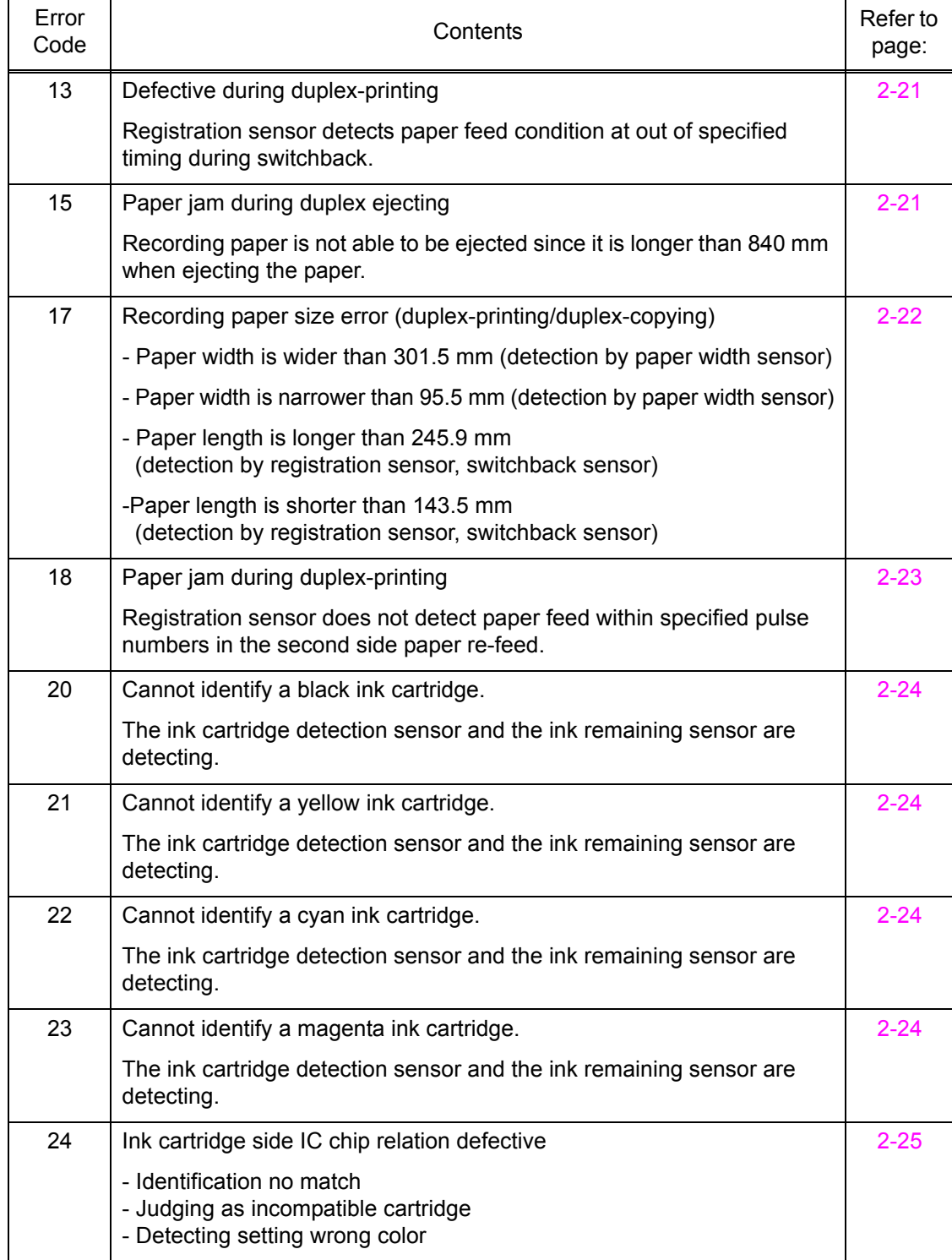

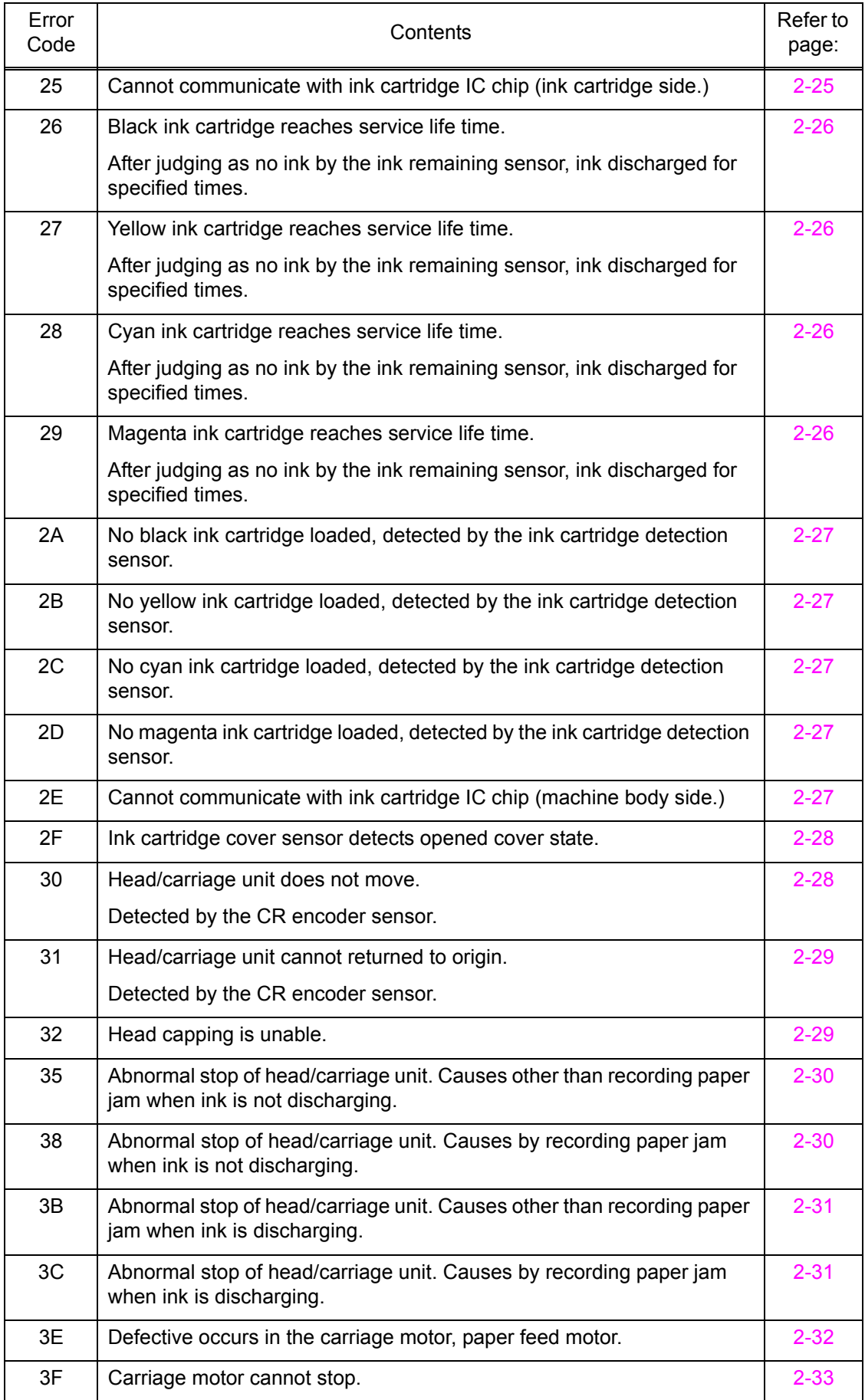

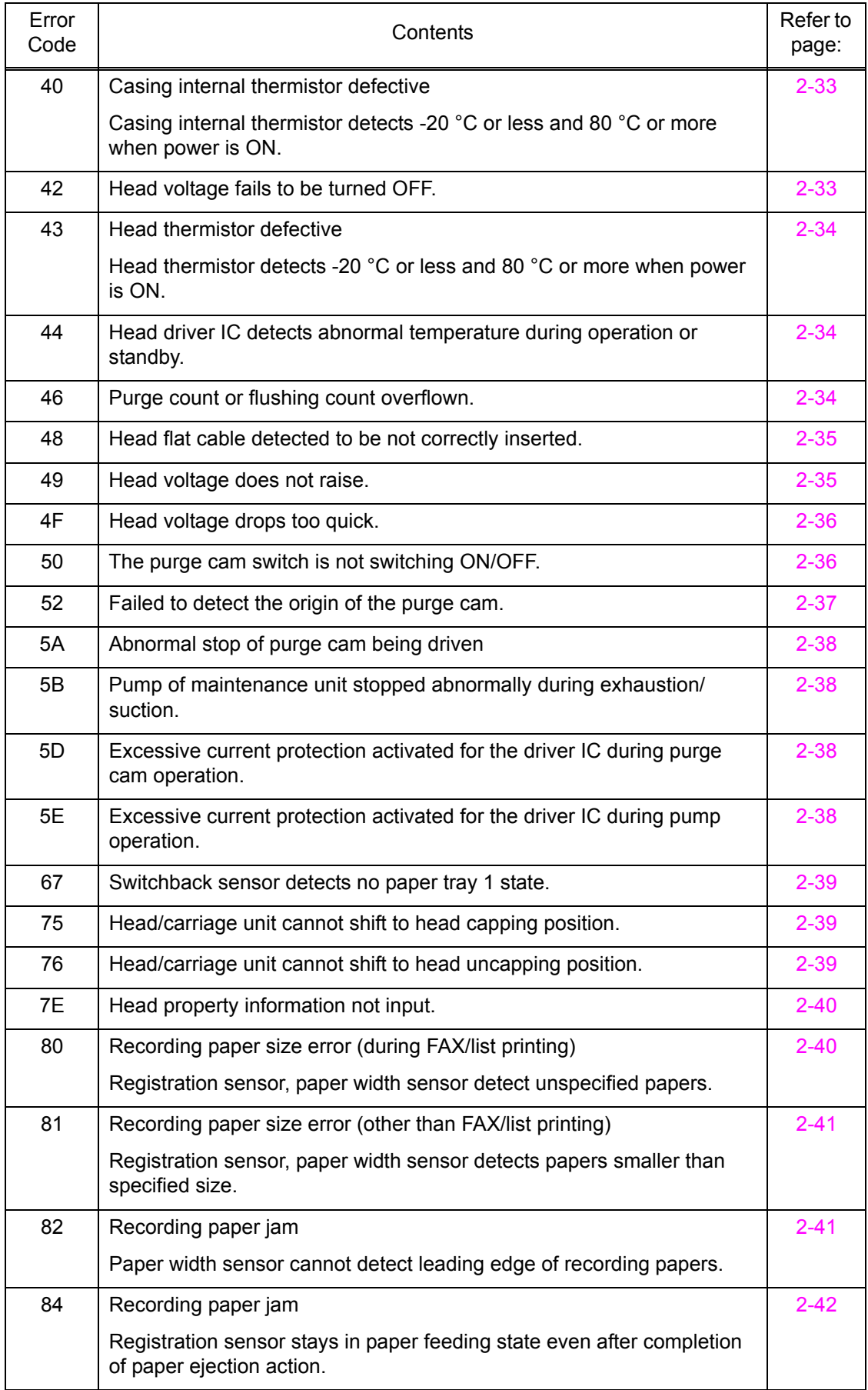

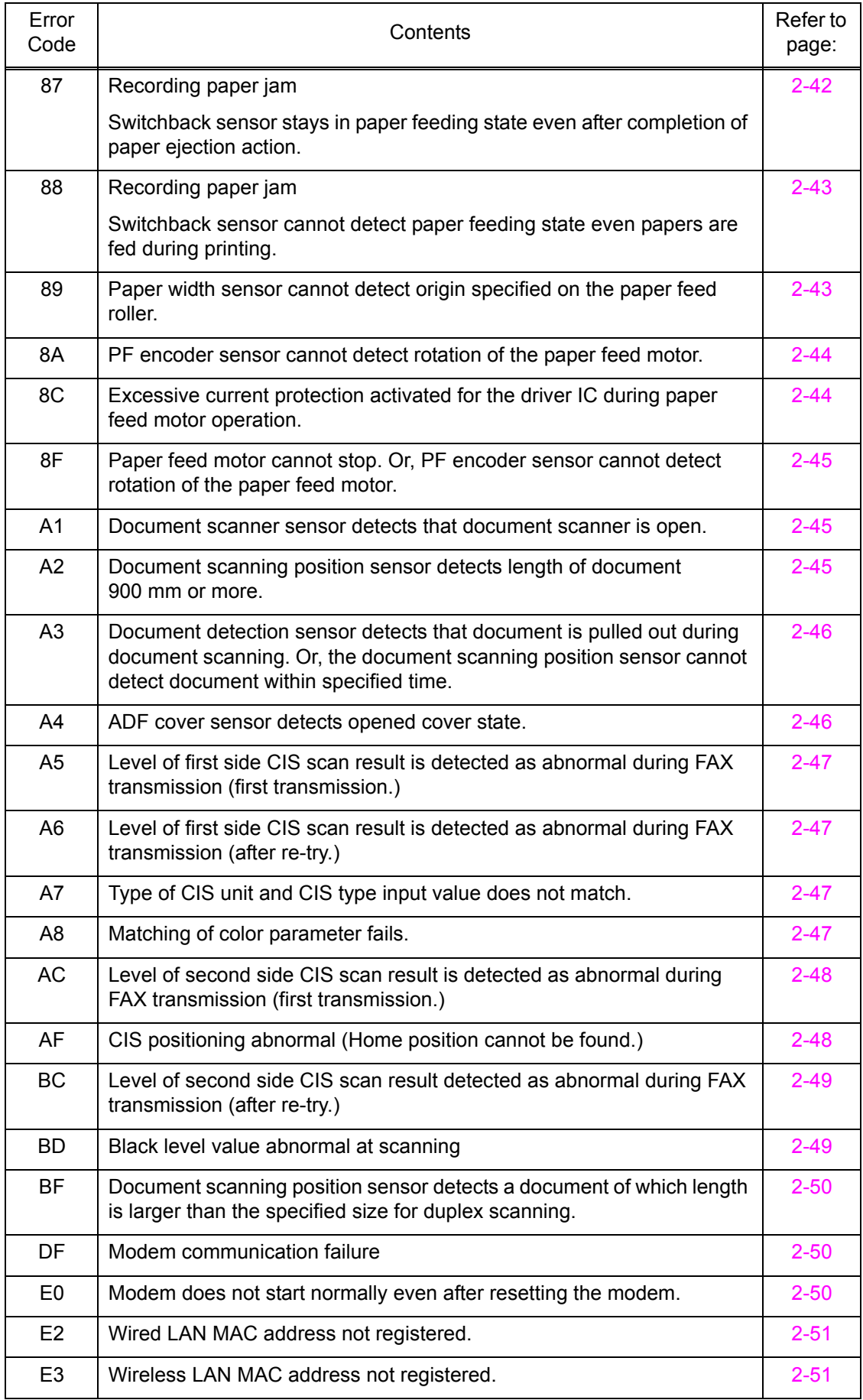

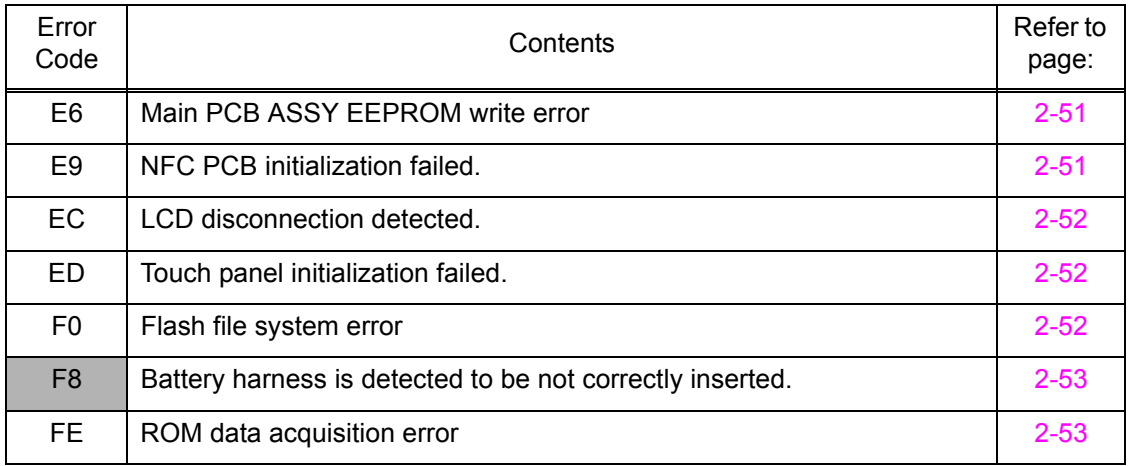

# **3.2 Error Messages**

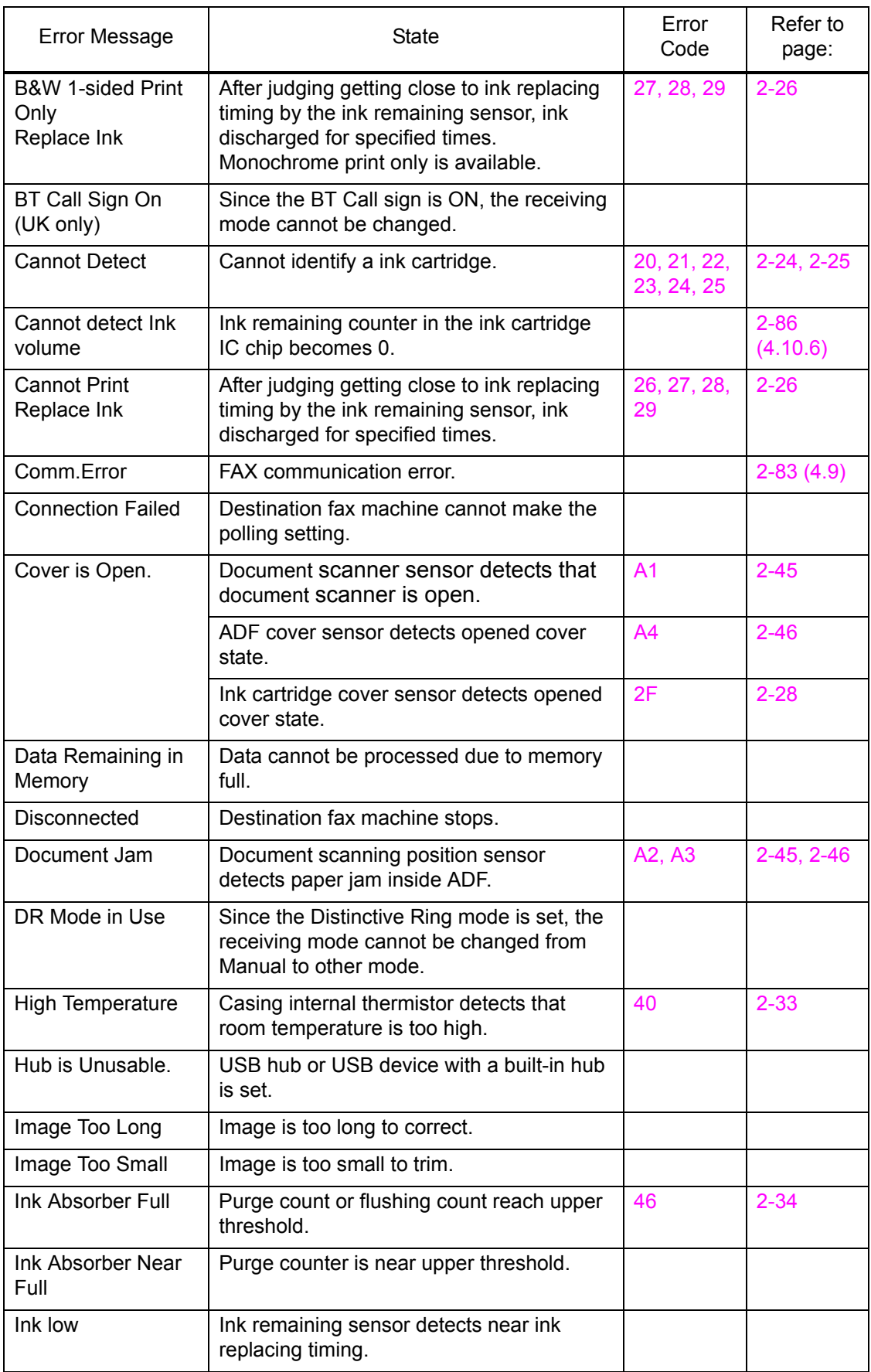

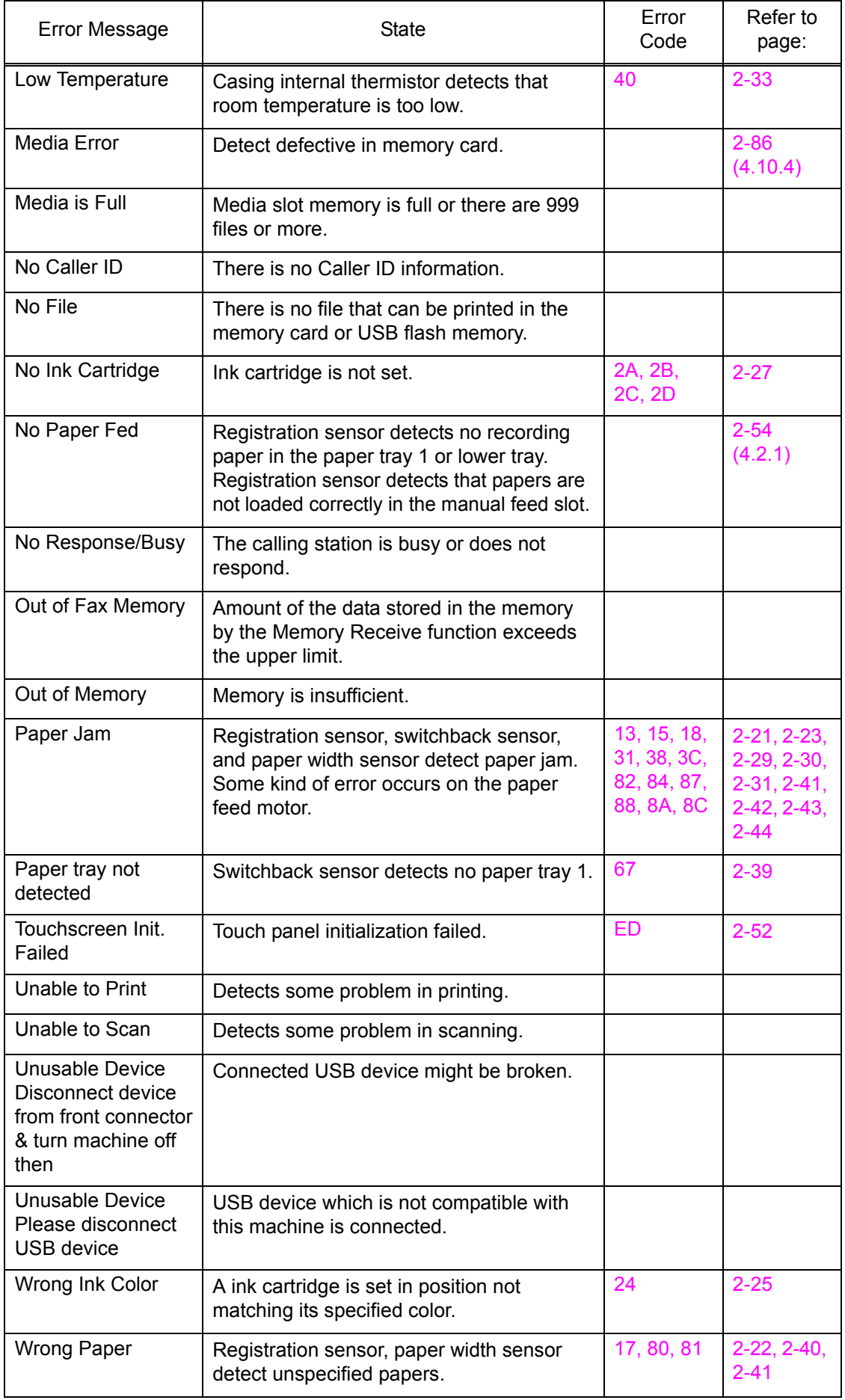

# **3.3 Communications Error**

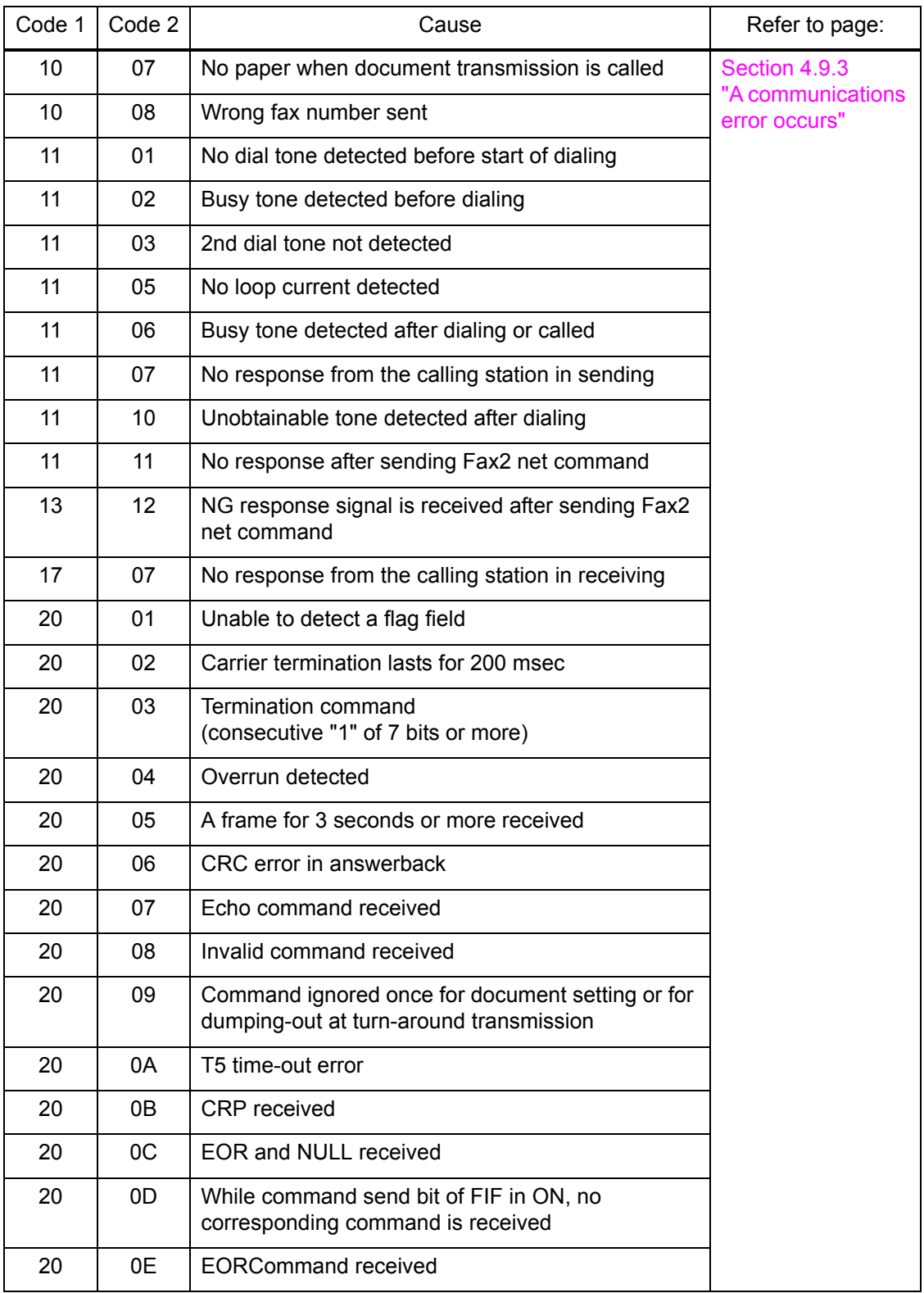

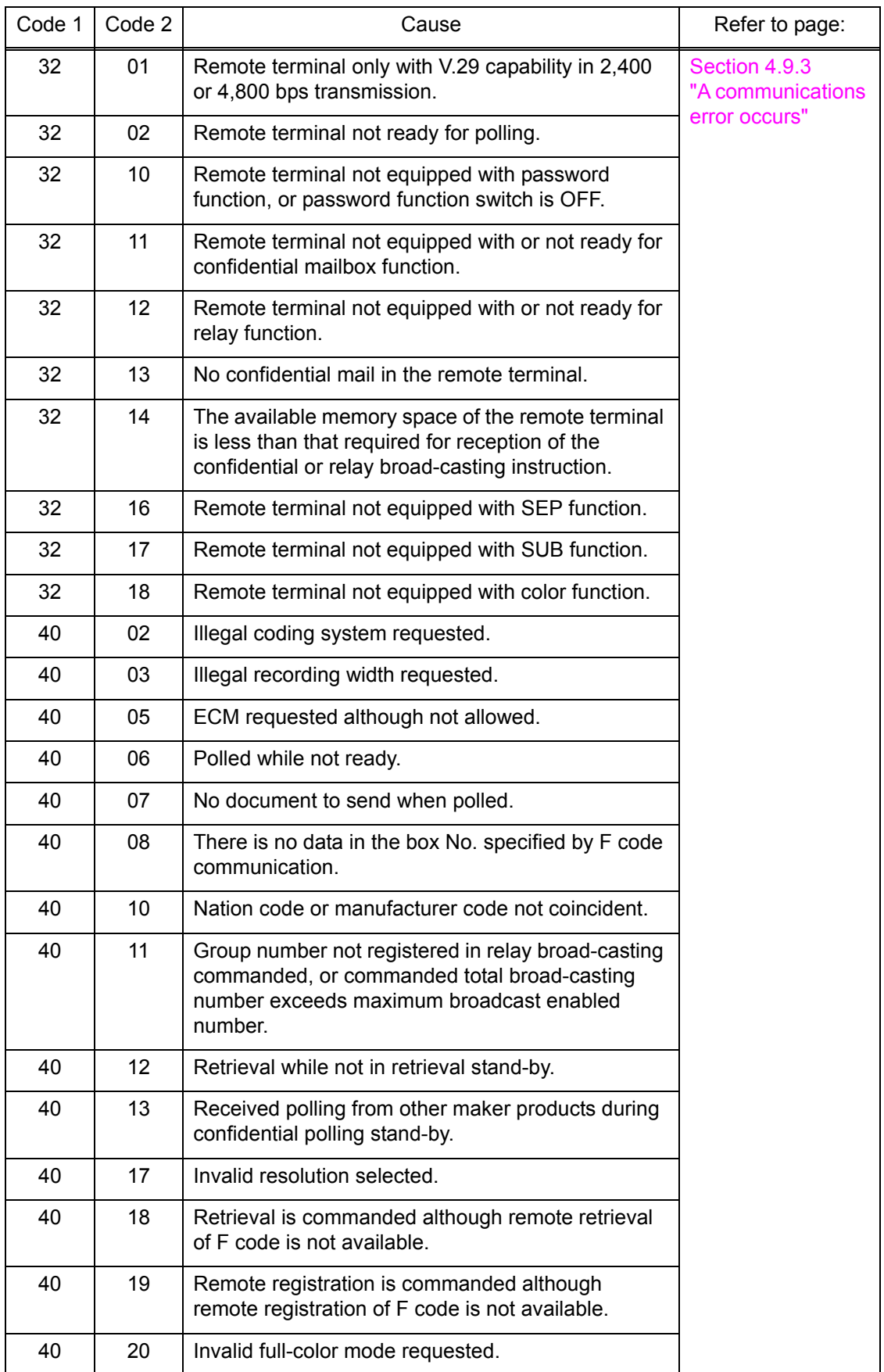

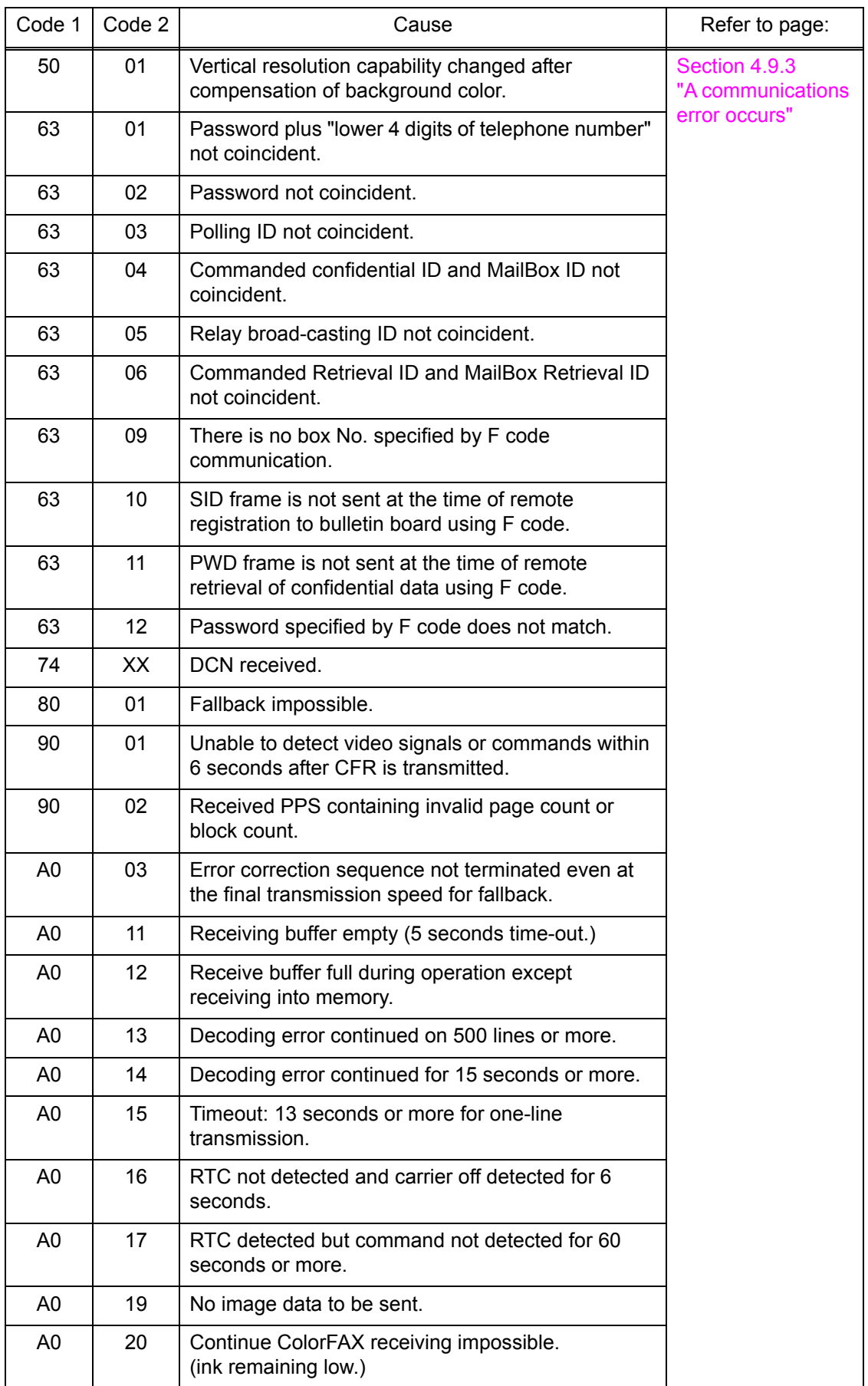

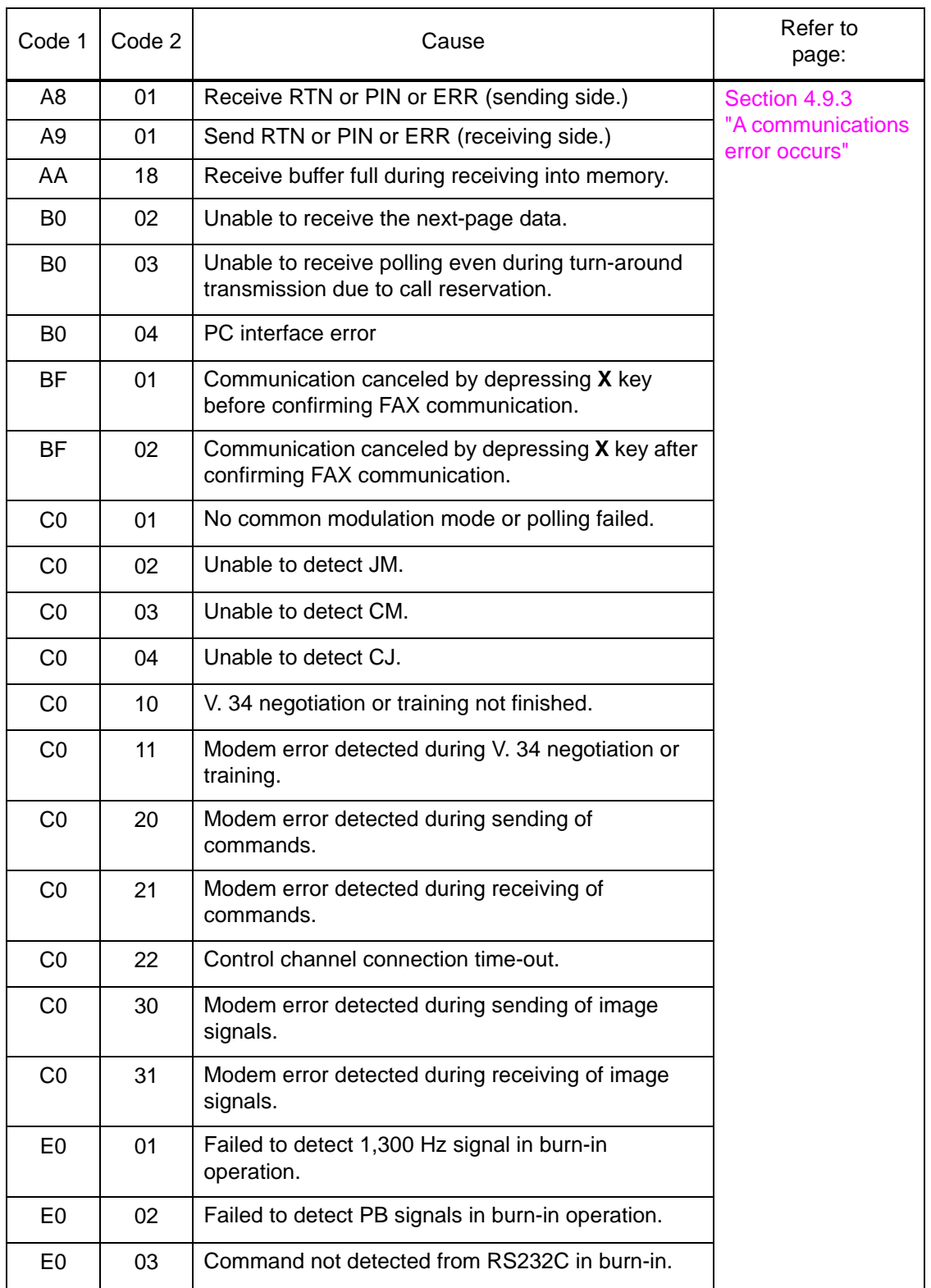

## <span id="page-54-0"></span>**4 TROUBLESHOOTING**

### **4.1 Error Cause and Solutions**

### **Error Code 13**

**Paper Jam** LCD

Defective during duplex-printing

Registration sensor detects paper feed condition at out of specified timing during switchback.

### **User Check**

- Check whether the recording paper being used is within the specification.

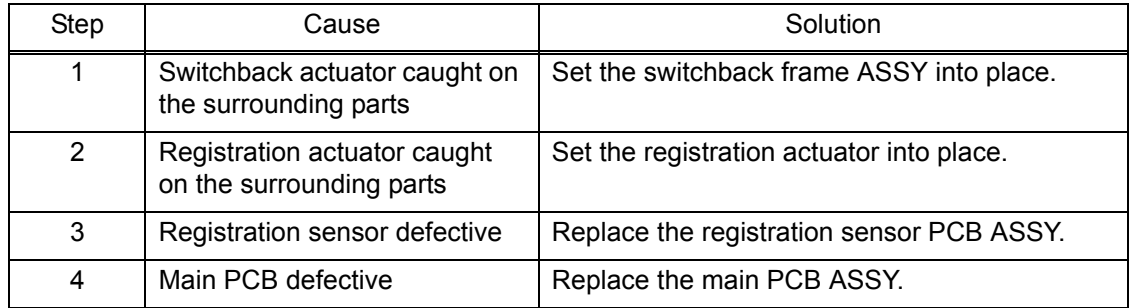

### **Error Code 15**

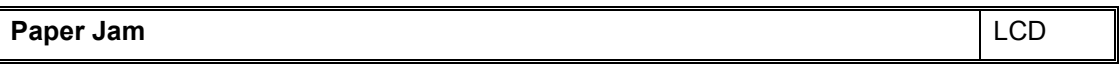

Paper jam during duplex ejecting

Recording paper is not able to be ejected since it is longer than 840 mm when ejecting the paper.

- Remove the jammed paper.
- Check whether the recording paper being used is within the specification.
- Firmly set the paper tray to the rear end.

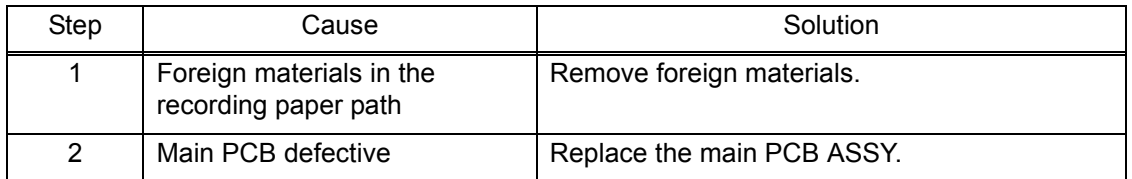

### <span id="page-55-0"></span>**Wrong Paper Size / Wrong Paper Contract Contract Contract Contract Contract Contract Contract Contract Contract Contract Contract Contract Contract Contract Contract Contract Contract Contract Contract Contract Contract**

Recording paper size error (duplex-printing/duplex-copying)

- Paper width is wider than 301.5 mm (detection by paper width sensor.)
- Paper width is narrower than 95.5 mm (detection by paper width sensor.)
- Paper length is longer than 245.9 mm (detection by registration sensor, switchback sensor.)
- Paper length is shorter than 143.5 mm (detection by registration sensor, switchback sensor.)

- Check whether the recording paper being used is within the specification.
- Check that dark recording paper is not used.
- Firmly set the paper tray to the rear end.

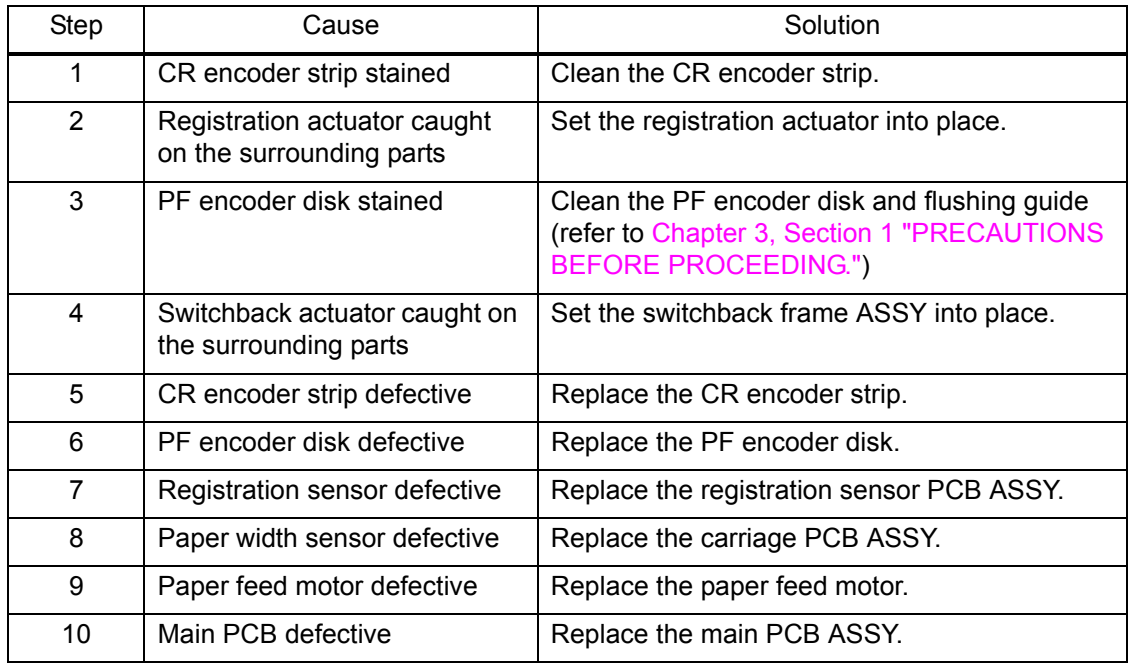

### <span id="page-56-0"></span>**Paper Jam** LCD

Paper jam during duplex-printing

Registration sensor does not detect paper feed within specified pulse numbers in the second side paper re-feed

(recording paper was pulled out, or very likely to have been pulled out.)

- Remove the jammed paper.
- Check whether the recording paper being used is within the specification.
- Check that recording paper are not curled, wrinkled or wet.

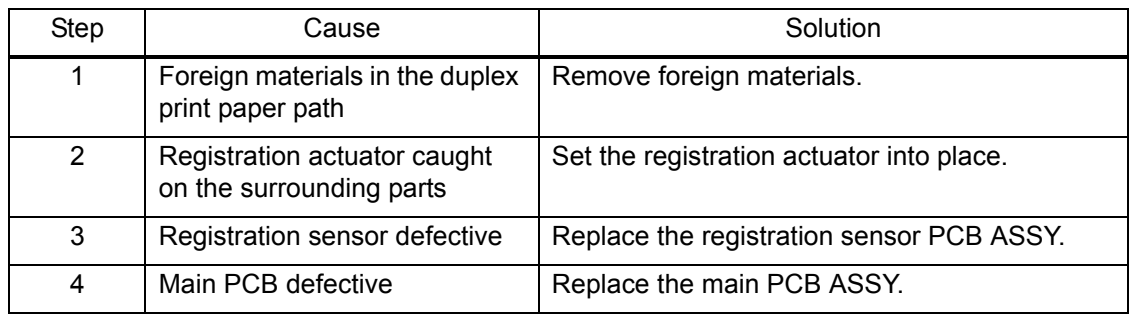

### <span id="page-57-0"></span>**Cannot Detect** LCD

Cannot identify a black ink cartridge.

The ink cartridge detection sensor and the ink remaining sensor are detecting.

#### **Error Code 21**

### **Cannot Detect** LCD

Cannot identify a yellow ink cartridge. The ink cartridge detection sensor and the ink remaining sensor are detecting.

### **Error Code 22**

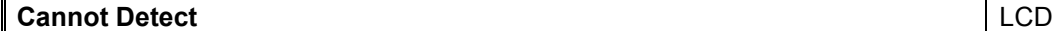

Cannot identify a cyan ink cartridge.

The ink cartridge detection sensor and the ink remaining sensor are detecting.

#### **Error Code 23**

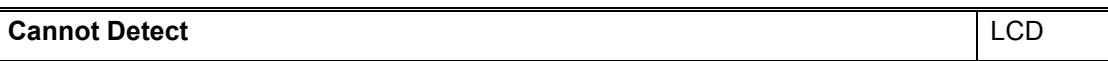

Cannot identify a magenta ink cartridge.

The ink cartridge detection sensor and the ink remaining sensor are detecting.

- Check if incompatible ink cartridge is loaded.
- Reload the ink cartridge.
- Replace the ink cartridge.
- Check if ink cartridge has been already set before instruction for ink cartridge setting during initial installation.

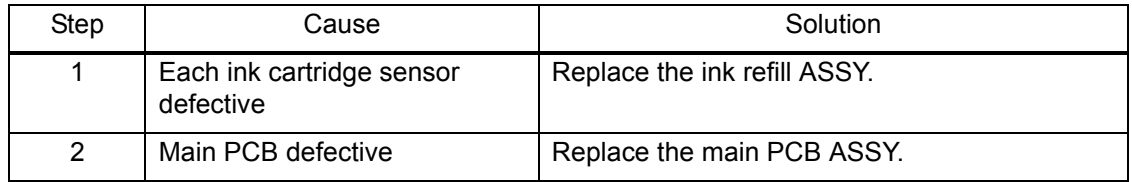

### <span id="page-58-0"></span>**Example 24**

#### **Cannot Detect / Wrong Color Ink LCD**

Ink cartridge side IC chip relation defective Identification no match/judge as incompatible cartridge/detecting setting wrong color

### **Install Starter Ink** LCD

The ink cartridge which is not contains required ink volume for the initial installation has been set at the initial installation.

#### **User Check**

- Check if incompatible ink cartridge is loaded.
- Reload the ink cartridge.
- Replace the ink cartridge.
- Set ink cartridge at position for correct color.
- Set starter ink cartridge.

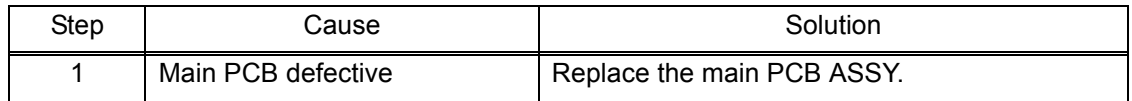

#### ■ Error Code 25

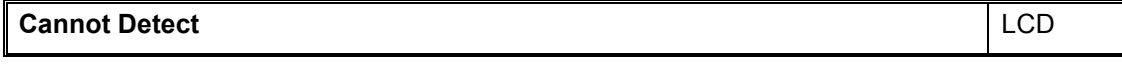

Cannot communicate with ink cartridge IC chip (ink cartridge side.)

- Check if incompatible ink cartridge is loaded.
- Reload the ink cartridge.
- Replace the ink cartridge.

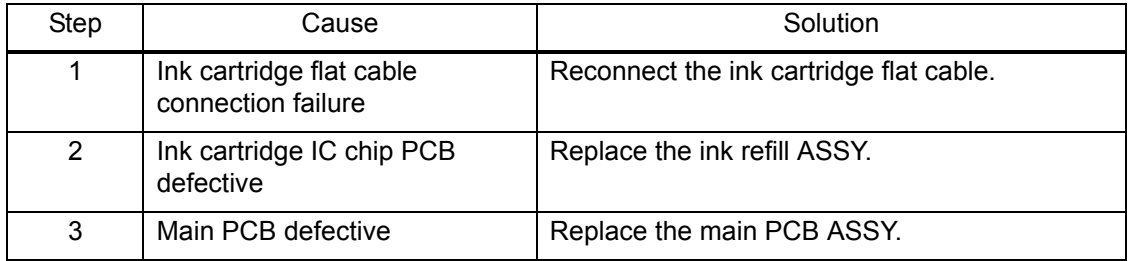

<span id="page-59-0"></span>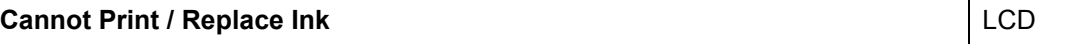

Black ink cartridge reaches service life time.

After judging as no ink by the ink remaining sensor, ink discharged for specified times.

### **Error Code 27**

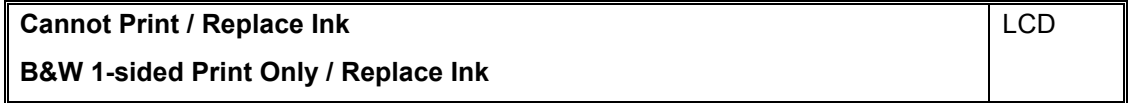

Yellow ink cartridge reaches service life time.

After judging as no ink by the ink remaining sensor, ink discharged for specified times.

### **Error Code 28**

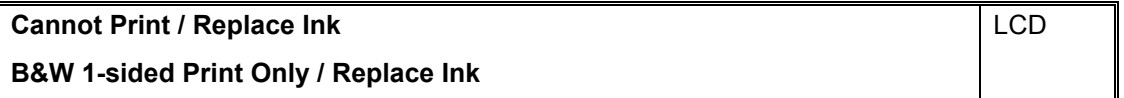

Cyan ink cartridge reaches service life time.

After judging as no ink by the ink remaining sensor, ink discharged for specified times.

### **Error Code 29**

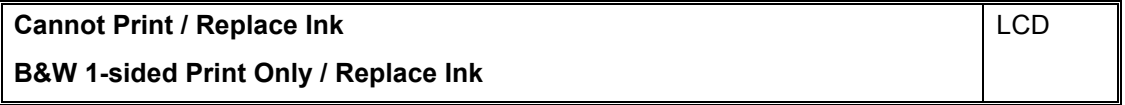

Magenta ink cartridge reaches service life time.

After judging as no ink by the ink remaining sensor, ink discharged for specified times.

### **User Check**

- Replace the ink cartridge.

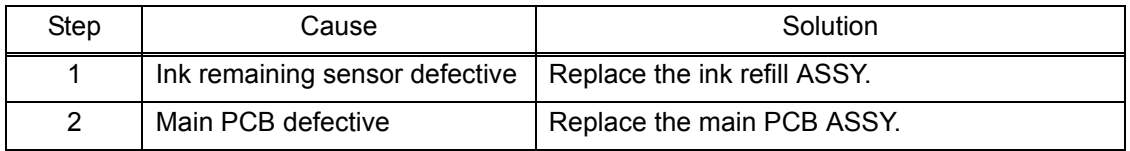

### <span id="page-60-0"></span>**Error Code 2A**

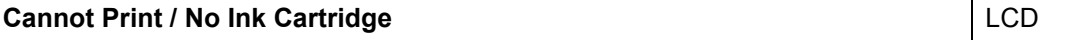

No black ink cartridge loaded, detected by the ink cartridge detection sensor.

#### **Error Code 2B**

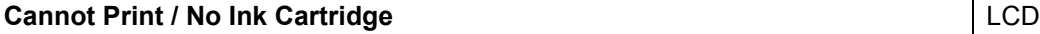

No yellow ink cartridge loaded, detected by the ink cartridge detection sensor.

### **Error Code 2C**

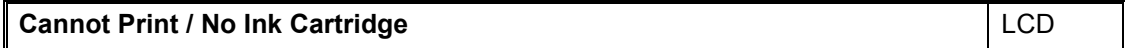

No cyan ink cartridge loaded, detected by the ink cartridge detection sensor.

### **Error Code 2D**

**Cannot Print / No Ink Cartridge LCD** LCD

No magenta ink cartridge loaded, detected by the ink cartridge detection sensor.

#### **User Check**

- Check if incompatible ink cartridge is loaded.
- Reload the ink cartridge.
- Replace the ink cartridge.

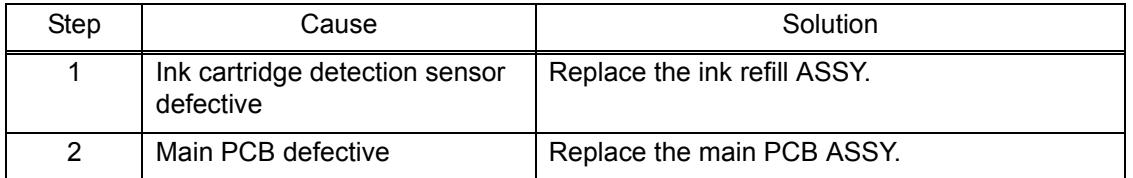

### **Error Code 2E**

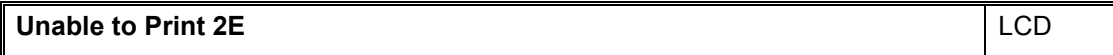

### Cannot communicate with ink cartridge IC chip (machine body side.)

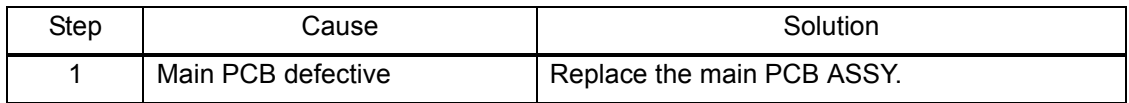

### <span id="page-61-0"></span>■ Error Code 2F

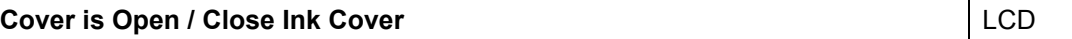

Ink cartridge cover sensor detects opened cover state.

#### **User Check**

- Close the ink cartridge cover.

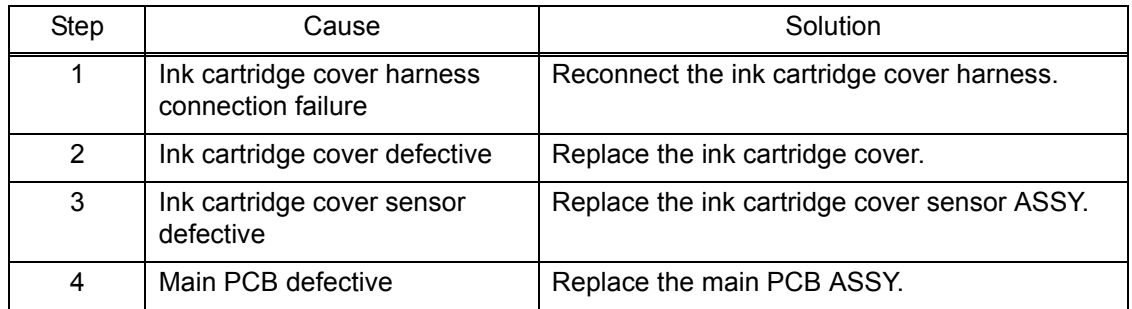

### ■ Error Code 30

**Unable to Print 30** LCD

Head/carriage unit does not move. Detected by the CR encoder sensor.

### **User Check**

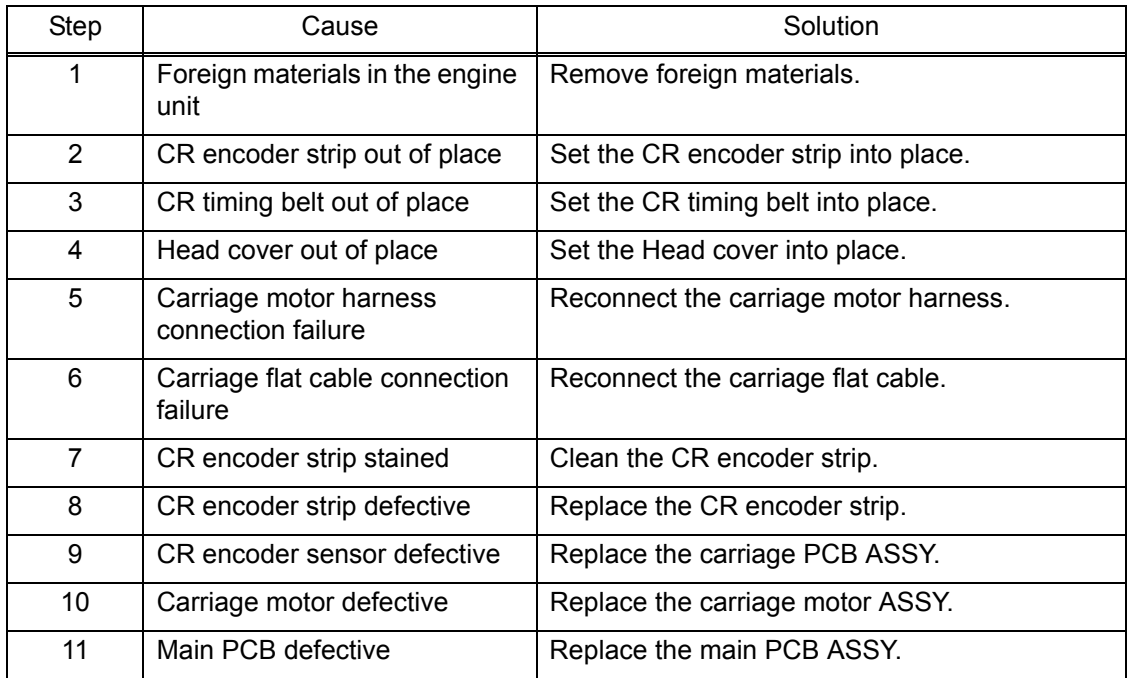

### <span id="page-62-0"></span>**Paper Jam** LCD

Head/carriage unit cannot return to origin. Detected by the CR encoder sensor.

### **User Check**

- Remove the jammed paper in platen part.

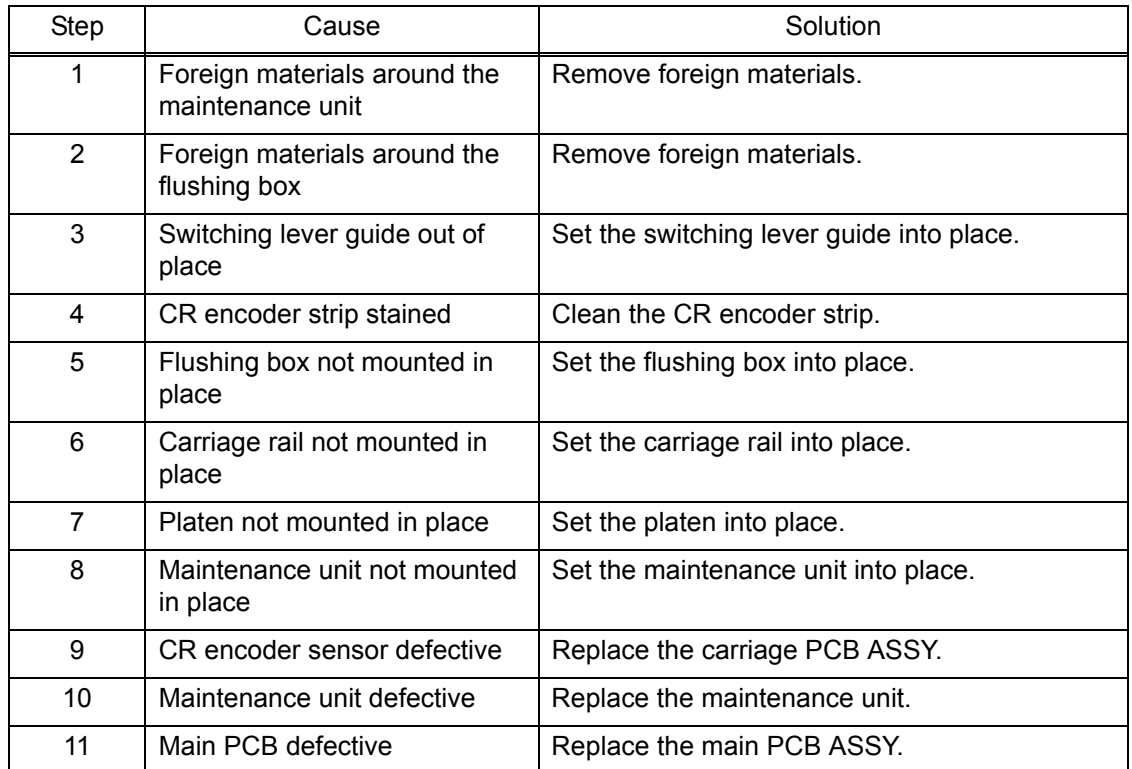

### **Error Code 32**

#### **Unable to Print 32** LCD

Head capping is unable.

### **User Check**

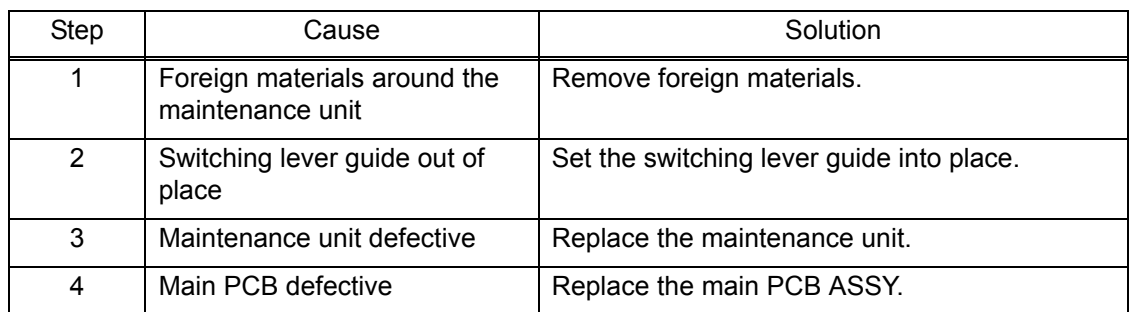

#### <span id="page-63-0"></span>**Unable to Print 35** LCD

Abnormal stop of head/carriage unit. Causes other than recording paper jam when ink is not discharging.

#### **User Check**

- Remove the jammed paper in platen part.

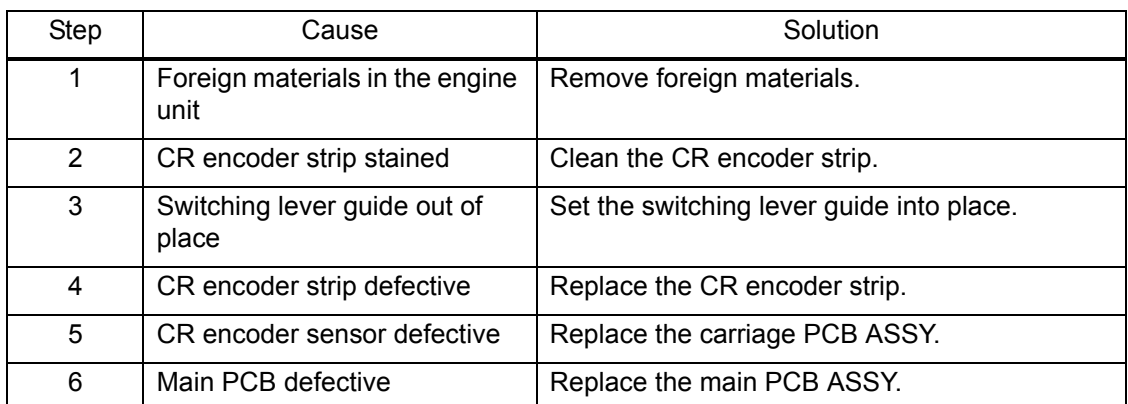

#### **Error Code 38**

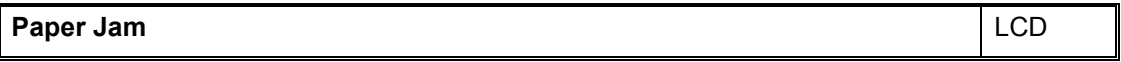

Abnormal stop of head/carriage unit. Causes by recording paper jam when ink is not discharging.

#### **User Check**

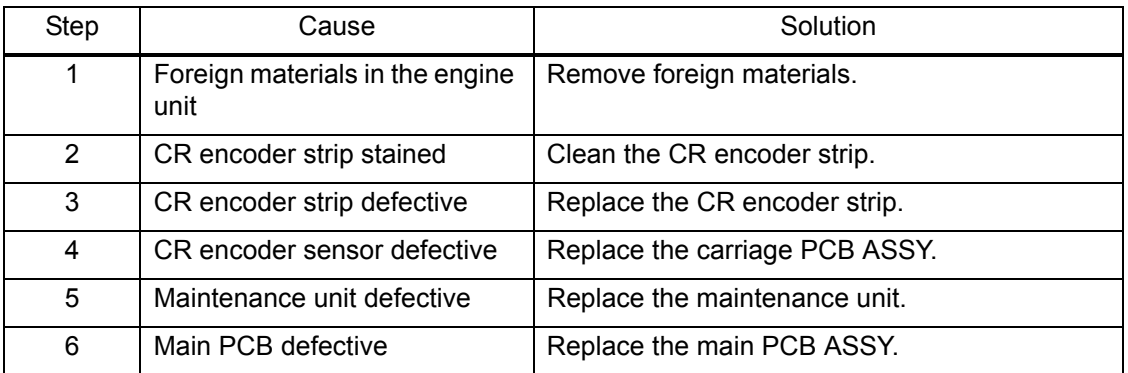

### <span id="page-64-0"></span>**Error Code 3B**

#### **Unable to Print 3B** LCD

Abnormal stop of head/carriage unit. Causes other than recording paper jam when ink is discharging.

#### **User Check**

- Remove the jammed paper in platen part.

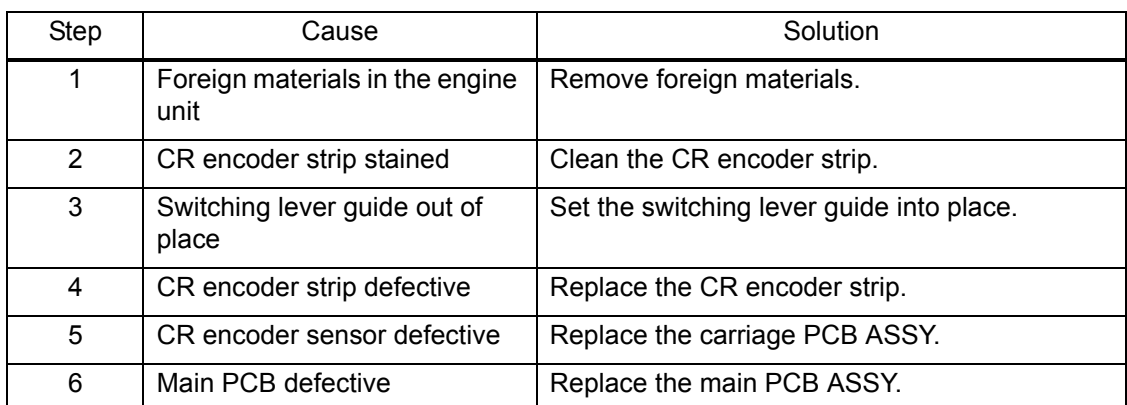

#### **Error Code 3C**

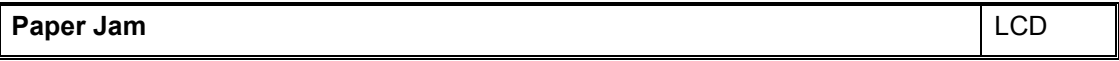

Abnormal stop of head/carriage unit. Causes by recording paper jam when ink is discharging.

#### **User Check**

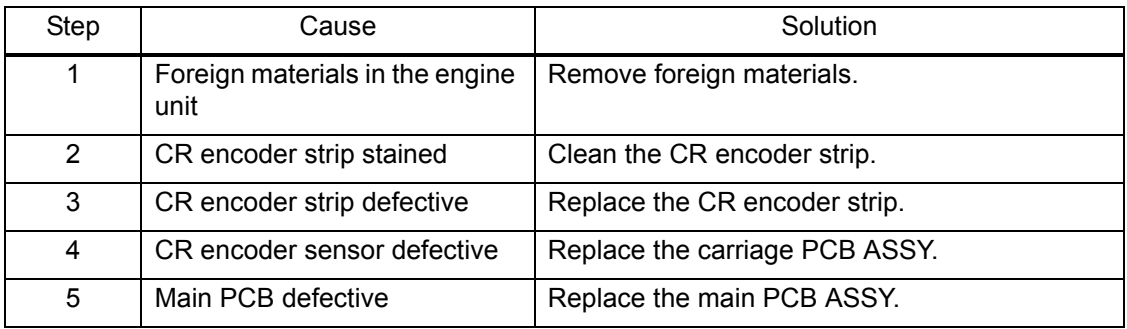

### <span id="page-65-0"></span>**Error Code 3E**

### **Unable to Print 3E** LCD

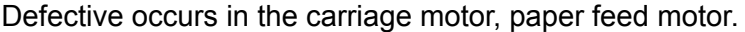

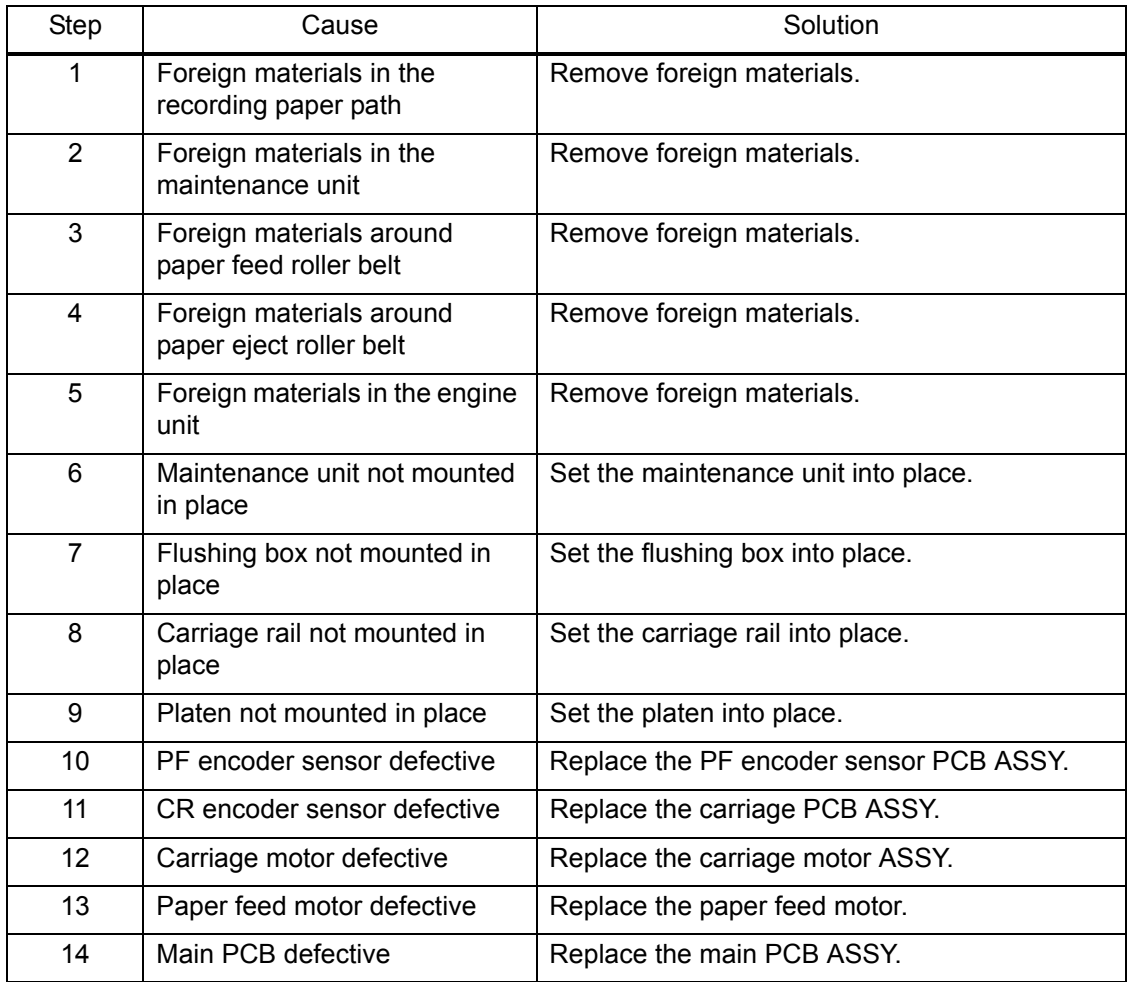

### <span id="page-66-0"></span>■ Error Code 3F

# **Unable to Print 3F** LCD

Carriage motor cannot stop.

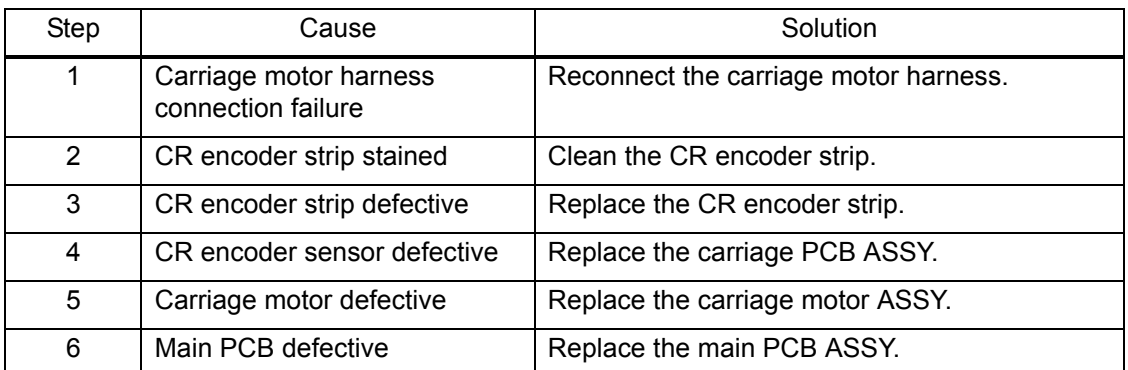

### **Error Code 40**

**Unable to Print 40** LCD

Casing internal thermistor defective Casing internal thermistor detects -20 °C or less and 80 °C or more when power is ON.

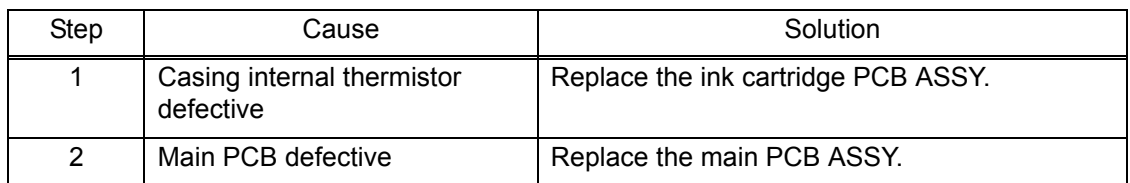

### **Error Code 42**

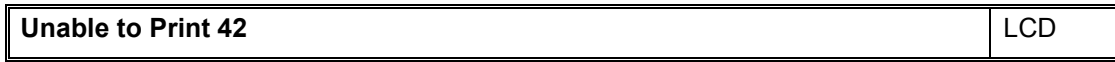

Head voltage fails to be turned OFF.

### **User Check**

- They may occur due to lower surrounding temperature. Use in warmer surrounding temperature.

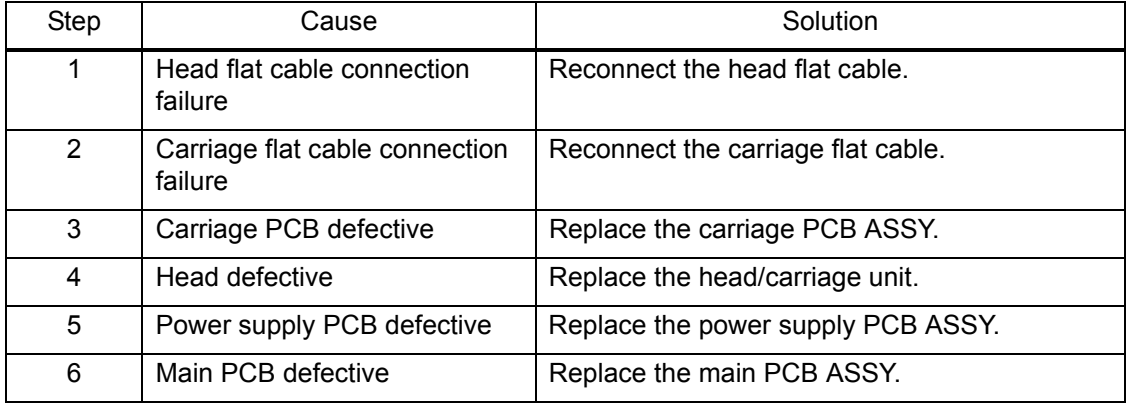

#### <span id="page-67-0"></span>**Unable to Print 43** LCD

#### Head thermistor defective

Head thermistor detects -20 °C or less and 80 °C or more when power is ON.

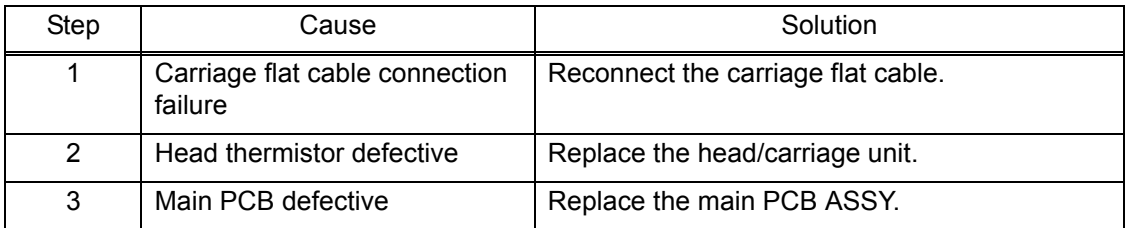

### **Error Code 44**

#### **Unable to Print 44** LCD

Head driver IC detects abnormal temperature during operation or standby.

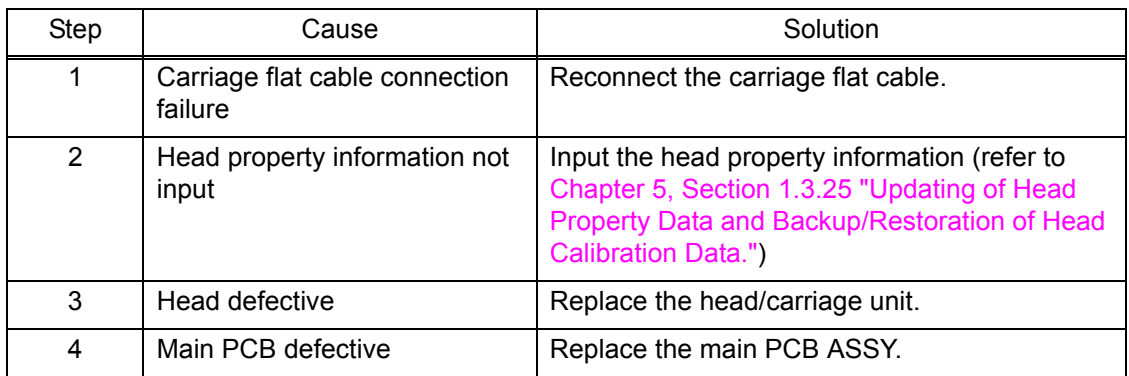

### **Error Code 46**

#### **Unable to Print 46 / Ink Absorber Full** LCD

Purge count or flushing count overflown.

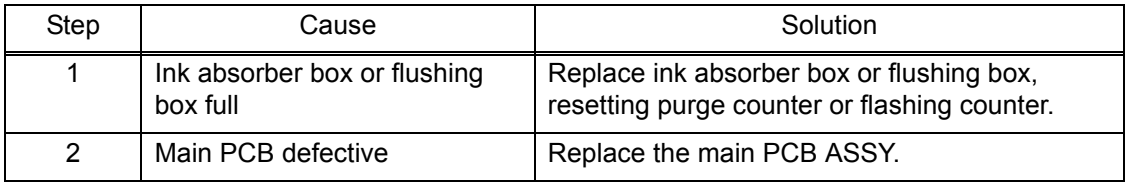

### <span id="page-68-0"></span>**Unable to Print 48** LCD

Head flat cable detected to be not correctly inserted.

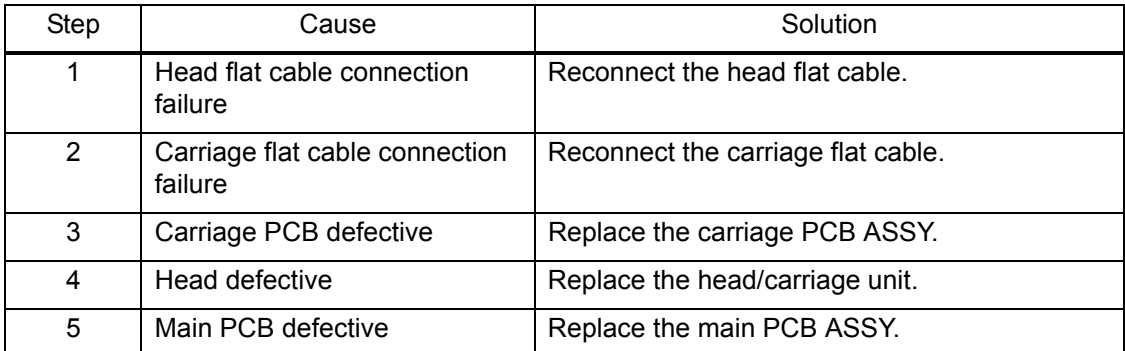

#### **Error Code 49**

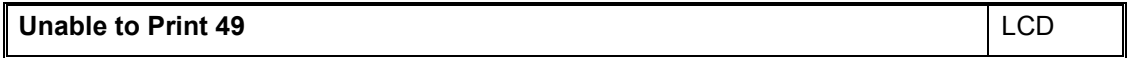

Head voltage does not raise.

### **User Check**

- They may occur due to lower surrounding temperature. Use in warmer surrounding temperature.

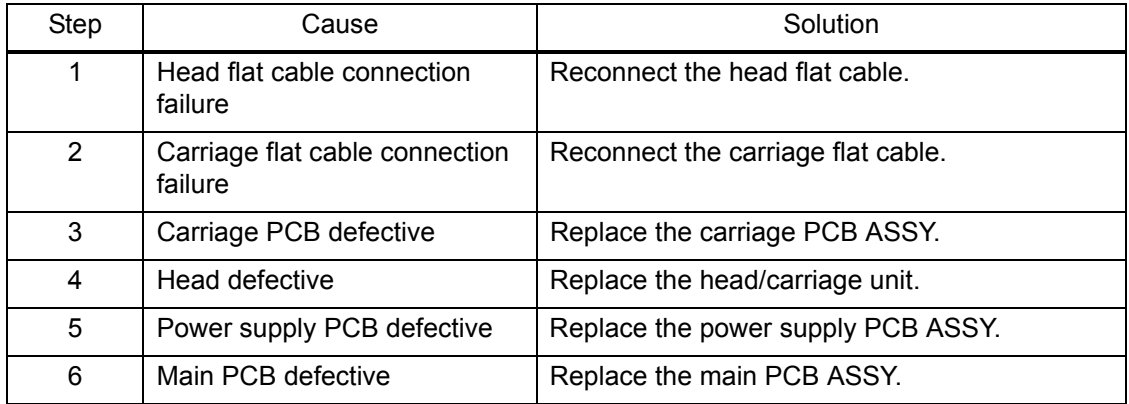

### <span id="page-69-0"></span>■ Error Code 4F

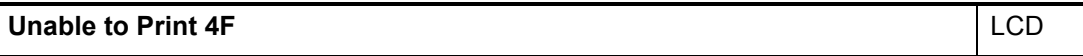

Head voltage drops too quick.

### **User Check**

- They may occur due to lower surrounding temperature. Use in warmer surrounding temperature.

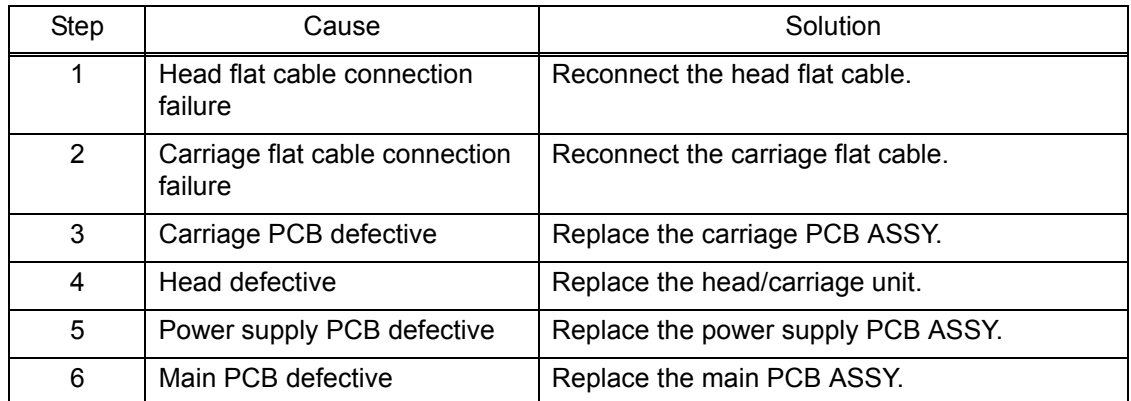

#### ■ Error Code 50

### **Unable to Print 50** LCD

The purge cam switch is not switching ON/OFF.

### **User Check**

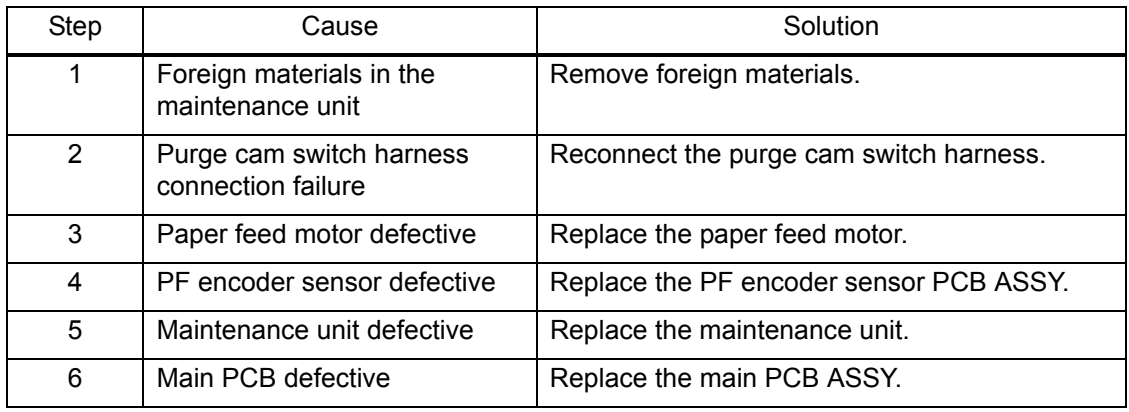

### <span id="page-70-0"></span>**Unable to Print 52** LCD

Failed to detect the origin of the purge cam.

## **User Check**

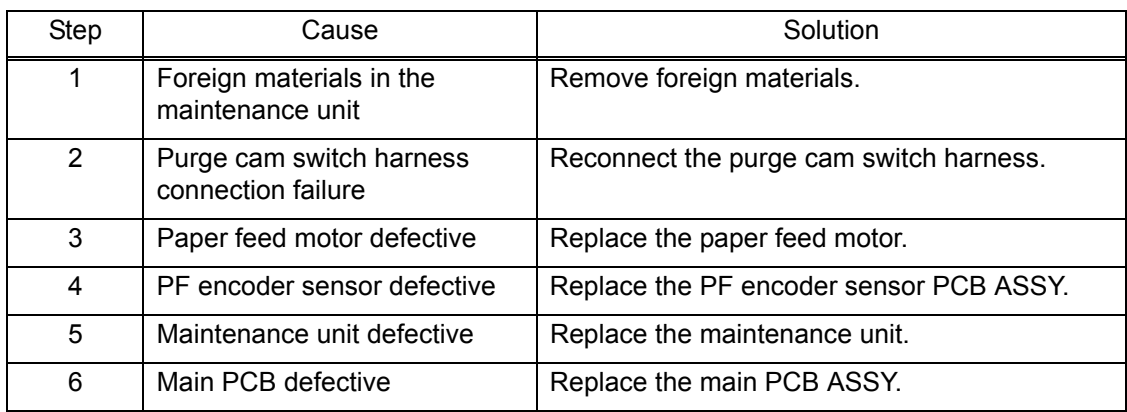

#### <span id="page-71-0"></span>**Error Code 5A**

#### **Unable to Print 5A** LCD

Abnormal stop of purge cam being driven.

#### **Error Code 5B**

**Unable to Print 5B** LCD

Pump of maintenance unit stopped abnormally during exhaustion/suction.

#### **Error Code 5D**

**Unable to Print 5D** LCD

Excessive current protection activated for the driver IC during purge cam operation.

#### **Error Code 5E**

**Unable to Print 5E** LCD

Excessive current protection activated for the driver IC during pump operation.

#### **User Check**

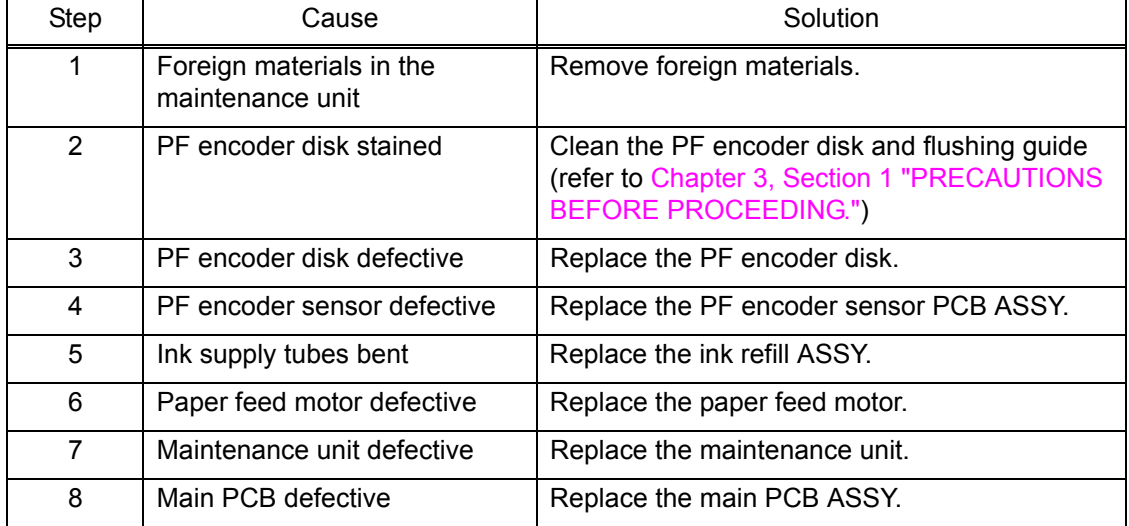
#### ■ Error Code 67

#### **Paper tray not detected** LCD

Switchback sensor detects no paper tray 1 state.

#### **User Check**

- Set paper tray1.

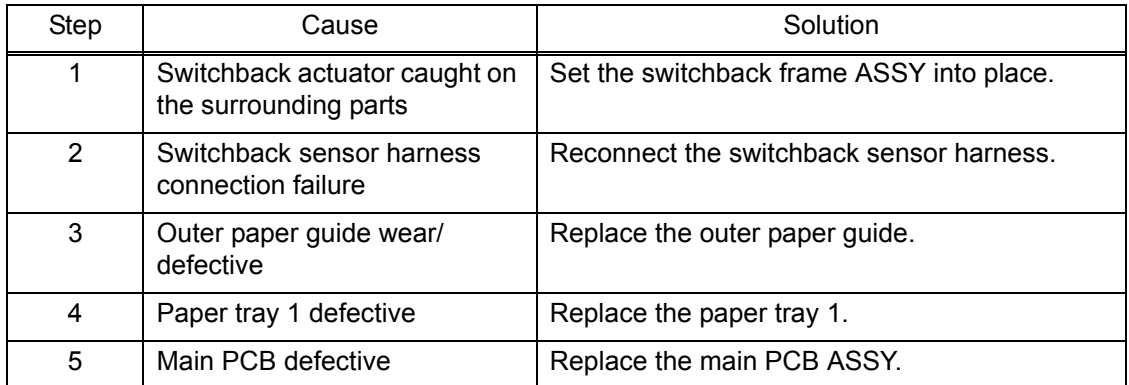

#### ■ Error Code 75

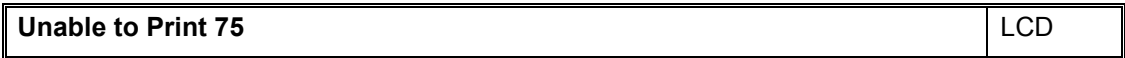

Head/carriage unit cannot shift to head capping position.

#### **Error Code 76**

**Unable to Print 76** LCD

Head/carriage unit cannot shift to head uncapping position.

#### **User Check**

Remove the jammed paper in platen part and maintenance unit part.

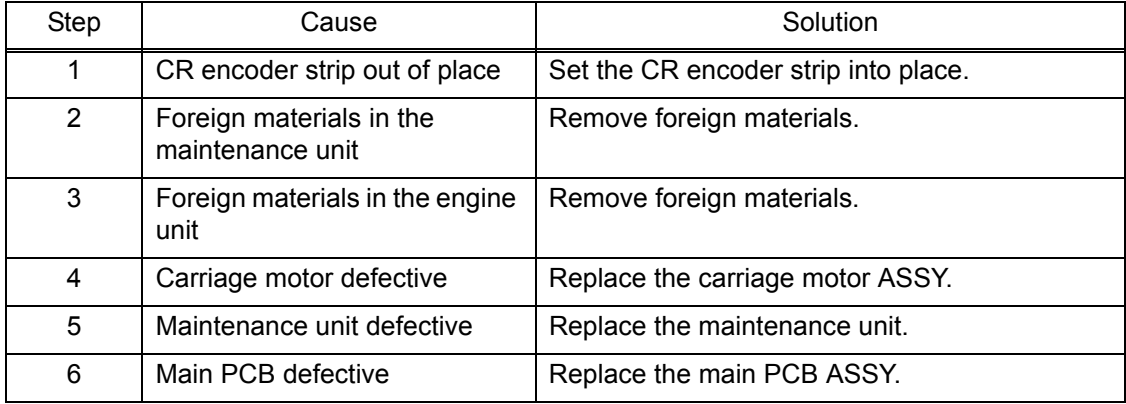

## **Error Code 7E**

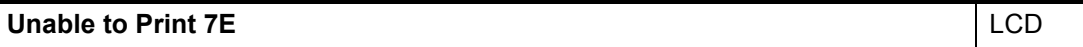

Head property information not input.

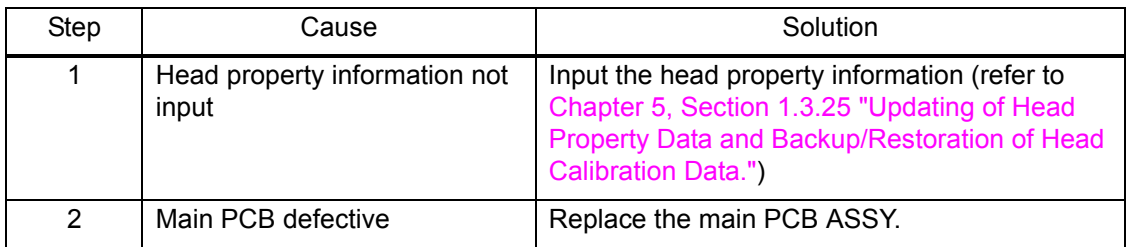

#### **Error Code 80**

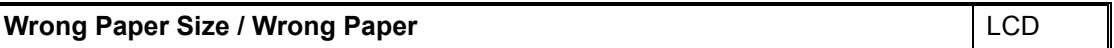

Recording paper size error (during FAX/list printing) Registration sensor, paper width sensor detect unspecified papers.

- Check whether the recording paper being used is within the specification.
- Check that dark recording paper is not used.
- Clean the platen.

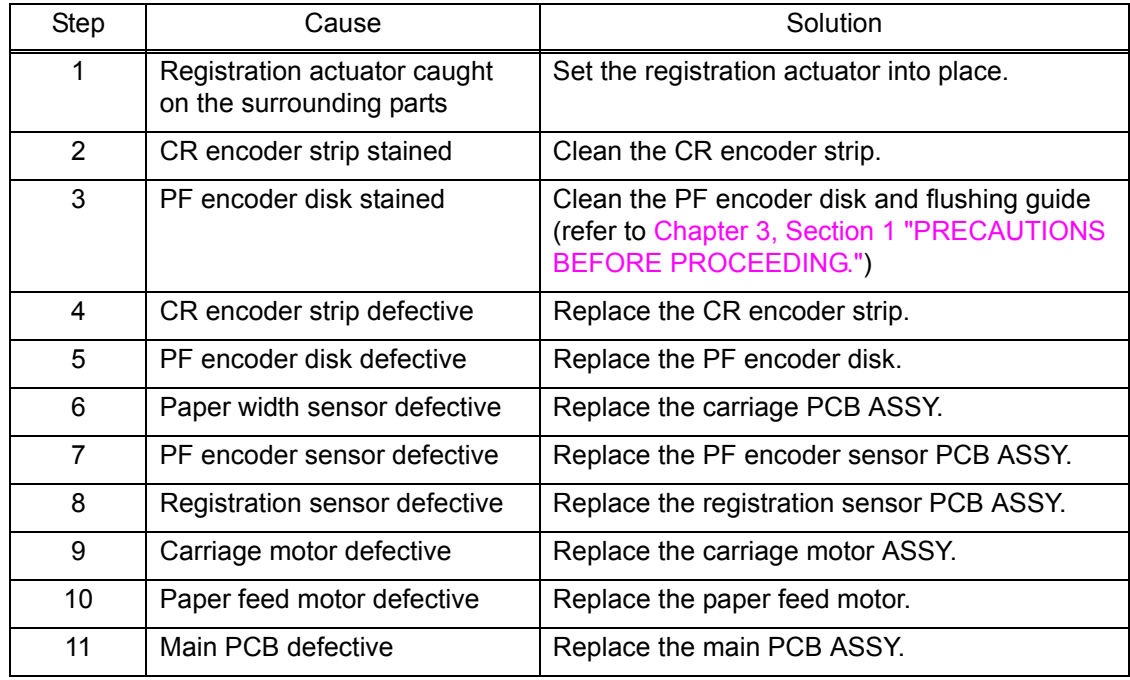

#### **Error Code 81**

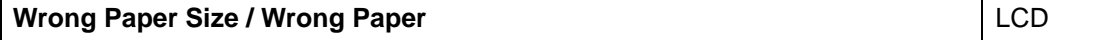

Recording paper size error (other than FAX/list printing) Registration sensor, paper width sensor detects papers smaller than specified size.

#### **User Check**

- Check whether the recording paper being used is within the specification.
- Check that recording paper is loaded in correct direction in the paper tray.
- Check that dark recording paper is not used.
- Clean the platen.

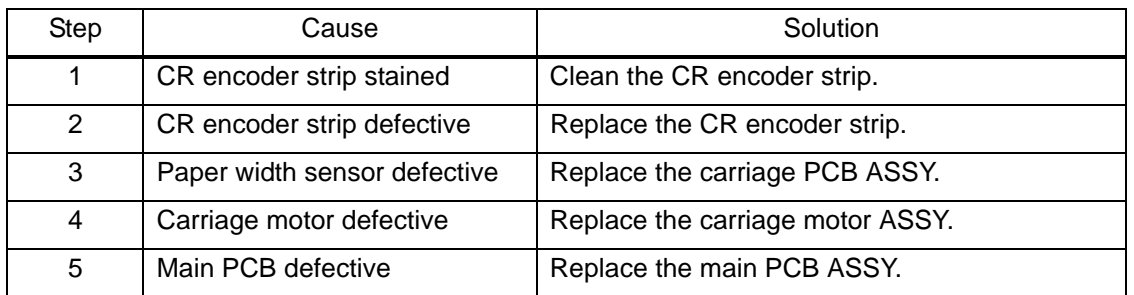

#### ■ Error Code 82

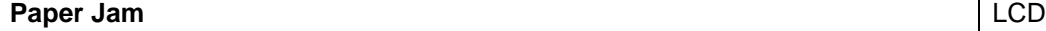

#### Recording paper jam

Paper width sensor cannot detect leading edge of recording papers.

- Check whether the recording paper being used is within the specification.
- Check that dark recording paper is not used.
- Clean the platen.
- Remove the jammed paper in jam clear cover part.

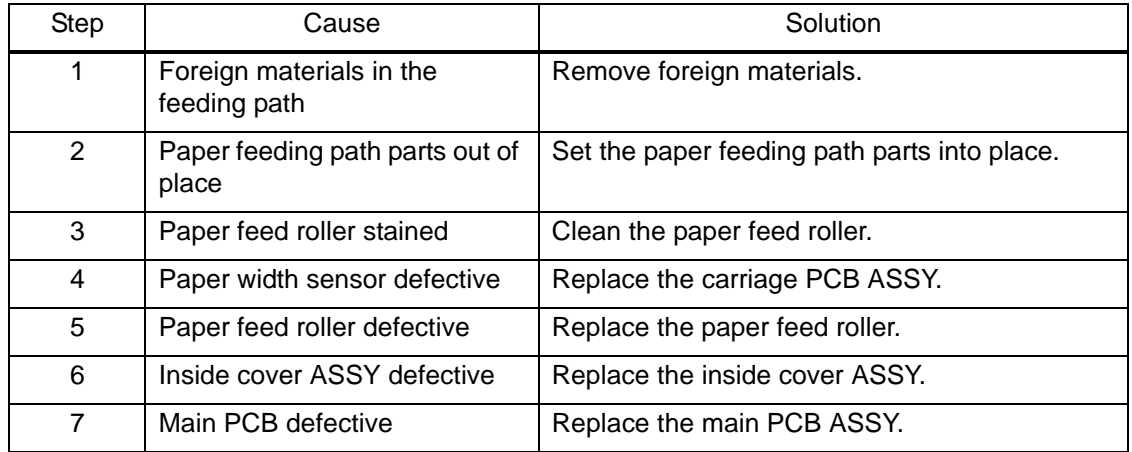

### **Error Code 84**

# **Paper Jam** LCD

## Recording paper jam

Registration sensor stays in paper feeding state even after completion of paper ejection action.

# **User Check**

- Remove the jammed paper in platen part.

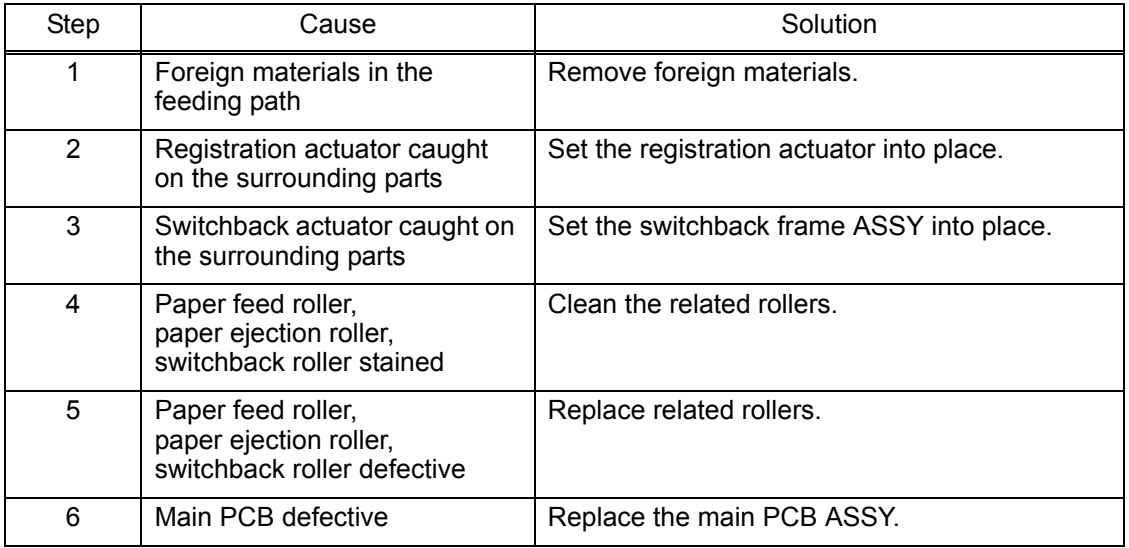

#### **Error Code 87**

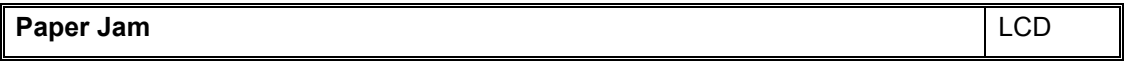

Recording paper jam

Switchback sensor stays in paper feeding state even after completion of paper ejection action.

#### **User Check**

- Remove the jammed paper in front part.

- The paper tray is not set correctly.

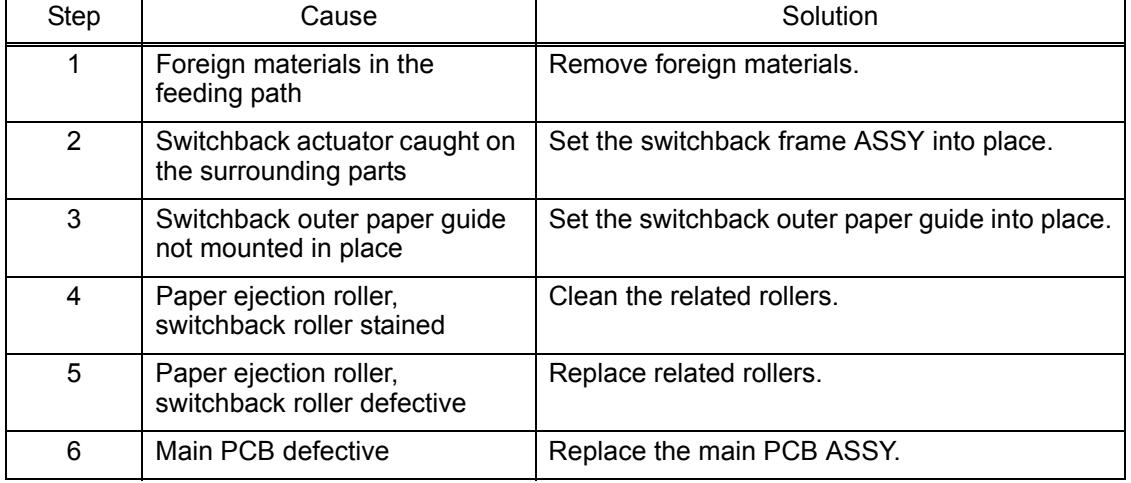

#### **Error Code 88**

#### **Paper Jam** LCD

#### Recording paper jam

Switchback sensor cannot detect paper feeding state even papers are fed during printing.

## **User Check**

- Remove the jammed paper in platen part and front part.

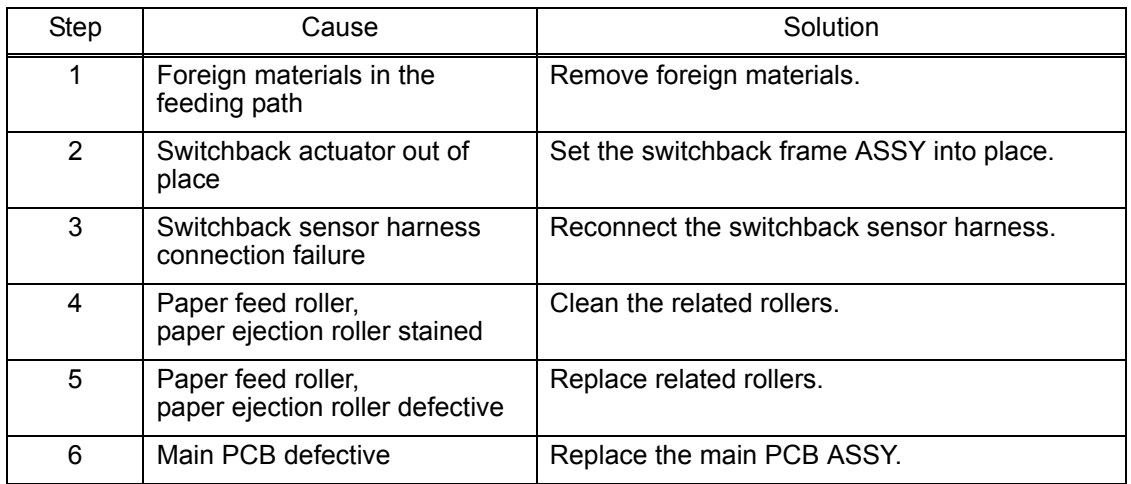

#### **Error Code 89**

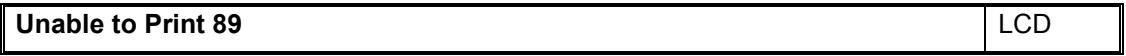

Paper width sensor cannot detect origin specified on the paper feed roller.

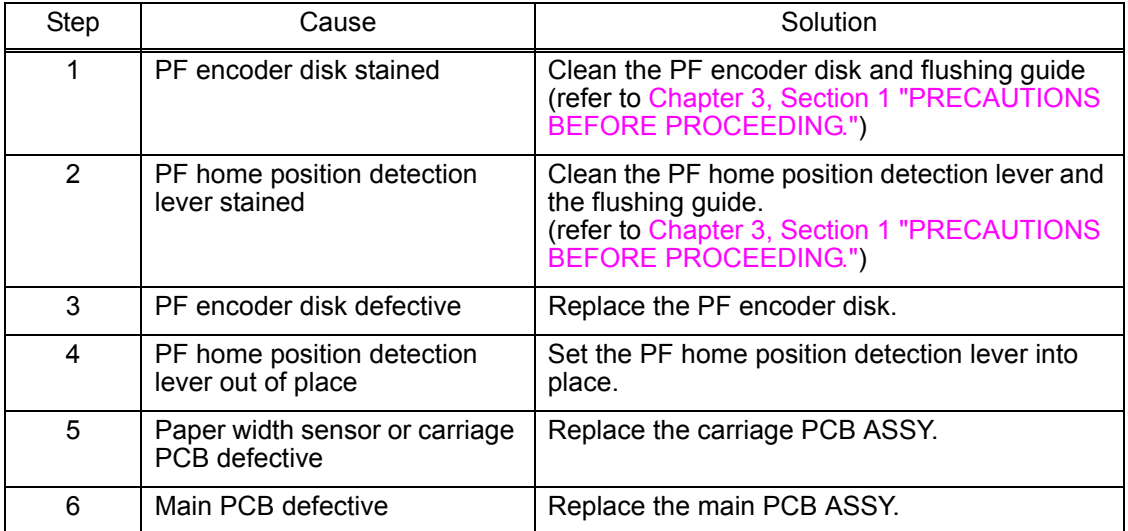

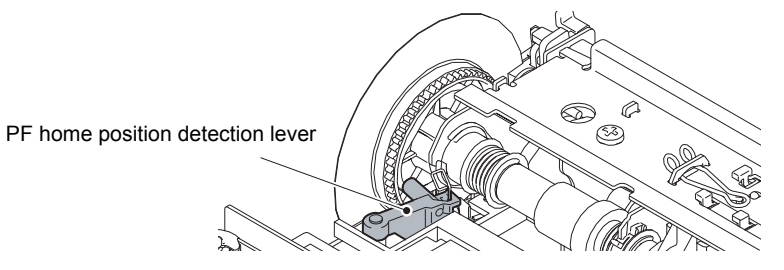

# **Error Code 8A**

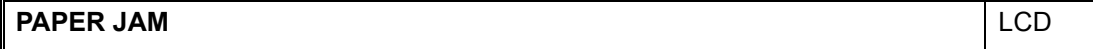

PF encoder sensor cannot detect rotation of the paper feed motor.

#### **User Check**

- Remove the jammed paper in jam clear cover part, platen part and front part.

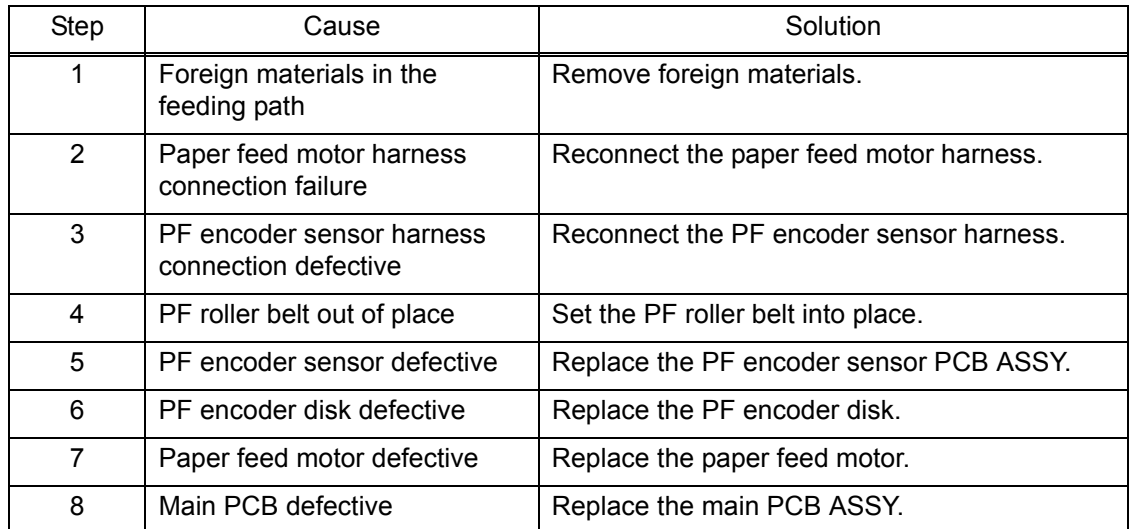

#### **Error Code 8C**

#### **PAPER JAM** LCD

Excessive current protection activated for the driver IC during paper feed motor operation.

#### **User Check**

- Remove the jammed paper in jam clear cover part, platen part and front part.

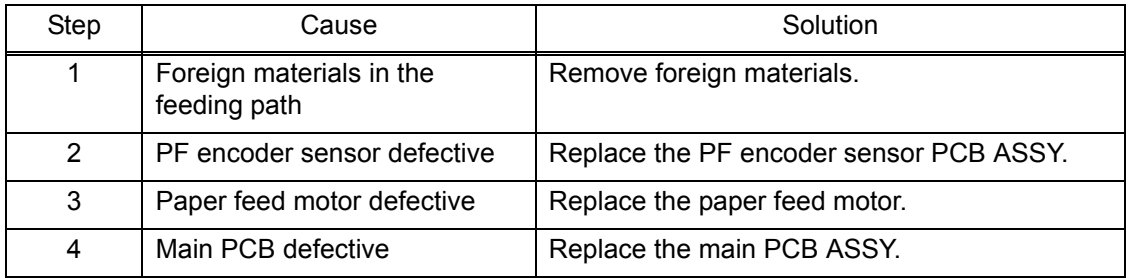

#### ■ Error Code 8F

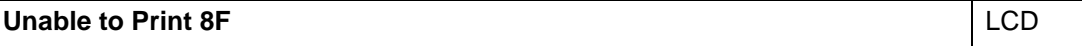

Paper feed motor cannot stop. Or, PF encoder sensor cannot detect rotation of the paper feed motor.

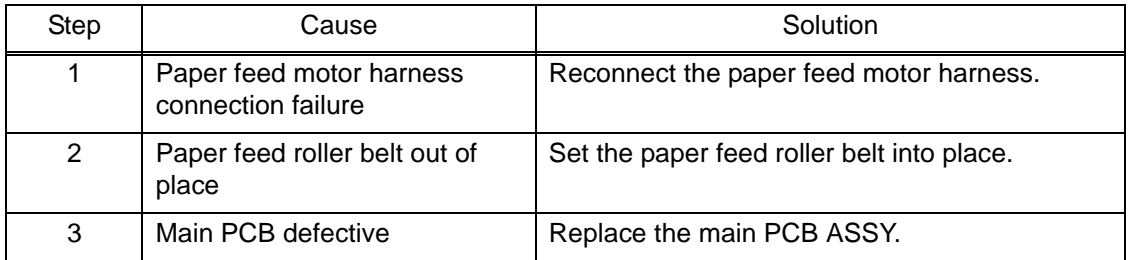

#### **Error Code A1**

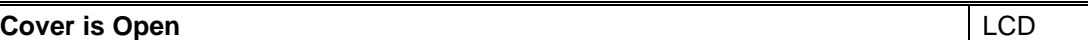

Document scanner sensor detects that document scanner is open.

#### **User Check**

- Close the document scanner unit.

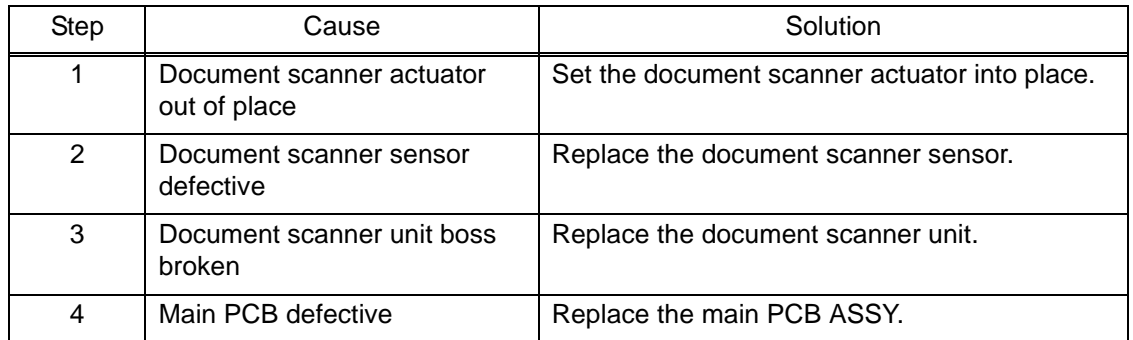

#### ■ Error Code A2

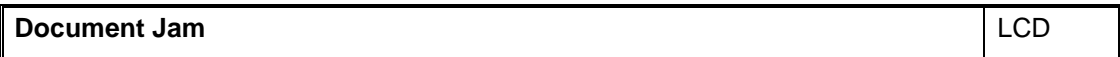

Document scanning position sensor detects length of document 900 mm or more.

- Check whether the document scanned is longer than the specified limit.
- Remove the jammed document.

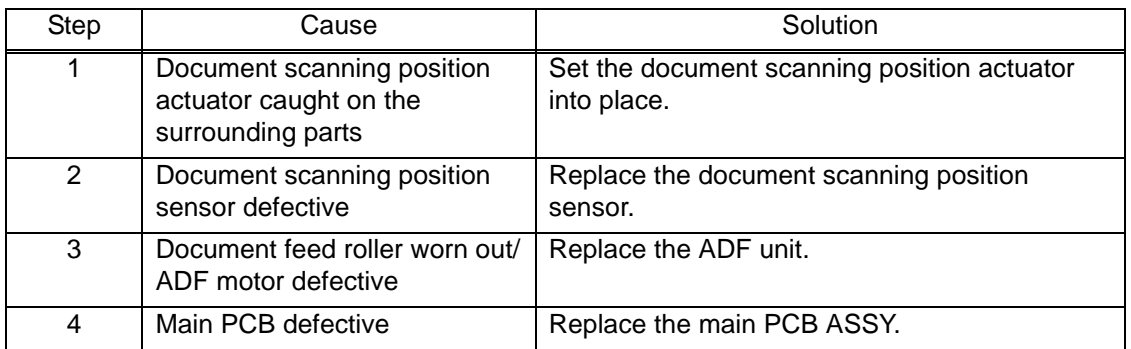

# **Error Code A3**

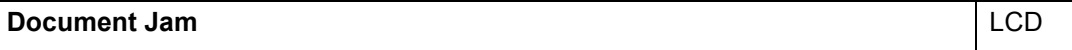

Document detection sensor detects that document is pulled out during document scanning. Or, the document scanning position sensor cannot detect document within specified time.

### **User Check**

- Remove the jammed document.

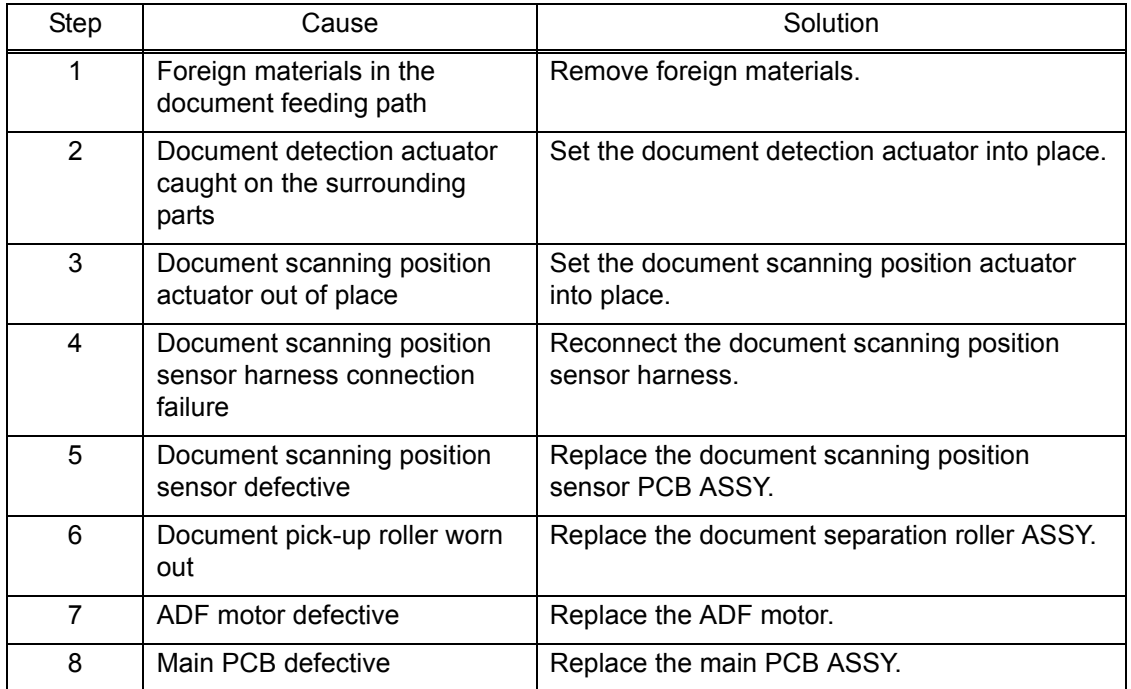

#### **Error Code A4**

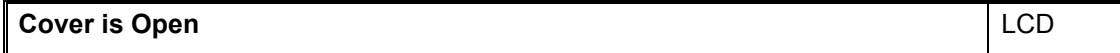

ADF cover sensor detects opened cover state.

#### **User Check**

- Close the ADF cover.

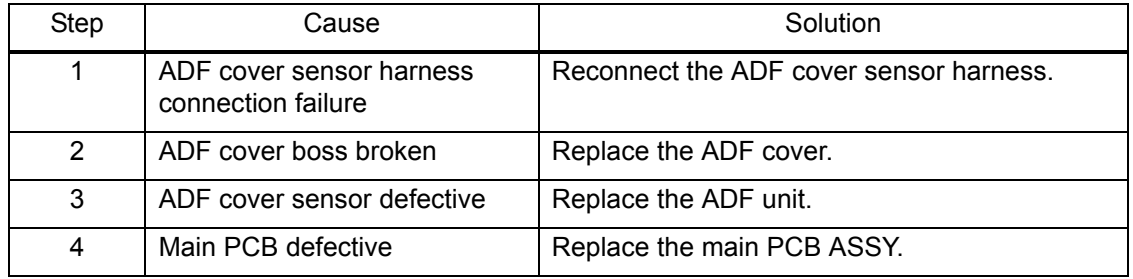

### **Error Code A5**

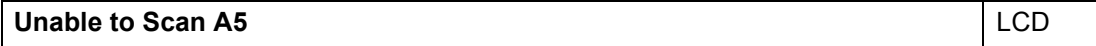

Level of first side CIS scan result is detected as abnormal during FAX transmission (first transmission.)

#### **Error Code A6**

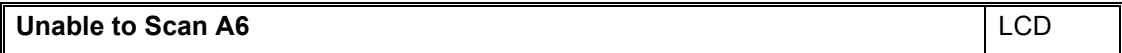

Level of first side CIS scan result is detected as abnormal during FAX transmission (after re-try.)

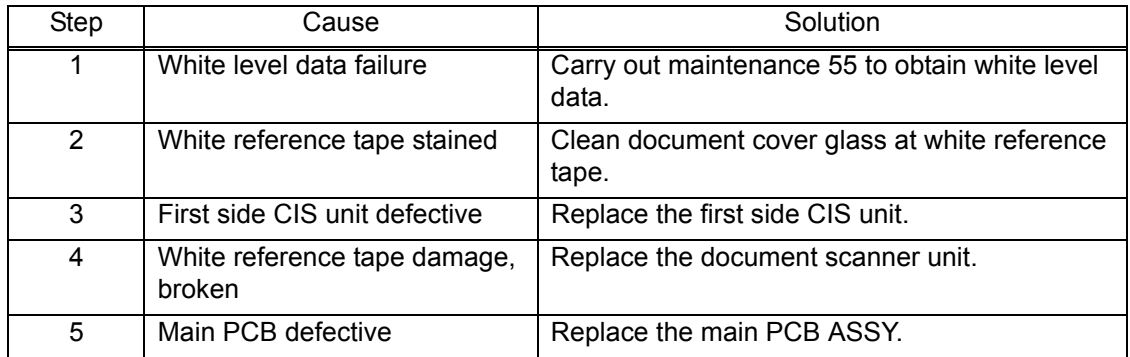

#### **Error Code A7**

**Unable to Scan A7** LCD

Type of CIS unit and CIS type input value does not match.

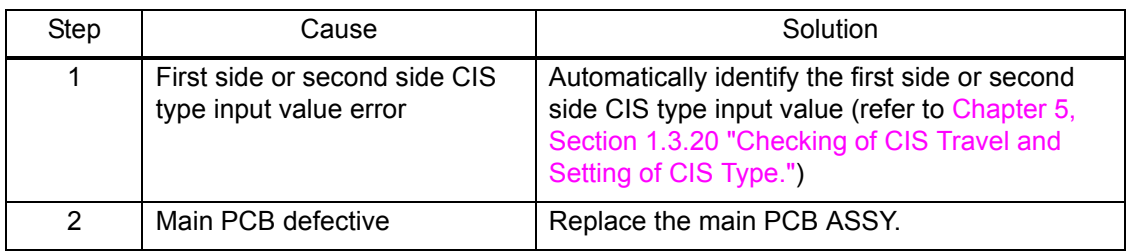

#### **Error Code A8**

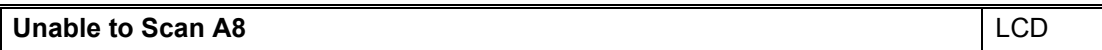

Matching of color parameter fails.

#### **User Check**

- Turn the power OFF and ON.

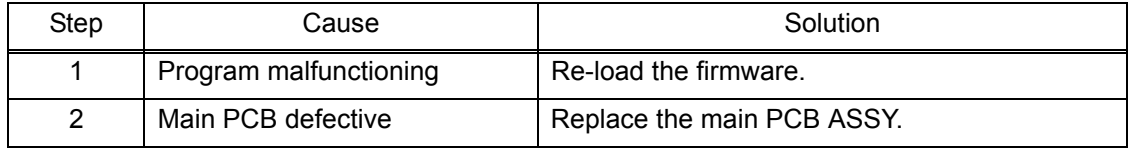

# **Error Code AC**

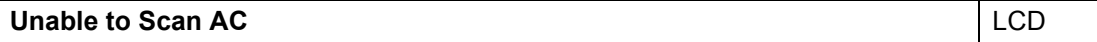

Level of second side CIS scan result is detected as abnormal during FAX transmission (first transmission.)

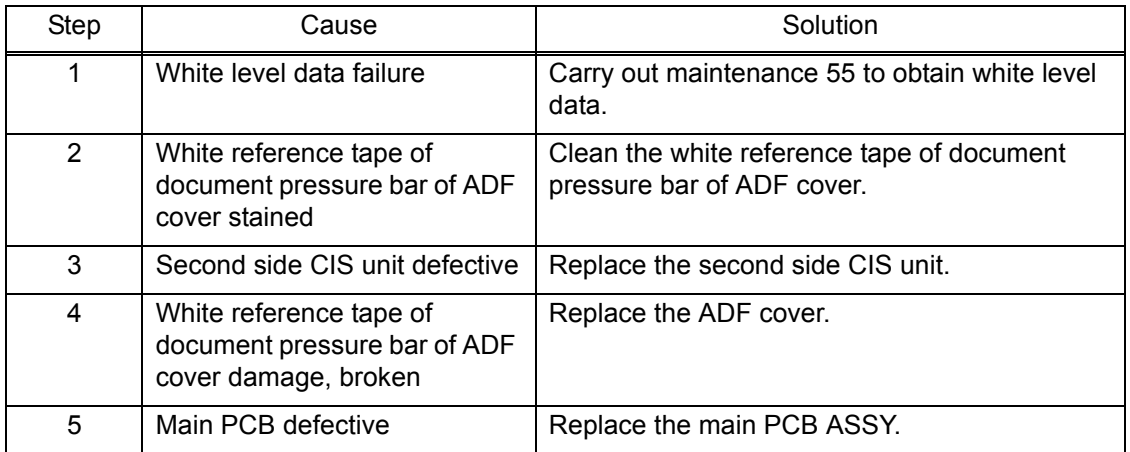

#### **Error Code AF**

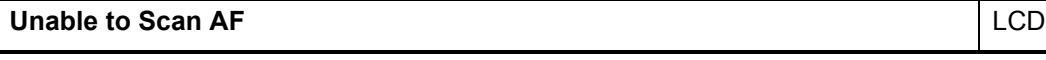

# CIS positioning abnormal (Home position cannot be found.)

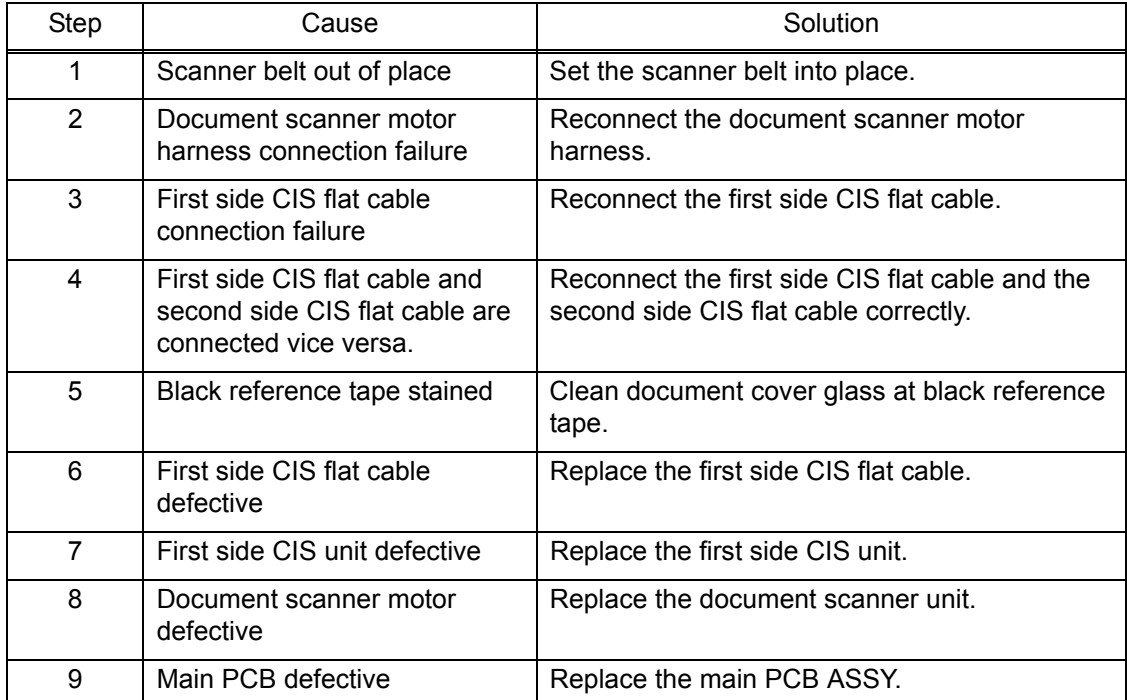

### ■ Error Code BC

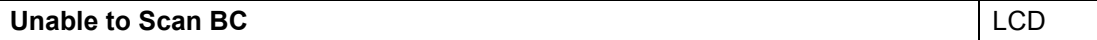

Level of second side CIS scan result is detected as abnormal during FAX transmission (after re-try.)

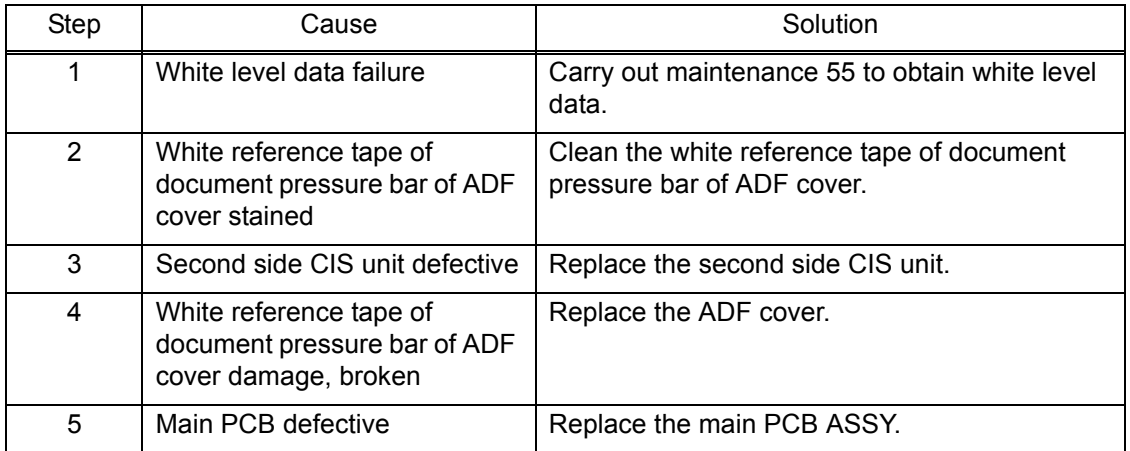

#### ■ Error Code BD

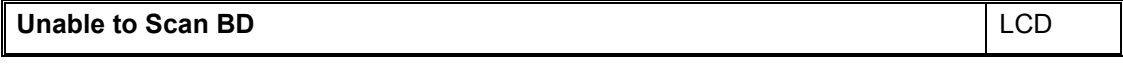

Black level value abnormal at scanning.

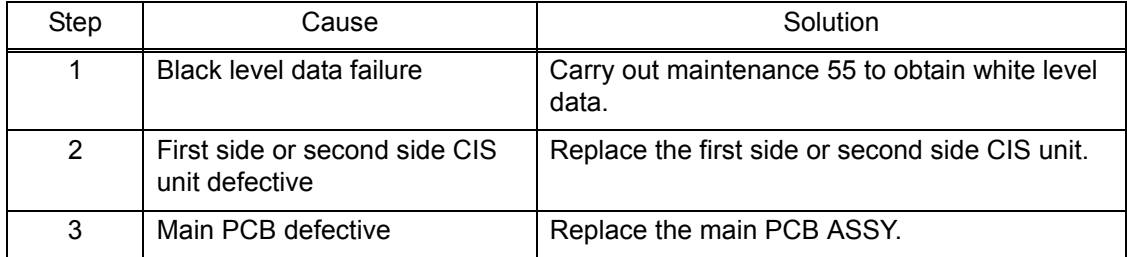

#### ■ Error Code BF

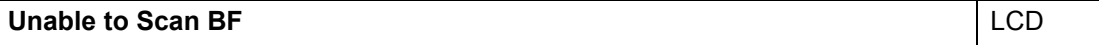

Document scanning position sensor detects a document of which length is larger than the specified size for duplex scanning.

#### **User Check**

- Check whether the document scanned is longer than the specified limit.
- Remove the jammed document.

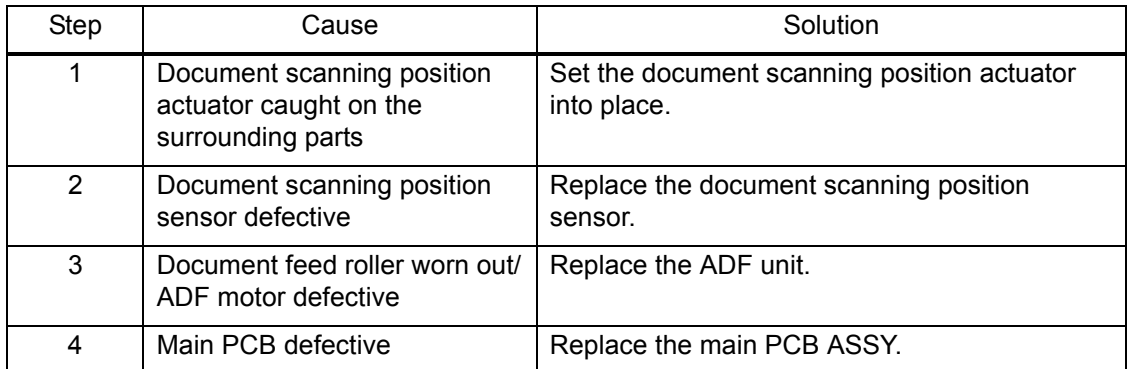

#### ■ Error Code DF

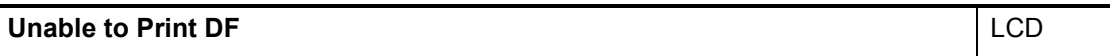

Modem communication failure

#### ■ Error Code E0

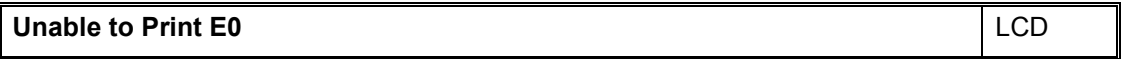

Modem does not start normally even after resetting the modem.

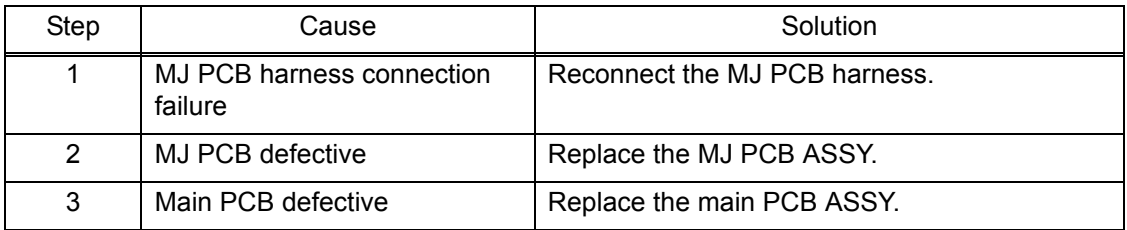

#### ■ Error Code E2

#### **Unable to Print E2** LCD

Wired LAN MAC address not registered.

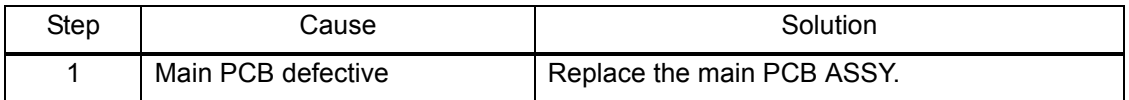

#### **Error Code E3**

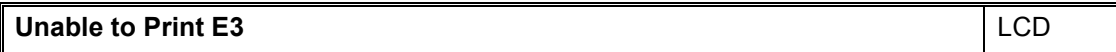

Wireless LAN MAC address not registered.

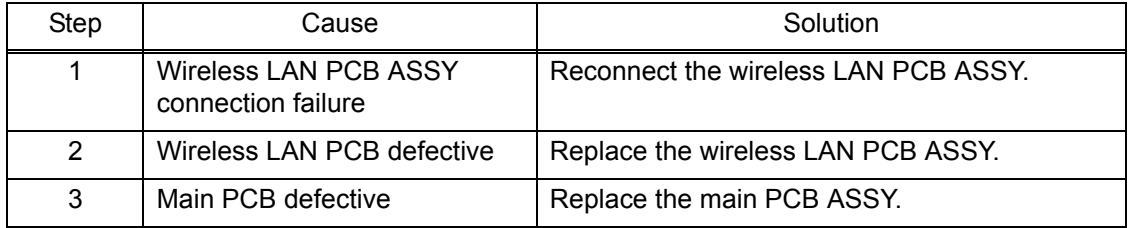

### ■ Error Code E6

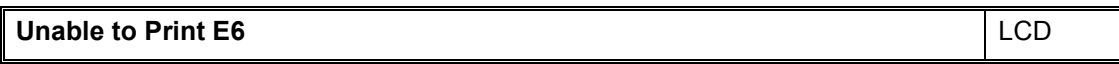

Main PCB ASSY EEPROM write error

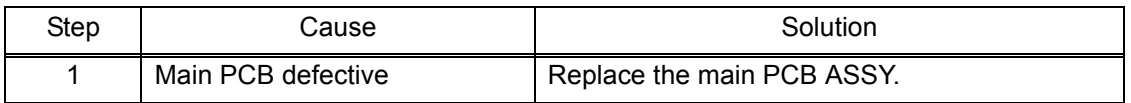

#### ■ Error Code E9

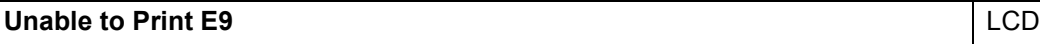

NFC PCB initialization failed.

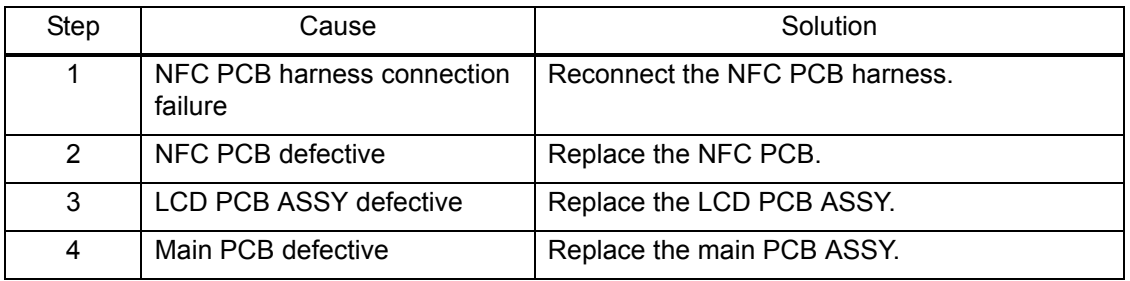

#### ■ Error Code EC

# **Unable to Print EC** LCD

LCD disconnection detected.

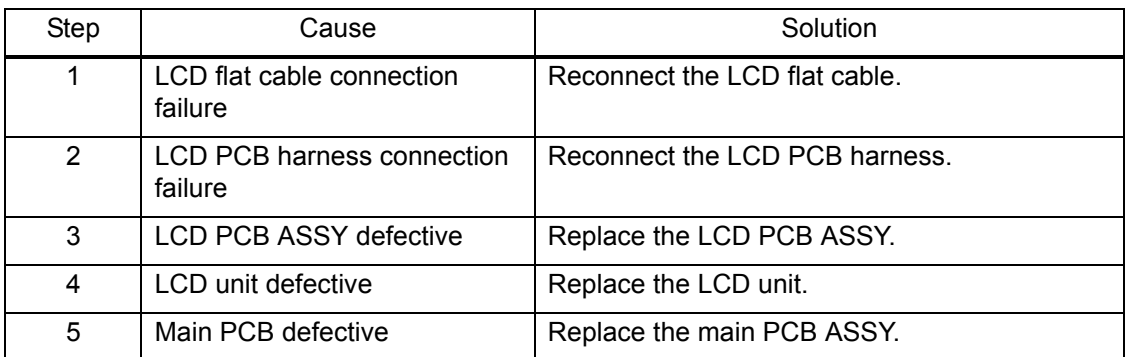

#### ■ Error Code ED

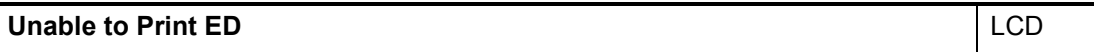

Touch panel initialization failed.

#### **User Check**

- Check foreign materials between touch panel and touch panel frame, and remove if any.

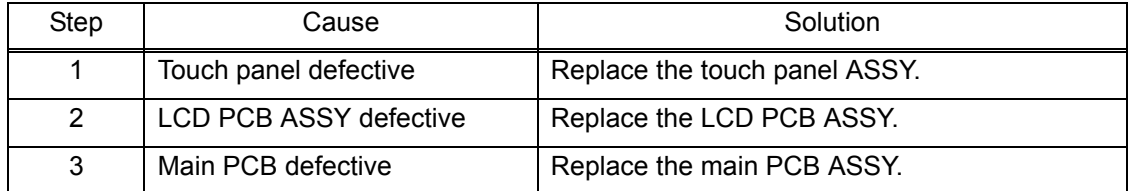

#### ■ Error Code F0

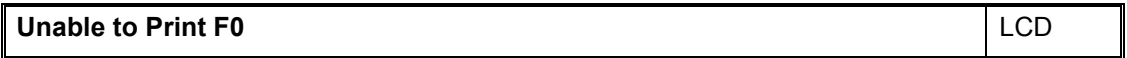

Flash file system error

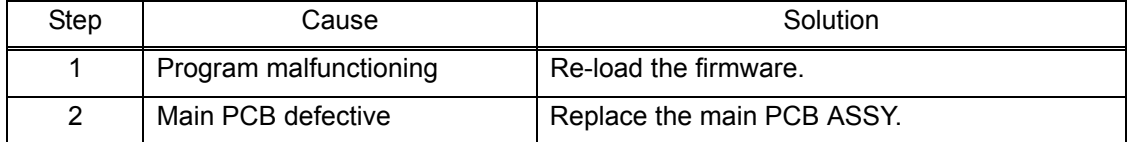

#### **Error Code F8**

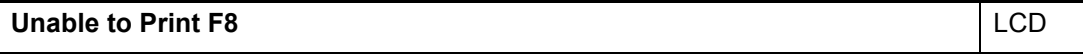

Battery harness is detected to be not correctly inserted.

Although this error is usually unlikely to occur, it can be considered to occur due to noise around the location of setting, power supply voltage fluctuation or problem of software.

#### **User Check**

- Turn the power OFF and ON.

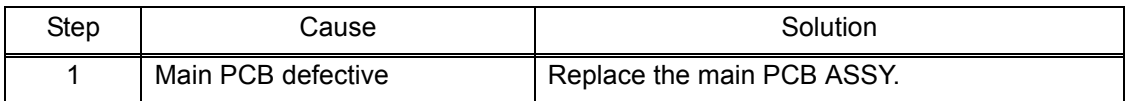

#### **Error Code FE**

Unable to Print FE **LACCION** 

ROM data acquisition error

#### **User Check**

- Turn the power OFF and ON.

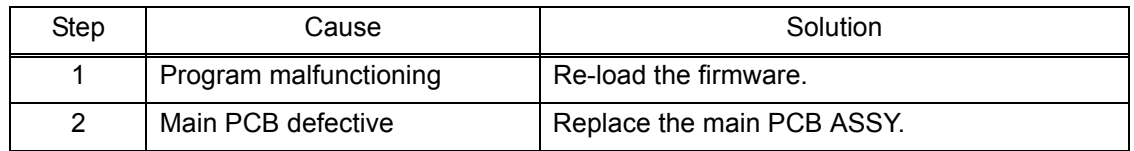

# **4.2 Recording Paper Feeding Problems**

Problems related to paper feeding are end user recoverable if following the User Check items.

If the same problem occurs, follow each procedure in the order of the number described in the Step column in the tables below.

#### **4.2.1 Paper is not fed from paper tray**

- Check that setting of tray selection is not fix to other tray.
- Check that recording paper is loaded correctly in the paper tray.
- Check that the paper smaller than the specified size is not loaded.
- Adjust the paper guide to match the recording paper size.
- Try reversing the recording paper in the paper tray, or rotating direction of the paper for 180 degrees.
- Check thickness of recording paper is within tolerance of each type.
- Check that the number of recording paper loaded in the paper tray is within specified volume.
- Clean the paper pull-in roller.

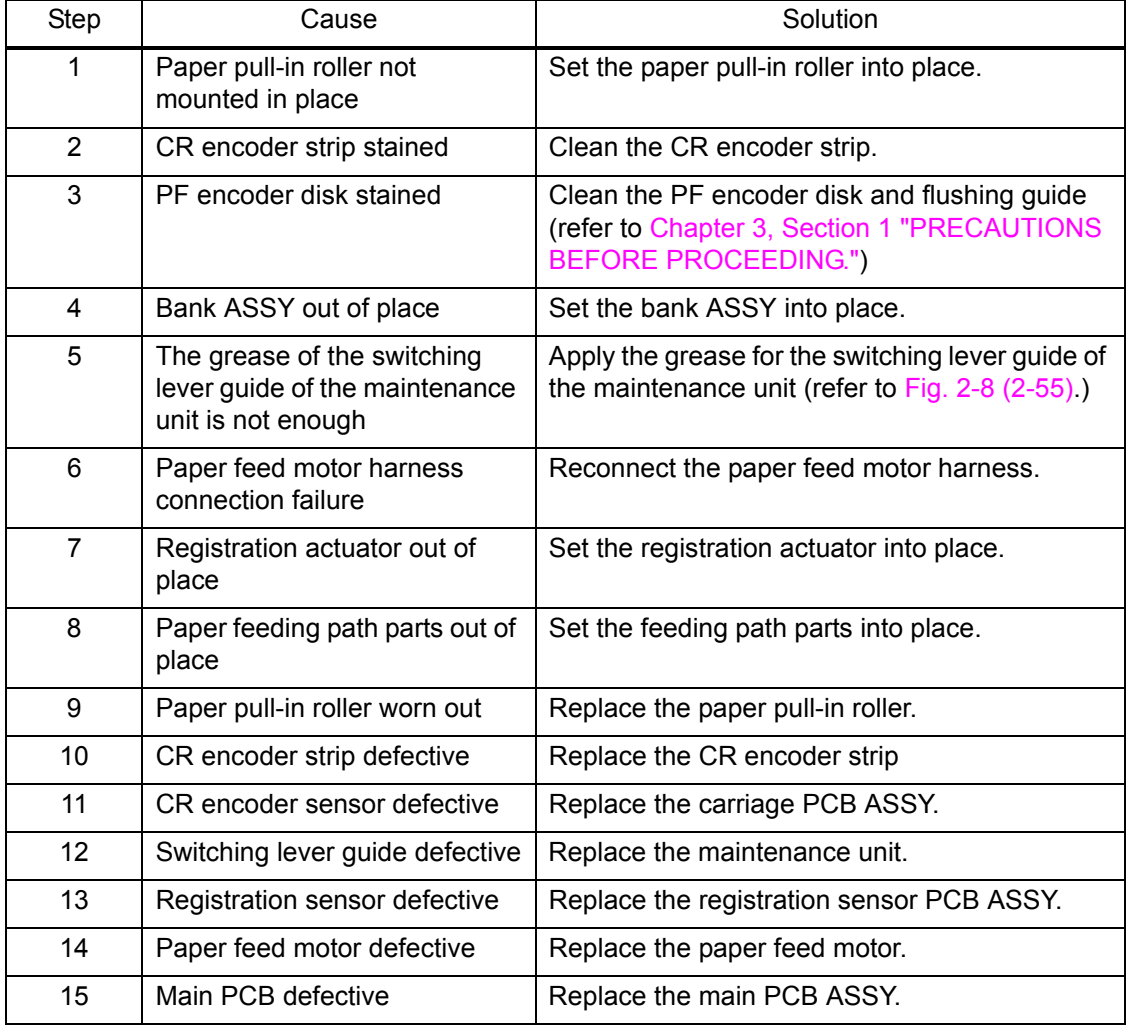

<span id="page-88-0"></span>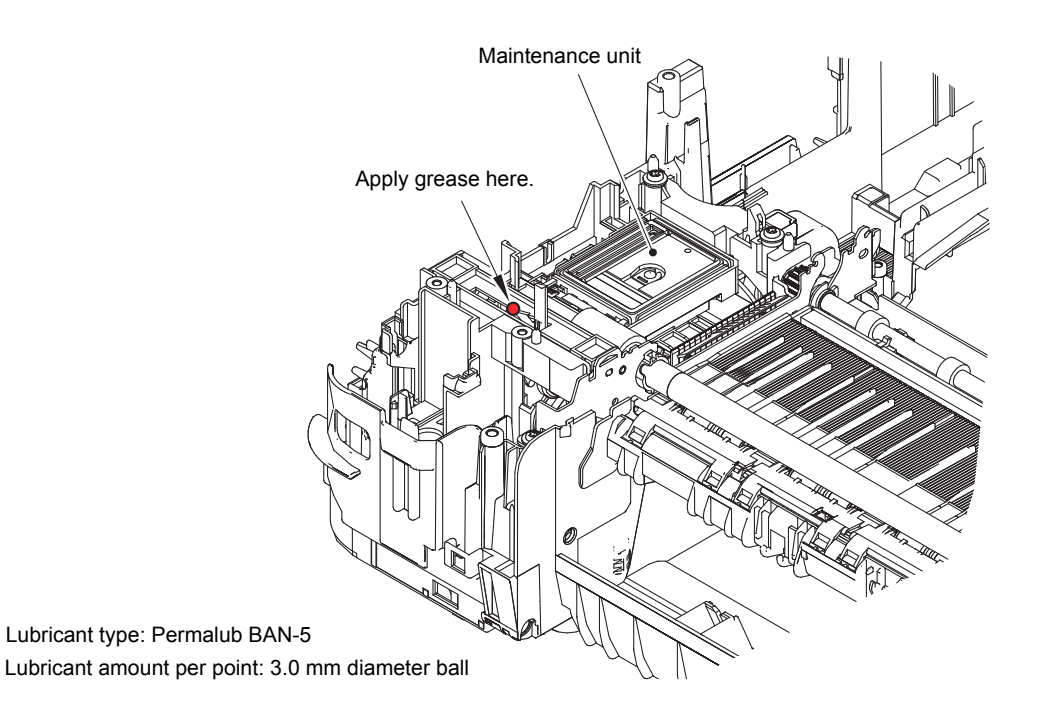

**Fig. 2-8**

# **4.2.2 Paper is not fed from manual feed slot**

- Check that recording paper is loaded correctly in the manual feed slot.
- Check thickness of recording paper is within tolerance of each type.
- Check only a single recording paper enters.

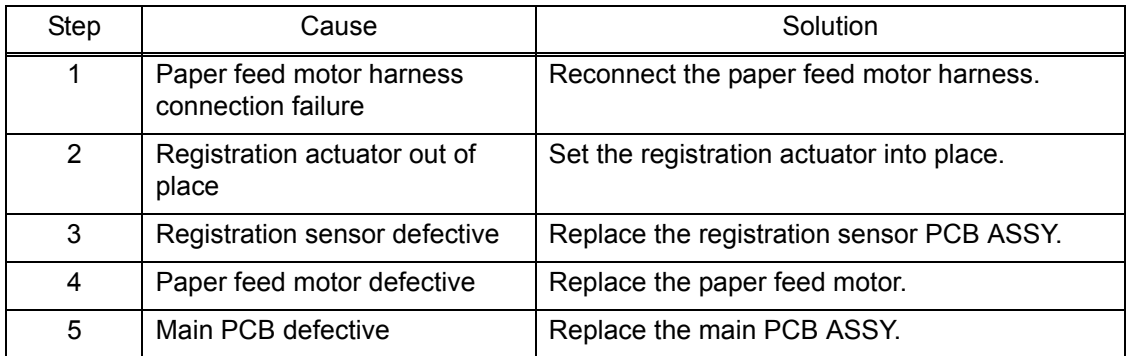

#### **4.2.3 Two or more sheets of paper fed at a time**

#### **User Check**

- Check that recording paper is loaded correctly in the paper tray.
- Check that the set number of recording paper loaded in each paper tray is within specified volume.
- Try reversing the recording paper in each paper tray, or rotating direction of the paper for 180 degrees.
- Check thickness of recording paper is within tolerance of each type.
- Shuffle recording papers thoroughly and then reload them in the paper tray.

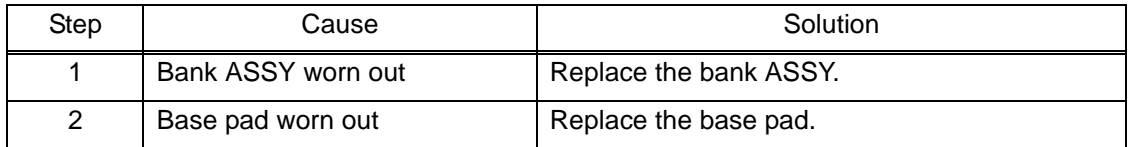

#### **4.2.4 Paper feeding at an angle**

- Check that recording paper is loaded correctly in the paper tray.
- Adjust the paper guide to match the recording paper size.
- Check thickness of recording paper is within tolerance of each type.
- Check if too much paper is loaded in the paper tray.
- Clean the paper pull-in roller.

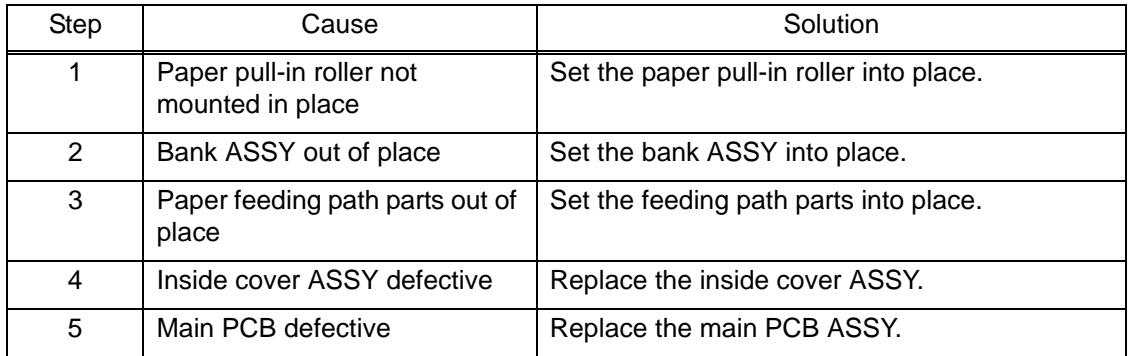

#### **4.2.5 Recording paper jam**

**Paper jam around the paper tray**

- Check that recording paper is loaded correctly in the paper tray.
- Adjust the paper guide to match the recording paper size.
- Check that the paper shorter than the specified size is not loaded.
- Check thickness of recording paper is within tolerance of each type.
- Check that the number of recording paper loaded in the paper tray is within specified volume.
- Check that the recording paper is not curled or folded.
- Check that the jam clear cover is securely closed.
- Clean the related rollers.

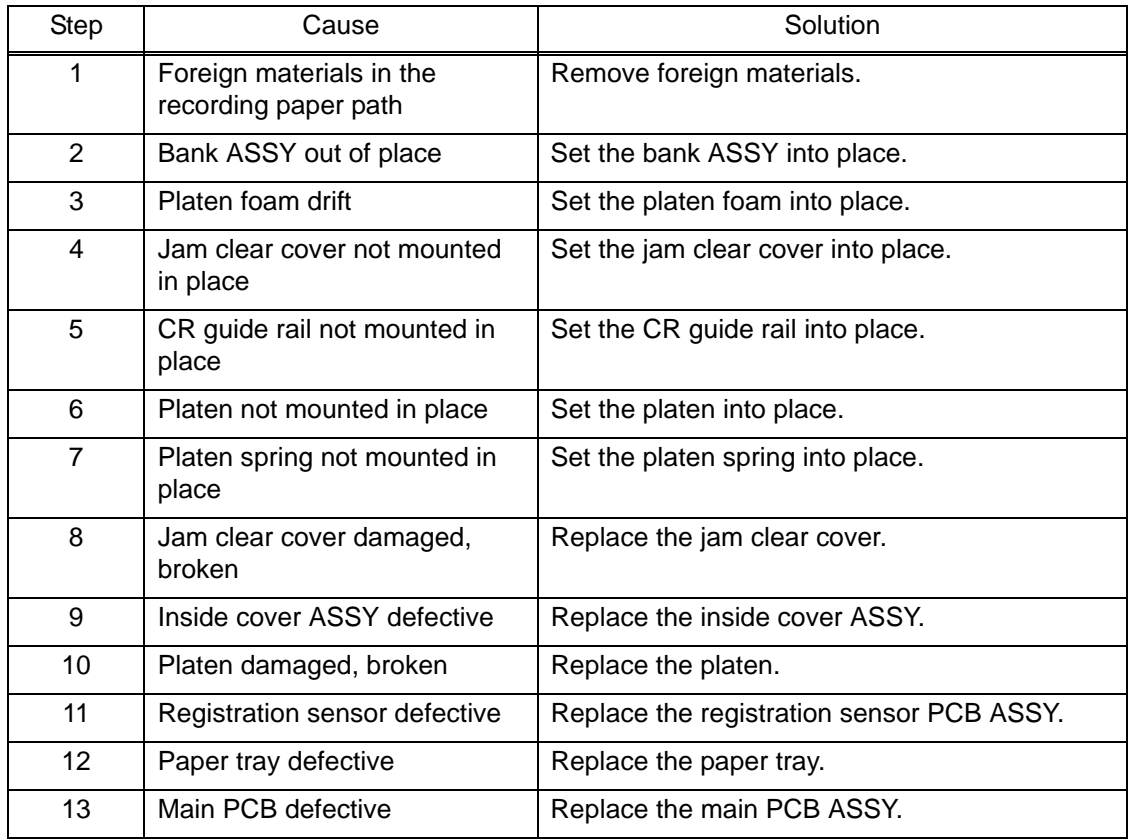

#### **Paper jam around the platen**

- Check that recording paper is loaded correctly in the paper tray.
- Adjust the paper guide to match the recording paper size.
- Check that the paper shorter than the specified size is not loaded.
- Check thickness of recording paper is within tolerance of each type.
- Clean the related rollers.

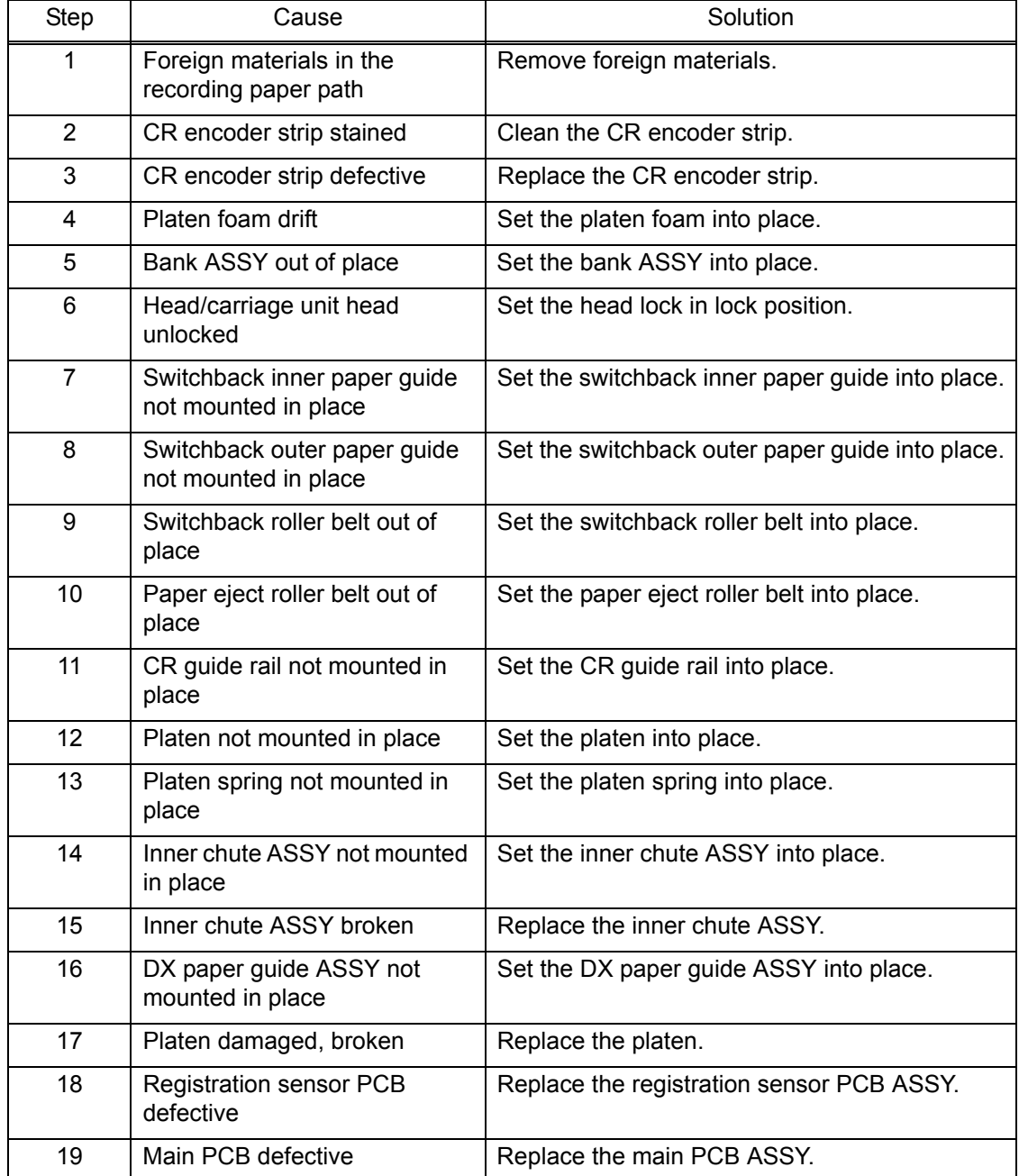

#### **Paper jam around paper ejection parts**

#### **User Check**

- Clean the related rollers.
- Check that the number of recording paper on the paper ejecting tray is within the maximum ejecting paper volume.

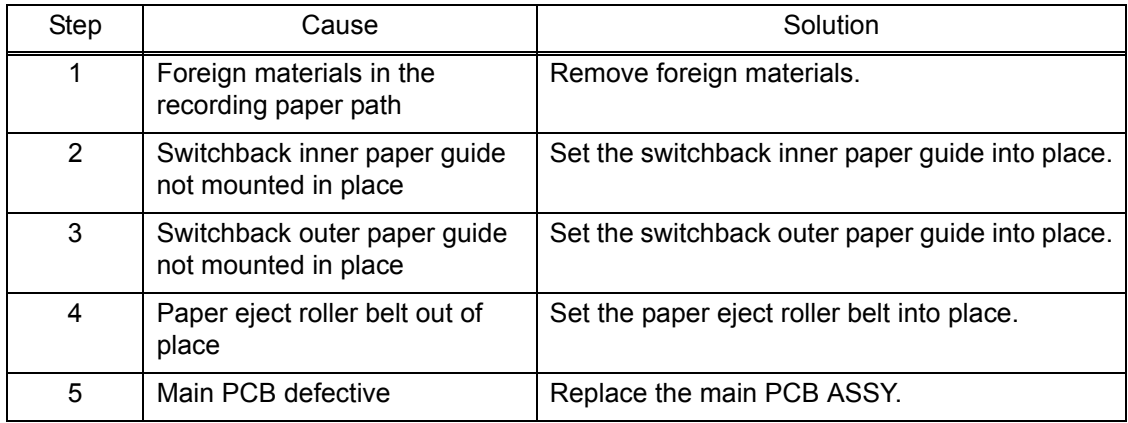

#### **Paper jam during duplex printing**

- Adjust the paper guide to match the recording paper size.
- Check that the paper shorter than the specified size is not loaded.
- Check thickness of recording paper is within tolerance of each type.
- Clean the related rollers.

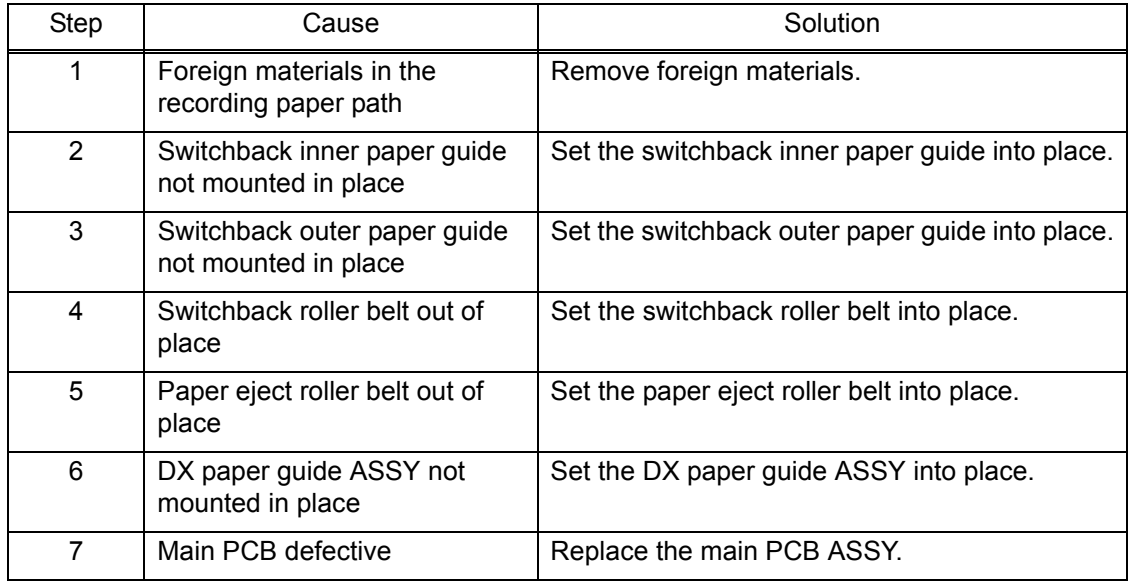

# **4.2.6 Prints only single side of the paper when duplex-printing**

- Set the driver settings to duplex-printing.
- Check if the recording papers are not overlapping each other. Shuffle the papers thoroughly in the case of overlapping.

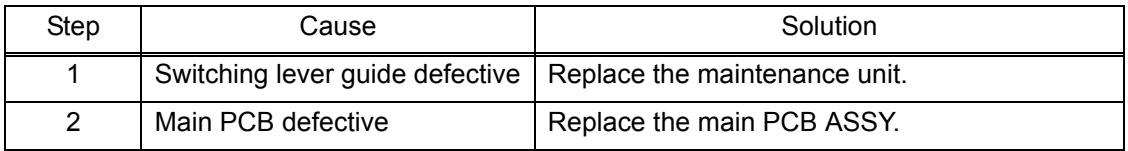

# **4.3 Print-image Problems**

# **4.3.1 Defective images**

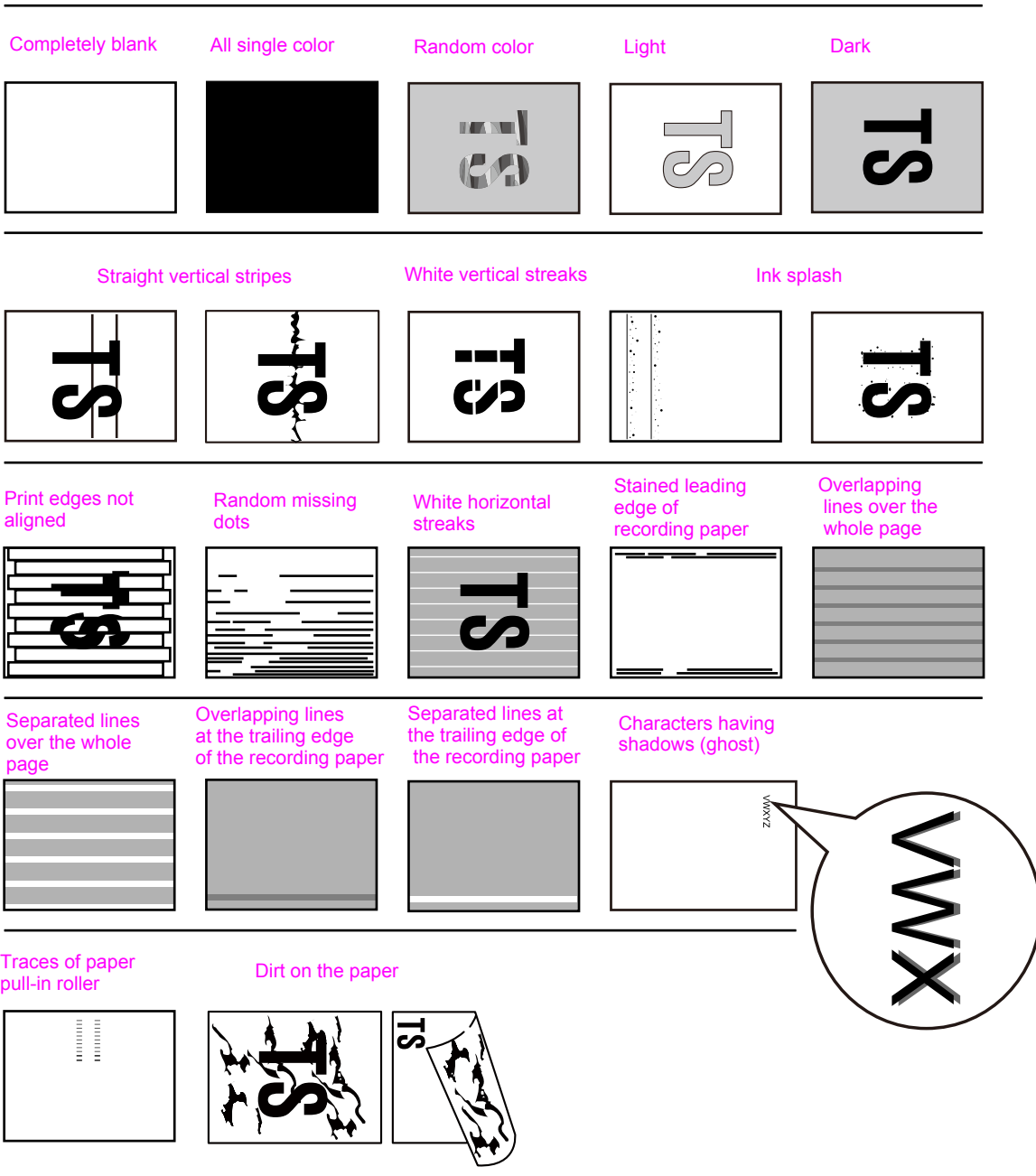

**Fig. 2-9**

#### <span id="page-95-0"></span>**4.3.2 Print-image problems**

Problems related to defective image are end user recoverable if following the User Check items.

If the same problem occurs, follow each procedure in the order of the number described in the Step column in the tables below.

#### **Completely blank**

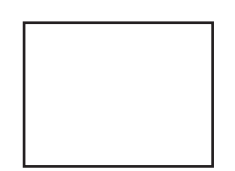

# **User Check**

- Check if there is enough remaining ink.
- Carry out head cleaning.

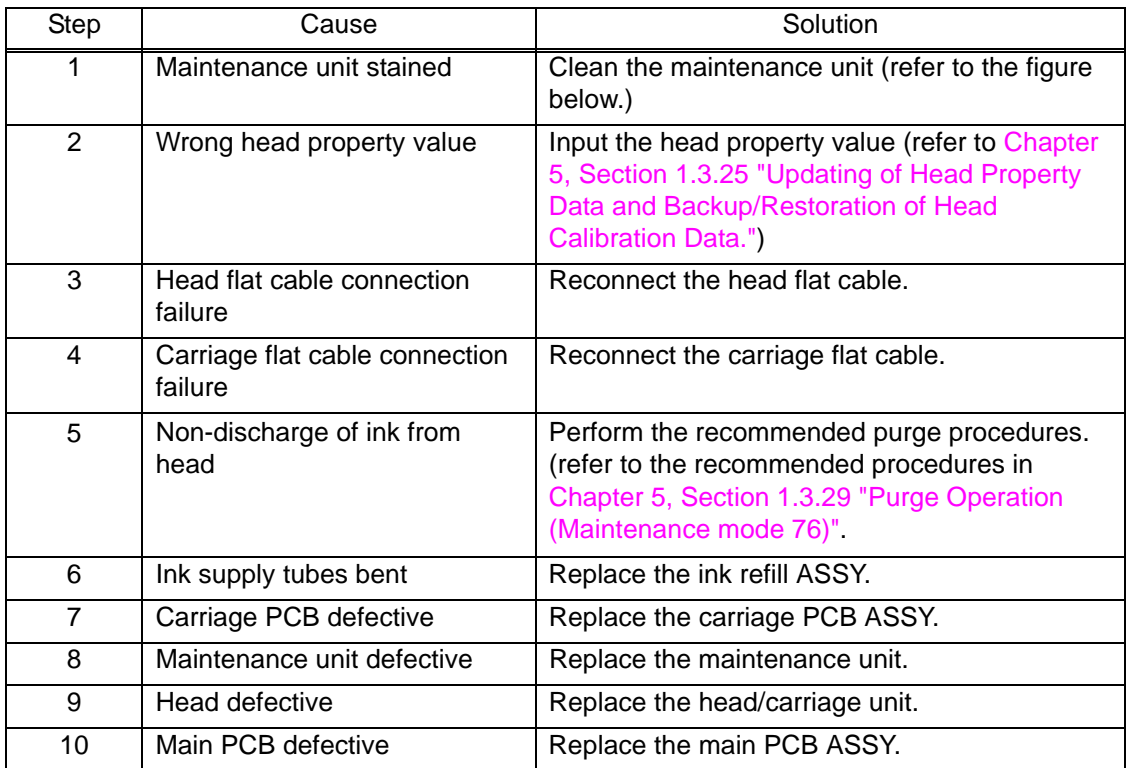

<Cleaning of the maintenance unit>

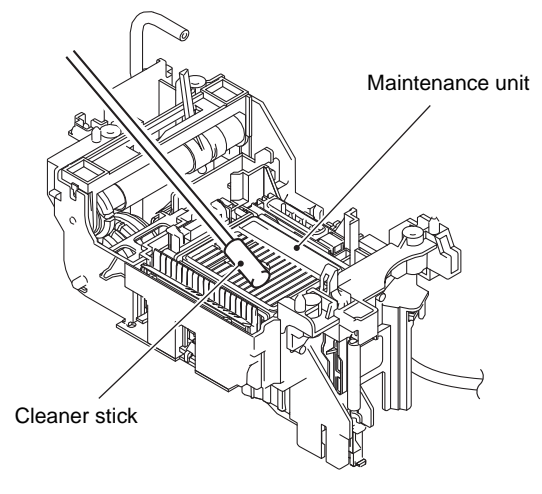

**Fig. 2-10**

# <span id="page-96-0"></span>**All single color**

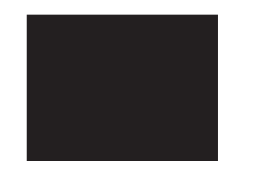

#### **User Check**

- Check that ink cartridge is loaded correctly.

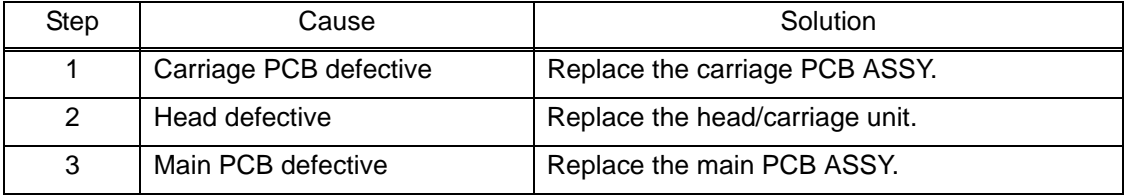

#### ■ Random color

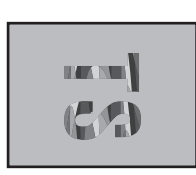

- Check that ink cartridge is loaded correctly.
- Carry out head cleaning.

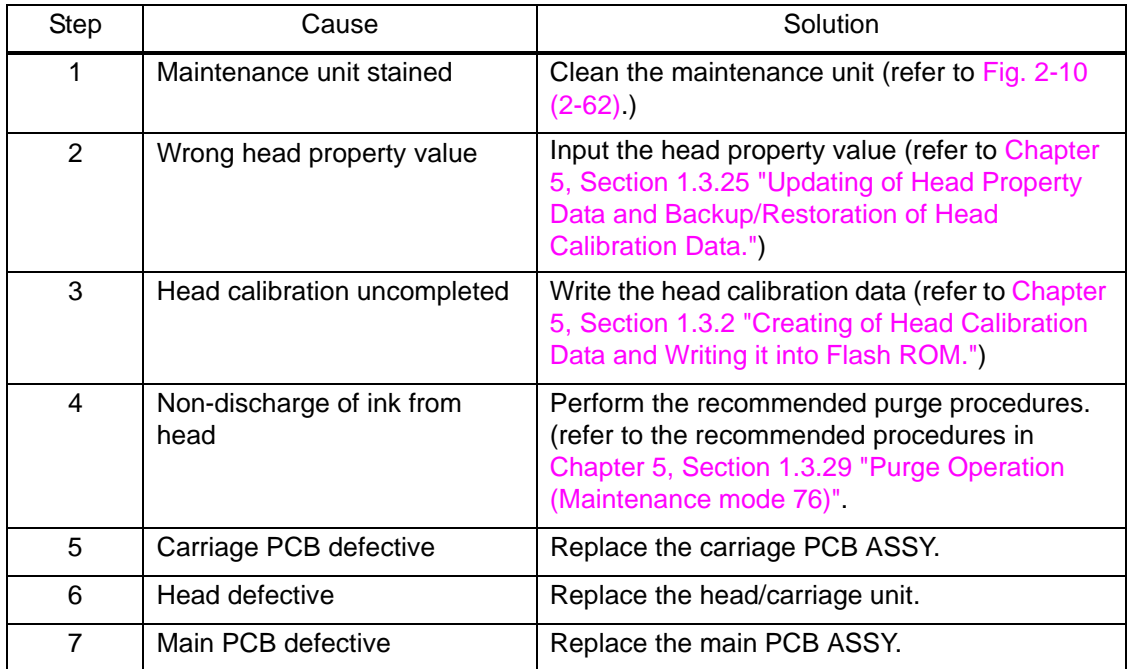

# <span id="page-97-0"></span>**Light**

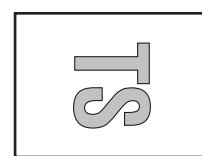

#### **User Check**

- Check whether the recording paper being used is within the specification.
- Check whether the paper type setting is correct.
- Carry out head cleaning.
- Replace the ink cartridge.

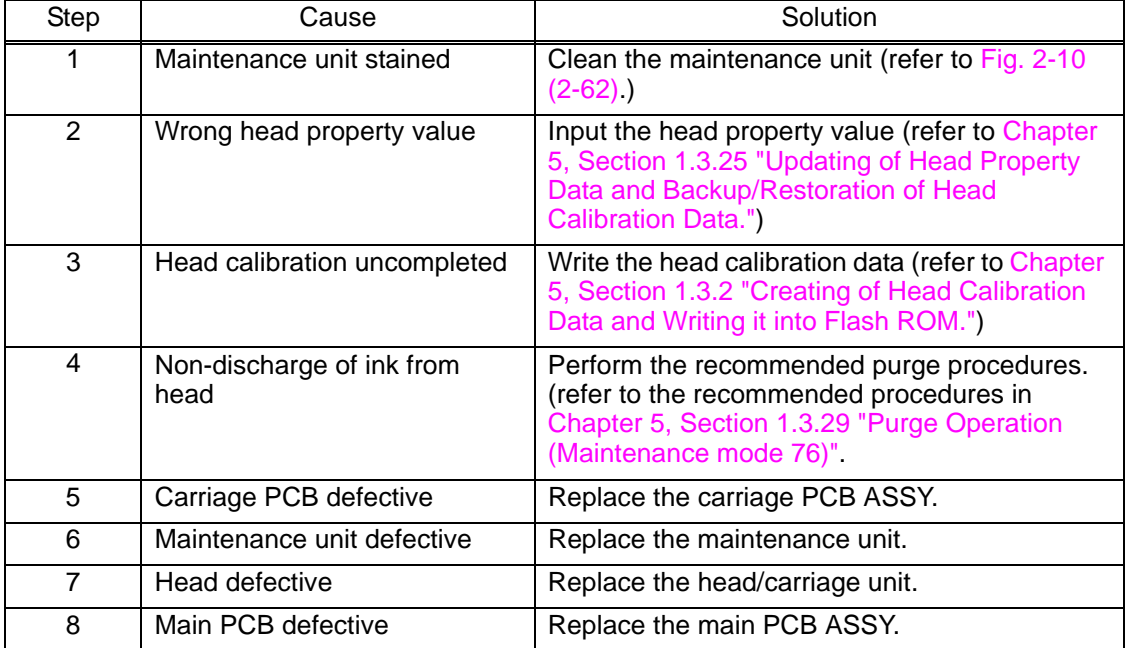

#### **Dark**

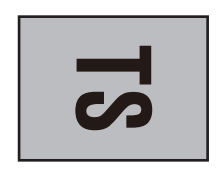

#### **User Check**

- Check whether the paper type setting is correct.

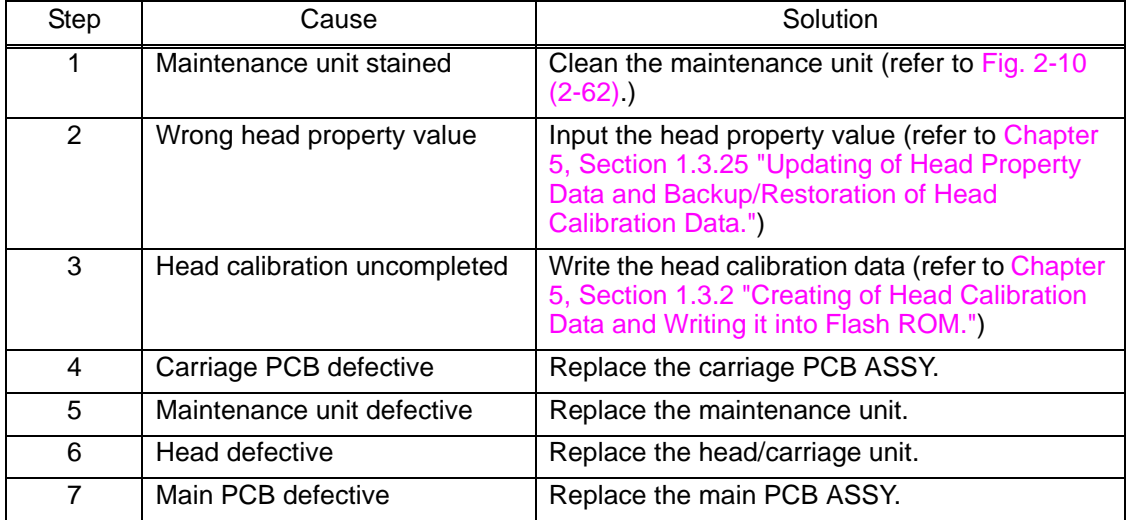

# <span id="page-98-0"></span>**Straight vertical stripes**

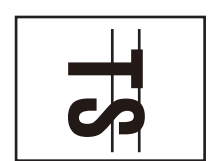

# **User Check**

- Check whether the recording paper being used is within the specification.
- Clean the related rollers by printing blank paper.
- Clean the platen.

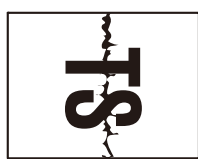

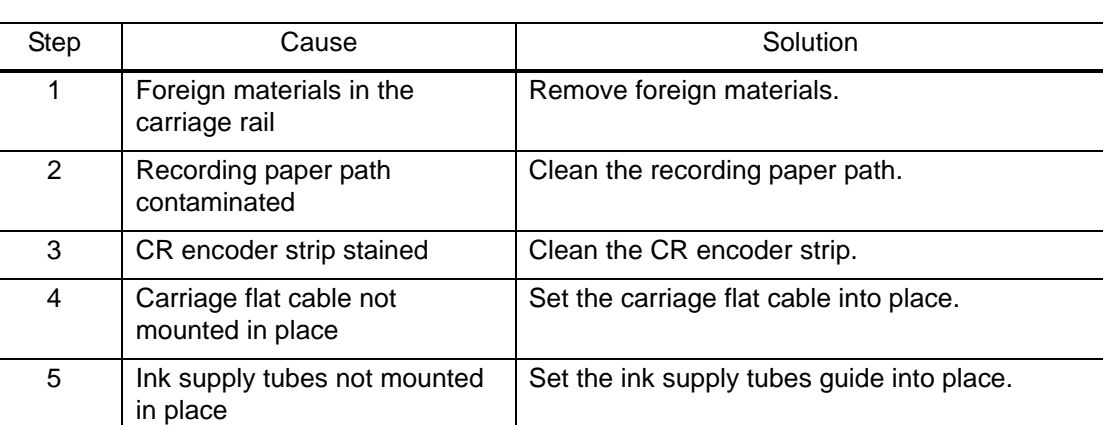

#### **White vertical streaks**

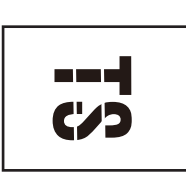

#### **User Check**

- Carry out head cleaning.

6 CR encoder strip defective | Replace the CR encoder strip.

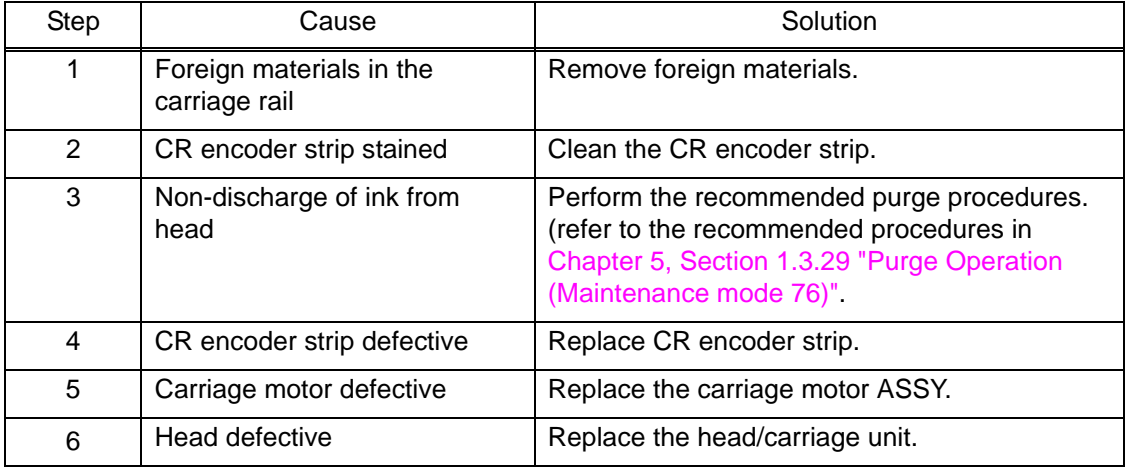

#### <span id="page-99-0"></span>■ Ink splash

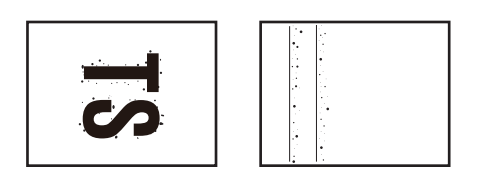

#### **User Check**

- Replace the ink cartridge.

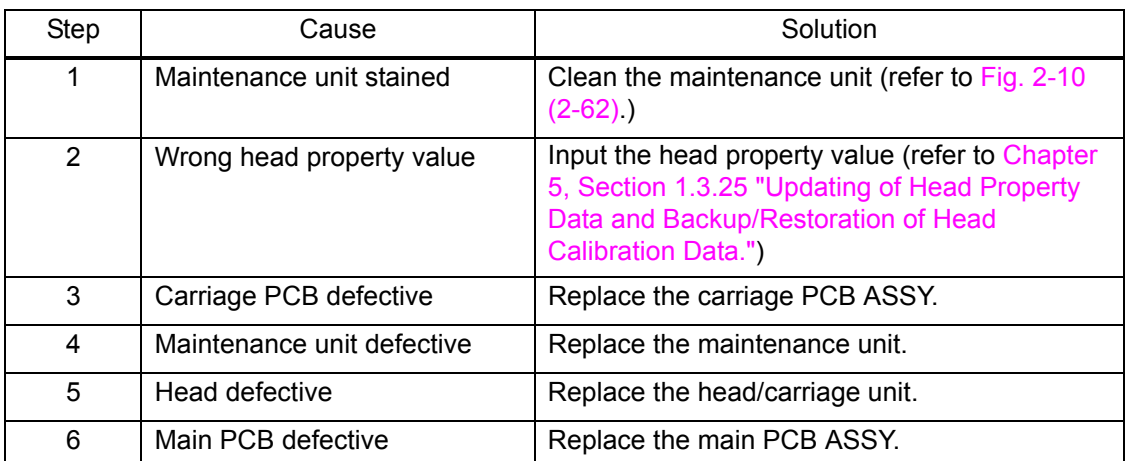

#### **Print edges not aligned**

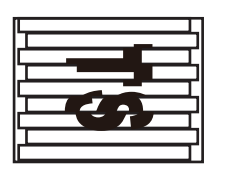

- Check whether the recording paper being used is within the specification.
- Perform the printing position adjustment.
- Set the improvement of the ruled line offset of Selector Nos. 1 to 3 of AMS07 (refer to 1.3.35 "Assurance Mode Switch Setting.")

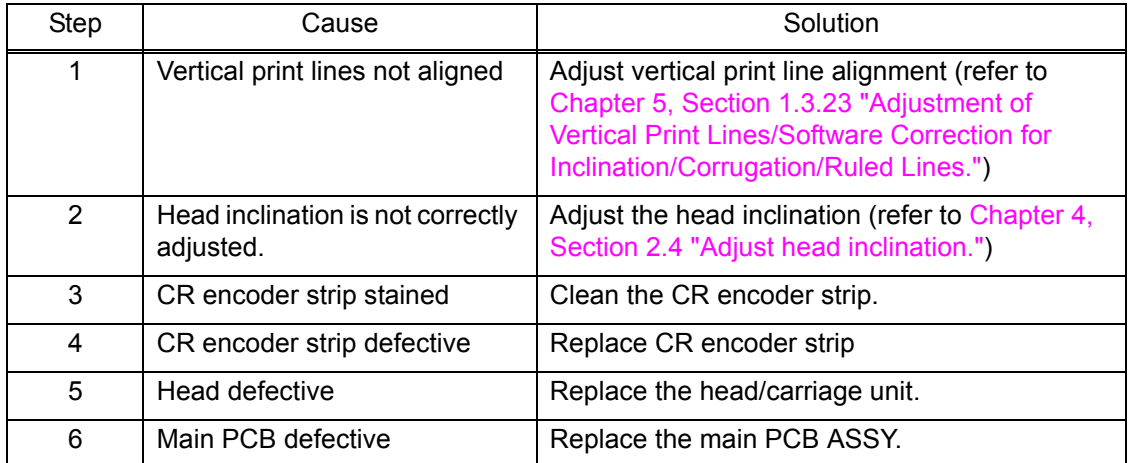

#### <span id="page-100-0"></span>**Random missing dots**

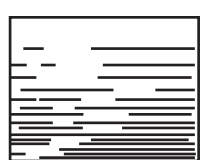

#### **User Check**

- Carry out head cleaning.
- Replace the ink cartridge.

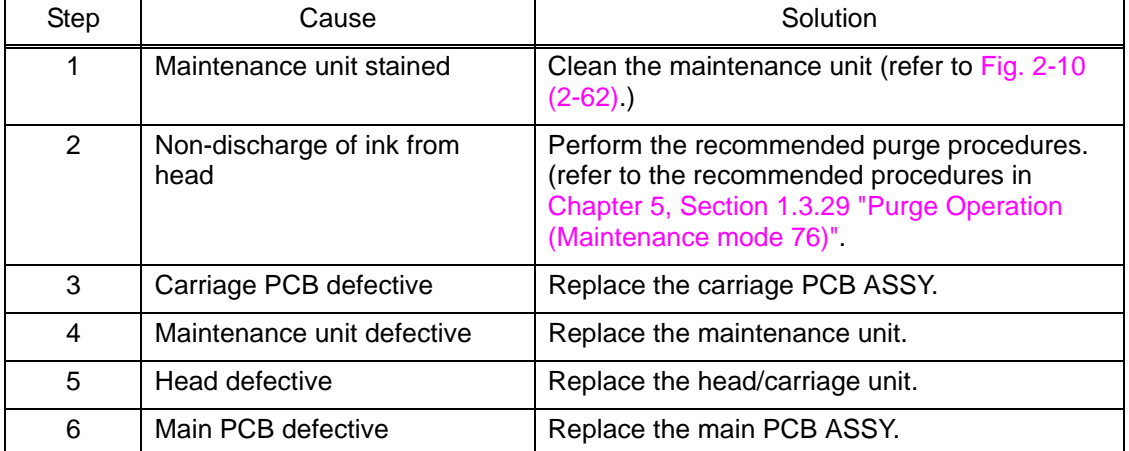

## **White horizontal streaks**

- 
- Check if it is not in draft mode. - Carry out head cleaning.

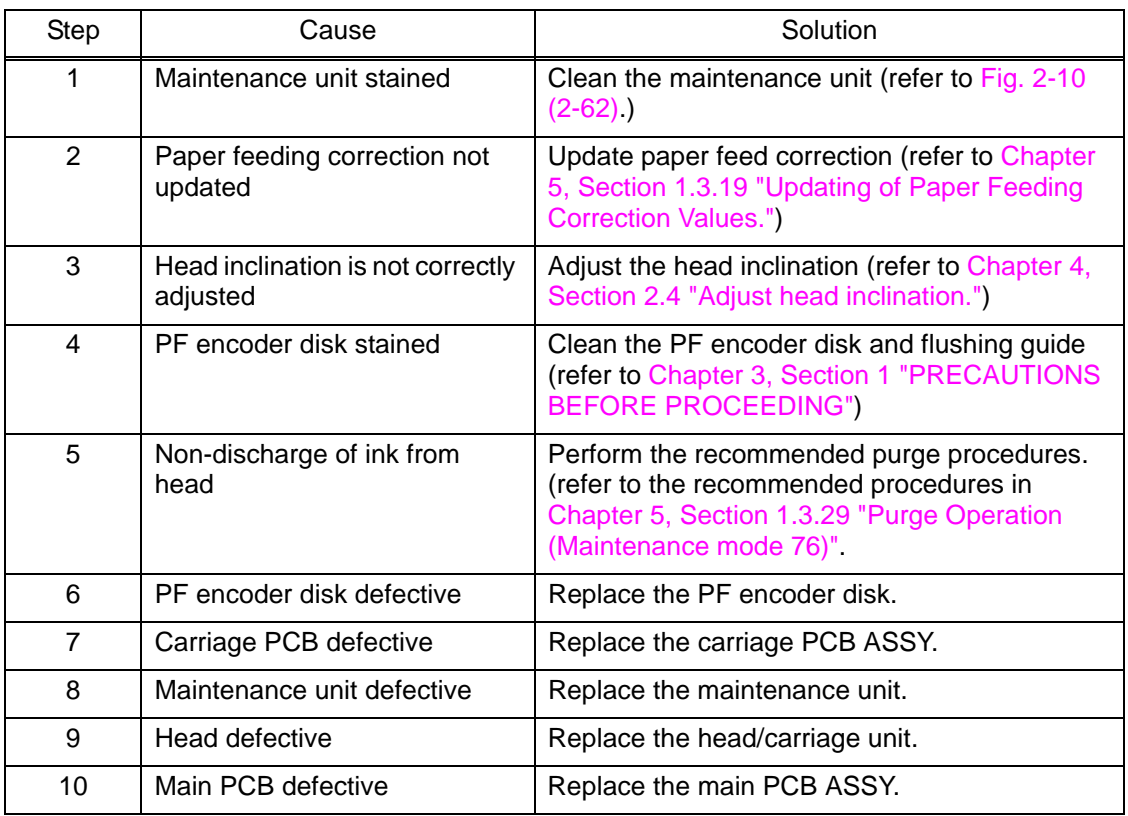

# <span id="page-101-0"></span>**Stained leading edge of recording paper**

# **User Check**

- Check whether the recording paper being used is within the specification.

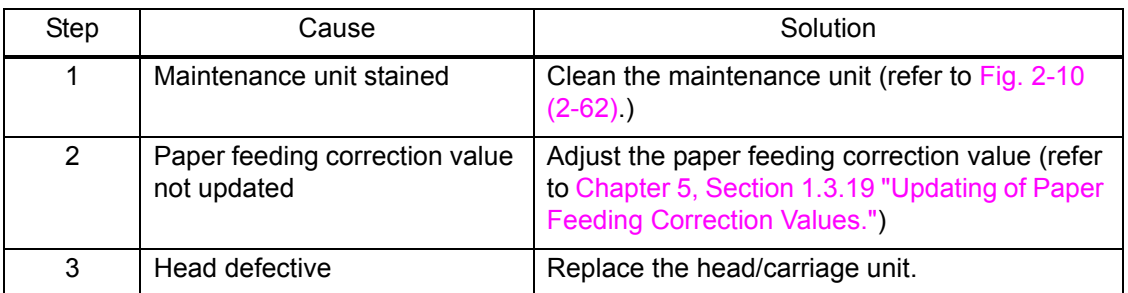

# **Overlapping lines over the whole page**

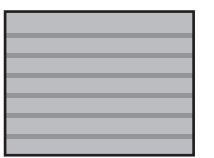

#### **User Check**

- Carry out head cleaning.

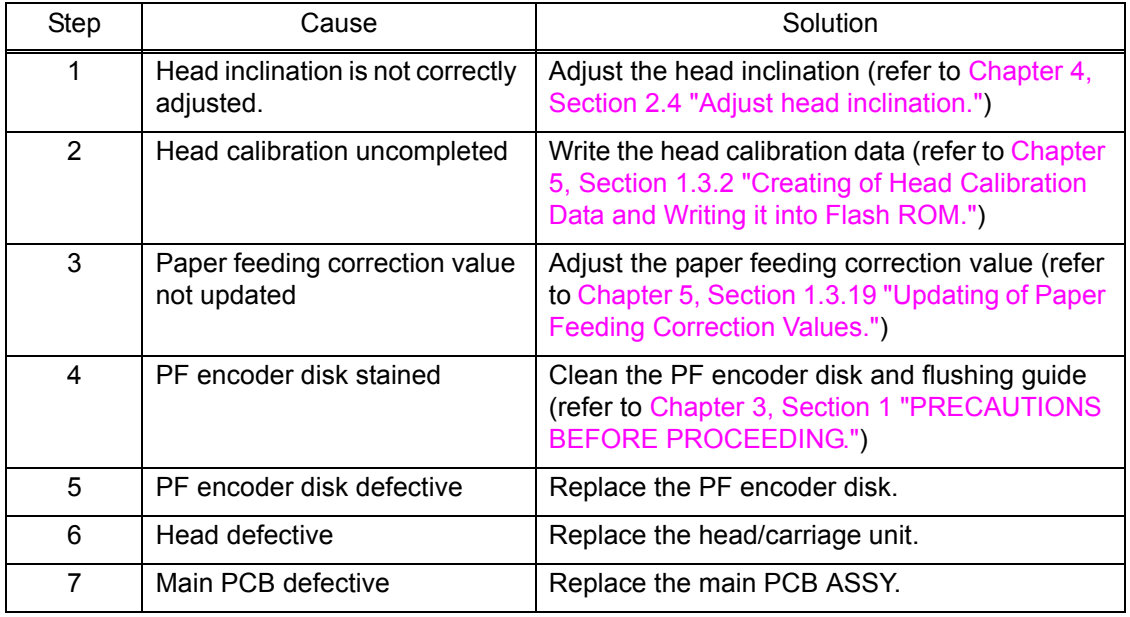

# <span id="page-102-0"></span>**Separated lines over the whole page**

# **User Check**

- Carry out head cleaning.

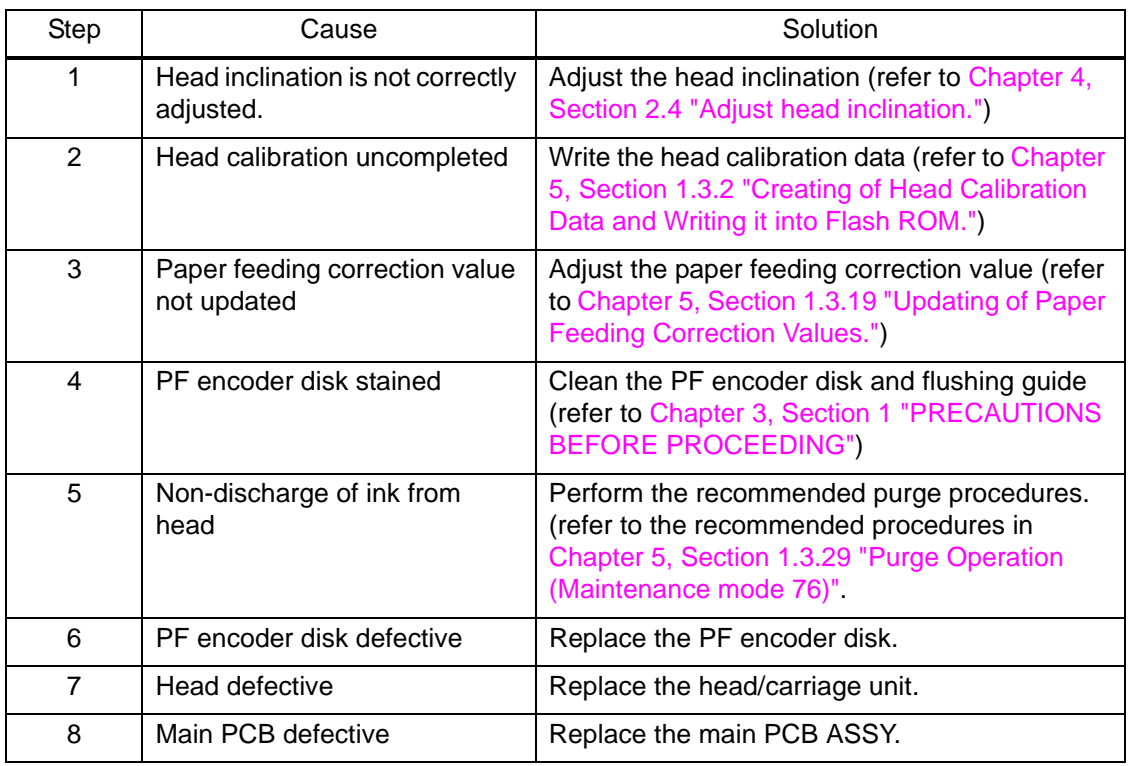

### **Overlapping lines at the trailing edge of the recording paper**

# **User Check**

- Carry out head cleaning.

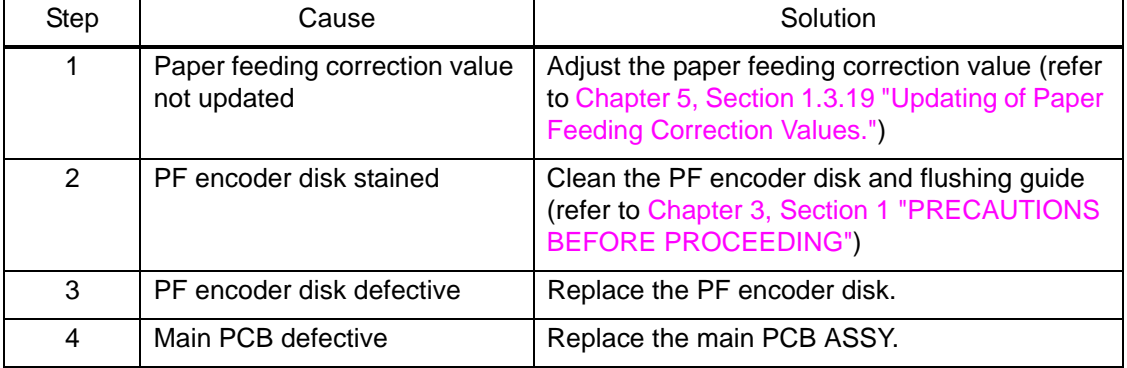

# <span id="page-103-0"></span>**Separated lines at the trailing edge of the recording paper**

#### **User Check**

- Carry out head cleaning.

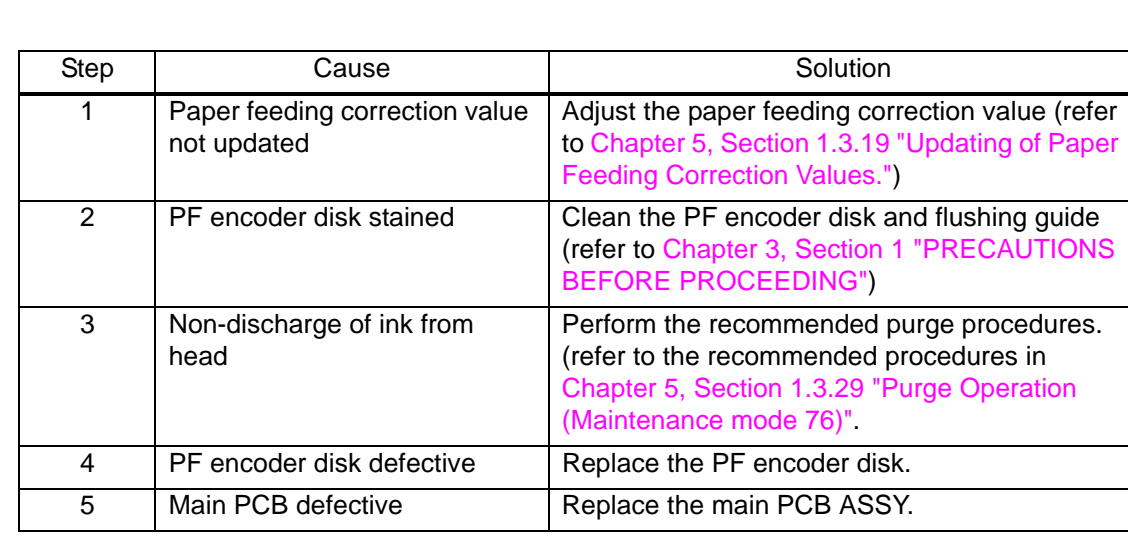

# **Characters having shadows (ghost)**

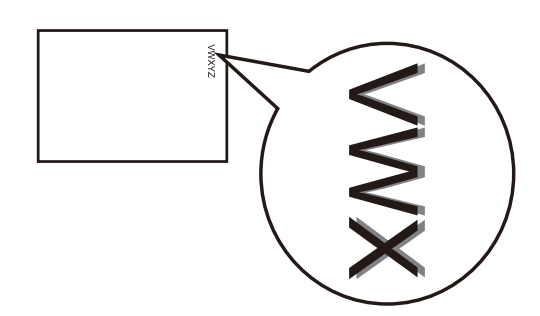

#### **User Check**

- Carry out head cleaning.

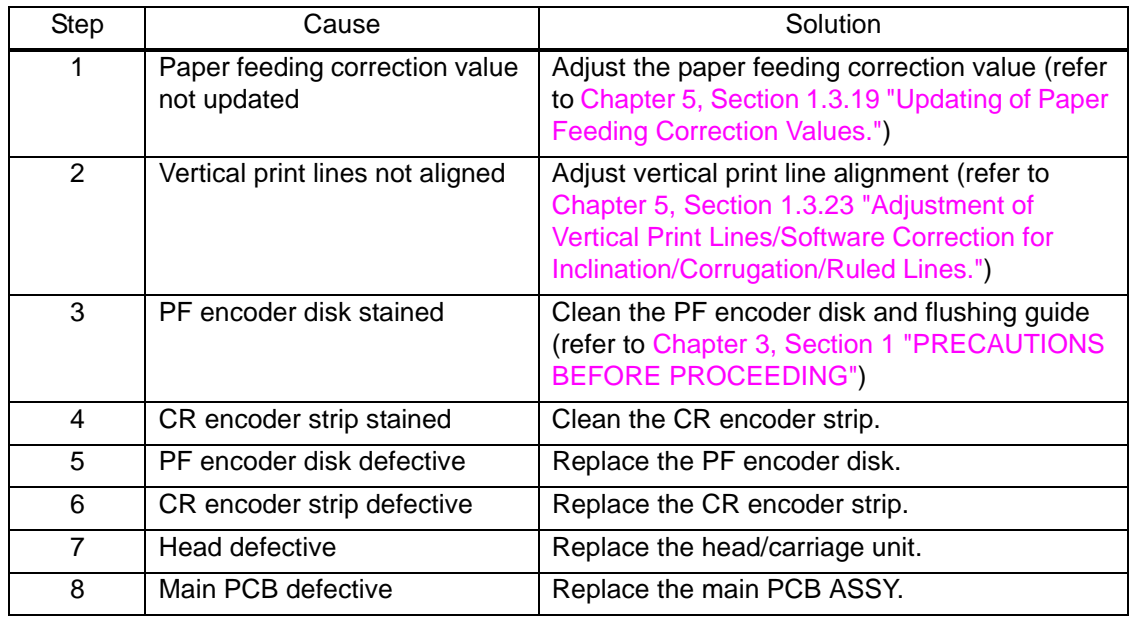

## <span id="page-104-0"></span>**Traces of paper pull-in roller**

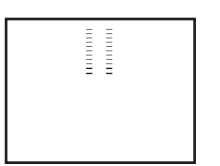

#### **User Check**

- Check whether the recording paper being used is within the specification.
- Clean the paper pull-in roller.

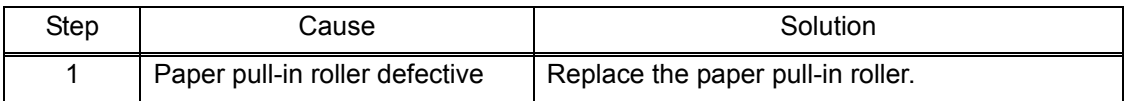

#### **Dirt on the paper**

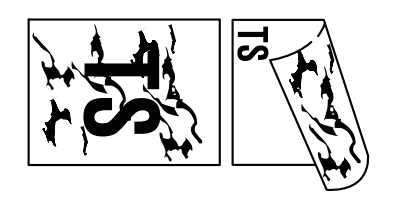

- Check whether the recording paper being used is not folded.
- Check whether the recording paper being used is within the specification.
- Clean the related rollers by printing blank paper.
- Clean the platen.

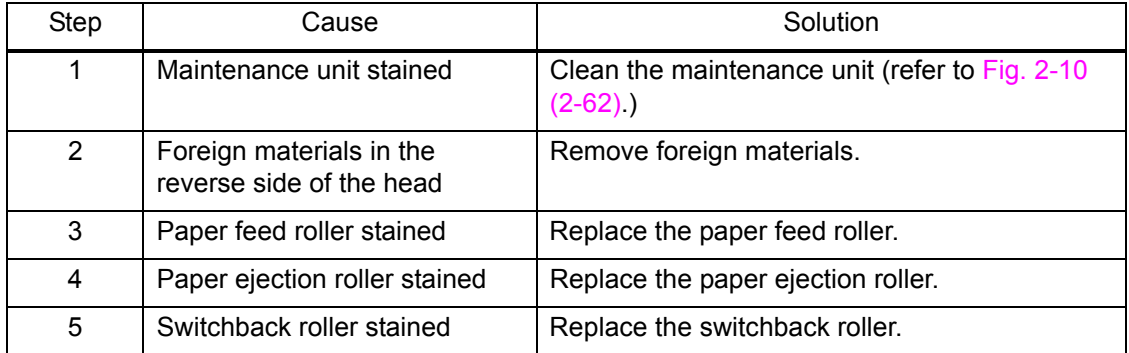

# **4.4 Software-related Problems**

The end user can solve problems pertaining to software, for instance, print cannot be made from a computer although test print and printer setting print can be made from the machine by following the User Check items. If the same problem occurs, follow each procedure in the order of the number described in the Step column in the tables below.

#### **4.4.1 Cannot print data**

#### **User Check**

- Check if USB cable or LAN cable is not broken.
- Check if the correct product is selected if the interface switching device is in use.
- Check the driver settings.
- Reset to the factory default (refer to the user's guide.)

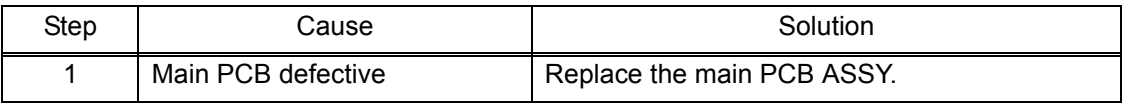

#### **4.5 Network Problems**

#### **4.5.1 Cannot make a print through network connection**

#### **User Check**

- Check items in the network setting guide.

- Carry out network reset (refer to the user's guide.)

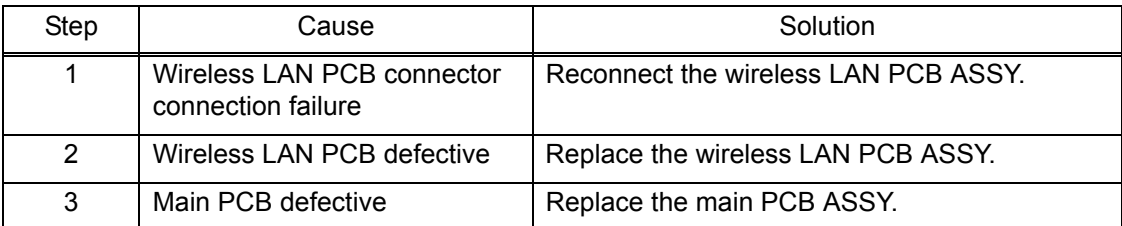

# **4.6 Control Panel Problems**

# **4.6.1 No display on LCD**

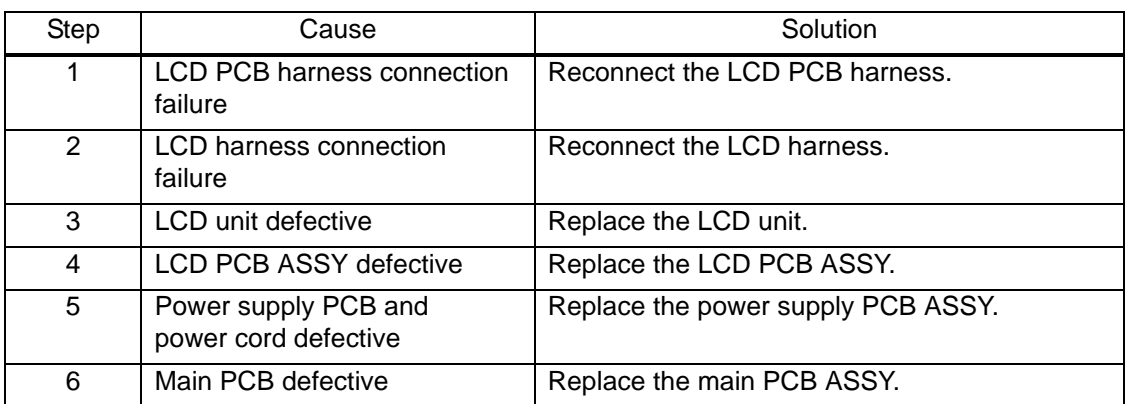

# **4.6.2 No display on LED**

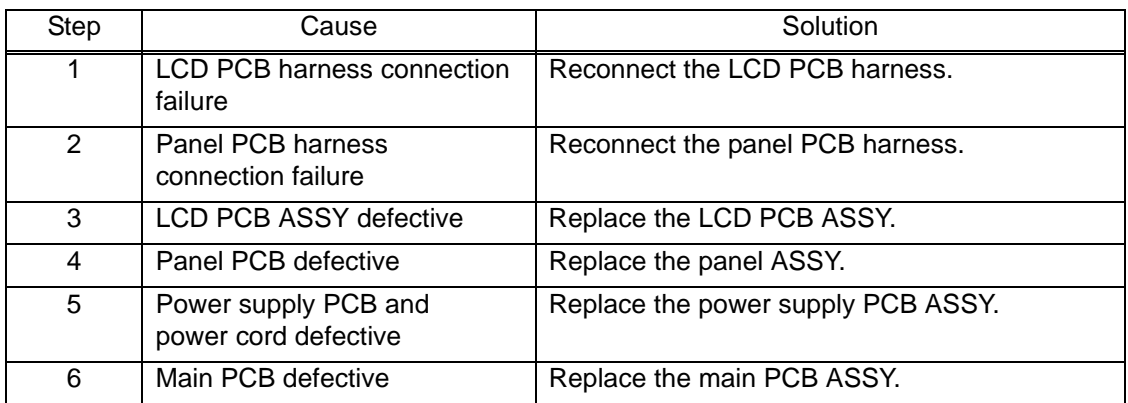

# **4.6.3 The control panel does not work**

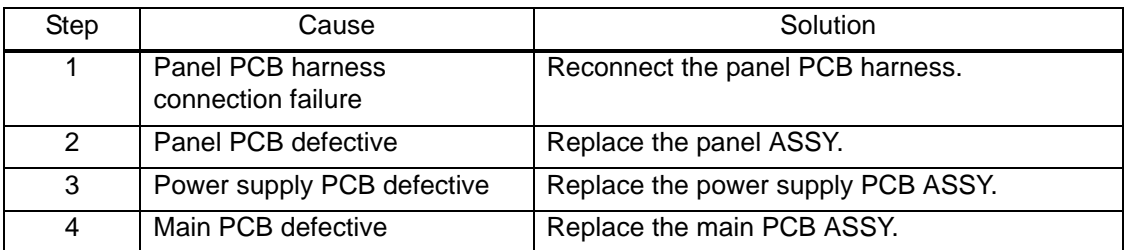

#### **4.6.4 Touch panel inoperative**

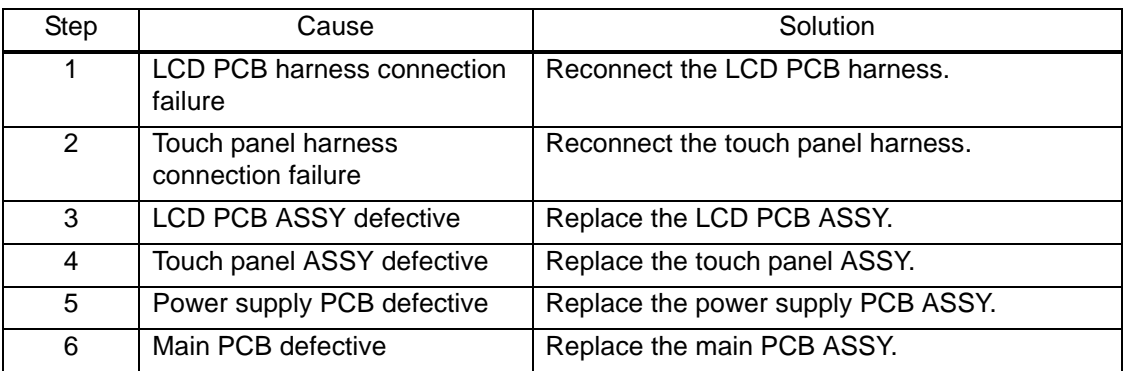

# **4.7 Document Feeding Problems**

# **4.7.1 Document can not be fed**

#### **User Check**

- Check that document is loaded all the way to the end correctly in the document tray and "ADF READY" appears on the LCD.
- Check that the number of documents loaded in the document tray is within specified volume.

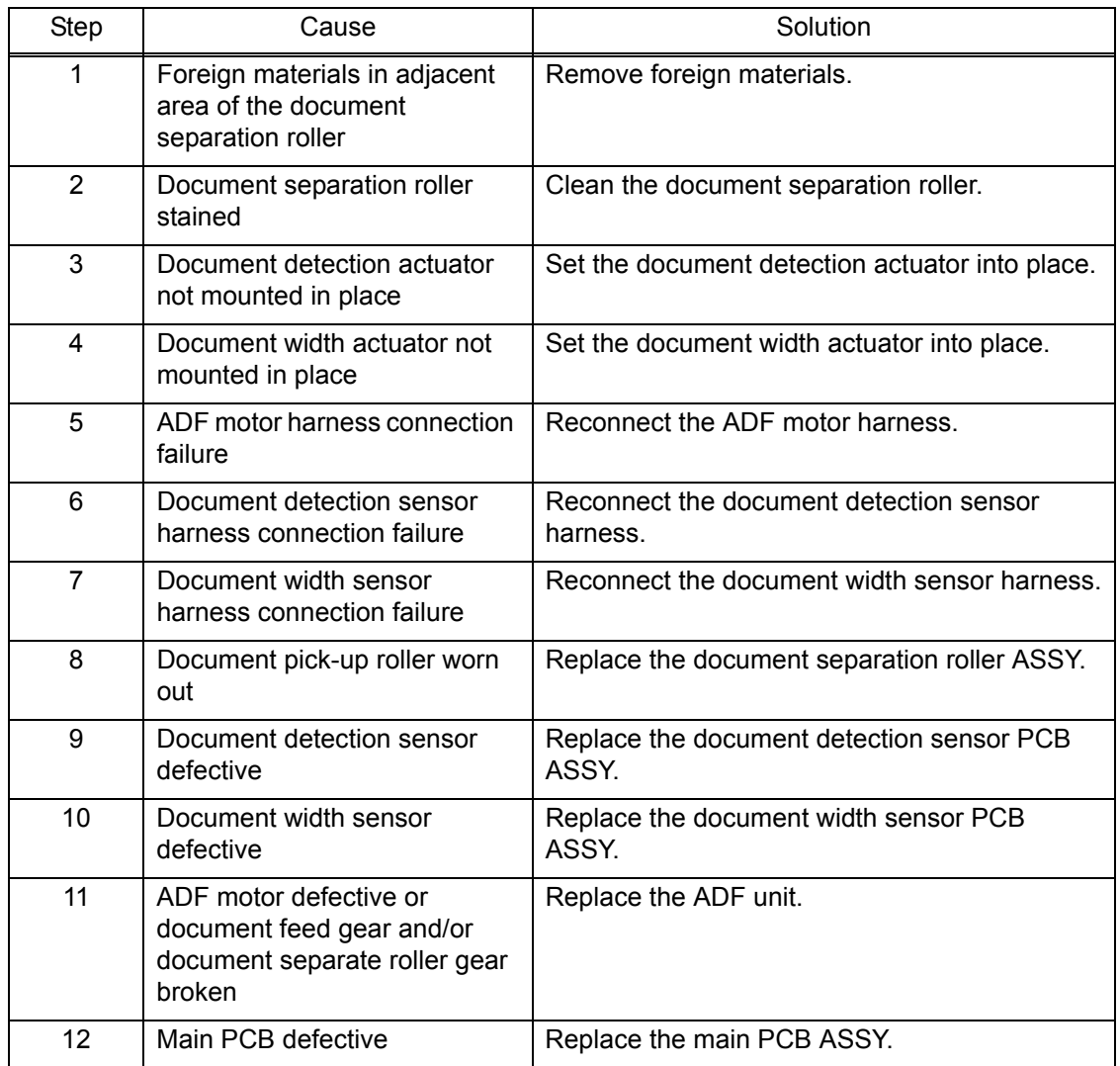

## **4.7.2 Document double feeding**

## **User Check**

- Check whether a document thinner than the specified one is used.

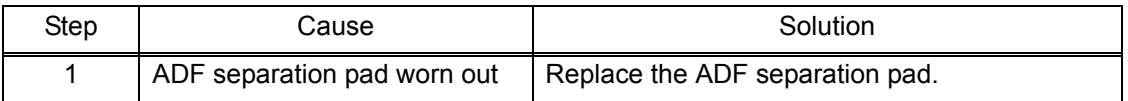
## **4.7.3 Document jam**

**Document jam around ADF cover**

- Check that document is loaded correctly in the document tray.
- Adjust the document guide to match the document size.
- Check that the document shorter than the specified size is not loaded.
- Check that thickness of the document is 64 to 90 g/m<sup>2</sup>.
- Check that the document is not curled or folded.
- Check that the number of documents loaded in the document tray is within specified volume.
- Close the ADF cover securely.

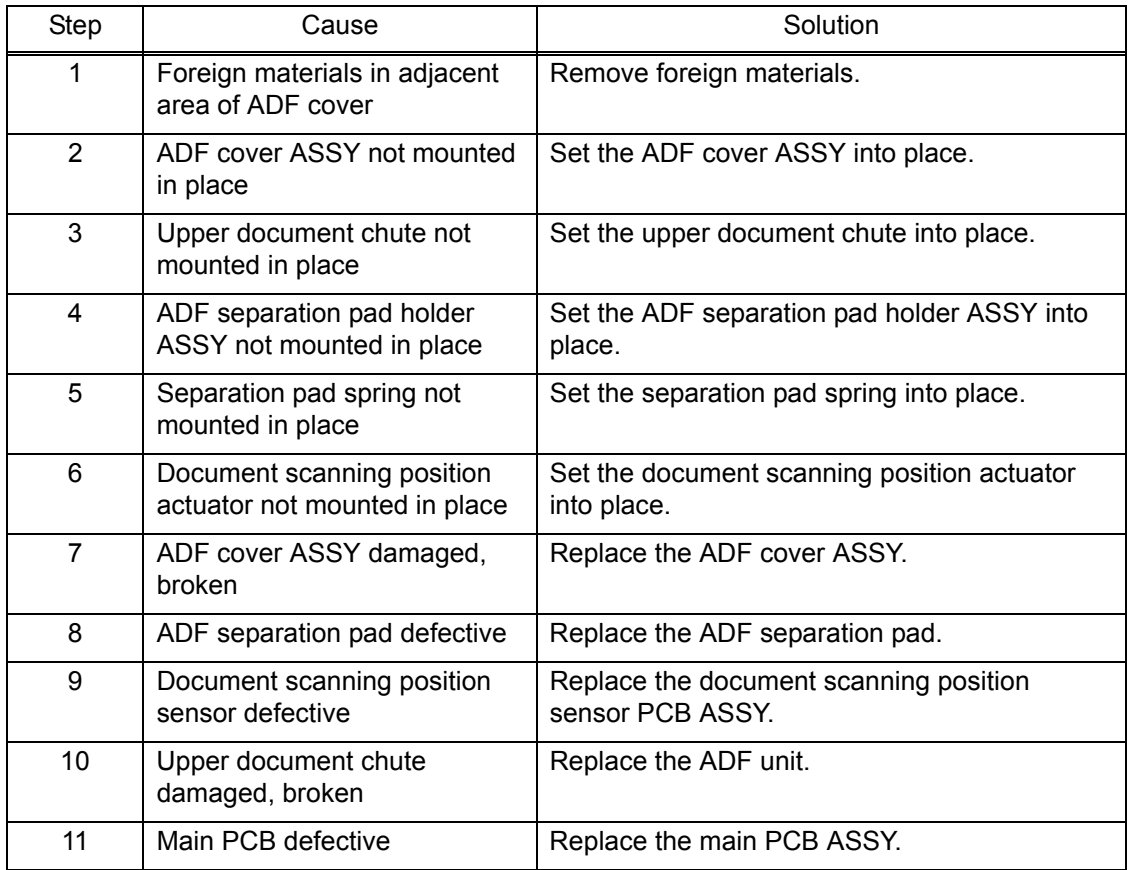

## ■ Document jam inside ADF

- Check that document is loaded correctly in the document tray.
- Adjust the document guide to match the document size.
- Check that the document shorter than the specified size is not loaded.
- Check that thickness of the document is 64 to 90 g/m<sup>2</sup>.

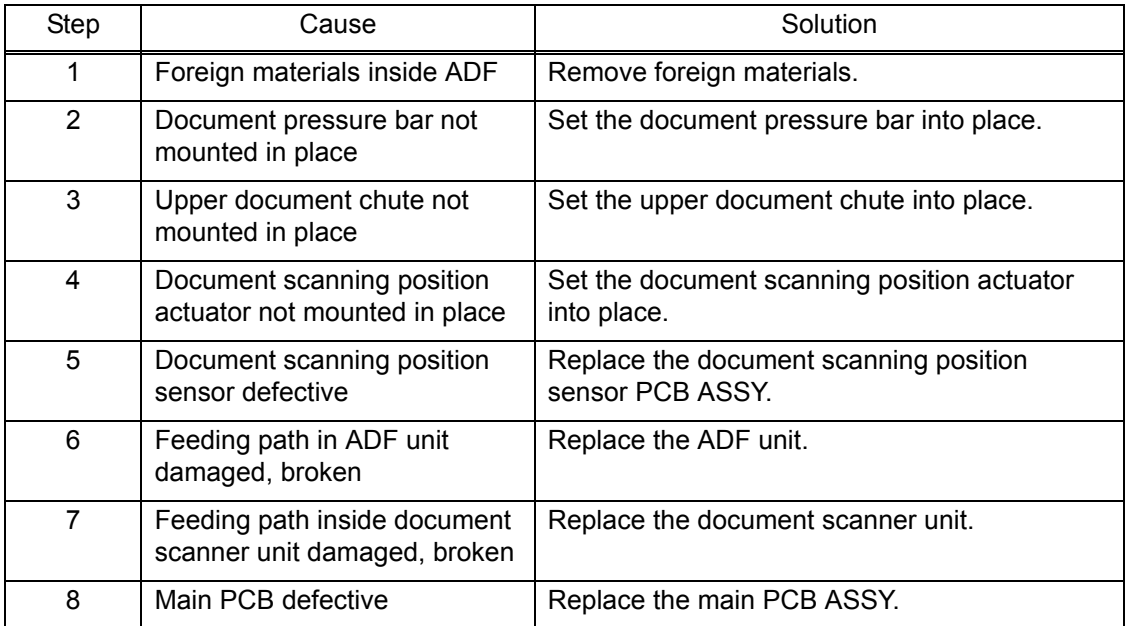

## **4.7.4 Wrinkles on documents**

# **User Check**

- Check that the document guide is correctly set to the document size.
- Check that documents are not curled.

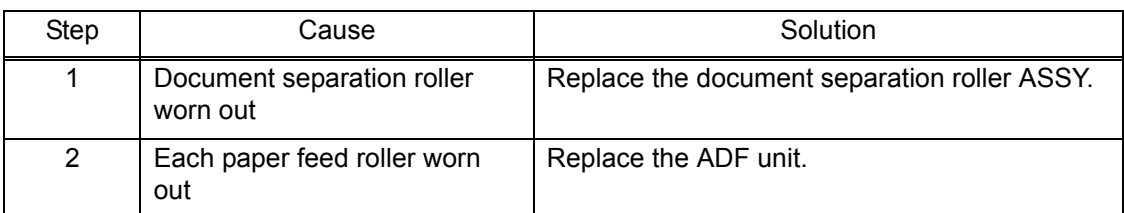

## **4.7.5 Document size not correctly detected**

## **User Check**

- Check that documents are within specified size.

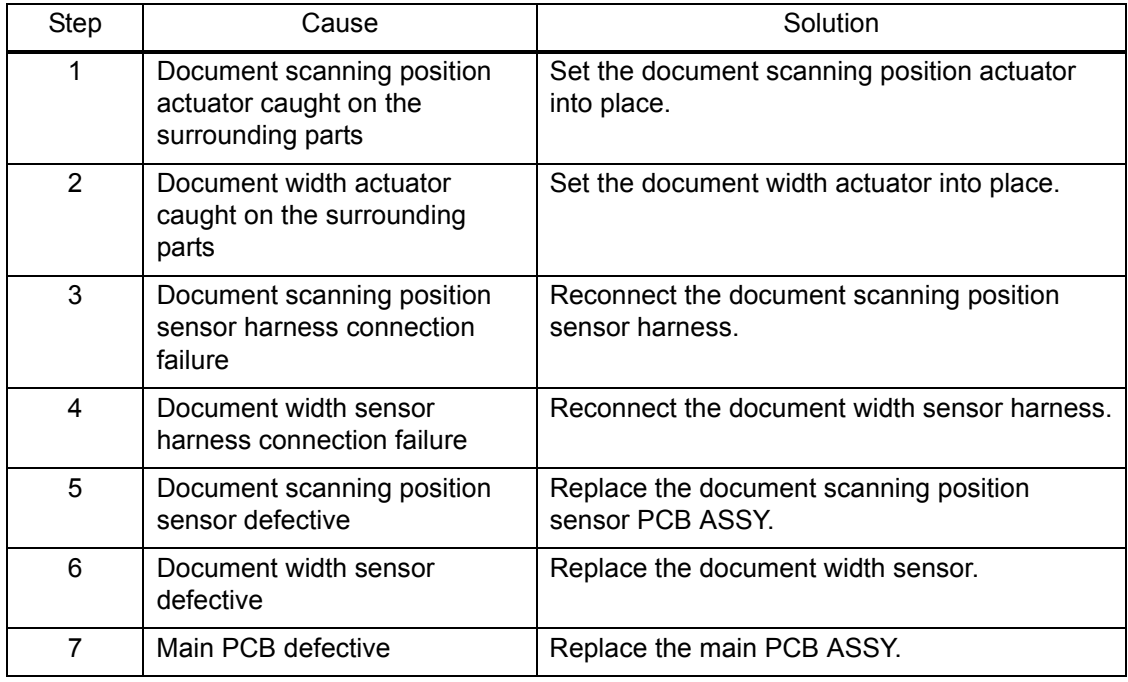

# **4.8 Scanned-image Problems**

# **4.8.1 Defective images**

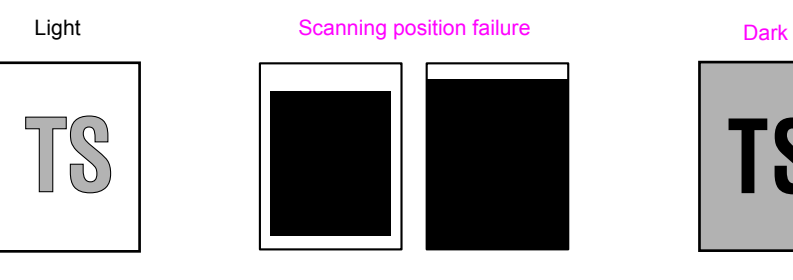

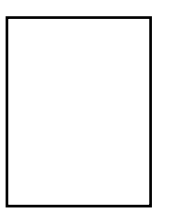

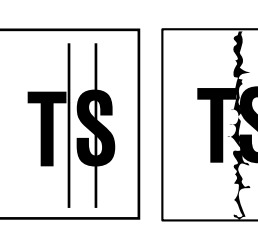

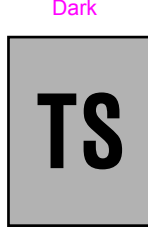

Completely blank [Straight vertical stripes](#page-113-0) [White vertical streaks](#page-114-0)

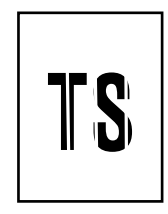

[Colored over the whole page](#page-114-0) [Entire image is distorted](#page-115-0)

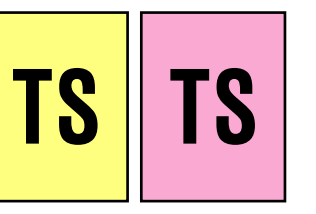

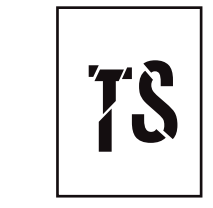

**Fig. 2-11**

# **4.8.2 Troubleshooting from image defect**

**Light**

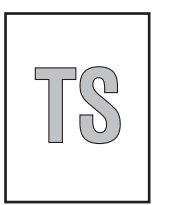

- Check if the contrast is set to "Light."
- Clean document cover glass or ADF glass.
- Clean the document pressure bar.

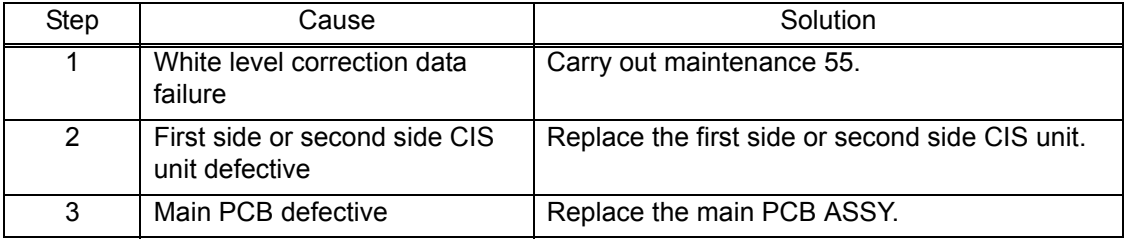

# <span id="page-112-0"></span>**E** Scanning position failure

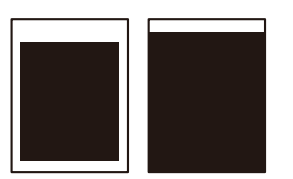

## **User Check**

- Check that the document is placed correctly on the flat-bed.

(1) ADF

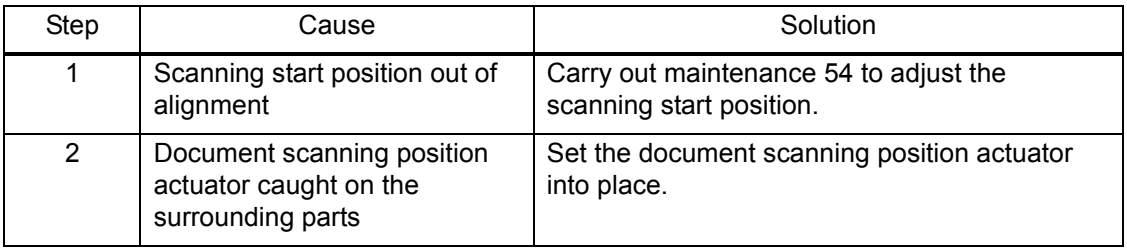

# (2) Document scanner unit

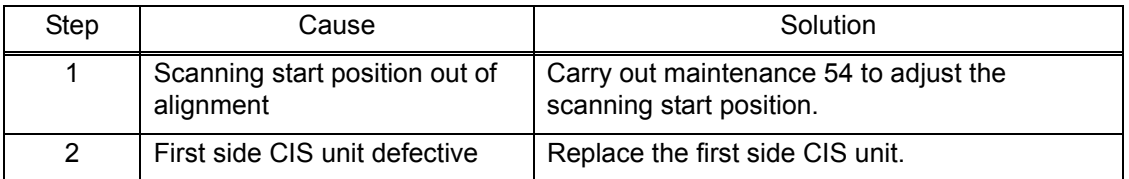

#### **Dark**

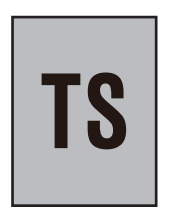

#### **User Check**

- Check if the contrast is set to "Dark."

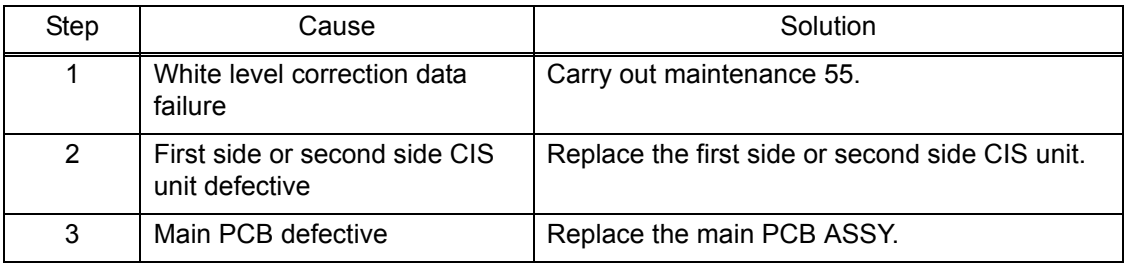

# <span id="page-113-0"></span>**Completely blank**

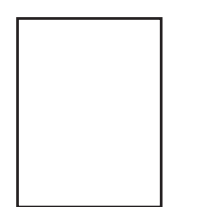

## **User Check**

- Check that documents are not reversed.
- Check that they are set in the ADF tray securely.

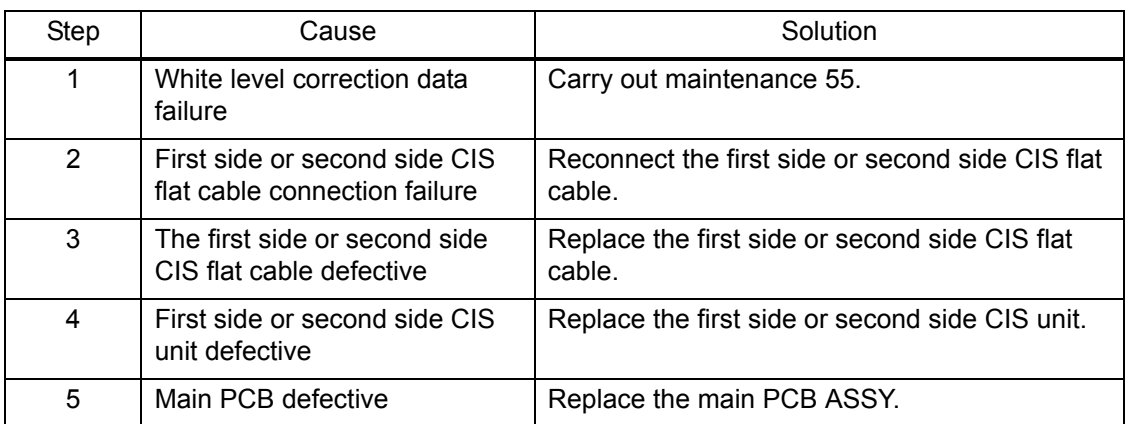

# **Straight vertical stripes**

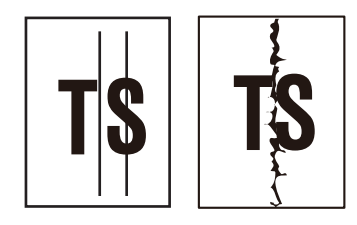

- Clean document cover glass or ADF glass.
- Clean the document pressure bar.

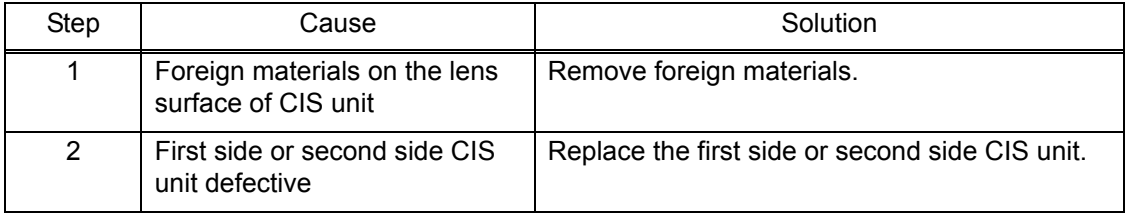

# <span id="page-114-0"></span>**White vertical streaks**

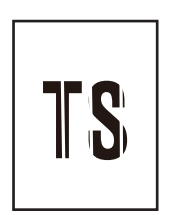

## **User Check**

- Clean document cover glass or ADF glass.
- Clean the document pressure bar.

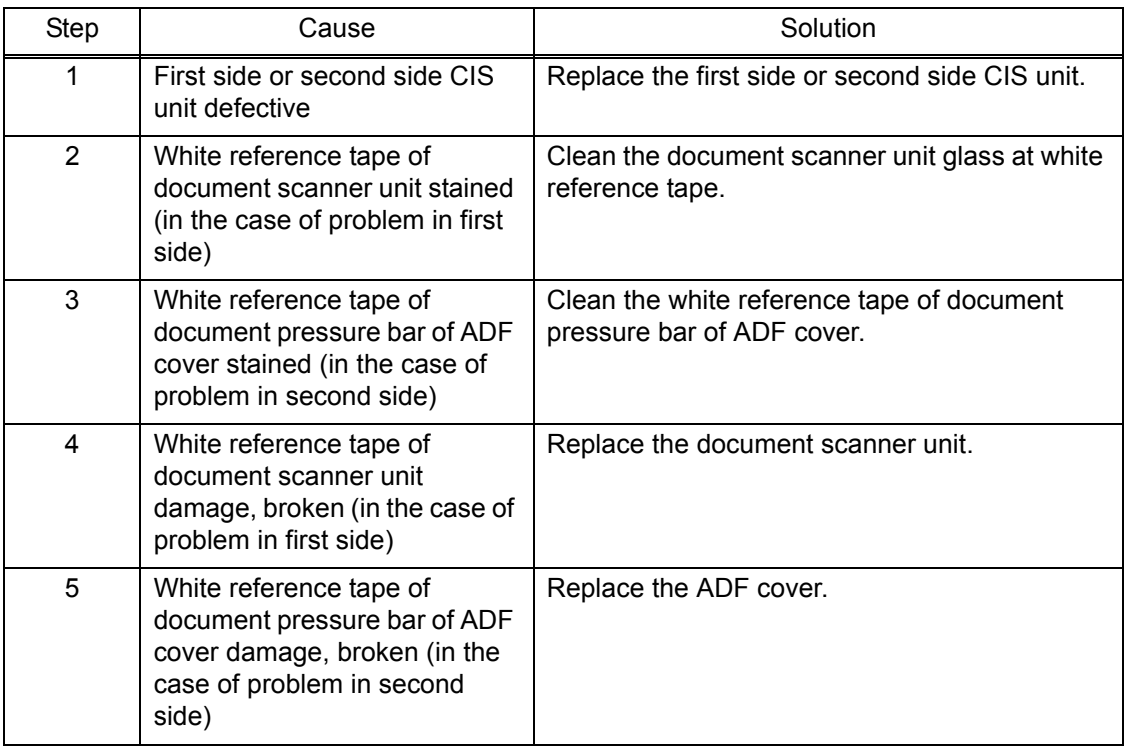

# **Colored over the whole page**

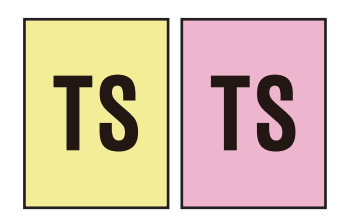

- Clean document cover glass or ADF glass.
- Clean the document pressure bar.

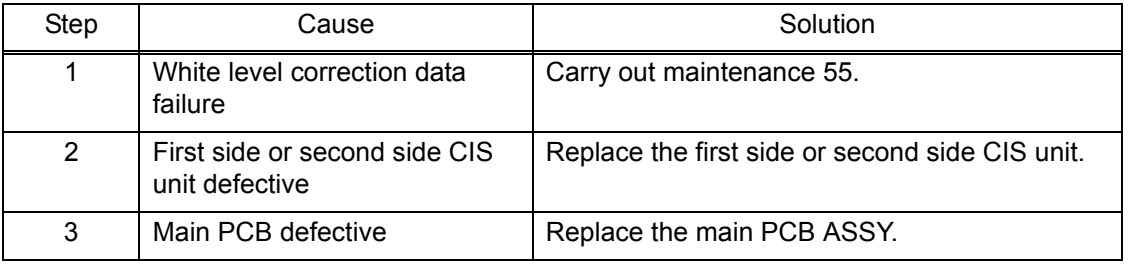

<span id="page-115-0"></span>**Entire image is distorted**

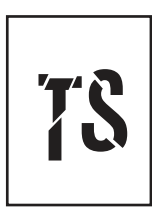

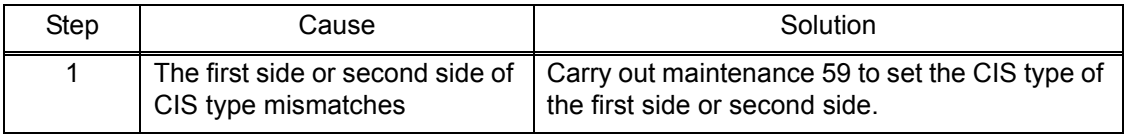

# **4.9 Fax Problems**

## **4.9.1 No faxes can be sent**

#### **User Check**

- Check that the line cord is inserted correctly into the socket.
- Check that the dialing function setting (tone/pulse) is correct.
- Check that the phone cord is not connected to EXT terminal.

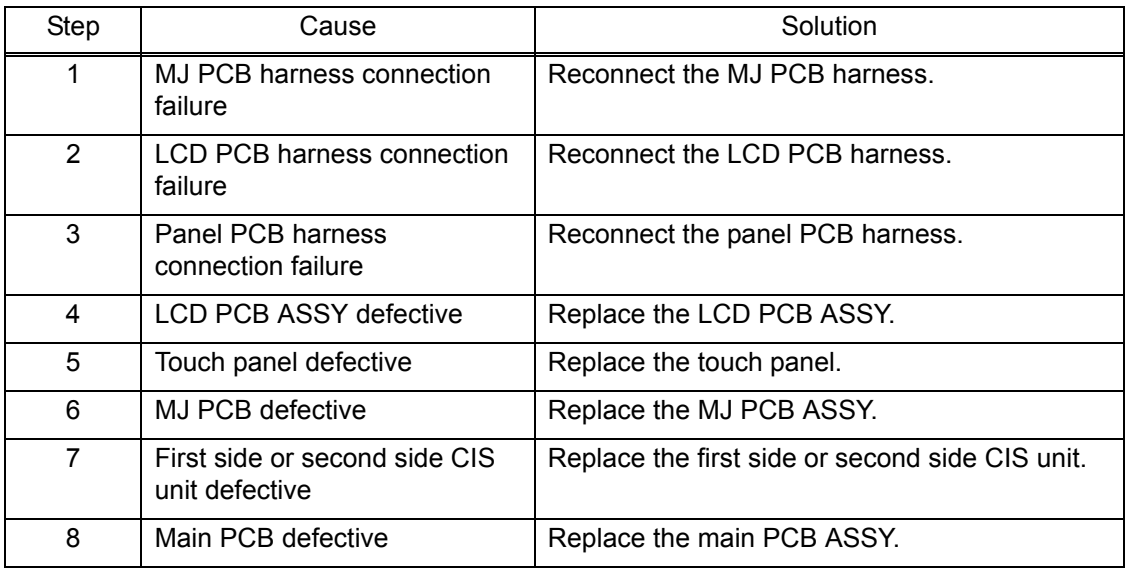

# **4.9.2 No faxes can be received**

- Check that the line cord is inserted correctly into the socket.
- Check if the receiving mode setting is correct.
- Check that the phone cord is not connected to EXT terminal.

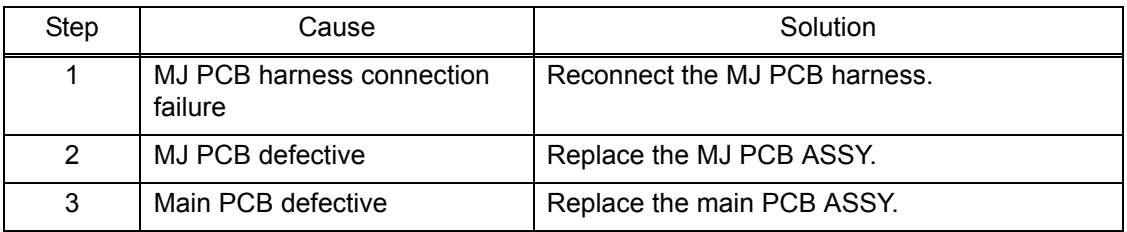

## **4.9.3 A communications error occurs**

- Change the "compatibility" of the function menu to see if the error is cleared.
- Check that there is no noise source around this machine body.

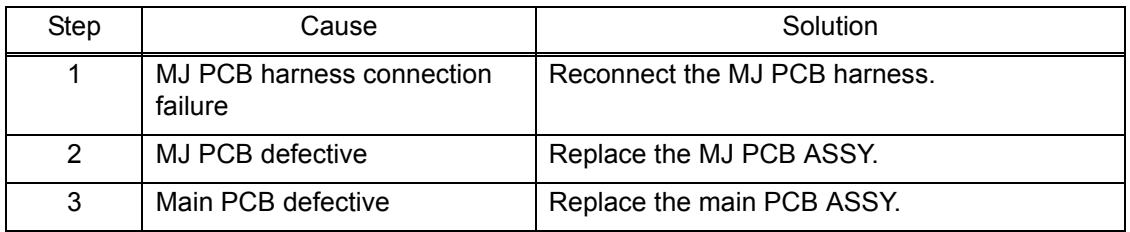

# **4.10 Other Problems**

## **4.10.1 The machine cannot be powered ON**

### **User Check**

- Insert the power cord securely.

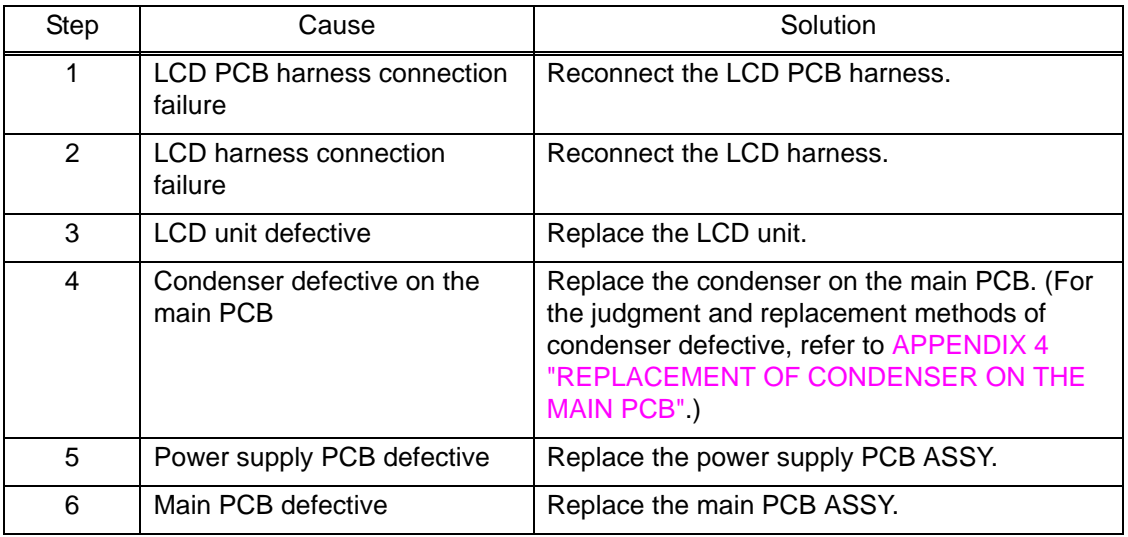

## **4.10.2 Memory card/PictBridge does not function (no response)**

#### **User Check**

- Check if the memory card is inserted correctly.
- Replace the USB cable.
- Check that memory card is compatible.
- Check that data form is compatible.
- Format the memory card.
- Load the latest firmware.
- Disconnect and insert again the power cord.

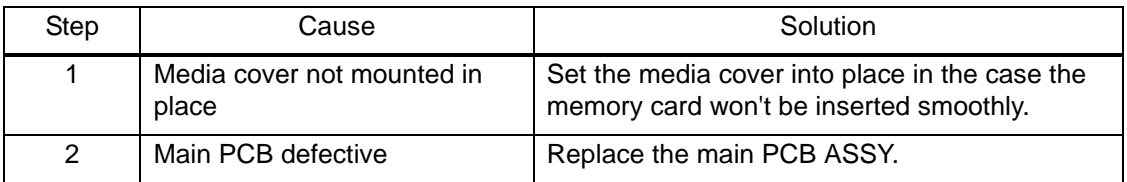

#### **4.10.3 Data of memory card/PictBridge does not read**

- Check that memory card is compatible.
- Check that data form is compatible.
- Format the memory card.
- Load the latest firmware.

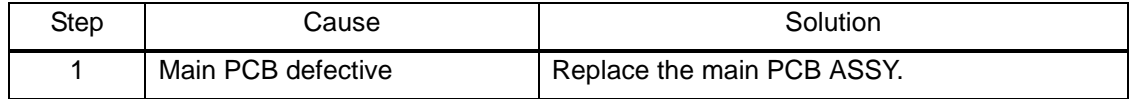

## **4.10.4 Internal memory errors**

#### **User Check**

- Delete saved print data and fax data.
- Disconnect and insert again the power cord.

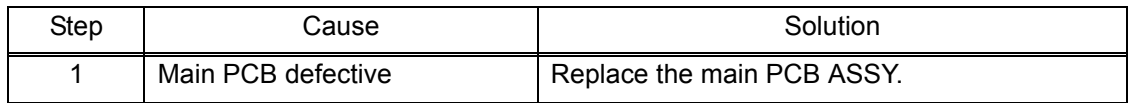

#### **4.10.5 Security Function Lock related problems**

#### **User Check**

- Ask administrator to release security function lock.
- Delete the personal information to unlock the password.

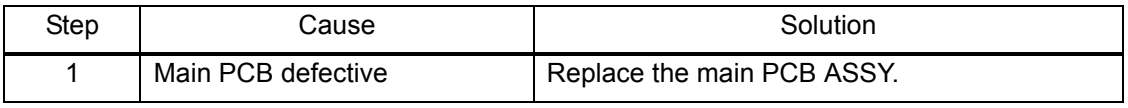

#### **4.10.6 Ink cartridge related problems**

#### **User Check**

- Check if incompatible ink cartridge is set.
- Reset the ink cartridge.
- Check if ink cartridge has been already set before instruction for ink cartridge setting during initial installation.

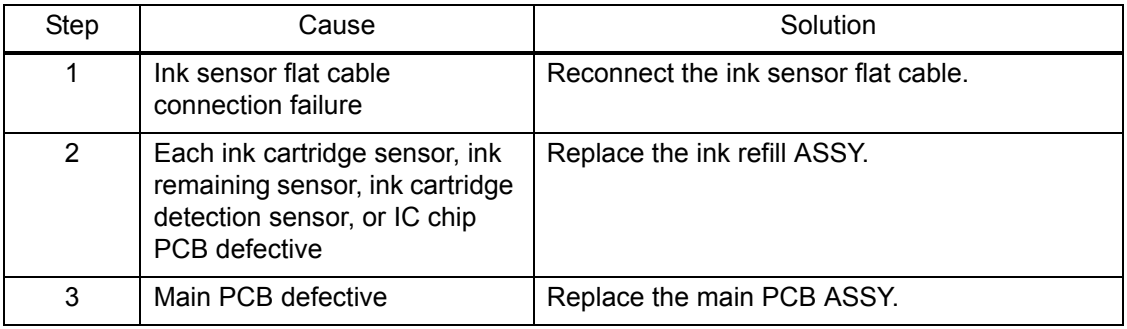

### **4.10.7 Loud printing sound**

## **User Check**

- Set the silent mode enabled in the user menu.

# **CHAPTER 3 DISASSEMBLY AND ASSEMBLY**

# **1 PRECAUTIONS BEFORE PROCEEDING**

To prevent the creation of secondary problems by mishandling, observe the following warnings and precautions during disassembly/assembly work.

# **A** WARNING

Before replacing parts or units, unplug the power cord and telephone line. Do not use switches but unplug the power cord itself.

In particular, when having access to the power supply inside the machine, make sure that the power cord is unplugged from the electrical outlet; when having access to the main PCB or modem PCB, make sure that both the power cord and telephone line are unplugged from the electrical outlet.

- (1) Be careful not to lose screws, washers, or other parts.
- (2) Apply grease to the points specified in this chapter.
- (3) When using soldering irons and other heat-generating tools, take care not to damage the plastic parts such as wires, PCBs, and covers.
- (4) Static electricity charged in your body may damage electronic parts.

When transporting PCBs, be sure to wrap them in conductive sheets. When replacing the PCBs and components including PCBs, put on a grounding wrist band and perform the job on a static mat. Also take care not to touch the conductor sections on flat cables or wire harnesses.

- (5) After disconnecting flat cables, check that each cable is not damaged at its end or short-circuited.
- (6) When connecting flat cables, do not insert them at an angle. After insertion, check again that the cables are not at an angle.
- (7) When connecting or disconnecting harnesses, hold the connector bodies not the cables. If the connector has a lock, always unlock it.
- (8) After repairs, check not only the repaired portion but also that the harnesses are routed properly. Also check that the other related portions function properly.
- (9) Once the head/carriage unit prints, it will start head locking operation after five seconds from the end of printing. The head locking operation will take five to ten seconds. NEVER unplug the power cord before the machine completes the head locking operation; doing so will make the head/carriage unit unusable and require replacement with a new head/carriage unit.

When you receive the machine from the user or when you pack it for sending it back to the user, check the head locking state.

- (10) If ink gets on your skin or gets into your eyes or mouth, you need the following treatment.
	- If ink gets on your skin, wash it off immediately with soap and water.
	- If ink gets into your eyes, flush them immediately and thoroughly with water. If left untreated, the eyes may become bloodshot or mildly inflamed. If you feel any discomfort, consult a doctor immediately.
	- If ink gets into your mouth, immediately spit it out and consult a doctor.
- (11)After completion of reassembly, it is recommended that the dielectric voltage withstand test and continuity test be conducted.
- (12)Before packing the machine for sending it back to the user after repairs, be sure to clean the flushing guide with a cleaner stick as shown below to prevent ink splashing during transportation.

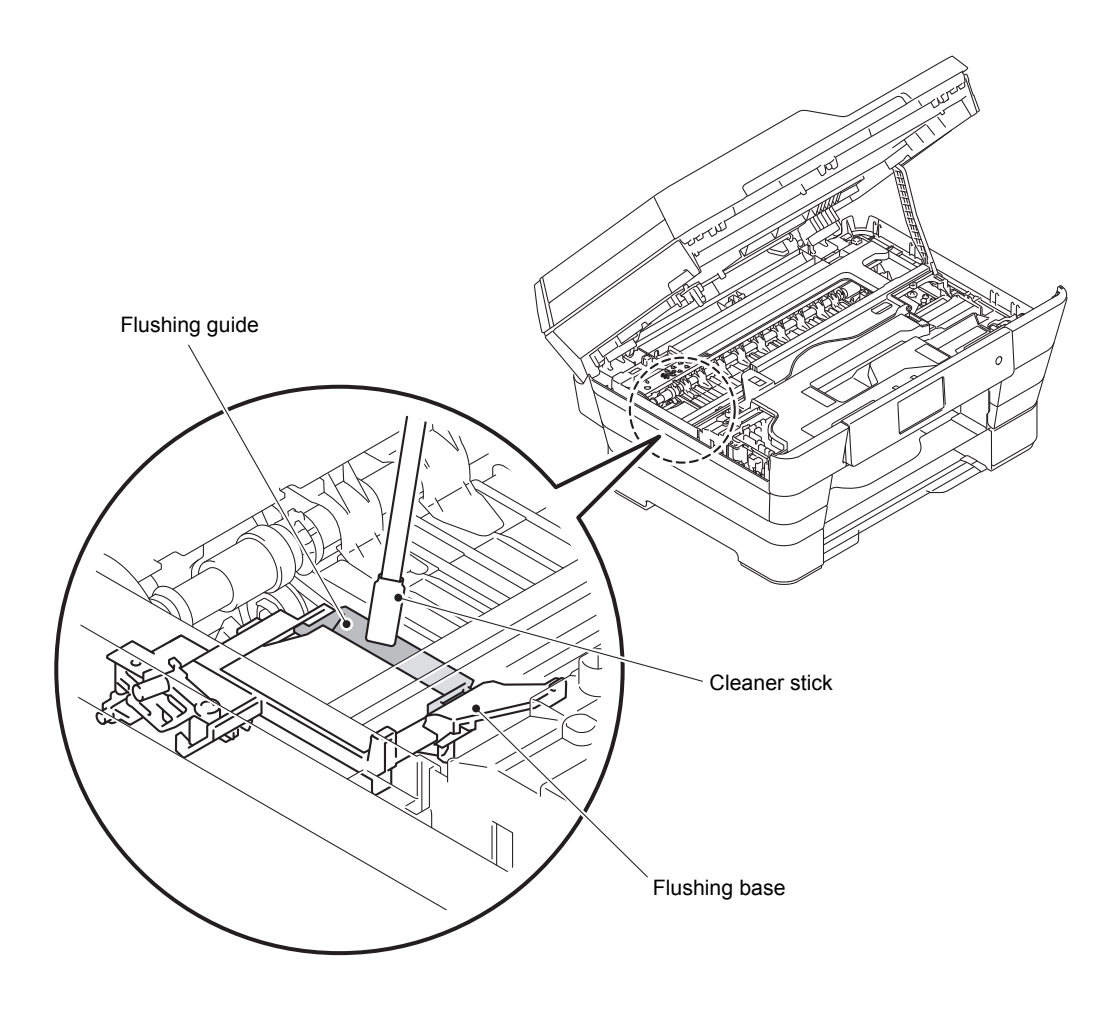

# **2 PACKING**

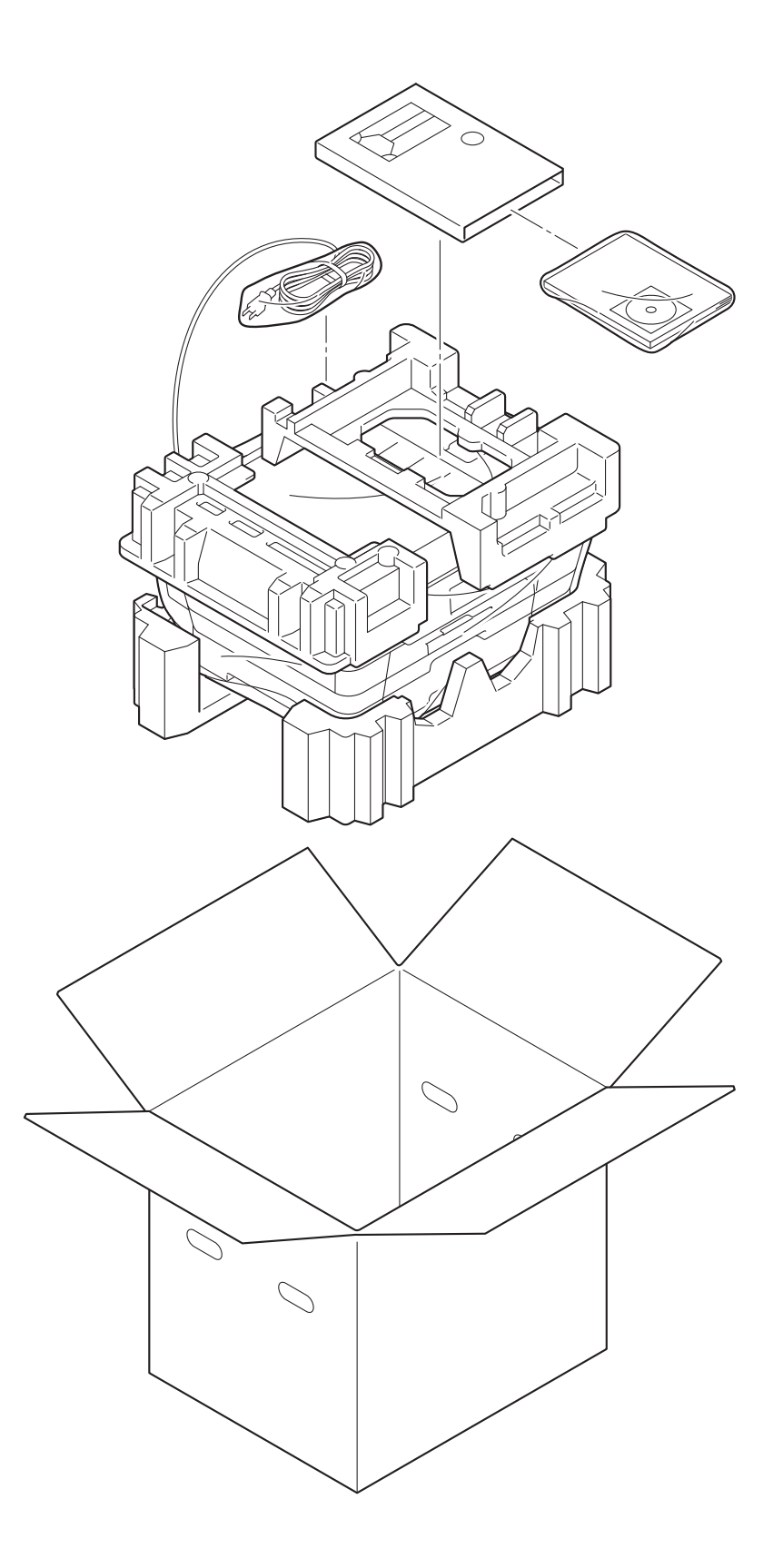

# **3 SCREW CATALOGUE**

### TAPTITE BIND B

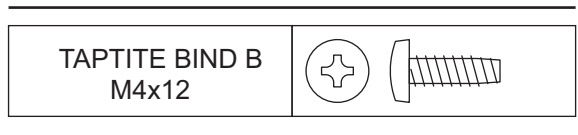

## TAPTITE CUP B

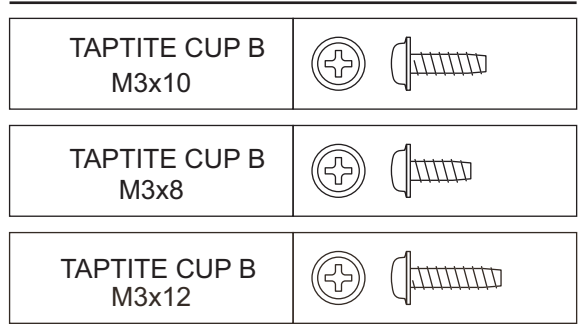

## TAPTITE CUP S

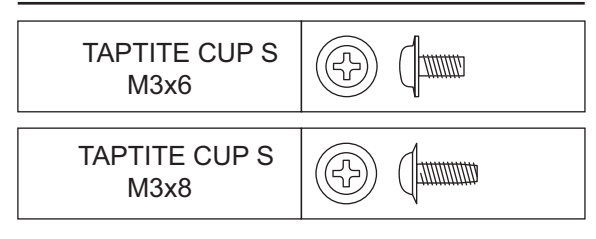

### SCREW BIND

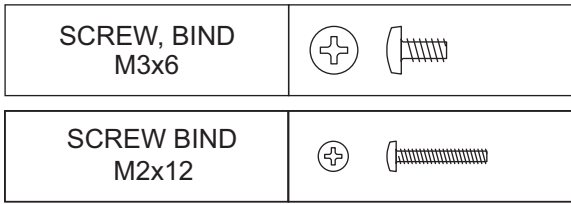

# **4 SCREW TORQUE LIST**

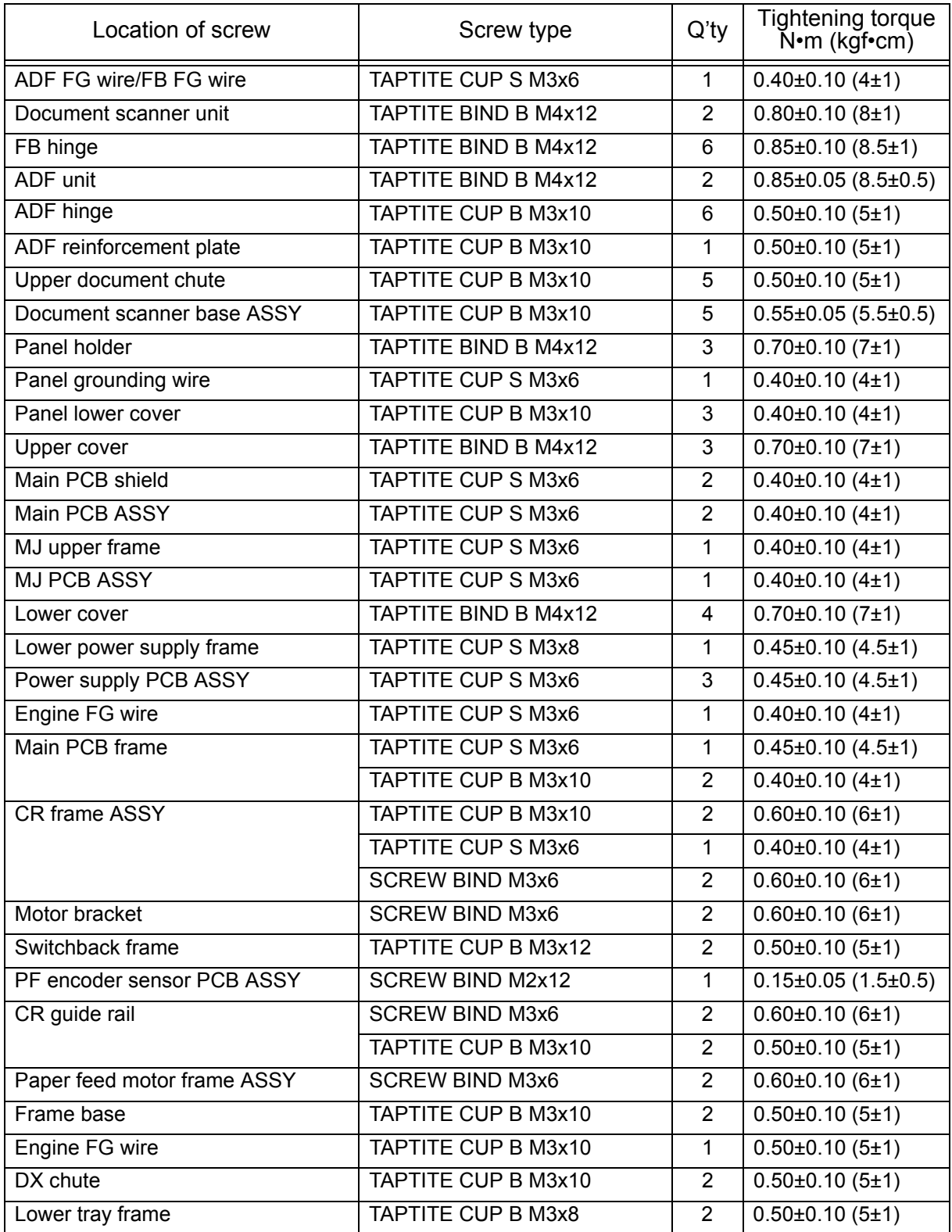

# **5 LUBRICATION**

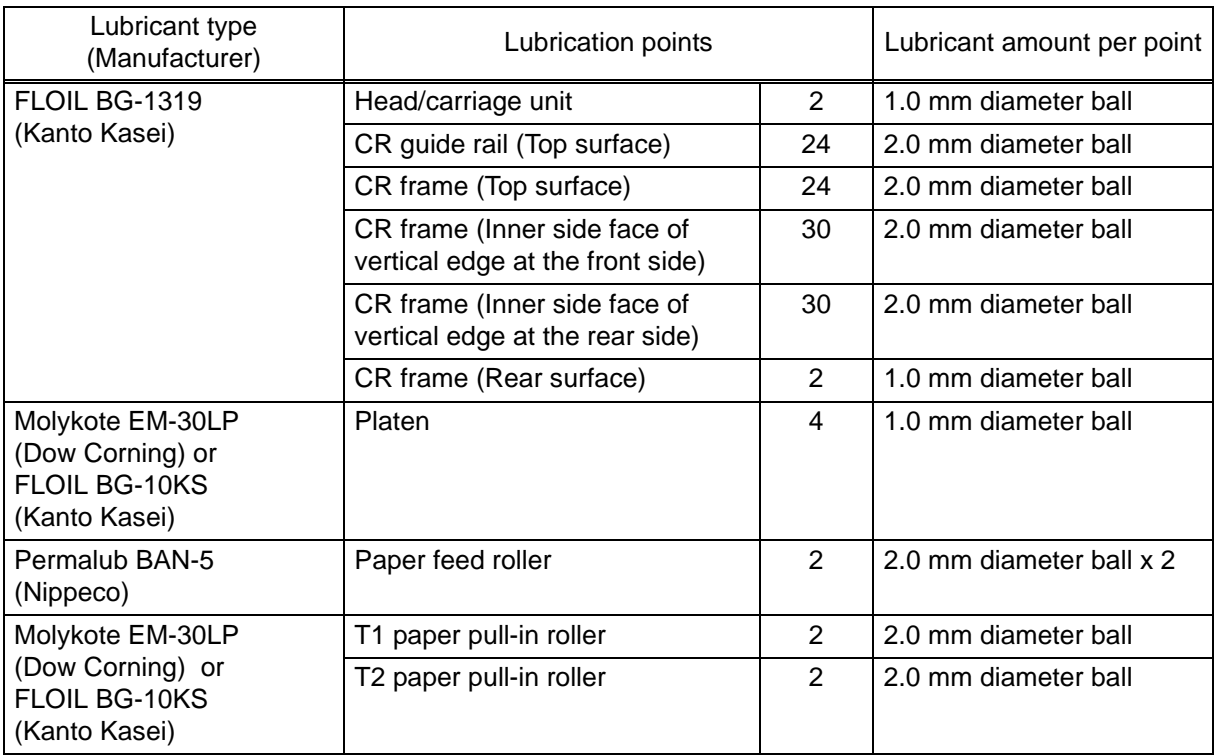

# **Head/carriage unit**

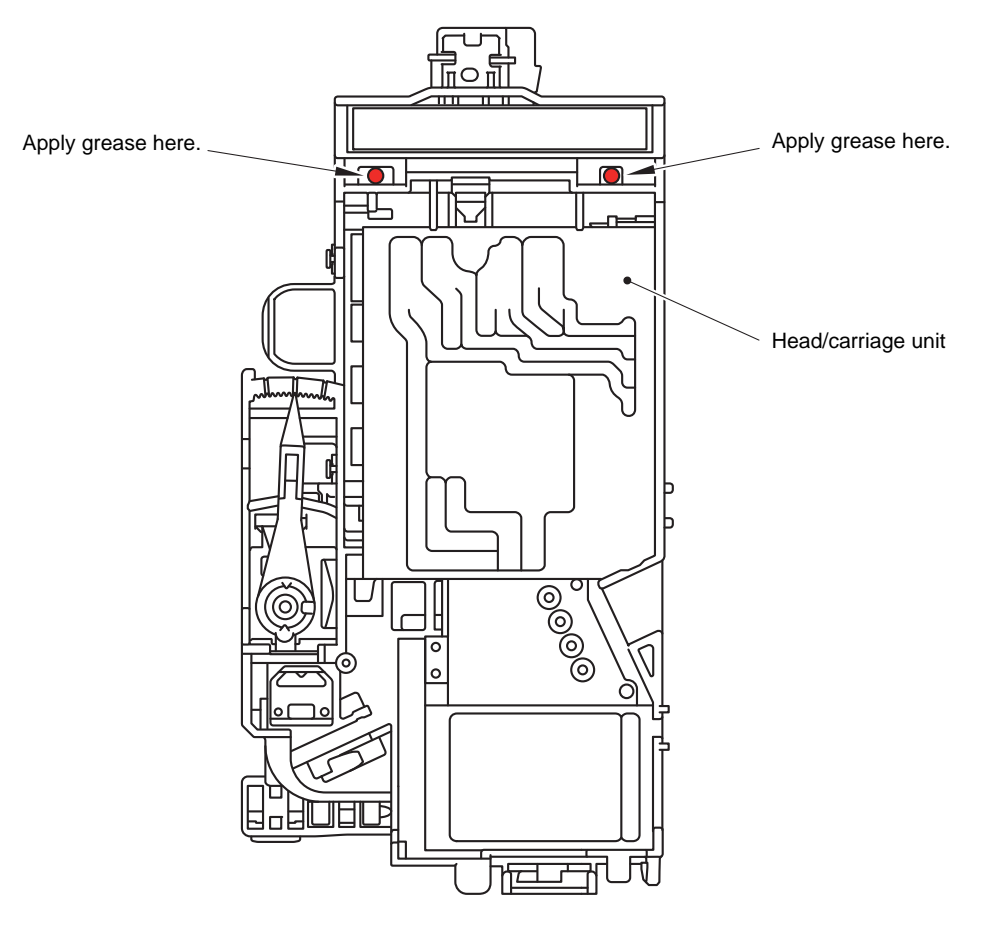

#### ■ **CR** guide rail and **CR** frame (Top surface)

Apply grease (FLOIL BG1319) at the size of 2 mm diameter to 48 locations in total shown in the figure below.

#### **Grease application procedures**

- (1) Move the Head/carriage unit to the left end.
- (2) Before applying grease, wipe dirt and dust on the area to which grease is to be applied with a cloth damped with alcohol.
- (3) After applying grease, move the Head/carriage unit from the left end to the right end in order to spread grease.

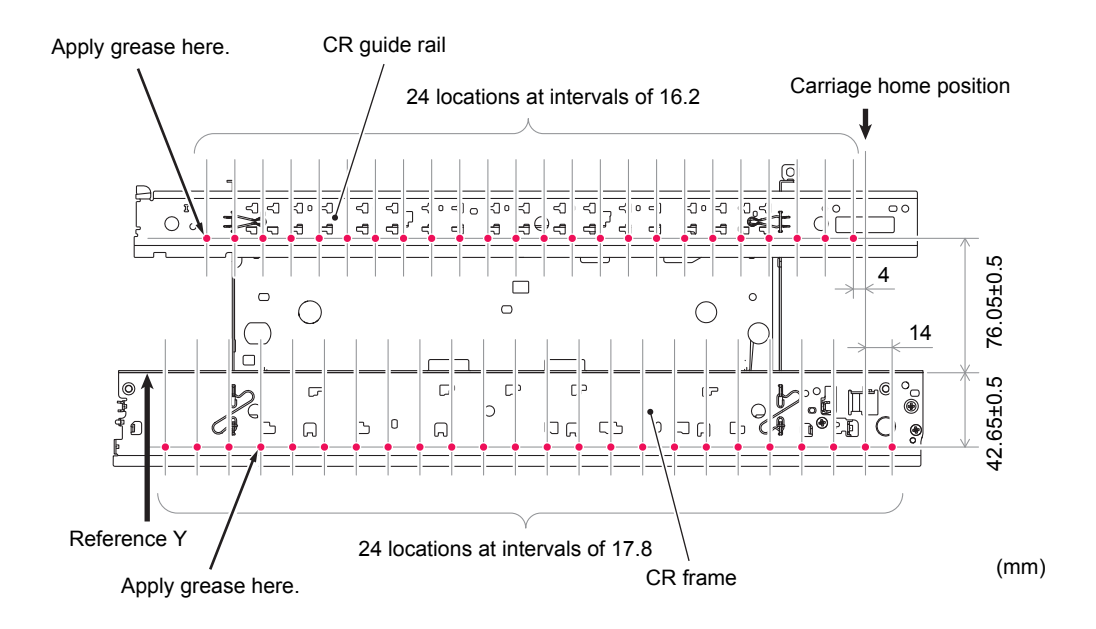

#### ■ CR frame (Inner side face of vertical edge at the front and rear sides)

Apply grease (FLOIL BG1319) at the size of 2 mm diameter to 60 locations in total shown in the figure below.

#### **Grease application procedures**

- (1) Move the Head/carriage unit to the left end.
- (2) Before applying grease, wipe dirt and dust on the area to which grease is to be applied with a cloth damped with alcohol.
- (3) After applying grease, move the Head/carriage unit from the left end to the right end in order to spread grease.

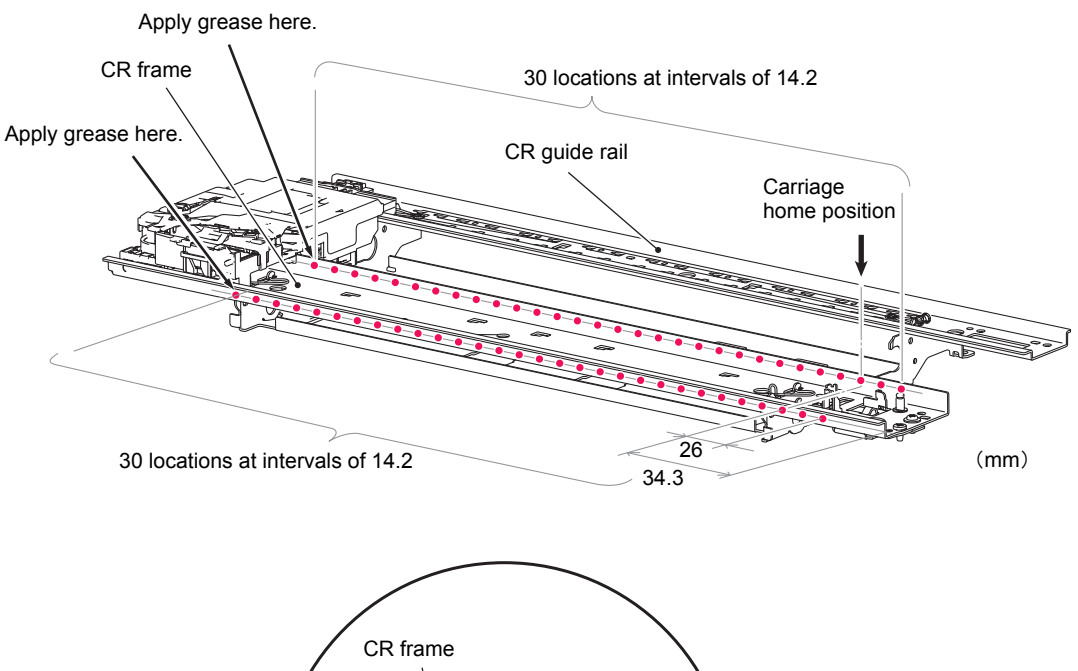

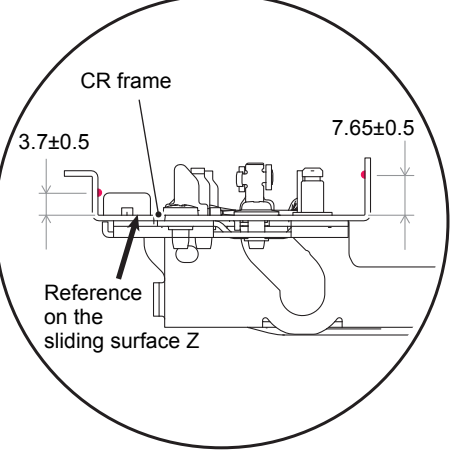

# **CR frame (Rear surface)**

Apply grease (FLOIL BG1319) at the size of 1 mm diameter to 2 locations in total shown in the figure below.

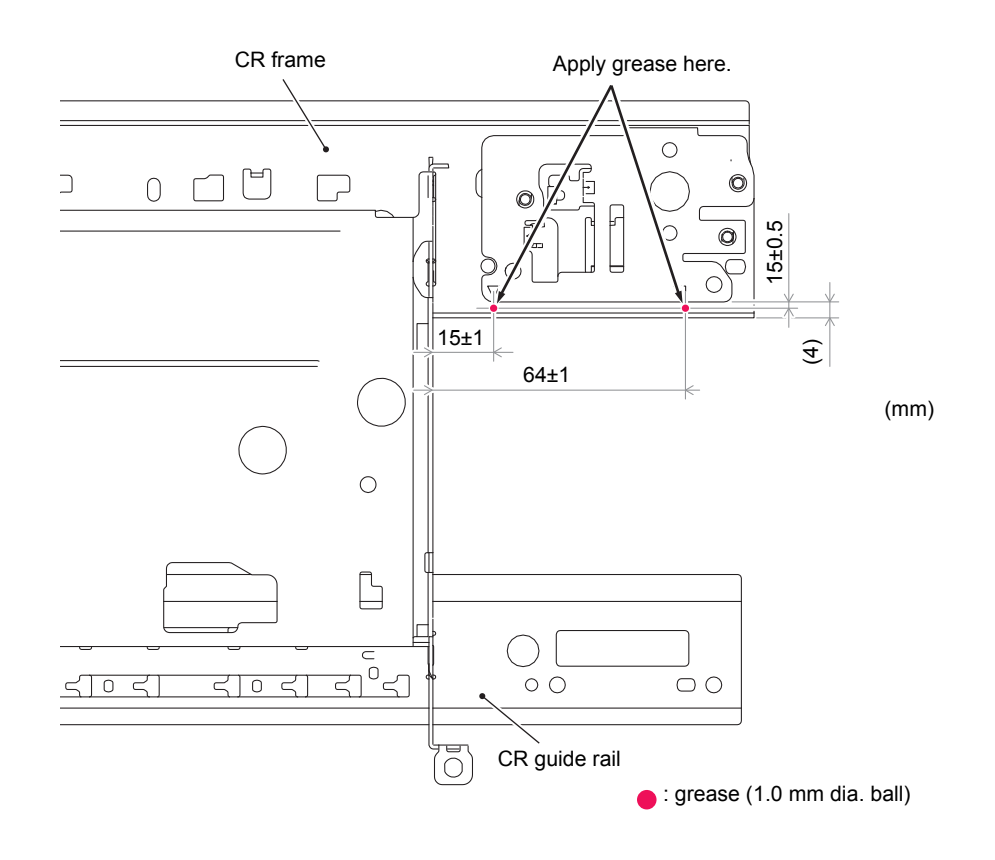

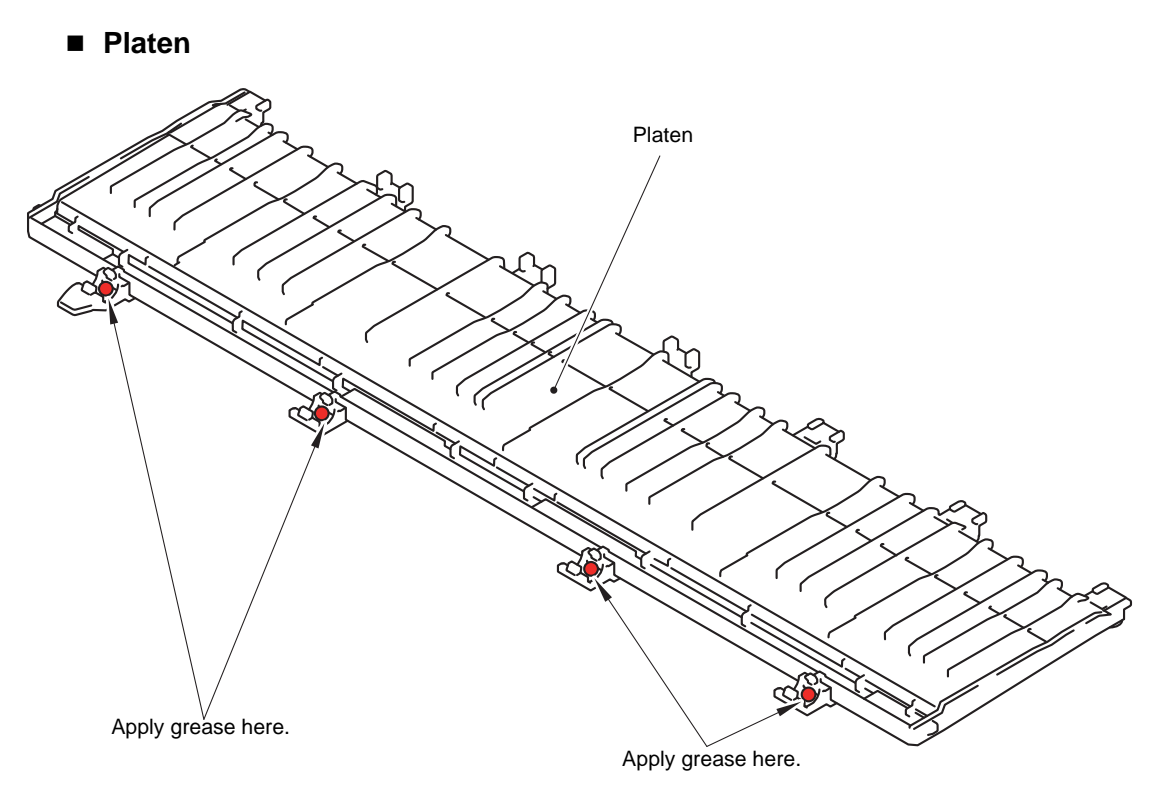

#### ■ Paper feed roller

#### **Grease application procedures**

- (1) Apply grease to the lubrication points.
- (2) Rotate the Paper feed roller one revolution in the direction indicated by the arrow.
- (3) Apply grease to the lubrication points.
- (4) Rotate the Paper feed roller one revolution in the direction indicated by the arrow.

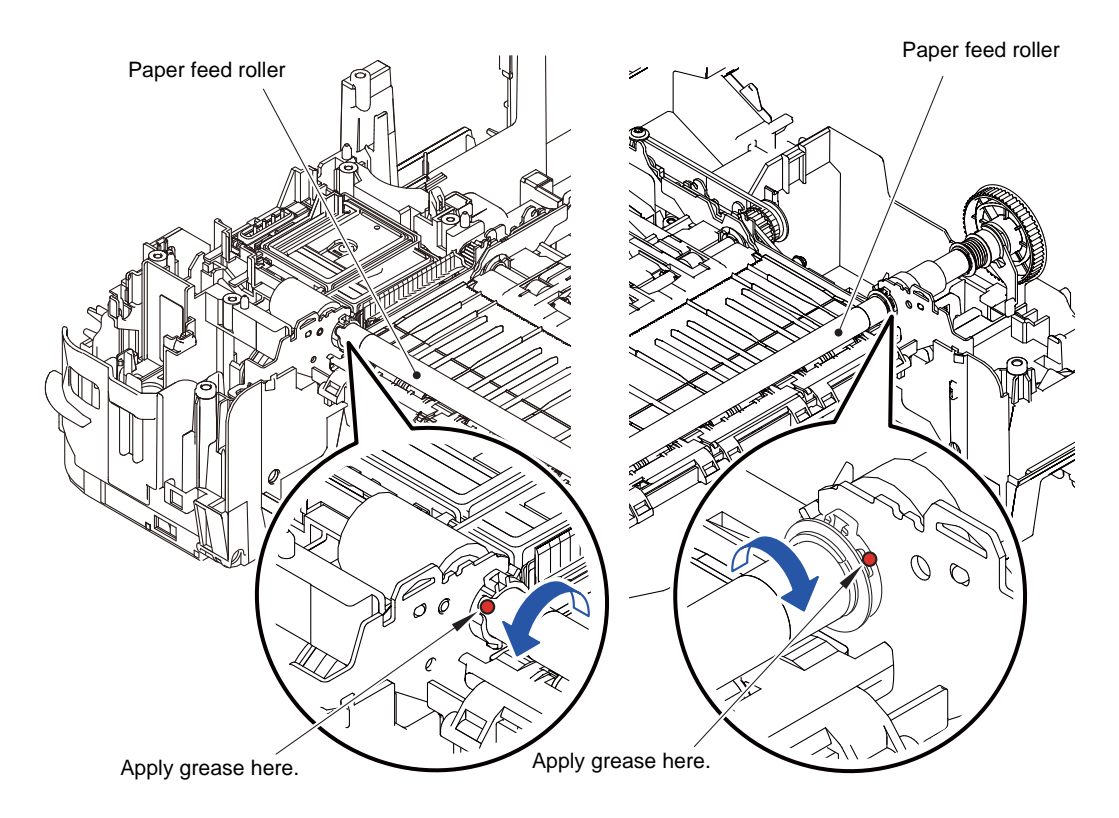

# **Paper pull-in roller(T1**/**T2)**

#### **Grease application procedures**

- (1) Apply grease to the lubrication points.
- (2) Rotate the Paper pull-in roller in the direction indicated by the arrow to spread grease.

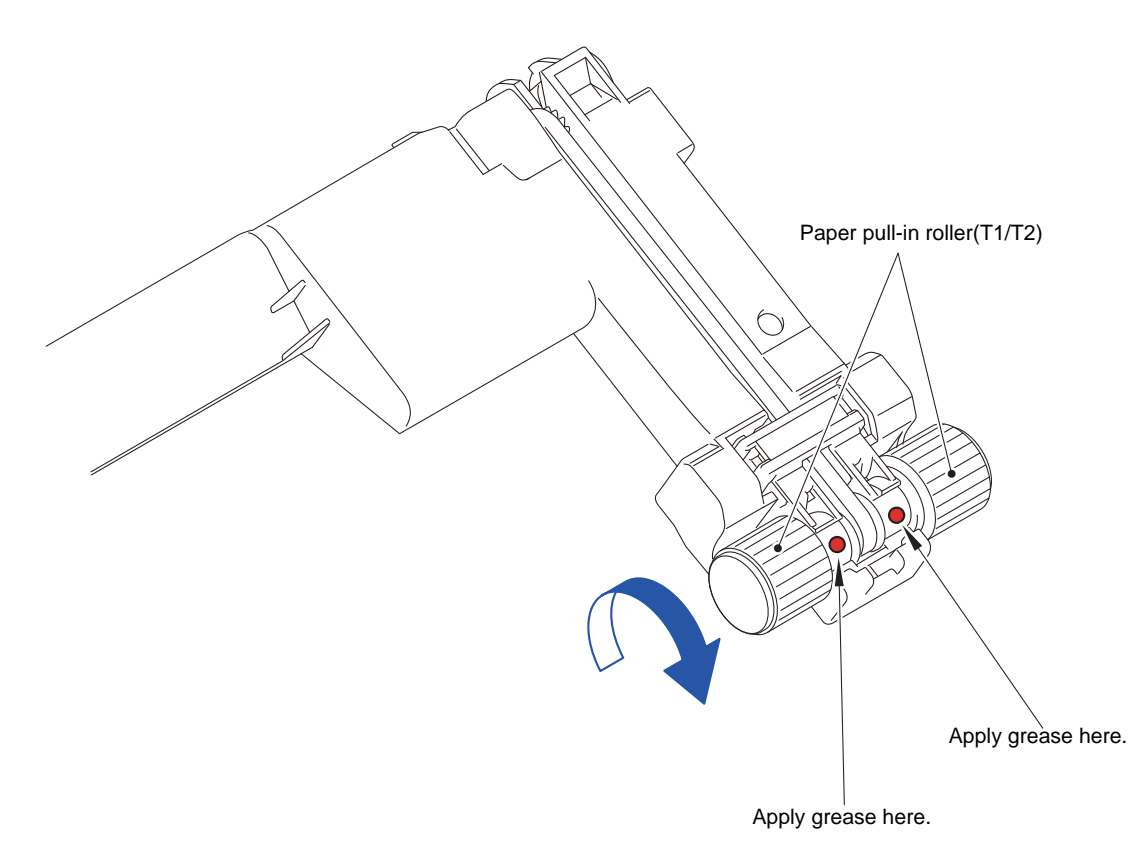

# **6 OVERVIEW OF GEARS**

There is no overview of gears.

# **7 ROUTING OF HARNESSES AND INK SUPPLY TUBES**

# **1 Main PCB ASSY**

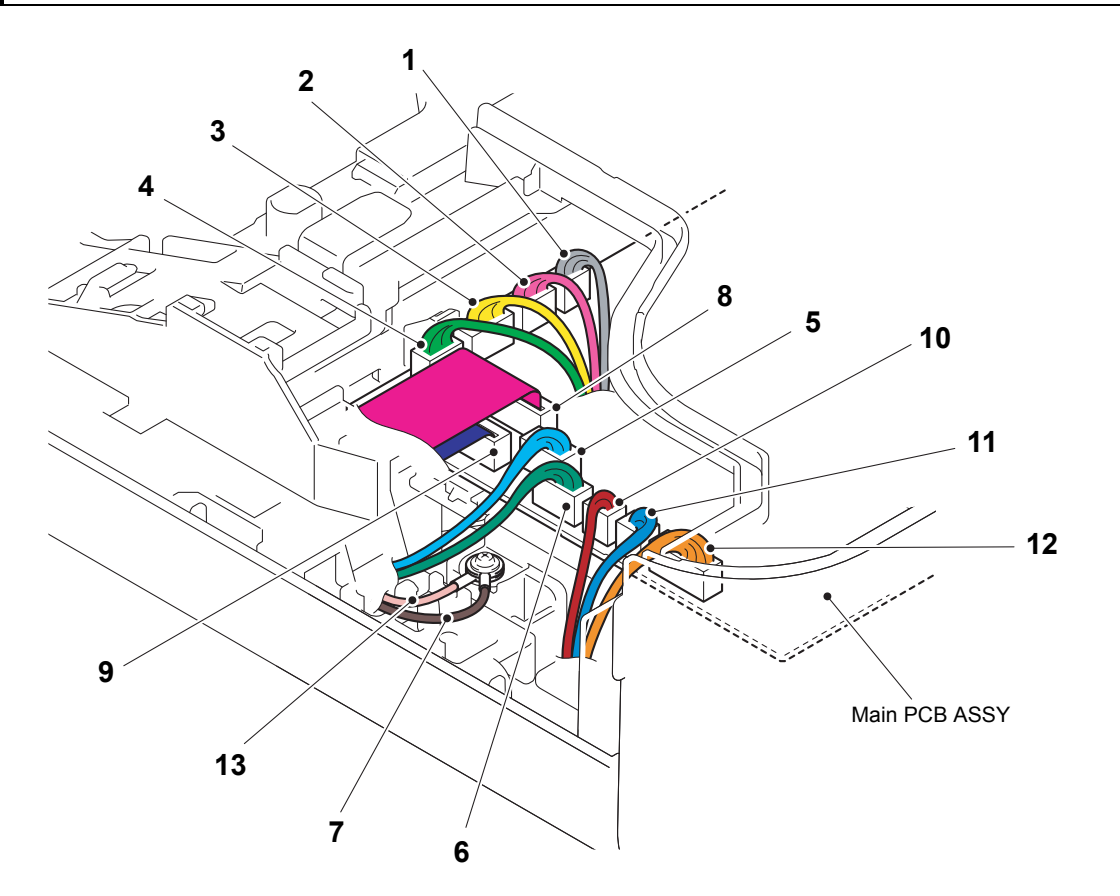

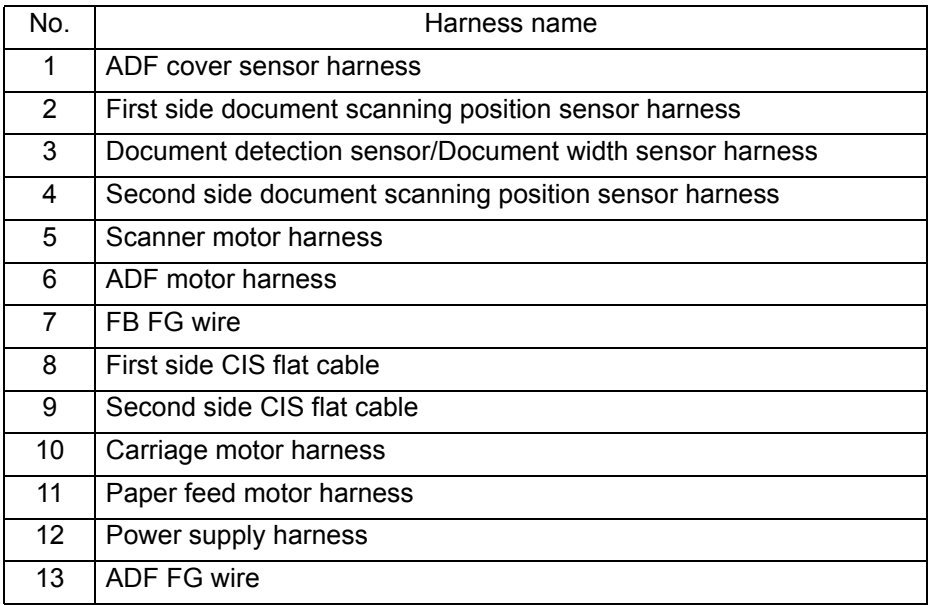

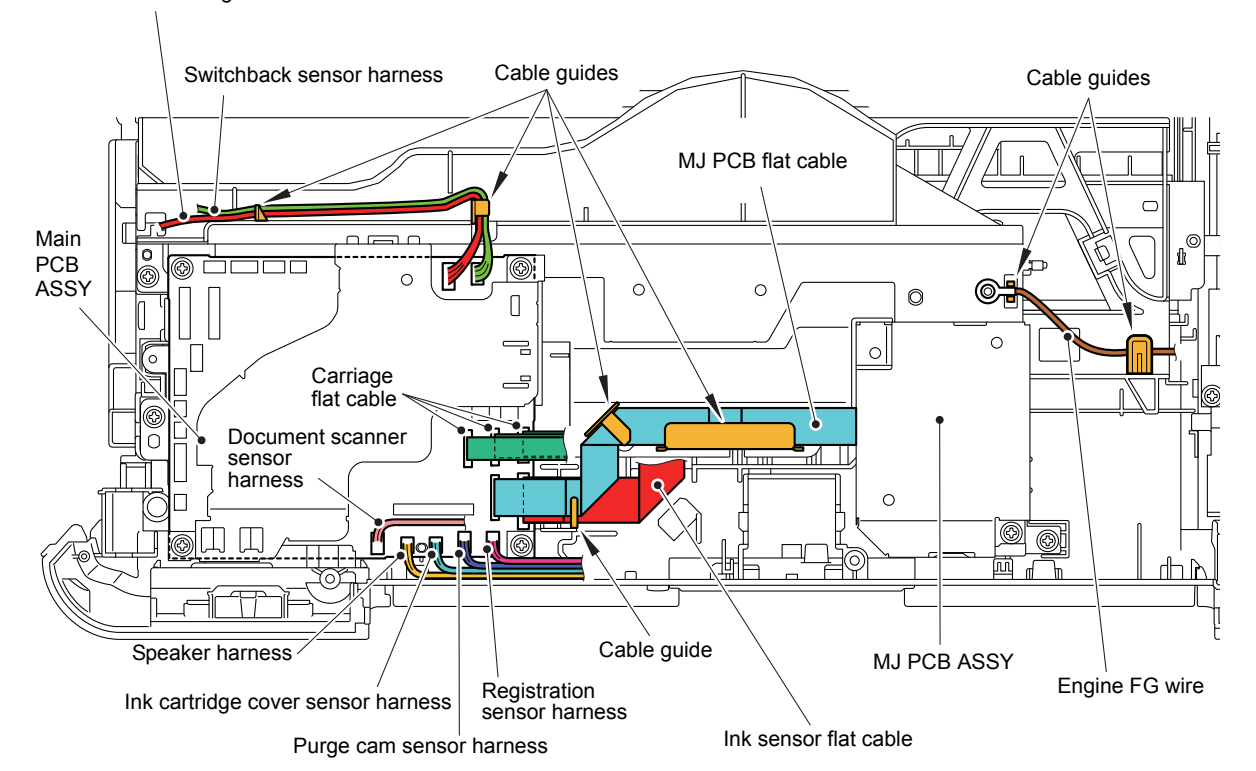

PF encoder/registration sensor harness

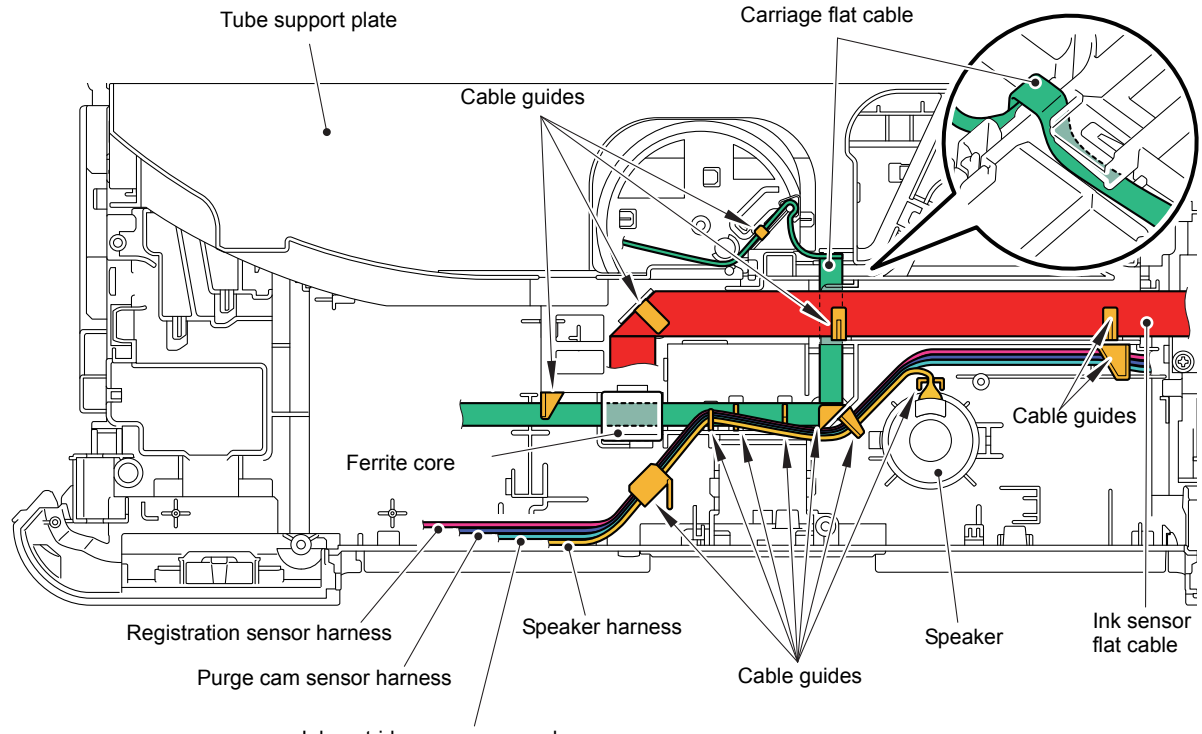

Ink cartridge cover sensor harness

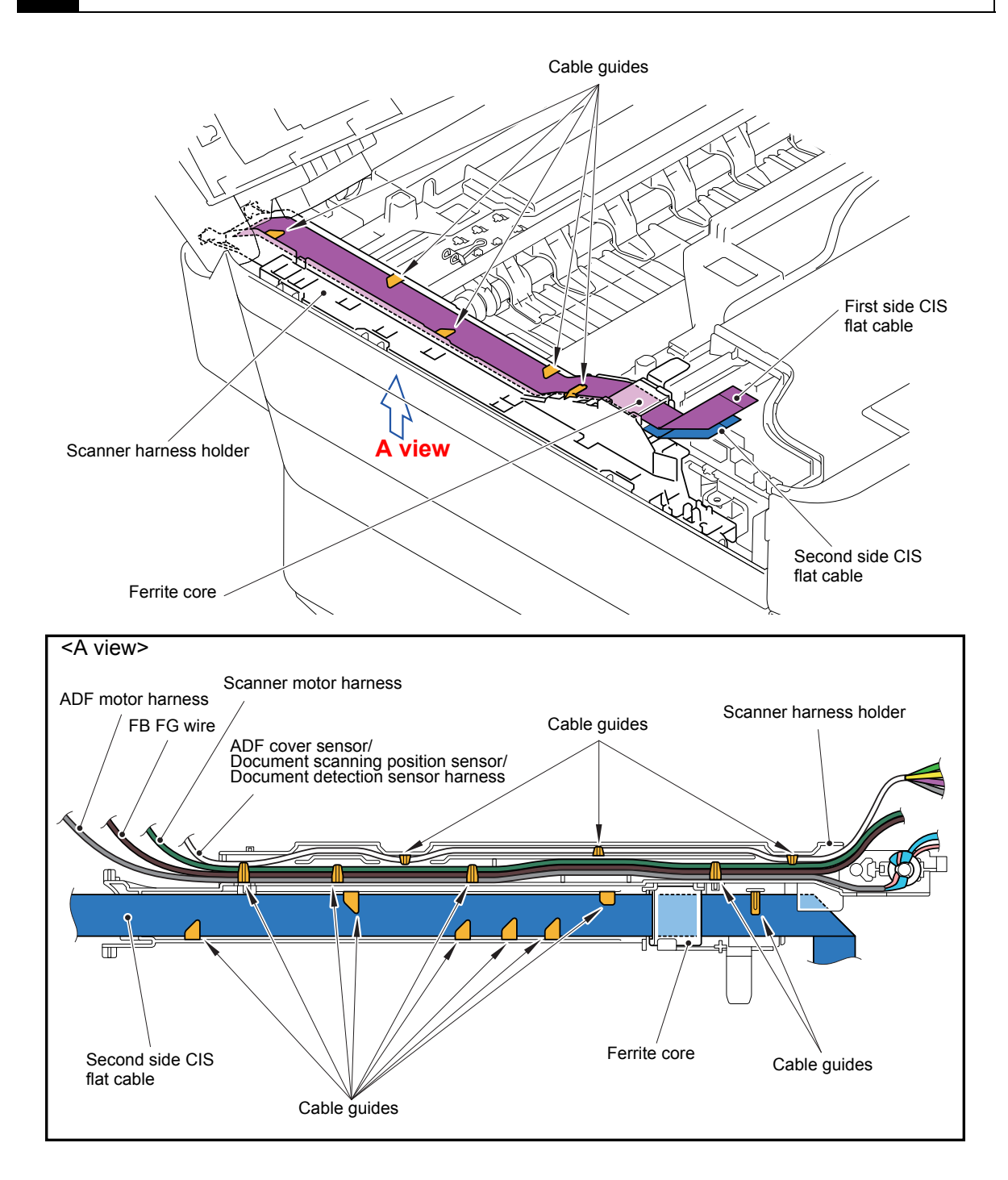

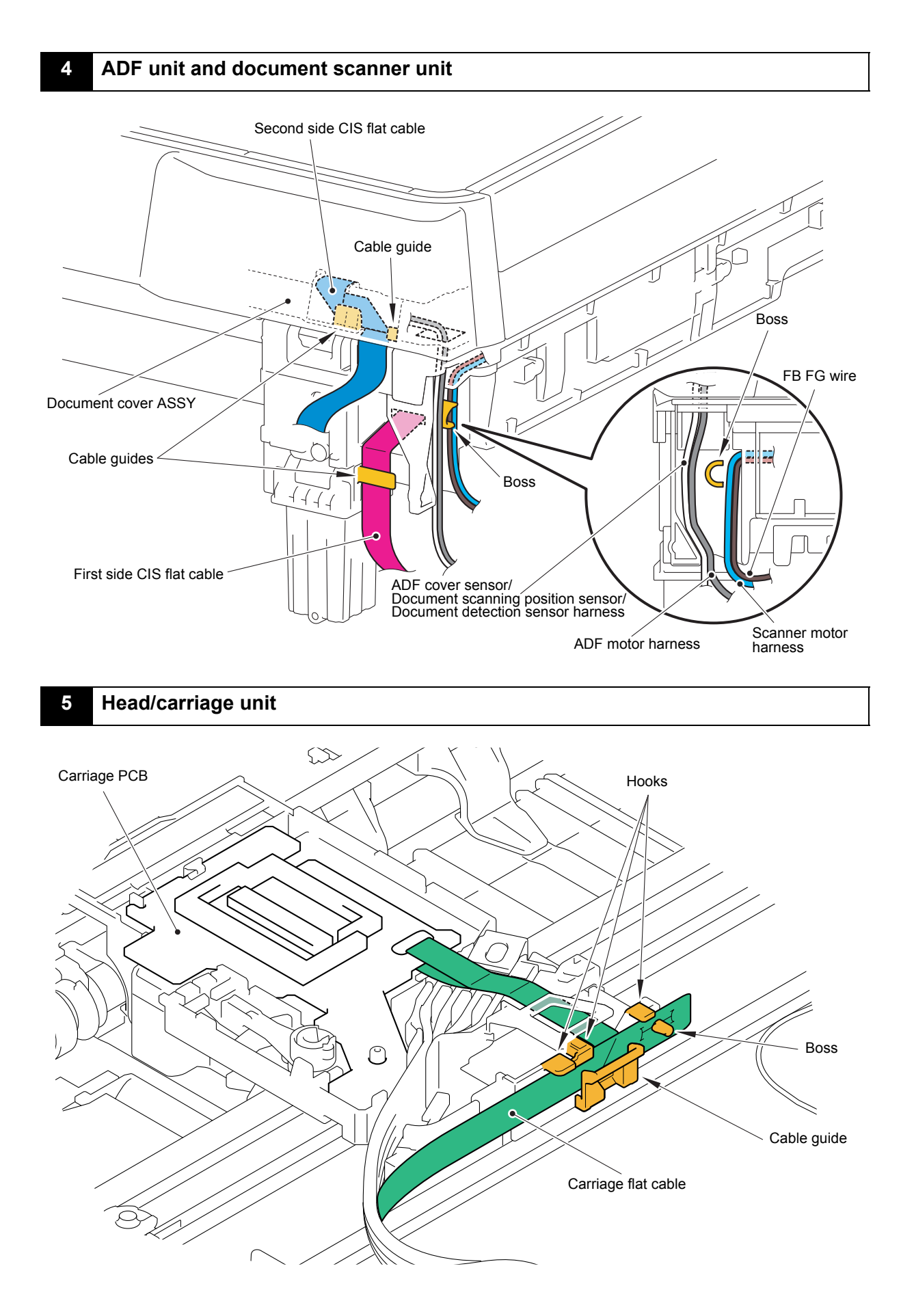

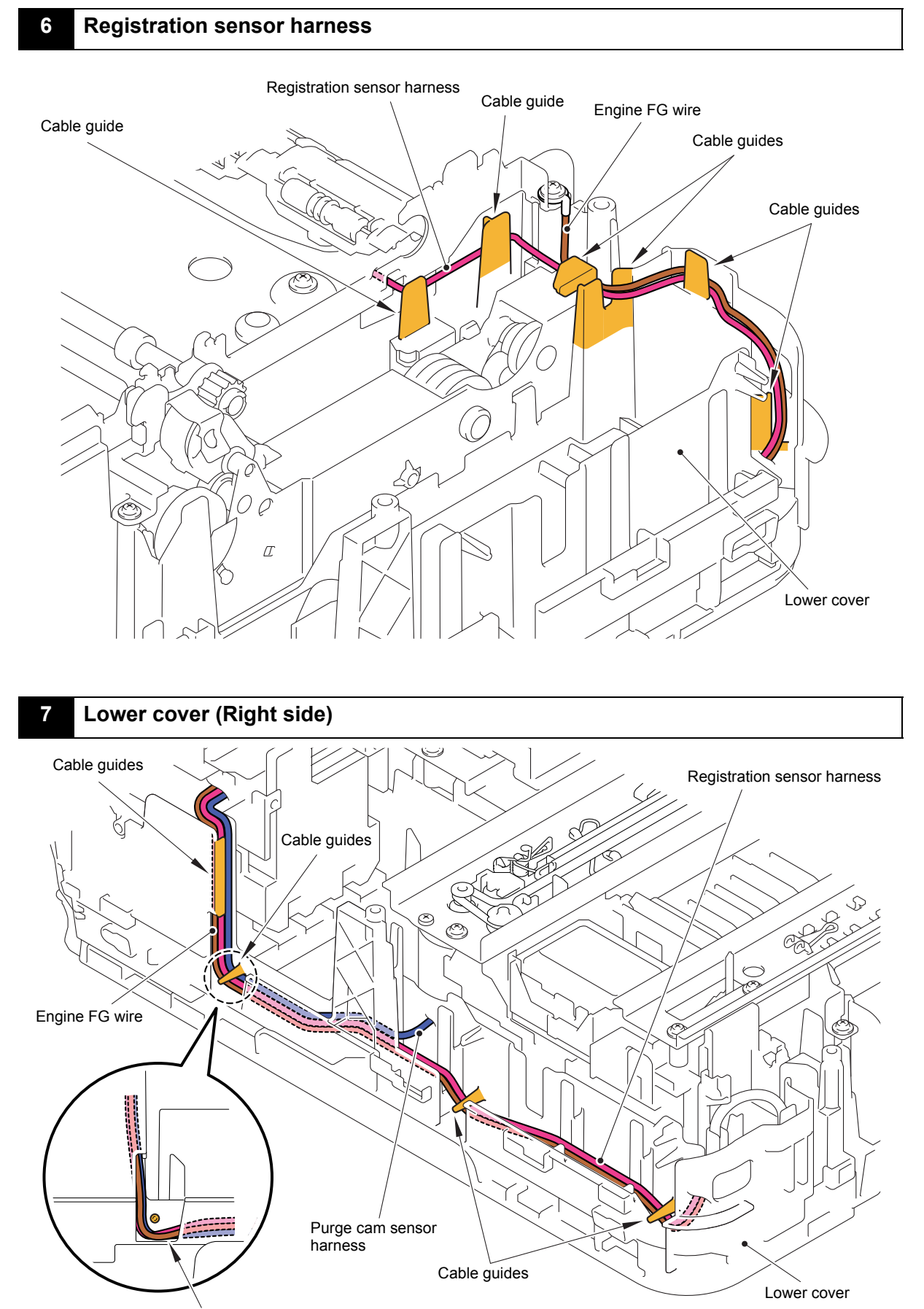

Leave a little slack in the cables.

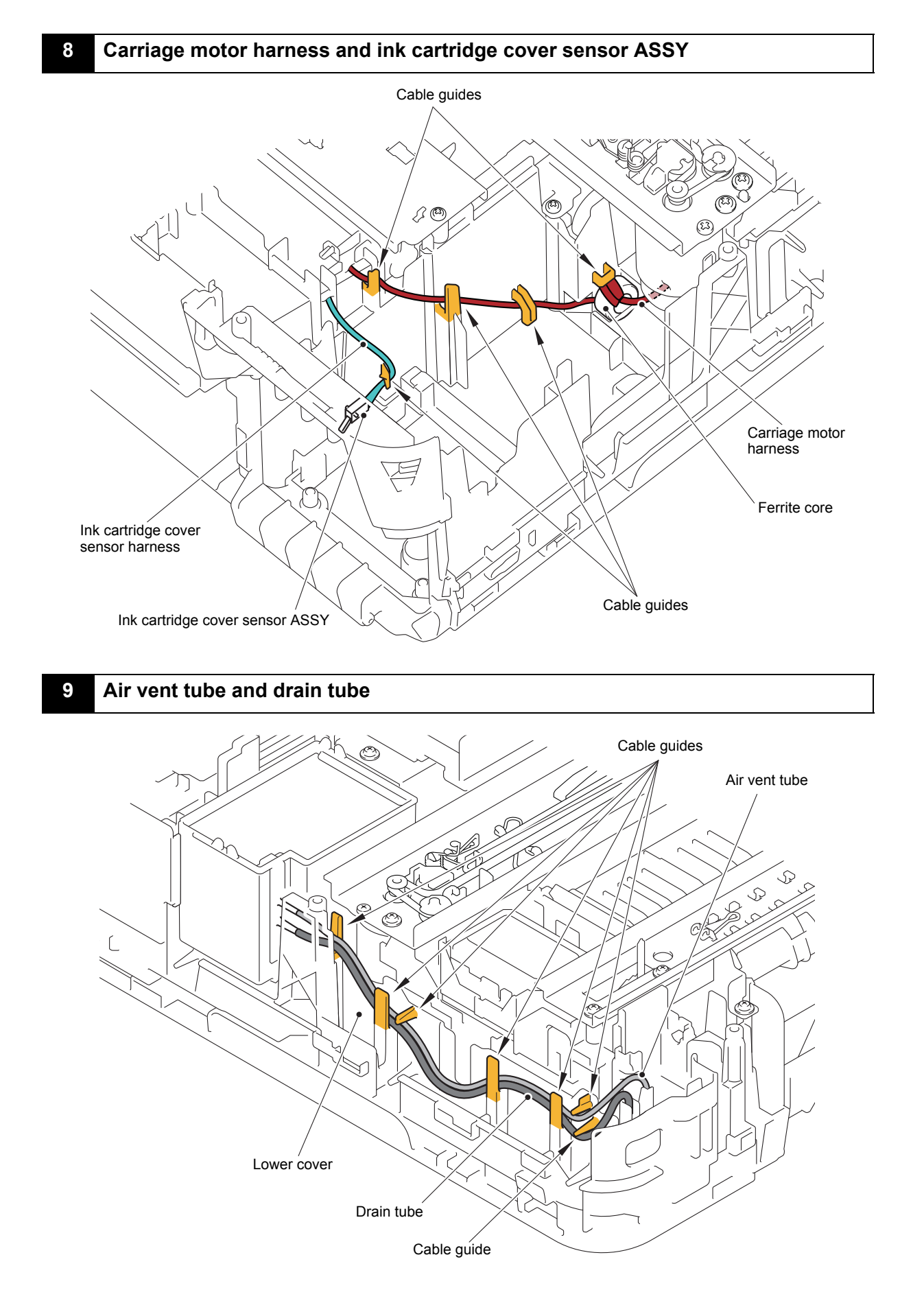

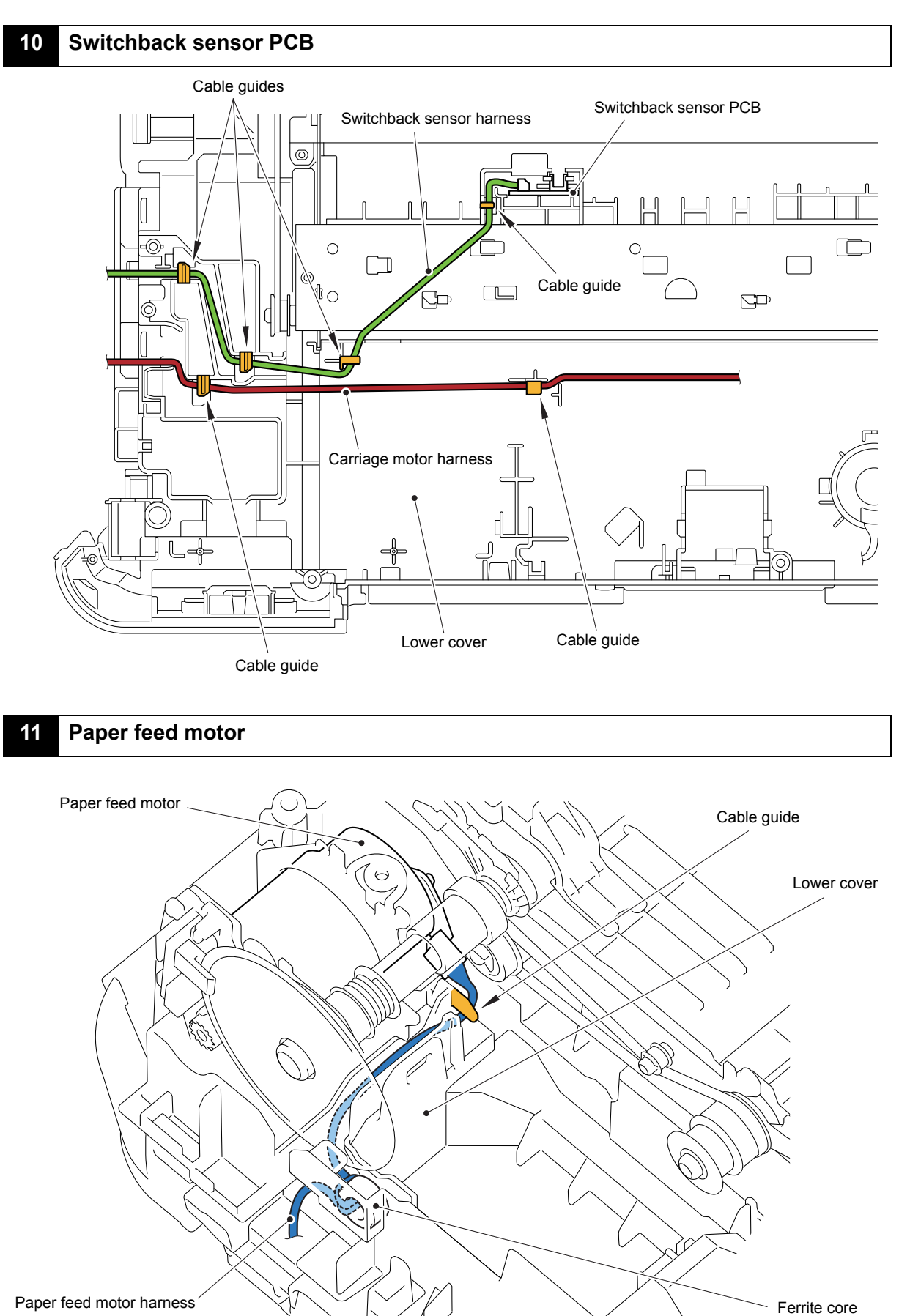

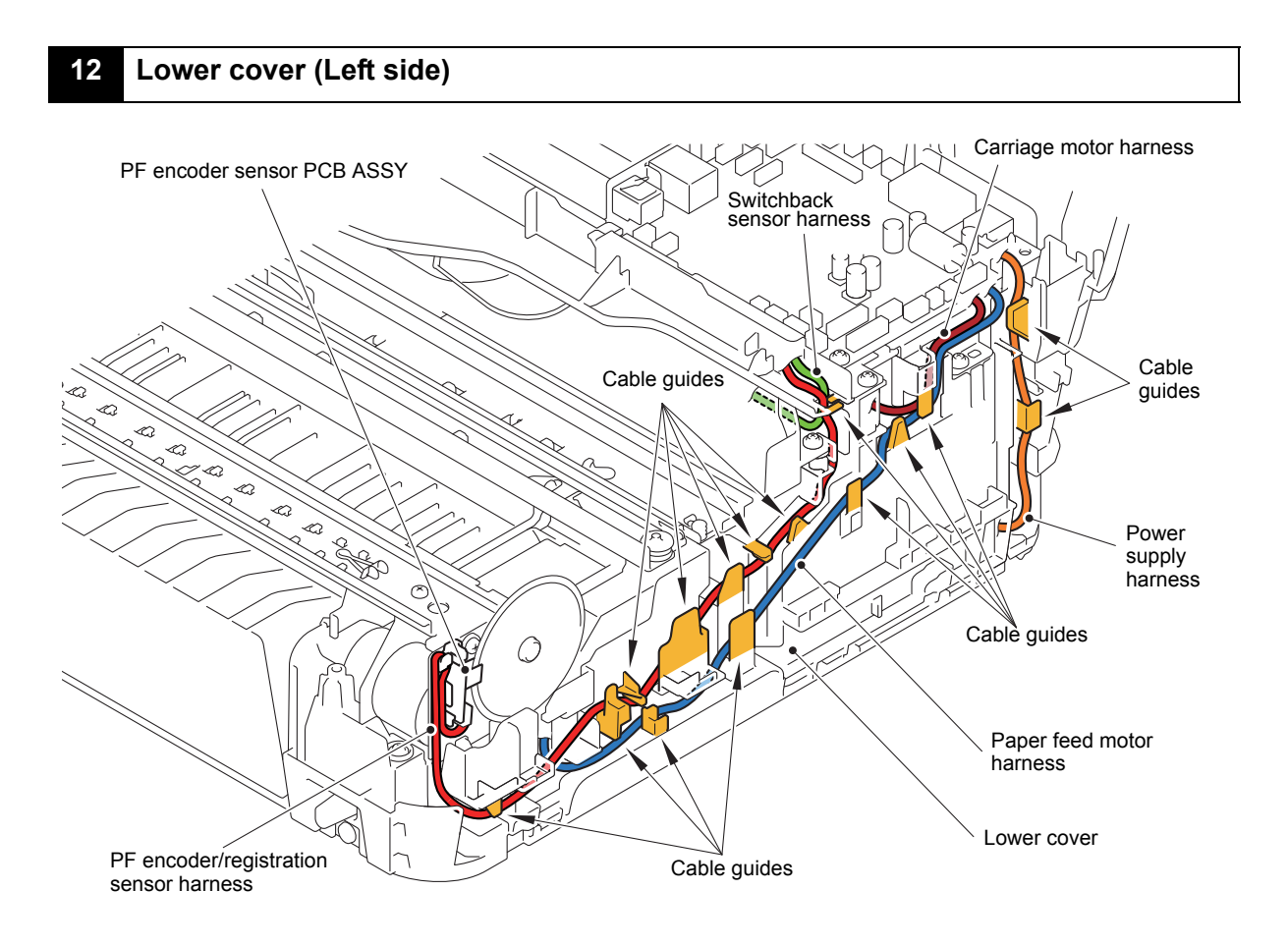

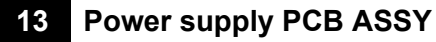

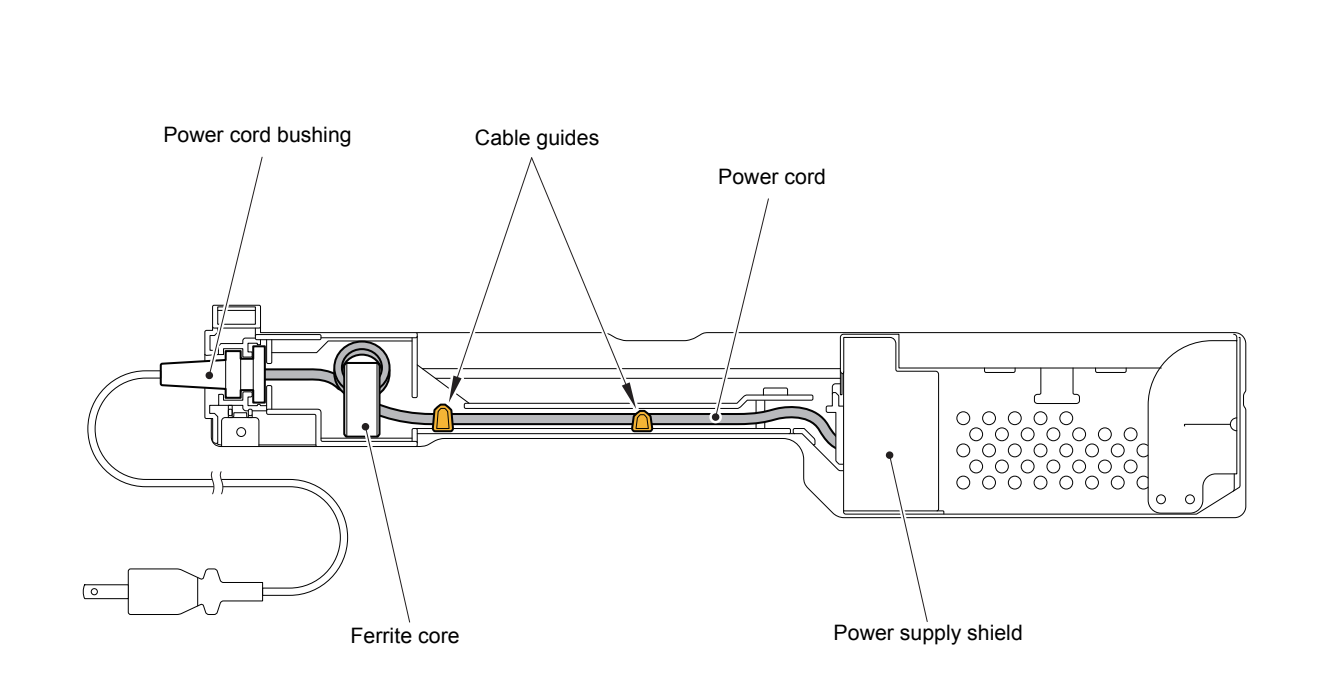

3-19 *Confidential*

# **8 DISASSEMBLY FLOW**

#### **Disassembly flowchart 1/2**

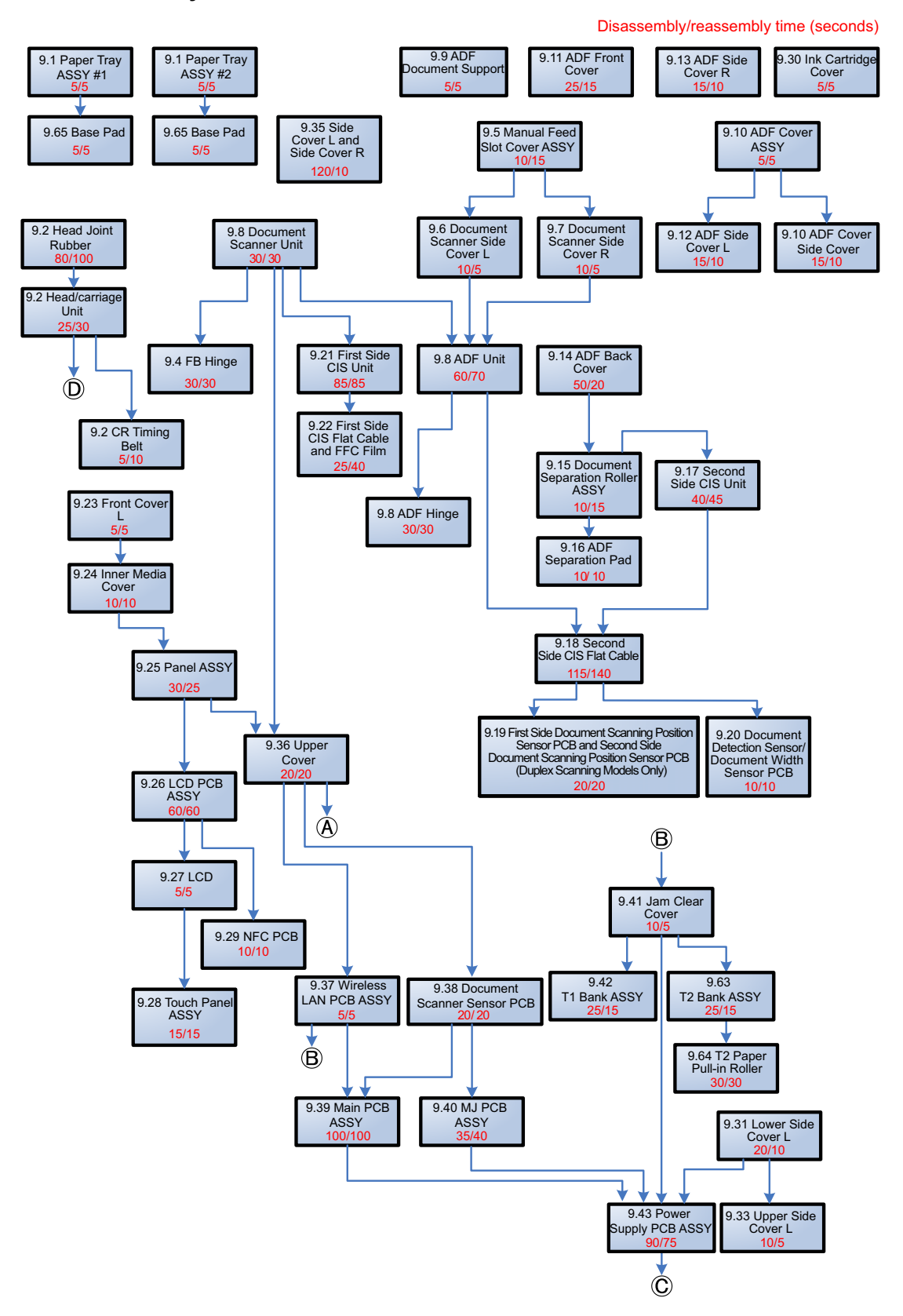

**Disassembly flowchart 2/2**

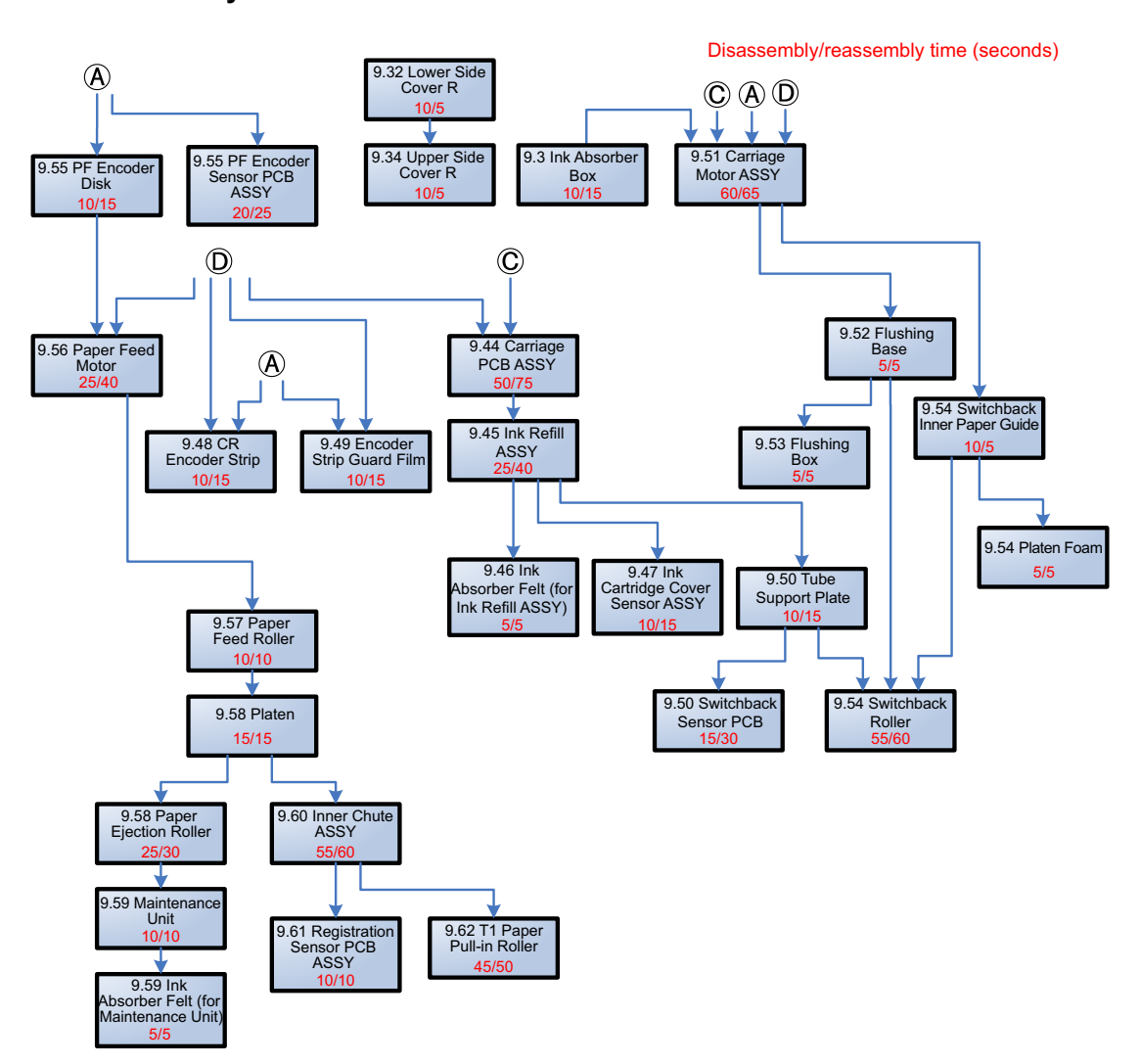

# **9 DISASSEMBLY PROCEDURE**

## **9.1 Preparation**

#### **[ 1 ] Transferring Received FAX Data**

When the machine at the user site requires to be repaired, unplugging the power cord from the electrical outlet for sending the machine for repair will lose received FAX data if left in the machine.

To prevent such data loss, the service personnel should instruct end users (e.g., by telephone) to transfer data to another fax machine or PC using the procedure below.

**Note:** The number of files that can be transferred at a time is 99. To transfer 100 files or more, carry out the following procedure more than one time.

**Tip:** If there are both color and monochrome data in a file to be transferred, the monochrome data will be transferred first. If the receiver machine does not support the color function, the sender machine cannot transfer color data, resulting in an error.

#### **Transferring faxes to another fax machine**

- $\blacksquare$  Operating Procedure
	- (1) Press the **X** key to interrupt the error (if displayed) temporarily.
	- (2) Press **II** . Press **All Settings**.
	- (3) Press **Service**.
	- (4) Press **Data Transfer**.
	- (5) Press **Fax Transfer**.

If a fax number entry screen appears, there are faxes in the machine's memory. Then go to step (6).

(6) Enter the fax number and press **Fax Start**.

## **Transferring faxes to a PC**

#### $\blacksquare$  Operating Procedure

The following procedure uses the fax machine and your PC.

- (1) Press the **X** key to interrupt the error (if displayed) temporarily.
- (2) Press . Press **All Settings**.
- (3) Press **Fax**.
- (4) Press **Setup Receive.**
- (5) Press **Memory Receive**.
- (6) Press **PC-Fax Receive**.
- (7) If the "Run PC-Fax on your computer." appears on the LCD, press **OK**.
- (8) Click **Start** | **All Programs (program)** | **Brother** | (Model name) **MFC-XXXX** | **PC-FAX Receiving** | **Receive**.

Wait for the **PC-Fax Receiving** dialog box to appear. Confirm the message and click **OK**.

The PC-FAX icon appears in your PC task tray.

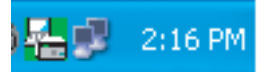

- (9) Select **<USB>** or the PC you run in step (8), then press **OK**.
- (10)Press **Backup Print:On** or **Backup Print:Off**.

**Note:** Choosing **Backup Print:On** prints the received fax file.

(11)Press the **X** key.

## **[ 2 ] Backing up Machine Information and Head Calibration Data (when the main PCB ASSY is to be replaced)**

Before starting repair, the service personnel should back up the following machine information, user setting information and head calibration data into an external memory (memory card or USB flash memory).

-Machine information (Preset values, count values, error information, machine specifications data, etc.)

-User setting information (telephone directory, password, station ID, transfer information, telephone area code, user settings, etc.)

-Other data (Received fax data, ICM/OGM data, etc.)

Note that the following information cannot be backed up.

-MAC address

-Call and caller ID records

-Activity report

-Fax data to be sent (by delayed-timer, redialing, and polling)

#### **Operating Procedure**

Refer t[o Chapter 5, Section 1.3.13 "Backup of Machine Information \(Maintenance](#page-295-0)  [mode 46\)"](#page-295-0) and [Chapter 5, Section 1.3.25 "Updating of Head Property Data and](#page-315-0)  [Backup/Restoration of Head Calibration Data \(Maintenance mode 68\)."](#page-315-0)
#### **[ 3 ] Disconnecting Cables, Removing Accessories, and Setting the Protective Part**

Before starting disassembly, perform the following procedure.

- (1) Disconnect the following:
	- Telephone line cord, if connected
	- Power cord (for 200 V models)
	- USB cable, if connected
	- LAN cable, if connected
	- External memory card, if connected
- (2) Remove the following:
	- Paper tray ASSY #1
	- Paper tray ASSY #2
	- Ink cartridges
	- LAN port cap
	- EXT cap

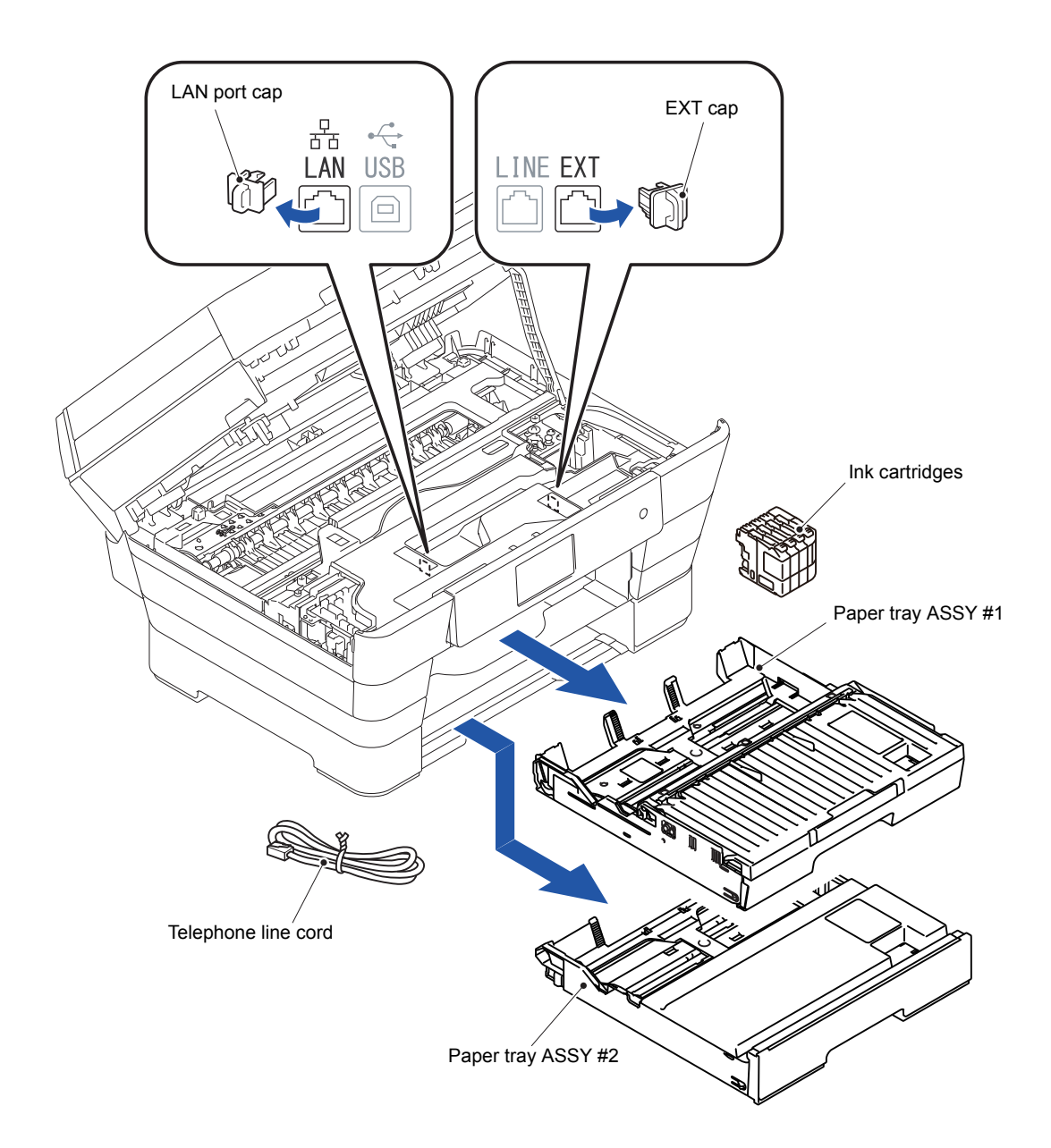

(3) Set the protective part.

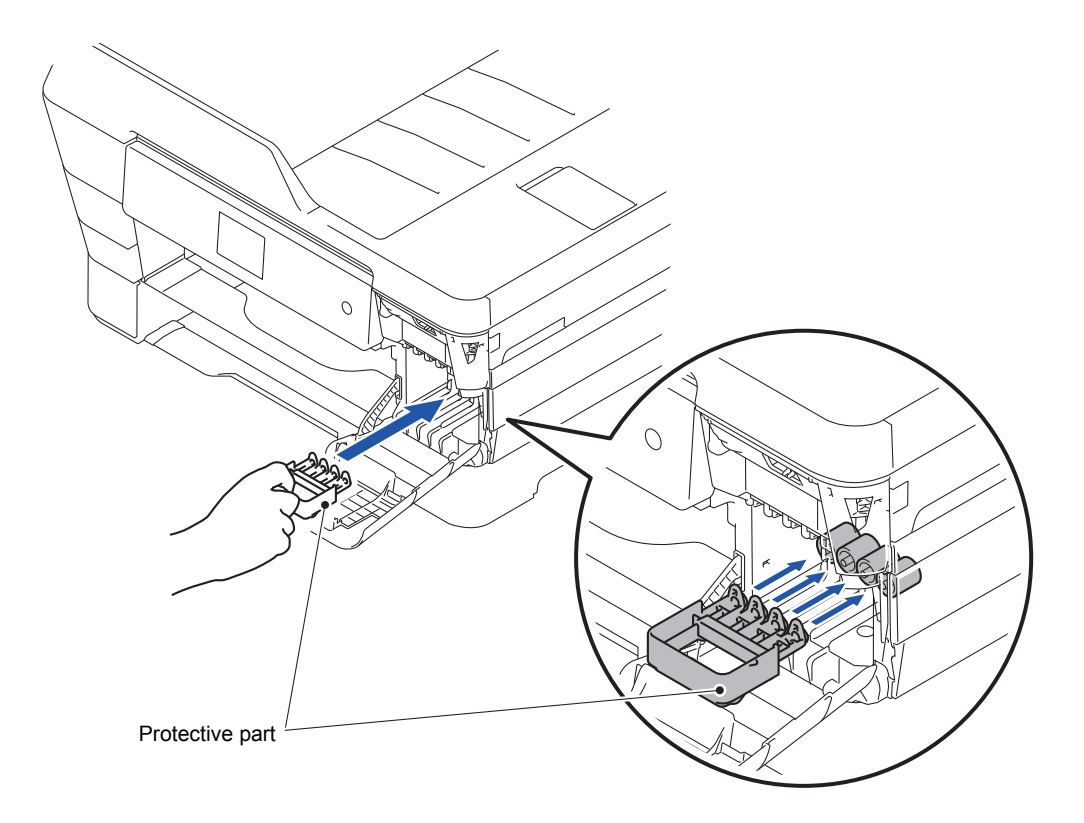

# **9.2 Head Joint Rubber, Head/carriage Unit and CR Timing Belt**

(1) Plug the Power cord into an electrical outlet.

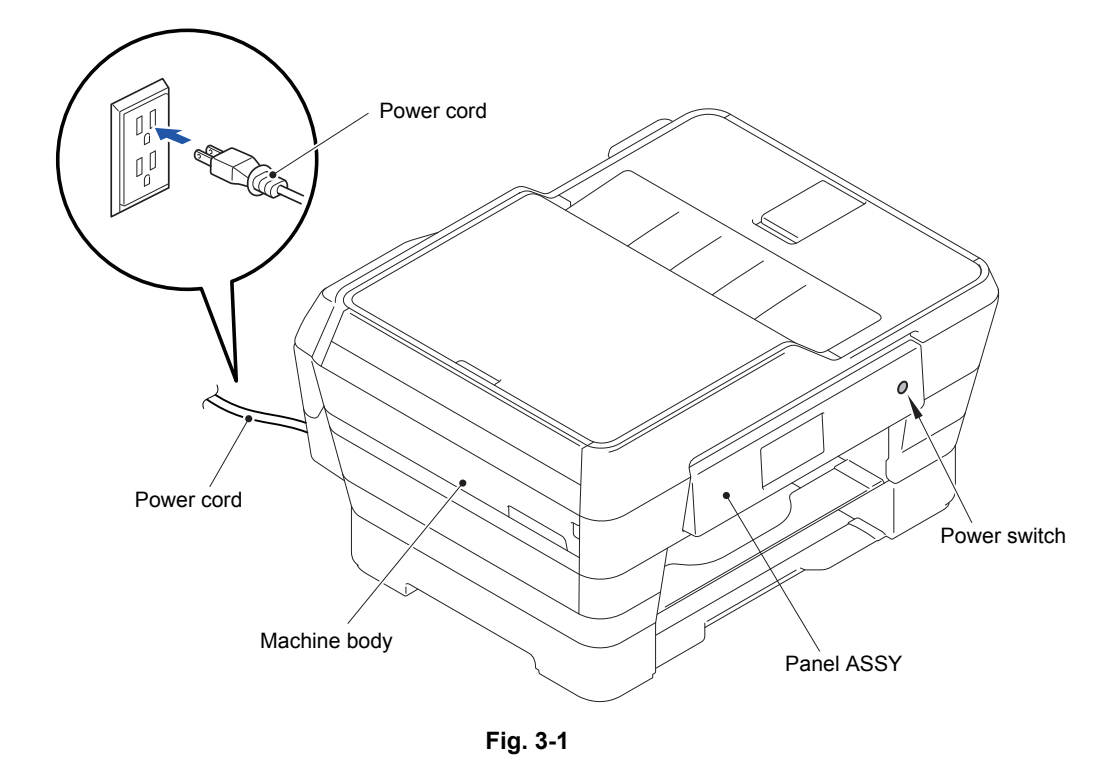

- (2) Switch the machine to the maintenance mode and press the **6**, **3**, **Mono Start**, and **\***  keys in this order to automatically move the Head/carriage unit to the position shown in the figure.
- (3) Pull out the Power cord from the electrical outlet.
- (4) Open the Scanner cover.

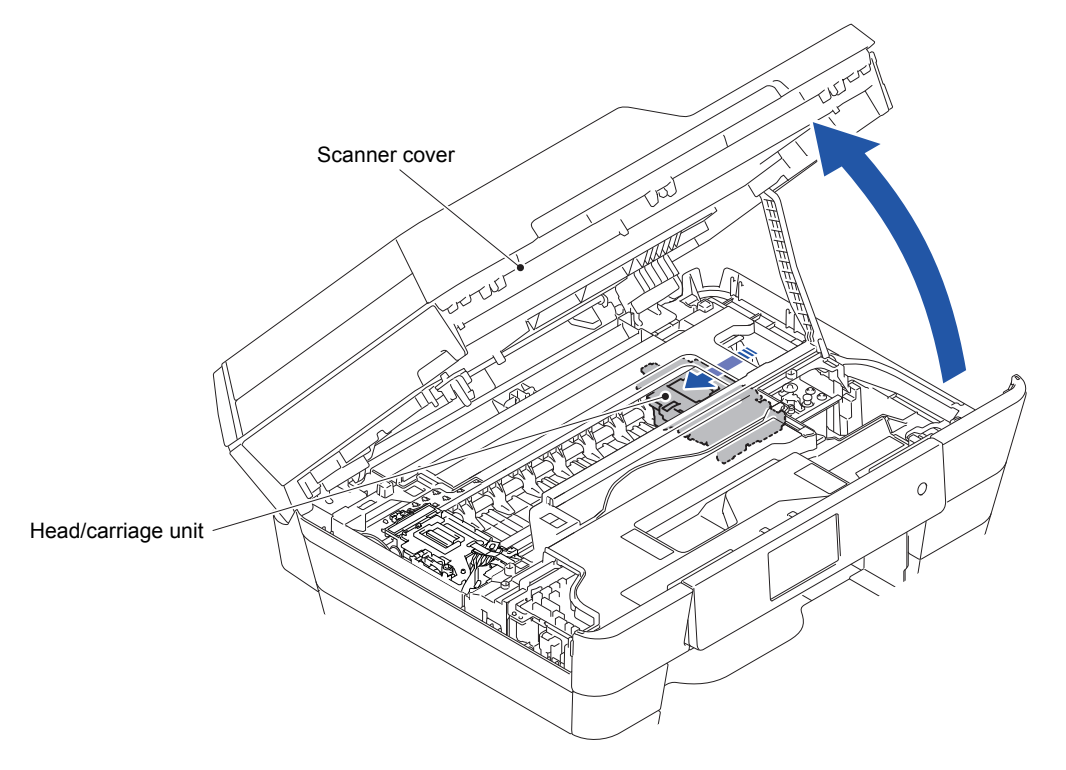

- **Note:** If the Head/carriage unit does not move after performing step (2), perform the following procedures.
- 1) After performing steps (5) through (12), turn the PF roller gear in the direction of the arrow until the head stopper of the maintenance unit clicks.
- 2) Move the Head/carriage unit manually to the position shown in the figure.

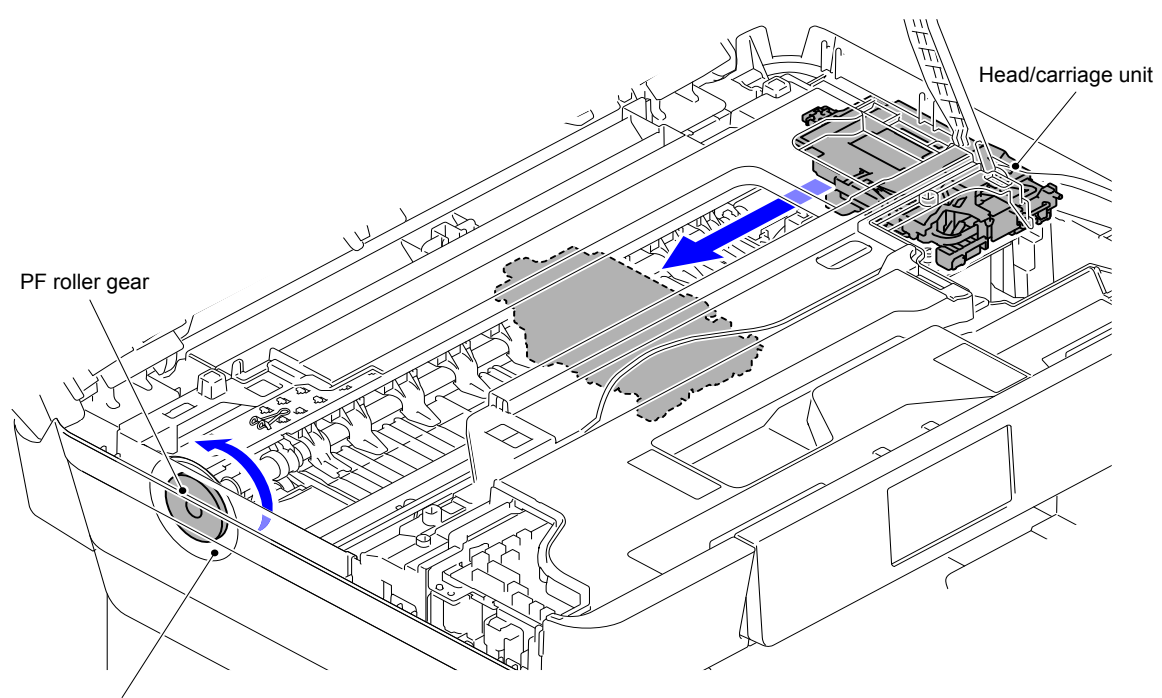

PF encoder disk

**Fig. 3-3**

(5) Release the four Hooks and remove the Ink absorber box cover from the Upper cover.

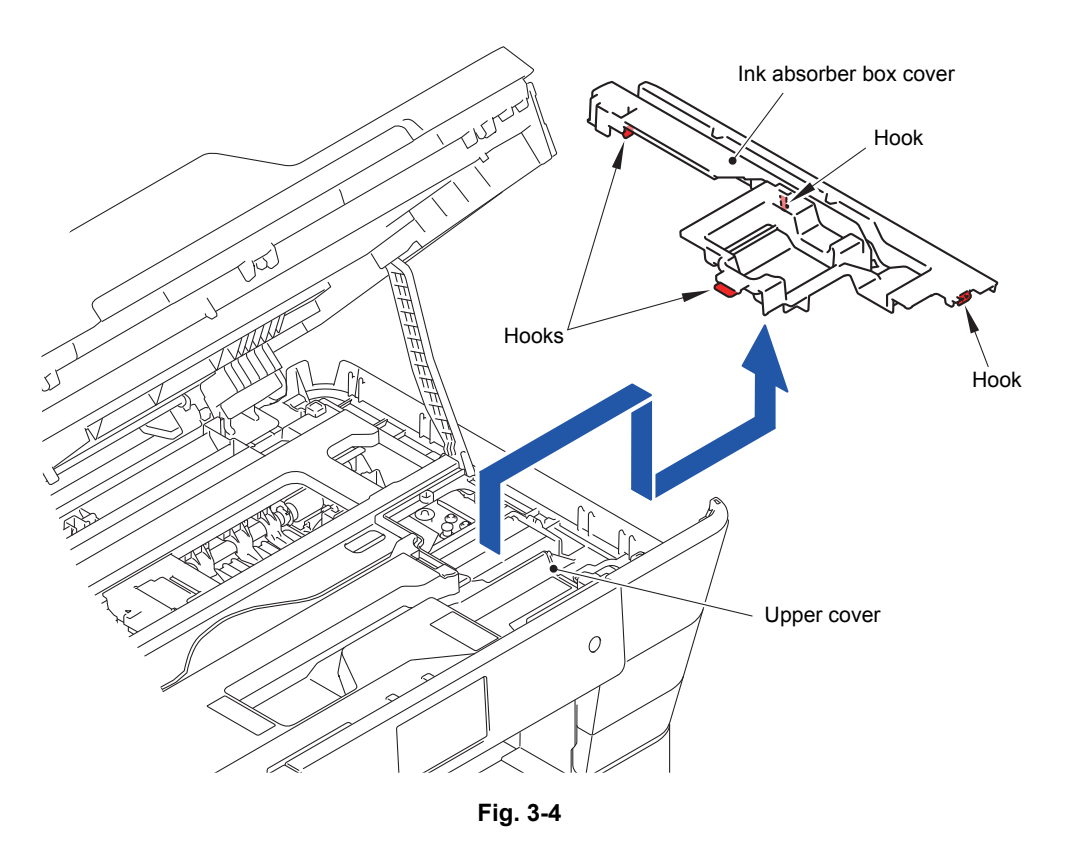

(6) Release the six Hooks and remove the Harness cover from the Upper cover.

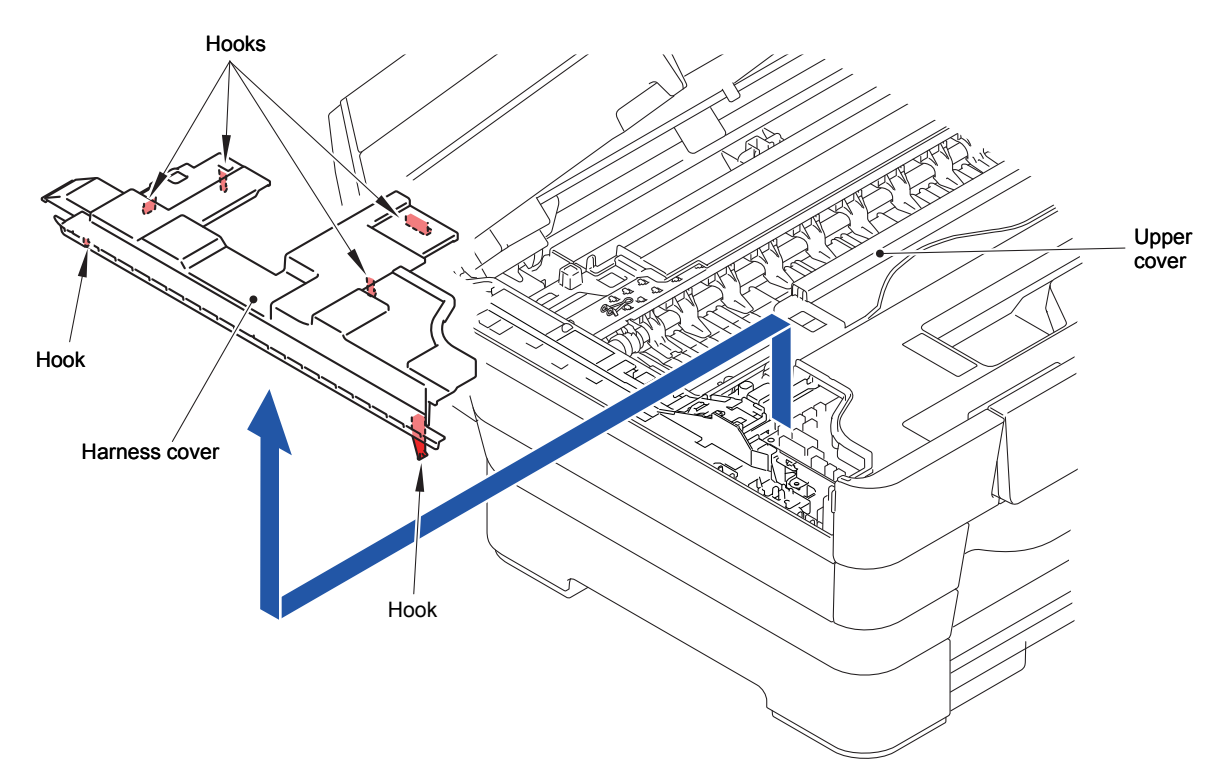

**Fig. 3-5**

- (7) Remove the one screw (TAPTITE CUP S M3x6) to release the ADF FG wire and FB FG wire.
- (8) Disconnect the six Connectors from the Main PCB ASSY.
- (9) Disconnect the two Flat cables from the Main PCB ASSY.

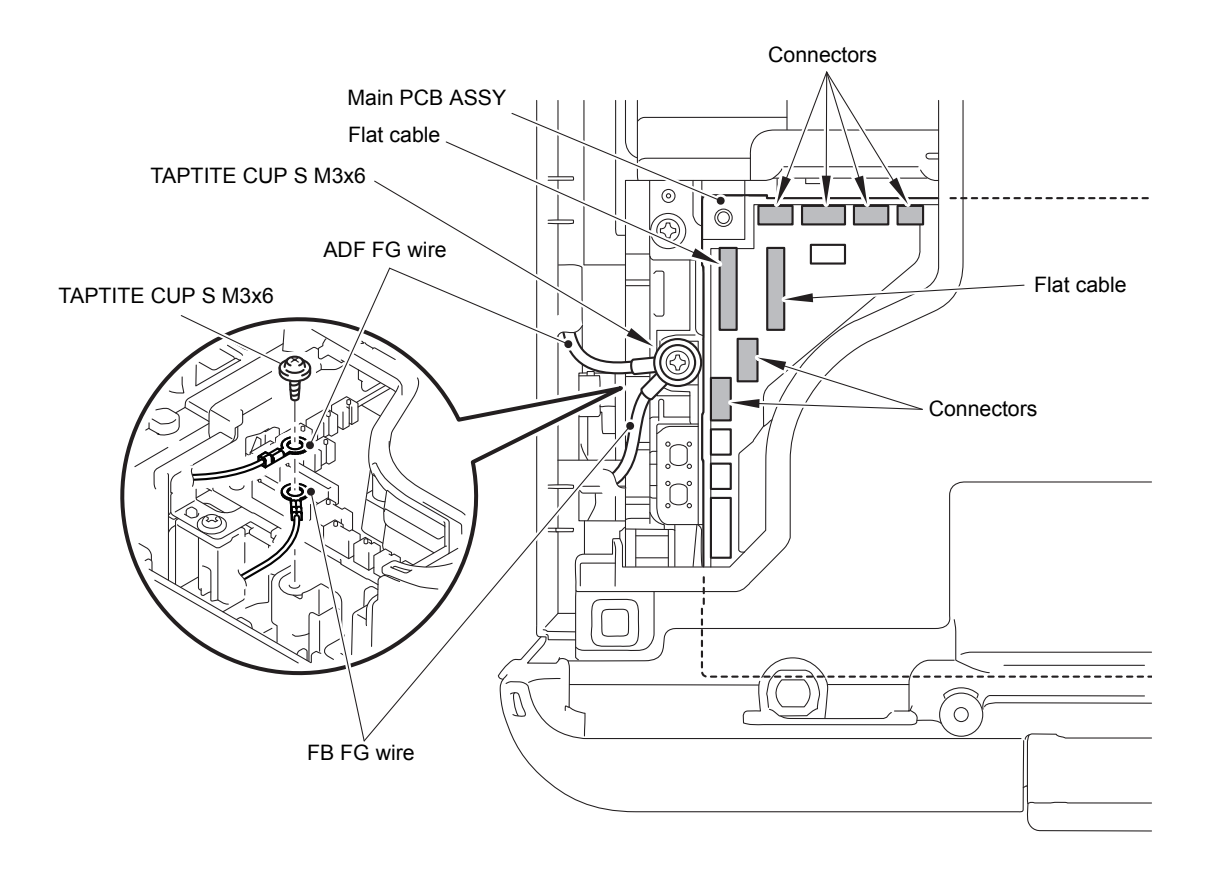

**Fig. 3-6**

(10)Release the Hook of the Scanner harness holder.

(11)Lift up the Scanner harness holder.

(12)Insert the section "A" into the Hole of the Document scanner unit.

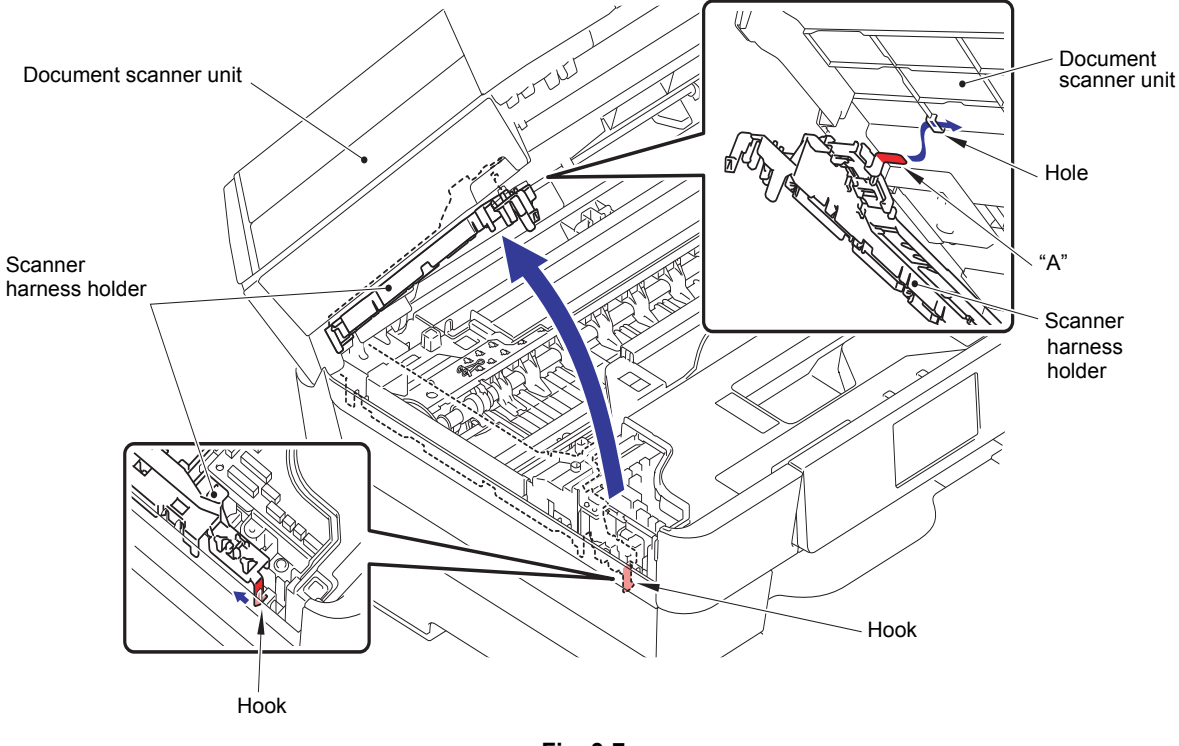

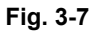

(13)Move the Head/carriage unit manually to the position shown in the figure.

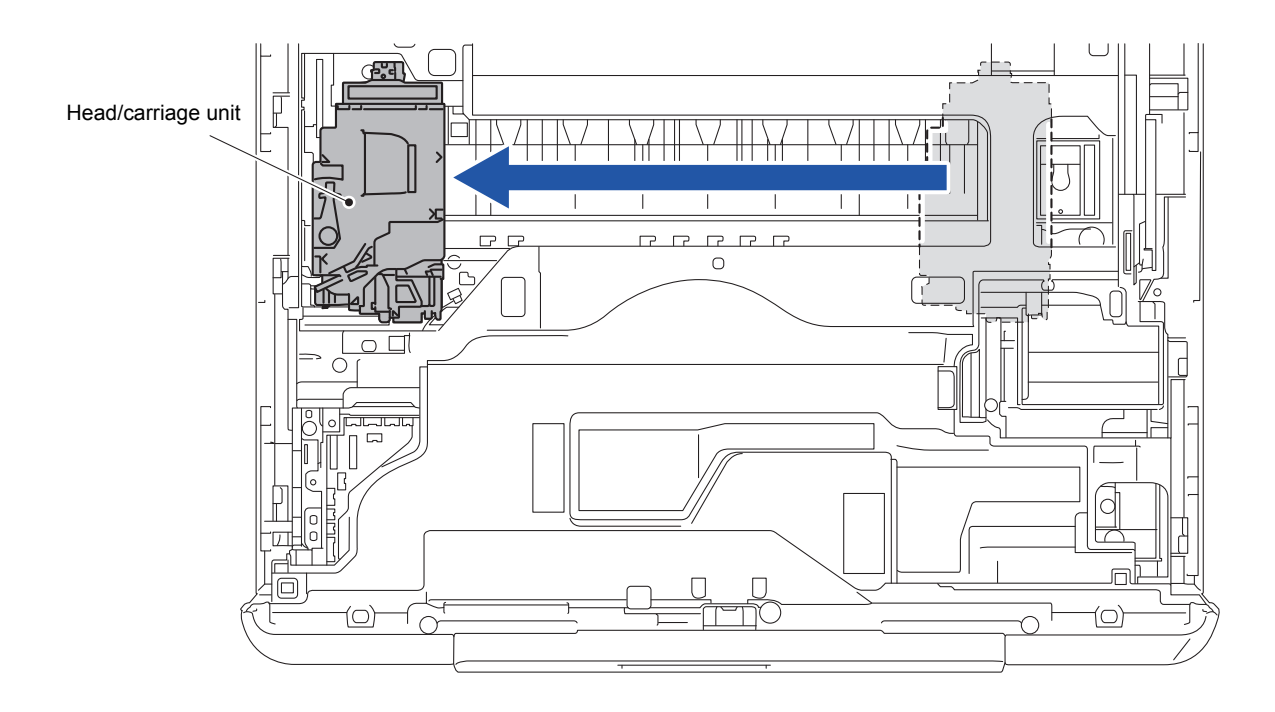

(14)Release the Hook 1. Release other six Hooks as rotating the Head cover in the direction of the arrow 14a and remove the Head cover from the Head/carriage unit.

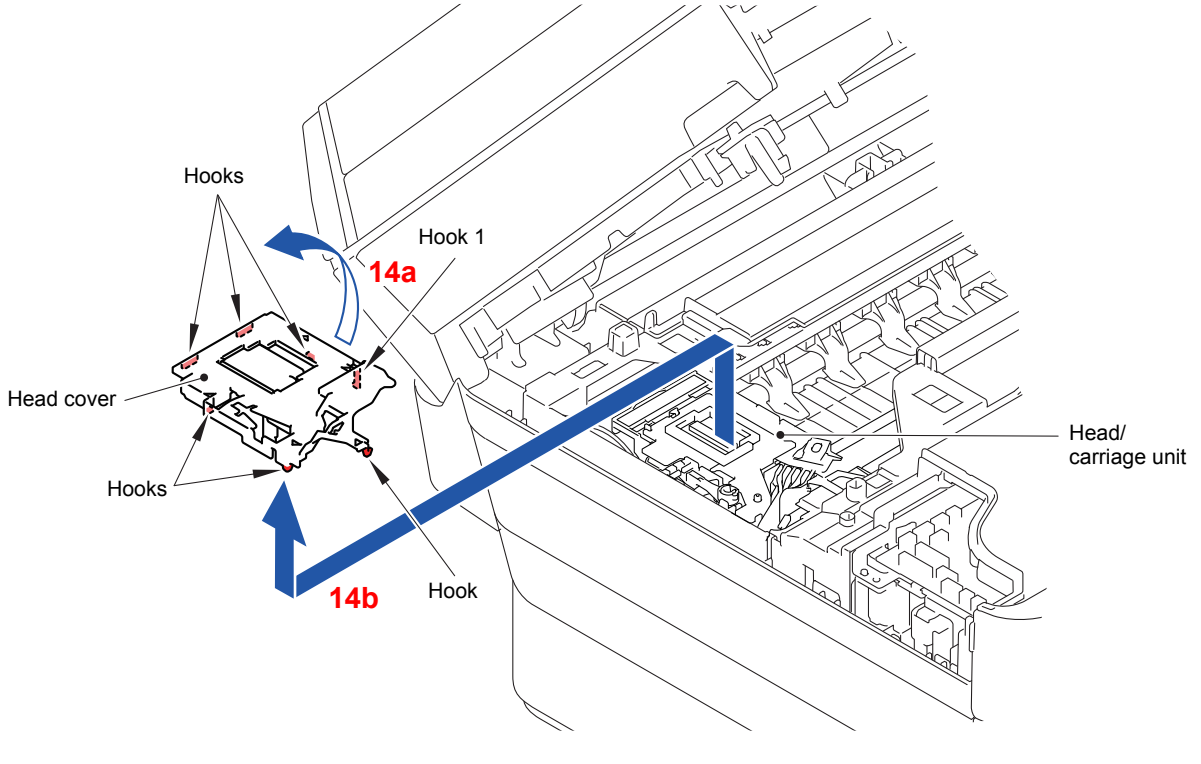

**Fig. 3-9**

(15)Unlock the Connector and disconnect the Flat cable from the Carriage PCB.

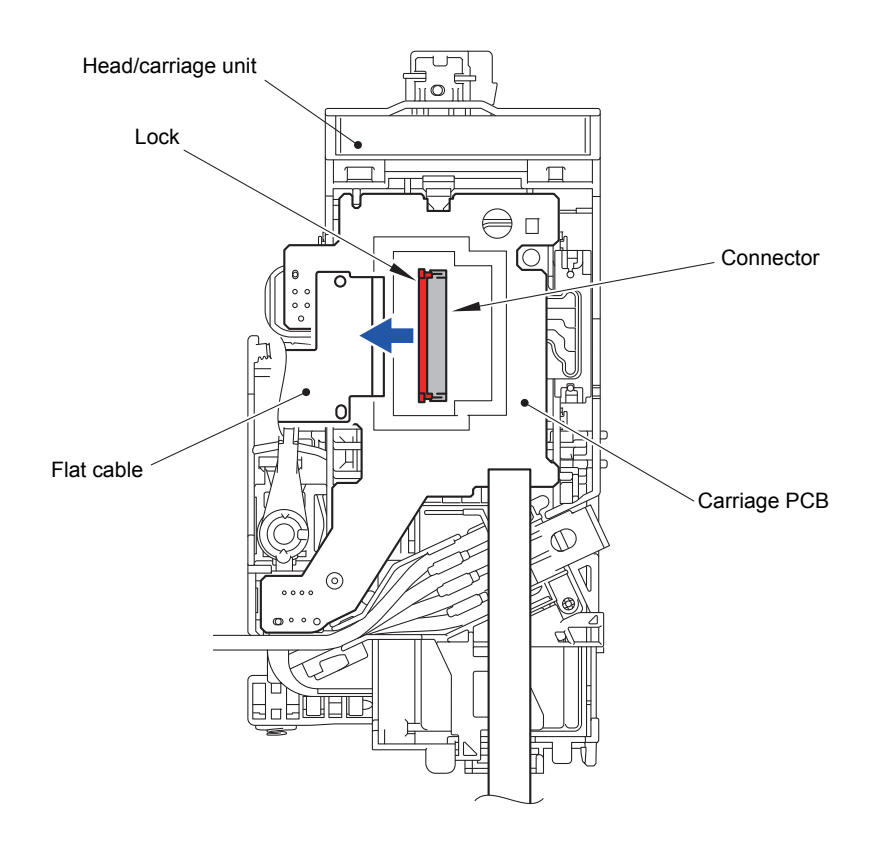

(16)Release the Lock spring securing the Carriage PCB.

(17)Release the Hook and remove the Carriage PCB from the Head/carriage unit.

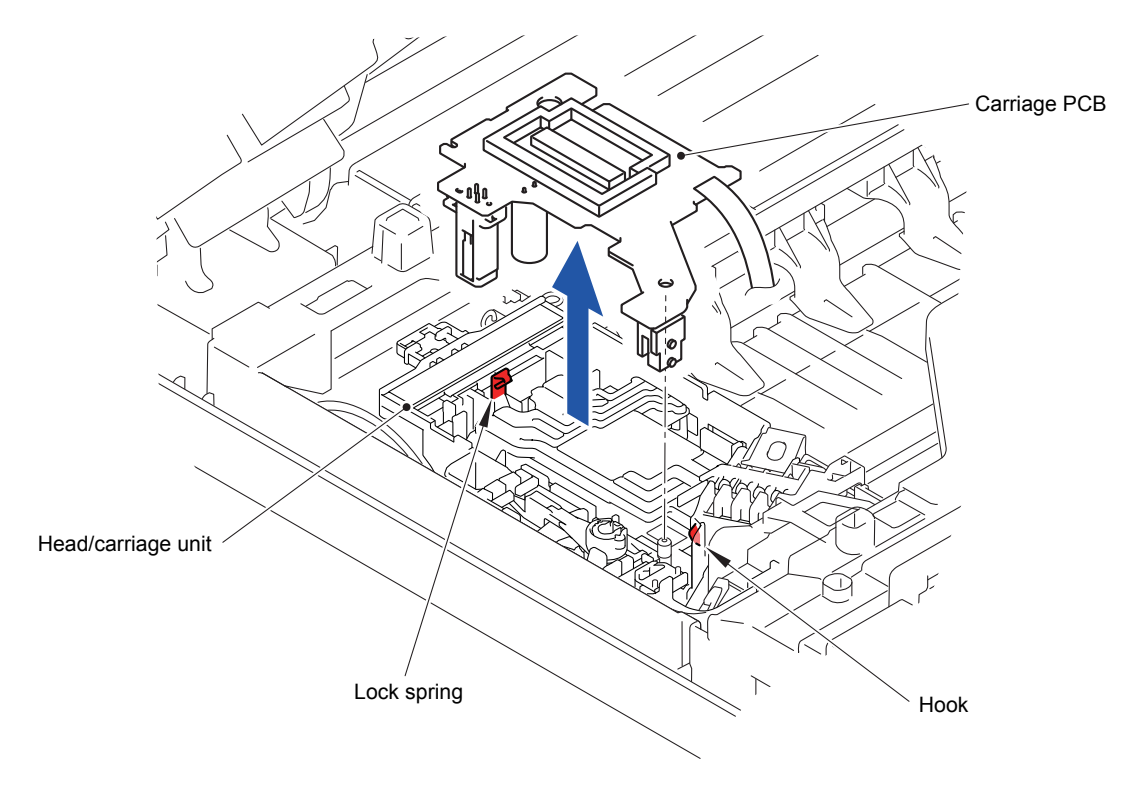

**Fig. 3-11**

(18)Place the removed Carriage PCB on the position shown in the figure.

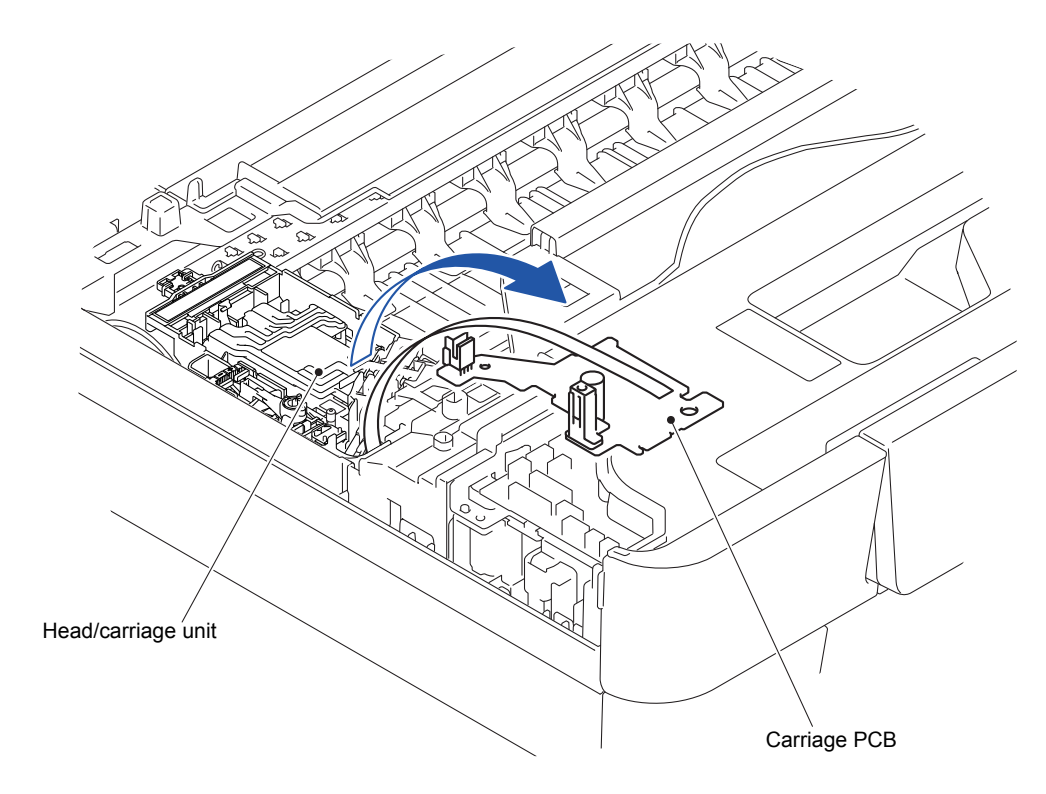

**Fig. 3-12**

(19)Remove the Head joint spring from the Head/carriage unit.

**Note:** It can be easily removed if you press the section "A" by inserting a thin screwdriver, etc. from the spring hole.

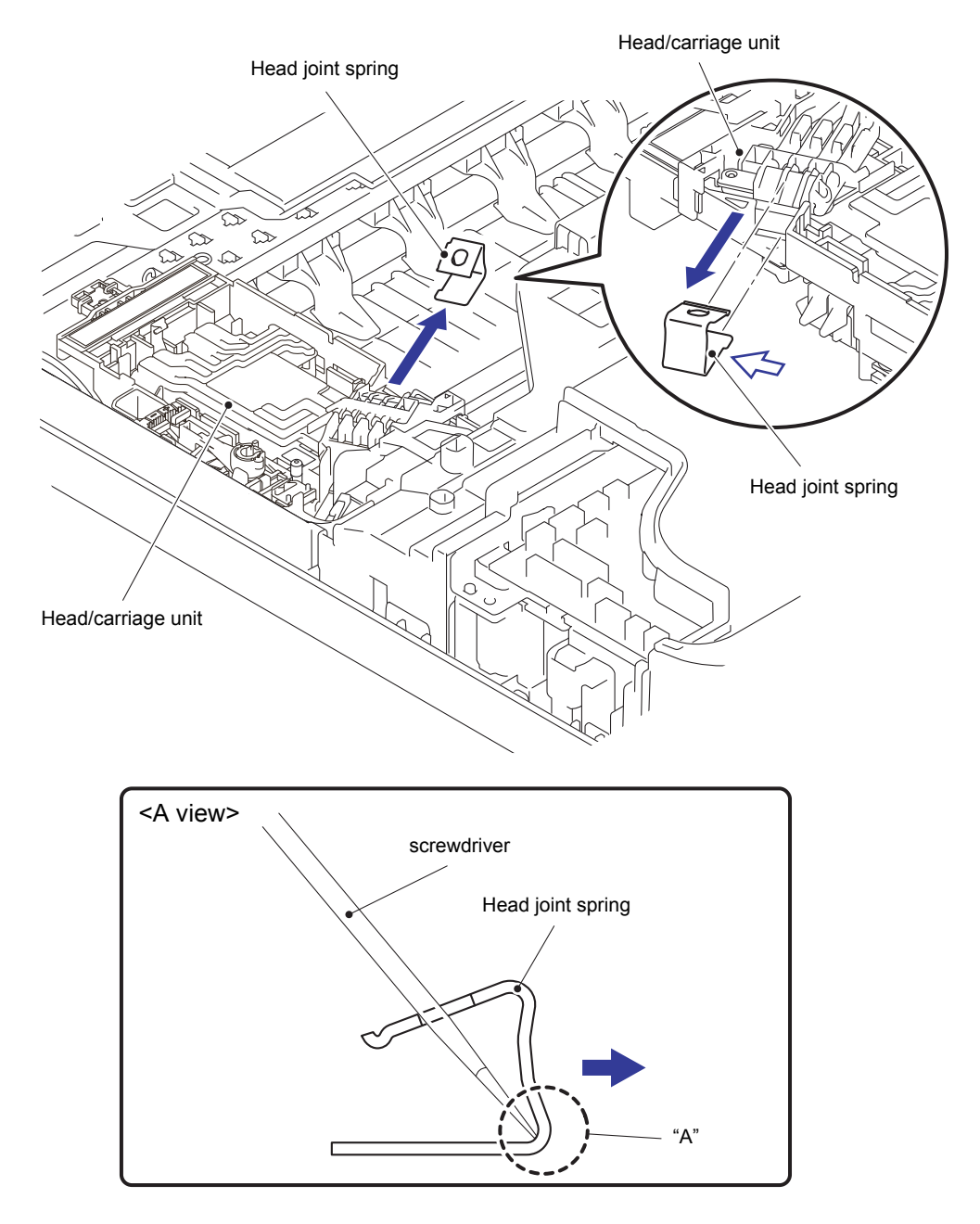

**Fig. 3-13**

- (20)Release the Hooks 1 and 2 and lift the Hook 1 as using the Hook 3 as the center. Slide the Tube binder in the direction of the arrow and remove it from the Head/ carriage unit.
- **Note:** Immediately wrap the Head joint in a clean, lint-free cloth and keep it higher than the Ink refill ASSY to prevent ink remaining in the Ink supply tubes from leaking and the machine from getting stained with leaked ink.
- Assembling Note: Pass the section "A" of the Tube binder beneath the CR encoder strip to prevent it from coming into contact with the CR encoder strip.

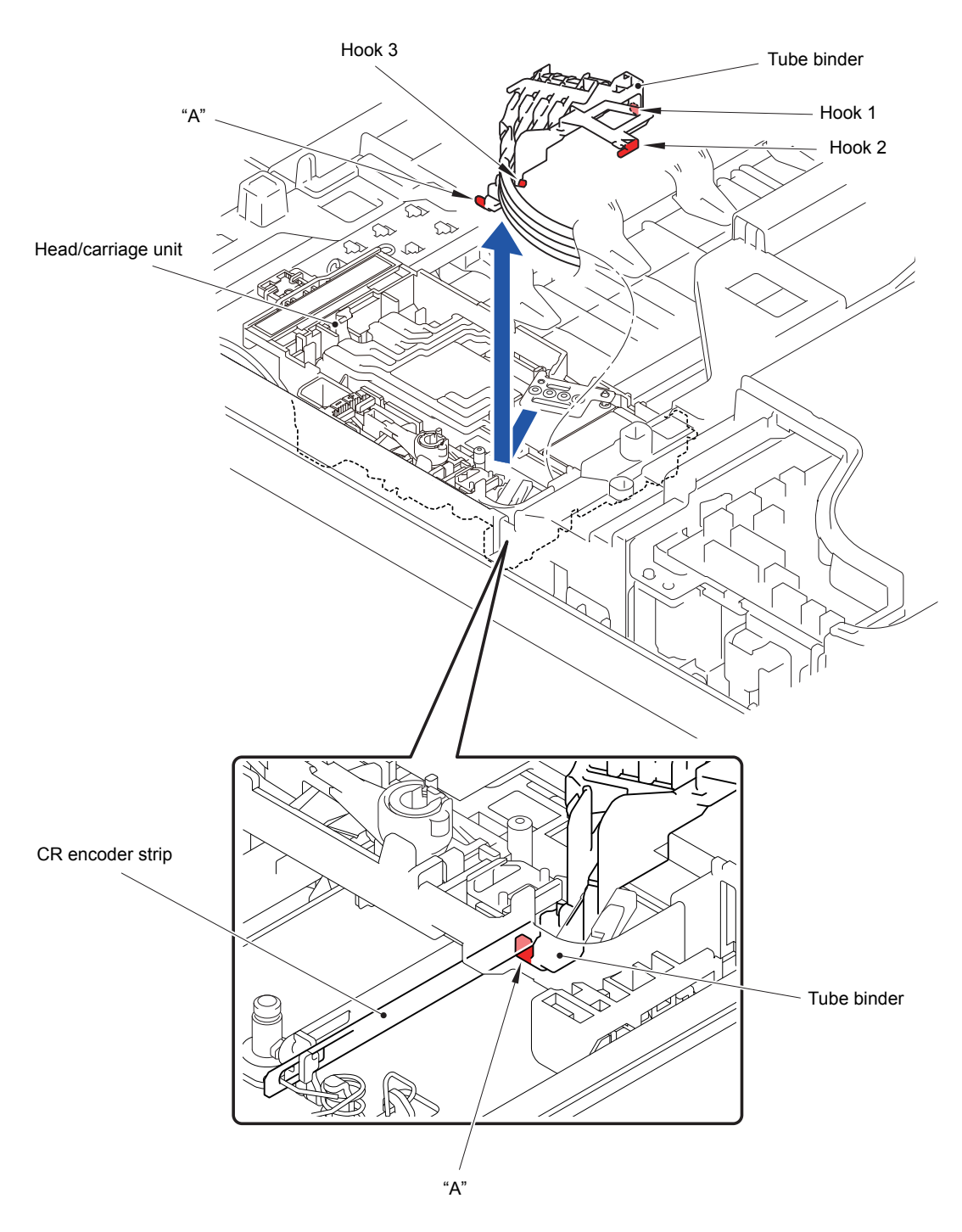

**Fig. 3-14**

(21)Remove the Head joint rubber from the Head/carriage unit.

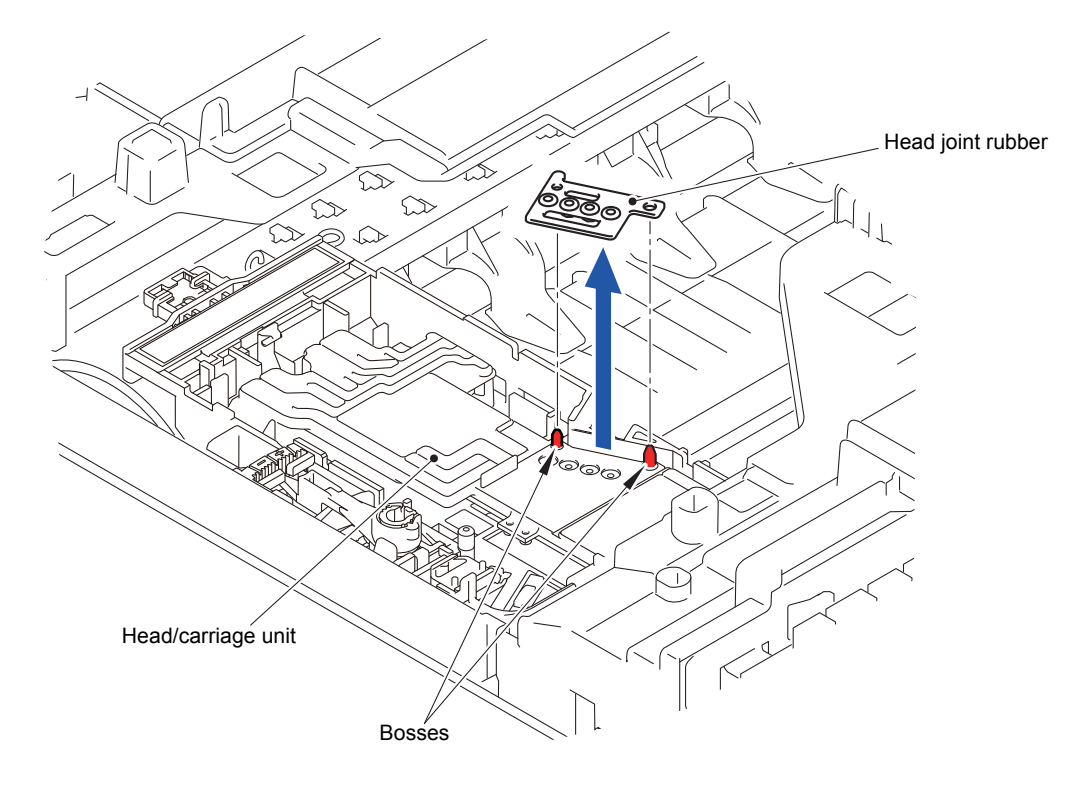

**Fig. 3-15**

- (22)Move the Head/carriage unit slightly in the direction of the arrow and remove the Resin retaining ring from the Idle pulley.
- (23)Remove the Idle pulley from the CR frame ASSY.

**Note:** Be careful not to lose the Washer which easily comes off from the Idle pulley.

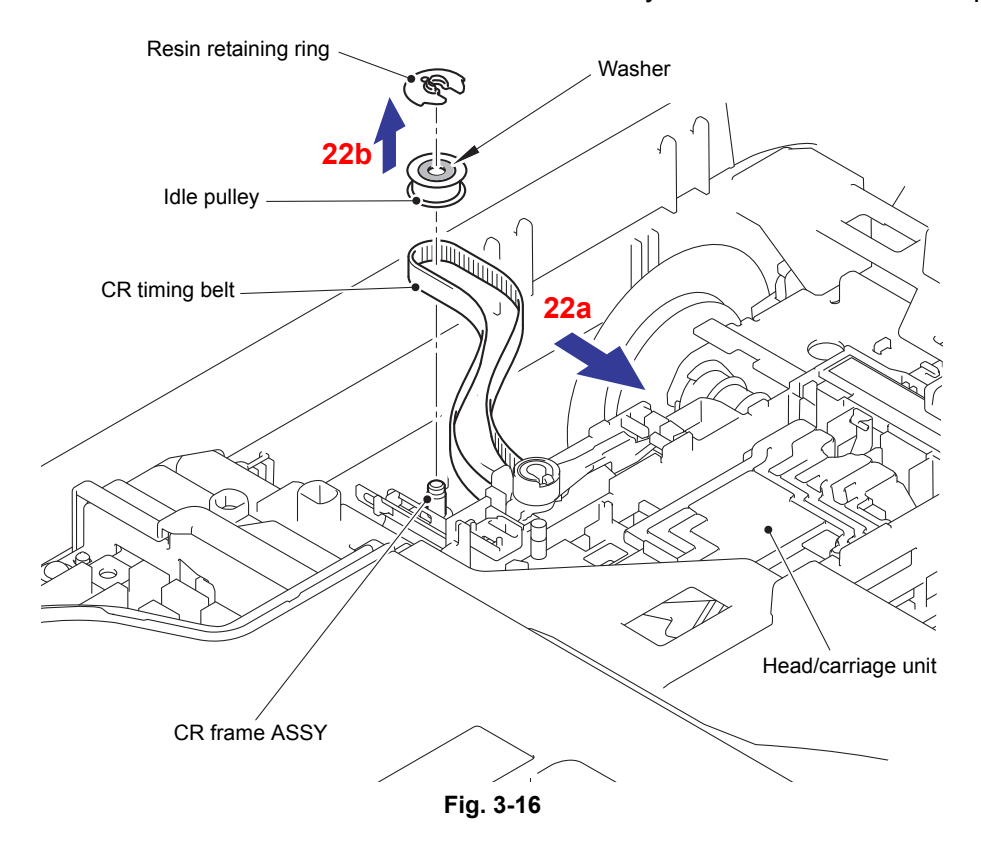

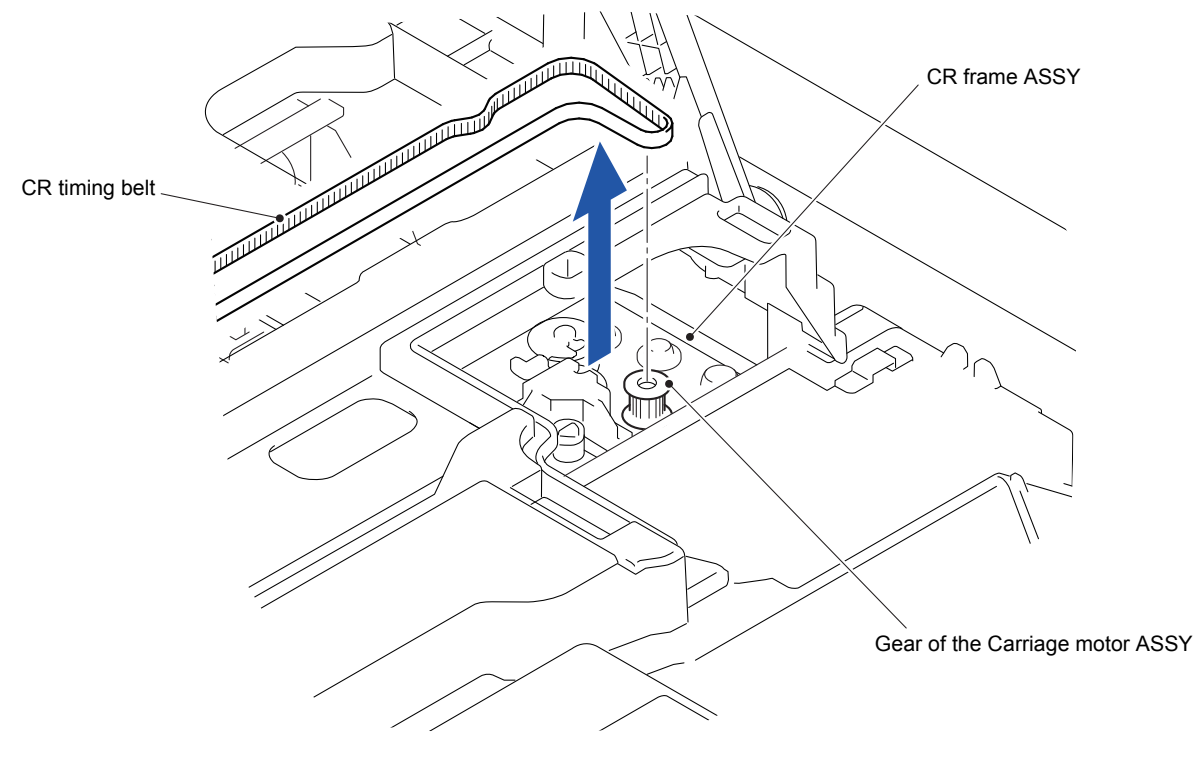

(24)Remove the CR timing belt from the Gear of the Carriage motor ASSY.

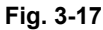

(25)Loosely tie the CR timing belt in a bundle on the Head/carriage unit as shown in the figure below.

(26)Pull the two Locks in the direction of the arrow to release the position.

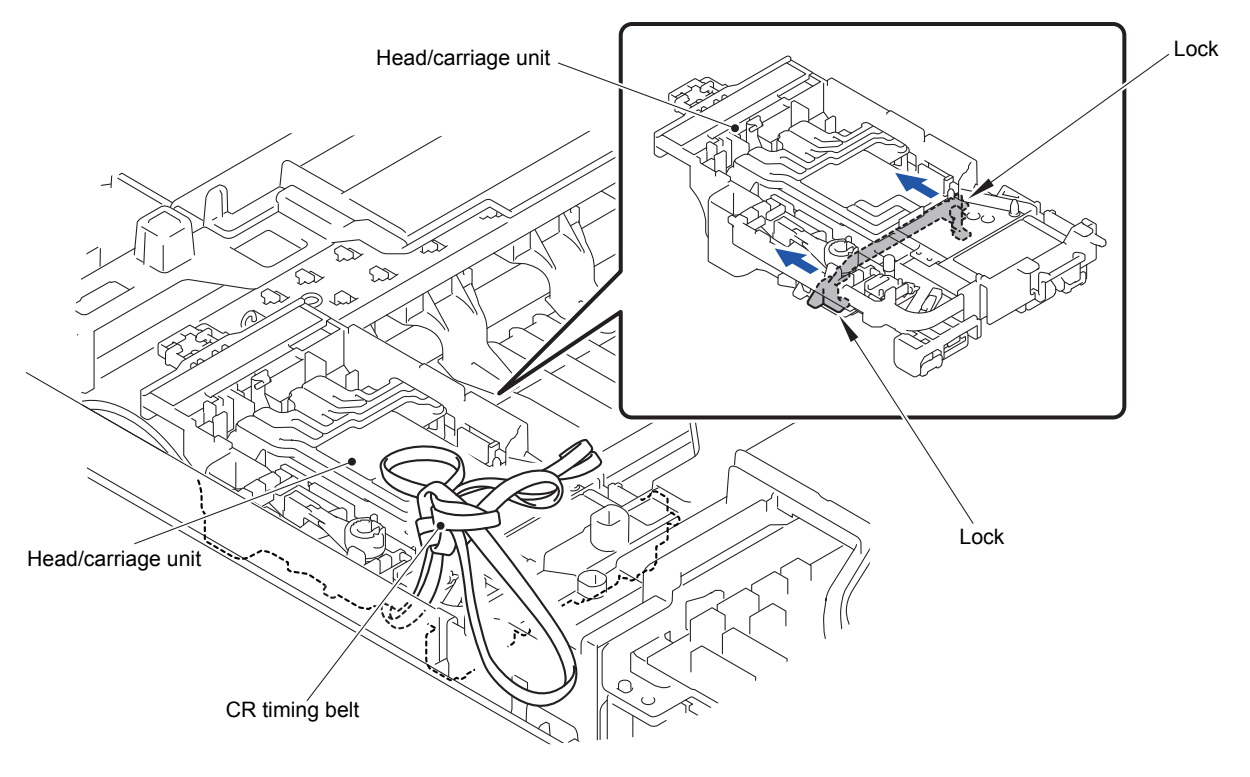

**Fig. 3-18**

- (27)Move the Head/carriage unit to the position where the Hooks of the Head/carriage unit are aligned with the Cutouts in the CR guide rail.
- (28)Take out the Head/carriage unit from the CR guide rail.
- **Note:** Do not touch the head nozzles (the printing ends) or ink supply ports (to which ink supply tubes are connected) of the Head/carriage unit; doing so will not only stain your hands with ink but also damage the nozzles and supply ports. If you do touch them though, perform a head cleaning operation.

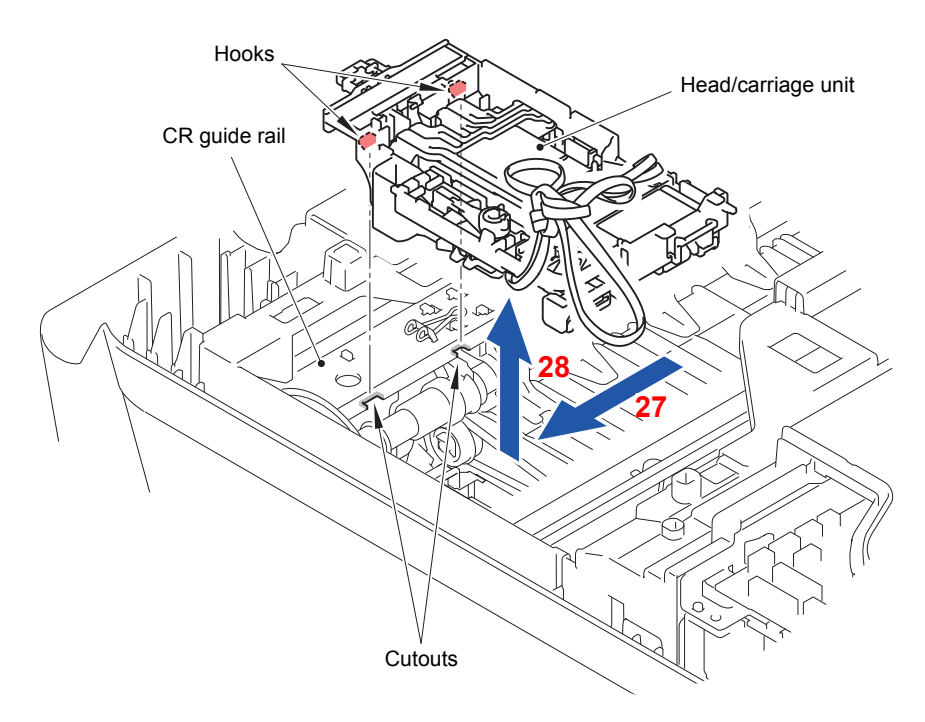

**Fig. 3-19**

(29)Remove the Carriage flat cable from the section "A" of the Head/carriage unit.

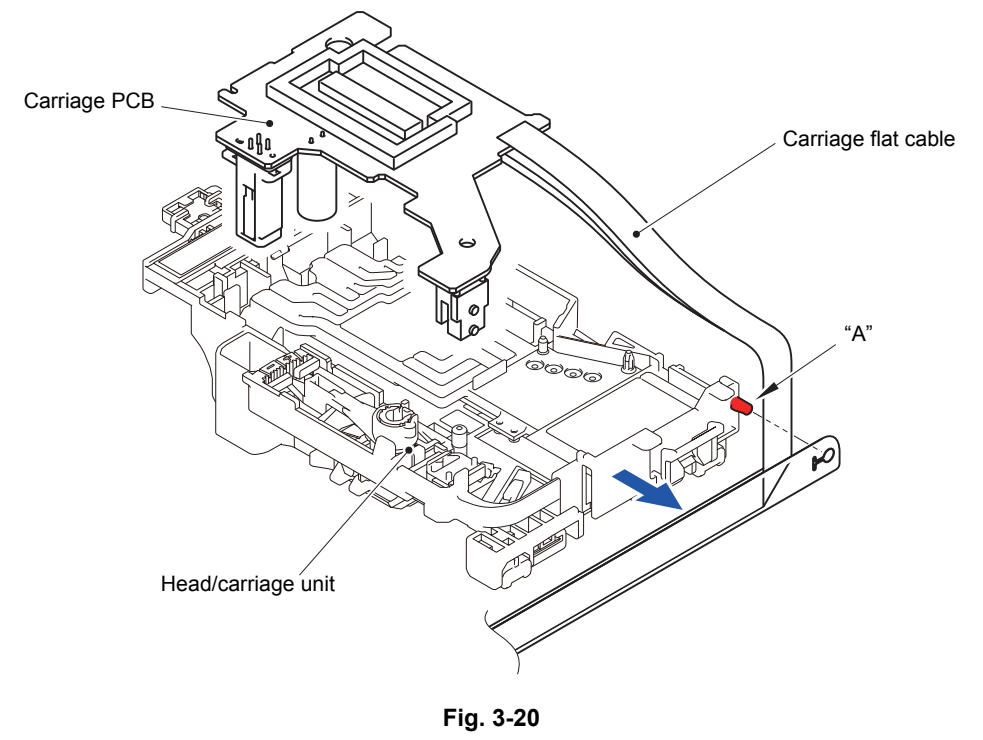

(30)Remove the CR timing belt from the Head/carriage unit.

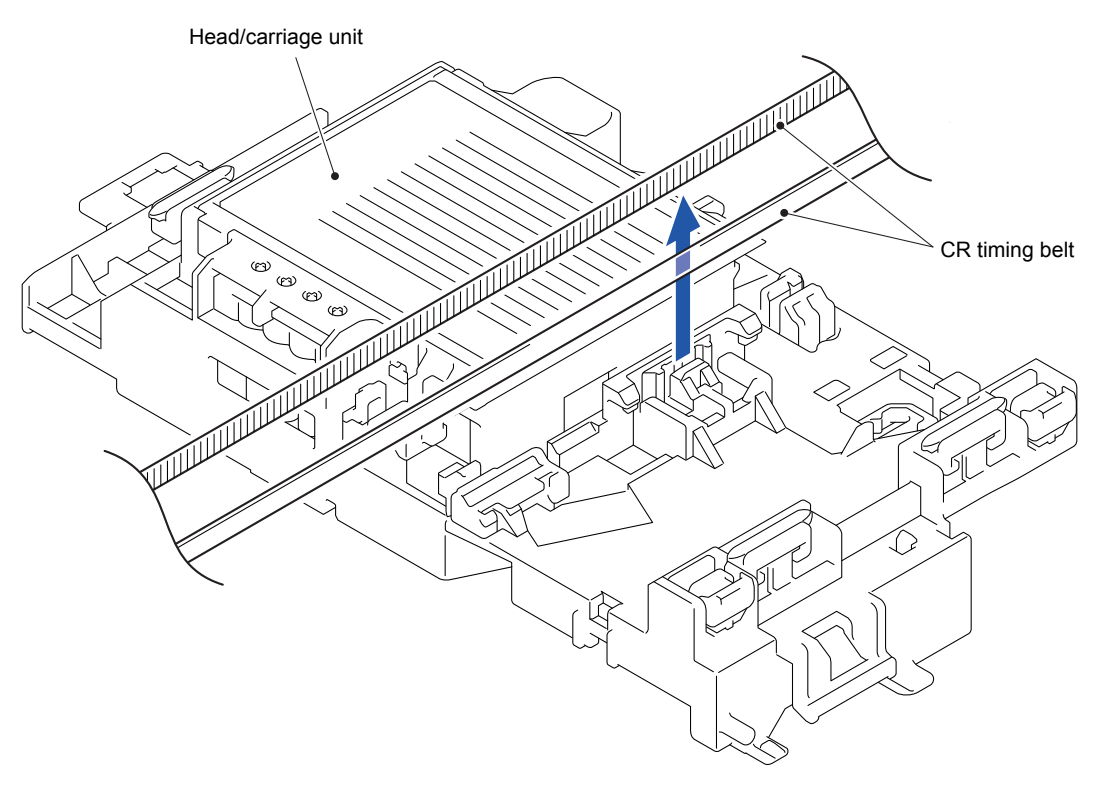

**Fig. 3-21**

**Note:** When storing the removed Head/carriage unit for a long period, store the unit in a Head casing as shown below. Leaving it out of the casing causes the head nozzles and ink supply ports to dry up so that the Head/carriage unit can no longer provide the original performance.

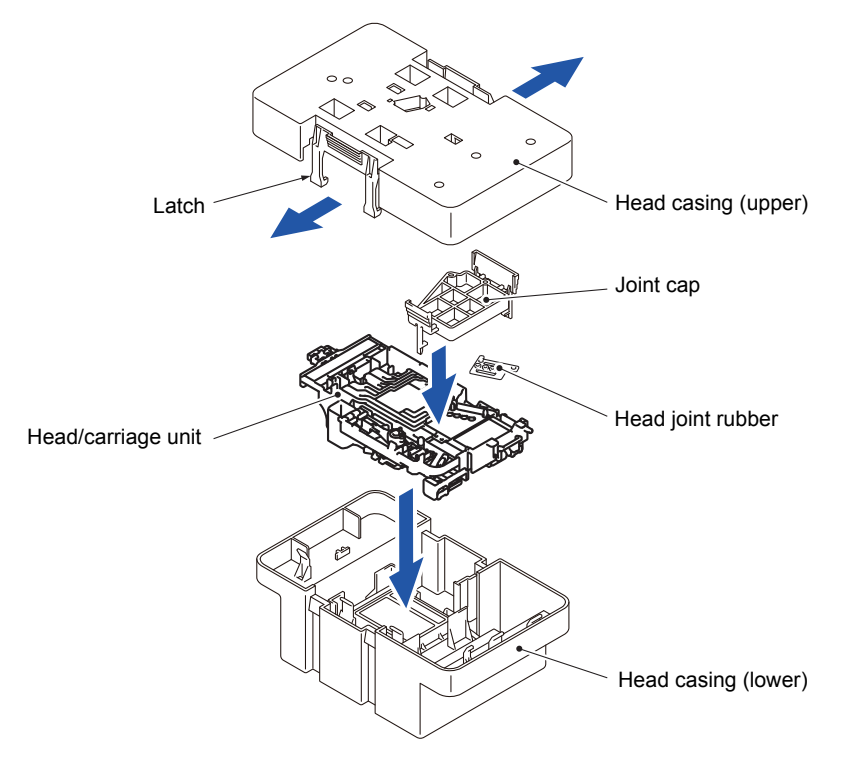

**Fig. 3-22**

**Assembling Note:** Mount the Head/carriage unit, using the following steps.

- 1) When mounting a new Head/carriage unit, apply lubricant to the unit, as specified in ["5.LUBRICATION" o](#page-125-0)f this chapter.
- 2) When mounting the CR timing belt, insert it into the Head/carriage unit so that the toothed side faces inwards as shown below and make sure that the upper and lower edges of the belt are fitted in the Latches.

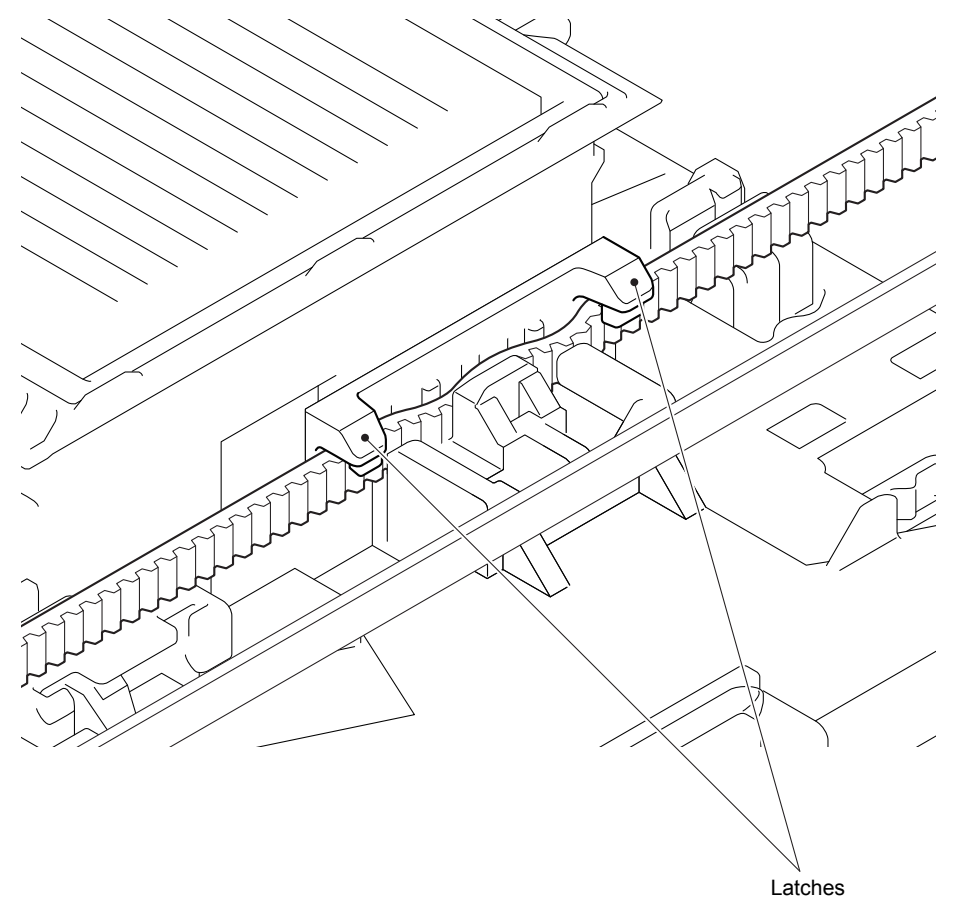

**Fig. 3-23**

Harness routing: Refer to "**1** Main PCB ASSY", "<sup>5</sup> Head/carriage unit"

## **9.3 Ink Absorber Box**

- (1) Remove the Ink absorber box.
- (2) Pull out the Air vent tube and Drain tube from the Ink absorber box.
- **Note:** Pinch the ends of the Air vent tube and Drain tube with the clips in order to prevent drained ink from leaking and the machine from getting stained with leaked ink.

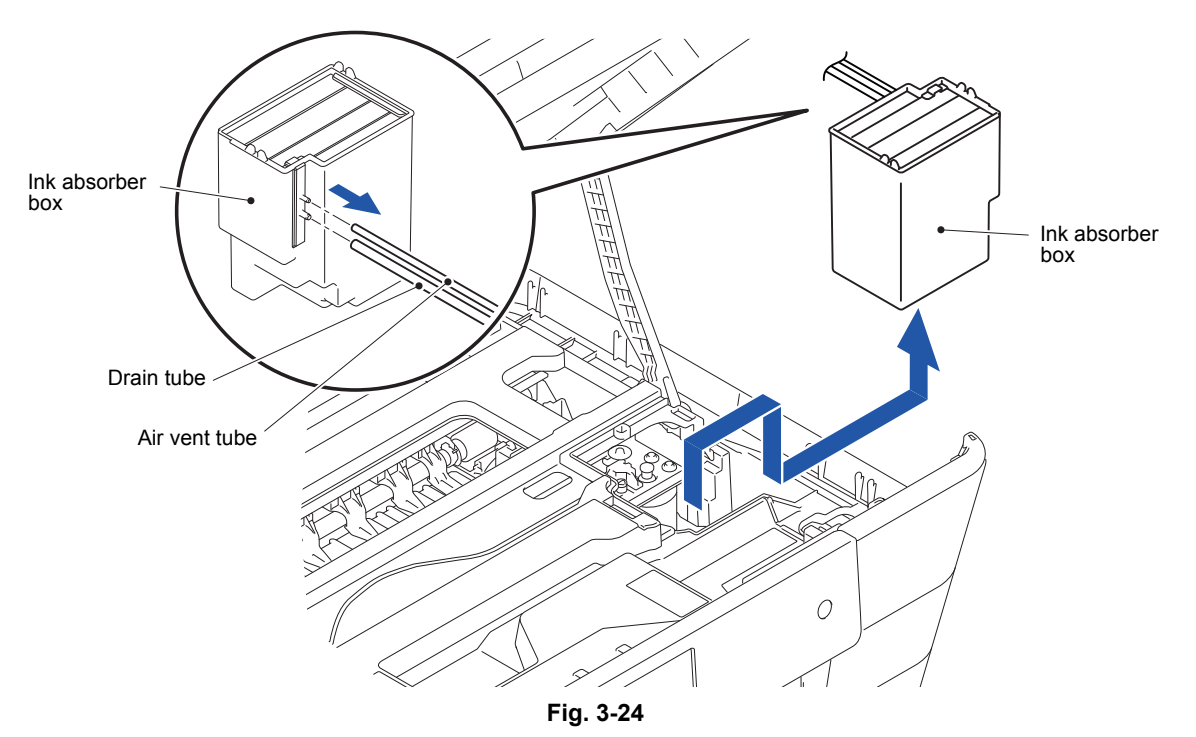

#### **Assembling Note:**

- It is not necessary to trim the ends of the Drain tube and Air vent tube when reconnecting those tubes to the Ink absorber box.
- Take care not to connect the Drain tube or Air vent tube to the Ink absorber box at an angle. Tubes connected at an angle come off easily, resulting in ink leakage. After connection, check that there is no ink leakage.
- If you replace the Ink absorber box (without replacing the main PCB ASSY), reset the purge count, using the procedure given in [Chapter 4, Section 1.14 "Reset purge and](#page-256-0)  [flushing counts."](#page-256-0)

It is also recommended that the flushing box be replaced and the flushing count be reset as necessary since the flushing count may approach the upper limit.

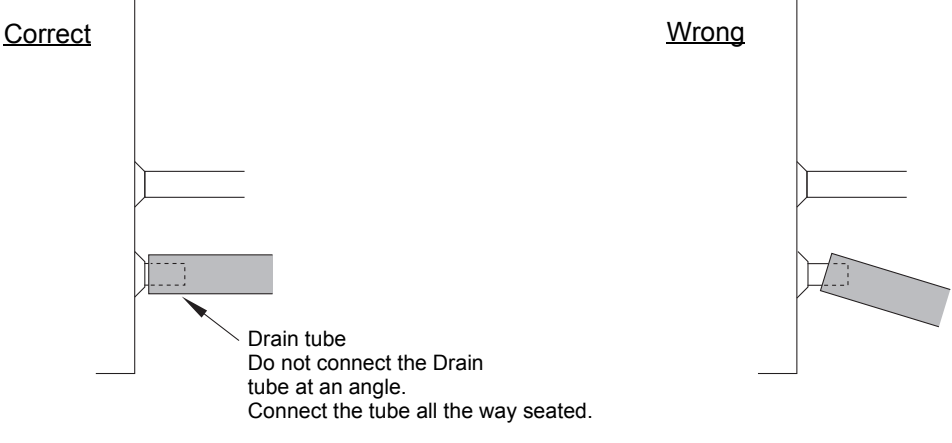

# **9.4 FB Hinge**

(1) Remove the two screws (TAPTITE BIND B M4x12).

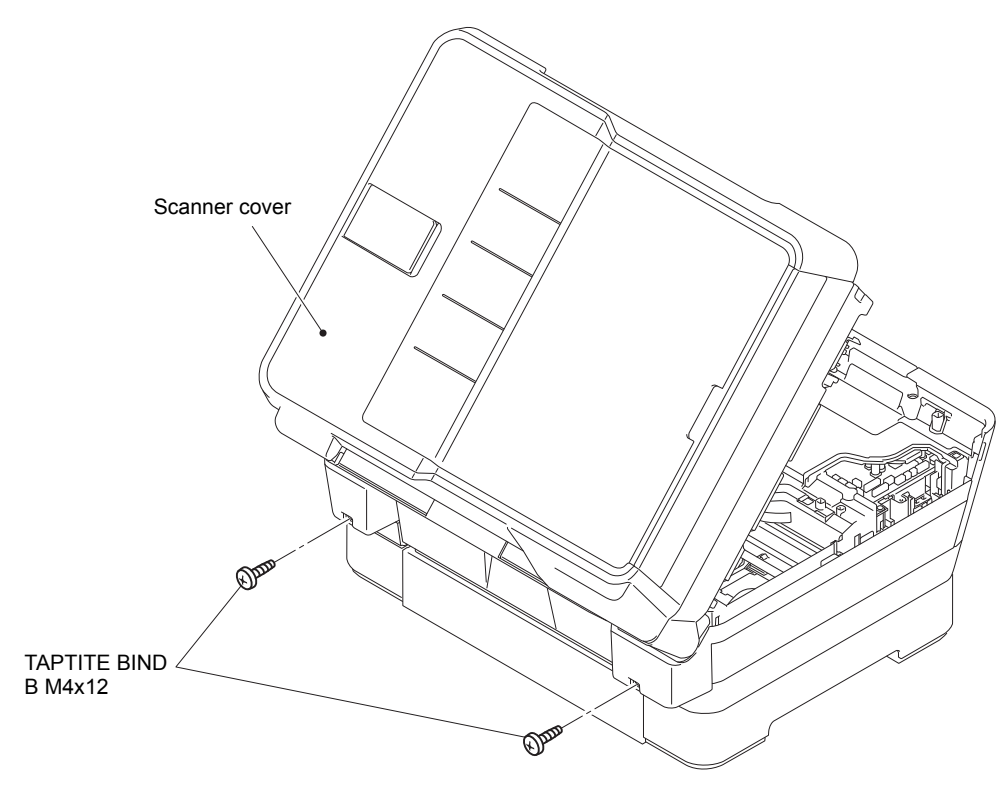

**Fig. 3-26**

- (2) Tilt the Scanner cover to the position shown in the figure.
- (3) Remove the Pin of the Scanner cover support from the Scanner cover.

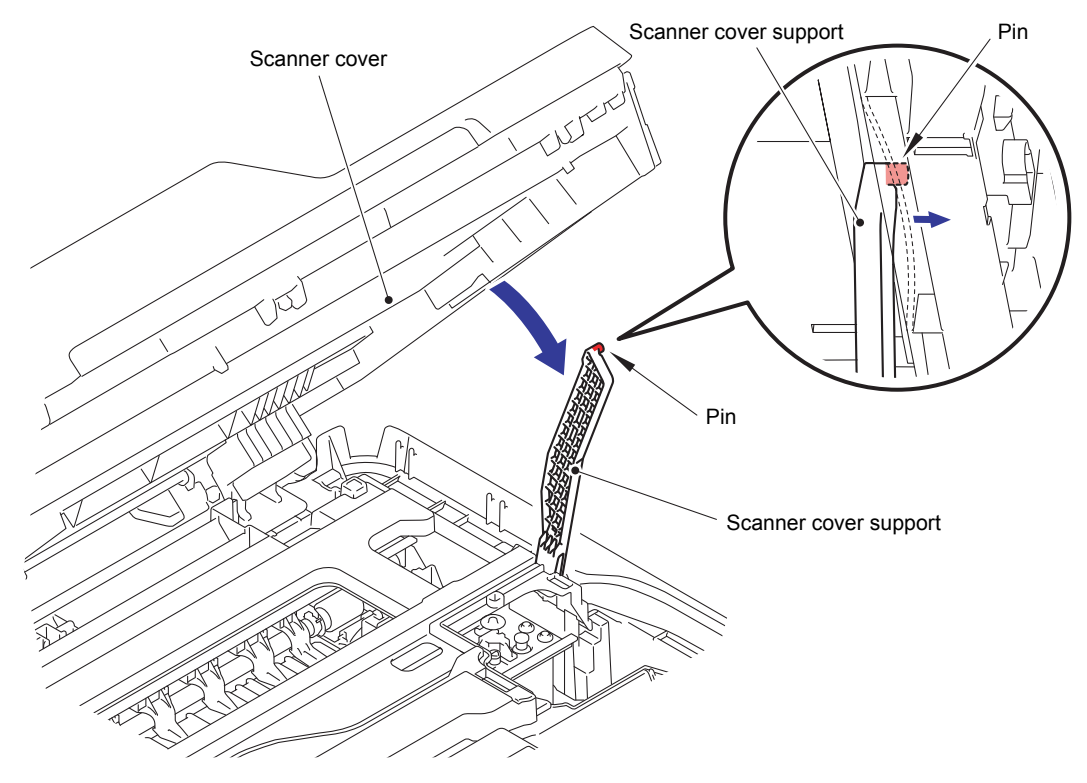

**Fig. 3-27**

(4) Remove the Scanner cover.

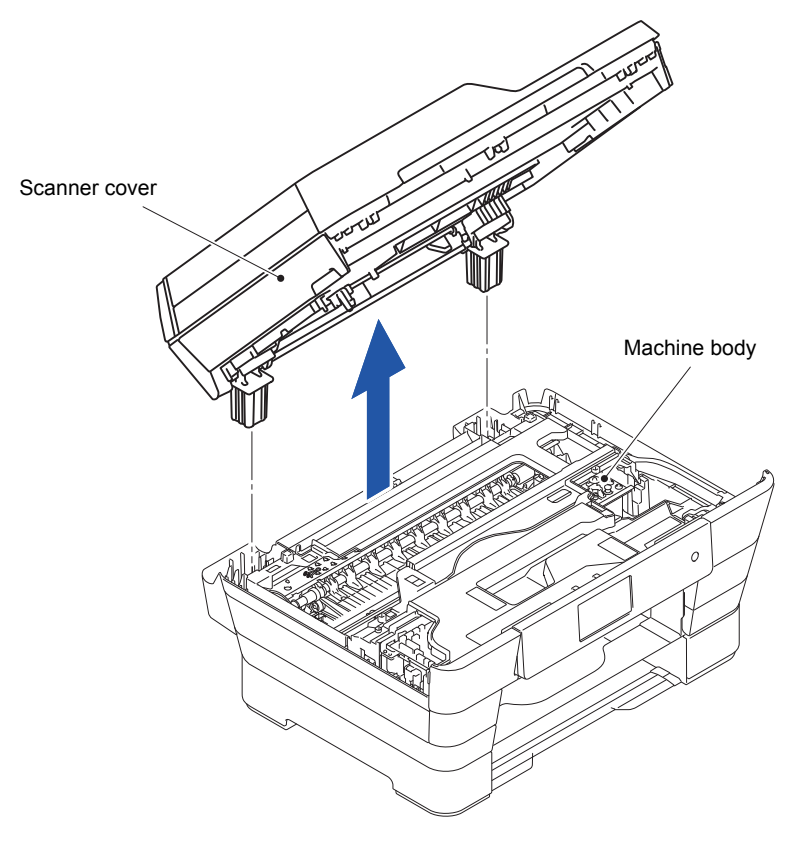

**Fig. 3-28**

**Note:** The Hook of the Scanner harness holder is easily broken, be sure to place the Scanner cover in the orientation shown in the figure.

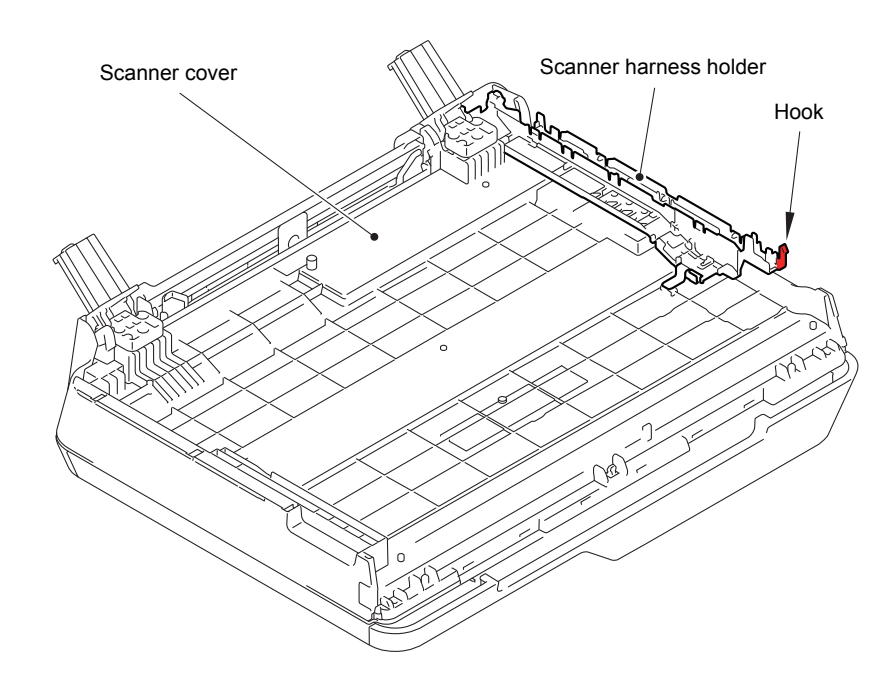

**Fig. 3-29**

- (5) Remove the three screws (TAPTITE BIND B M4x12) and take off the FB hinge from the Document scanner unit.
- (6) Remove the other FB hinge in the same way.

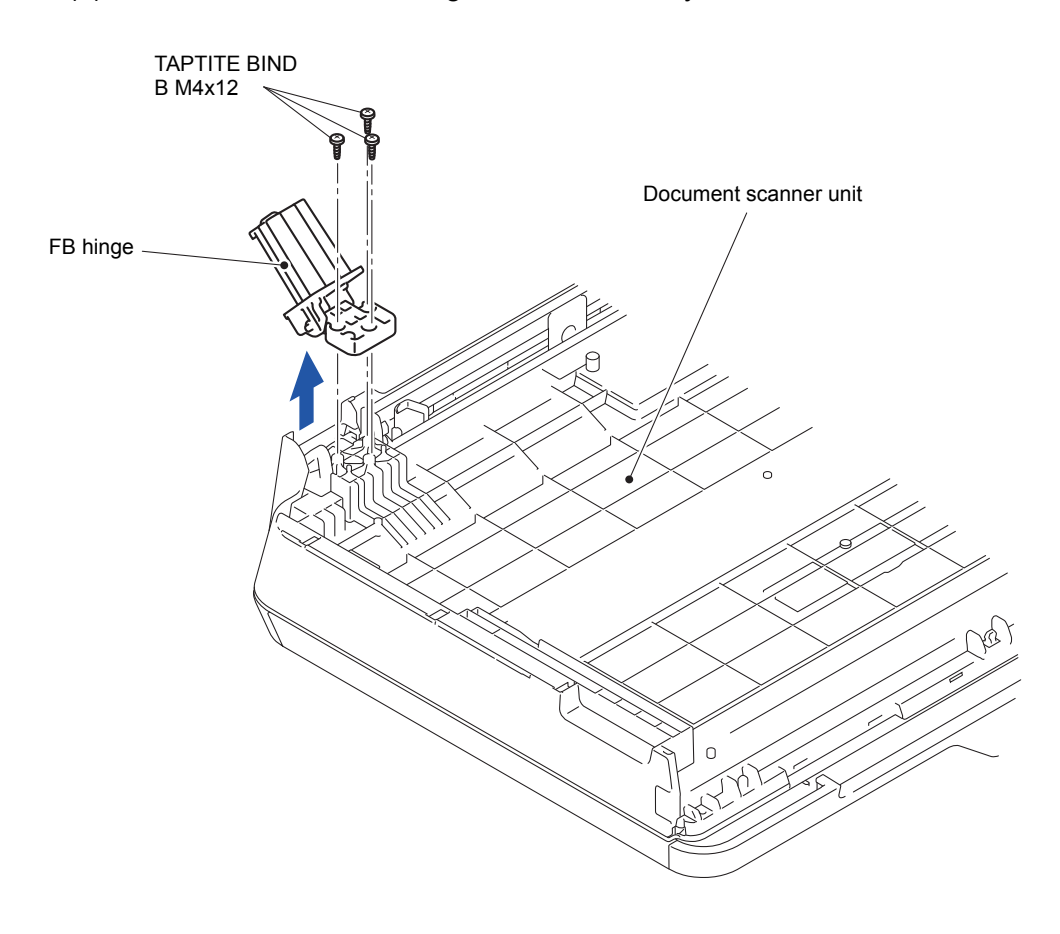

**Fig. 3-30**

# **9.5 Manual Feed Slot Cover ASSY**

(1) Release the four Pins and remove the Manual feed slot cover ASSY from the Document scanner unit.

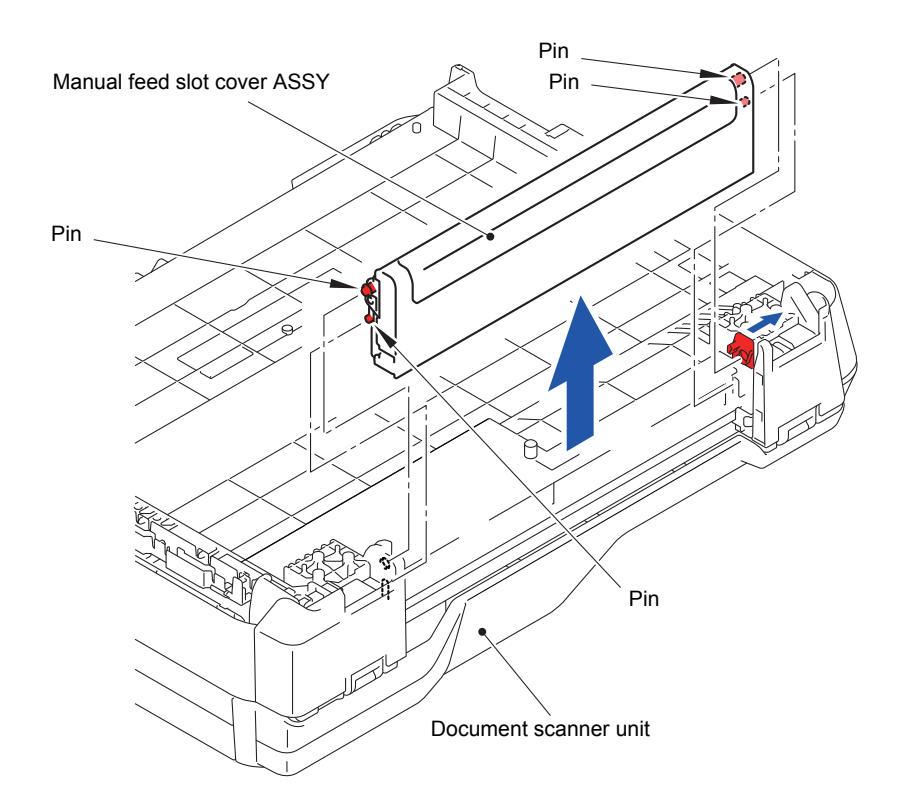

**Fig. 3-31**

## **9.6 Document Scanner Side Cover L**

- (1) Insert a Flat screwdriver into the Cutout and release the sections "A" and "B".
- (2) Slide the Document scanner side cover L to release the nine Hooks.

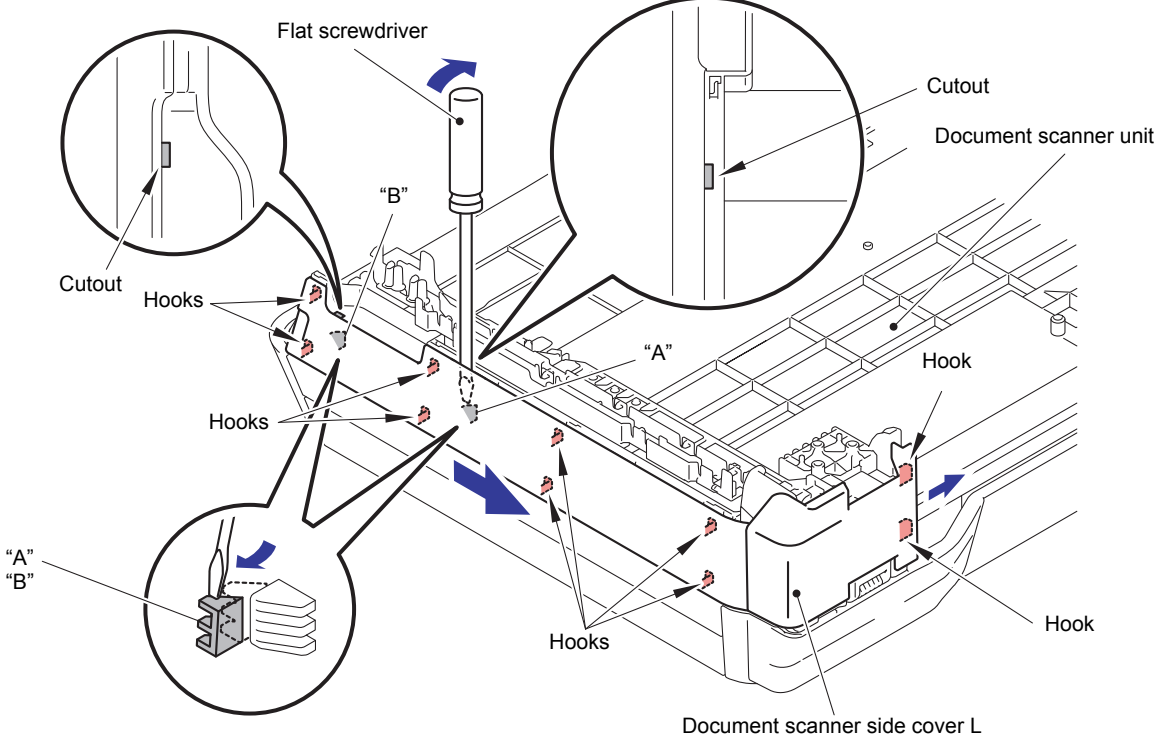

**Fig. 3-32**

(3) Remove the Document scanner side cover L from the Document scanner unit.

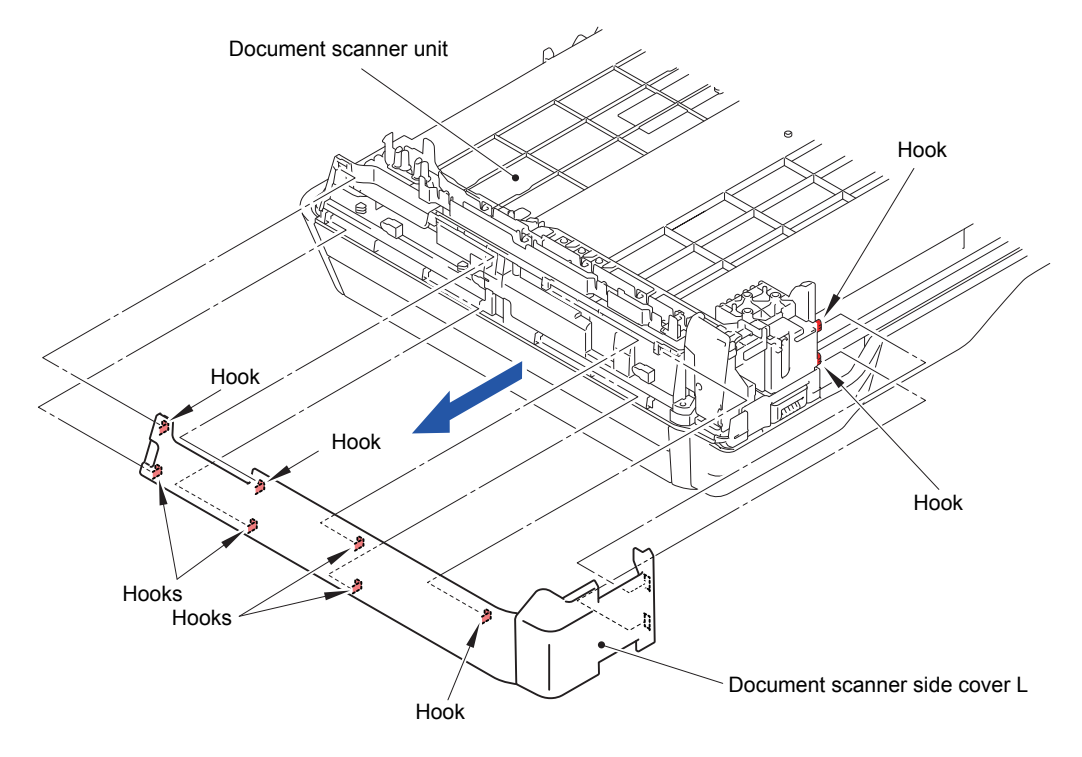

**Fig. 3-33**

## **9.7 Document Scanner Side Cover R**

- (1) Insert a Flat screwdriver into the Cutout and release the sections "A" and "B".
- (2) Slide the Document scanner side cover R to release the nine Hooks.

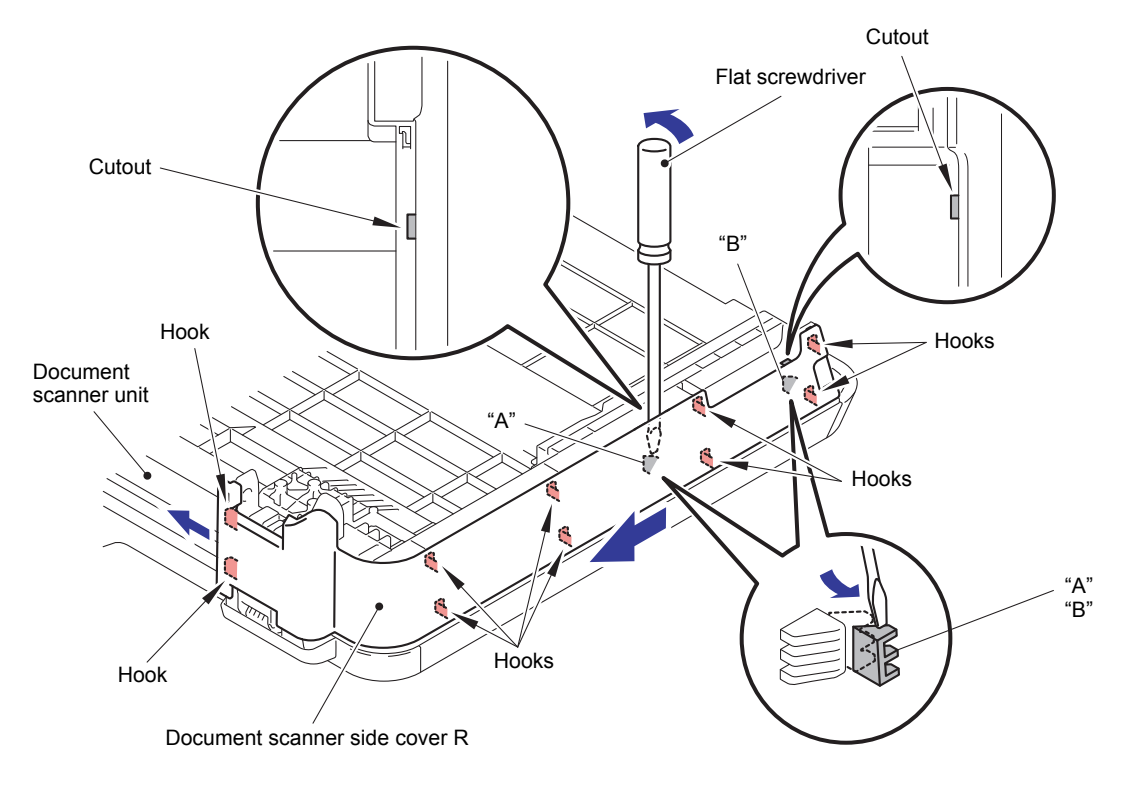

**Fig. 3-34**

(3) Remove the Document scanner side cover R from the Document scanner unit.

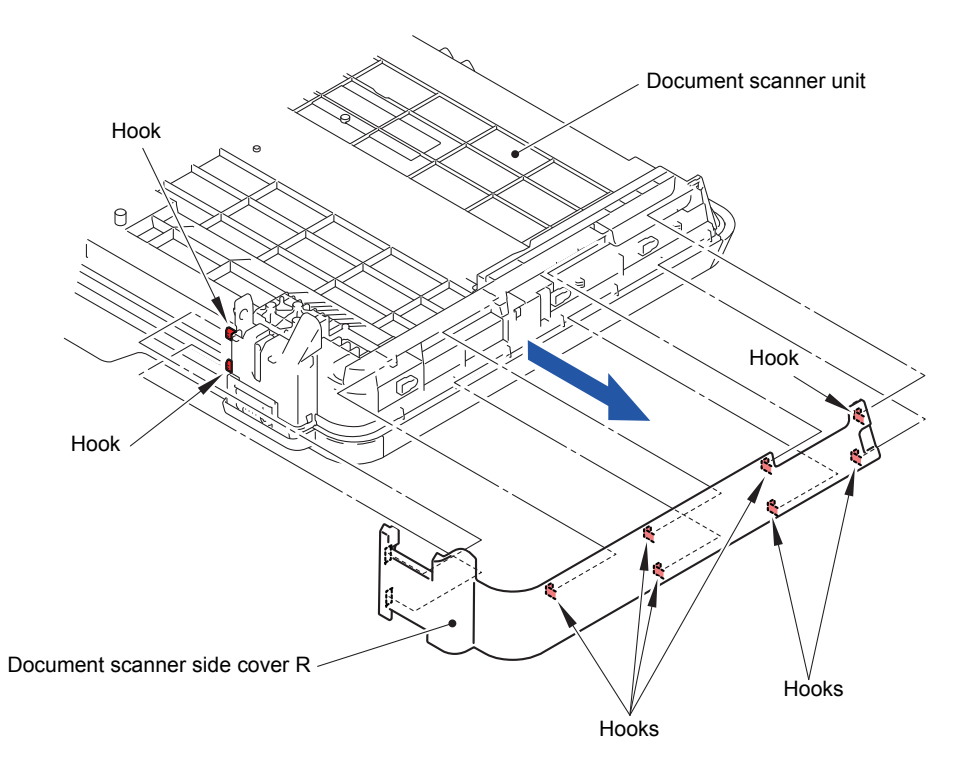

**Fig. 3-35**

# **9.8 ADF Unit, Document Scanner Unit and ADF Hinge**

- (1) Release all the wiring from the Scanner harness holder.
- (2) Release the Hook from the Document scanner unit and lift up the Scanner harness holder.

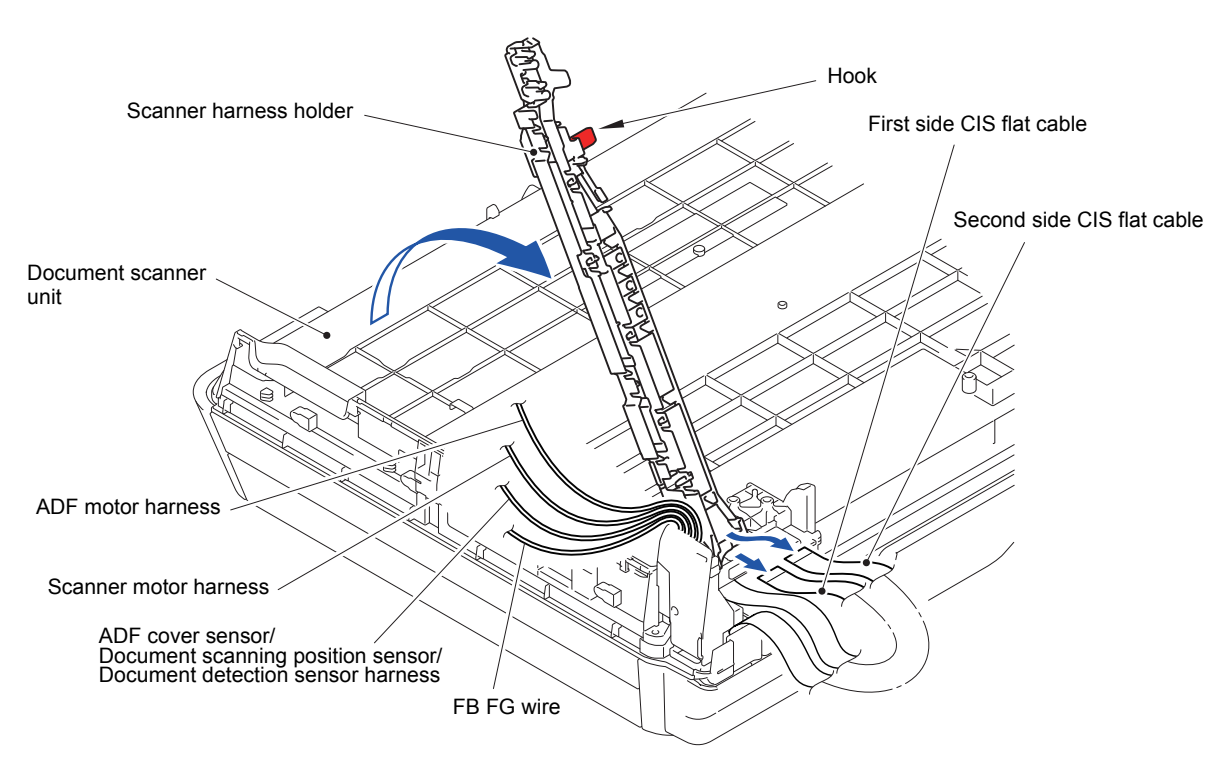

**Fig. 3-36**

**Assembling Note:** Mount the Ferrite core of the ADF motor harness to the Scanner harness holder so that the Cable tie is positioned as shown in the figure.

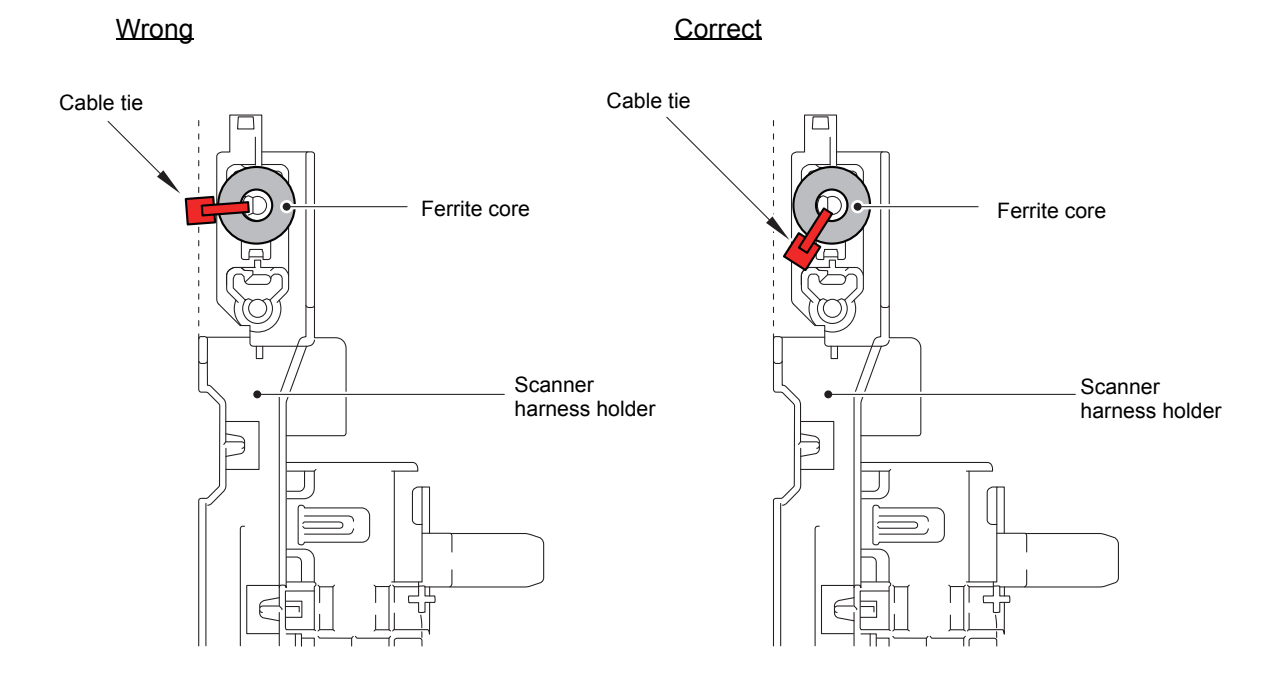

- Hook Hook Scanner harness holder Document scanner unit
- (3) Release the two Hooks and remove the Scanner harness holder from the Document scanner unit.

**Fig. 3-38**

(4) Release the two Hooks and remove the Harness support from the Document scanner unit.

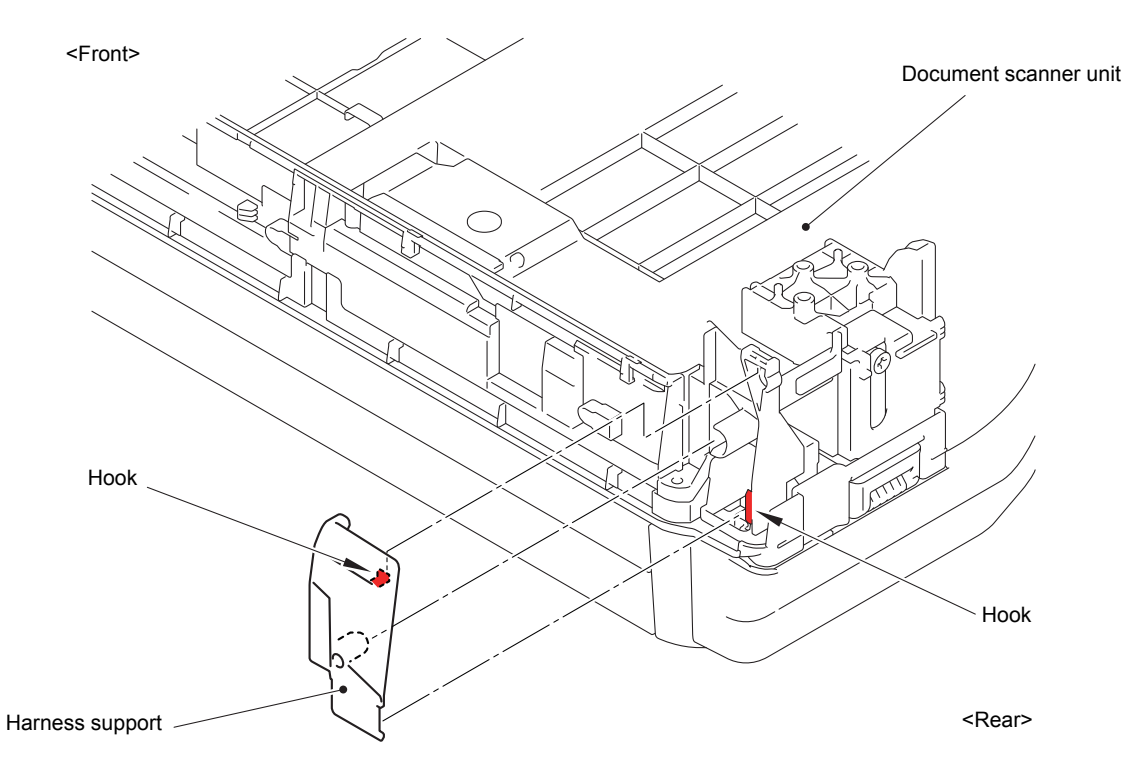

**Fig. 3-39**

- (5) Turn the Document scanner unit right side up.
- (6) Remove the two screws (TAPTITE BIND B M4x12) from the Document scanner unit.
- (7) Open the ADF unit fully.
- **Note:** Lifting up the ASSY without fully opening it in step (8) opens the ADF hinge suddenly and unexpectedly with great force. It is DANGEROUS!
- **Hinweis:** Das Anheben der Baugruppe, ohne sie zuvor vollständig geöffnet zu haben, führt in Schritt (8) dazu, dass der Scharnierarm L plötzlich und unerwartet mit großer Kraft nach oben schnellt. Dies ist GEFÄHRLICH!
- (8) Remove the ADF unit from the Document scanner unit.

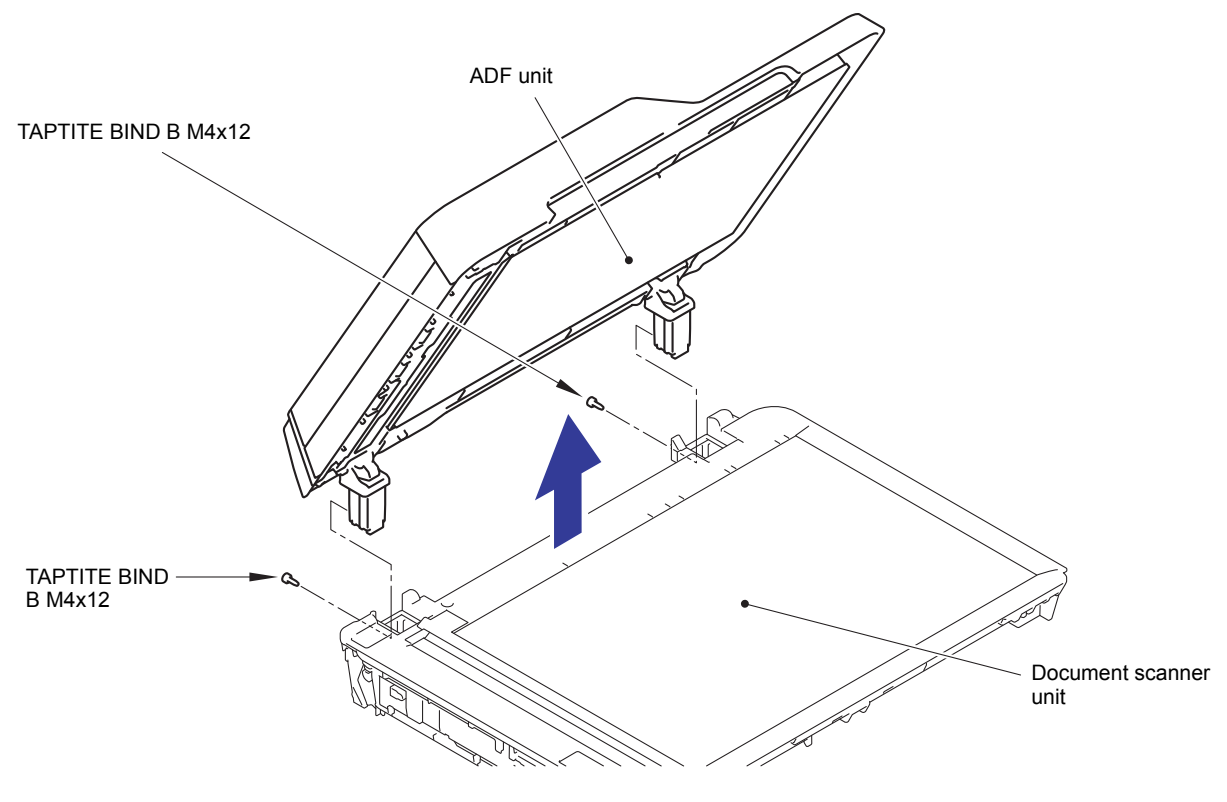

**Fig. 3-40**

- (9) Turn the ADF unit upside down.
- (10)Remove the three screws (TAPTITE CUP B M3x10) and take off the ADF hinge from the ADF unit.
- (11)Remove the other ADF hinge in the same way.

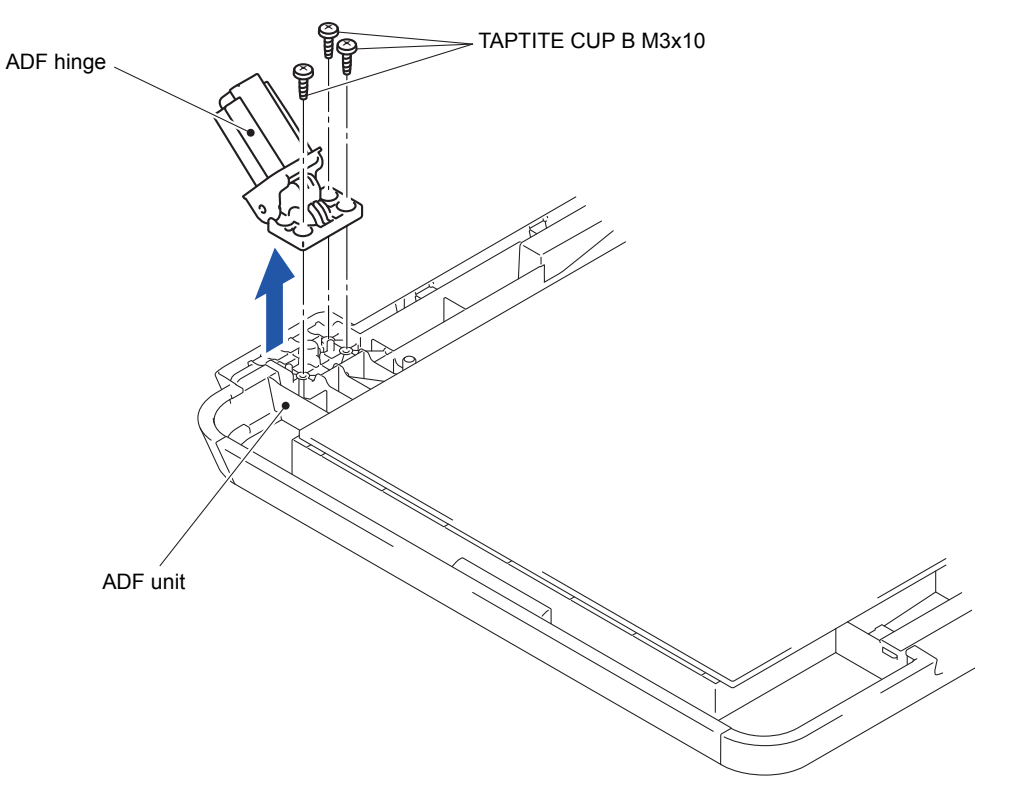

**Fig. 3-41**

Harness routing: Refer to "**3** Scanner harness holder", "<sup>4</sup> ADF unit and document [scanner unit"](#page-134-0)

# **9.9 ADF Document Support**

- (1) Open the ADF document support.
- (2) Release the two Bosses on the ADF unit and remove the ADF document support from the ADF unit.

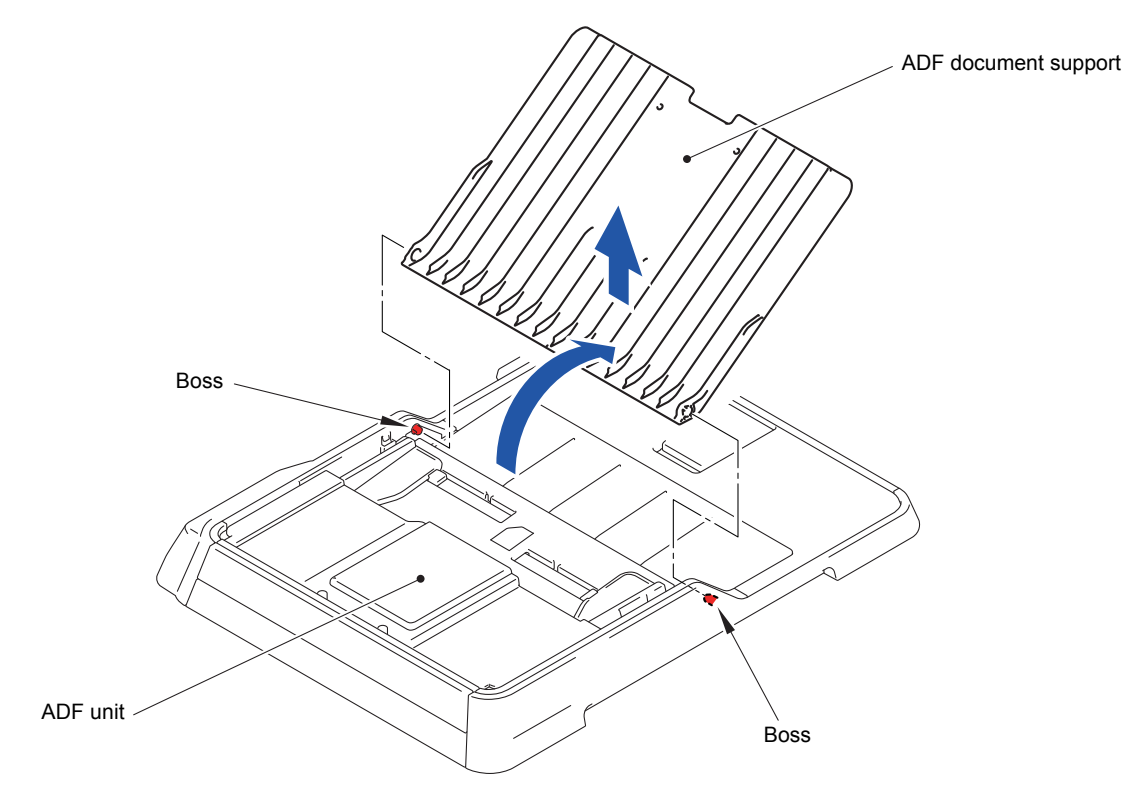

**Fig. 3-42**

# **9.10 ADF Cover ASSY and ADF Cover Side Cover**

- (1) Open the ADF cover ASSY.
- (2) Release the two Bosses and remove the ADF cover ASSY from the ADF unit.

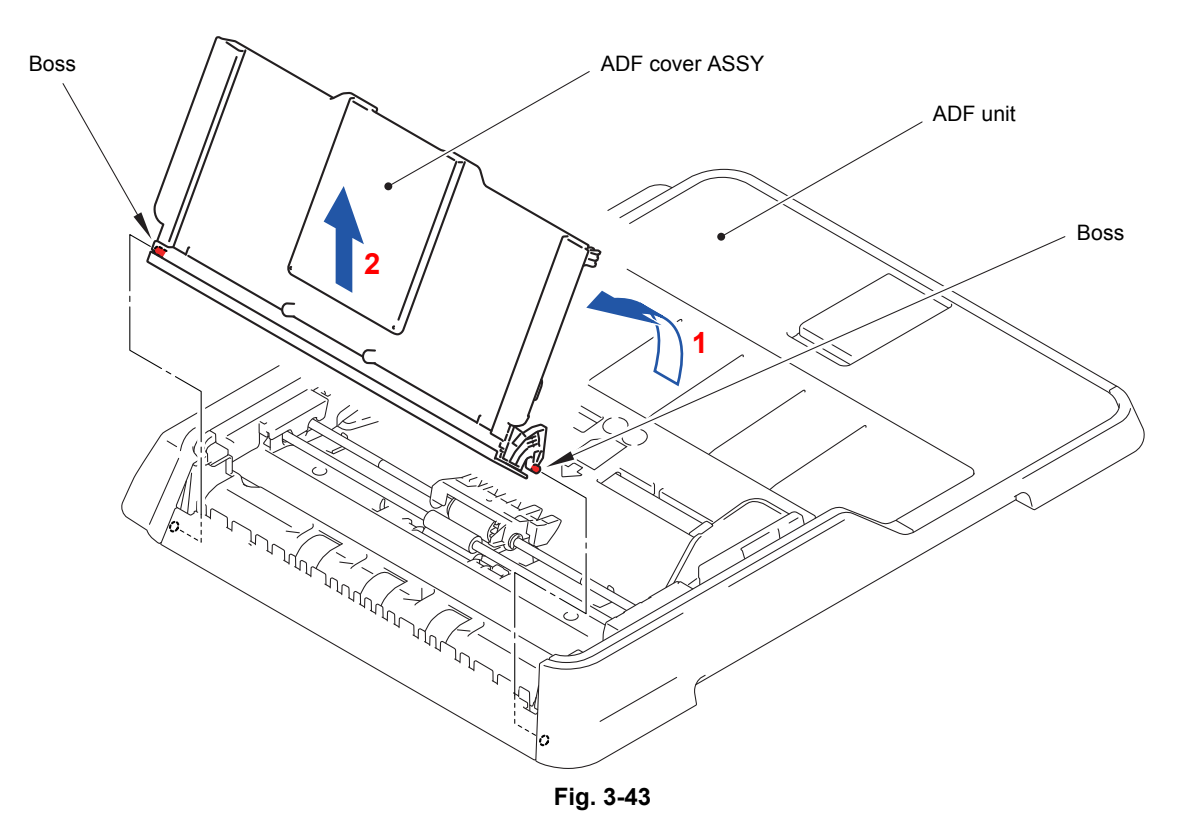

(3) Release the nine Hooks and remove the ADF cover side cover from the ADF cover ASSY.

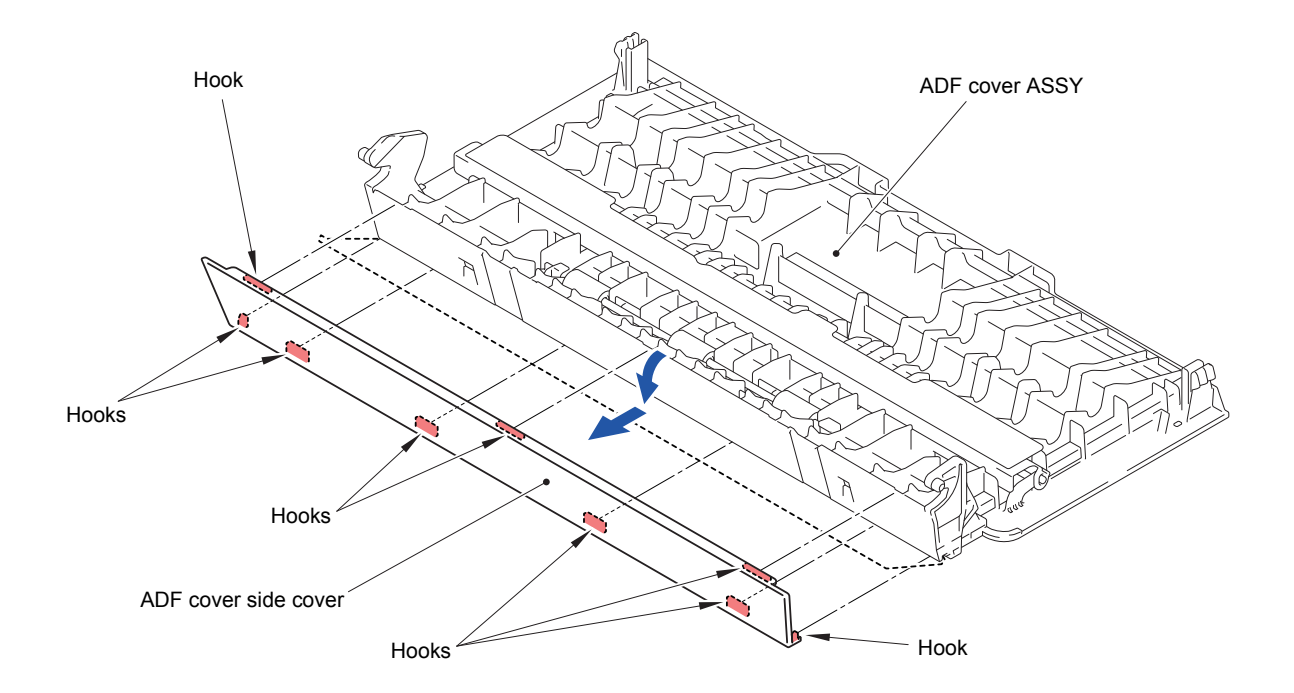

# **9.11 ADF Front Cover**

(1) Release the eleven Hooks and remove the ADF front cover from the ADF unit.

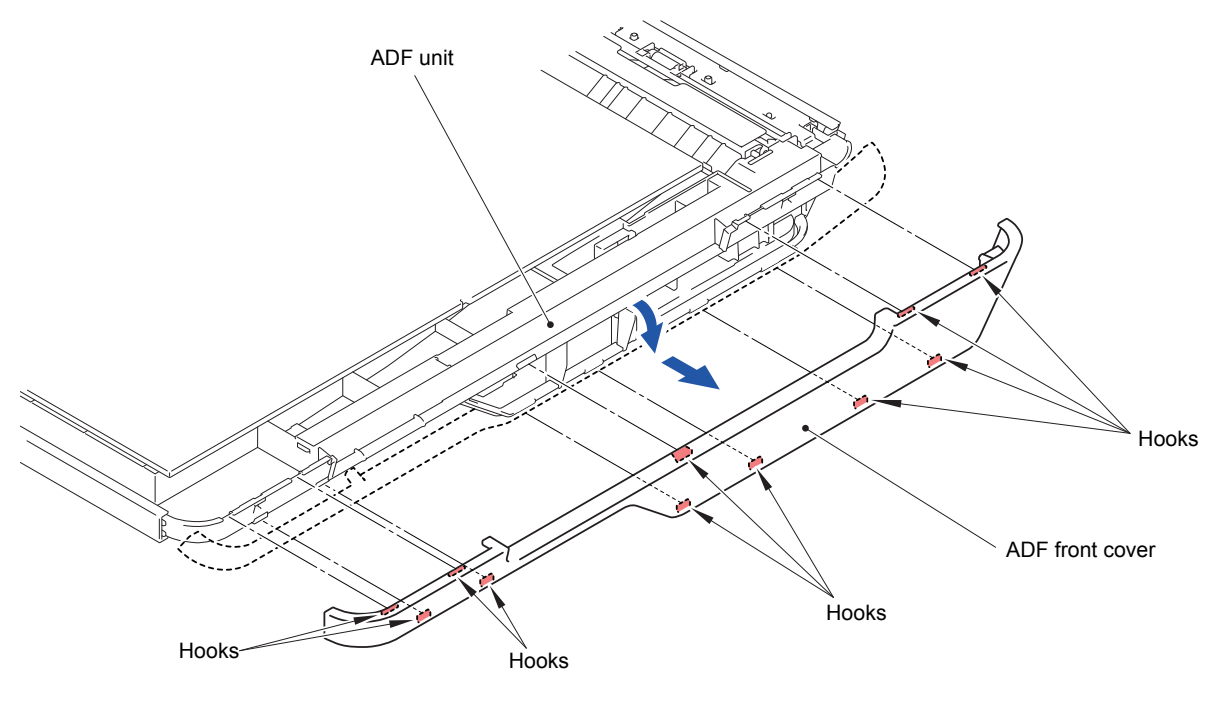

**Fig. 3-45**

#### **9.12 ADF Side Cover L**

- (1) Release the ten Hooks, slide the ADF side cover L in the direction of the arrow, and remove the ADF side cover L from the ADF unit.
- **Assembling Note:** Mount the ADF side cover L to the ADF unit by aligning the -marked point with the end of the ADF side cover L.

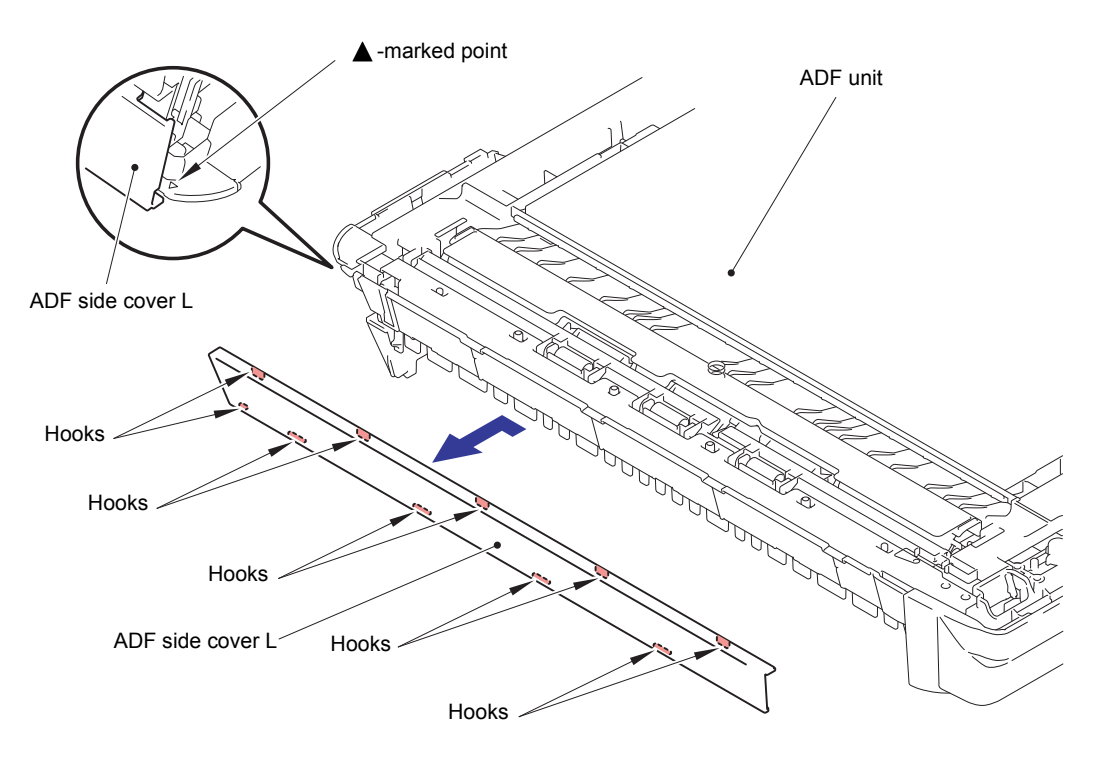

## **9.13 ADF Side Cover R**

(1) Release the ten Hooks, slide the ADF side cover R in the direction of the arrow, and remove the ADF side cover R from the ADF unit.

**Assembling Note:** Mount the ADF side cover R to the ADF unit by aligning the ▲-marked point with the end of the ADF side cover R.

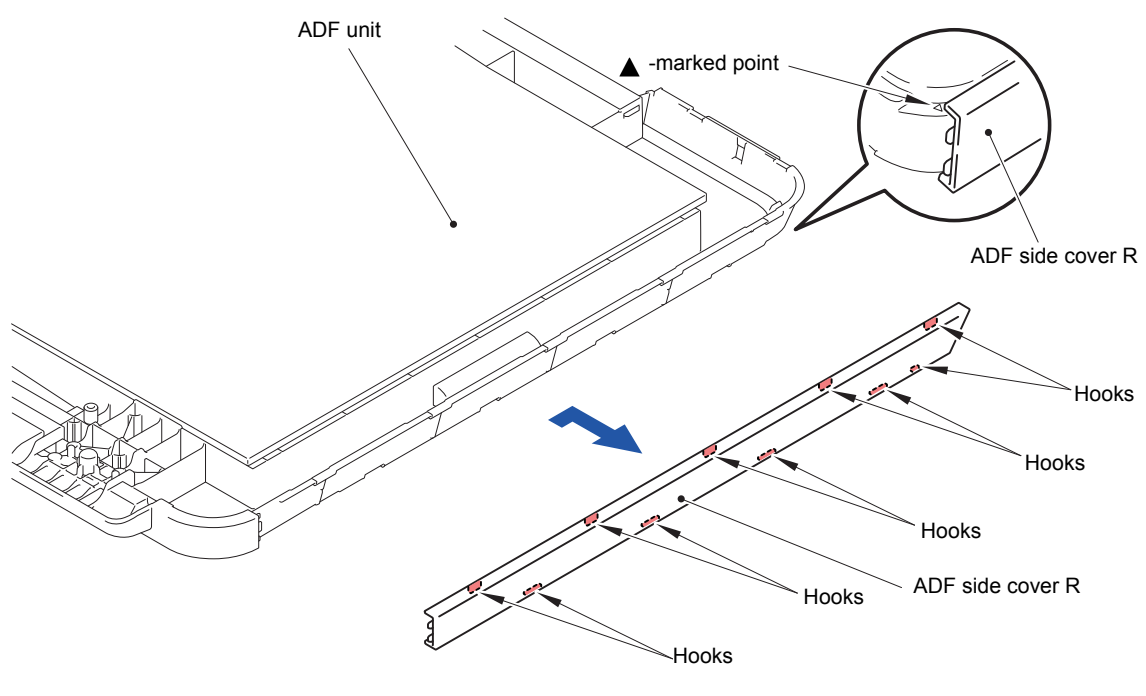

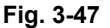

#### **9.14 ADF Back Cover**

(1) Release the eleven Hooks and remove the ADF back cover from the ADF unit.

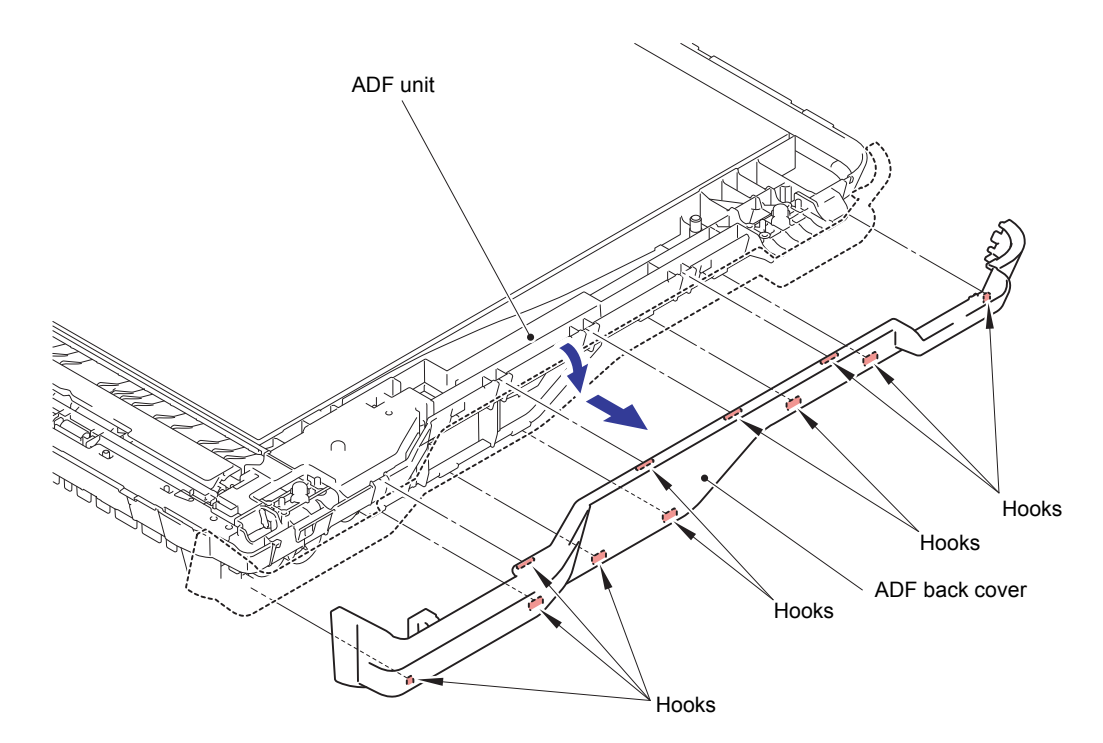

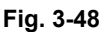

# **9.15 Document Separation Roller ASSY**

(1) Release the two Hooks and remove the ADF cover plate from the ADF unit.

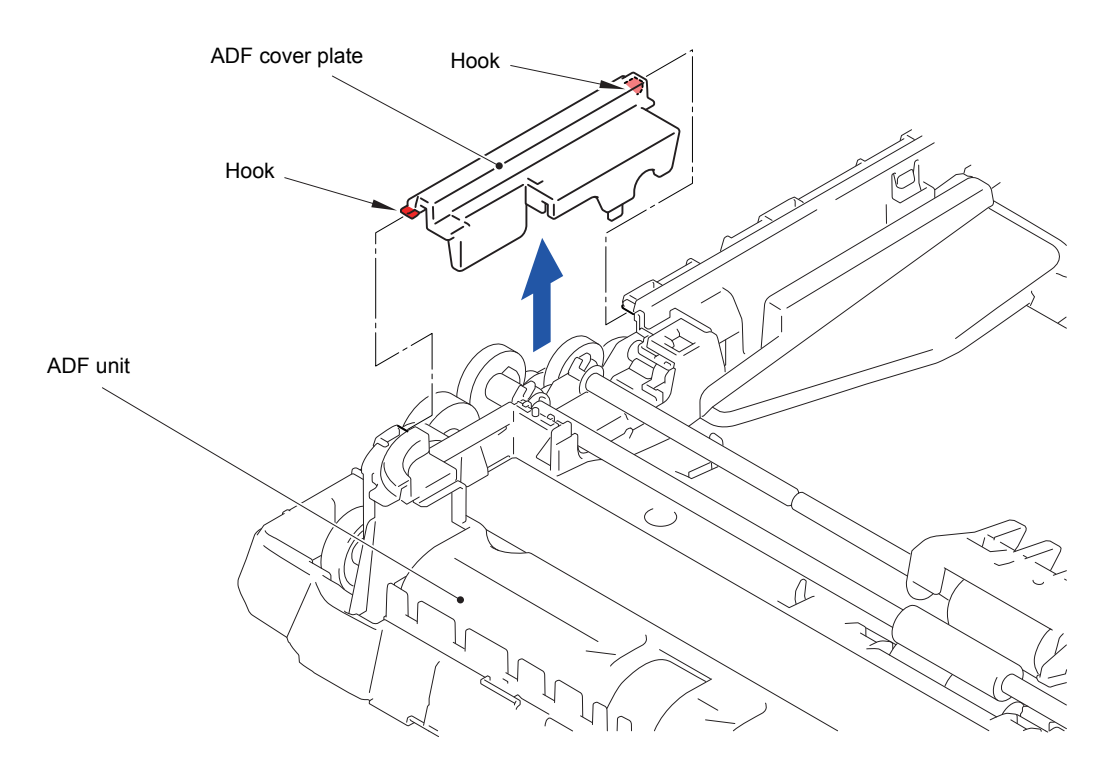

**Fig. 3-49**

(2) Turn the Bushing of the Document separation roller ASSY in the direction of the arrow 2a to unlock it.

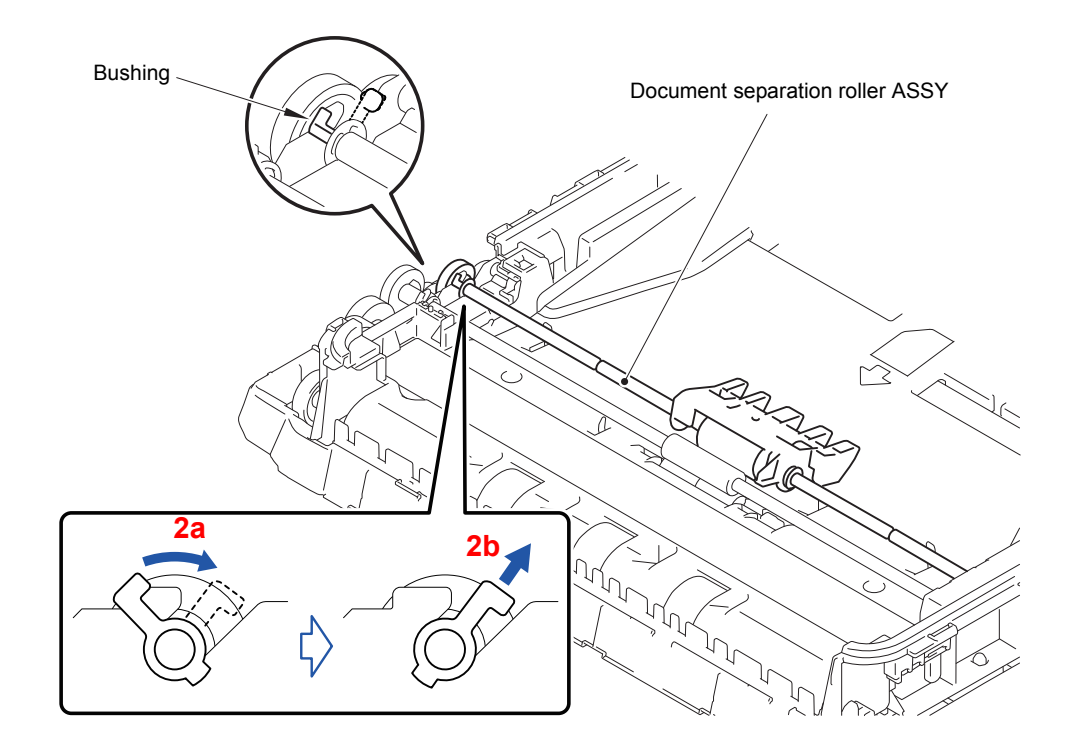

(3) Remove the Document separation roller ASSY from the ADF unit.

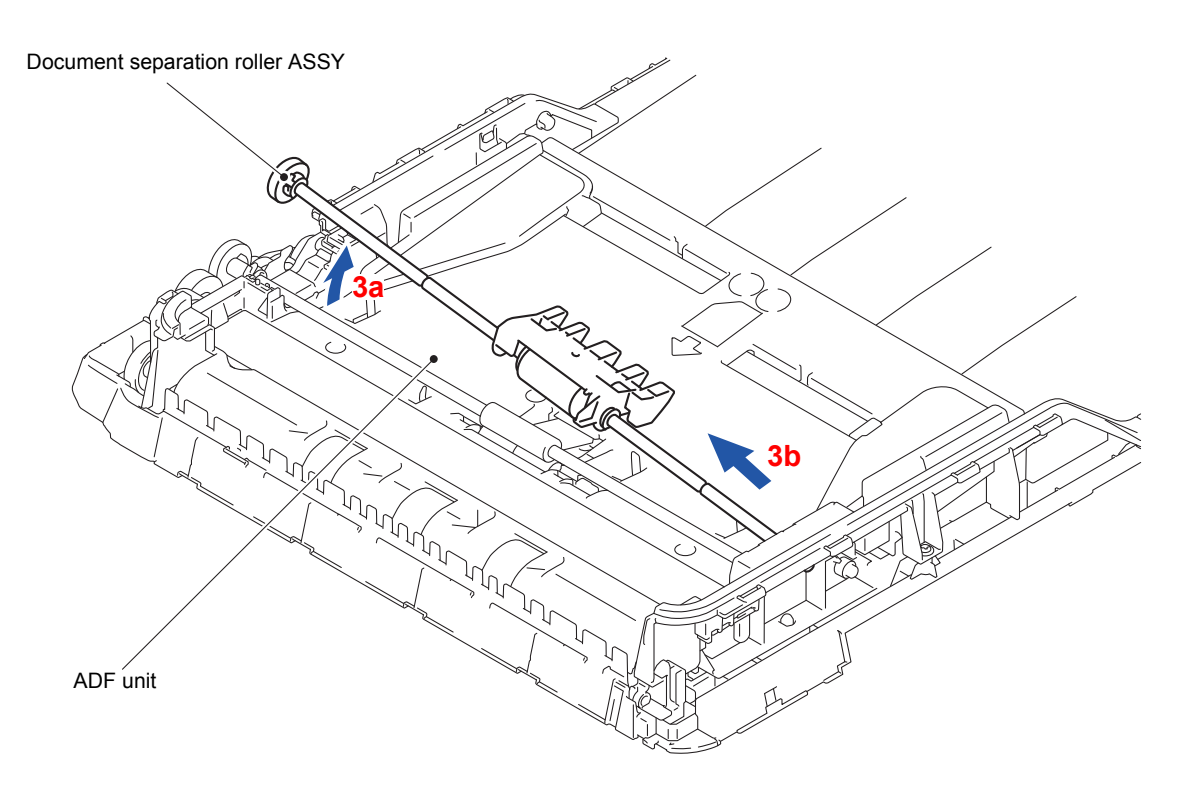

**Fig. 3-51**

#### **9.16 ADF Separation Pad**

- (1) Release the two Hooks of the ADF separation pad holder from the Upper document chute.
- (2) Remove the two Pins and remove the ADF separation pad holder from the Upper document chute.
- **Note:** When removing the ADF separation pad holder, be careful not to lose the ADF separation pad spring.

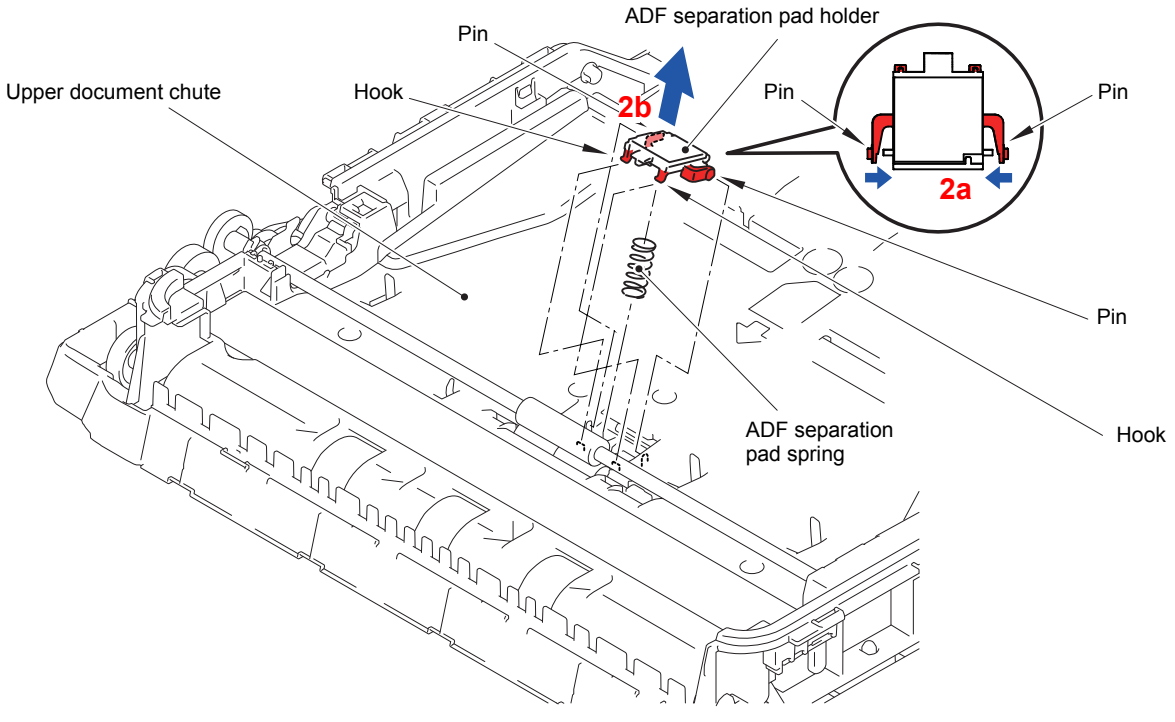

**Fig. 3-52**

(3) Peel off the ADF separation pad which is secured with Double-sided adhesive tape from the ADF separation pad holder.

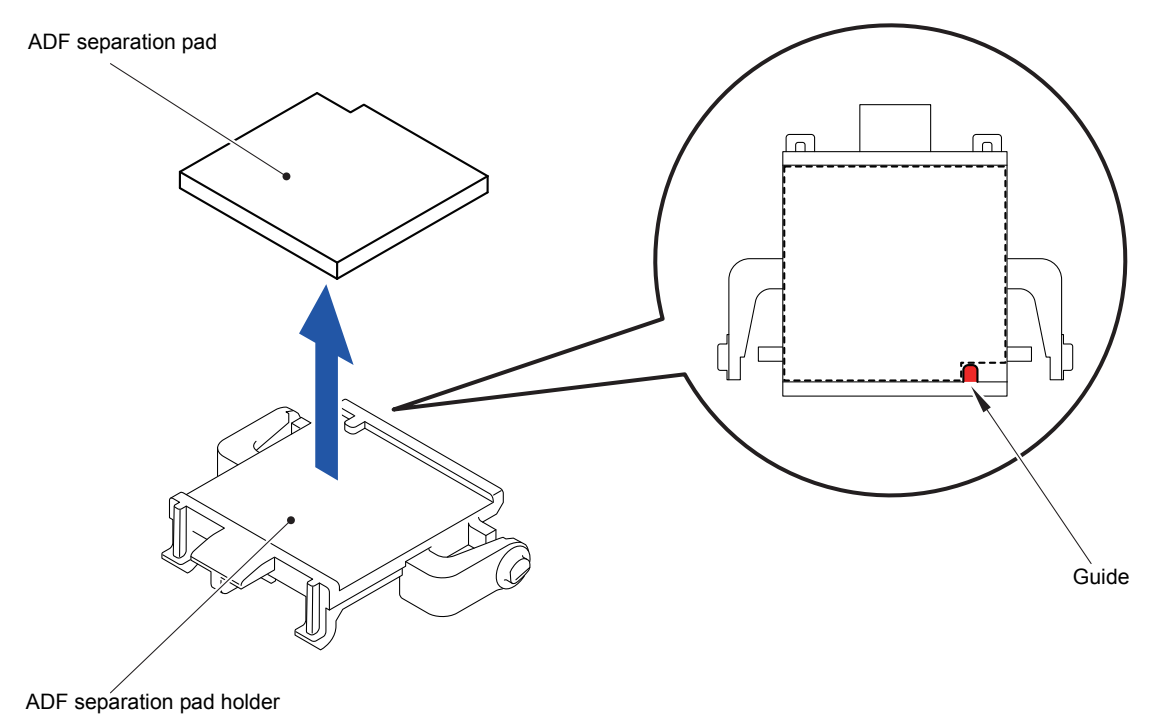

**Fig. 3-53**

# **9.17 Second Side CIS Unit**

(1) Release the two Hooks on the Upper document chute and remove the ADF earth spring from the Upper document chute.

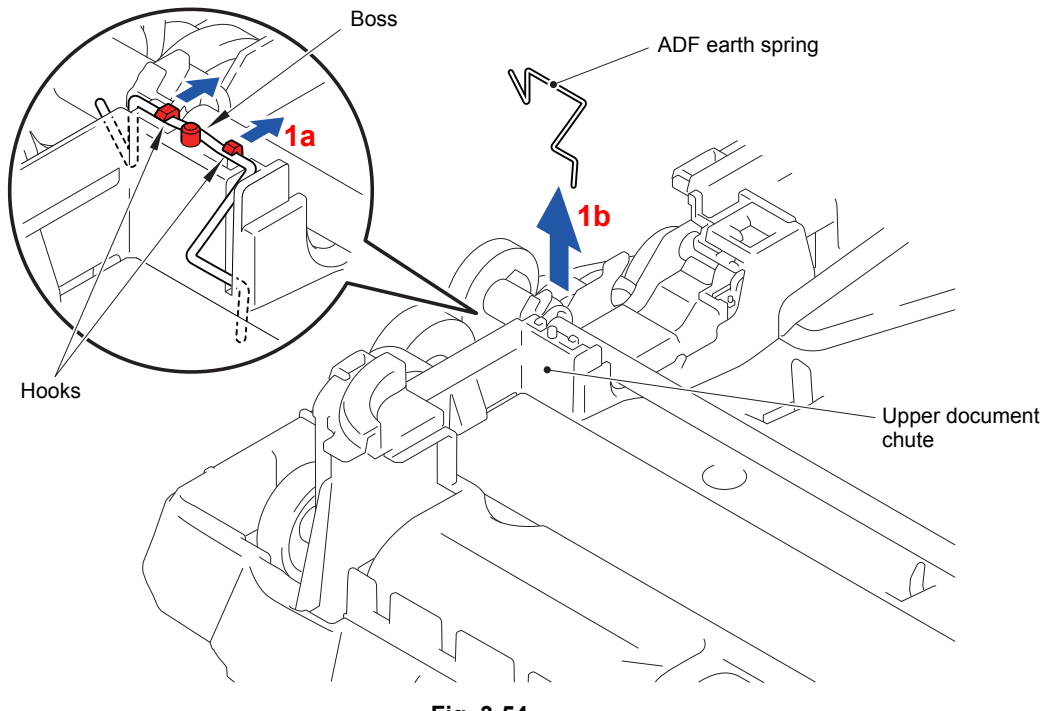

**Fig. 3-54**

- (2) Release the Hook on the Upper document chute and remove the CIS glass from the Upper document chute.
- **Assembling Note:** Mount the CIS glass to the Upper document chute in the mounting direction so that the color mark point of the CIS glass comes to the position shown in the figure.

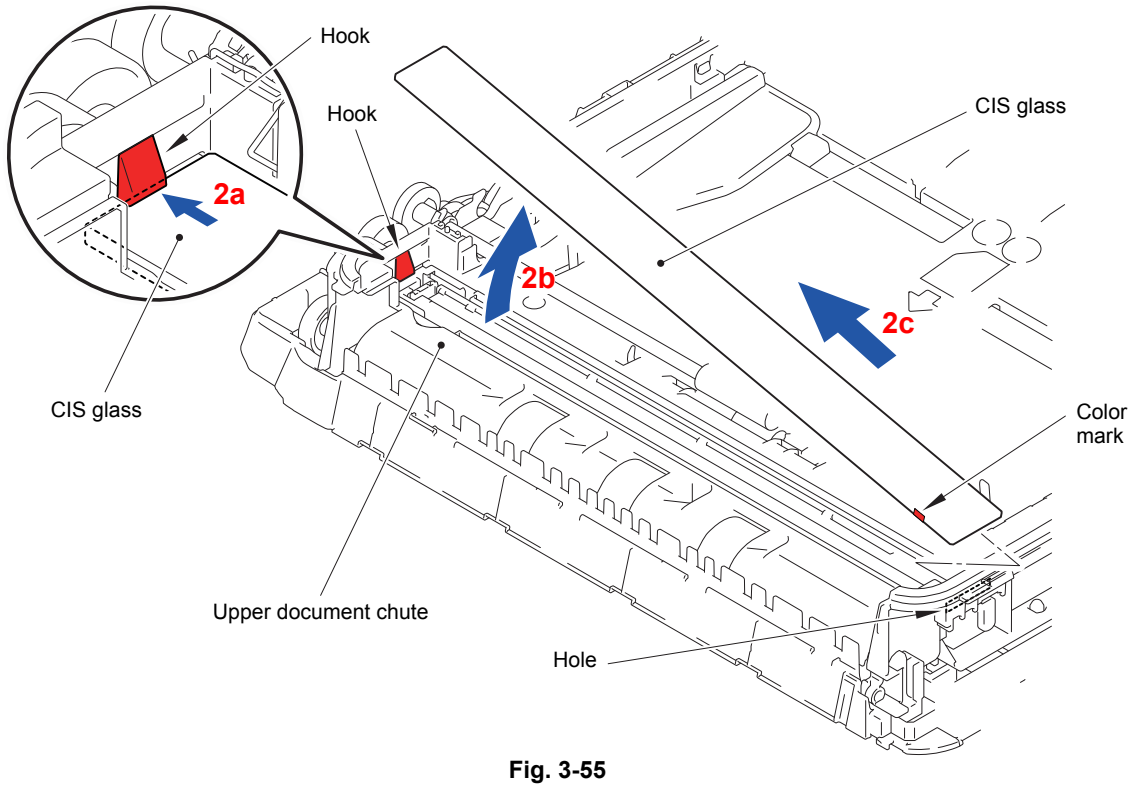

- (3) Take off the two CIS guides from the Second side CIS unit.
- (4) Lift up the Second side CIS unit from the Upper document chute.
- (5) Disconnect the Second side CIS flat cable from the Connector of the Second side CIS unit.

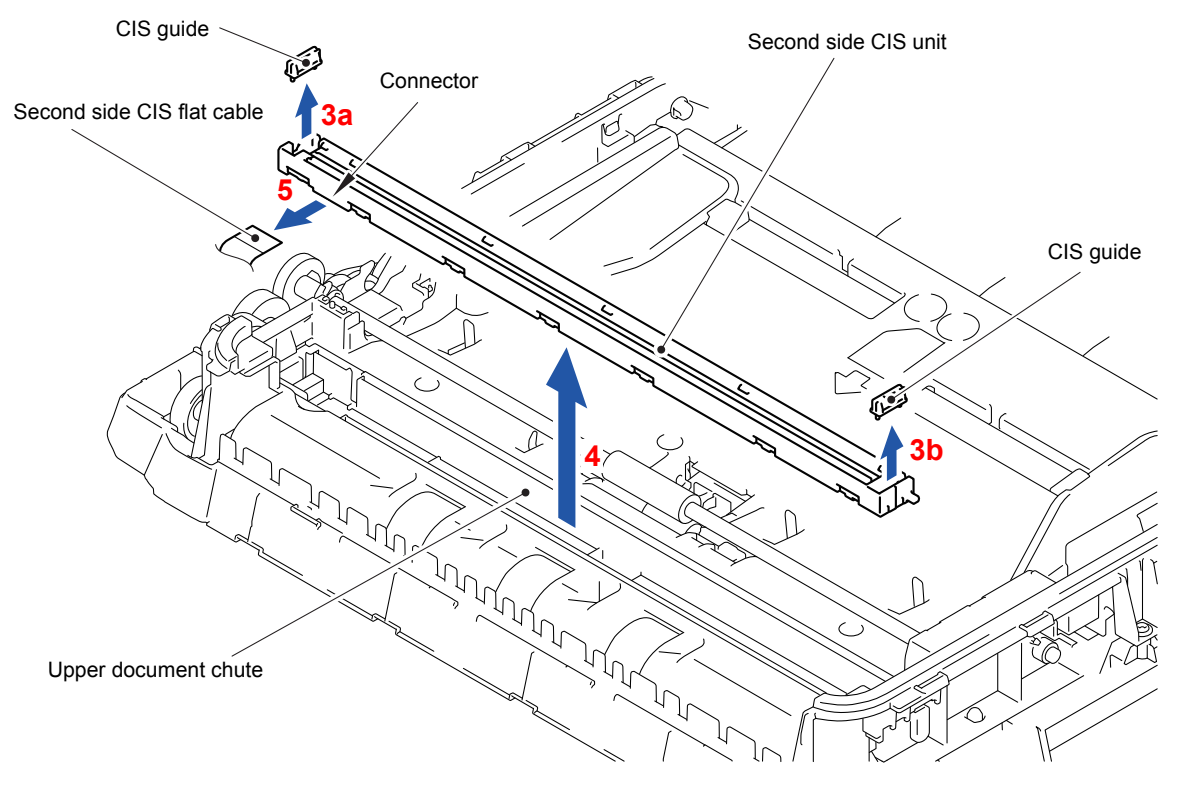

**Fig. 3-56**
# **9.18 Second Side CIS Flat Cable**

- (1) Take out the CIS sponge from the Second side CIS flat cable.
- (2) Peel off the Second side CIS flat cable which is secured with Double-sided adhesive tape from the Upper document chute.

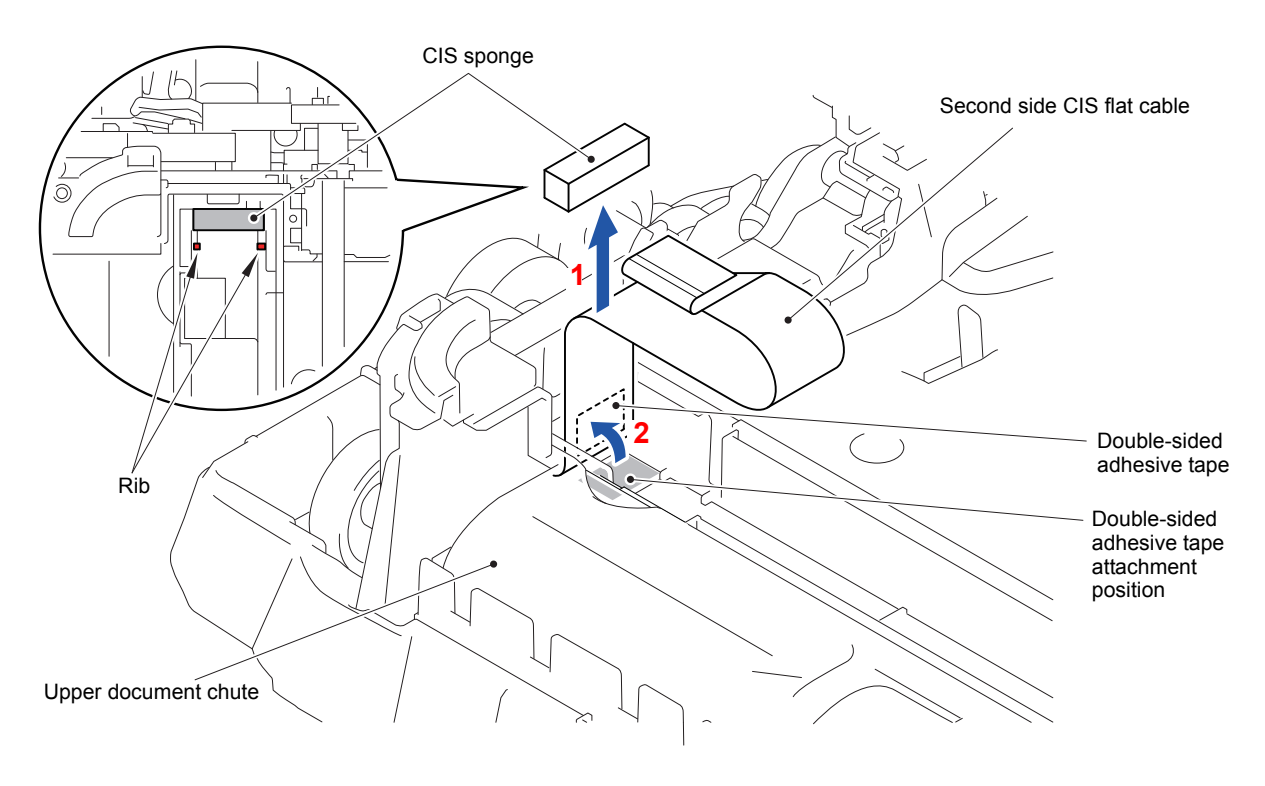

**Fig. 3-57**

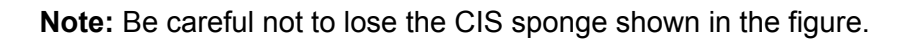

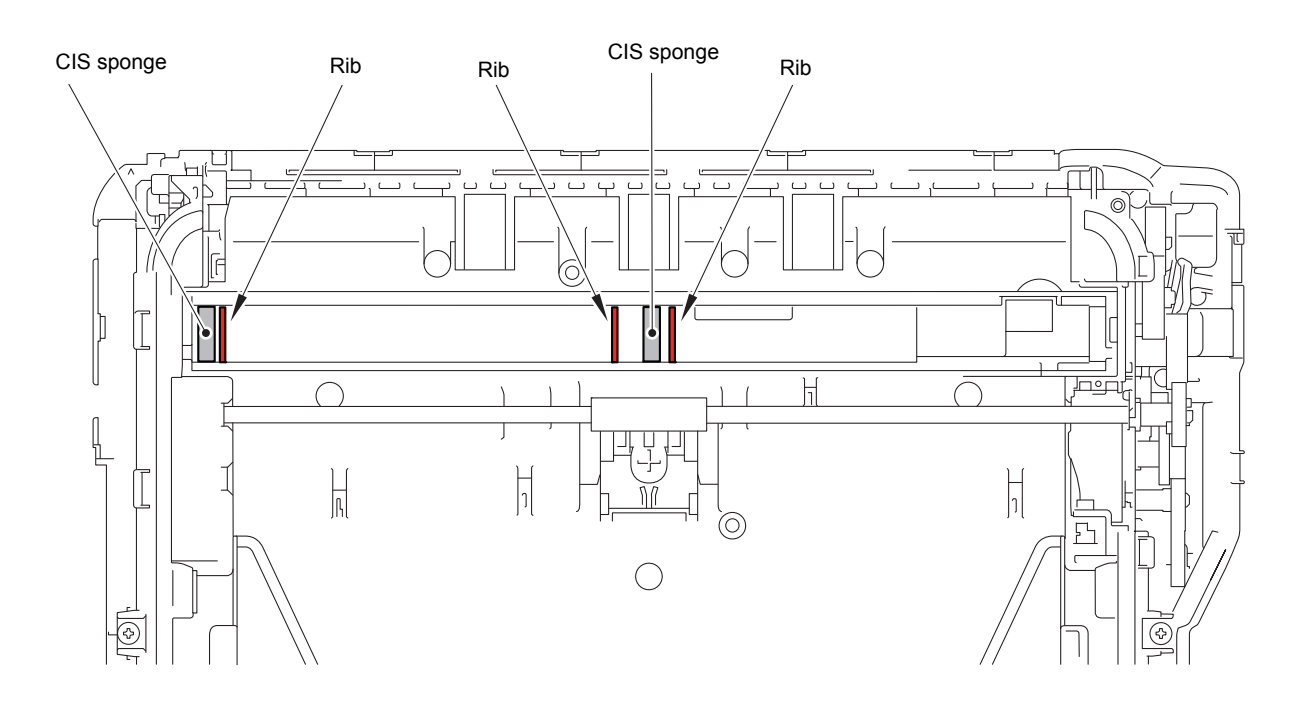

(3) Turn the Bushing of the Document feed roller ASSY in the direction of the arrow 3a to unlock it.

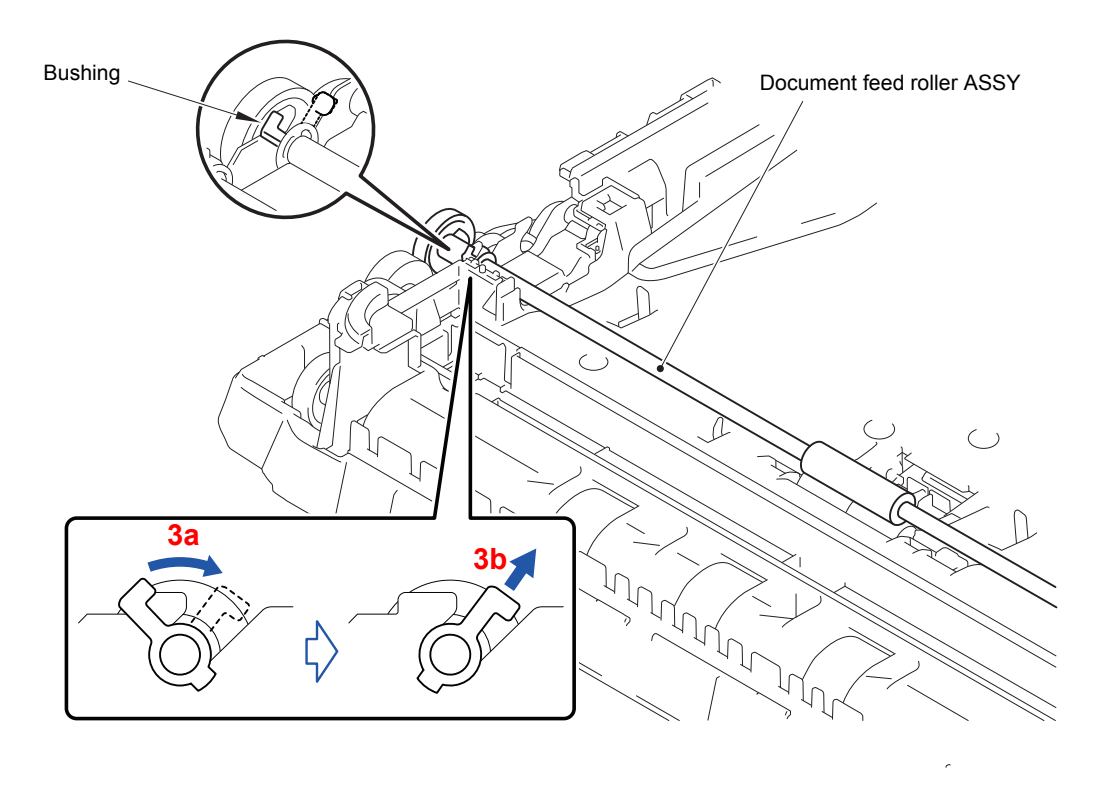

**Fig. 3-59**

(4) Remove the Document feed roller ASSY from the Upper document chute.

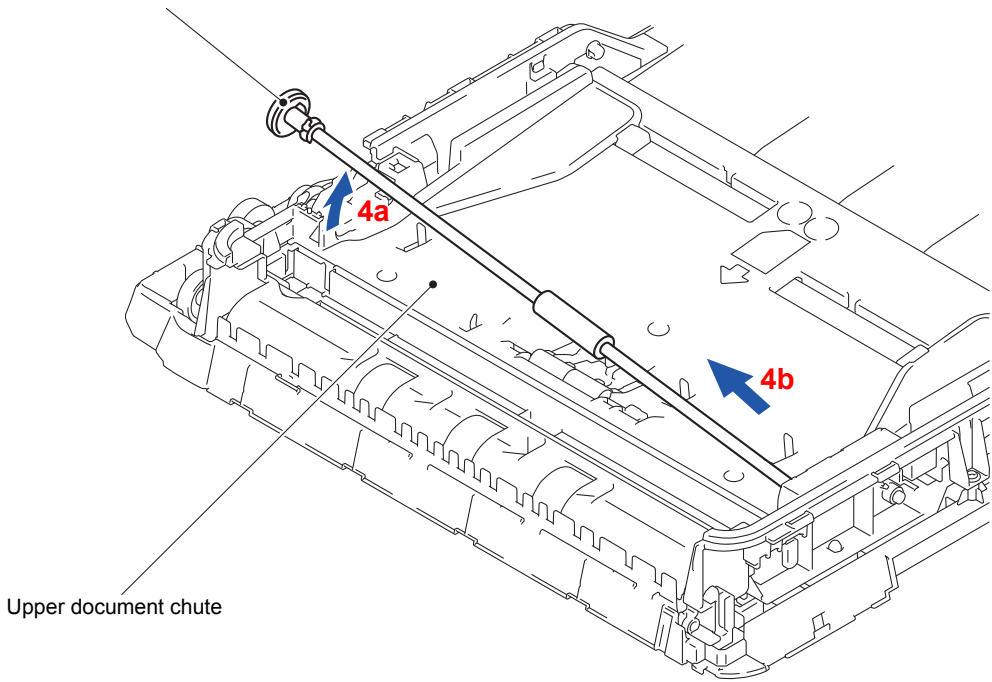

Document feed roller ASSY

**Fig. 3-60**

- (5) Turn the ADF unit upside down.
- (6) Release the two Pins on the ADF unit and remove the Document pressure bar from the ADF unit.
- (7) Remove the one screw (TAPTITE CUP B M3x10) and remove the ADF reinforcement plate from the ADF unit.
- (8) Remove the Earth spring from the ADF unit.

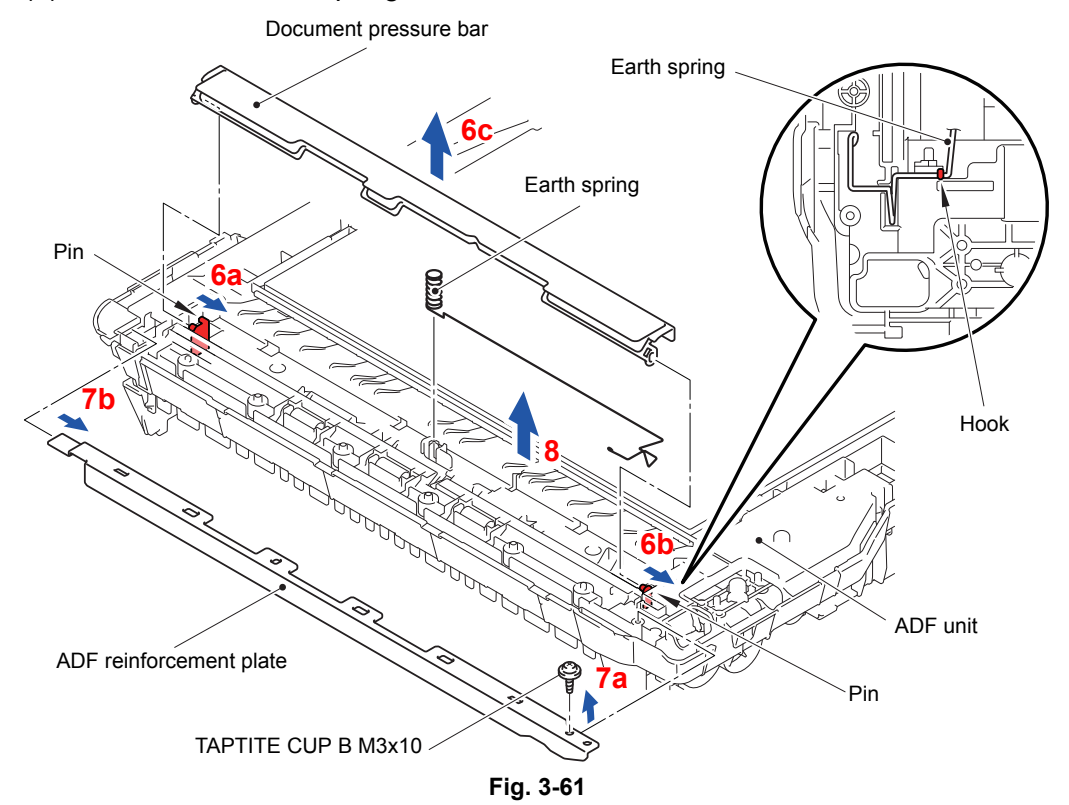

- (9) Turn the ADF unit right side up.
- (10)Remove the five screws (TAPTITE CUP B M3x10) from the Upper document chute. (11)Release the three Hooks and remove the Upper document chute from the Document

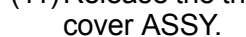

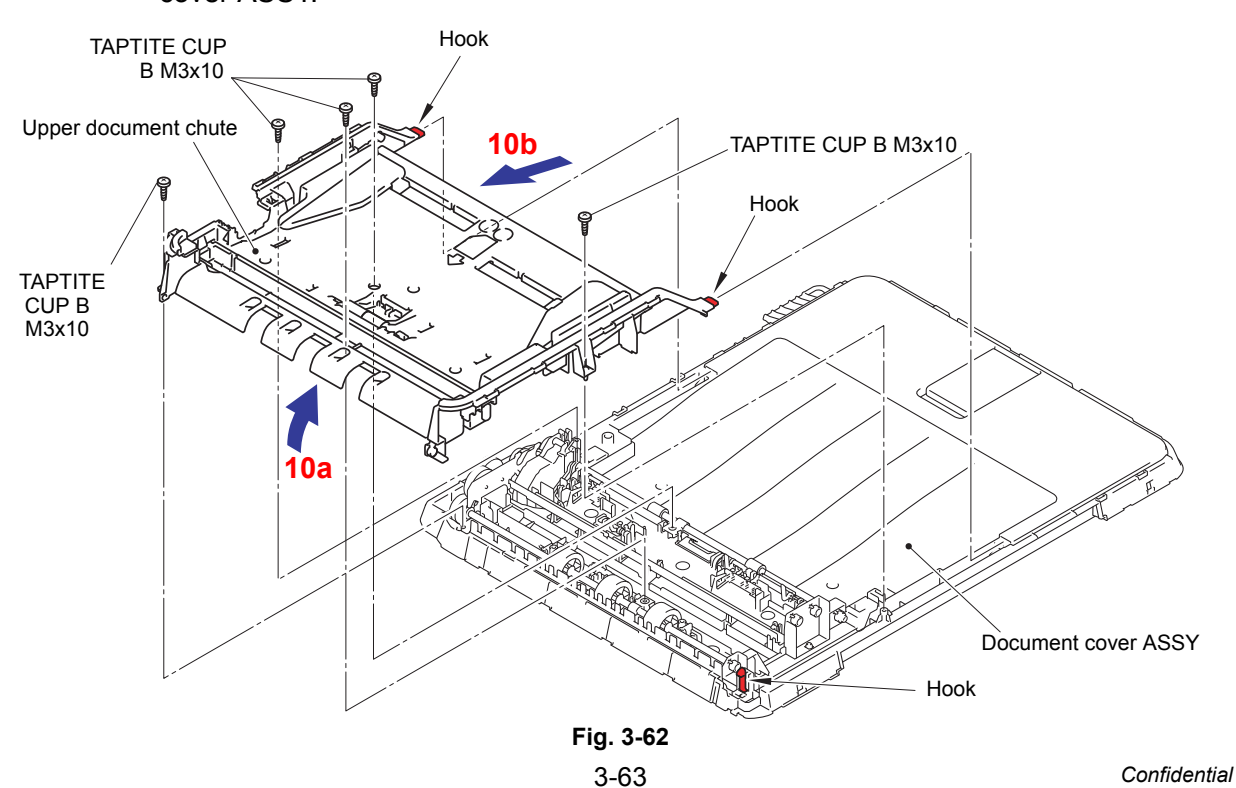

(12)Pull out the Second side CIS flat cable from the Hole of the Upper document chute.

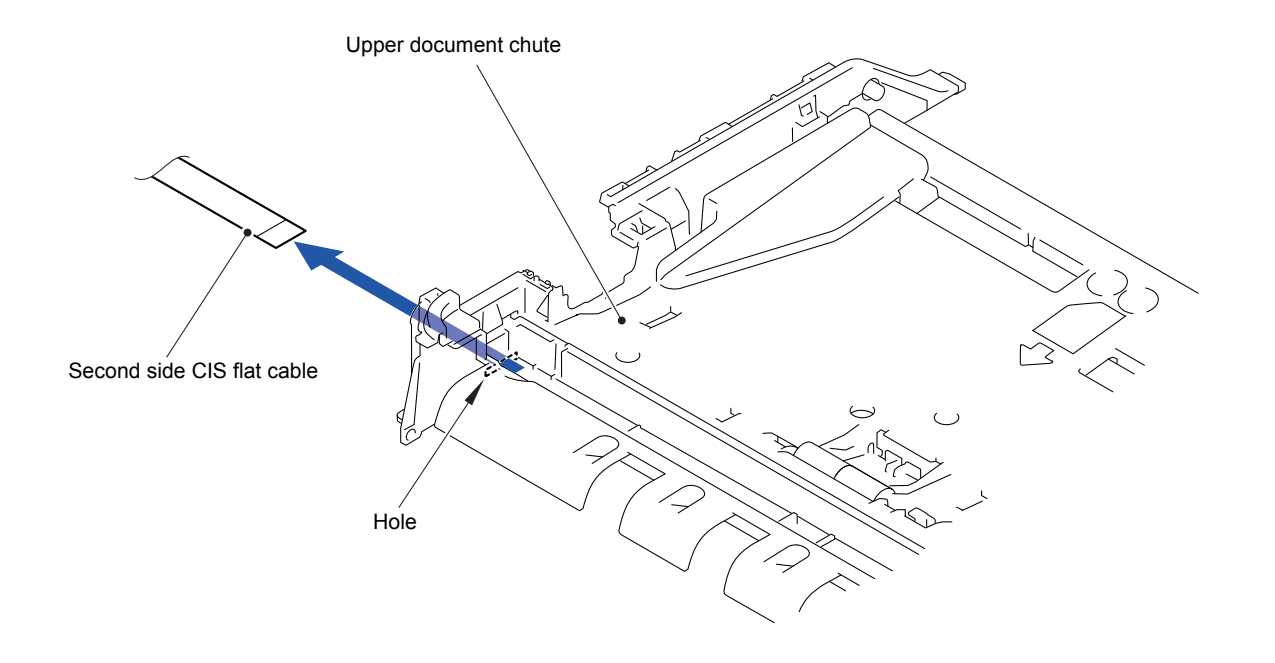

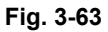

- (13)Release the three Hooks and remove the Lower document chute from the Document cover ASSY.
- (14)Pull out the Second side CIS flat cable from the Hole of the Lower document chute.

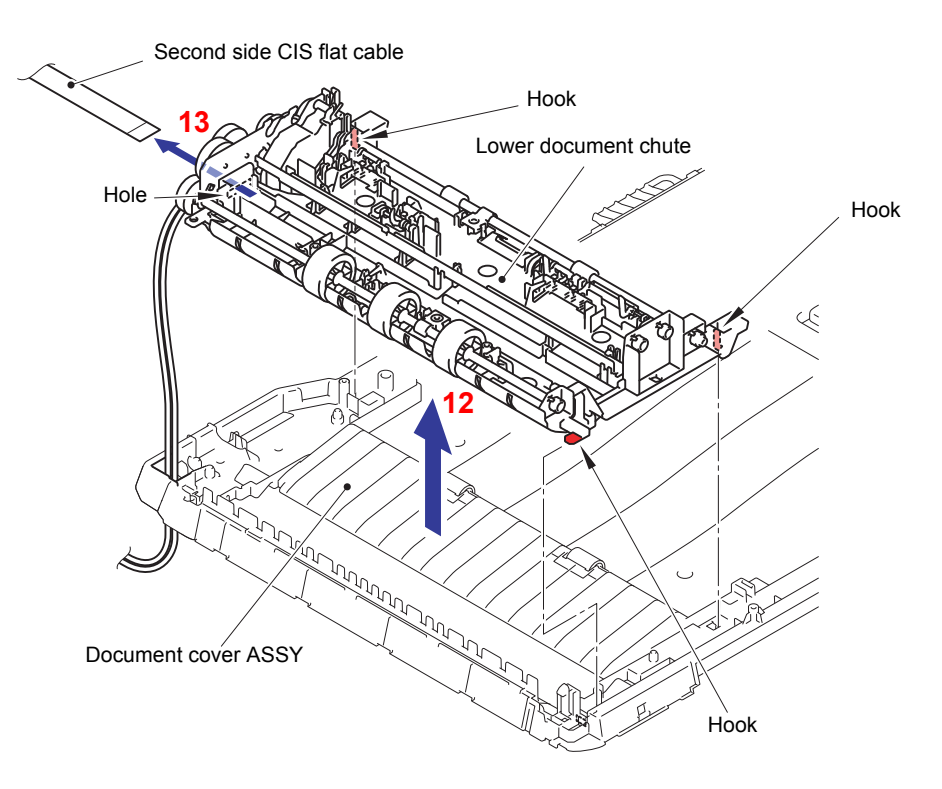

**Fig. 3-64**

**Assembling Note:** Assemble a new Second side CIS flat cable by bending the Second side CIS flat cable and affixing the Double-sided adhesive tape as shown in the figure below.

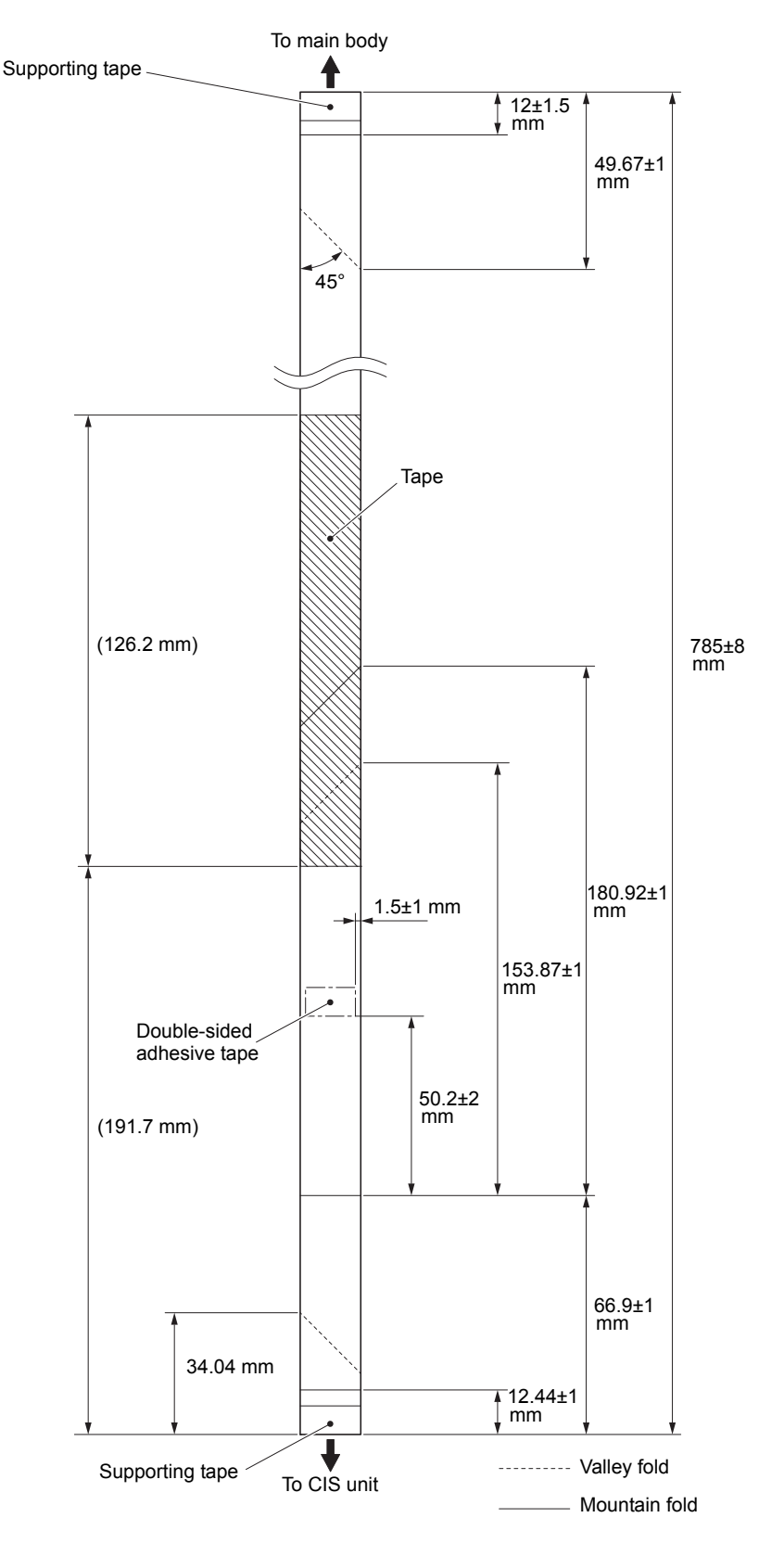

**Fig. 3-65** Harness routing: Refer to "4 ADF unit and document scanner unit"

#### **9.19 First Side Document Scanning Position Sensor PCB and Second Side Document Scanning Position Sensor PCB (Duplex Scanning Models Only)**

(1) Push the Lock arm in the direction of the arrow 1a and remove the First side document scanning position sensor PCB from the Lower document chute.

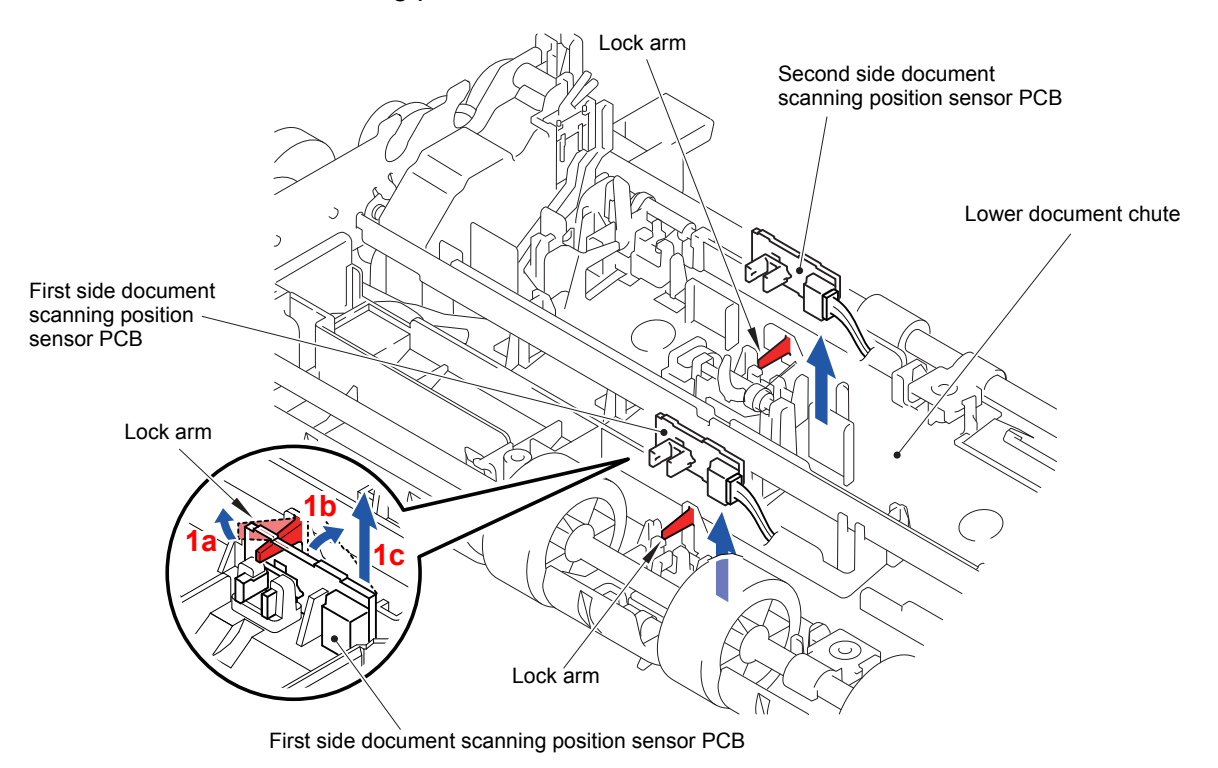

**Fig. 3-66**

- (2) Disconnect the Connector from the First side document scanning position sensor PCB.
- (3) Remove the Second side document scanning position sensor PCB in the same way.

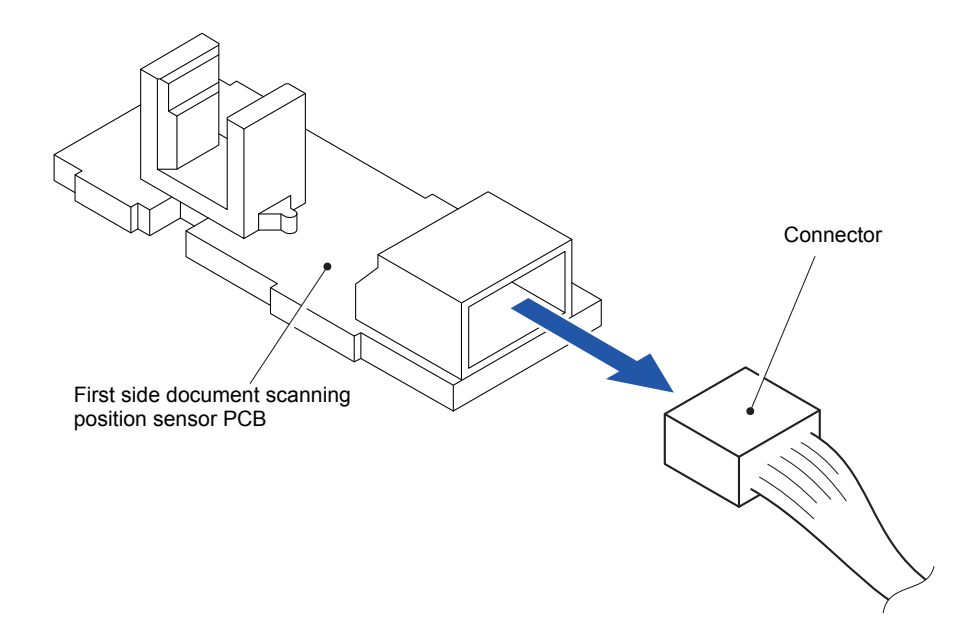

#### **9.20 Document Detection Sensor/Document Width Sensor PCB**

(1) Push the Lock arm in the direction of the arrow 1a and remove the Document detection sensor/document width sensor PCB from the Lower document chute.

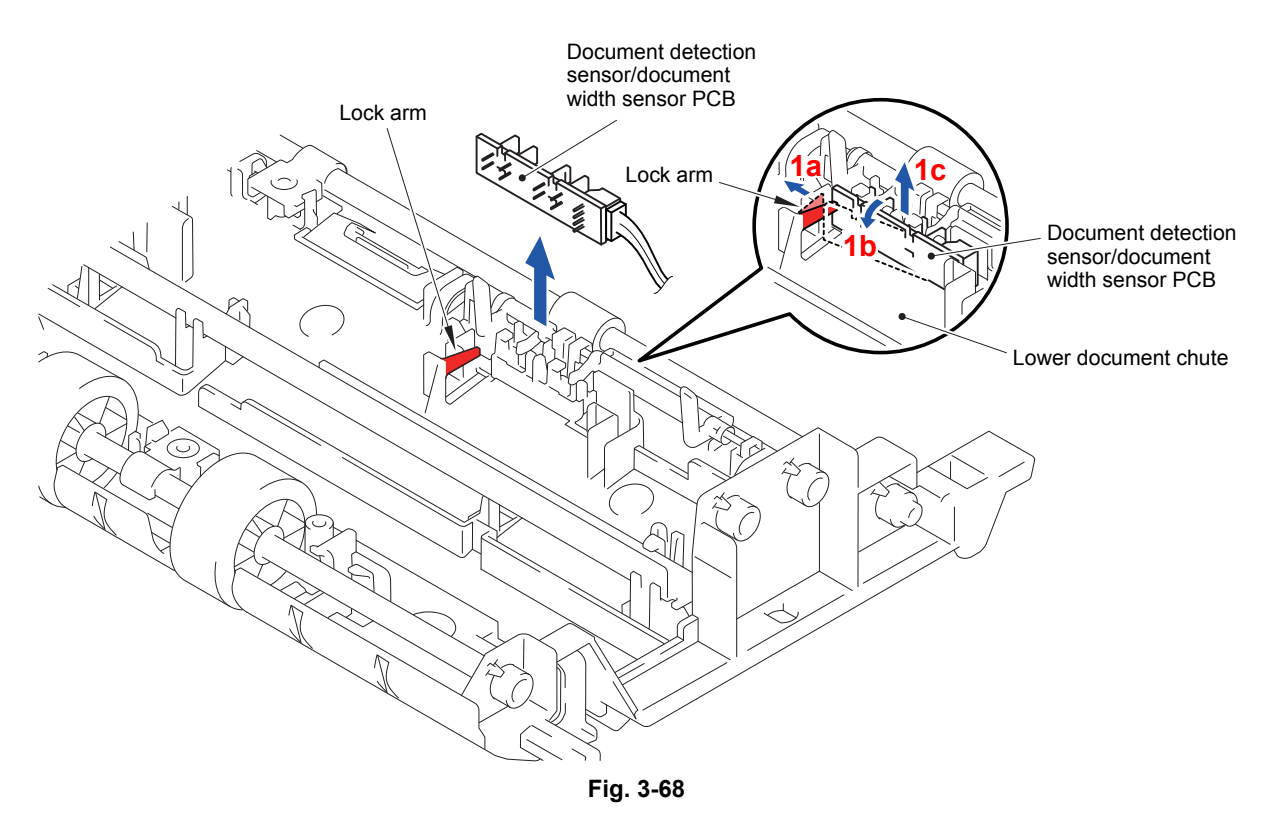

(2) Disconnect the Connector from the Document detection sensor/document width sensor PCB.

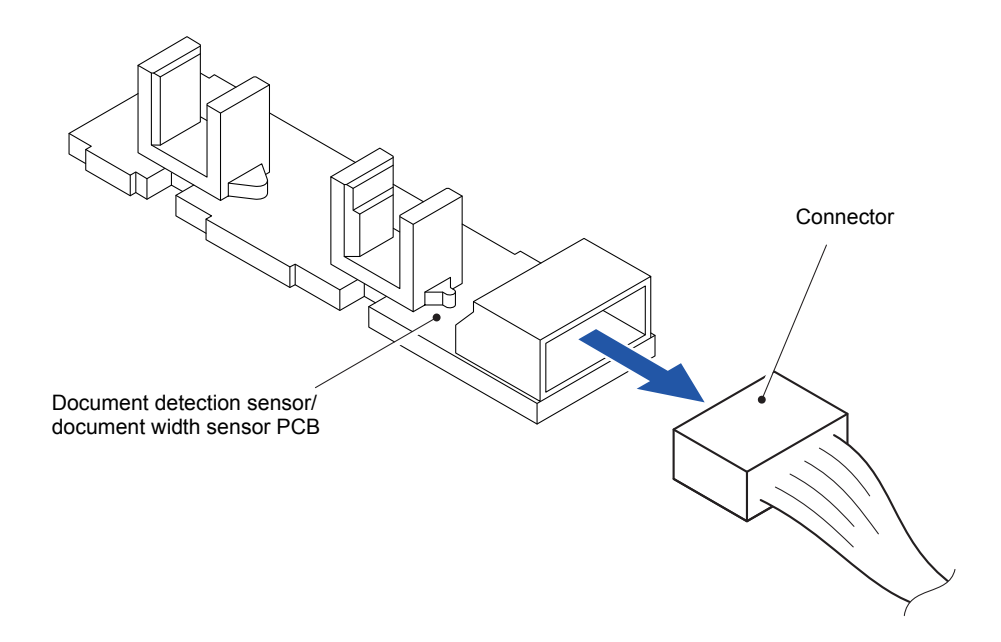

# **9.21 First Side CIS Unit**

- (1) Turn the Document scanner base ASSY upside down.
- (2) Remove the five screws (TAPTITE CUP B M3x10) from the Document scanner base ASSY.

**Assembling Note:** When tightening the five screws (TAPTITE CUP B M3x10), tighten them in the order shown in the figure.

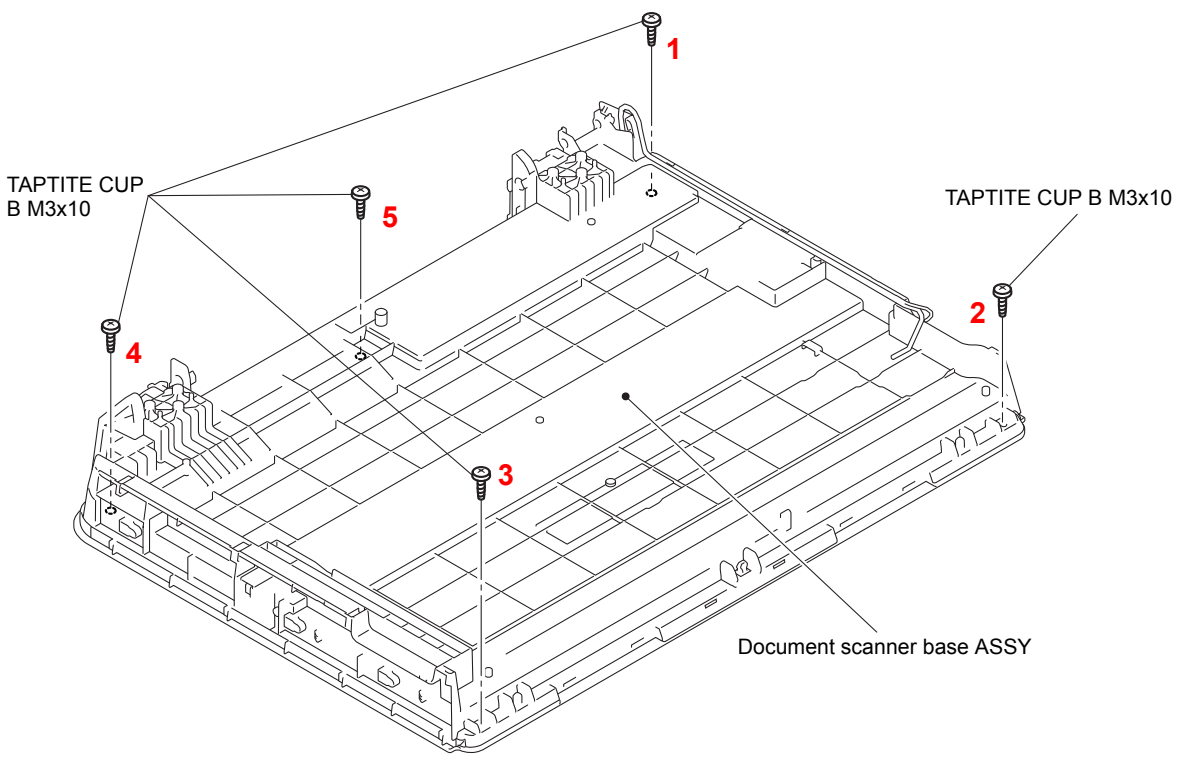

**Fig. 3-70**

- (3) Turn the Document scanner base ASSY right side up.
- $(4)$  Lift up the rear side of the Document scanner top cover as shown in the figure. Release the six Hooks at the front side and remove the Document scanner top cover from the Document scanner base ASSY.

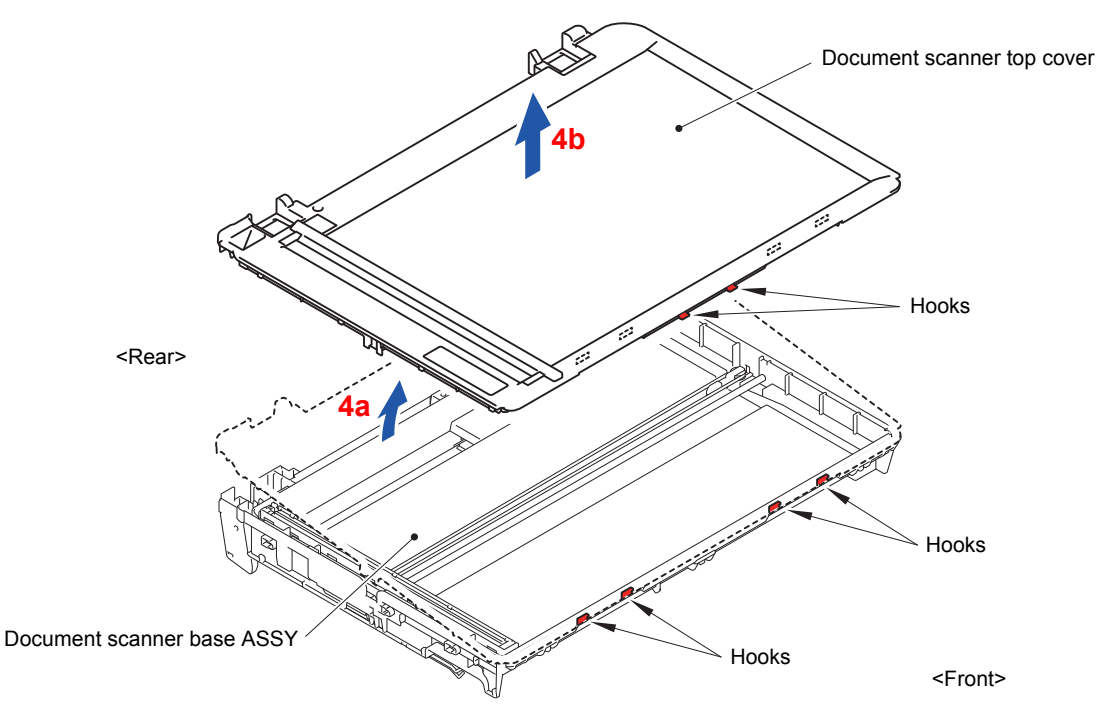

**Fig. 3-71**

- (5) Take off the two CIS roller holders from the First side CIS unit.
- (6) Disconnect the First side CIS flat cable from the First side CIS unit and remove the First side CIS unit from the CIS carriage.

**Note:** Be careful not to lose the CIS spring when removing the First side CIS unit.

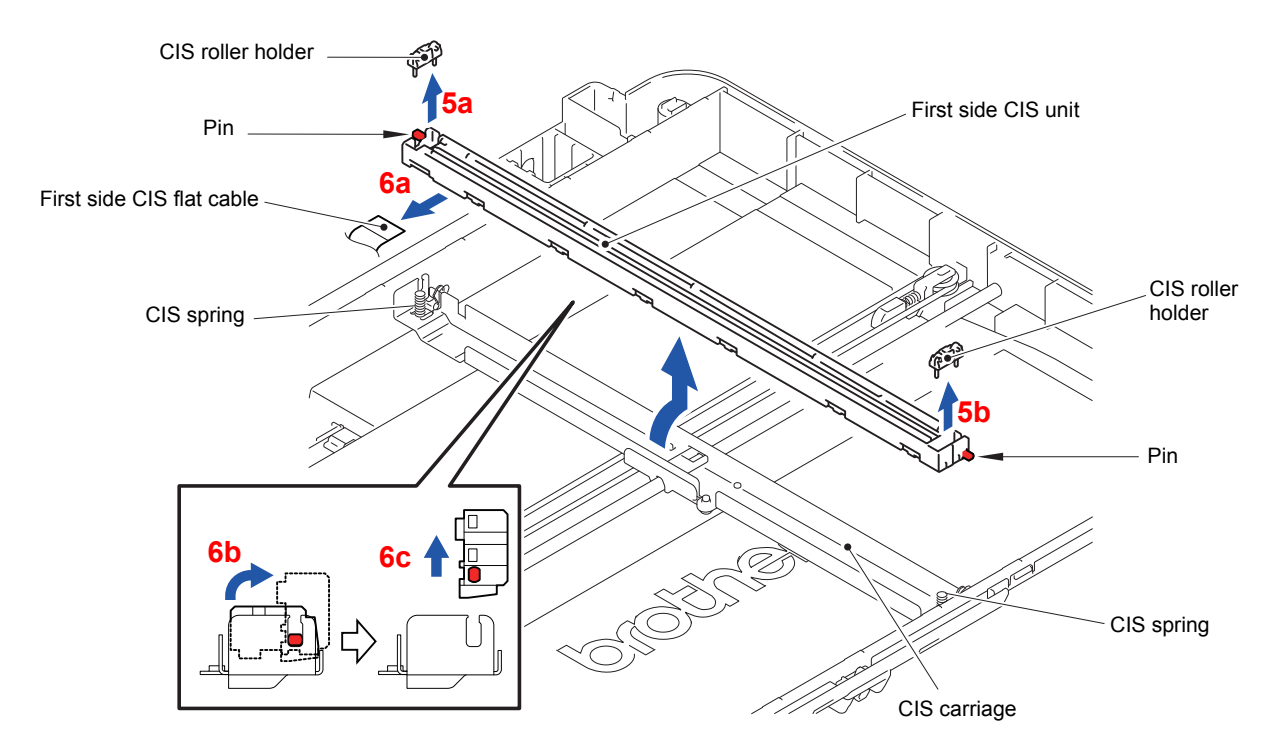

# **9.22 First Side CIS Flat Cable and FFC Film**

- (1) Peel off the First side CIS flat cable which is secured at three locations with the Double-sided adhesive tape from the Document scanner base ASSY.
- (2) Pull out the First side CIS flat cable from the Hole of the Document scanner base ASSY.
- (3) Peel off the FFC film which is secured with Double-sided adhesive tape from the First side CIS flat cable.

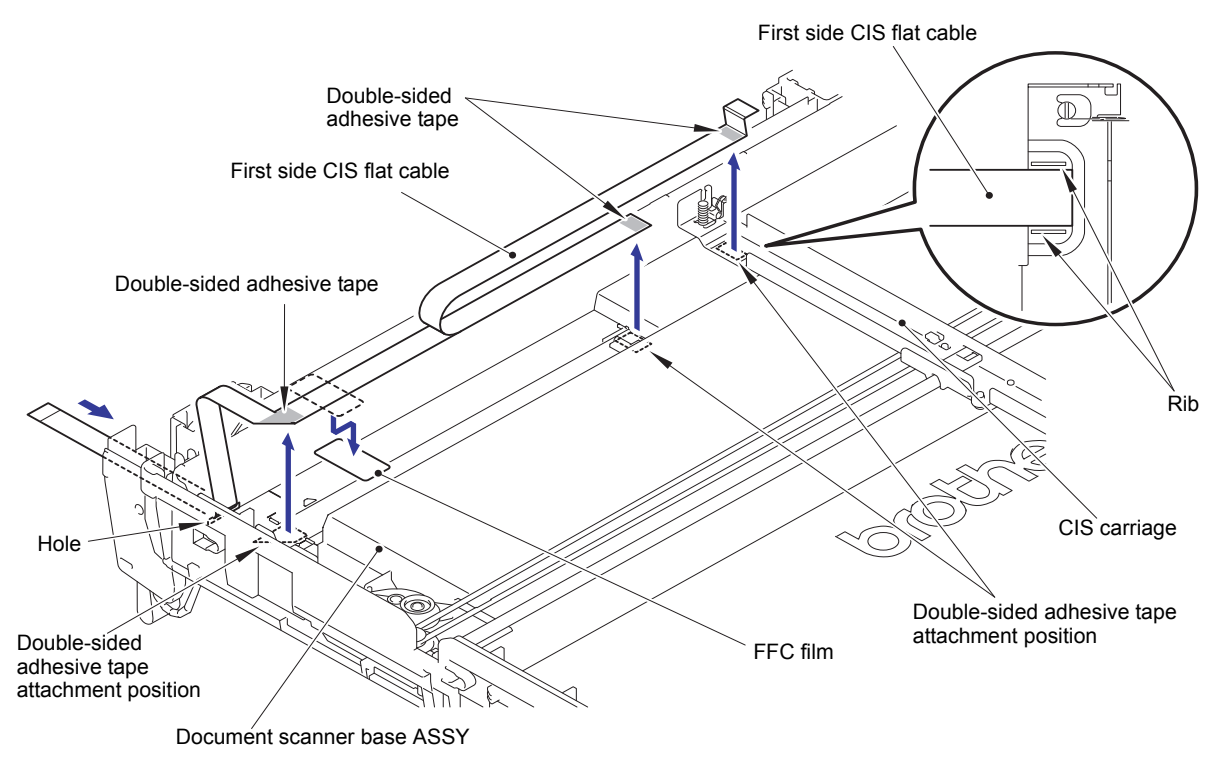

**Fig. 3-73**

**Assembling Note:** Assemble a new First side CIS flat cable by bending the First side CIS flat cable and affixing the Double-sided adhesive tape as shown in the figure below.

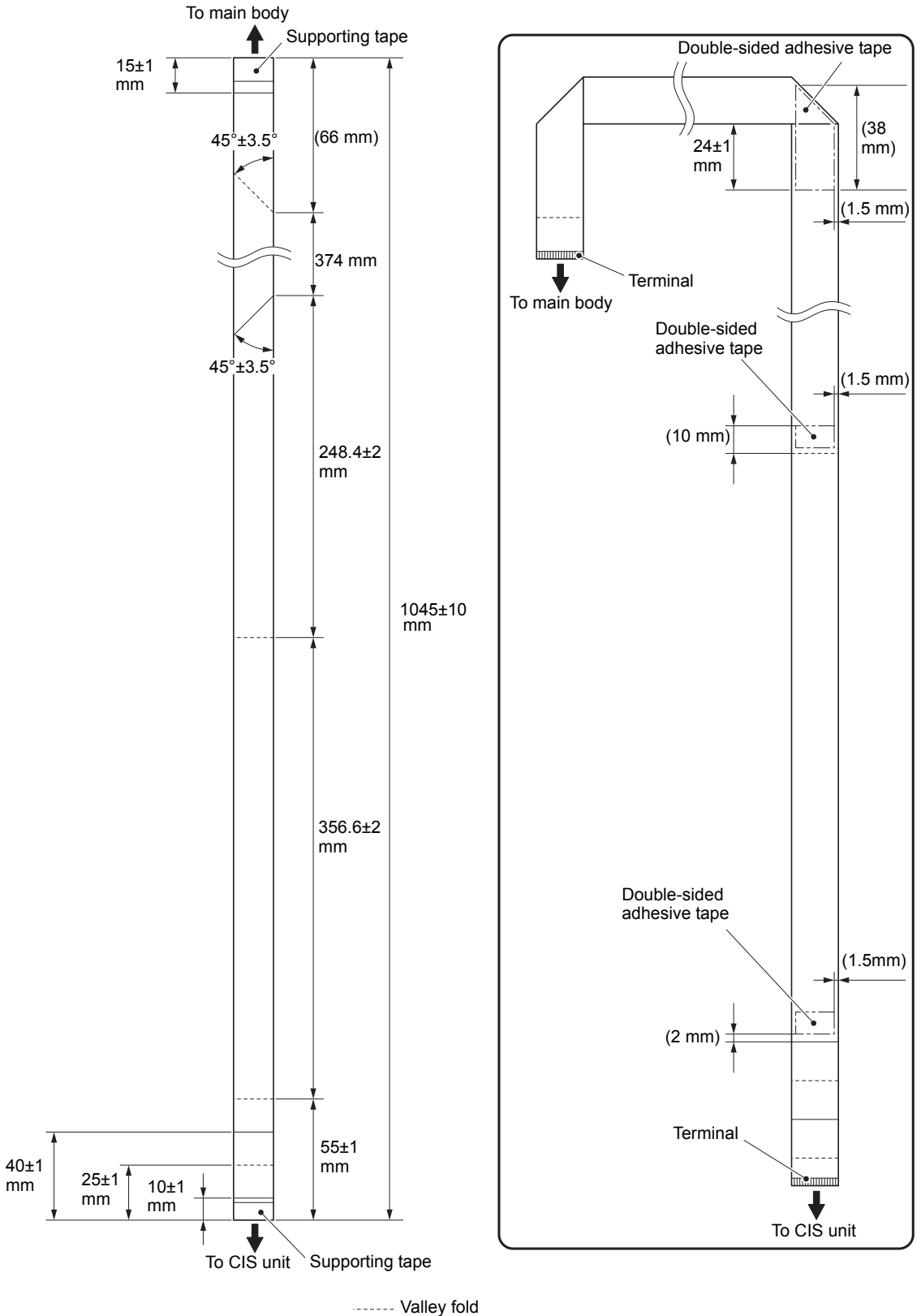

Mountain fold

**Fig. 3-74**

#### **Assembling Note:**

- Attach the FFC film to the First side CIS flat cable referring to the figure below.
- Attach the First side CIS flat cable to the Document scanner base ASSY referring to the figure below.

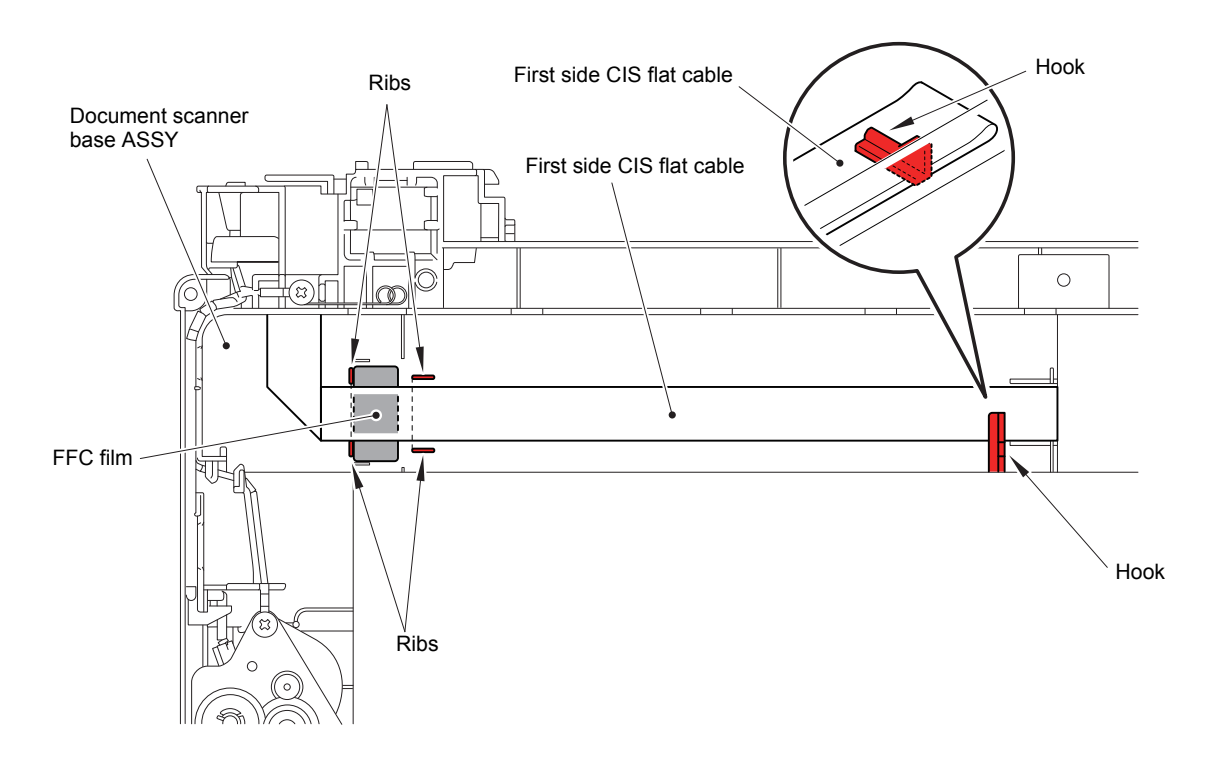

**Fig. 3-75**

Harness routing: Refer to "4 ADF unit and document scanner unit"

# **9.23 Front Cover L**

- (1) Open the Front cover L.
- (2) Release the two Bosses on the Inner media cover and remove the Front cover L from the Inner media cover.

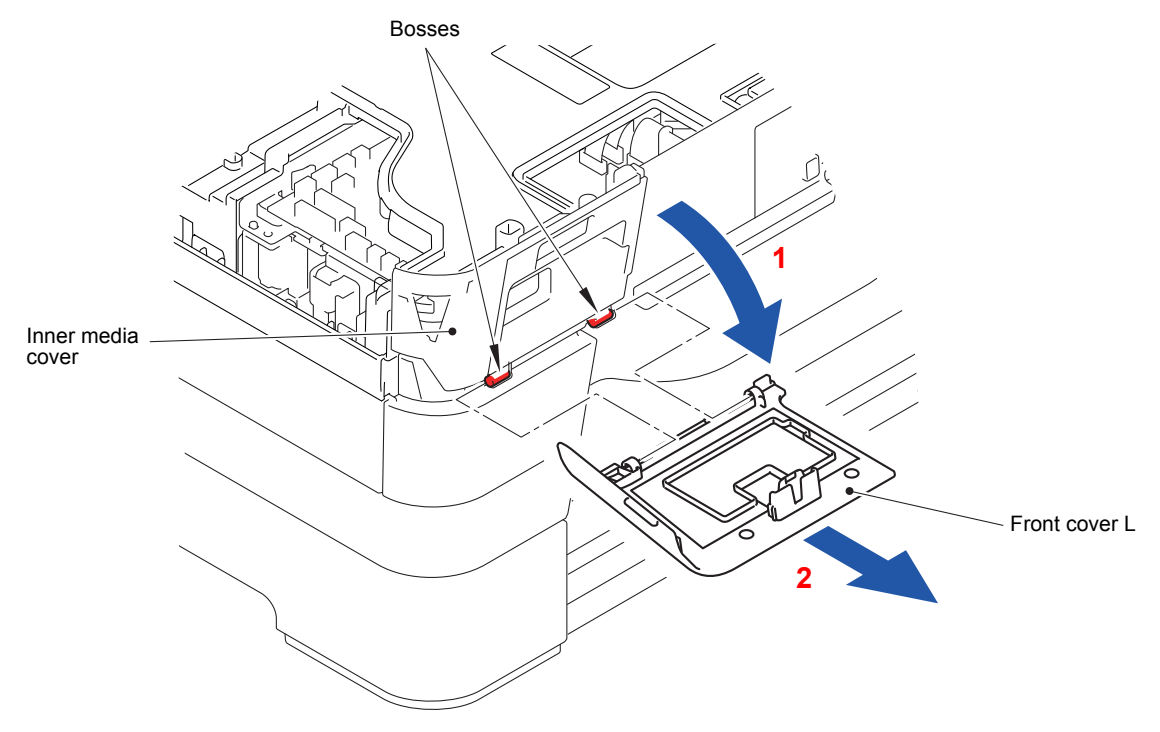

**Fig. 3-76**

#### **9.24 Inner Media Cover**

- (1) Remove the three screws (TAPTITE BIND B M4x12) from the Panel holder.
- (2) Insert a flat screwdriver into the three Holes, release the three Hooks at the center.
- (3) Release the one Hook on the left as well.

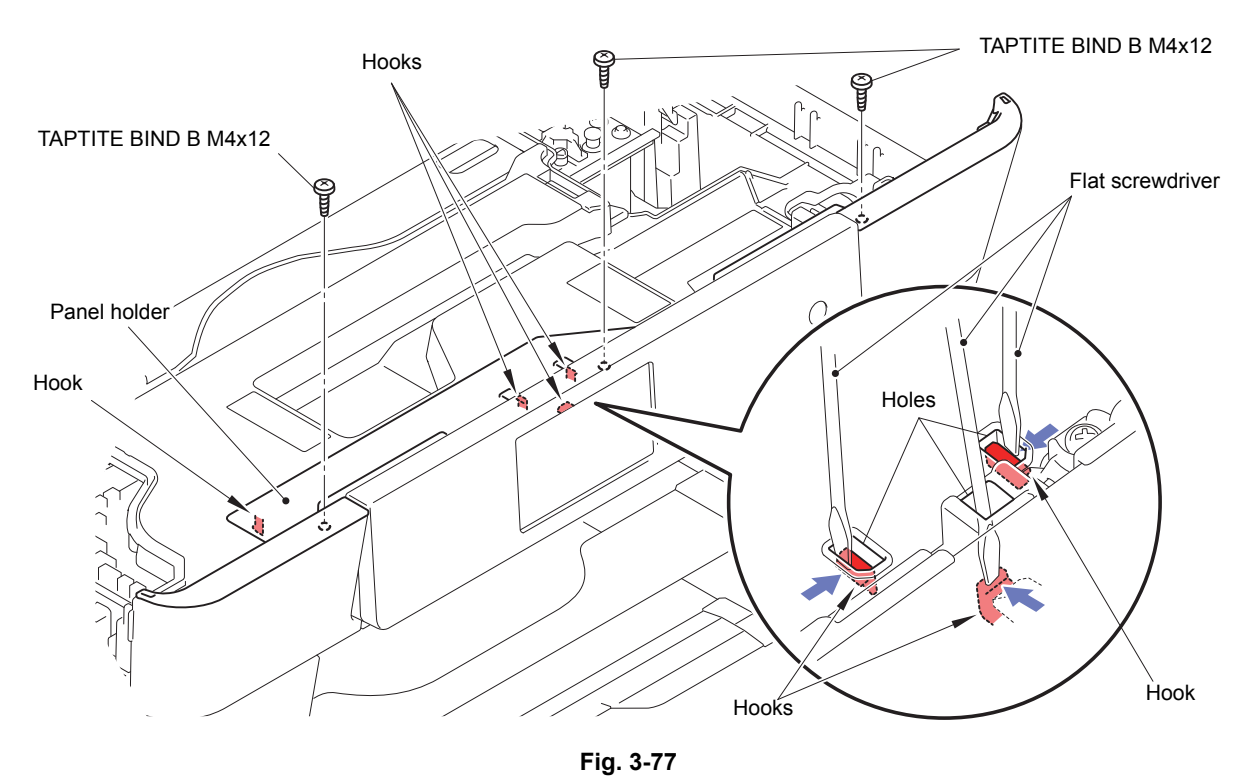

(4) Hold the section "A" and remove the Panel holder from the Upper cover in the direction of the arrow.

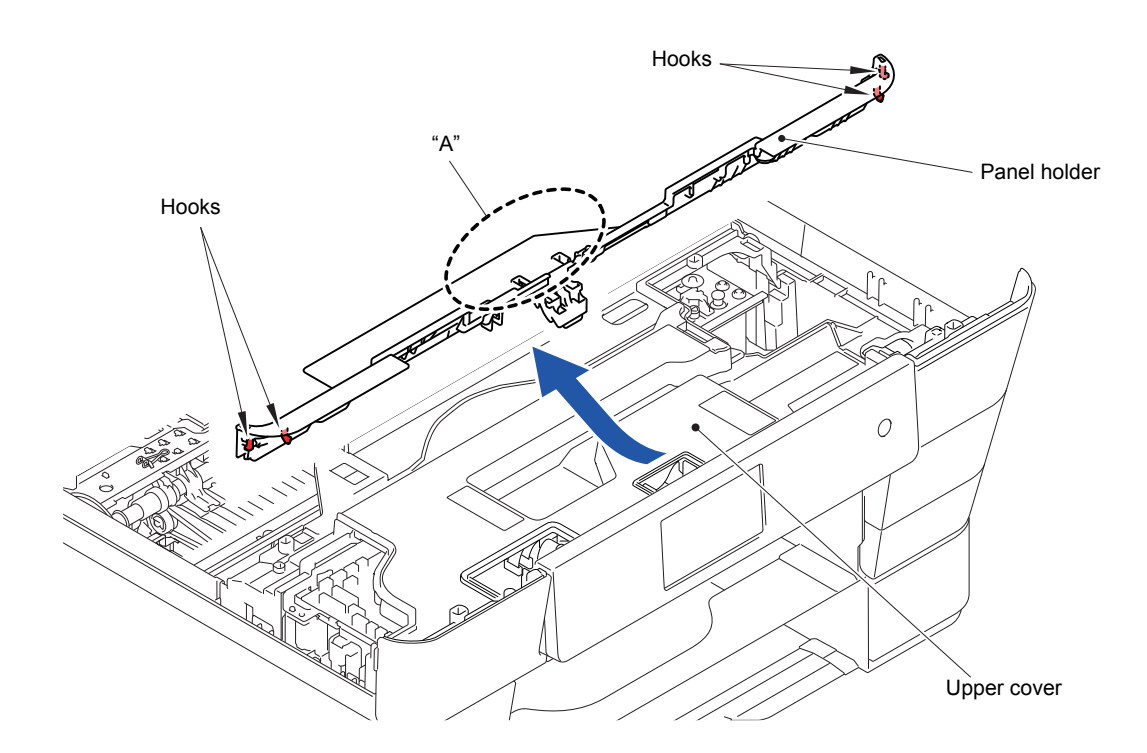

**Fig. 3-78**

**Assembling Note:** Mount the Panel holder as shown in the figure so that the section "B" engages with the Hook of the Tilt hook.

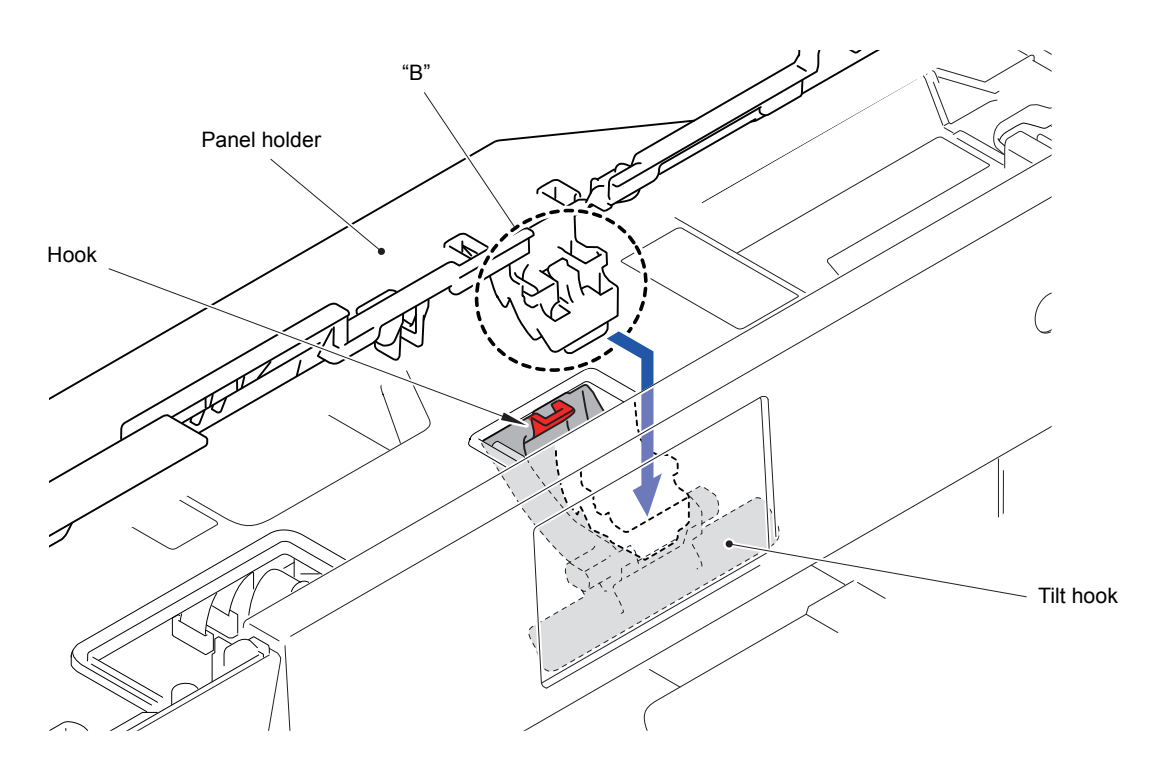

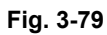

(5) Release the four Hooks and remove the Inner media cover.

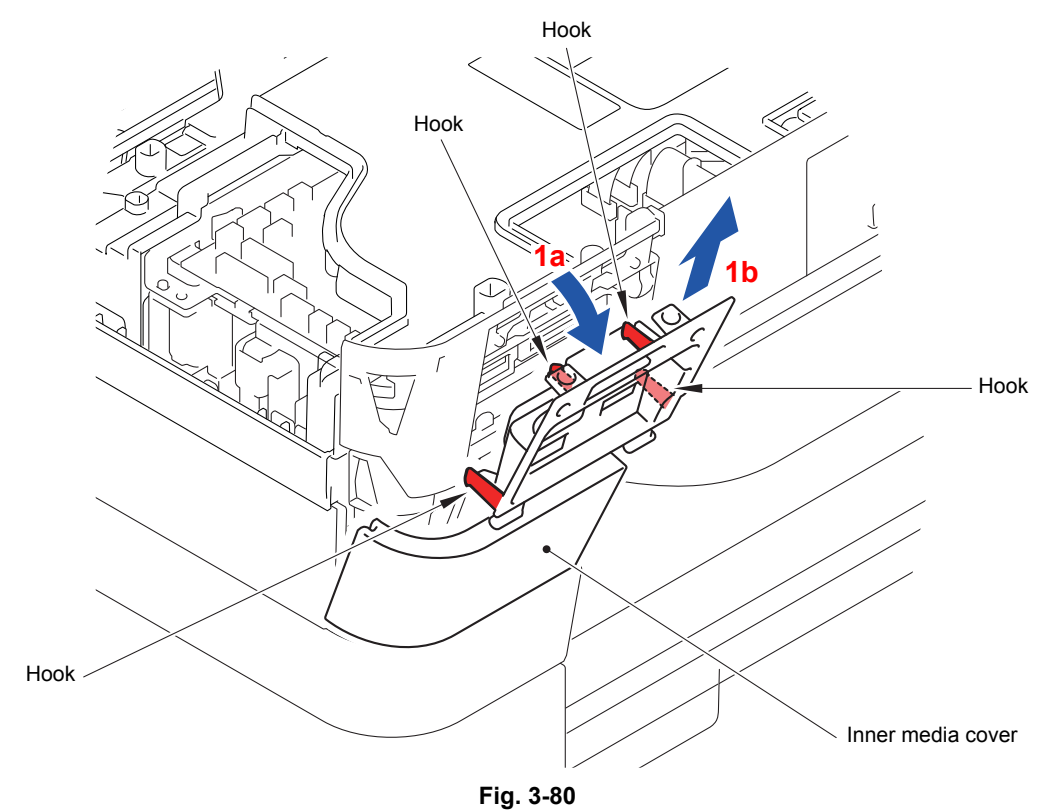

#### **9.25 Panel ASSY**

- (1) Unlock the Connector and disconnect the Flat cable from the Main PCB ASSY.
- (2) Remove the one screw (TAPTITE CUP S M3x6) and release the Panel grounding wire from the Main PCB frame.

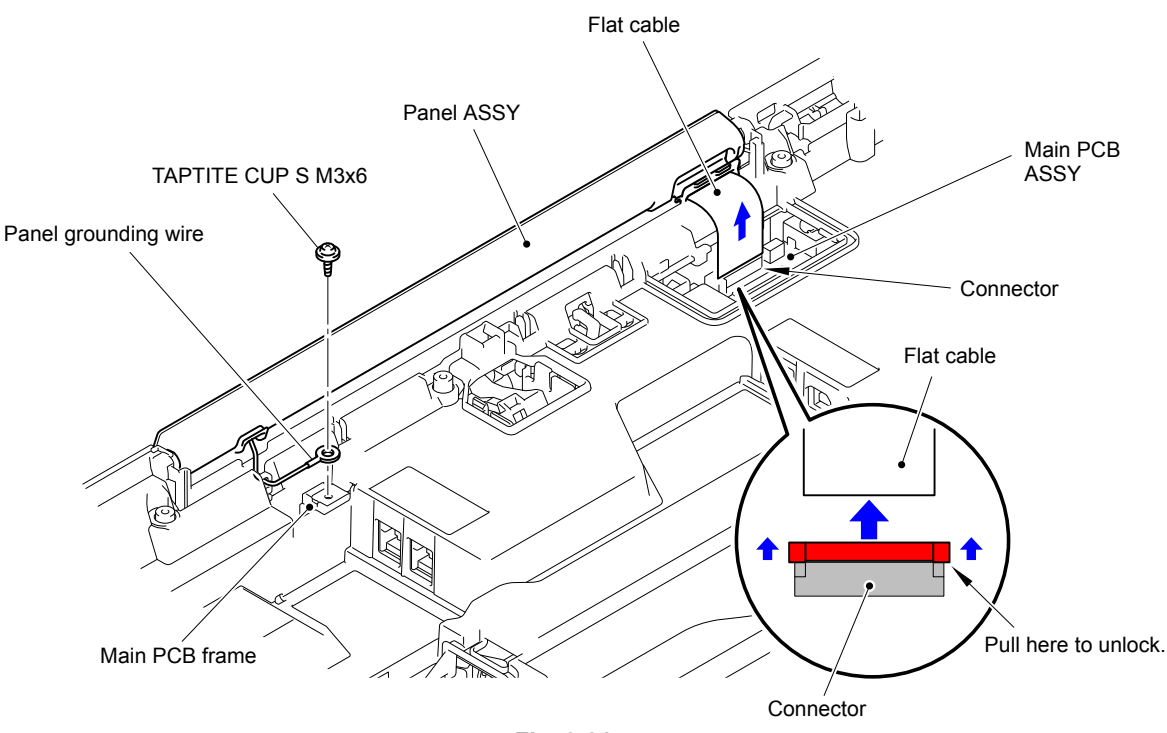

**Fig. 3-81**

(3) Release the four Bosses and remove the Panel ASSY.

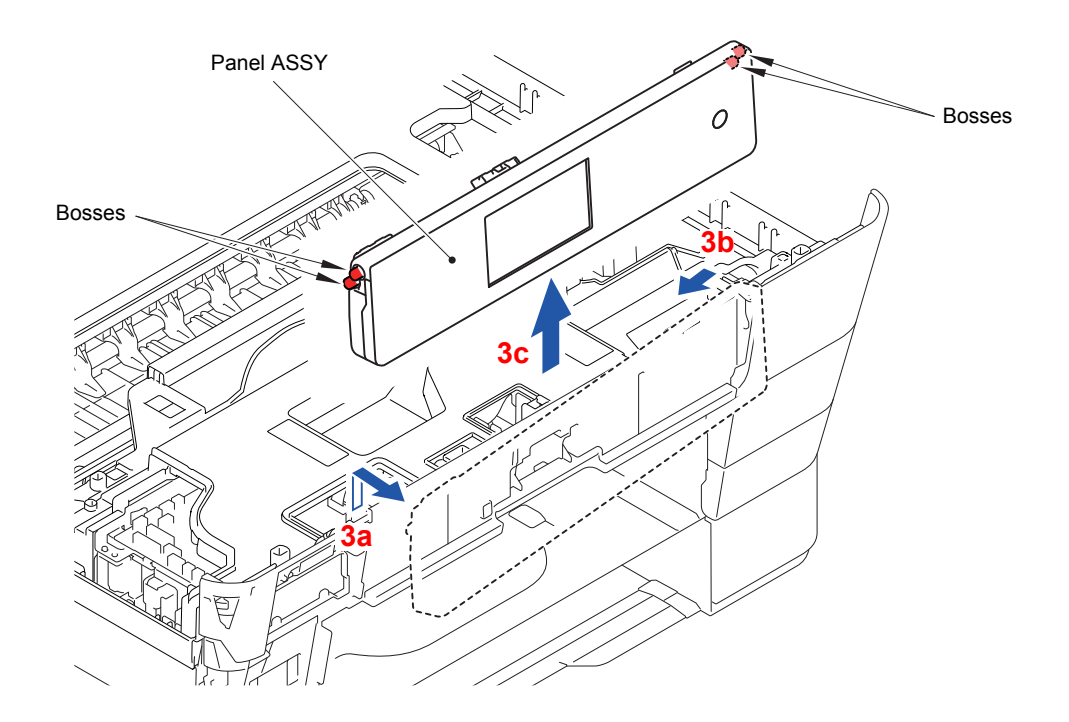

**Fig. 3-82**

(4) Release the two Bosses and remove the Tilt hook from the Panel ASSY.

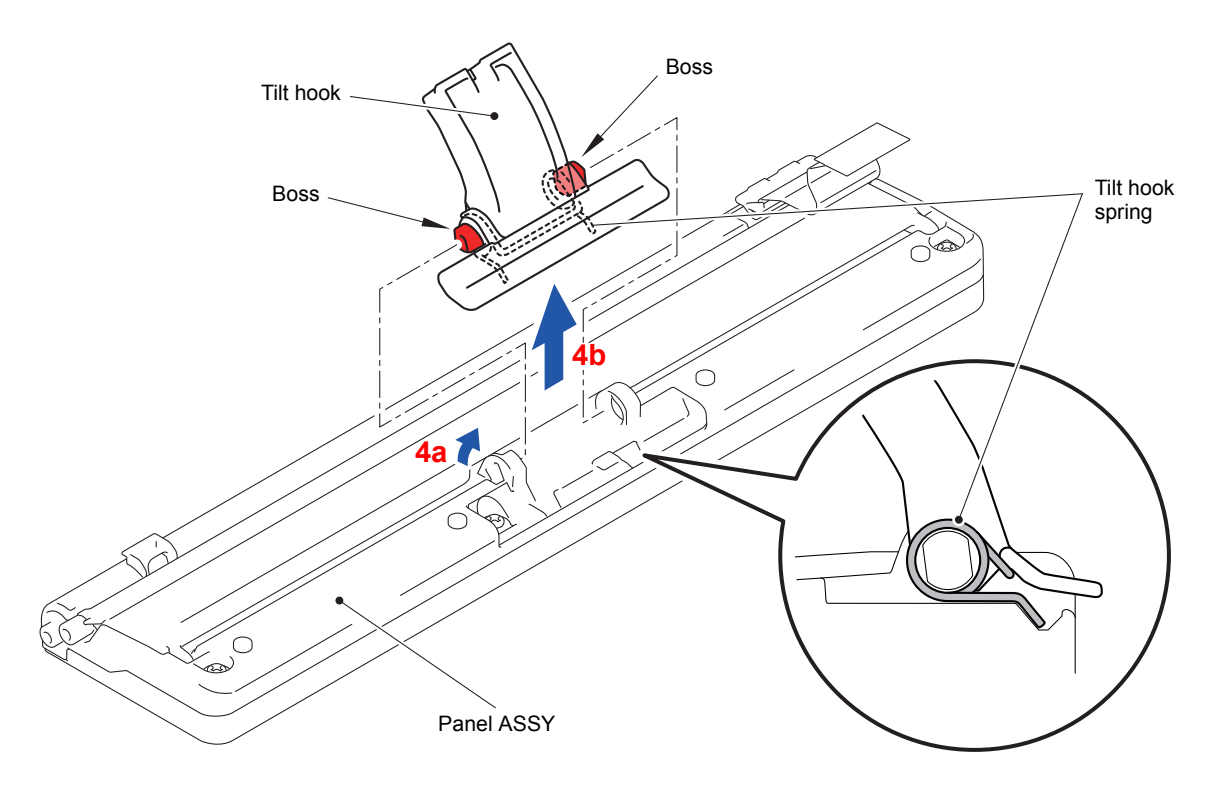

**Fig. 3-83**

## **9.26 LCD PCB ASSY**

(1) Remove the three screws (TAPTITE CUP B M3x10) from the Panel ASSY.

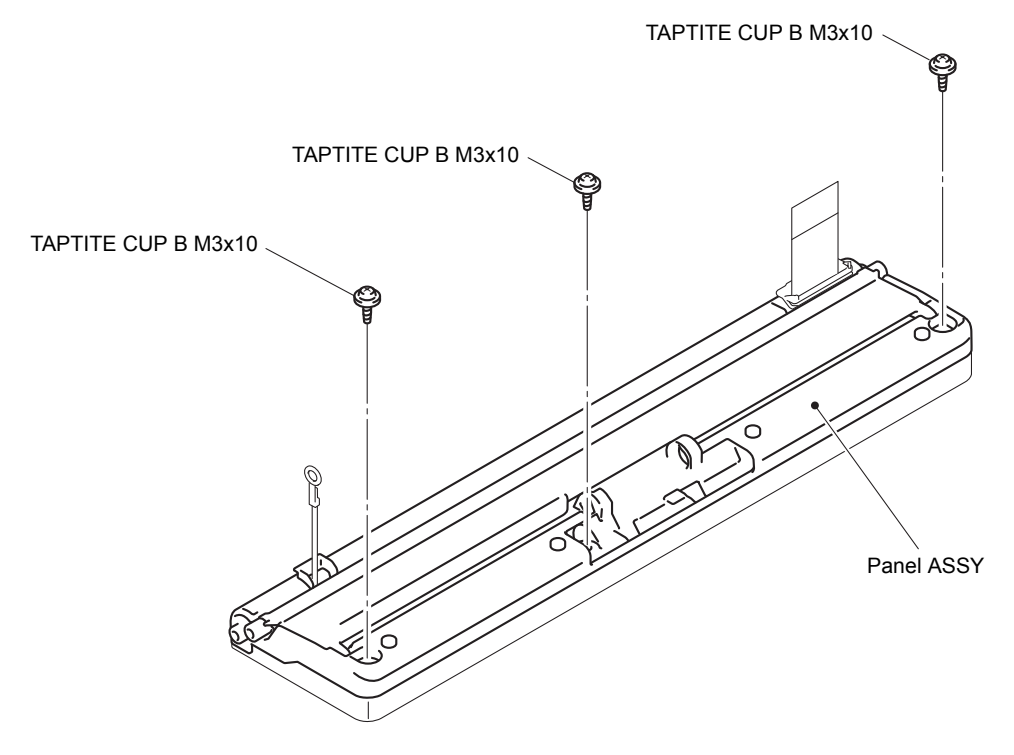

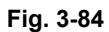

(2) Release the ten Hooks in the order shown in the figure below and remove the Panel lower cover from the Panel upper cover.

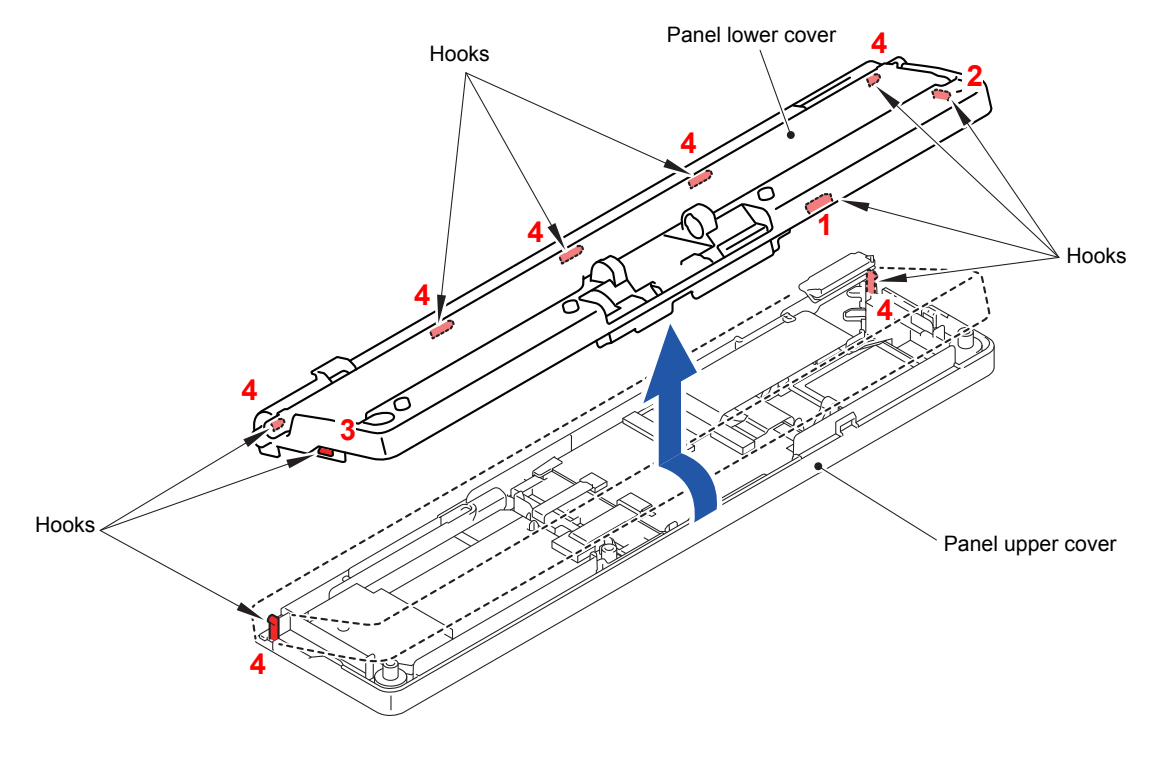

**Fig. 3-85**

- (3) Unlock the Connector 1 and disconnect the Flat cable from the LCD PCB ASSY.
- (4) Unlock the Connector 2 and disconnect the Flat cable from the LCD PCB ASSY.

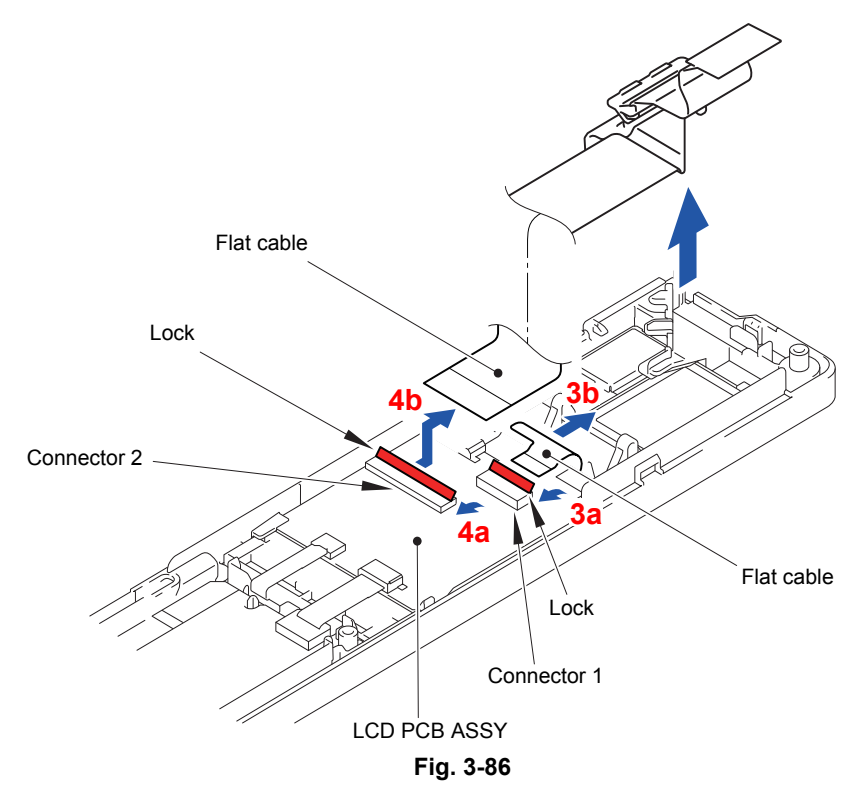

- (5) Lift the LCD PCB ASSY from the Panel upper cover.
- (6) Disconnect the three Flat cables from the LCD PCB ASSY.

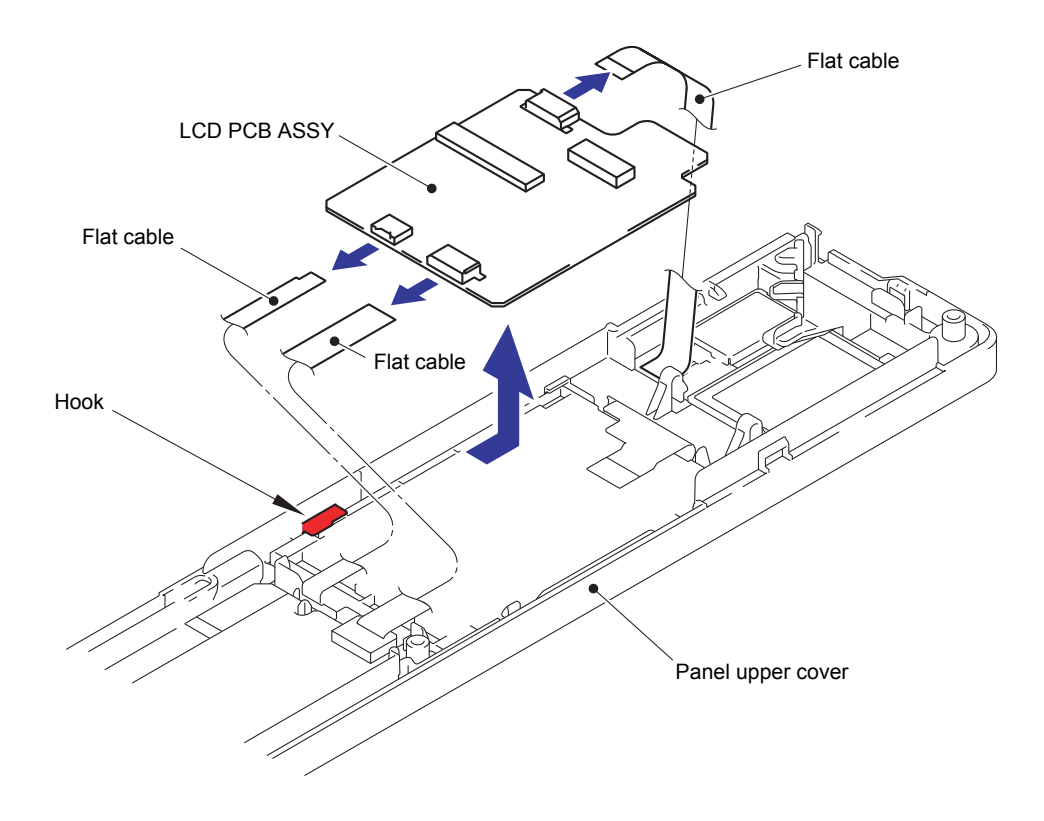

# **9.27 LCD**

(1) Release the three Hooks and remove the LCD from the Panel upper cover.

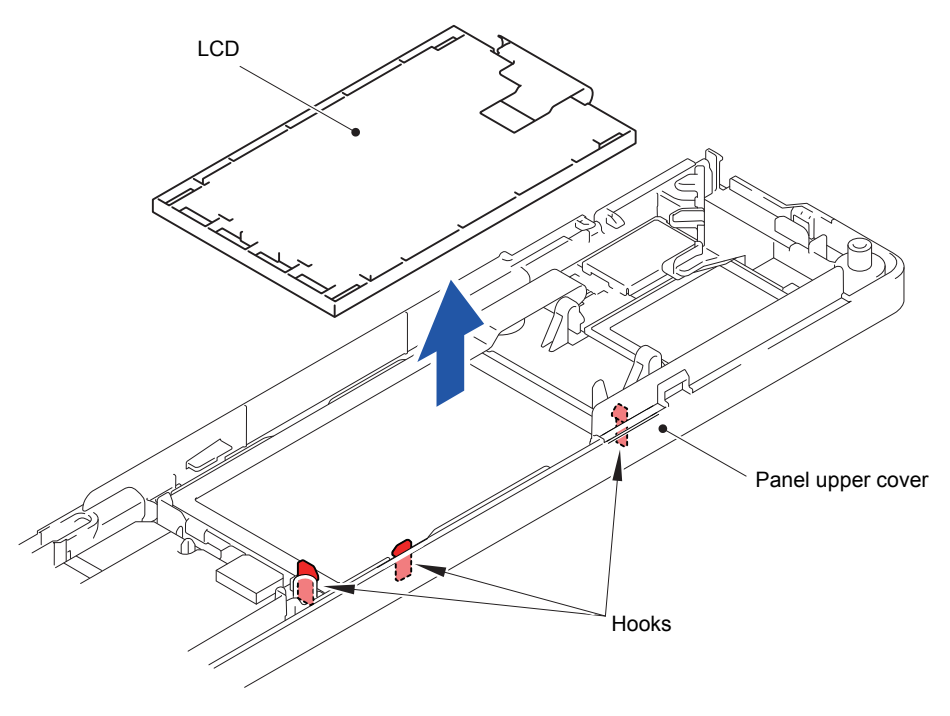

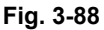

## **9.28 Touch Panel ASSY**

- (1) Remove the LCD frame sheet from the Panel upper cover.
- (2) Remove the Touch panel ASSY from the Panel upper cover.

**Assembling Note:** When mounting the Touch panel ASSY, mount the section "A" of the Touch panel ASSY as shown in the figure below.

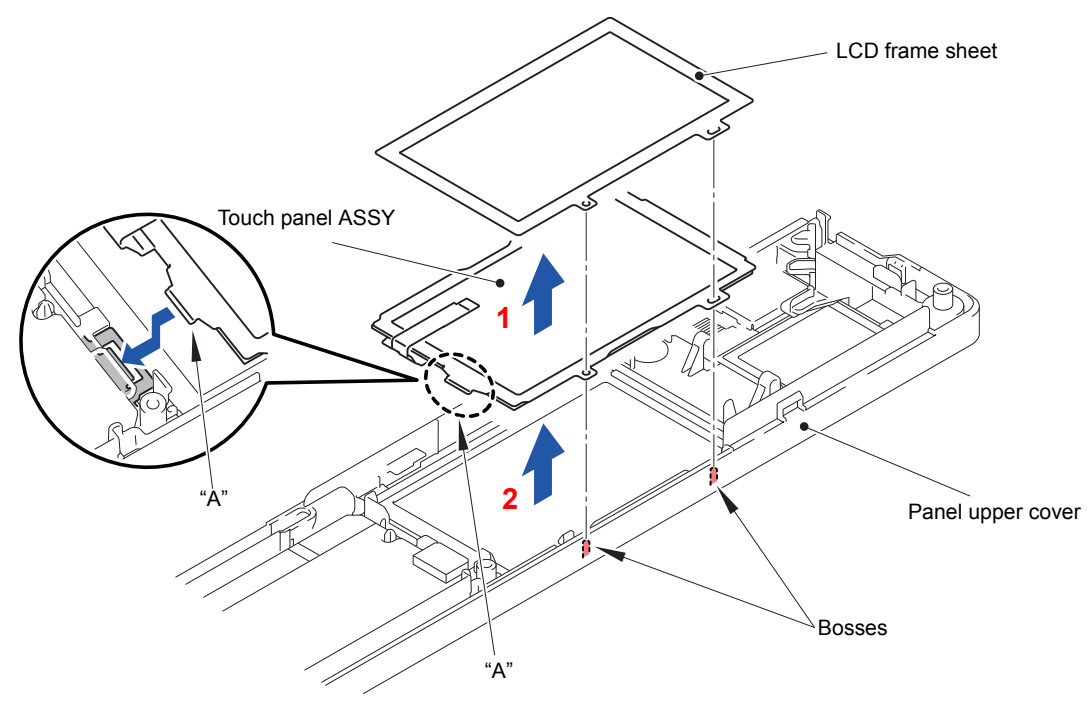

**Fig. 3-89**

3-80 *Confidential*

## **9.29 NFC PCB**

(1) Release the three Hooks and remove the NFC PCB from the Panel upper cover.

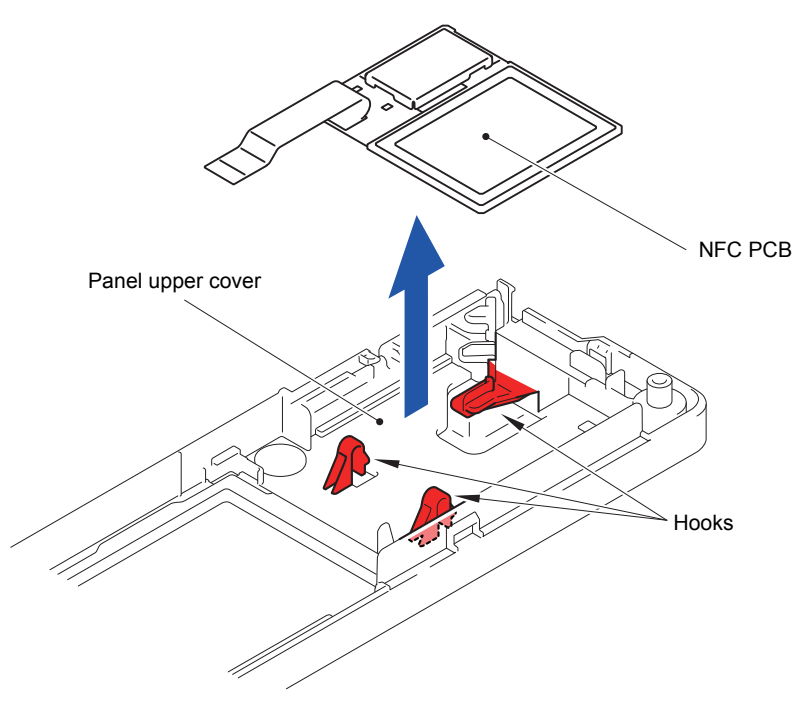

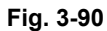

# **9.30 Ink Cartridge Cover**

- (1) Open the Ink cartridge cover.
- (2) Release the two Bosses and remove the Ink cartridge cover.

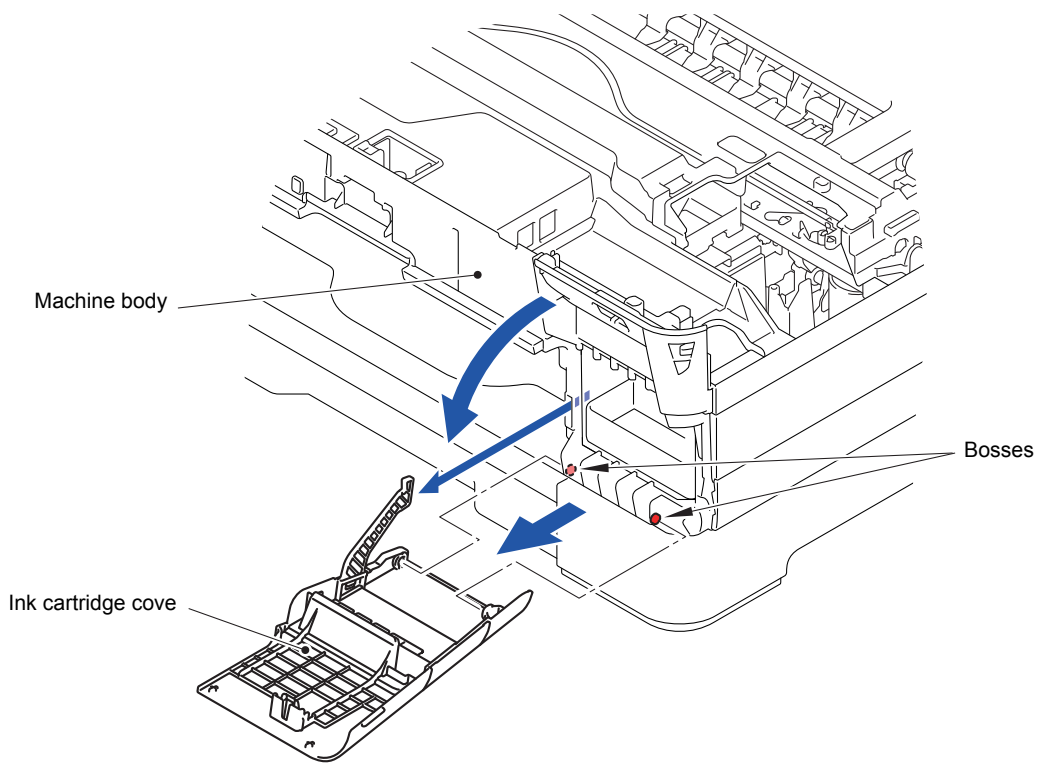

**Fig. 3-91**

### **9.31 Lower Side Cover L**

- (1) Release the two Hooks at the rear side of the Lower side cover L.
- (2) Release the three Hooks at the front side of the Lower side cover L.
- (3) Slide off the Lower side cover L in the direction of the arrow.

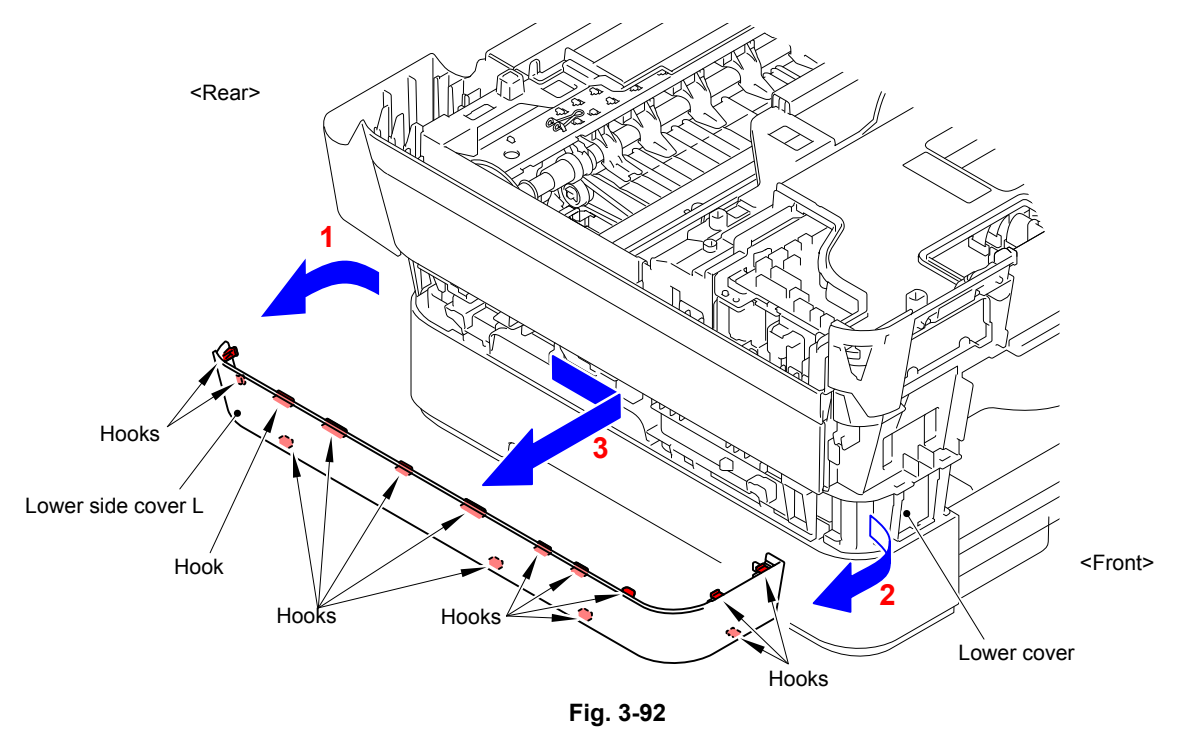

#### **9.32 Lower Side Cover R**

- (1) Open the Jam clear cover.
- (2) Release the two Hooks at the rear side of the Lower side cover R.
- (3) Slide off the Lower side cover R in the direction of the arrow.

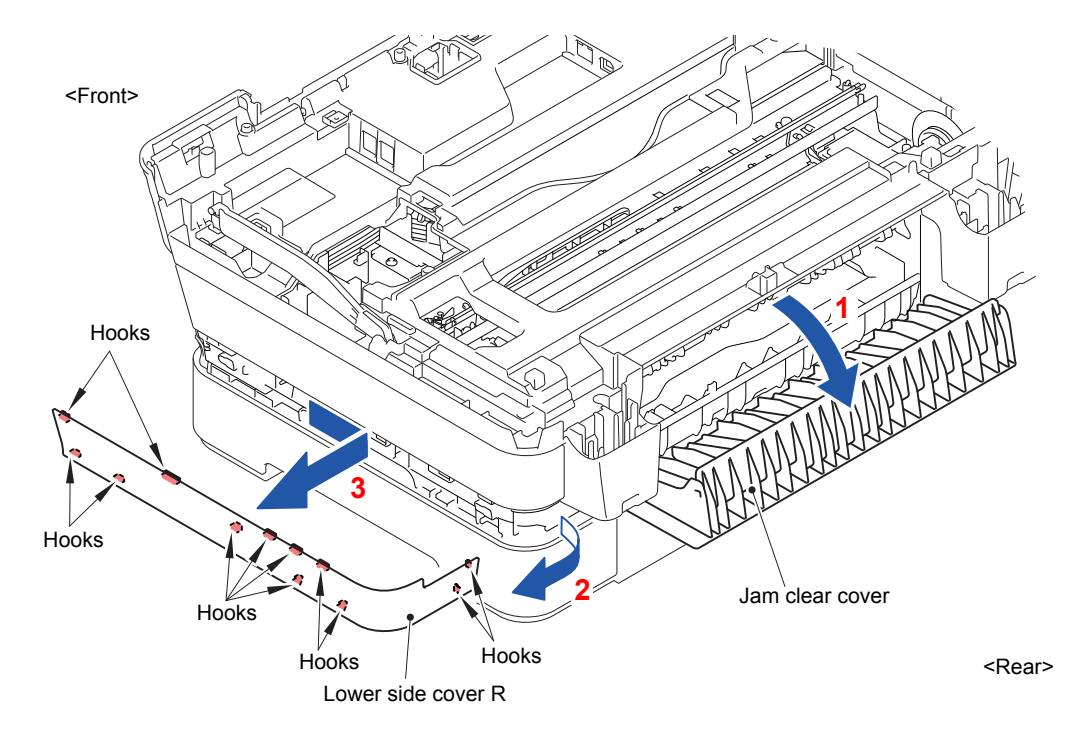

# **9.33 Upper Side Cover L**

(1) Slide off the Upper side cover L in the direction of the arrow.

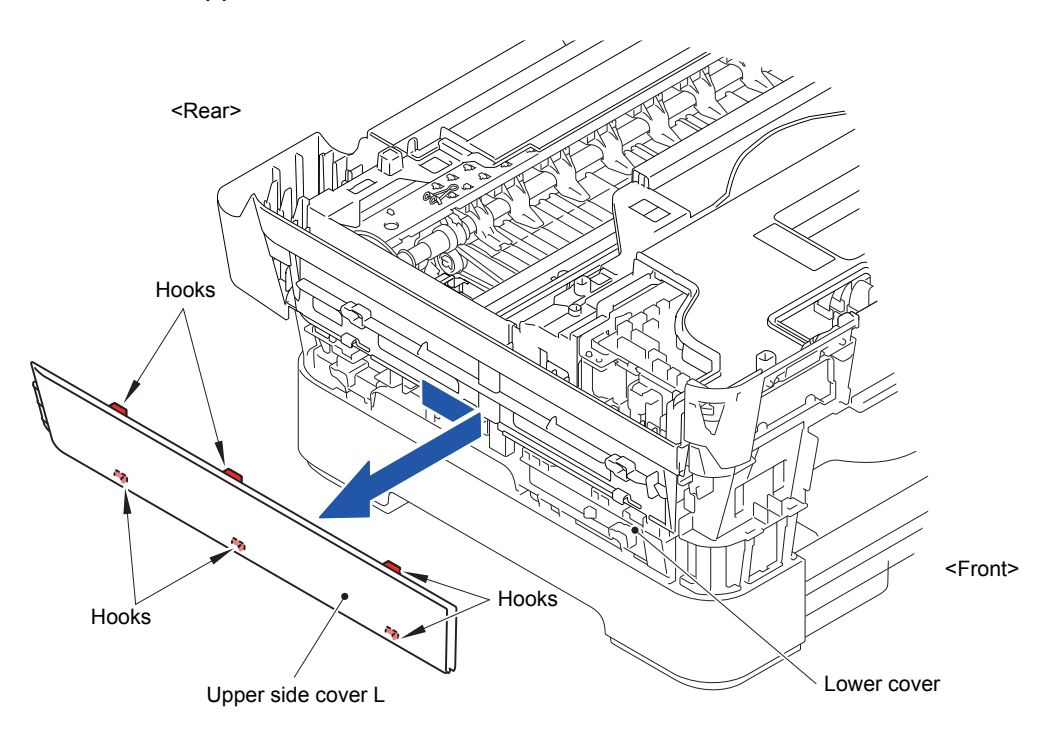

**Fig. 3-94**

# **9.34 Upper Side Cover R**

- (1) Release the two Hooks at the rear side of the Upper side cover R.
- (2) Slide off the Upper side cover R in the direction of the arrow.

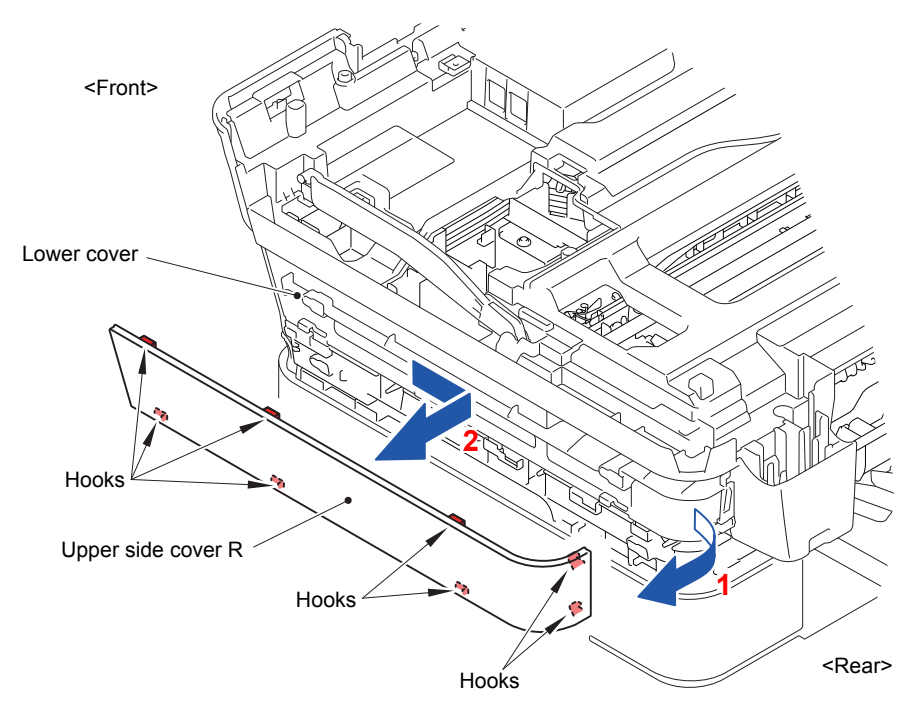

**Fig. 3-95**

# **9.35 Side Cover L and Side Cover R**

(1) Release the twelve Hooks and remove the Side cover L from the Lower tray unit.

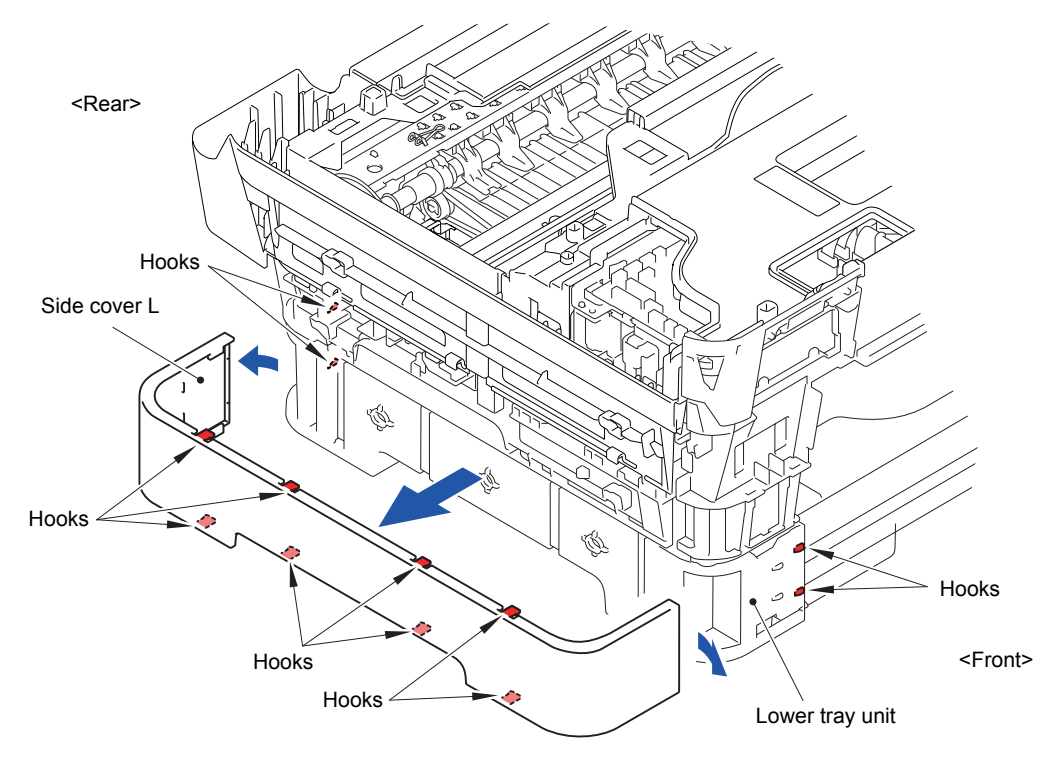

**Fig. 3-96**

(2) Remove the Side cover R in the same way.

## **9.36 Upper Cover**

- (1) Release the two Bosses and remove the Scanner cover support from the Upper cover.
- (2) Remove the three screws (TAPTITE BIND B M4x12) and take off the Upper cover.

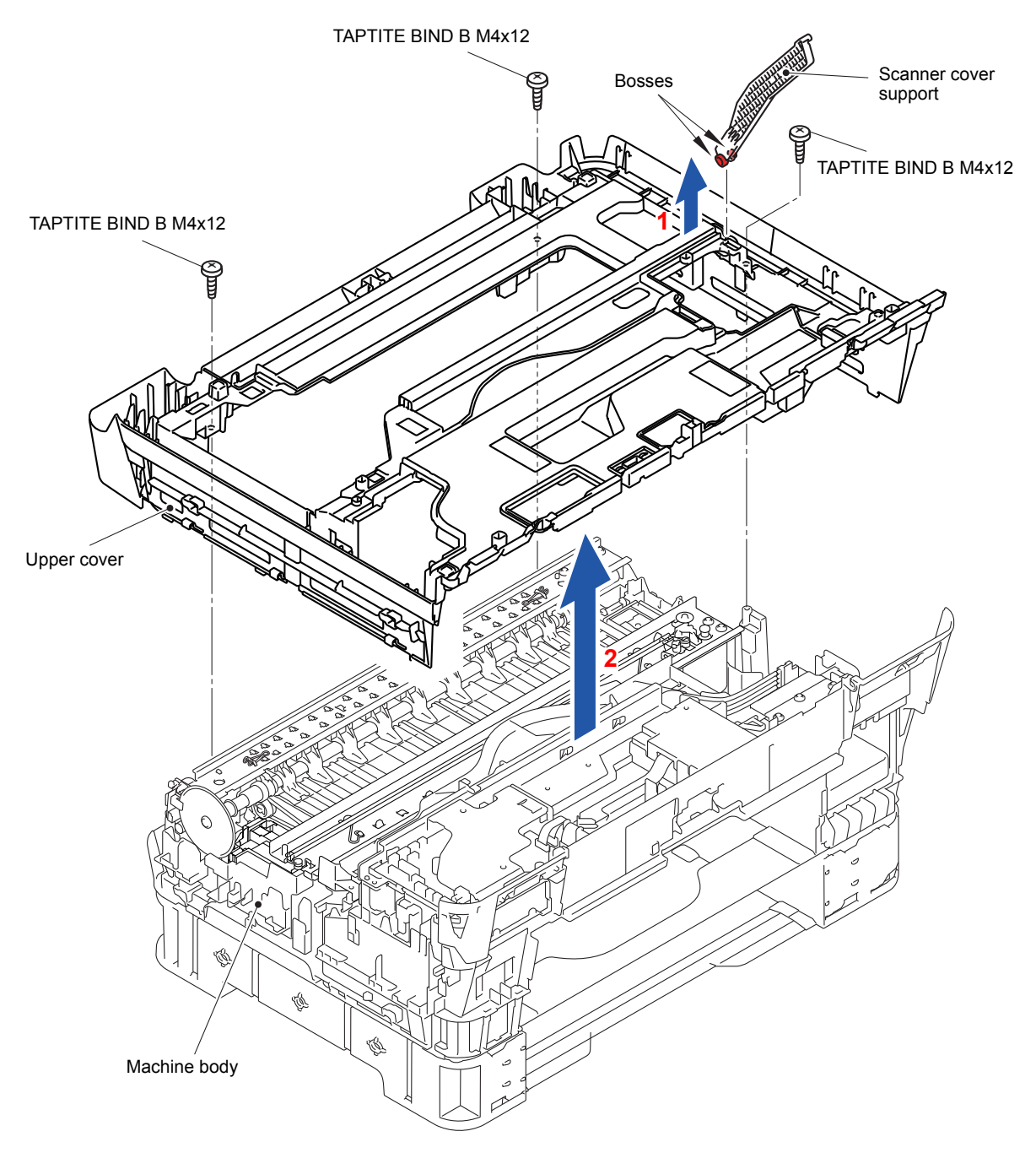

**Fig. 3-97**

# **9.37 Wireless LAN PCB ASSY**

- (1) Remove the Wireless LAN PCB ASSY from the Connector of the Main PCB ASSY.
- (2) Remove the Gasket from the Wireless LAN PCB ASSY.

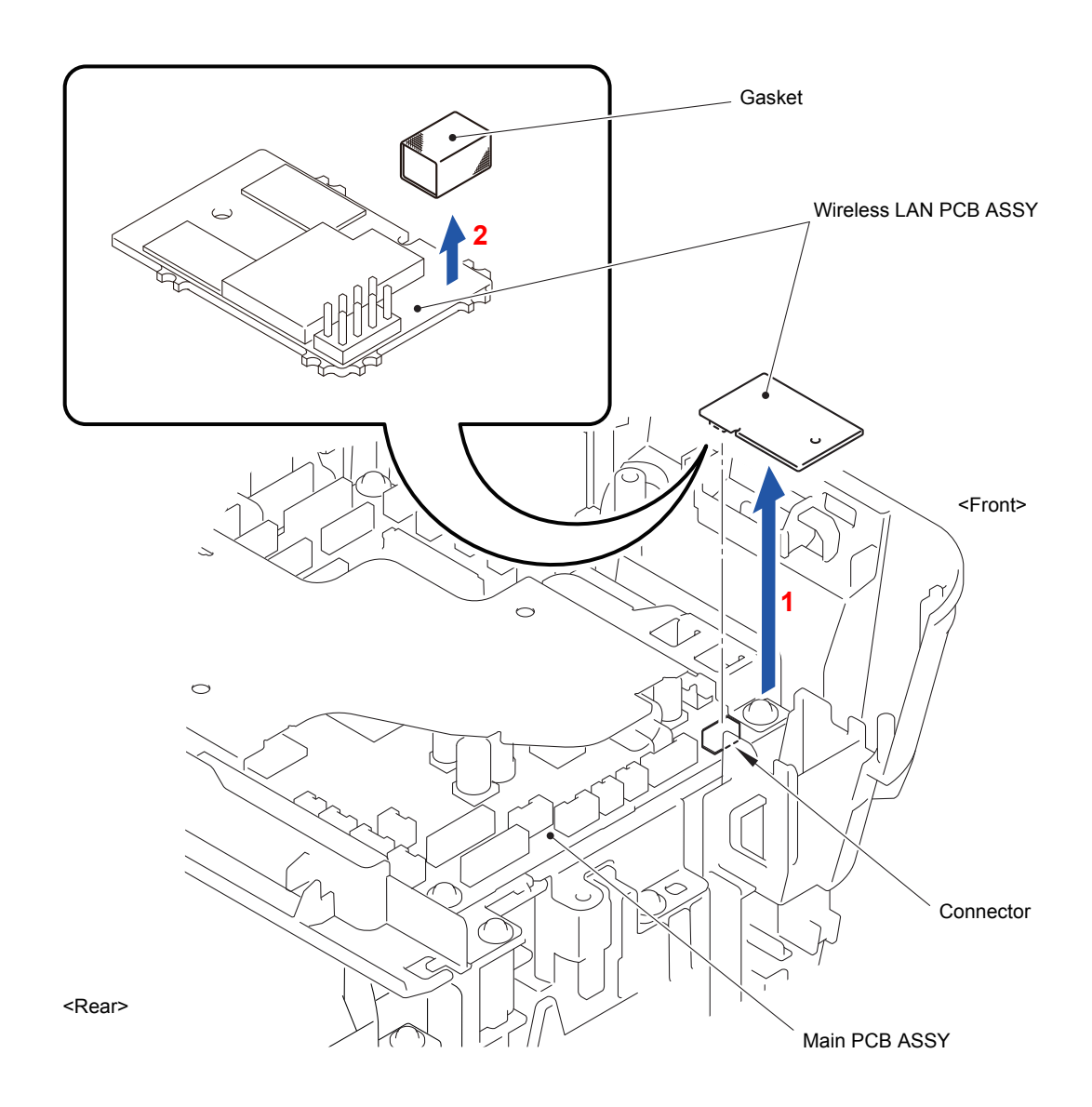

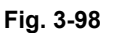

**Assembling Note:** Make sure to attach the gasket on wireless LAN PCB ASSY.

#### **9.38 Document Scanner Sensor PCB**

- (1) Disconnect the Connector from the Main PCB ASSY.
- (2) Release the Hook on the Lower cover and remove the Document scanner sensor base.

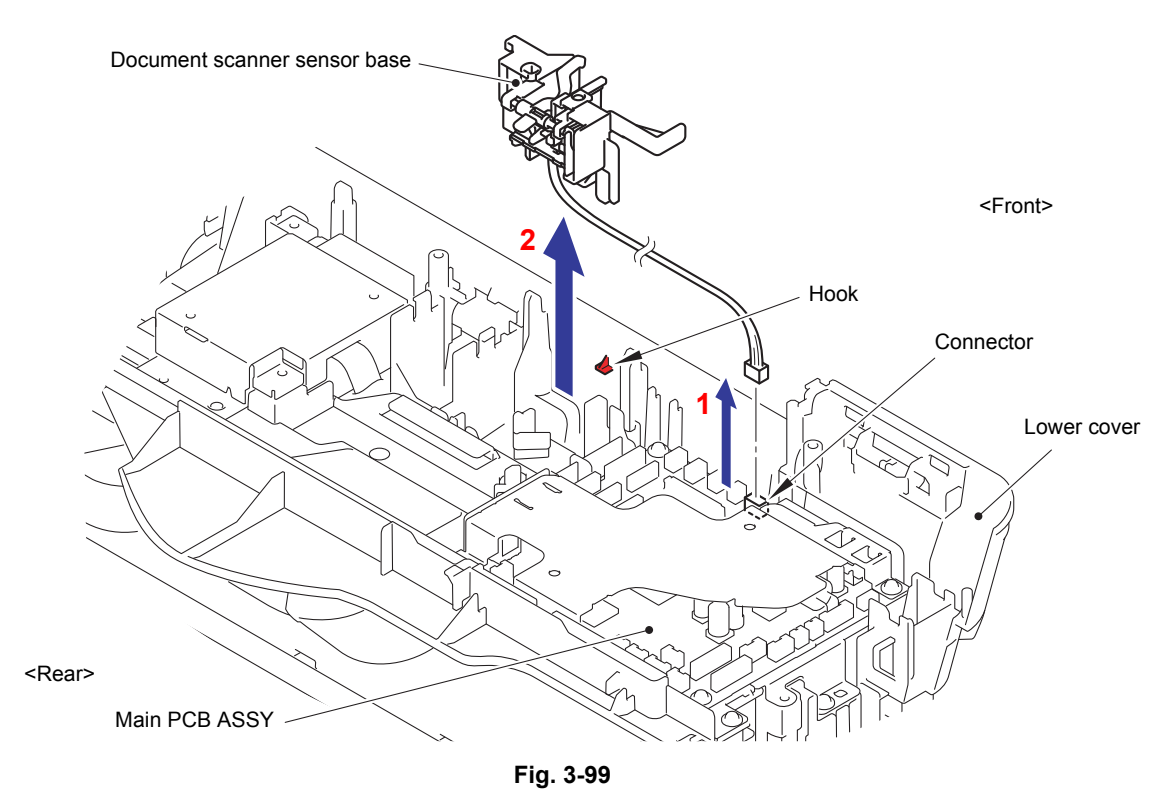

(3) Push the Lock arm in the direction of the arrow 3a and remove the Document scanner sensor PCB from the Document scanner sensor base.

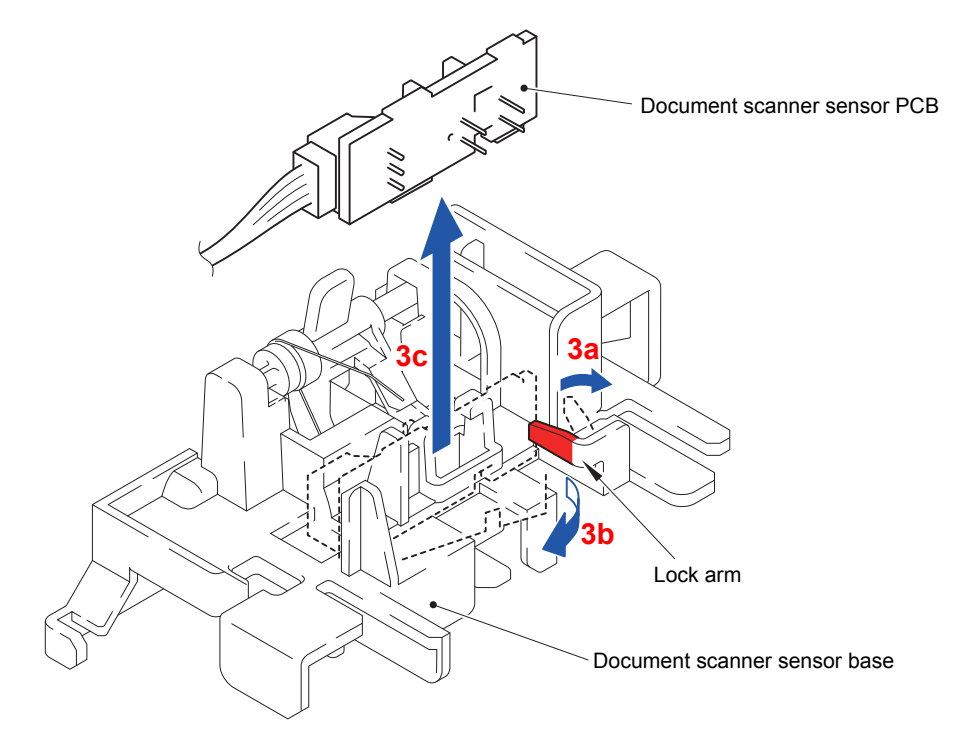

**Fig. 3-100**

(4) Disconnect the Connector from the Document scanner sensor PCB.

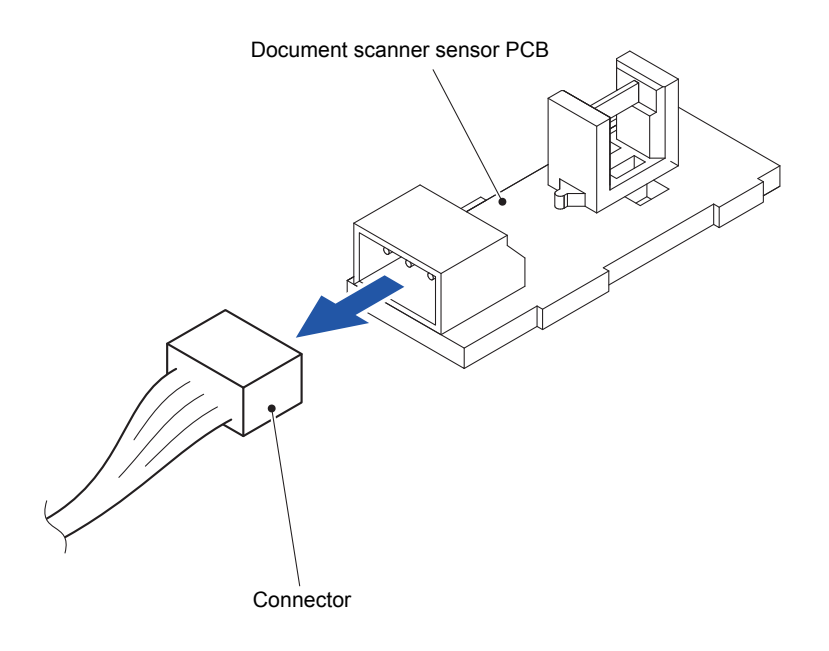

**Fig. 3-101**

#### **9.39 Main PCB ASSY**

- (1) Remove the two screws (TAPTITE CUP S M3x6) from the Main PCB shield.
- (2) Release the Hook and remove the Main PCB shield from the Main PCB frame.

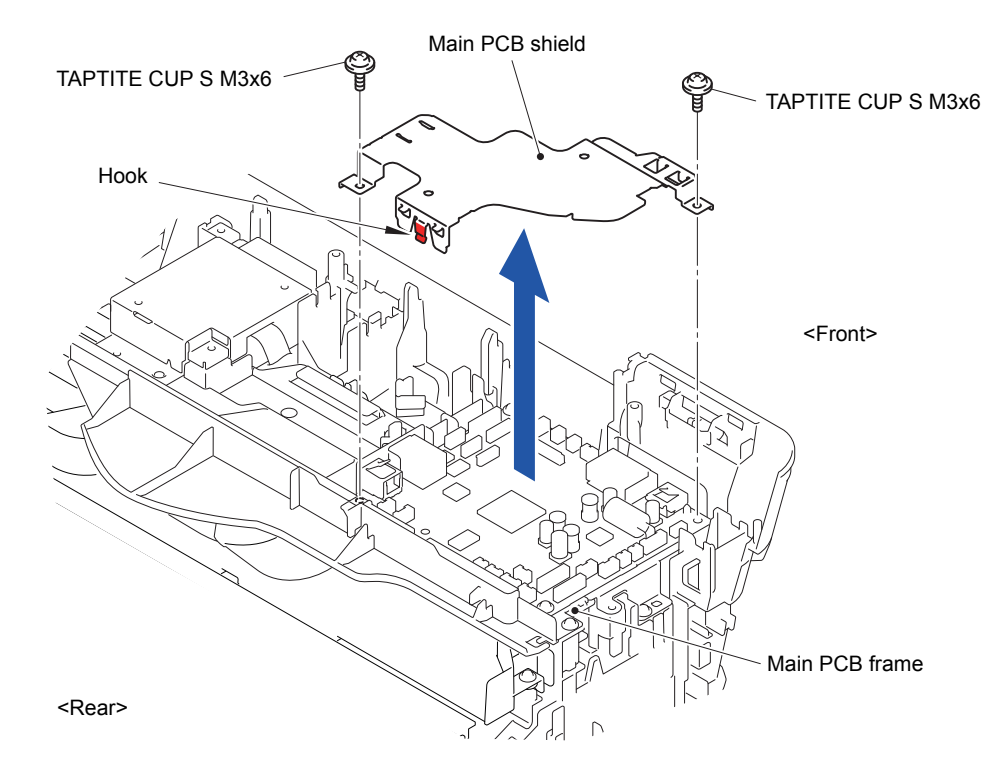

**Fig. 3-102**

- (3) Disconnect the nine Connectors from the Main PCB ASSY.
- (4) Disconnect the five Flat cables from the Main PCB ASSY.

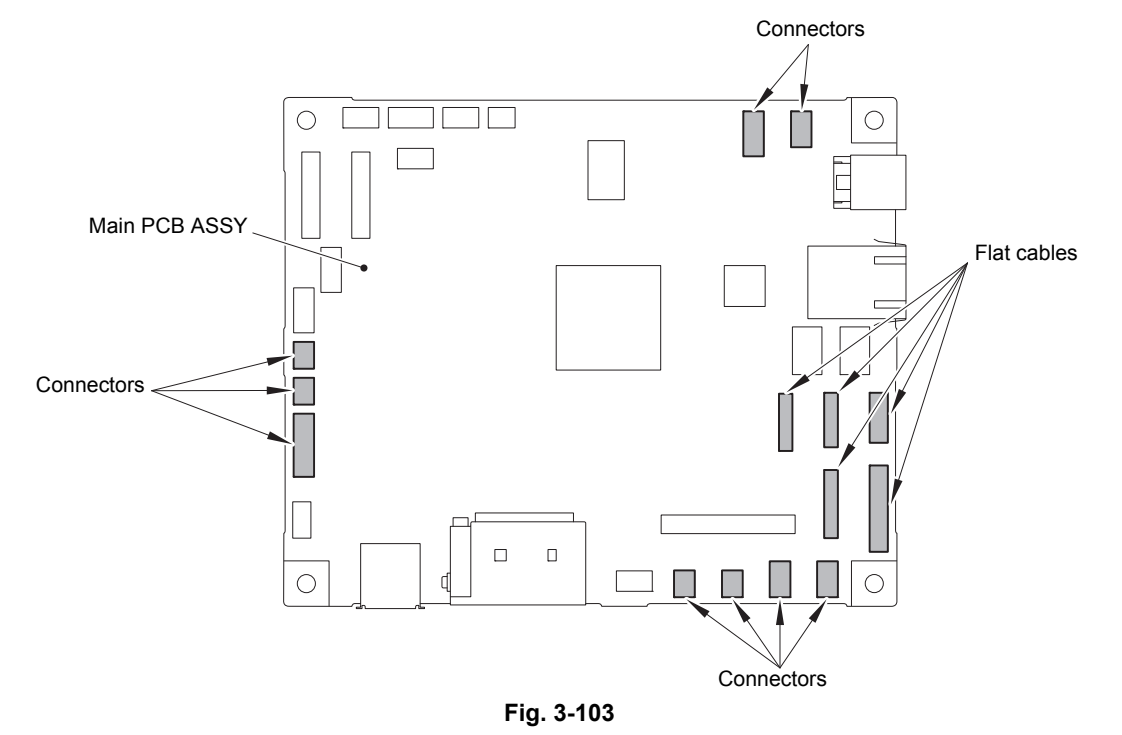

(5) Remove the two screws (TAPTITE CUP S M3x6) and remove the Main PCB ASSY from the Main PCB frame.

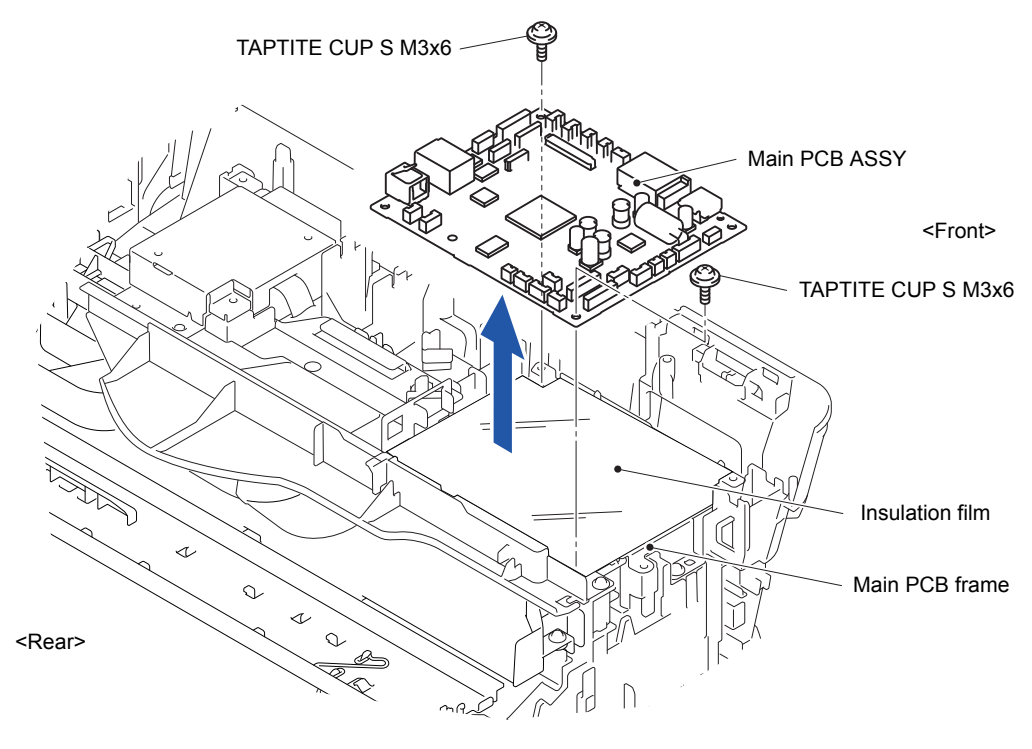

**Fig. 3-104**

- (6) Remove the USB ground plate from the Main PCB ASSY.
- (7) Remove the Pictbridge ground plate from the Main PCB ASSY.

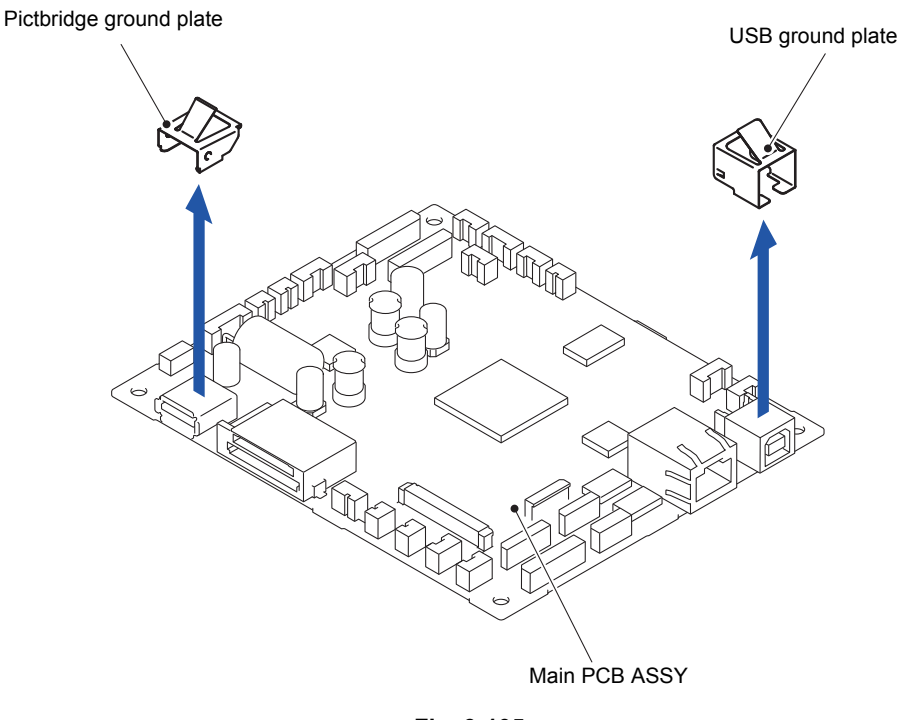

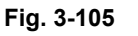

Harness routing: Refer to "1 Main PCB ASSY", "2 Main PCB ASSY and MJ PCB [ASSY"](#page-132-0)

#### **9.40 MJ PCB ASSY**

- (1) Release the wiring of the MJ PCB flat cable.
- (2) Remove the one screw (TAPTITE CUP S M3x6) and take off the MJ upper frame from the Main PCB frame.
- (3) Remove the one screw (TAPTITE CUP S M3x6) from the MJ PCB ASSY.
- (4) Release the Hook and remove the MJ PCB ASSY from the Main PCB frame.

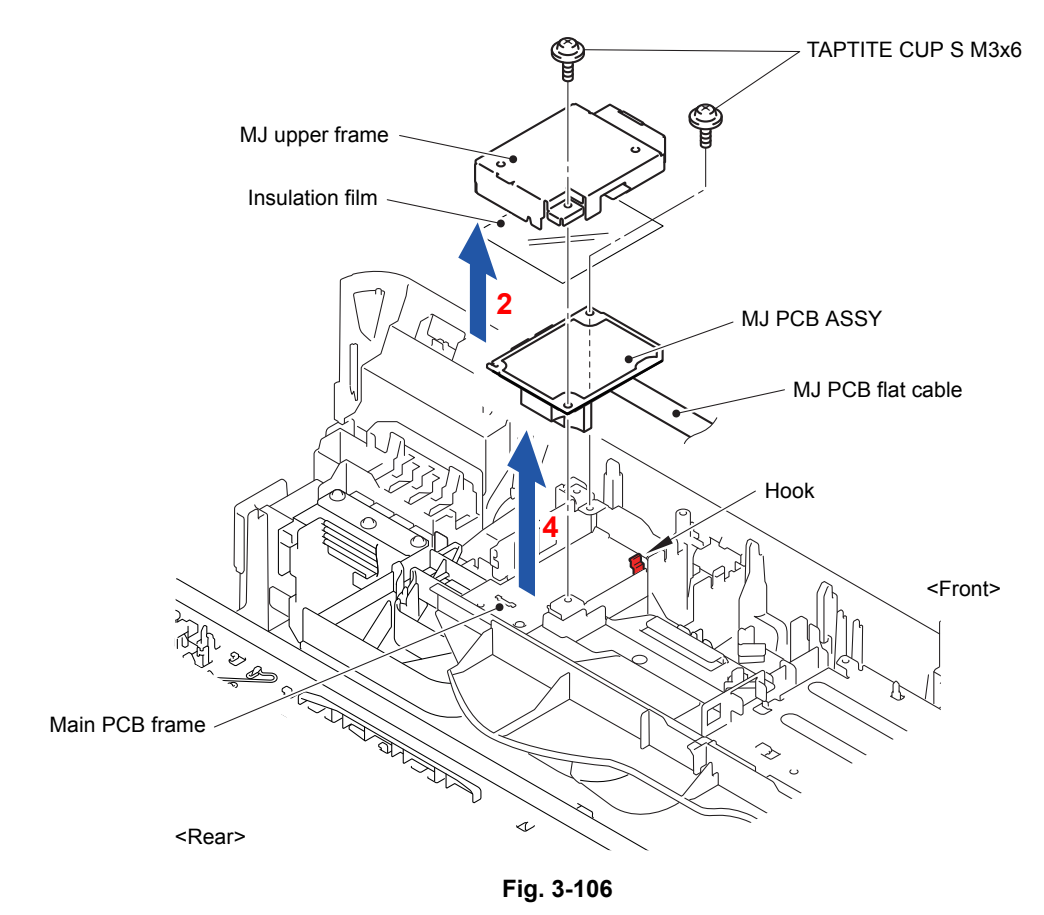

Harness routing: Refer to "2 Main PCB ASSY and MJ PCB ASSY"

#### **9.41 Jam Clear Cover**

(1) Remove the four screws (TAPTITE BIND B M4x12) and take out the Lower cover from the Lower tray unit.

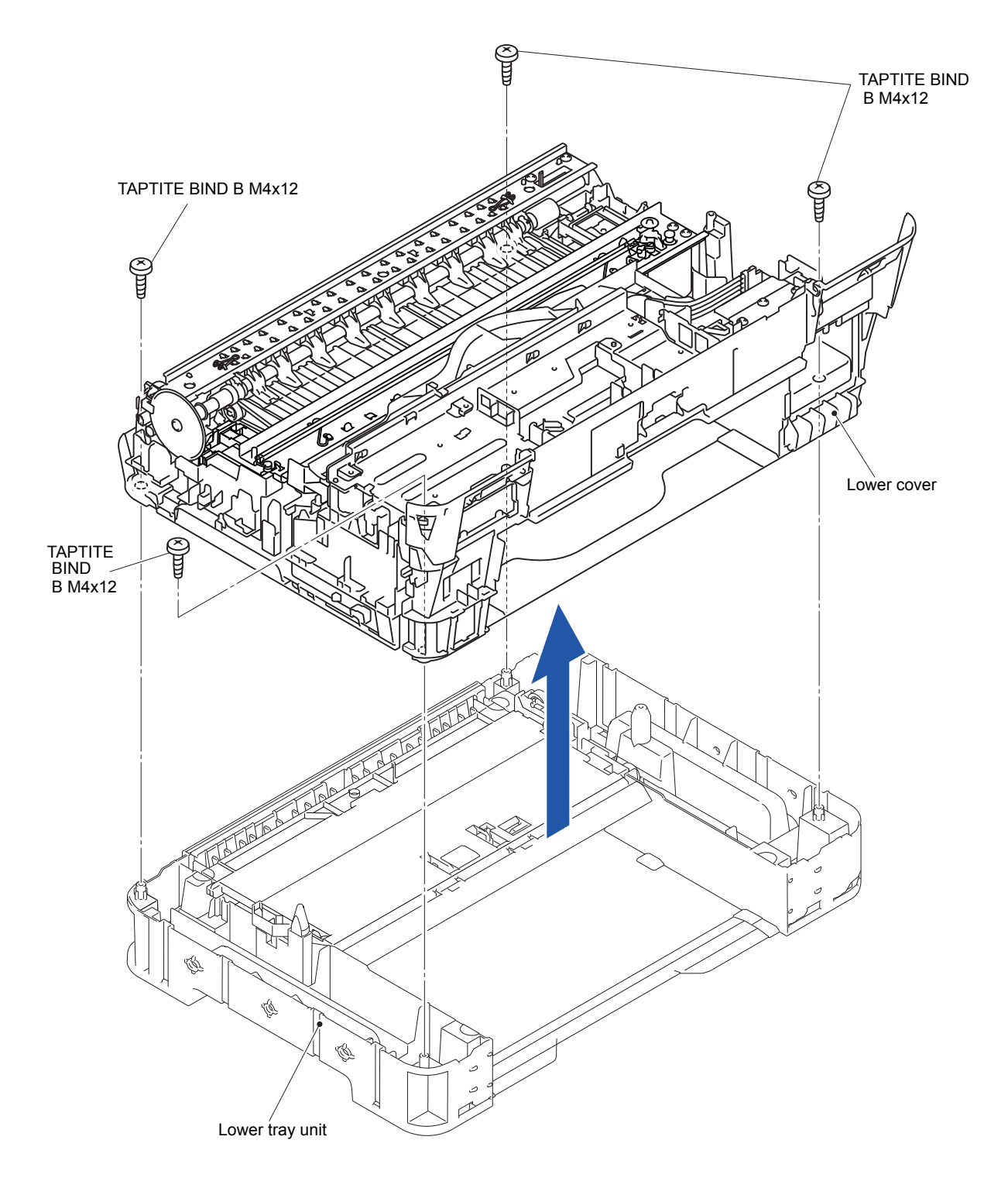

**Fig. 3-107**

(2) Release the two Bosses and remove the Jam clear cover from the Lower cover.

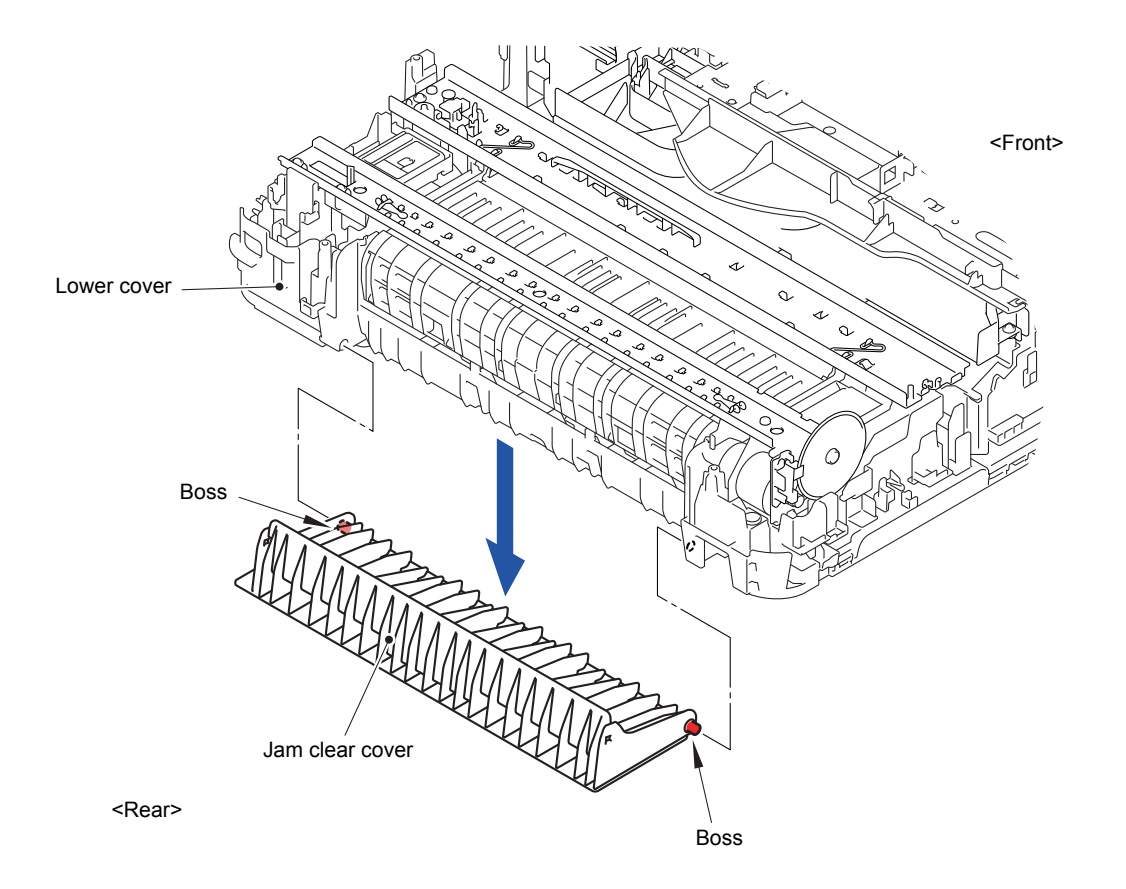

**Fig. 3-108**

# **9.42 T1 Bank ASSY**

- (1) Slightly warp the Inside cover ASSY to release the Bosses and remove the ASSY.
- (2) Release the three Hooks on the bottom of the T1 bank ASSY and remove them in the direction of arrow.

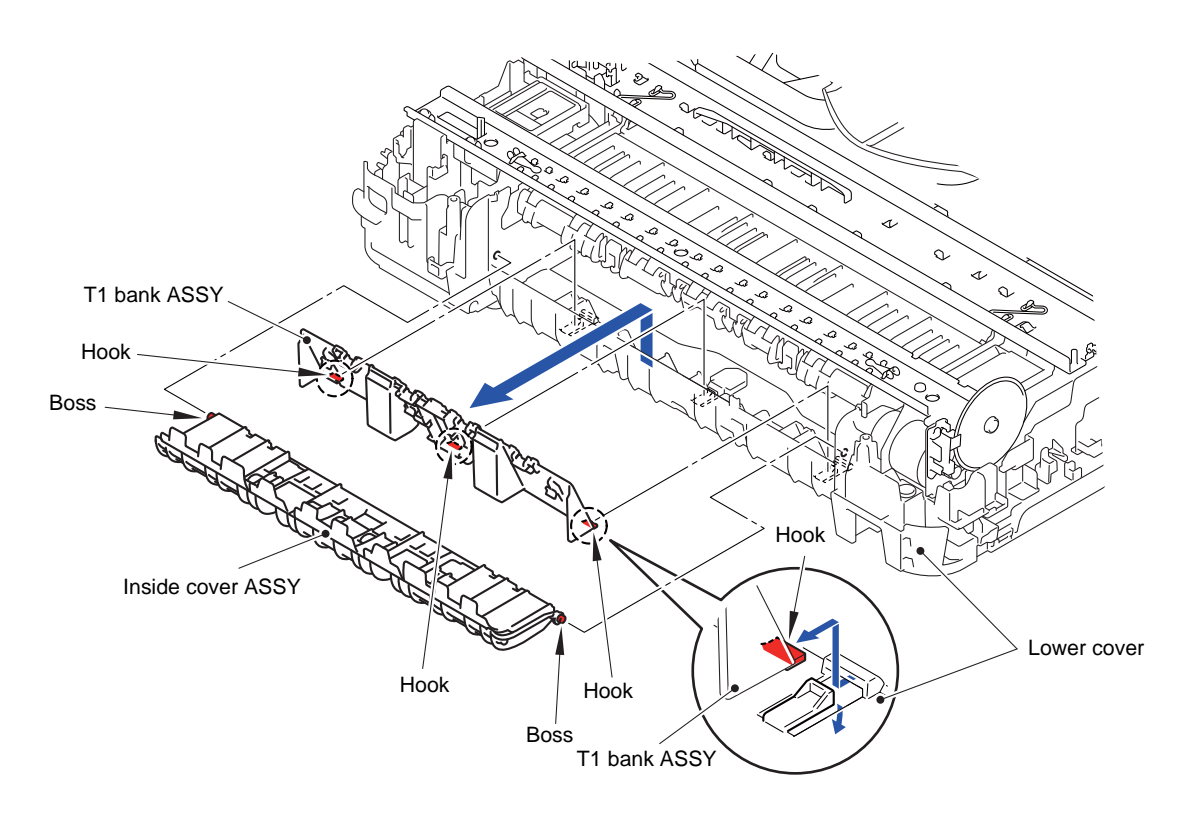

**Fig. 3-109**

# **9.43 Power Supply PCB ASSY**

- (1) Release the wiring of the Switchback sensor harness and PF encoder/registration sensor harness.
- (2) Remove the one screw (TAPTITE CUP S M3x6) to release the Engine FG wire from the Main PCB frame.
- (3) Remove the one screw (TAPTITE CUP S M3x6) and two screws (TAPTITE CUP B M3x10) from the Main PCB frame.
- (4) Release the Hook on the Lower cover and remove the Main PCB frame.

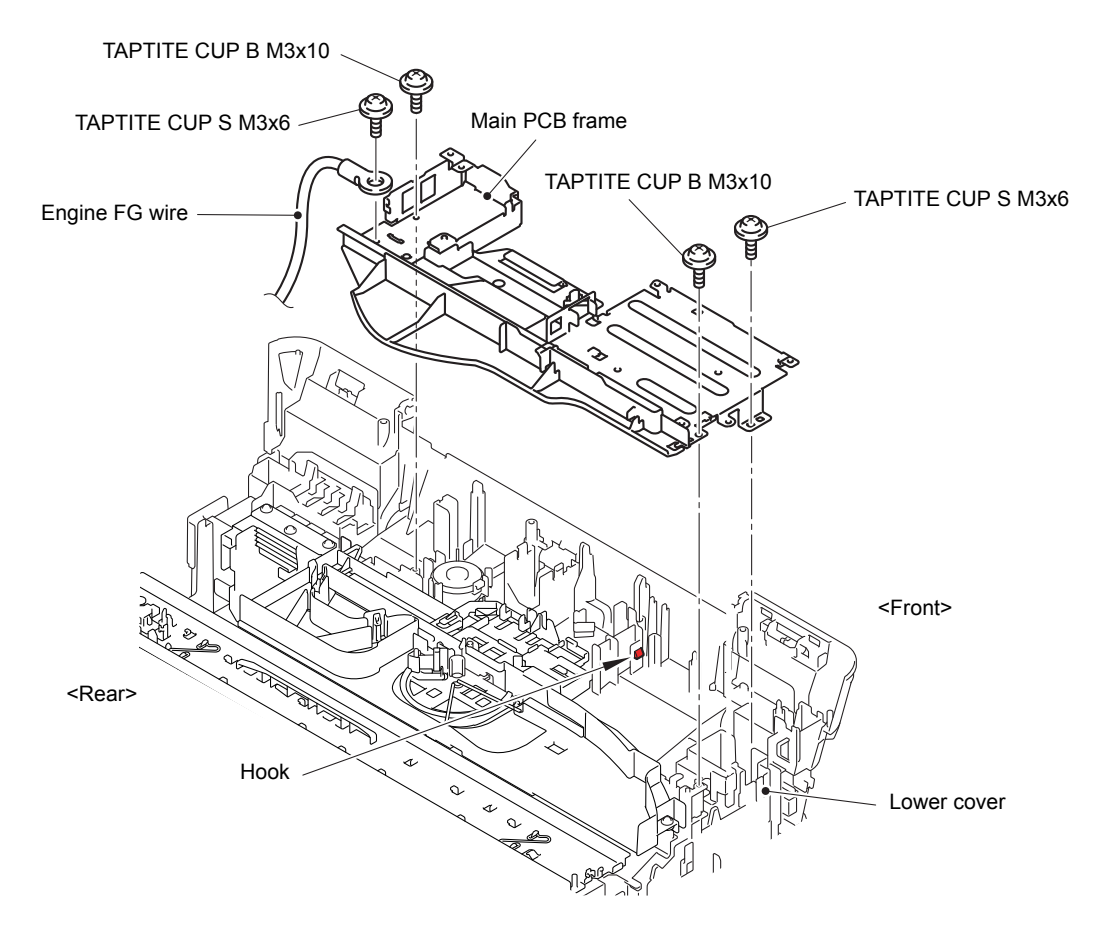

**Fig. 3-110**

- (5) Release the wiring of the Power supply harness.
- (6) Remove the one screw (TAPTITE CUP S M3x8) from the Lower cover.
- (7) Release the two Hooks on the Lower cover and remove the Lower power supply frame from the Lower cover.

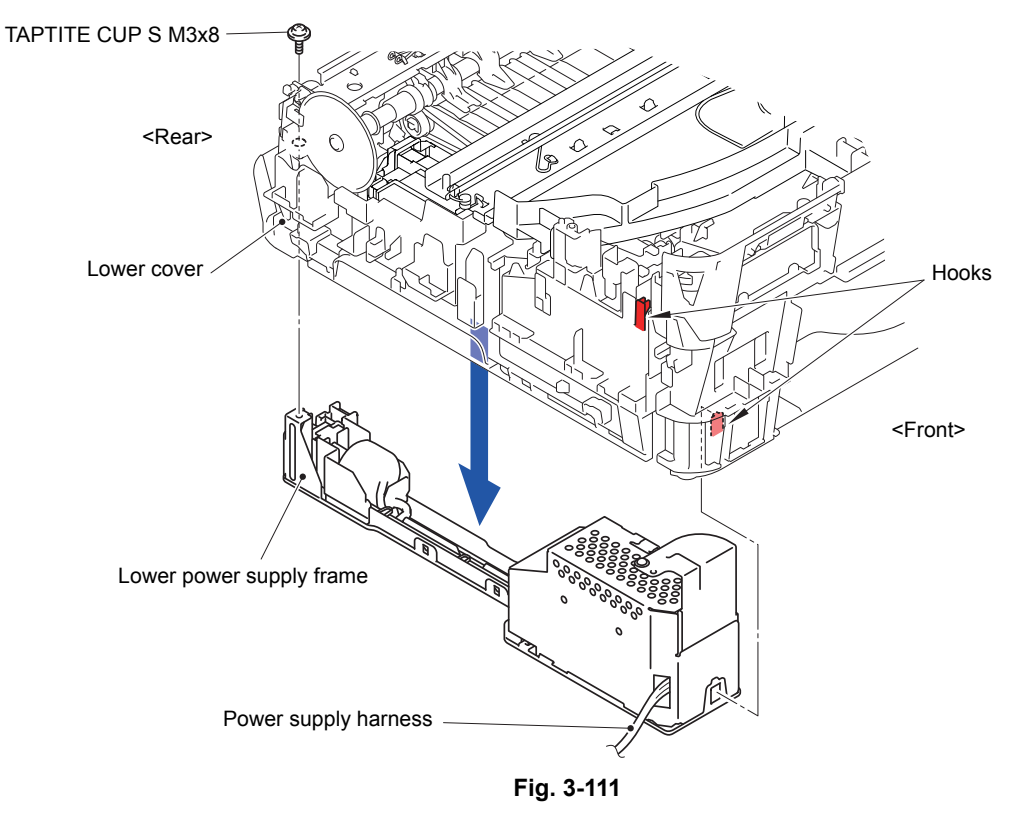

(8) Release the two Hooks and remove the Power supply shield from the Lower power supply frame.

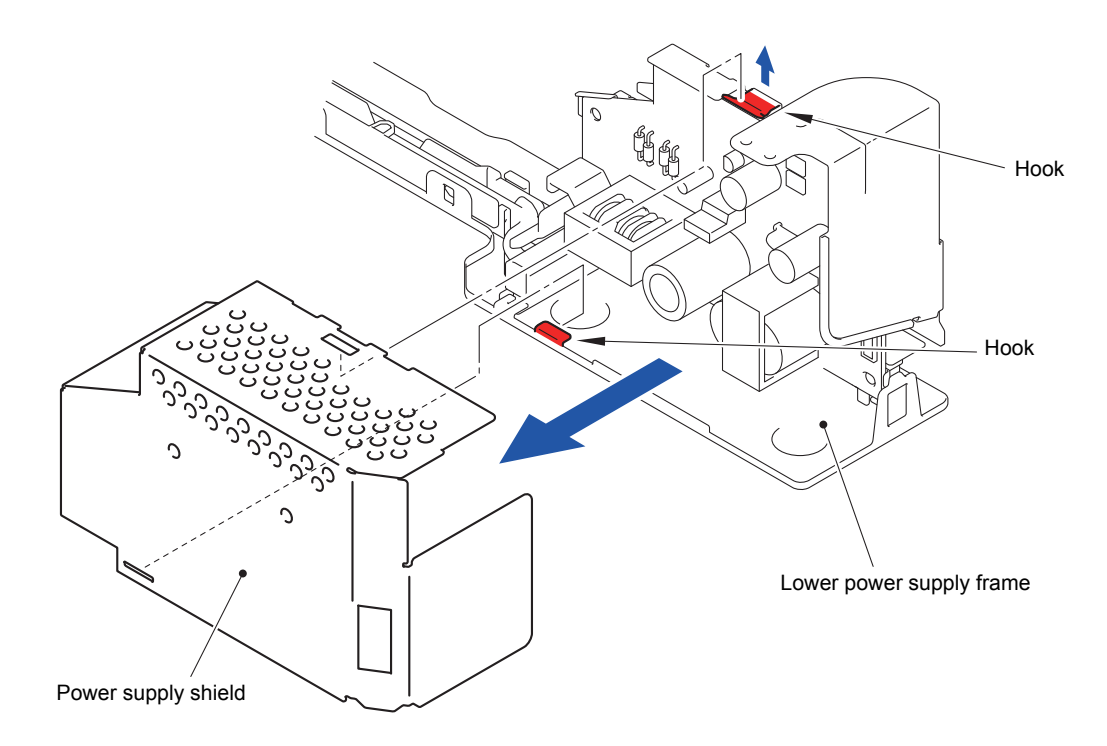
- (9) Remove the Power cord from the Power cord holder.
- (10)Remove the three screws (TAPTITE CUP S M3x6) and remove the Power supply PCB ASSY from the Lower power supply frame.
- (11)Disconnect the Connector from the Power supply PCB ASSY.

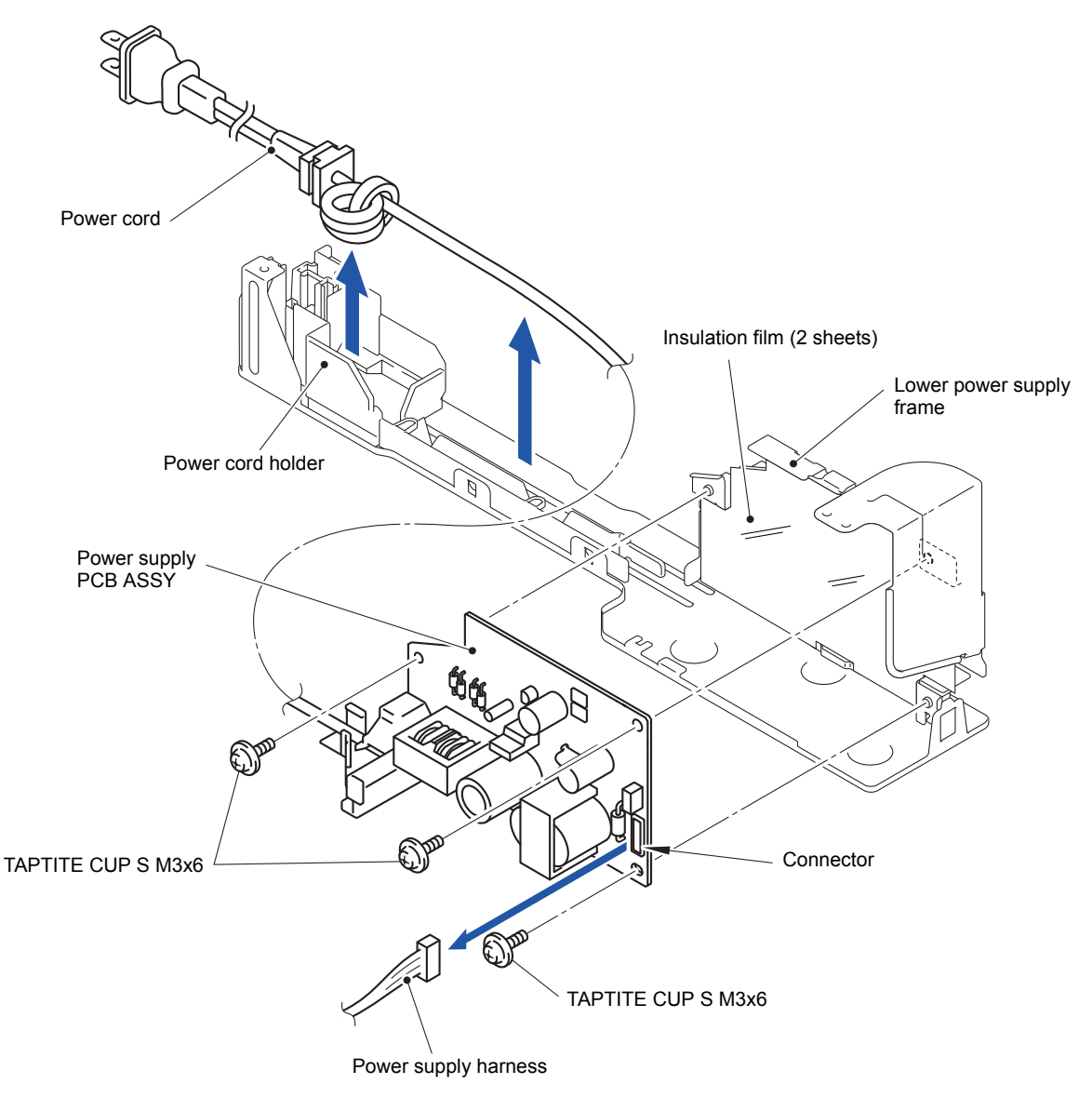

**Fig. 3-113**

Harness routing: Refer to "2 Main PCB ASSY and MJ PCB ASSY", "<sup>12</sup> Lower cover (Left side)","<sup>13</sup> Power supply PCB ASSY"

## **9.44 Carriage PCB ASSY**

- (1) Release the wiring of the Flat cable of the Ink refill ASSY.
- (2) Release the Hook and remove the Flat core.
- (3) Release the wiring of the three Flat cables of the Carriage PCB ASSY.
- (4) Pull out the three Flat cables of the Carriage PCB ASSY from the Tube clamp.

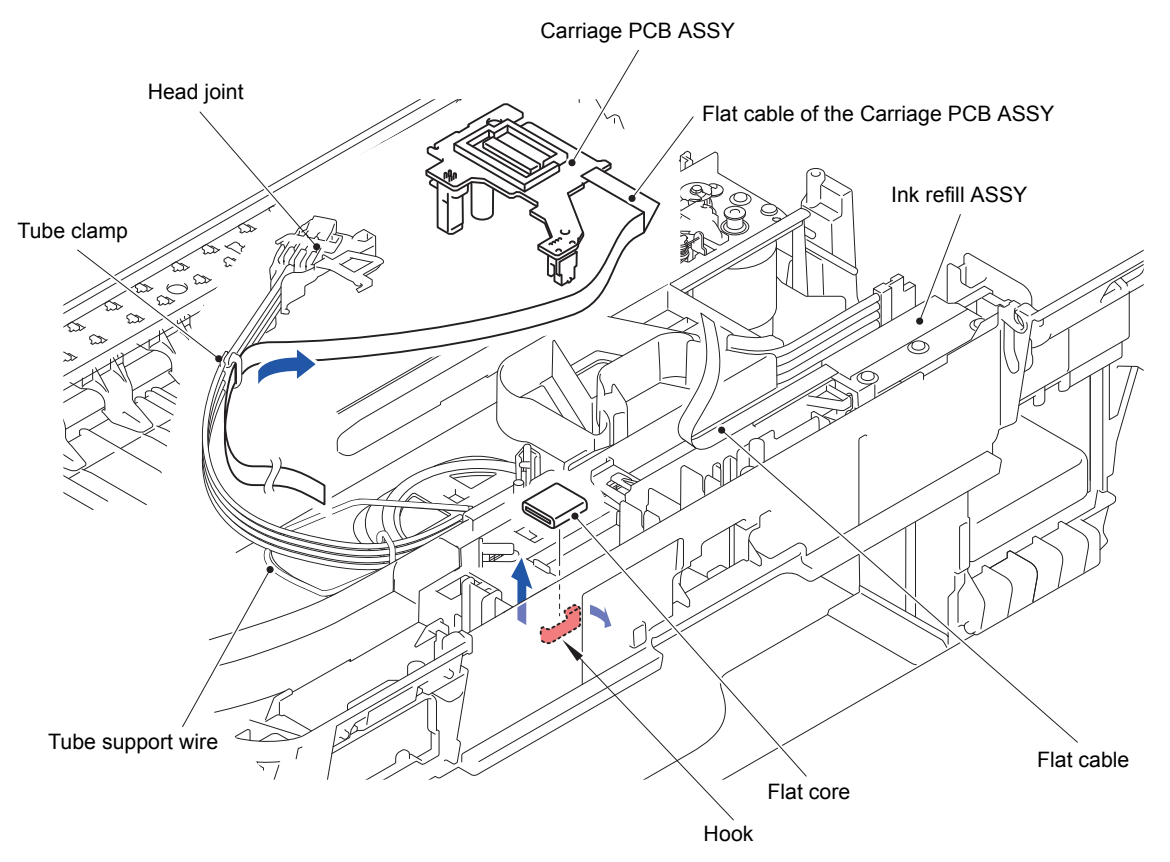

**Fig. 3-114**

**Assembling Note:** Be careful with the second side and first side of the Flat cables when inserting the three Flat cables of the Carriage PCB ASSY into the Tube clamp.

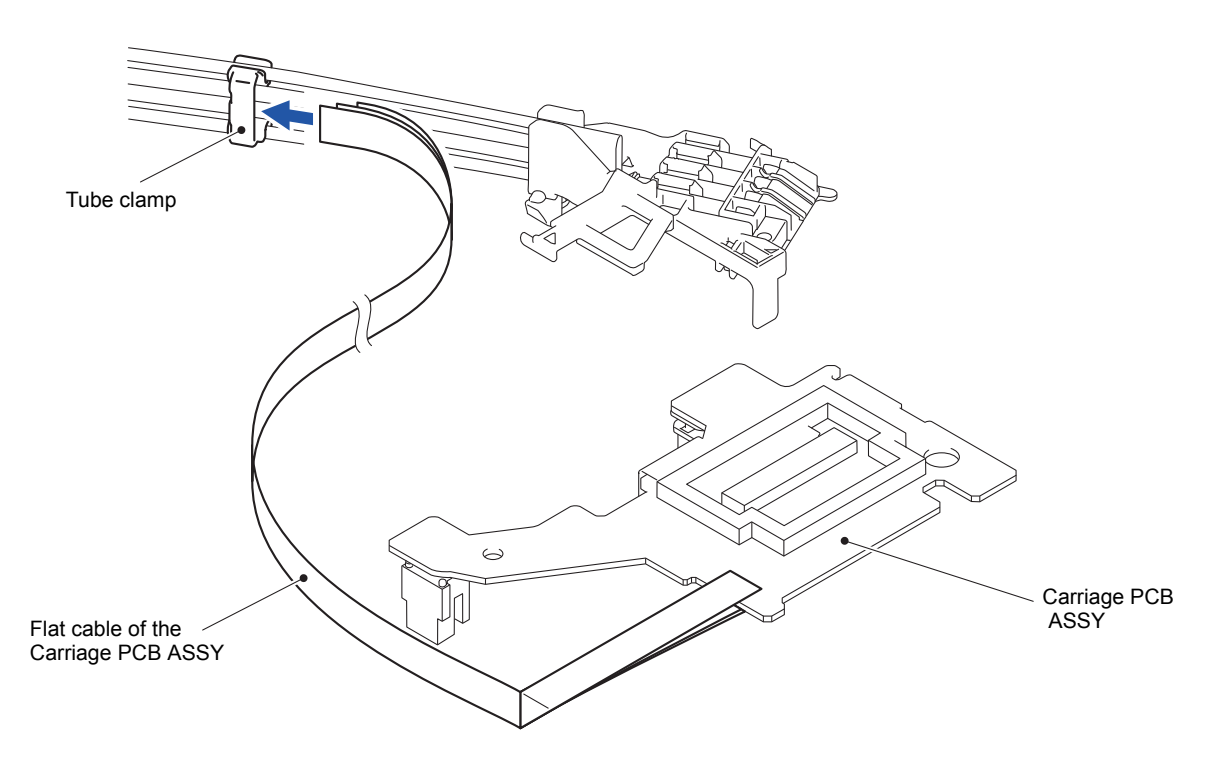

**Fig. 3-115**

Harness routing: Refer to "2 Main PCB ASSY and MJ PCB ASSY"

#### **9.45 Ink Refill ASSY**

- (1) Release the Ink supply tube from the Tube support wire.
- (2) Release the Ink supply tube from the Tube support plate.
- (3) Remove the Ink refill ASSY.

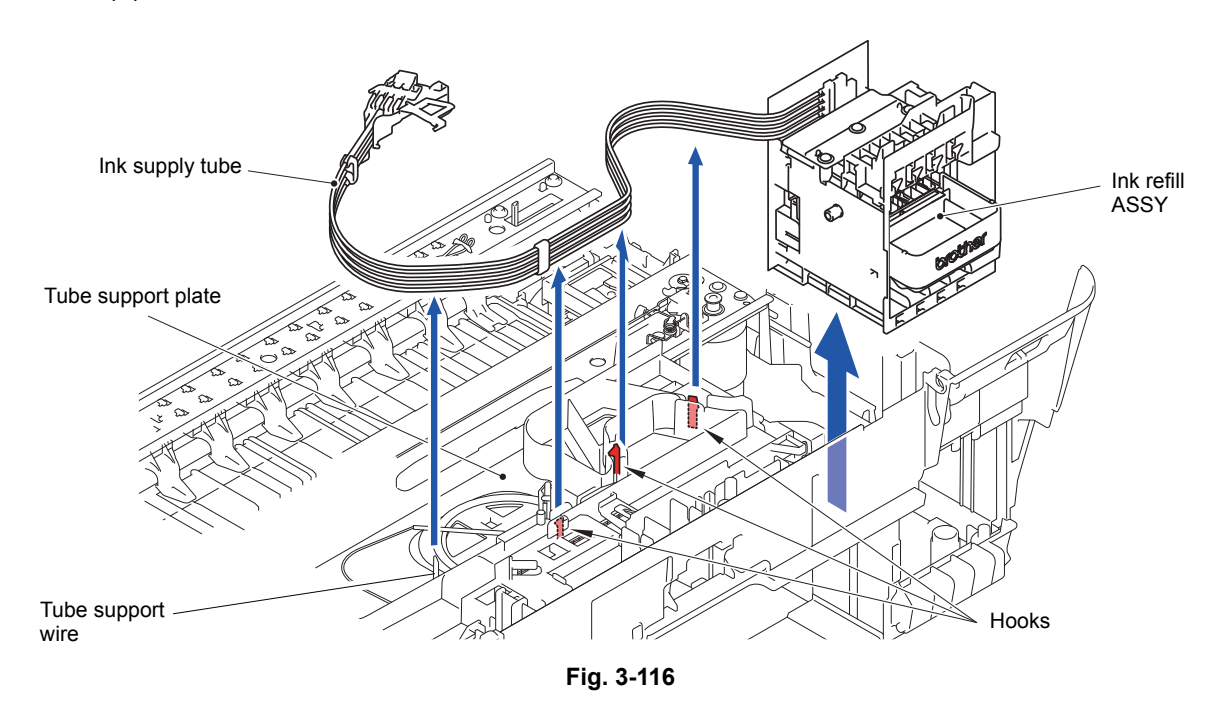

Harness routing: Refer to "2 Main PCB ASSY and MJ PCB ASSY"

## **9.46 Ink Absorber Felt (for Ink Refill ASSY)**

(1) Remove the Ink absorber felt (for ink refill ASSY).

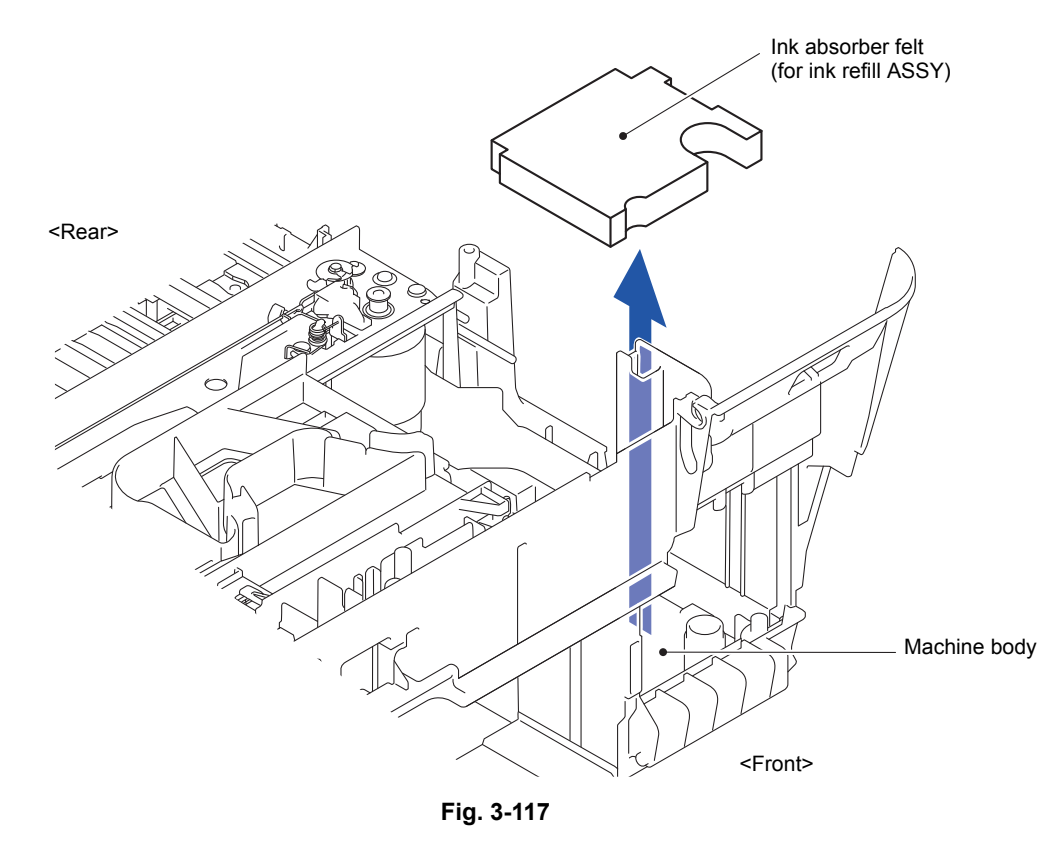

3-100 *Confidential*

## **9.47 Ink Cartridge Cover Sensor ASSY**

- (1) Release the wiring of the Ink cartridge cover sensor ASSY.
- (2) Release the Hook and remove the Ink cartridge cover sensor ASSY.

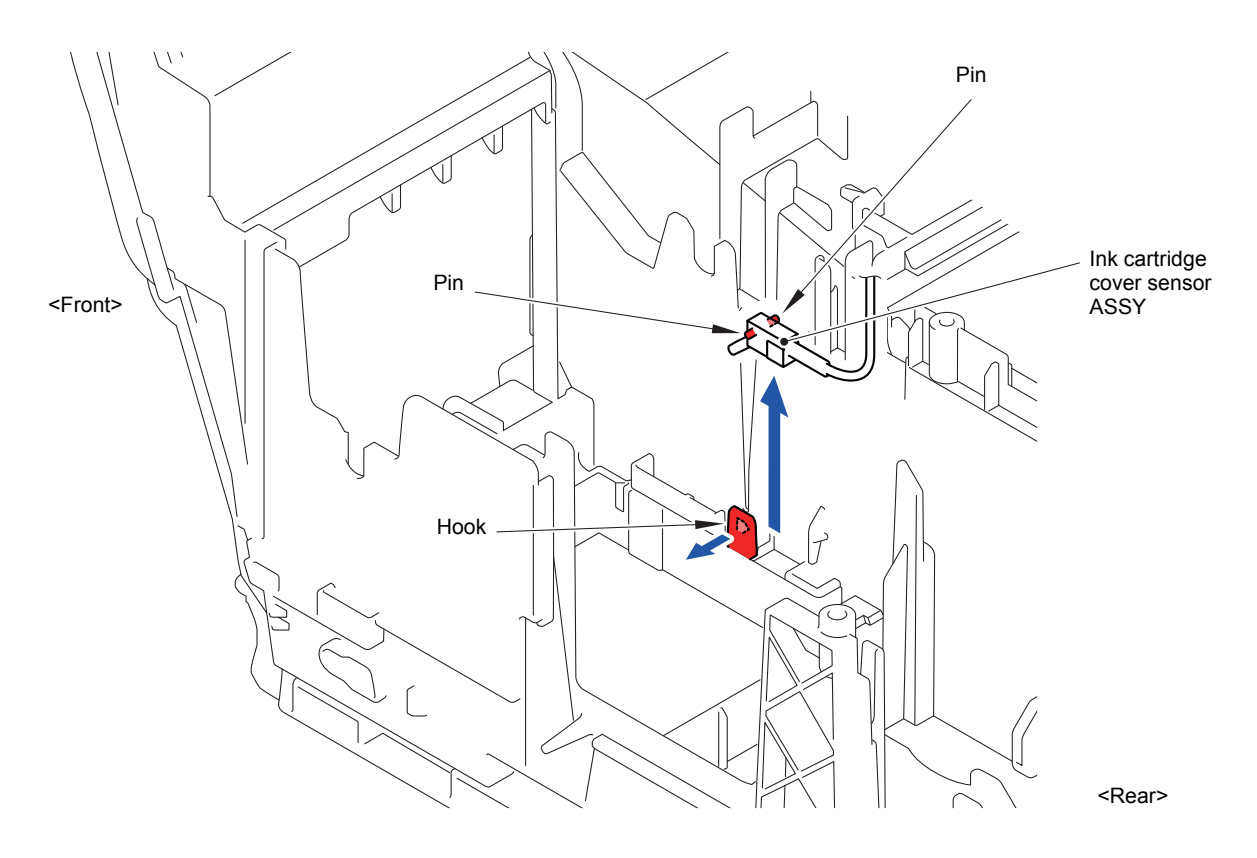

**Fig. 3-118**

Harness routing: Refer to "<sup>8</sup> Carriage motor harness and ink cartridge cover sensor [ASSY"](#page-136-0)

## **9.48 CR Encoder Strip**

- (1) Release the CR encoder strip from the Encoder strip spring.
- (2) Remove the CR encoder strip from the CR frame ASSY.

**Note:** Take care not to scratch the CR encoder strip. If it is stained or scratched, replace it with a new one.

Assembling Note: Set the CR encoder strip so that the  $\blacktriangle$ -marked point comes to the position shown in the figure.

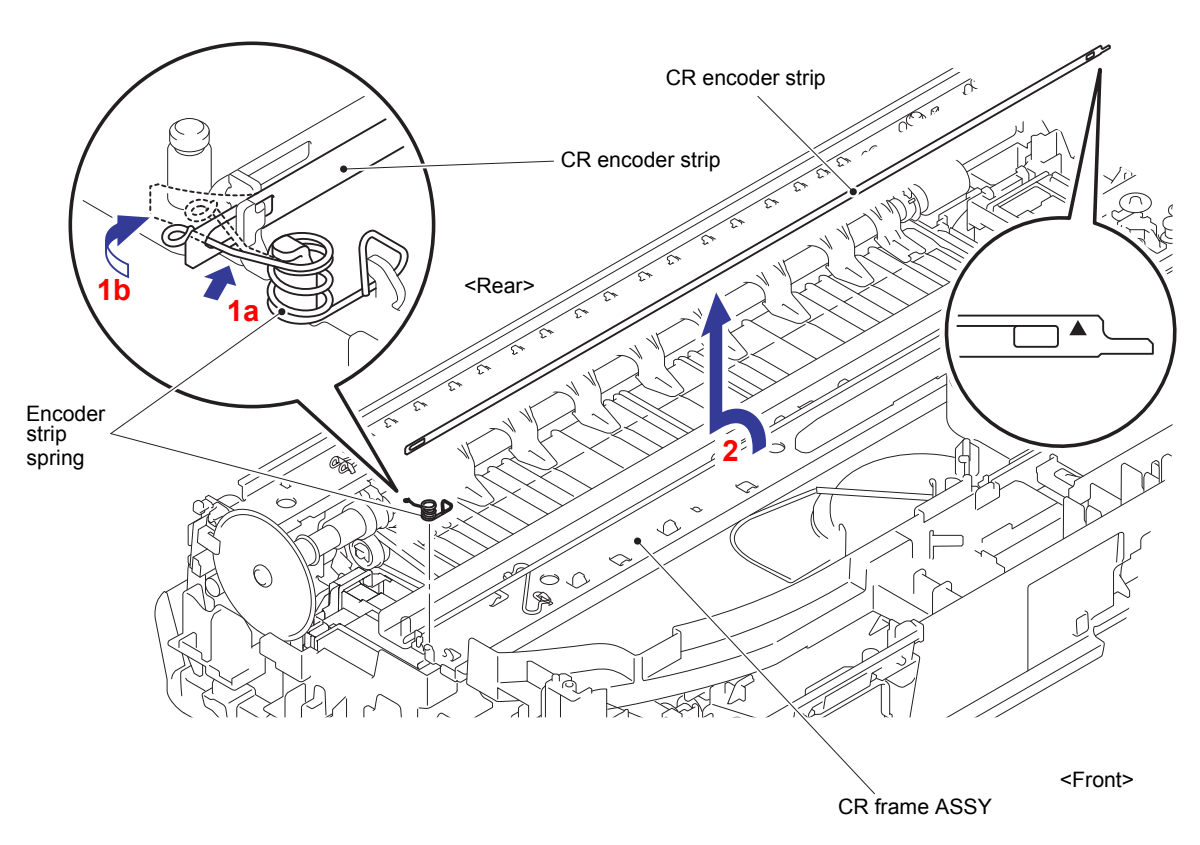

**Fig. 3-119**

## **9.49 Encoder Strip Guard Film**

- (1) Release the Encoder strip guard film from the Encoder strip spring.
- (2) Remove the Encoder strip guard film from the CR frame ASSY.

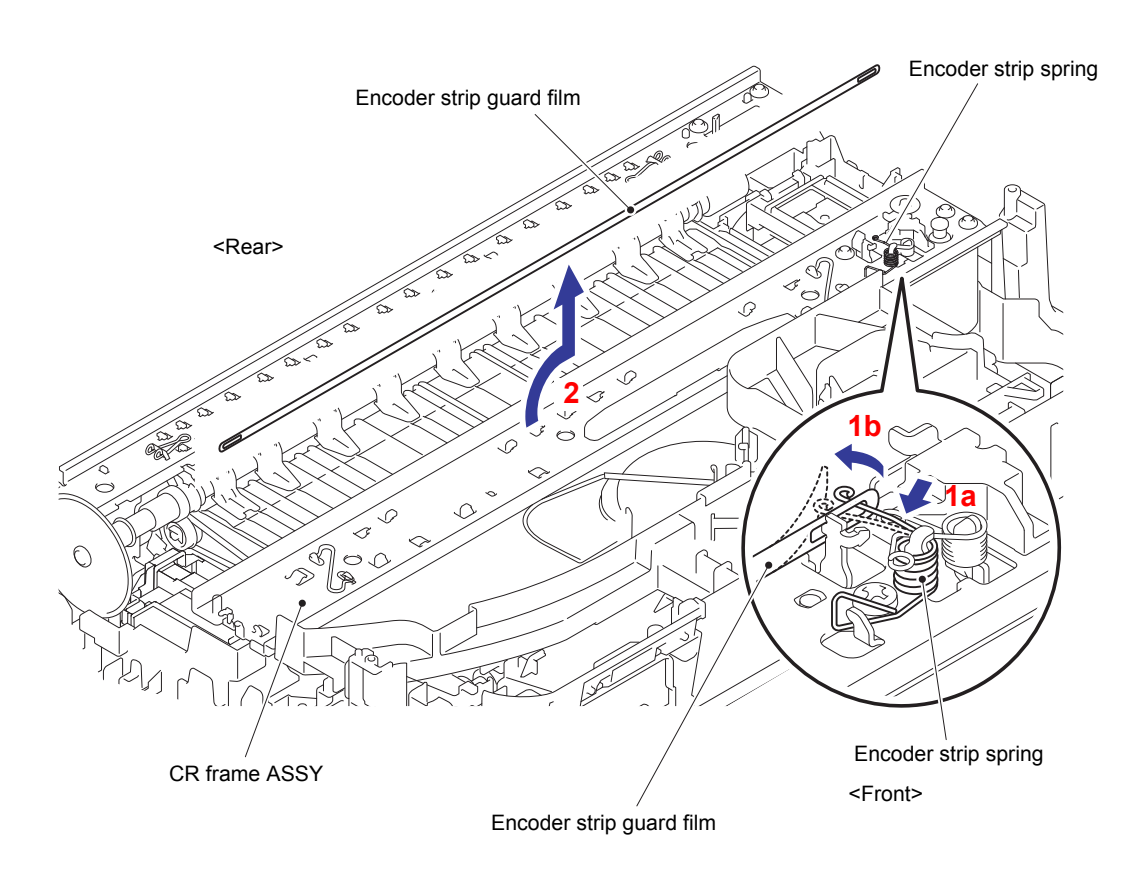

**Fig. 3-120**

### **9.50 Switchback Sensor PCB**

(1) Release the six Hooks and remove the Tube support plate.

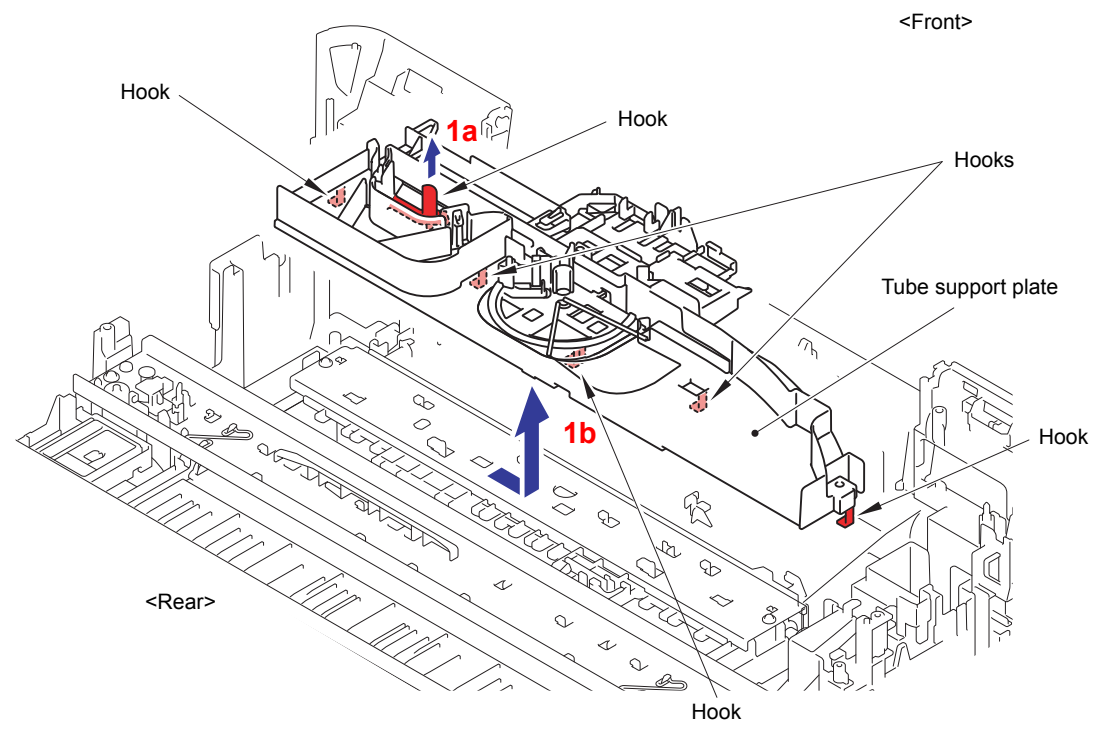

**Fig. 3-121**

- (2) Release the wiring of the Switchback sensor harness.
- (3) Release the two Hooks and remove the Switchback sensor PCB.

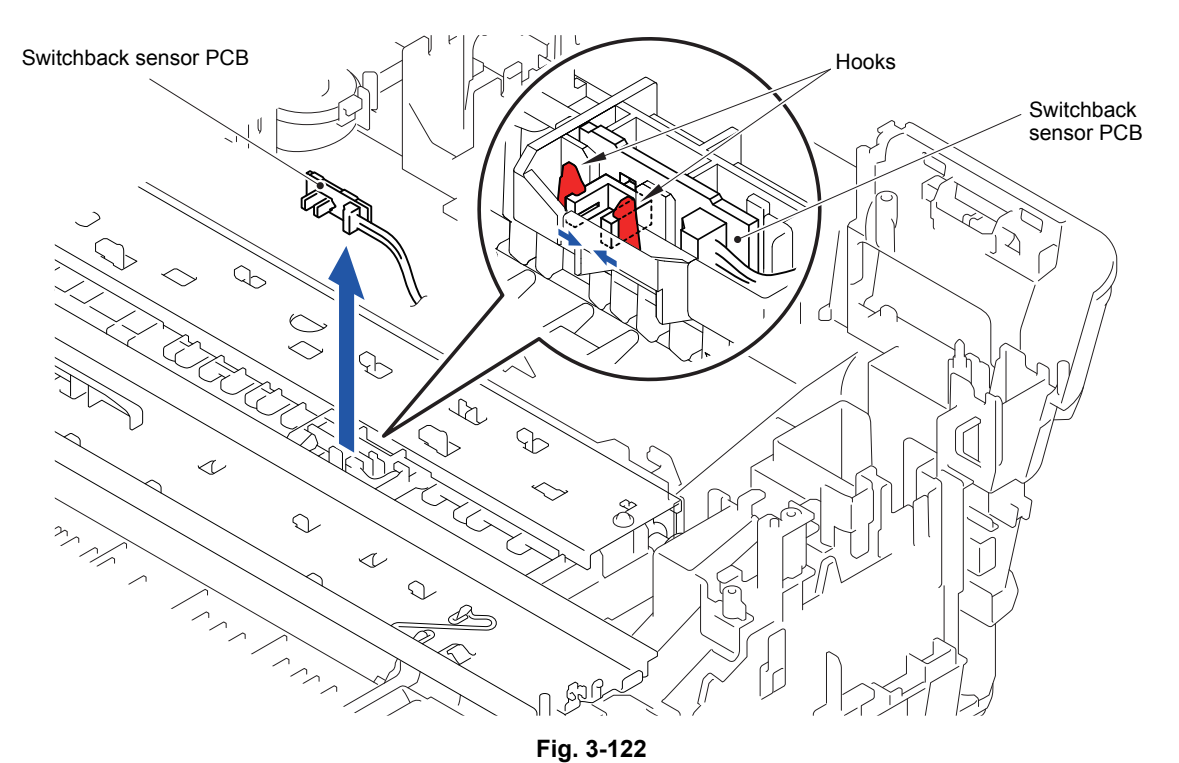

Harness routing: Refer to "**2** Main PCB ASSY and MJ PCB ASSY", "<sup>10</sup> Switchback [sensor PCB"](#page-137-0)

## **9.51 Carriage Motor ASSY**

- (1) Release the wiring of the Carriage motor harness.
- (2) Remove the two screws (TAPTITE CUP B M3x10) from the CR frame ASSY.
- (3) Remove the two CR frame springs from the CR frame ASSY.
- (4) Release the Hook and remove the CR frame ASSY.

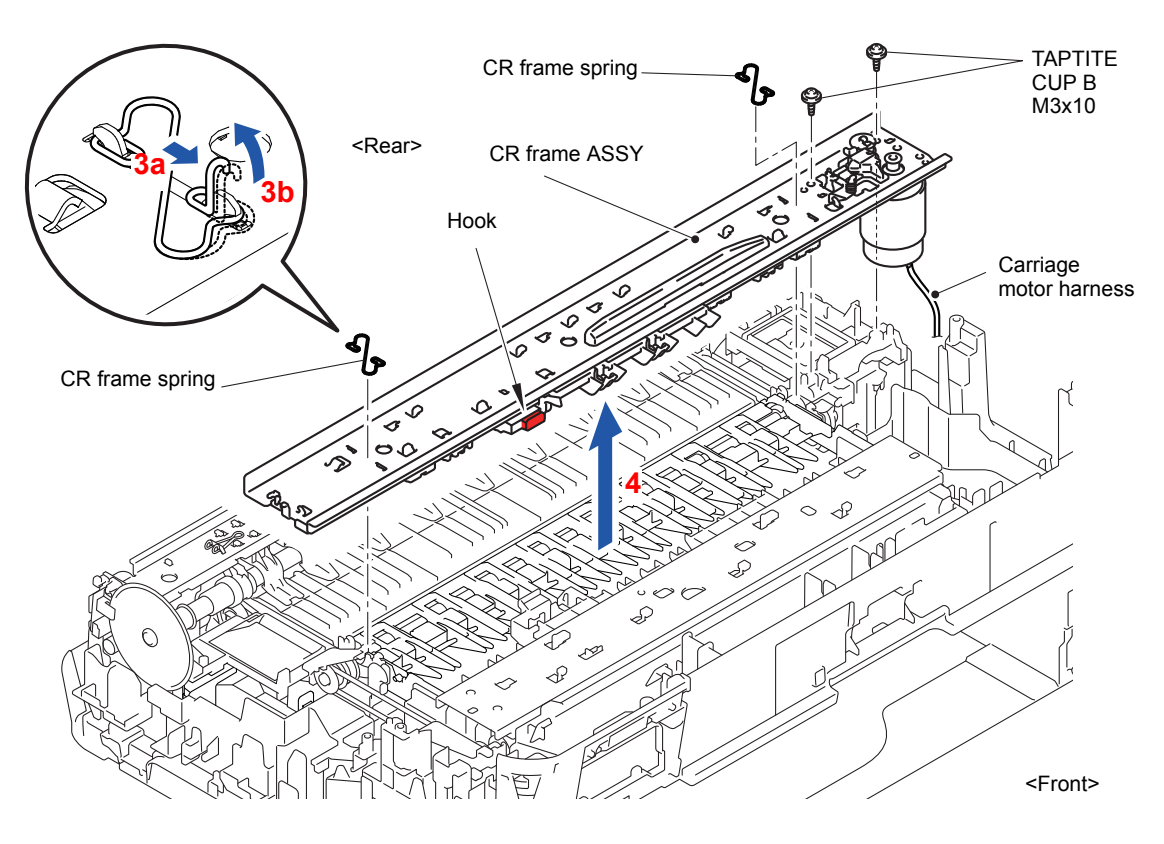

**Fig. 3-123**

(5) Remove the one screw (TAPTITE CUP S M3x6) from the CR frame ASSY.

**Assembling Note:** Tighten the screw (TAPTITE CUP S M3x6) temporarily and then perform the following procedures before mounting the Upper cover.

- 1) Mount the Head/carriage unit and CR timing belt to the CR frame ASSY.
- 2) Tighten the one screw (TAPTITE CUP S M3x6) firmly.
- (6) Remove the Belt tension spring from the CR frame ASSY.

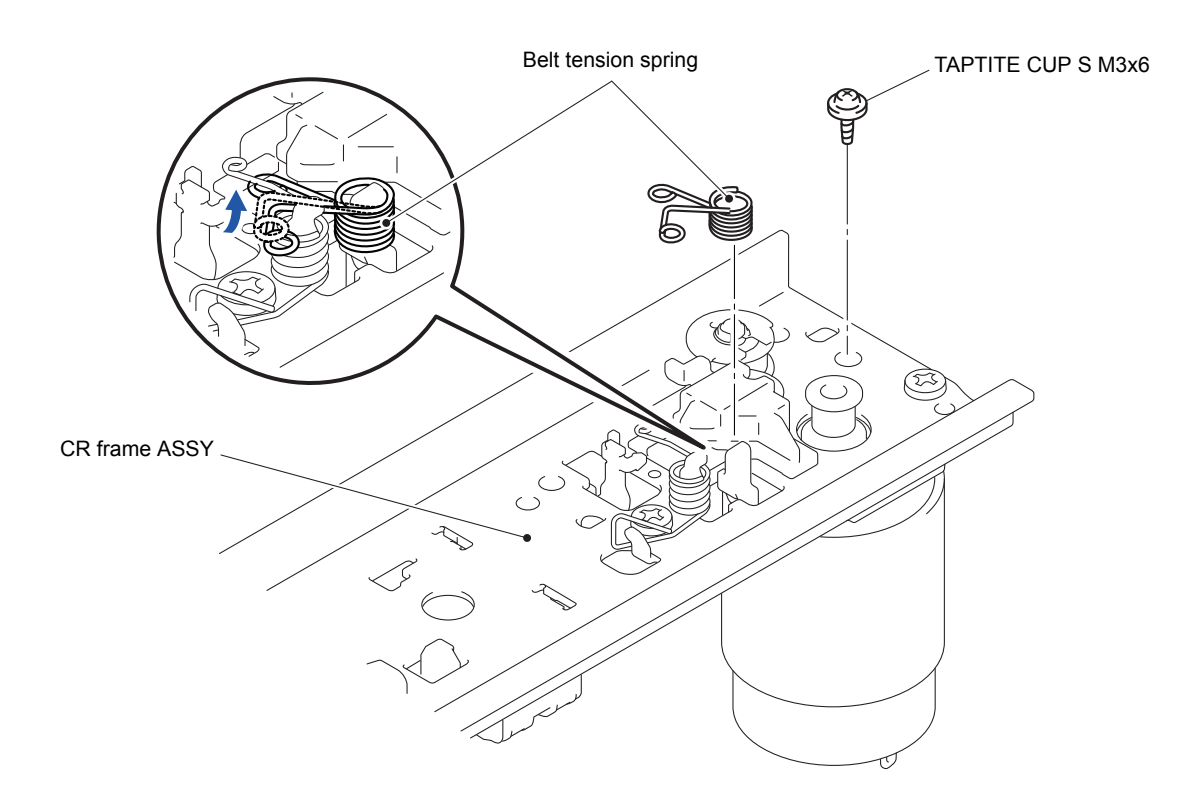

**Fig. 3-124**

- (7) Remove the two screws (SCREW BIND M3x6) and take off the Motor bracket from the CR frame ASSY.
- (8) Remove the two screws (SCREW BIND M3x6) and take off the Carriage motor ASSY from the Motor bracket.

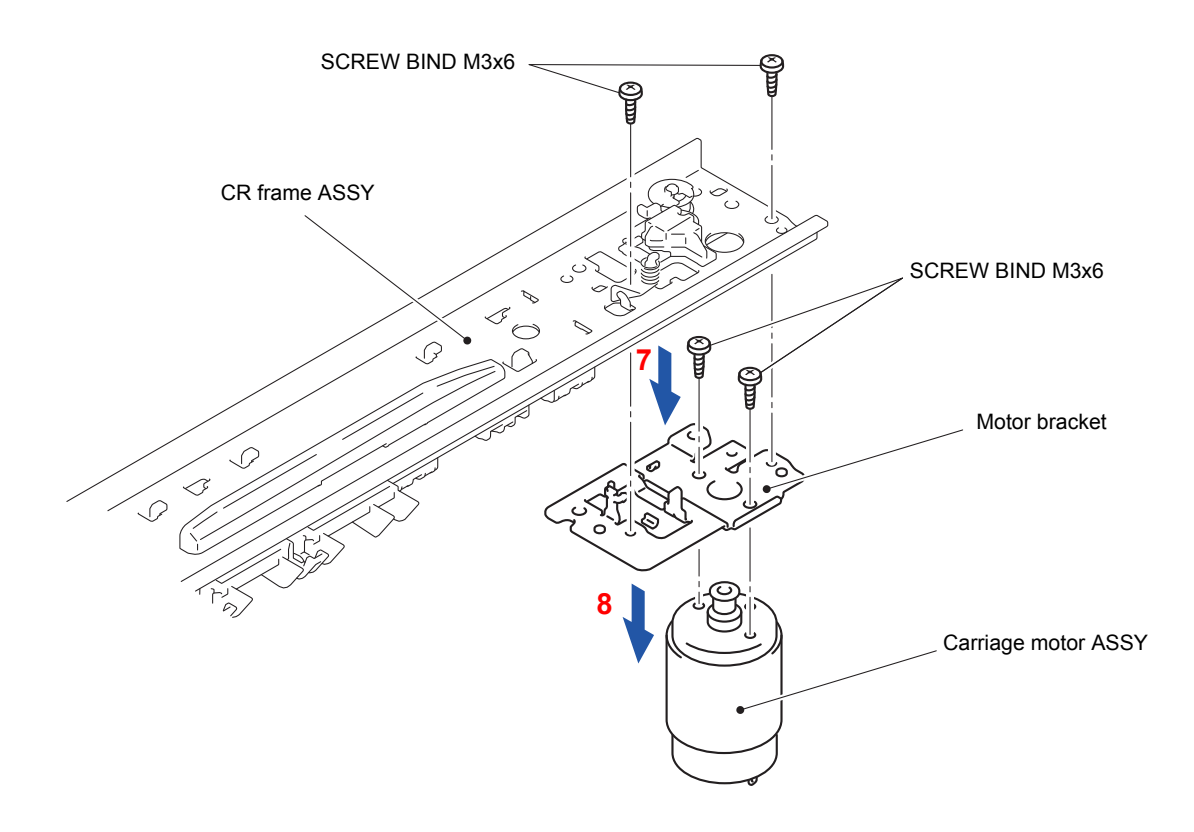

**Fig. 3-125**

**Harness routing:** Refer to " <sup>8</sup> Carriage motor harness and ink cartridge cover sensor [ASSY",](#page-136-0) "10 Switchback sensor PCB" 8 10

# **9.52 Flushing Base**

(1) Remove the Flushing base from the Paper feed motor frame ASSY.

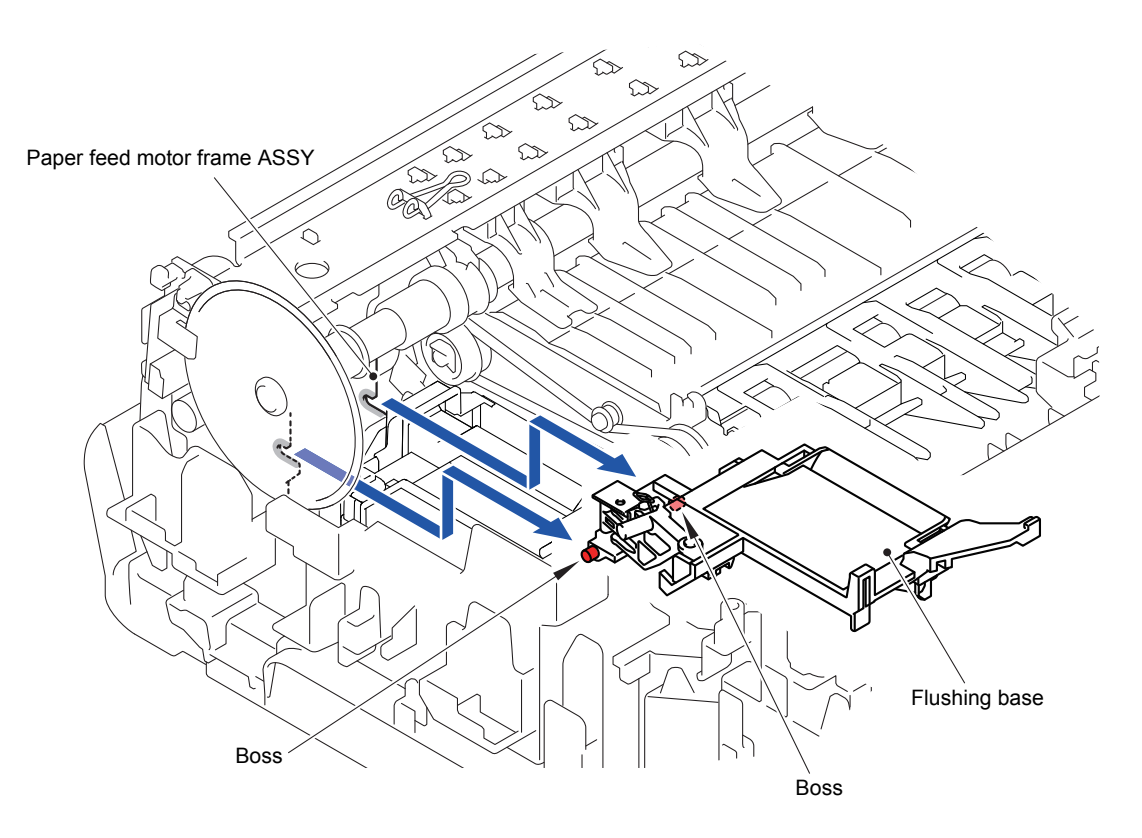

**Fig. 3-126**

## **9.53 Flushing Box**

(1) Release the two Hooks and remove the Flushing box.

**Assembling Note:** If you replace the flushing box (without replacing the main PCB

ASSY), reset the flushing count, using the procedure given in [Chapter 4, Section 1.14 "Reset purge and flushing counts."](#page-256-0) It is also recommended that the ink absorber box be replaced and the purge count be reset as necessary since the purge count may approach the upper limit.

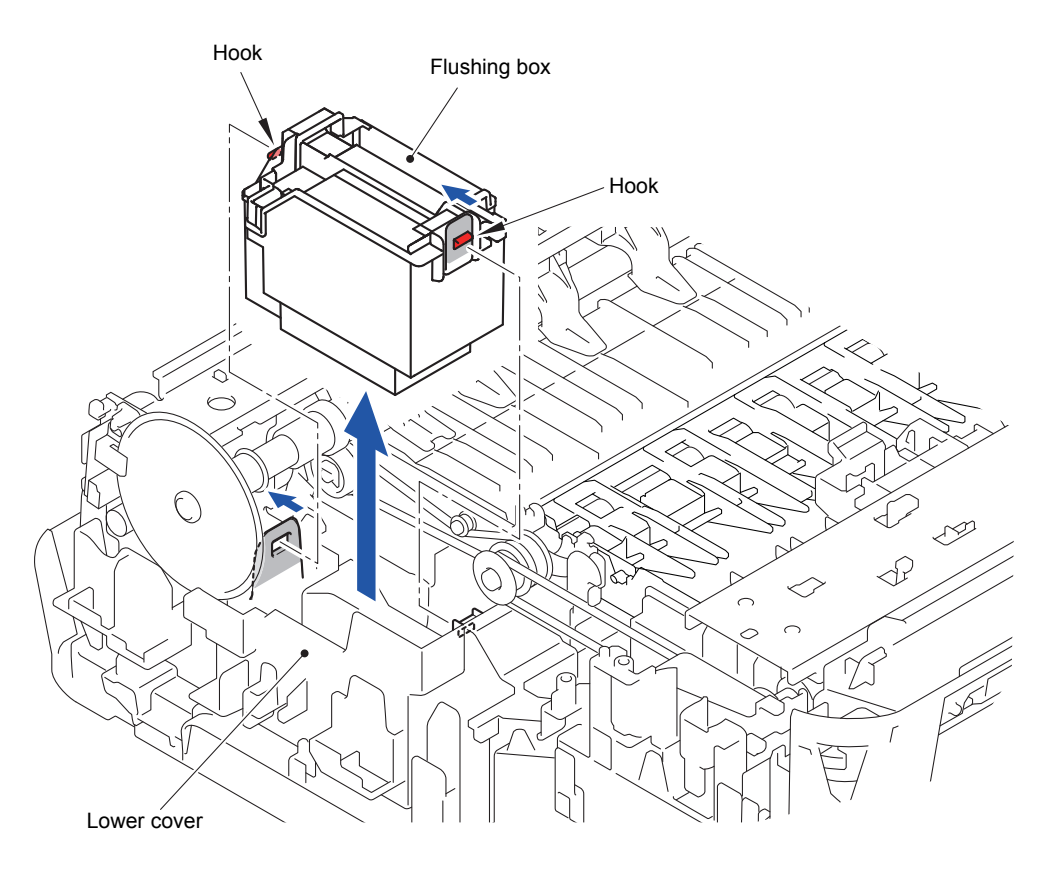

**Fig. 3-127**

#### **9.54 Platen Foam and Switchback Roller**

(1) Remove the two screws (TAPTITE CUP B M3x12) and remove the Switchback frame.

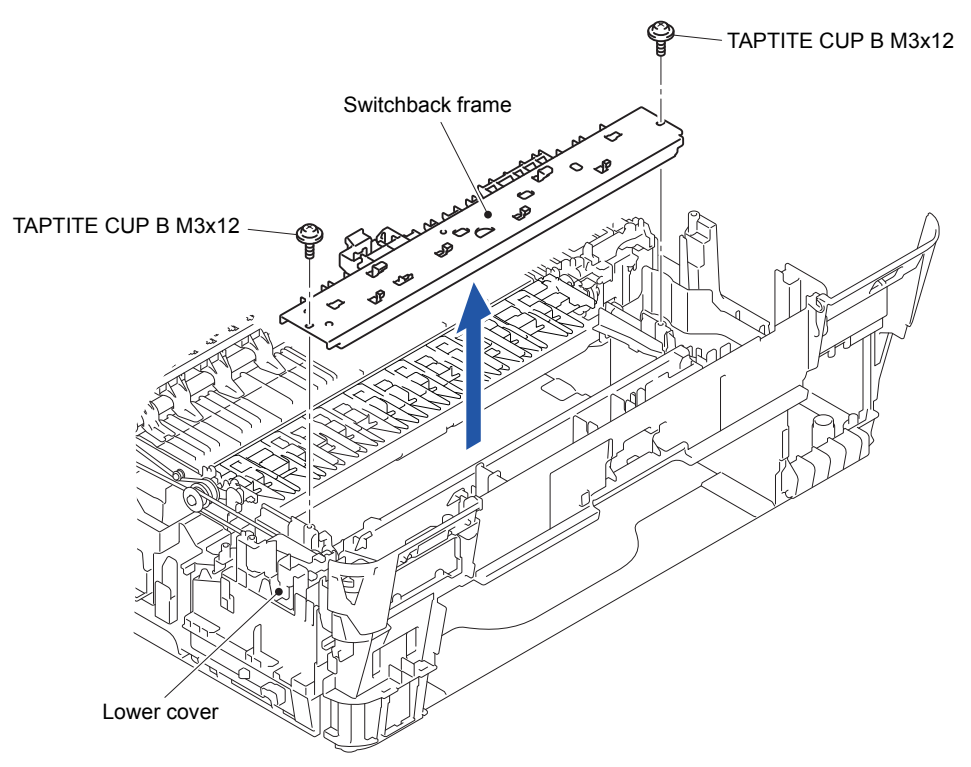

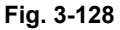

- (2) Release the seven Hooks and remove the Switchback inner paper guide from the Paper ejection roller.
- (3) Remove the Platen foam from the Platen.

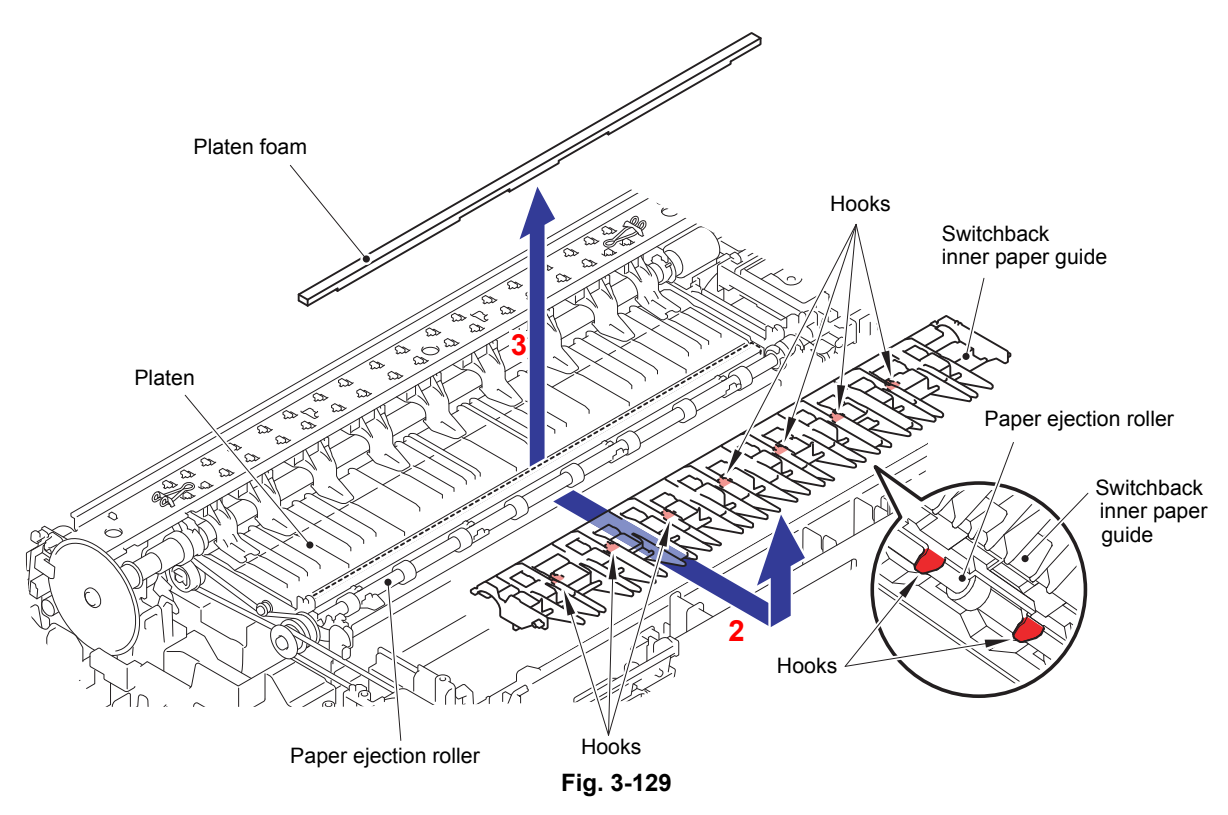

- (4) Remove the two Switchback side frames.
- (5) Remove the Switchback roller belt from the Switchback roller and Paper ejection roller.
- (6) Remove the Switchback roller.

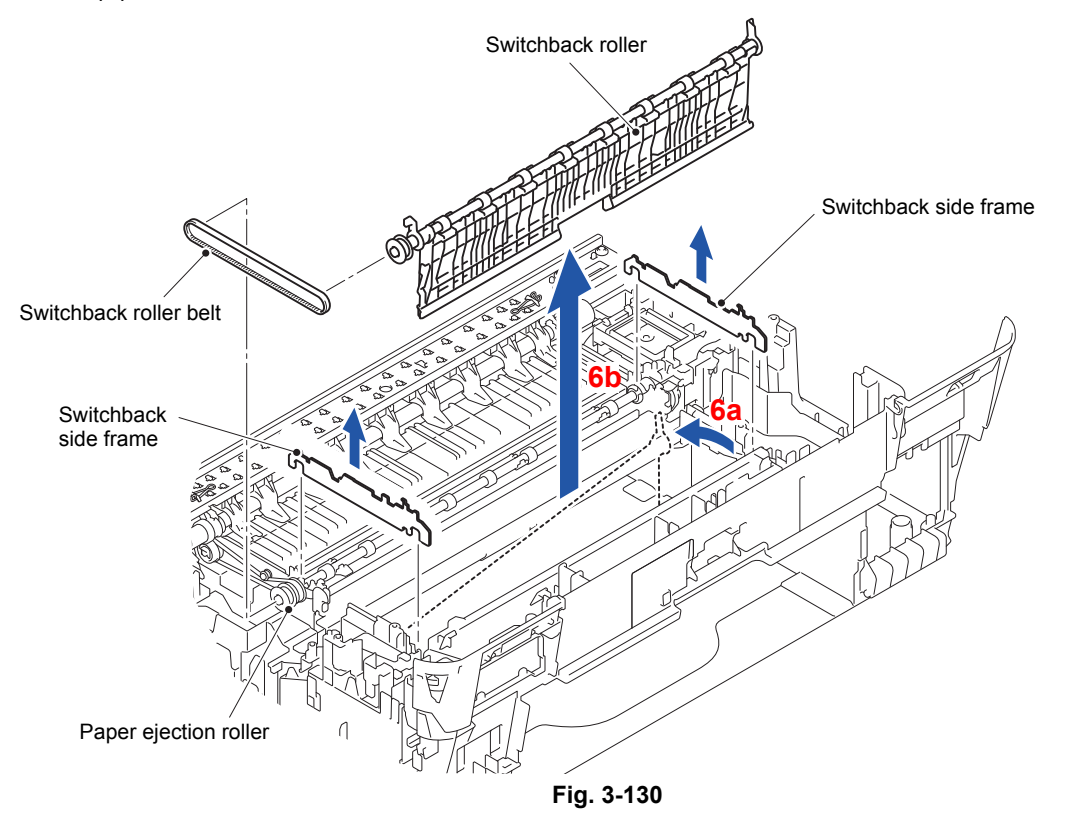

- (7) Remove the Bushing from the Switchback outer paper guide.
- (8) Remove the Switchback roller from the Switchback outer paper guide.

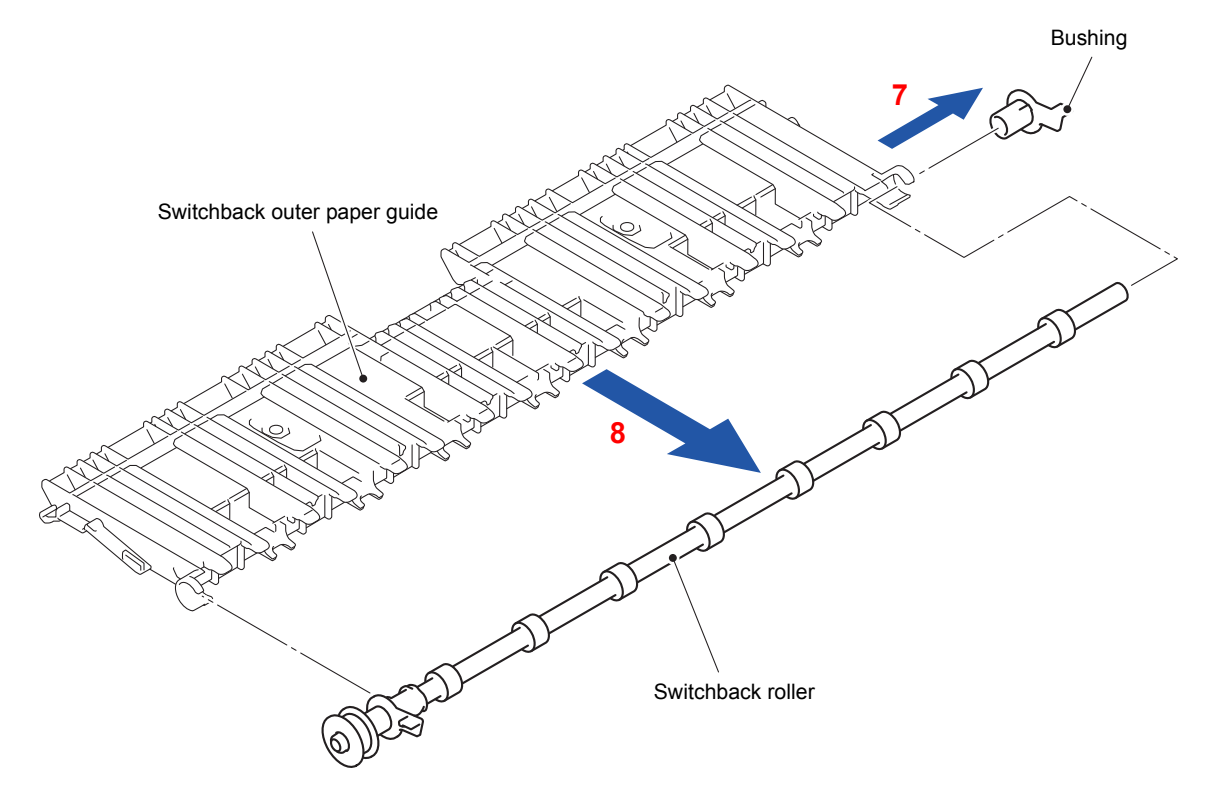

**Fig. 3-131**

### **9.55 PF Encoder Disk and PF Encoder Sensor PCB ASSY**

(1) Peel off the PF encoder disk which is secured with the Double-sided adhesive tape from the Paper feed roller.

**Note:** Once removed, the PF encoder disk should be replaced with a new one.

**Assembling Note:** When attaching the PF encoder disk, using a spatular tool makes the job easier. Put on clean gloves to protect the disk surface from dust or fingerprints.

(2) Remove the Paper feed roller belt from the Paper feed roller and Paper feed motor.

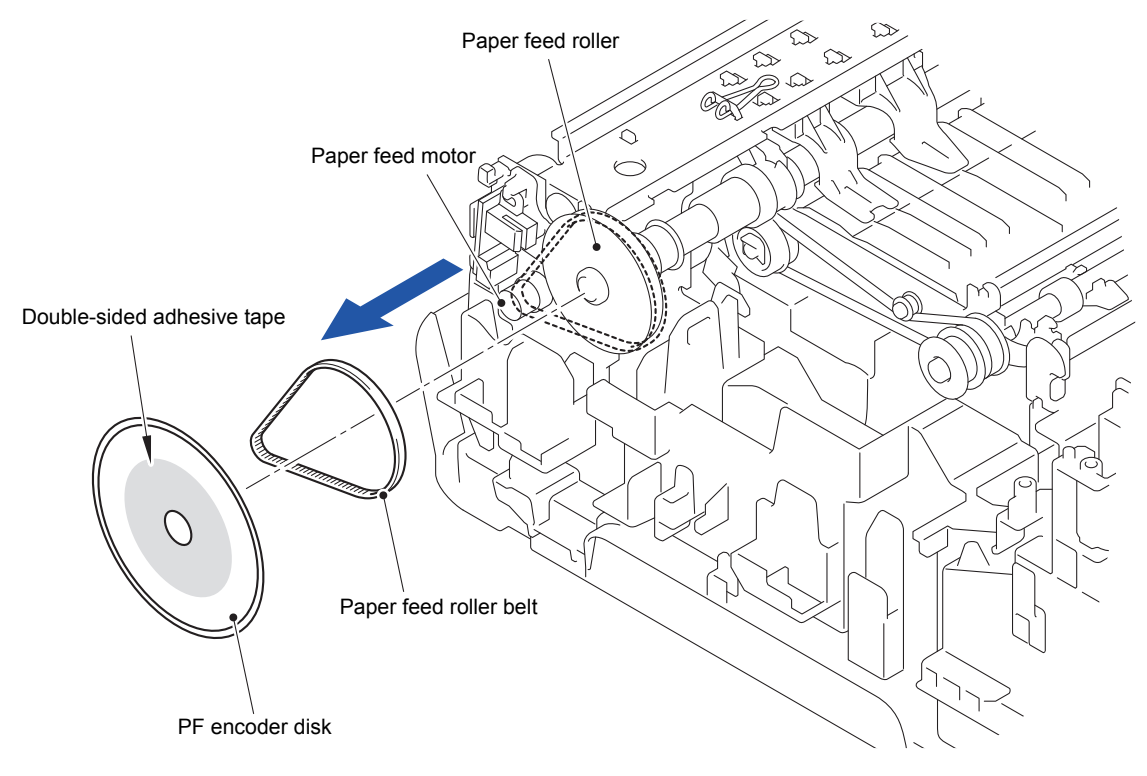

**Fig. 3-132**

**Assembling Note:** When setting the paper feed roller belt, first fit it over the motor gear and then over the paper feed roller shaft.

- (3) Release the wiring of the PF encoder/registration sensor harness.
- (4) Remove the one screw (SCREW BIND M2x12) and remove the PF encoder sensor holder from the Paper feed motor frame ASSY.
- (5) Remove the PF encoder sensor PCB ASSY from the PF encoder sensor holder.
- (6) Disconnect the PF encoder/registration sensor harness from the PF encoder sensor PCB ASSY.

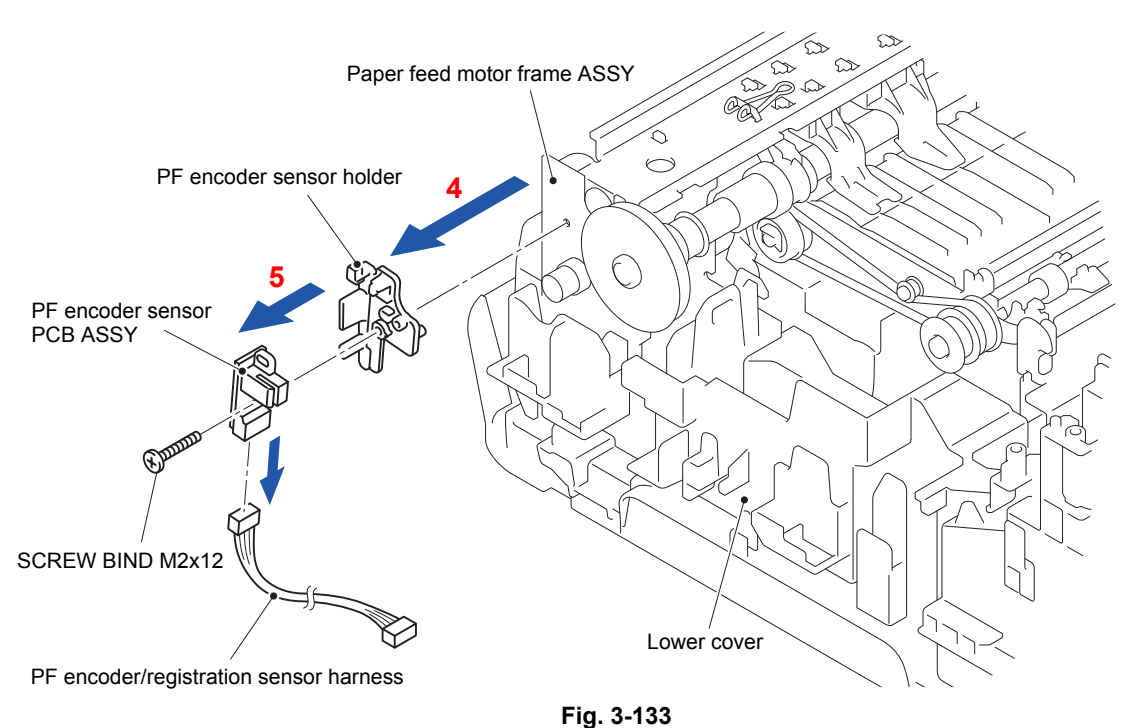

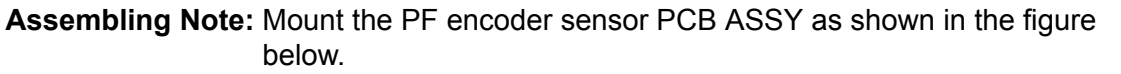

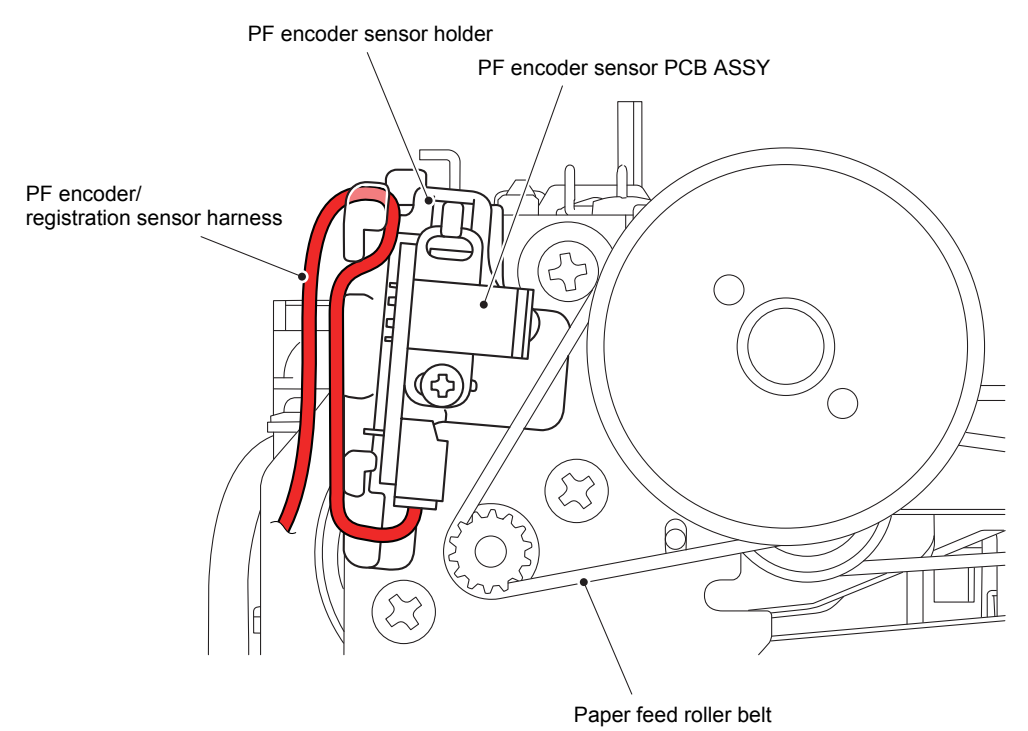

**Fig. 3-134** Harness routing: Refer to "<sup>12</sup> Lower cover (Left side)"

#### **9.56 Paper Feed Motor**

- (1) Remove the two screws (SCREW BIND M3x6) from the CR guide rail.
- (2) Remove the two screws (TAPTITE CUP B M3x10) from the CR guide rail.
- (3) Remove the two CR guide rail springs and remove the CR guide rail.

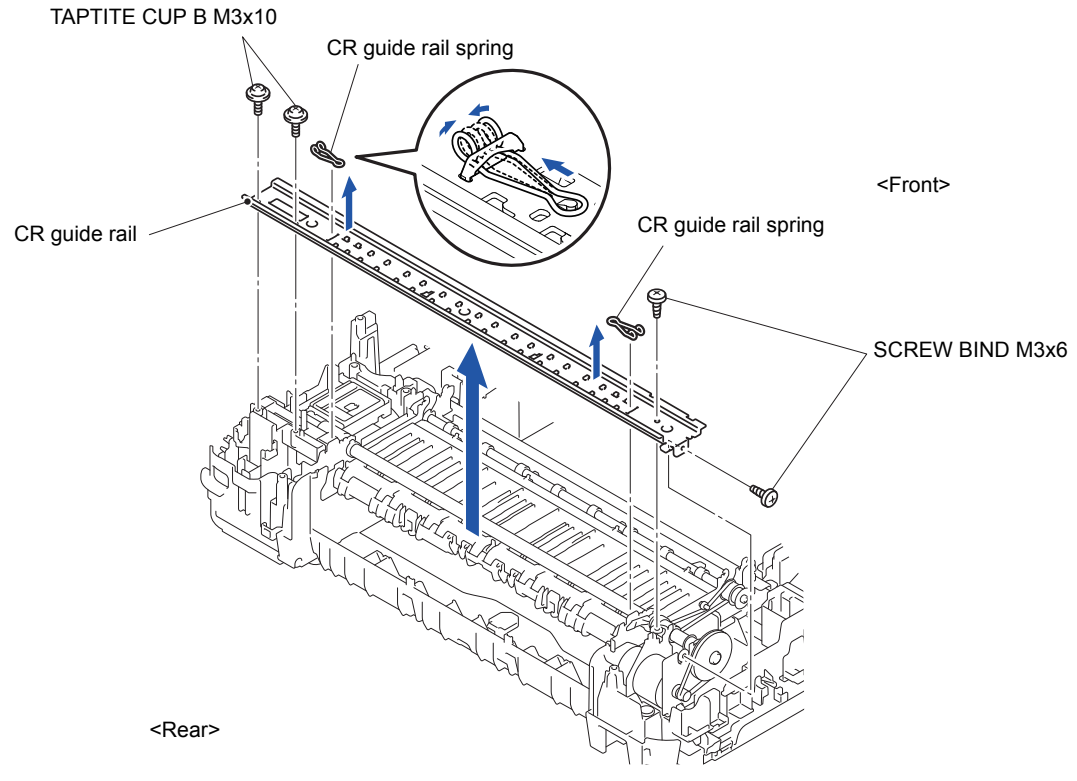

**Fig. 3-135**

**Note:** Do not place the removed CR guide rail with the Recording paper holder down.

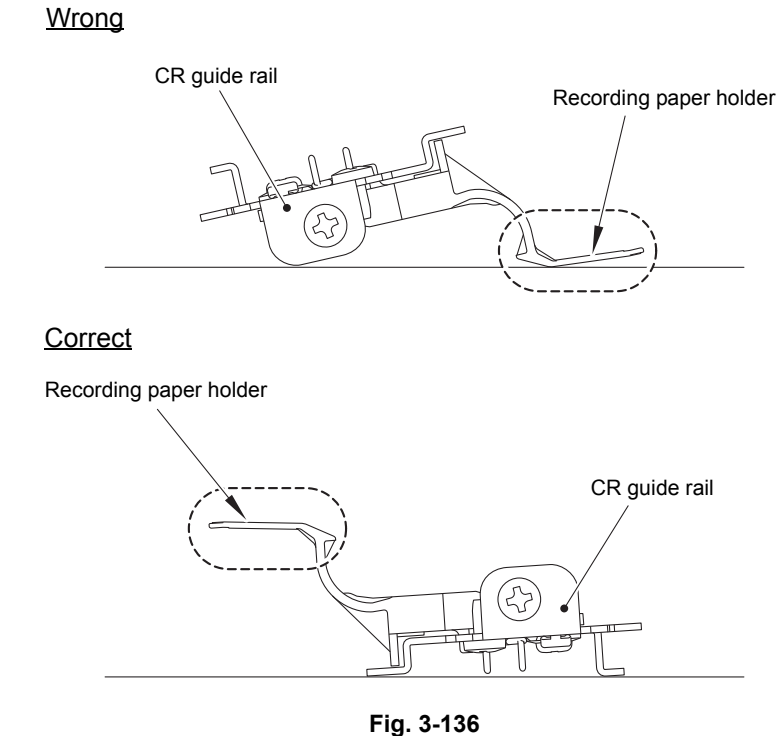

- (4) Release the wiring of the Paper feed motor harness.
- (5) Turn the Bushing in the direction of the arrow 5 to unlock it.
- (6) Remove the Paper feed motor frame ASSY from the Paper feed roller.

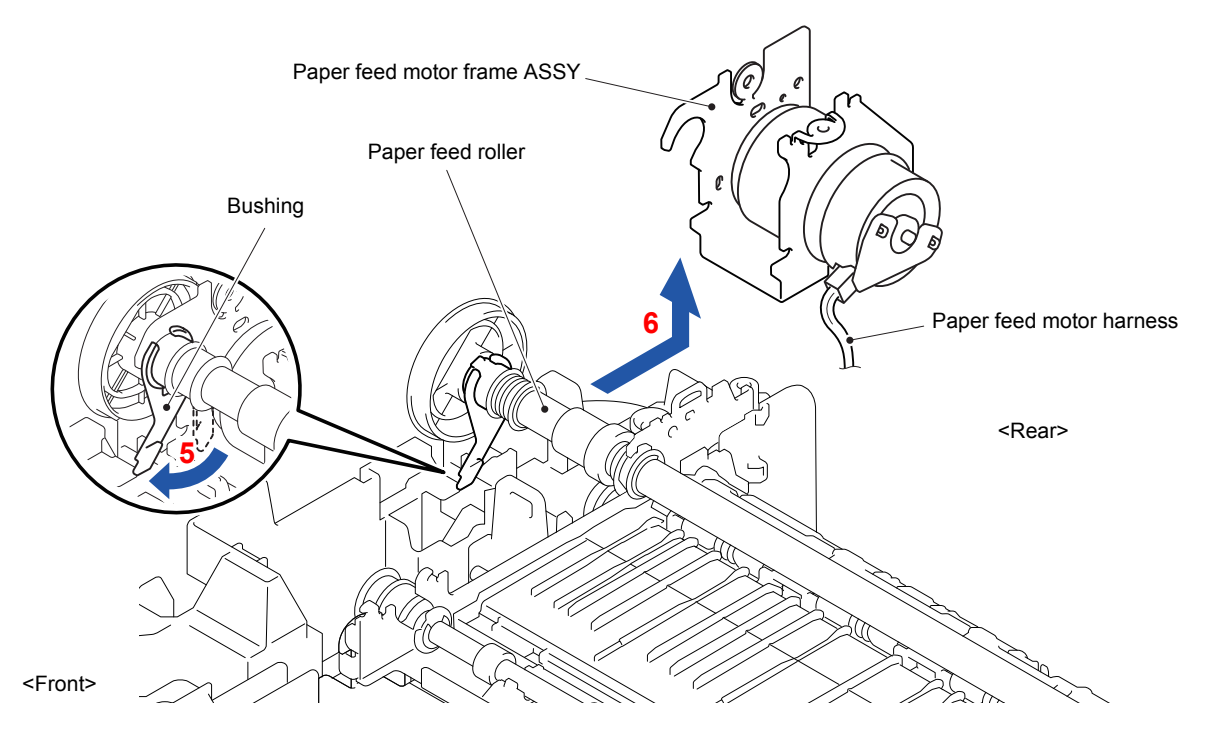

**Fig. 3-137**

(7) Remove the two screws (SCREW BIND M3x6) and take off the paper feed motor from the Paper feed motor frame.

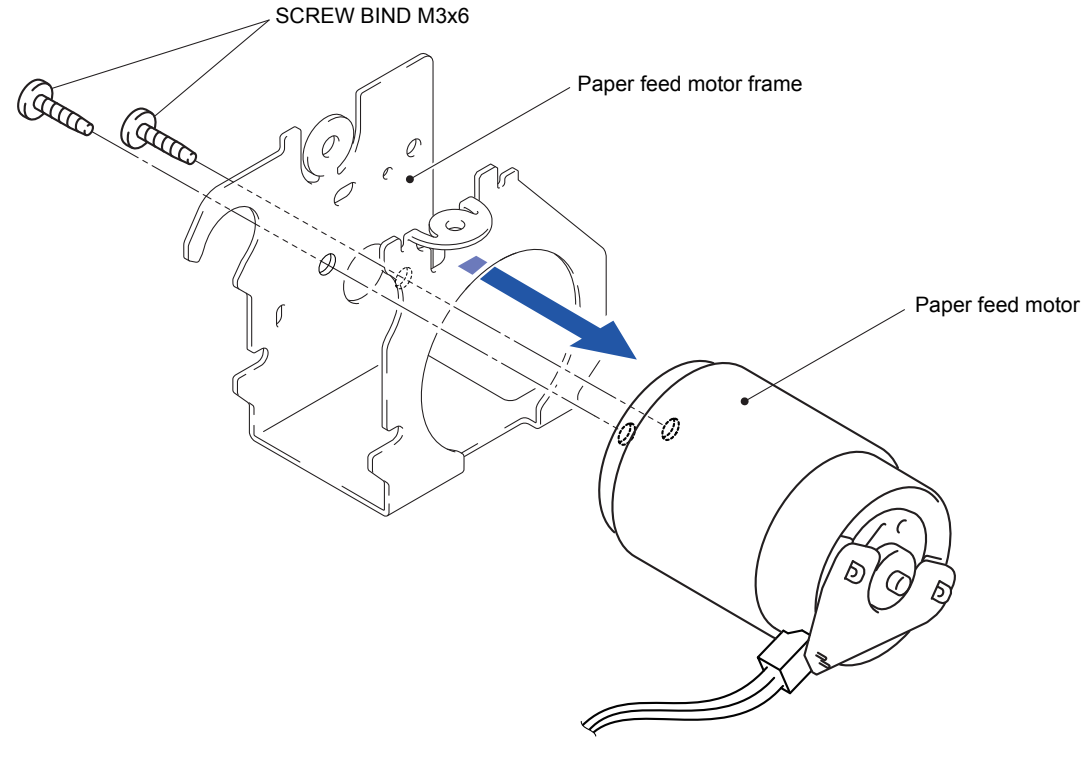

**Fig. 3-138**

Harness routing: Refer to "11 Paper feed motor", "<sup>12</sup> Lower cover (Left side)"

## **9.57 Paper Feed Roller**

- (1) Turn the Bushing in the direction of the arrow 1 to unlock it.
- (2) Turn the Bushing in the direction of the arrow 2 to unlock it.
- (3) Remove the Paper feed roller.

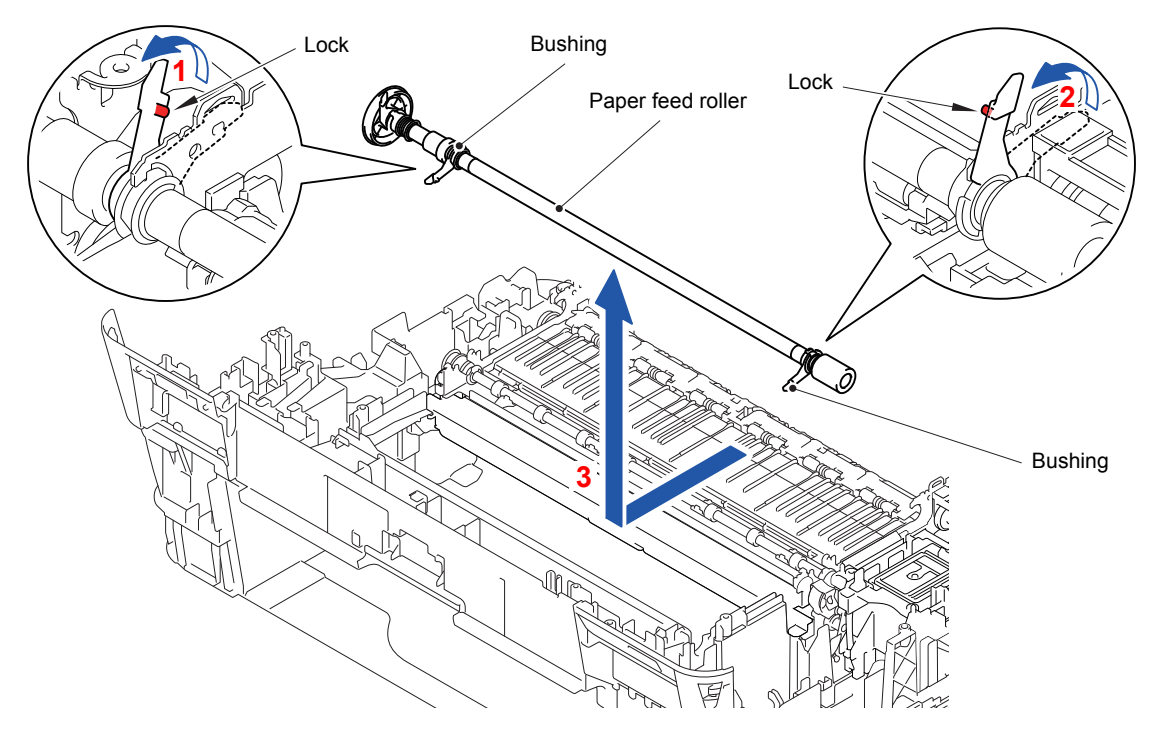

**Fig. 3-139**

# **9.58 Paper Ejection Roller and Platen**

(1) Remove the Paper feed roller belt from the Frame base and Paper ejection roller. **Note:** Be careful not to lose the Idle pulley.

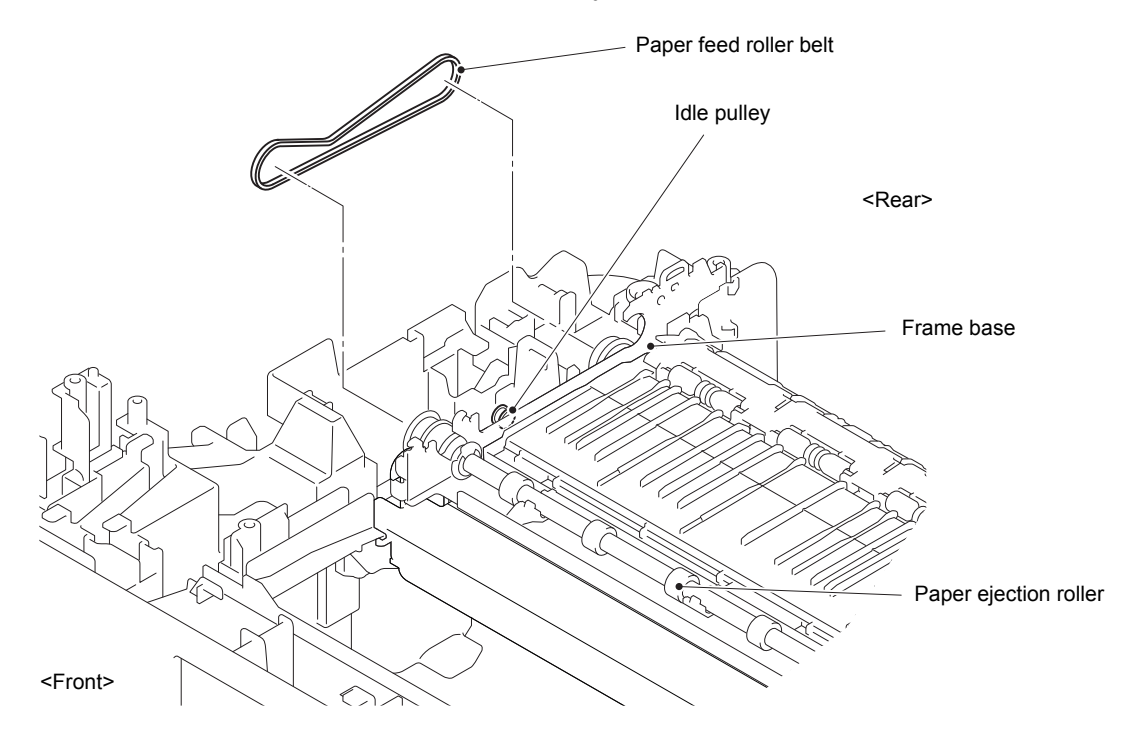

**Fig. 3-140**

(2) Hold the section "A" and remove the Paper ejection roller and Platen.

**Assembling Note:** Mount the paper ejection roller with its bushing lever tilted forward as shown below.

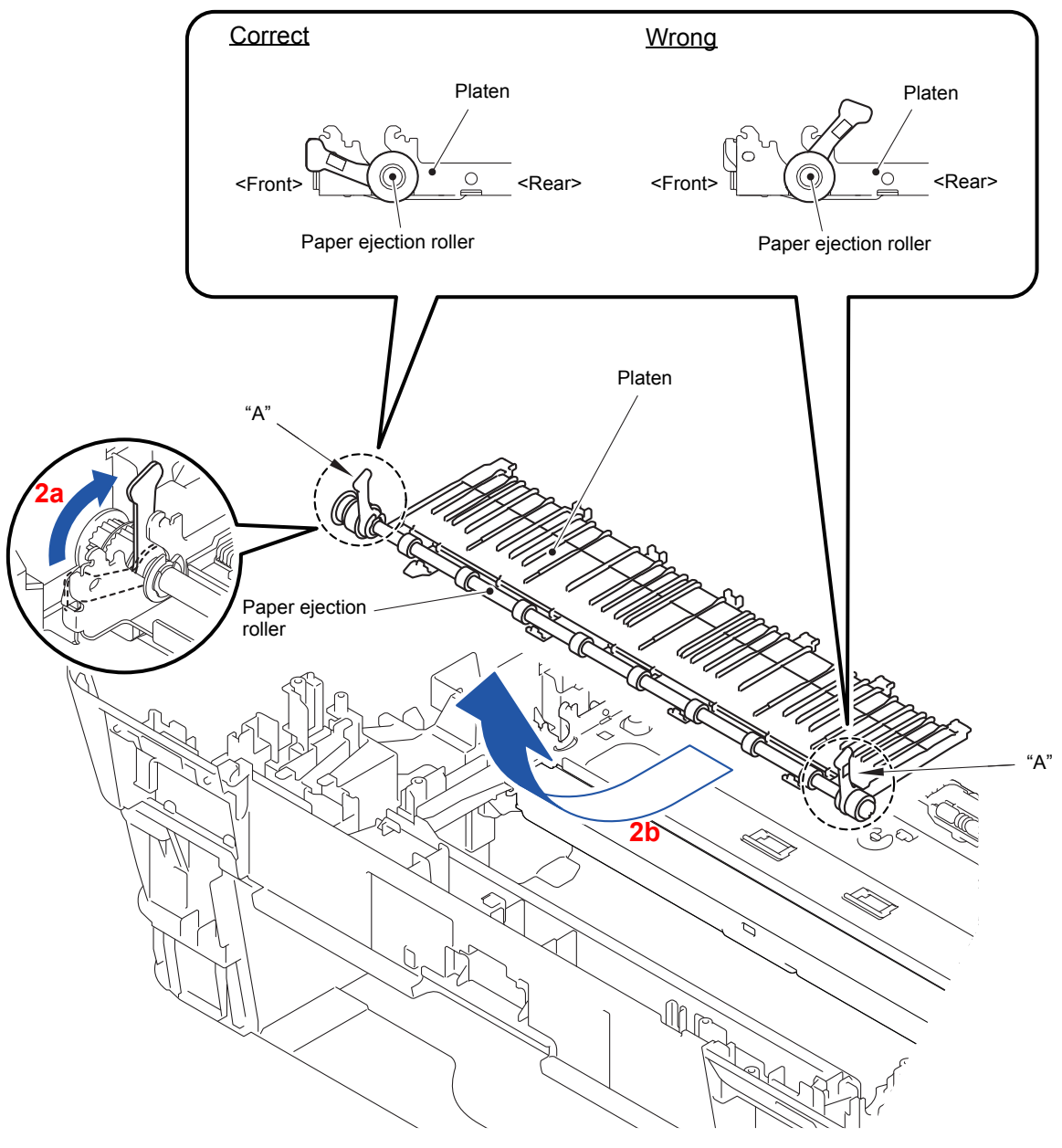

**Fig. 3-141**

**Assembling Note:** Platen springs should not be bent or turned over.

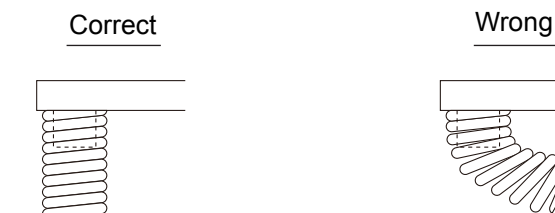

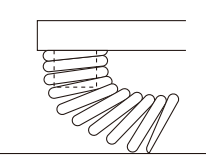

- (3) Release the four Hooks on the Platen and remove the Paper ejection roller from the Platen.
- (4) Remove the three Platen springs from the Platen.

**Assembling Note:** The two Platen springs at the both ends may be mounted more inside from the ones indicated in the illustration below depending on the model and production year.

Mount them to the original positions.

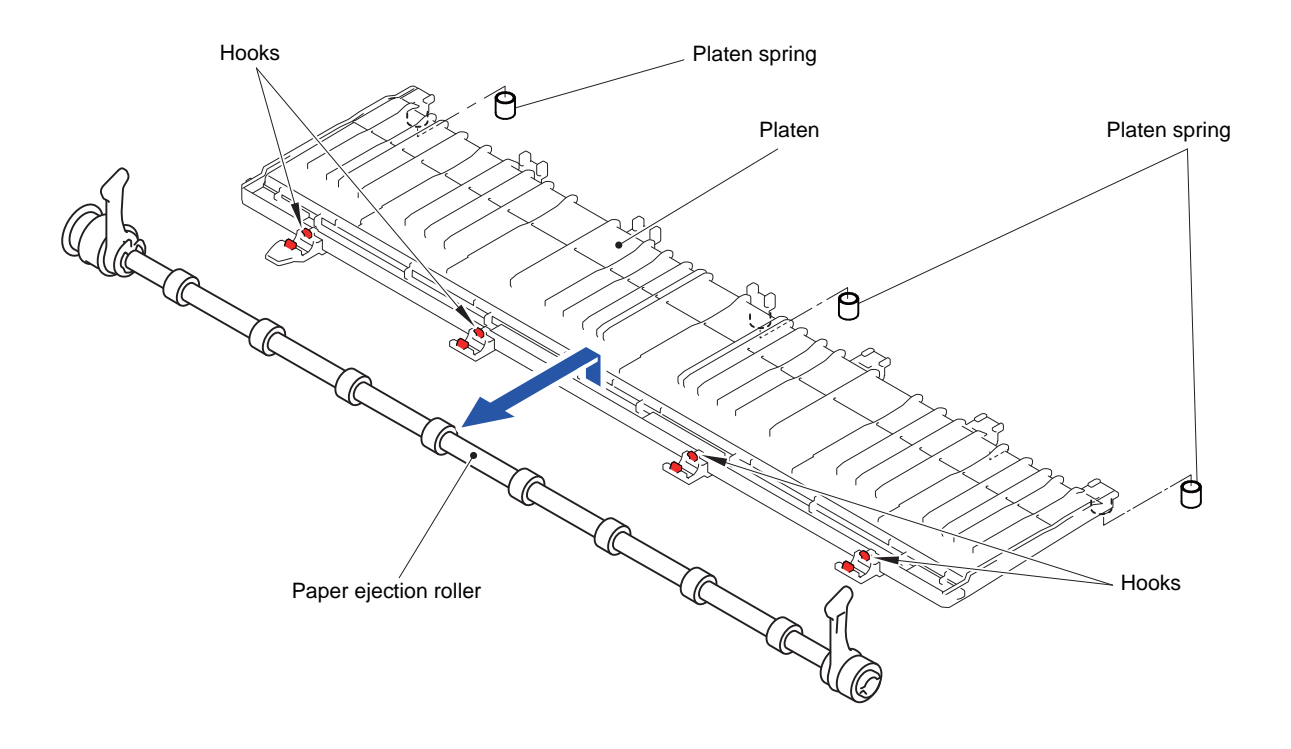

**Fig. 3-143**

## **9.59 Maintenance Unit and Ink Absorber Felt (for Maintenance Unit)**

- (1) Release the wiring of the Purge cam sensor harness.
- (2) Release the Air vent tube and Drain tube from the Lower cover.
- (3) Remove the Maintenance unit.
- (4) Remove the Ink absorber felt (for maintenance unit).

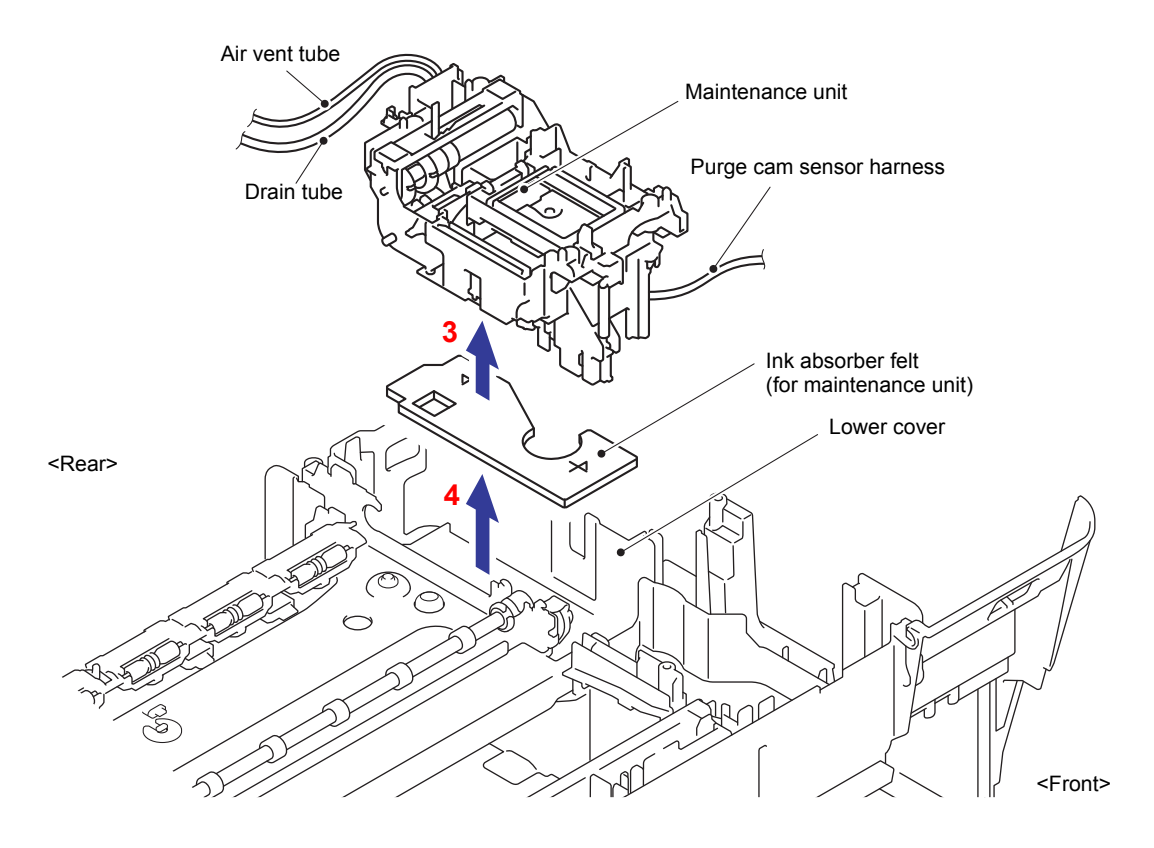

**Fig. 3-144**

Harness routing: Refer to "**7** Lower cover (Right side)", "**9** Air vent tube and drain [tube"](#page-136-0)

#### **9.60 Inner Chute ASSY**

- (1) Take off the Gear shift prevention block.
- (2) Release the wiring of the Registration sensor harness.
- (3) Remove the Resin retaining ring from the Frame base.
- (4) Remove the one screw (TAPTITE CUP B M3x10) to release the Engine FG wire from the Frame base.
- (5) Remove the two screws (TAPTITE CUP B M3x10) and remove the Frame base.

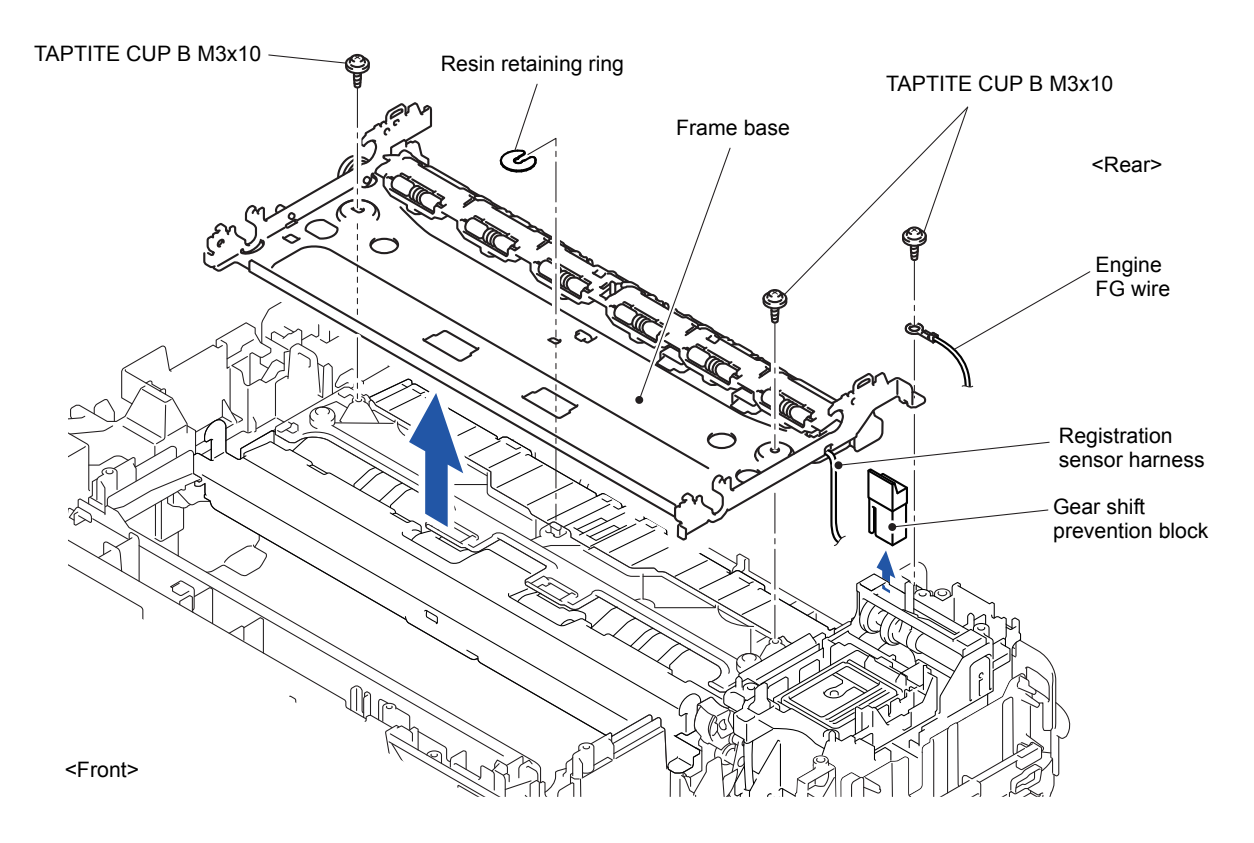

**Fig. 3-145**

Boss Hook DX paper guide ASSY Frame base Hook Hook

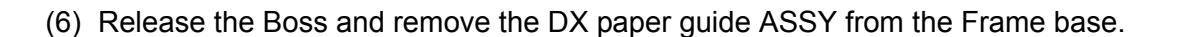

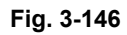

(7) Remove the Inner chute ASSY from the Frame base.

**Note:** Be careful not to lose the Pressure roller spring.

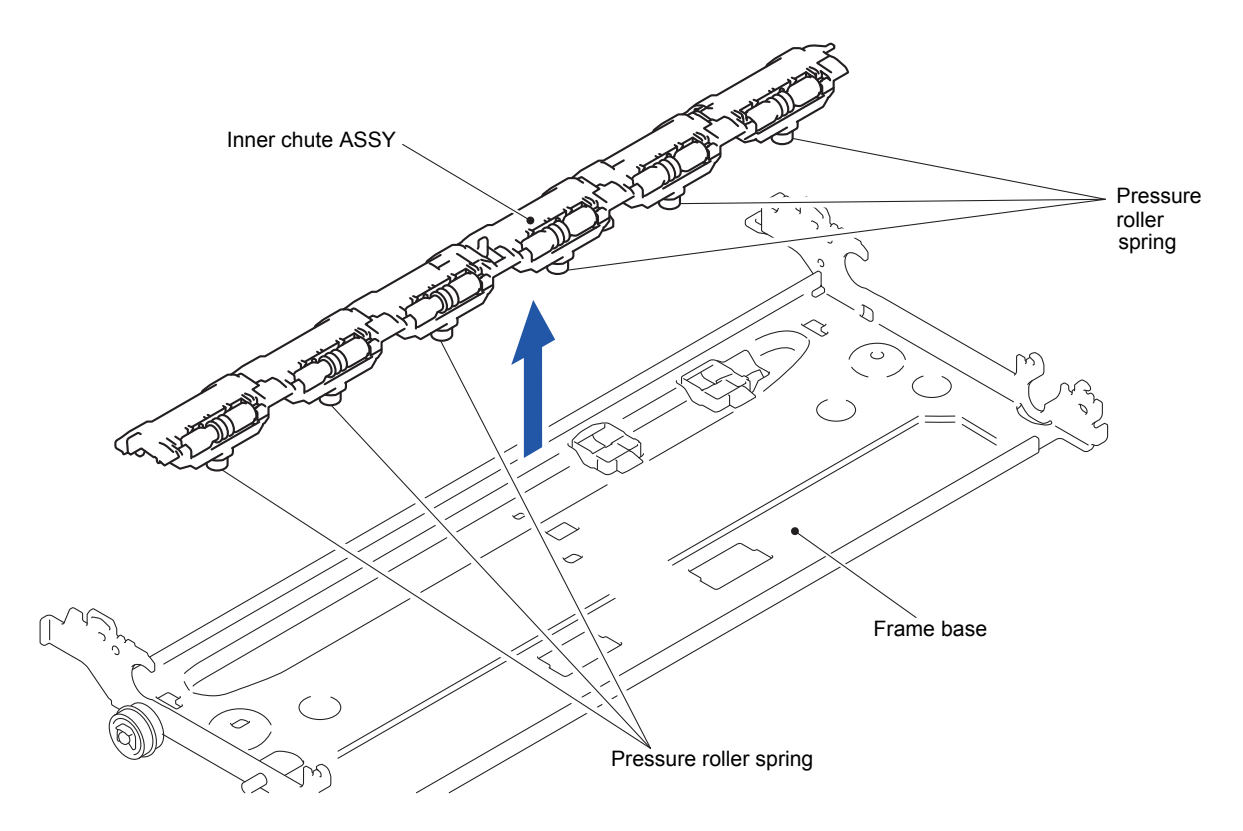

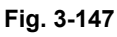

#### **Assembling Note:**

- 1) Assemble the Inner chute ASSY to the Frame base so that the actuator of the Inner chute ASSY works correctly against the Registration sensor PCB ASSY of the Frame base.
- 2) The state of the Assembling Note: 1) must be maintained when the DX paper guide ASSY is assembled.

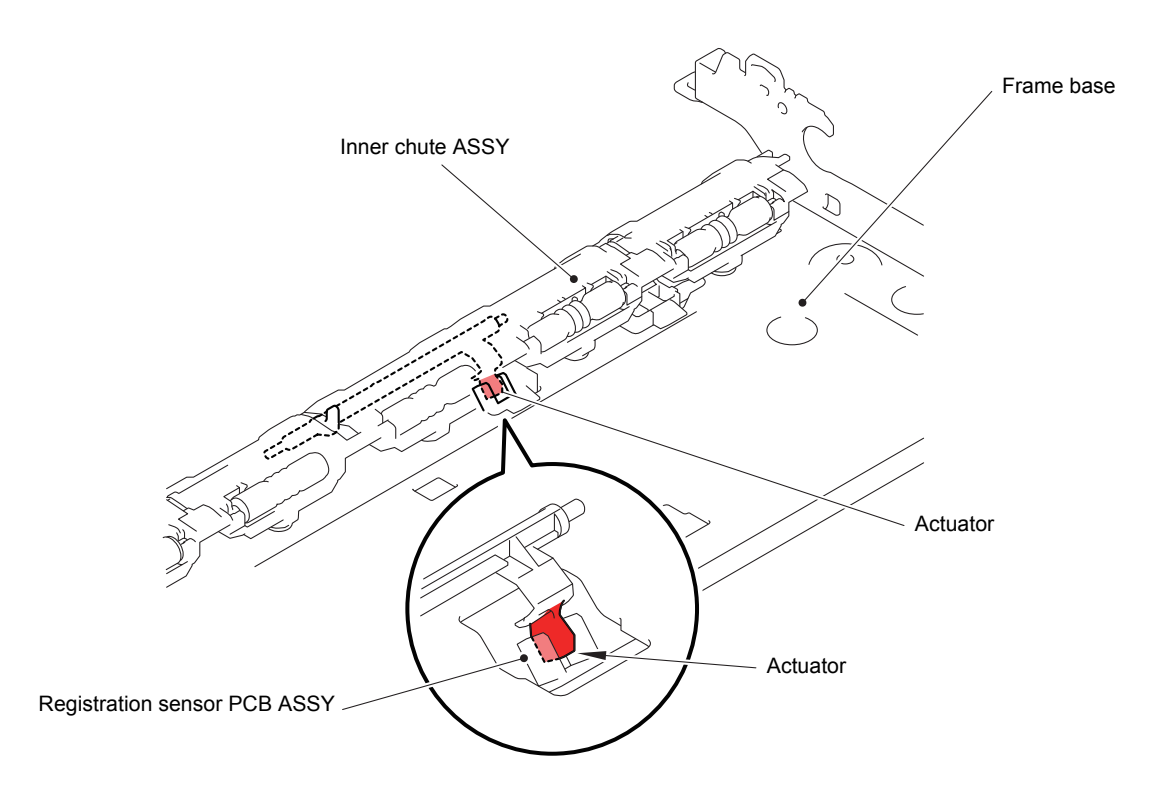

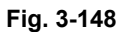

Harness routing: Refer to "<sup>6</sup> Registration sensor harness", "**7** Lower cover (Right [side\)"](#page-135-0)

### **9.61 Registration Sensor PCB ASSY**

(1) Release the three Hooks and remove the Registration sensor holder from the Frame base.

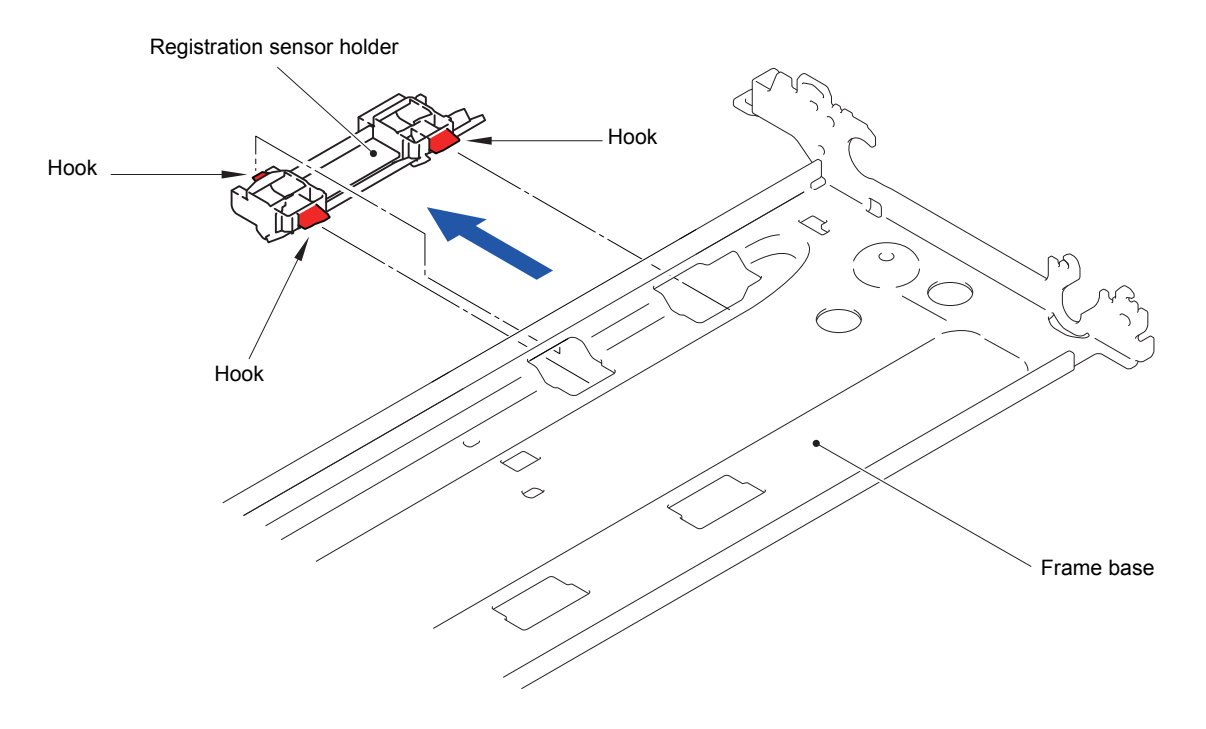

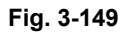

- (2) Release the Registration sensor harness from the Hook.
- (3) Release the two Hooks and remove the Registration sensor PCB ASSY from the Registration sensor holder.

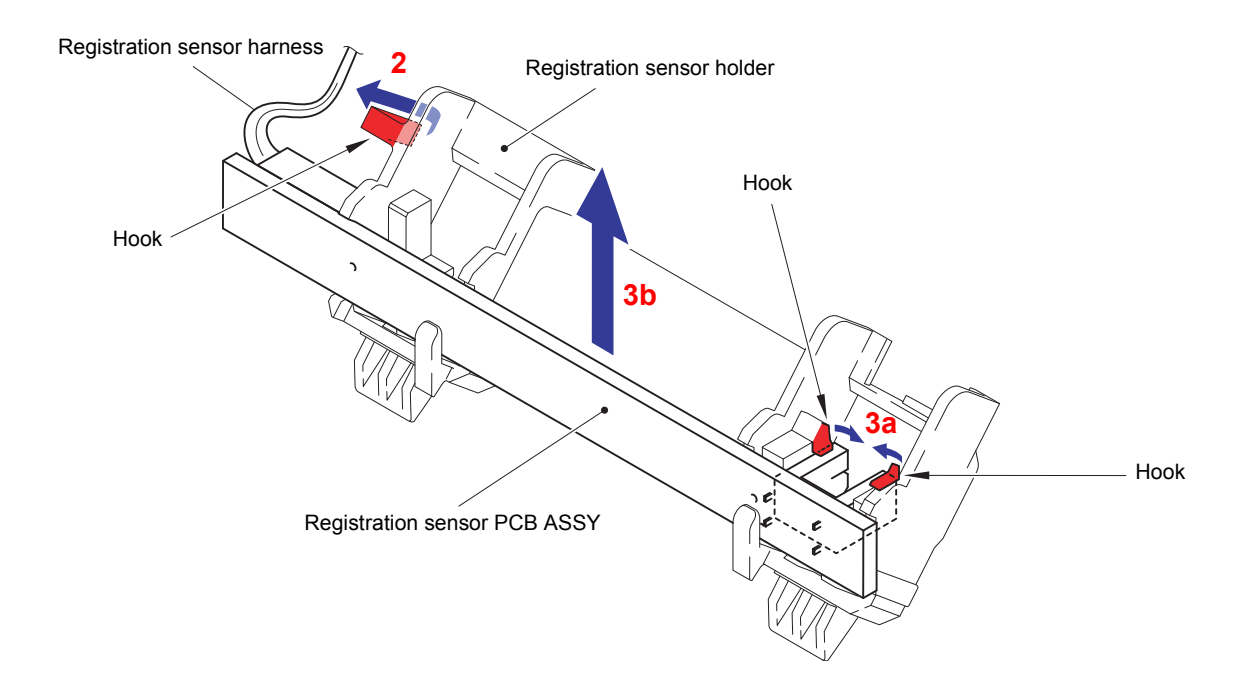

## **9.62 T1 Paper Pull-in Roller**

(1) Remove the two screws (TAPTITE CUP B M3x10) and remove the DX chute. **Note:** Be careful not to lose the Gear shown in the figure.

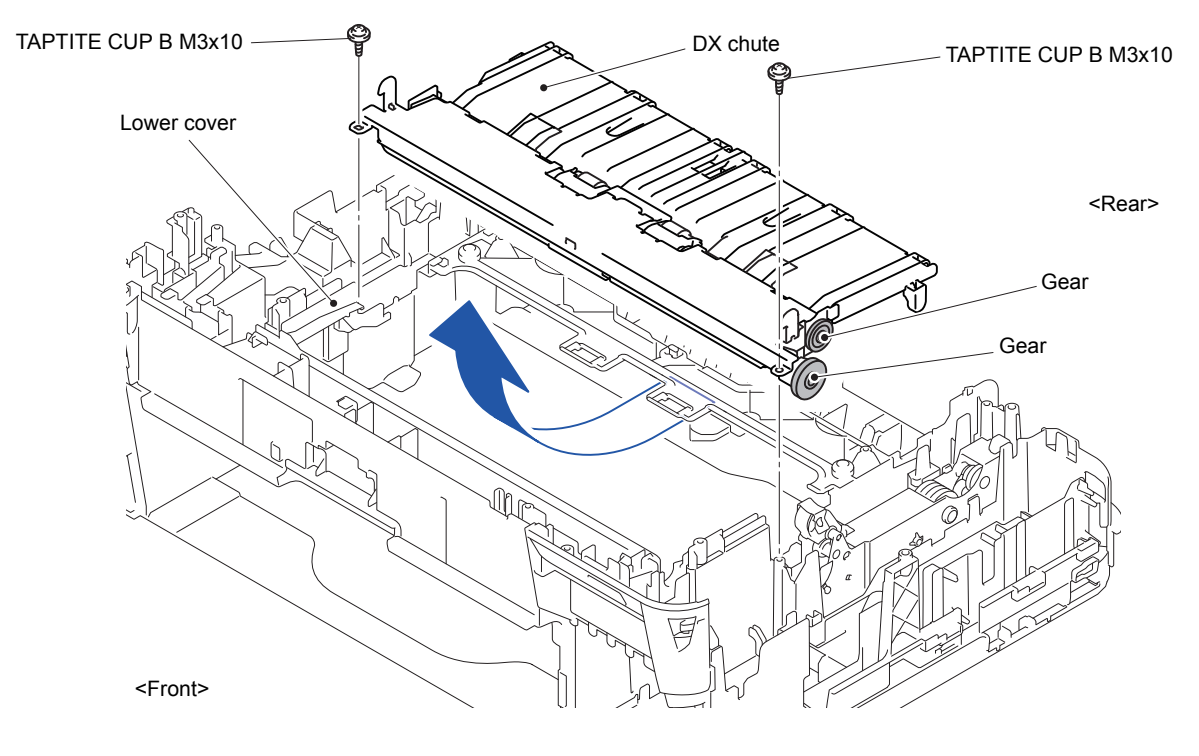

**Fig. 3-151**

(2) Release the four Hooks and remove the Paper pull-in roller holder from the DX chute.

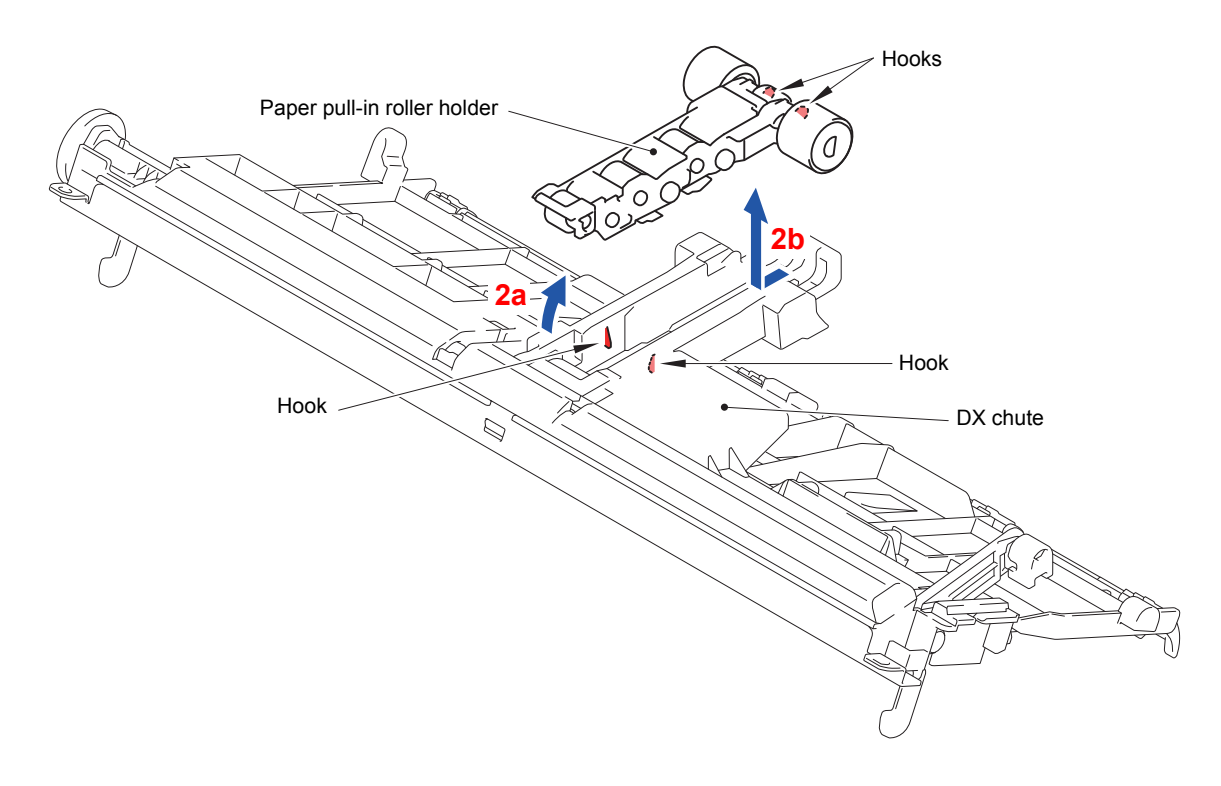

- (3) Remove the two T1 paper pull-in rollers and ASF gear from the Paper pull-in roller holder.
- (4) Remove the two T1 paper pull-in rollers from the ASF gear.

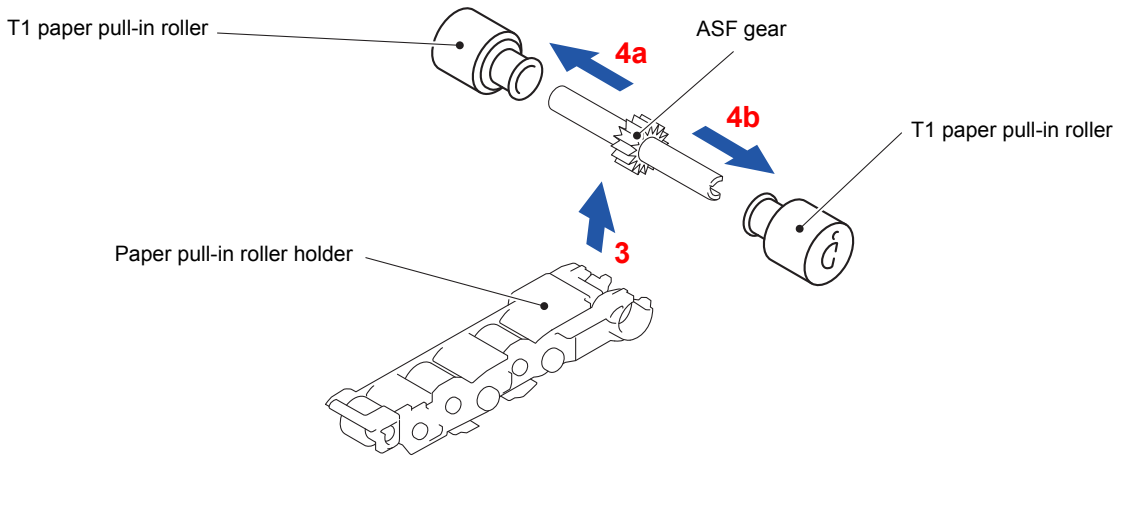

**Fig. 3-153**

### **9.63 T2 Bank ASSY**

- (1) Remove the two screws (TAPTITE CUP B M3x8) from the Lower tray frame.
- (2) Release the two Hooks and remove the Lower tray frame from the Lower tray unit.

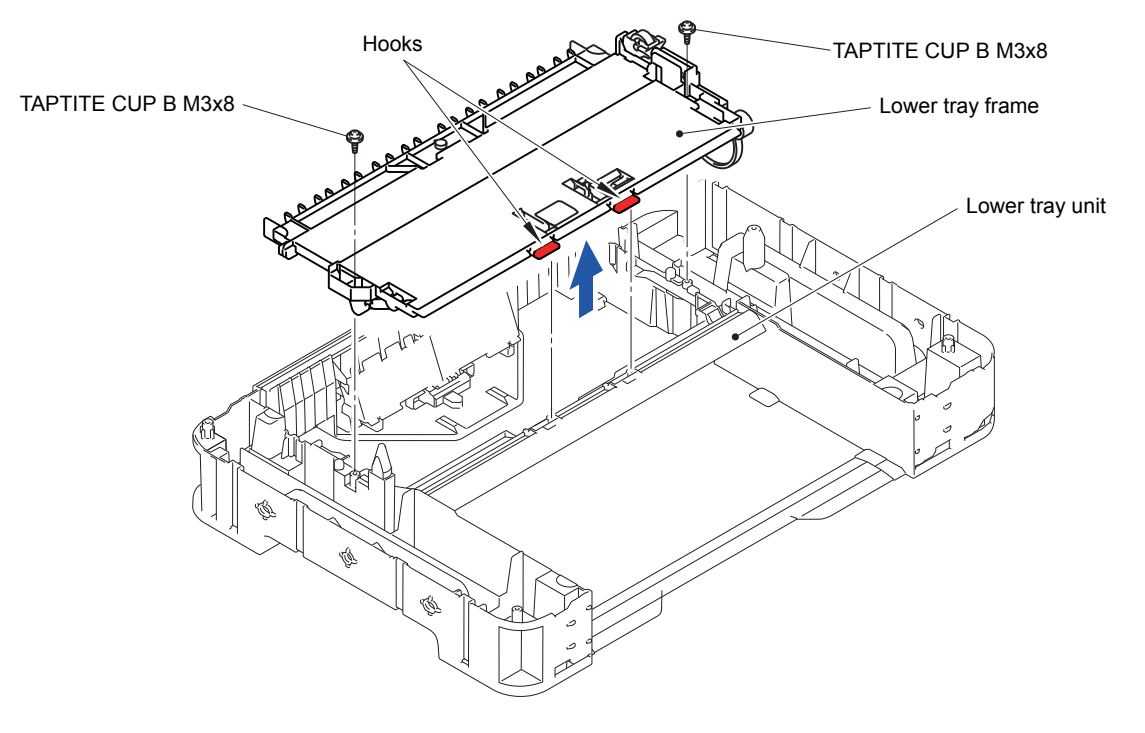

**Fig. 3-154**

(3) Release the four Hooks and remove the T2 bank ASSY from the Lower tray unit.

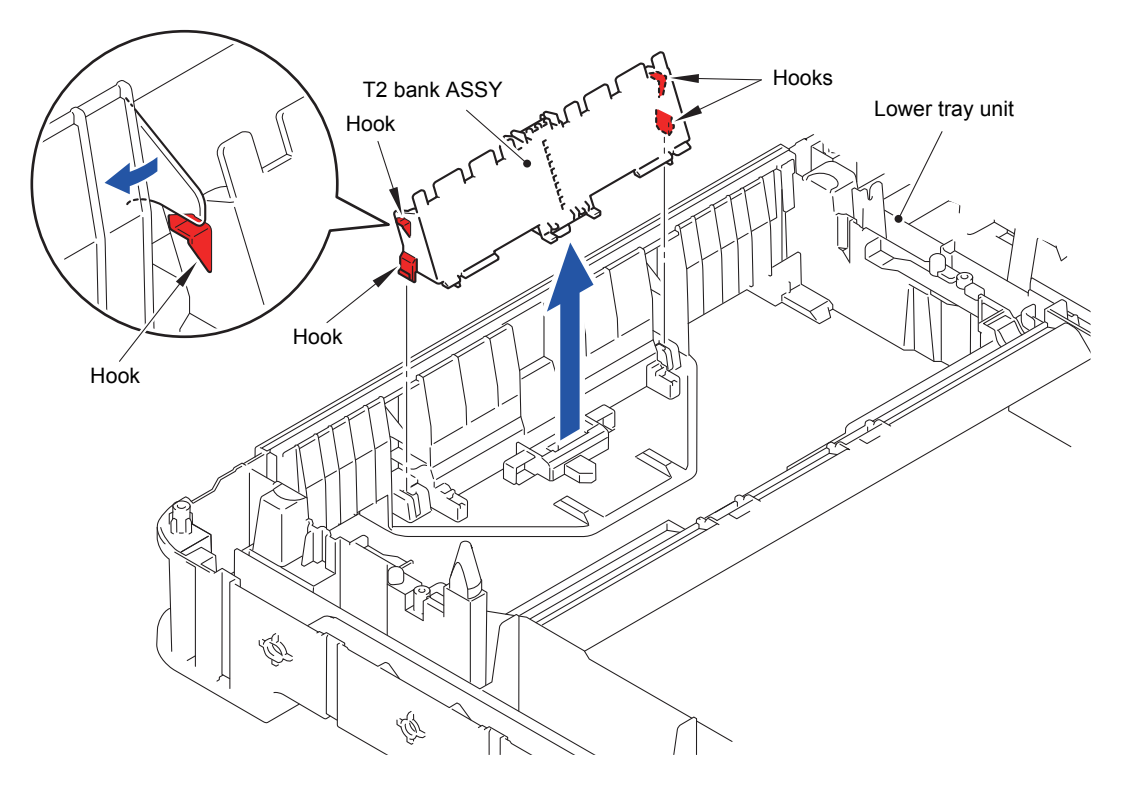

**Fig. 3-155**

## **9.64 T2 Paper Pull-in Roller**

(1) Release the four Hooks and remove the Paper pull-in roller holder from the Lower tray frame.

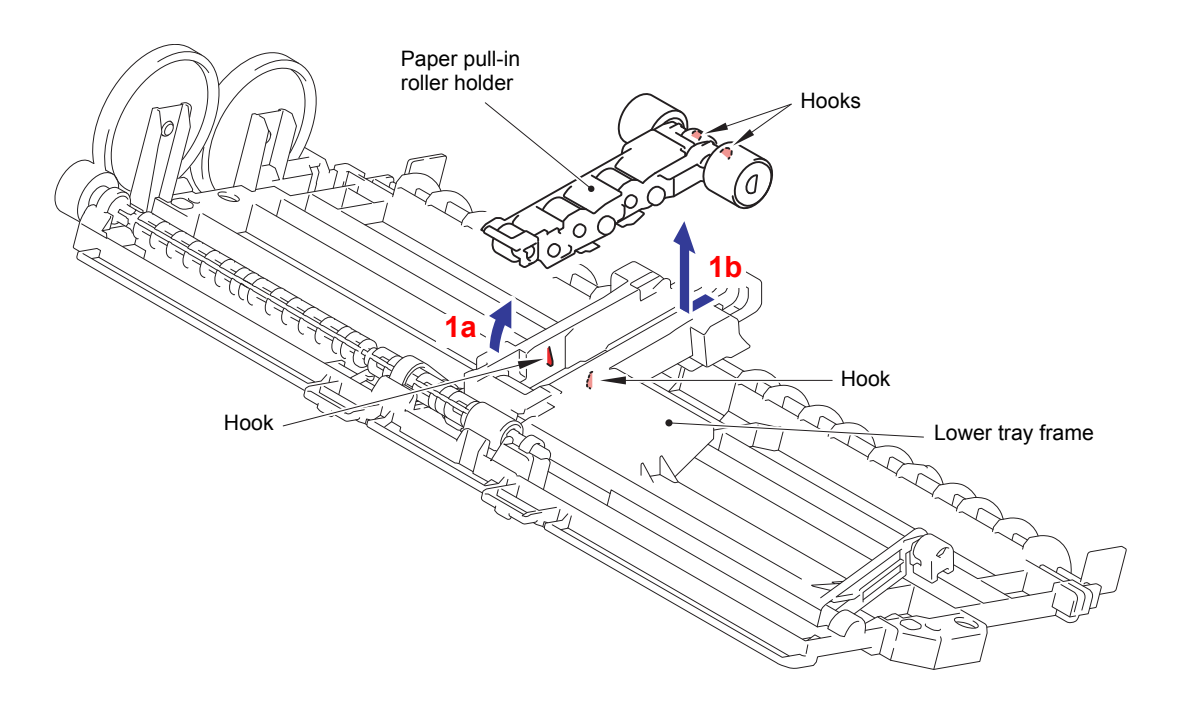

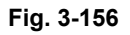

- (2) Remove the two T2 paper pull-in rollers and ASF gear from the Paper pull-in roller holder.
- (3) Remove the two T2 paper pull-in rollers from the ASF gear.

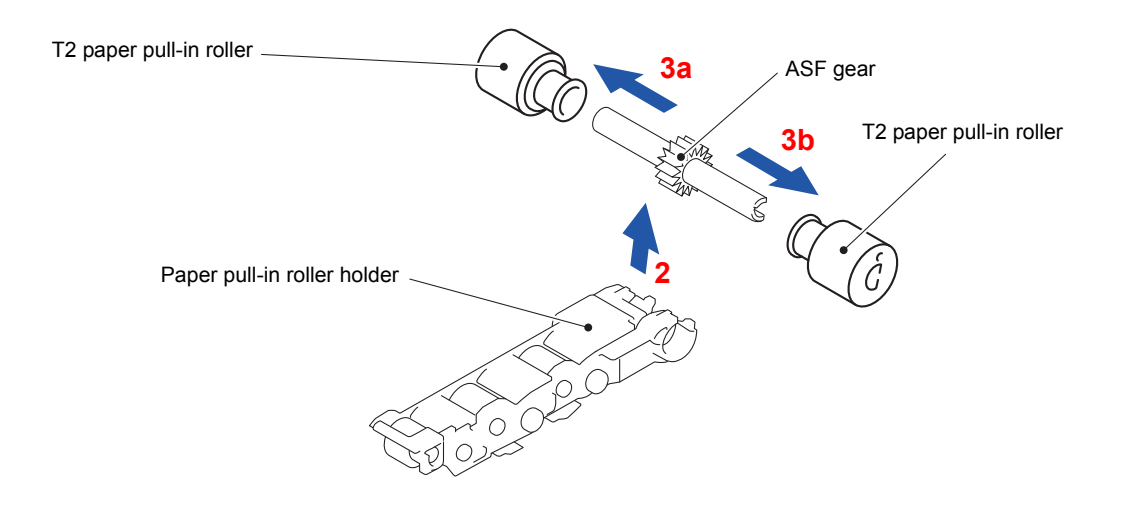

**Fig. 3-157**

#### **9.65 Base Pad**

- (1) Peel off the Base pad from the Paper tray 1.
- **Note:** Once removed, the base pad will become unusable and a new pad will have to be put back in.

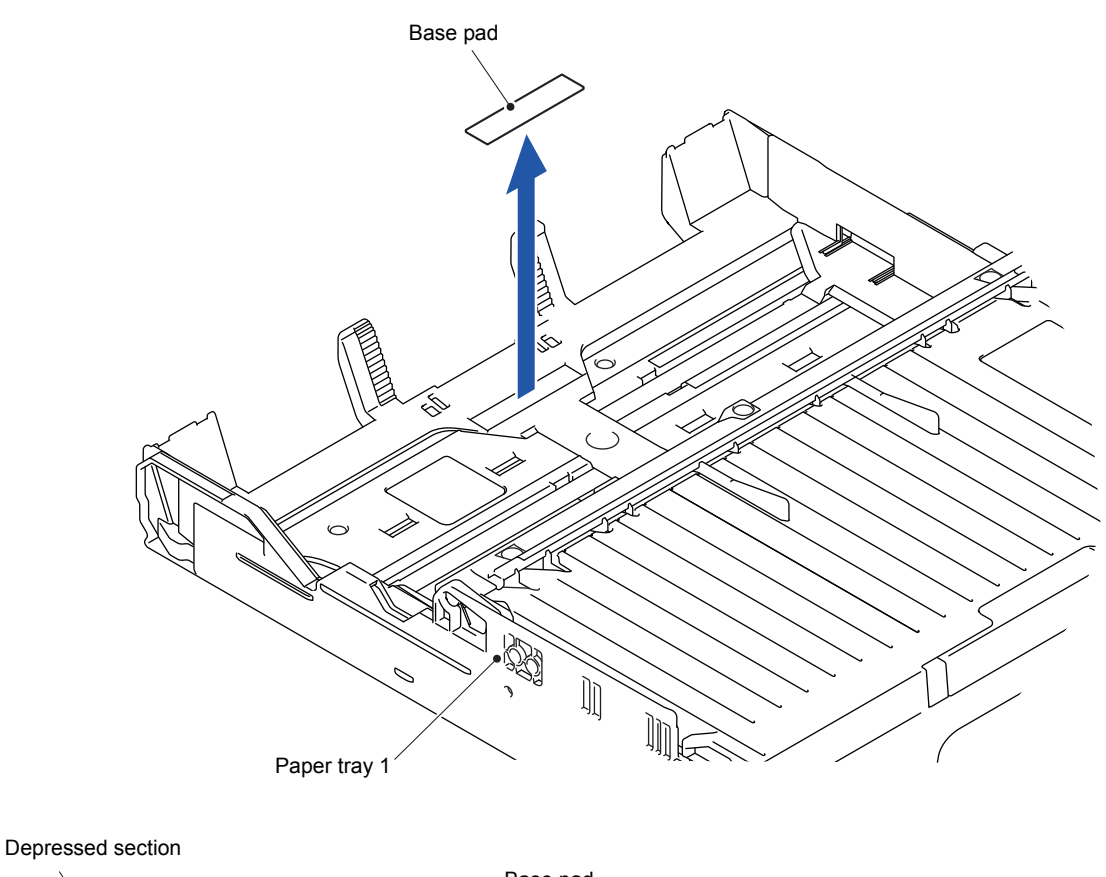

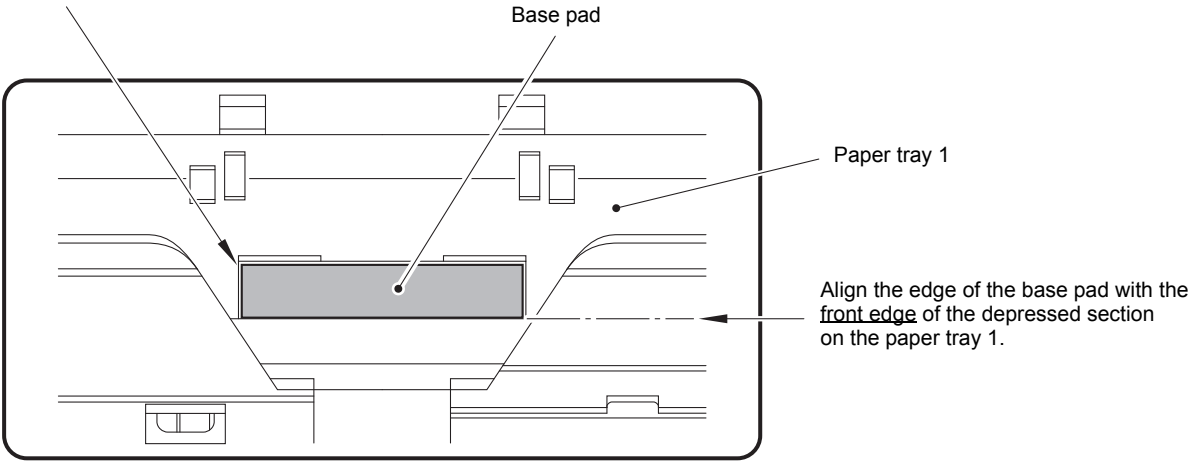

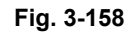

**Assembling Note:** When attaching a new Base pad to the paper tray, align the front edge of the pad with that of the depressed section on the paper tray 1 and center the pad widthways as shown above.

(2) Peel off the Base pad of the Paper tray 2 in the same way.

# **CHAPTER 4 ADJUSTMENTS AND UPDATING OF SETTINGS, REQUIRED AFTER PARTS REPLACEMENT**

## **1 IF YOU REPLACE THE MAIN PCB ASSY**

If the machine information has not been backed up in an external memory before the start of repair, it is necessary to replace the ink absorber box and flushing box and then reset their counts.

#### **<Operations>**

- [1.1 Customize destinations \(Maintenance mode 74\)](#page-251-0)
- [1.2 Set the CIS type \(Maintenance mode 59\)](#page-251-0)
- [1.3 Install the firmware \(Maintenance mode 28\)](#page-251-0)
- [1.4 Initialize the EEPROM parameters \(Maintenance mode 01\)](#page-253-0)
- [1.5 Restore the head calibration data \(Maintenance mode 68\)](#page-253-0)
- [1.6 Set the serial number \(Maintenance mode 80\)](#page-253-0)
- [1.7 Update the head property data \(Maintenance mode 68\)](#page-256-0)
- [1.8 Restore machine information \(Maintenance mode 46\)](#page-256-0)
- [1.9 Adjust the touch panel \(Maintenance mode 78\)](#page-256-0)
- [1.10 Acquisition of white/black level data \(Maintenance mode 55\)](#page-256-0)
- [1.11 Adjustment of vertical print lines/software correction for inclination/corrugation/](#page-256-0) ruled lines (Maintenance mode 65)
- [1.12 Update the paper feeding correction values \(Maintenance mode 58\)](#page-256-0)
- [1.13 Adjust margins in borderless printing \(Maintenance mode 66\)](#page-256-0)
- [1.14 Reset purge and flushing counts](#page-256-0)
- [1.15 Write head calibration data \(Maintenance mode 02\)](#page-257-0)
- [1.16 Check scanning and printing](#page-257-0)

#### **< Requirements >**

- (1) USB cable (one piece)
- (2) PC (Windows<sup>®</sup>  $XP$  or later)

Create a temporary folder in the C drive.

- (3) Service setting tool (brusbsn.zip) Make a copy of the service setting tool in the temporary folder in the C drive. Extract the copied file and run it by double-clicking.
- (4) Download utility (FILEDG32.EXE) Make a copy of the download utility in the temporary folder in the C drive.
- (5) Maintenance driver (MaintenanceDriver.zip), if not installed

Make a copy of the maintenance driver in the temporary folder in the C drive. Extract the copied file and install it, referring t[o APPENDIX 3 "INSTALLING THE](#page-354-0)  [MAINTENANCE PRINTER DRIVER."](#page-354-0)

(6) Firmware

LZXXXX \$.pil (For installing firmware using an external memory or PC) LZXXXX \$.upd (For installing firmware using a PC)

- (7) USB flash memory or SD card
- (8) Stylus for touch panel
- (9) Print data (Corrugate\_BHM13.prn) for adjustment of vertical print lines/software correction for inclination, corrugation and ruled lines.
- (10)Print data for adjusting paper feeding correction values (For A4-sized paper: pfadj1\_A4\_BHM13.prn/pfadj2\_A4\_BHM13.prn) (For letter-sized paper: pfadj1\_LTR\_BHM13.prn/pfadj2\_LTR\_BHM13.prn)
- (11)Print data for adjusting margins in borderless printing (For A4-sized paper: mediaadj\_A4\_BHM13.prn) (For letter-sized paper: mediaadj\_LTR\_BHM13.prn)
- (12)Print data for writing head calibration data (head\_calib1\_BHM13.prn/head\_carib2\_BHM13.prn)
- (13)ADF copy chart data (chart\_BHM13.prn)

#### <span id="page-251-0"></span>**1.1 Customize destinations (Maintenance mode 74)**

Customize destinations, referring to [Chapter 5, Section 1.3.27 "Customizing](#page-318-0)  [Destinations."](#page-318-0)

If "Please DL ROM" appears on the LCD, install the firmware using the procedure in Section 1.3 below.

### **1.2 Set the CIS type (Maintenance mode 59)**

Set the CIS type, referring t[o Chapter 5, Section 1.3.20 "Checking of CIS Travel and](#page-308-0)  [Setting of CIS Type."](#page-308-0)

If "Please DL ROM" appears on the LCD, install the firmware using the procedure in Section 1.3 below.

#### **1.3 Install the firmware (Maintenance mode 28)**

This procedure is not required unless "Please DL ROM" appears on the LCD in Section 1.1 or 1.2. If the message appears, install the firmware, referring to [Chapter 5, Section](#page-291-0)  [1.3.10 "Updating of Firmware Using an External Memory."](#page-291-0)

It is also possible to install the firmware using a PC according to the following procedure.

- (1) Turn the machine ON and switch it to the maintenance mode.
- (2) Connect the machine to your PC using a USB cable.
- (3) On the PC, run "filedg32.exe."
- (4) Drag and drop the firmware (e.g., lz00001\_a.pjl) onto the Brother Maintenance USB Printer driver icon in the filedg32 window.

**Note:** To use a firmware file, extract it beforehand by double-clicking. It is a self-extracting file having the extension .exe.

After approx. 2 to 3 minutes, the loading operation is complete and the machine automatically reboots and returns to standby.

- (5) On the machine, display the version of the installed firmware on the LCD to check that the firmware installation has been successfully finished, referring to Chapter 5, Section 2.1 "Displaying the Firmware Version."
- **Note:** If loading operation ends abnormally, turn the machine OFF and ON. Wait for the machine to emit a long beep and automatically enter the firmware loading mode, and then perform the loading procedure above again with the firmware having an extension .upd.
If the machine does not automatically enter the firmware loading mode, perform the following procedure for switching to that mode and then load the firmware having an extension .upd.

1) While holding down the power switch, plug the power cord into an electrical outlet. When the **Home** key lights, release the power switch and immediately press the power switch once to display the following pattern.

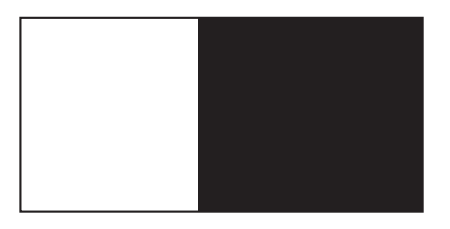

2) Within three seconds after the above pattern appears, hold down the power switch for approximately two seconds to display the following pattern.

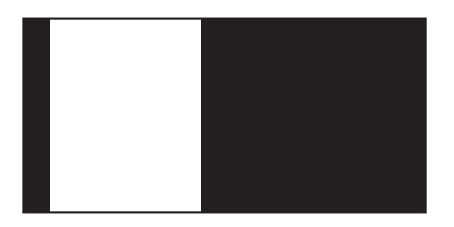

3) Within three seconds after the above pattern appears, press the power switch once to display the following pattern.

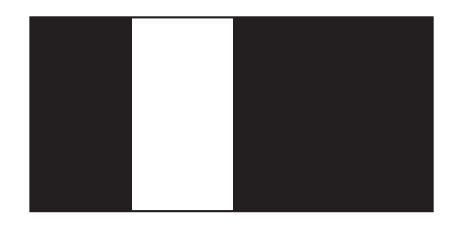

4) Within three seconds after the above pattern appears, press the power switch two times to display the following pattern.

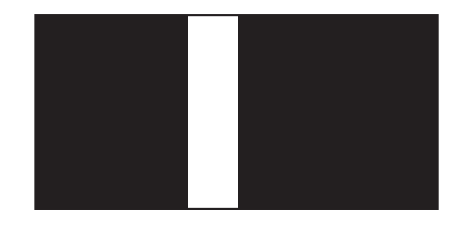

5) Within three seconds after the above pattern appears, press the power switch three times to display the following pattern.

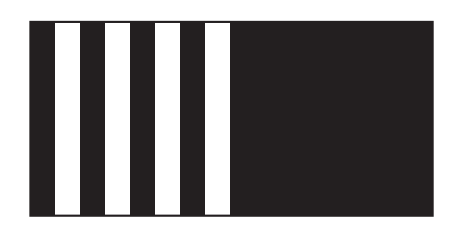

# <span id="page-253-0"></span>**1.4 Initialize the EEPROM parameters (Maintenance mode 01)**

Initialize the EEPROM parameters, referring to [Chapter 5, Section 1.3.1 "EEPROM](#page-275-0)  [Parameter Initialization."](#page-275-0)

## **1.5 Restore the head calibration data (Maintenance mode 68)**

Restore head calibration data that has been backed up in an external memory, referring to [Chapter 5, Section 1.3.25 "Updating of Head Property Data and Backup/](#page-315-0) [Restoration of Head Calibration Data."](#page-315-0)

If the restoration is successfully completed, the procedure given i[n Section 1.15 "Write](#page-256-0)  [head calibration data"](#page-256-0) is not required.

## **1.6 Set the serial number (Maintenance mode 80)**

Set the serial number, referring to Chapter 5, Section 1.3.32 "Display of the Equipment's Log."

The serial number can also be set with the service setting tool (BrUsbSn.exe) that enables the head property data to be updated [\(Section 1.7 "Update the head property](#page-256-0)  [data"\)](#page-256-0) at the same time.

The serial number setting procedure is given below.

- (1) Turn the machine ON and switch it to the maintenance mode.
- (2) Connect the machine to your PC using a USB cable.
- (3) On the PC, run the service setting tool (BrUsbSn.exe) to display the following window.

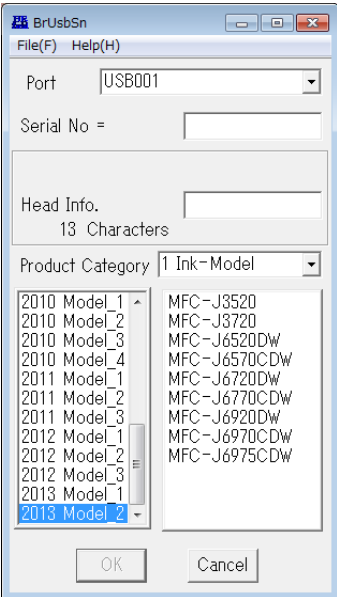

- (4) In **Product Category**, select **1 Ink-Model**.
- (5) Select **2013 Model\_2**.

(6) In **Port** on the BrUsbSn screen, select the port number assigned to the Brother Maintenance USB Printer.

If the port number is unknown, follow steps 1) through 4) below.

1) Click **Start** | **Settings** | **Printers**.

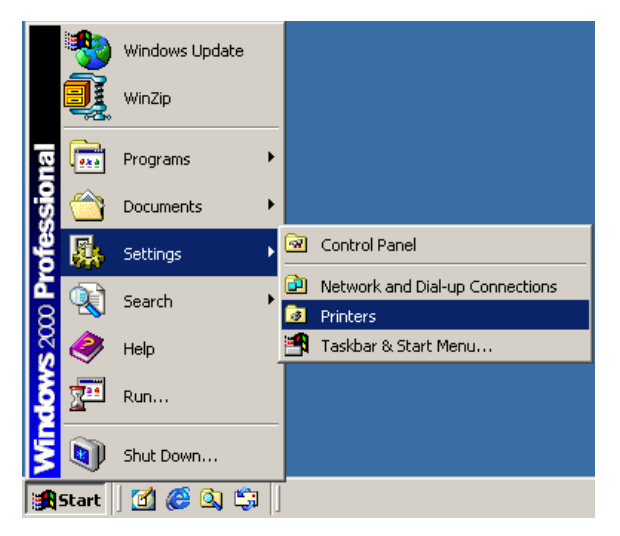

The Printers window appears as shown below.

2) Right-click the Brother Maintenance USB Printer driver icon.

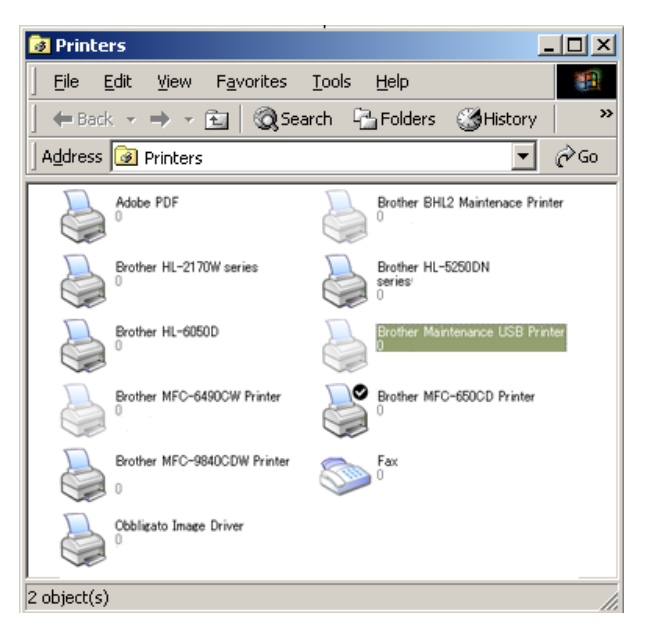

3) Click **Properties**.

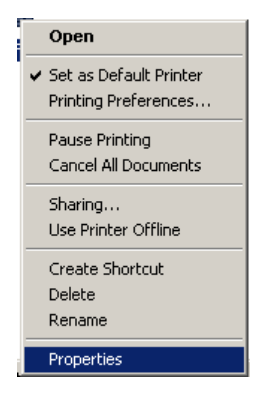

The Brother Maintenance Printer Properties window appears as shown below.

4) Click the **Ports** tab.

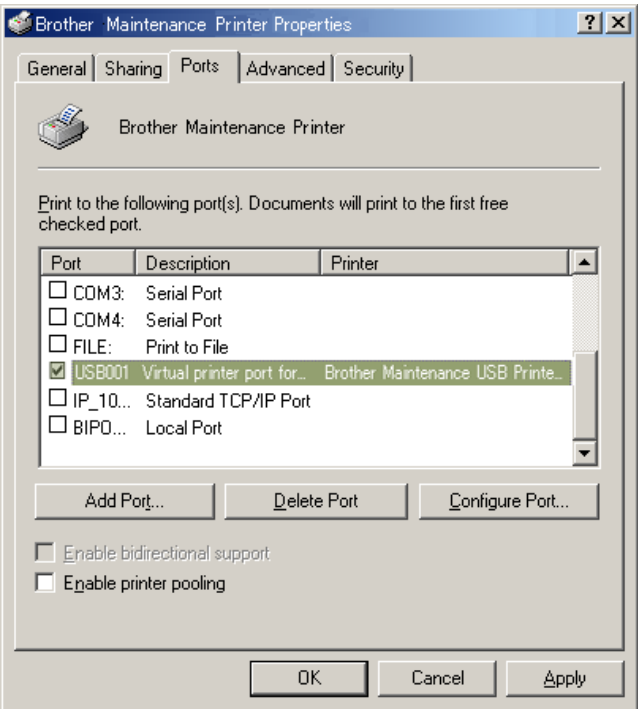

In this example, the port number assigned to the Brother Maintenance USB Printer is USB001.

- (7) In the **Serial No** box on the BrUsbSn screen, type the 15-digit serial number which is printed on the serial number label attached to the machine.
- (8) In the **Head Info.** box, type the 13-digit head property code. The head property data is printed on the bar code label attached to the head/carriage unit.

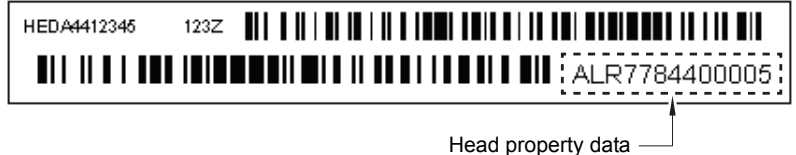

- **Tip:** Opening the scanner cover when the machine is on standby and holding down the **X** key for at least 5 seconds moves the head/carriage unit to the center of its travel. This makes it possible to check the head property label through the opening.
- (9) Click the **OK** key.
- (10)Wait for the confirmation screen of the serial number entered and the head property code to appear, then click **Yes.**
- (11)Use Maintenance mode 80 to display the serial number and head property data and check that the entered data is correct.

# <span id="page-256-0"></span>**1.7 Update the head property data (Maintenance mode 68)**

Update the head property data, referring to [Chapter 5, Section 1.3.25 "Updating of](#page-315-0)  [Head Property Data and Backup/Restoration of Head Calibration Data."](#page-315-0)

The head property data can also be updated with the service setting tool (BrUsbSn.exe). For details, refer to [Section 1.6 "Set the serial number."](#page-253-0)

## **1.8 Restore machine information (Maintenance mode 46)**

Restore the machine information and user setting information that have been backed up in an external memory, referring t[o Chapter 5, Section 1.3.13 "Backup of Machine](#page-295-0)  [Information."](#page-295-0)

If the machine information is successfully restored, it is not necessary to perform operations given in Sections 1.9 to 1.14.

If the machine has failed to backup the machine information from the external memory, replace the ink absorber box and flushing box and then reset their counts using the procedure given in Section 1.14 "Reset purge and flushing counts."

## **1.9 Adjust the touch panel (Maintenance mode 78)**

Adjust the touch panel, referring to Chapter 5, Section 1.3.31 "Adjustment of Touch Panel."

## **1.10 Acquisition of white/black level data (Maintenance mode 55)**

Acquire white level data, referring to [Chapter 5, Section 1.3.17 "Acquisition of White/](#page-301-0) [Black Level Data and CIS Scanner Area Setting."](#page-301-0)

# **1.11 Adjustment of vertical print lines/software correction for inclination/ corrugation/ruled lines (Maintenance mode 65)**

Refer to [Chapter 5, Section 1.3.23 "Adjustment of Vertical Print Lines/Software](#page-311-0)  [Correction for Inclination/Corrugation/Ruled Lines."](#page-311-0)

#### **1.12 Update the paper feeding correction values (Maintenance mode 58)**

Refer to [Chapter 5, Section 1.3.19 "Updating of Paper Feeding Correction Values."](#page-303-0)

#### **1.13 Adjust margins in borderless printing (Maintenance mode 66)**

Refer to [Chapter 5, Section 1.3.24 "Margin Adjustment in Borderless Printing."](#page-313-0)

#### **1.14 Reset purge and flushing counts**

- (1) Switch the machine to the maintenance mode.
- (2) Press the **8** and **0** keys in this order.
- (3) Press the  $\blacktriangledown$  key several times until the purge (or flushing) count appears on the LCD.
- (4) Press the **2**, **7**, **8** and **3** keys in this order to reset the purge (or flushing) count.
- (5) When the count is reset, the machine automatically returns to the initial stage of the maintenance mode.

When the purge or flushing count approaches 17, 500 or Black: 406, 653, 747 Color: 507, 105, 943, respectively, the "MACHINE ERROR 46" appears and further purge or flushing operations are prohibited. Replace the ink absorber box and flushing box, and then reset their counts using the procedure above.

# <span id="page-257-0"></span>**1.15 Write head calibration data (Maintenance mode 02)**

Write head calibration data, referring t[o Chapter 5, Section 1.3.2 "Creating of Head](#page-276-0)  [Calibration Data and Writing it into Flash ROM."](#page-276-0)

# **1.16 Check scanning and printing**

To make a final check after replacement of the main PCB ASSY, print test patterns for updating the paper feeding correction values, adjustment of vertical print lines/software correction for inclination/corrugation/ruled lines/margins in borderless printing, and then check a copy of an ADF copy chart.

Updating paper feeding correction values

Check the test patterns, referring to [Chapter 5, Section 1.3.19 "Updating of Paper](#page-303-0)  [Feeding Correction Values."](#page-303-0)

Adjustment of vertical print lines/software correction for inclination/corrugation/ruled lines

Check the test patterns, refer to [Chapter 5, Section 1.3.23 "Adjustment of Vertical Print](#page-311-0)  [Lines/Software Correction for Inclination/Corrugation/Ruled Lines."](#page-311-0)

Adjusting margins in borderless printing

Check the test patterns, referring t[o Chapter 5, Section 1.3.24 "Margin Adjustment in](#page-313-0)  [Borderless Printing."](#page-313-0)

Making a copy of an ADF copy chart

Using the Brother genuine plain paper BP60 or other higher quality is recommended. (Do not use glossy paper.)

- (1) On your PC, save a copy of "chart\_BHM13.prn" to a USB flash memory or SD card.
- (2) Print test patterns, referring to [Chapter 5, Section 1.3.21 "Printout of PRN/JPEG](#page-309-0)  [Files in Memory Card \(Maintenance mode 61\)."](#page-309-0)

**Tip:** The test pattern can also be printed by opening "Filedrgs" on your PC and dragging & dropping the above adjustment file onto the Brother Maintenance USB Printer driver icon.

**Note:** If the print quality on the ADF copy chart is poor, perform head cleaning and then print it again.

- (3) Remove the USB flash memory or SD card.
- (4) Press the **9** key twice, and the machine returns to the standby state.
- (5) Set the printed ADF copy chart facing up into the ADF.
- (6) Press the **Copy** key, set the copy quality mode to "Normal" and press the **Color Start** key to copy the ADF copy chart.

**Note:** - Check that the ADF copy chart does not skew.

- During copying, do not touch the ADF copy chart to prevent printed images from displacement.
- (7) Check the copied chart, referring to the "Check Items on the ADF Copy Chart" give[n next page.](#page-258-0)

If any problem is found, perform the adjustment procedure again.

(8) <Duplex scanning models only> Set the ADF copy chart facing down into the ADF to perform duplex-copying. Check if any problem is found with the ADF copy chart copied on the second side.

## <span id="page-258-0"></span>**Check Items on the ADF Copy Chart**

Check that the copied chart has none of the following defects.

- A: Color blocks
	- Patchy color
	- **Note:** Vertical streaks in color blocks are negligible.
- B: Contrast charts 1, 2 and 3
	- Black or white vertical streaks
	- Patchy color
	- Missing dots
- C: Resolution chart
	- Black or white vertical streaks
	- Missing dots
- D: Whole page
	- Ghost (image printed on the blank area)
	- Color horizontal streaks
	- Black vertical band
- **ADF Copy Chart**

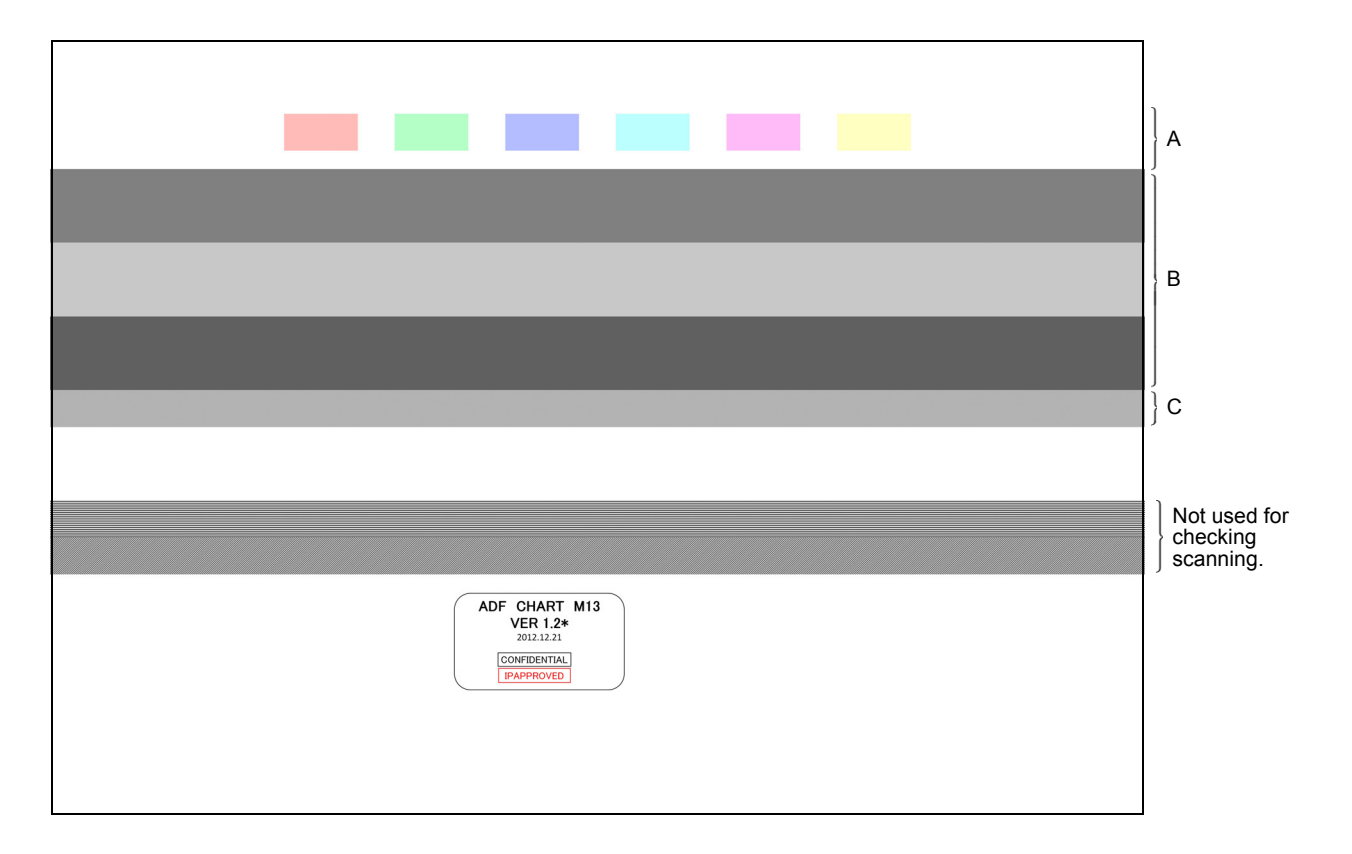

# **2 IF YOU REPLACE THE HEAD/CARRIAGE UNIT**

#### **<Operations>**

- [2.1 Update the head property data \(Maintenance mode 68\)](#page-260-0)
- [2.2 Perform ink supply purge \(Maintenance mode 76\)](#page-263-0)
- [2.3 Check head nozzles \(Maintenance mode 09\)](#page-263-0)
- [2.4 Adjust head inclination](#page-263-0)
- [2.5 Adjustment of vertical print lines/software correction for inclination/corrugation/](#page-265-0) ruled lines (Maintenance mode 65)
- [2.6 Update paper feeding correction values \(Maintenance mode 58\)](#page-265-0)
- [2.7 Adjust margins in borderless printing \(Maintenance mode 66\)](#page-265-0)
- [2.8 Write head calibration data \(Maintenance mode 02\)](#page-265-0)
- [2.9 Check scanning and printing](#page-265-0)
- [2.10 Obtain machine information at the user site \(Instruction to the end user\)](#page-265-0)

#### **<Requirements>**

- (1) USB cable (one piece)
- (2) PC (Windows<sup>®</sup>  $XP$  or later)

Create a temporary folder in the C drive.

- (3) Service setting tool (brusbsn.zip) Make a copy of the service setting tool in the temporary folder in the C drive. Extract the copied file and run it by double-clicking.
- (4) Download utility (FILEDG32.EXE) Make a copy of the download utility in the temporary folder in the C drive.
- (5) Maintenance driver (MaintenanceDriver.zip), if not installed

Make a copy of the maintenance driver in the temporary folder in the C drive. Extract the copied file and install it, referring to [APPENDIX 3 "INSTALLING THE](#page-354-0)  [MAINTENANCE PRINTER DRIVER."](#page-354-0)

- (6) USB flash memory or SD card
- (7) Print data (Corrugate\_BHM13.prn) for adjustment of vertical print lines/software correction for inclination, corrugation and ruled lines.
- (8) Print data for adjusting paper feeding correction values (For A4-sized paper: pfadj1\_A4\_BHM13.prn/pfadj2\_A4\_BHM13.prn) (For letter-sized paper: pfadj1\_LTR\_BHM13.prn/pfadj2\_LTR\_BHM13.prn)
- (9) Print data for adjusting margins in borderless printing (For A4-sized paper: mediaadj\_A4\_BHM13.prn) (For letter-sized paper: mediaadj\_LTR\_BHM13.prn)
- (10)Print data for writing head calibration data (head\_calib1\_BHM13.prn/head\_carib2\_BHM13.prn)
- (11)ADF copy chart data (chart\_BHM13.prn)

# <span id="page-260-0"></span>**2.1 Update the head property data (Maintenance mode 68)**

Update the head property data, referring to [Chapter 5, Section 1.3.25 "Updating of](#page-315-0)  [Head Property Data and Backup/Restoration of Head Calibration Data."](#page-315-0)

The head property data can also be updated with the service setting tool (BrUsbSn.exe).

The head property data updating procedure is given below.

- (1) Turn the machine ON and switch it to the maintenance mode.
- (2) Connect the machine to your PC using a USB cable.
- (3) On the PC, run the service setting tool (BrUsbSn.exe) to display the following window.

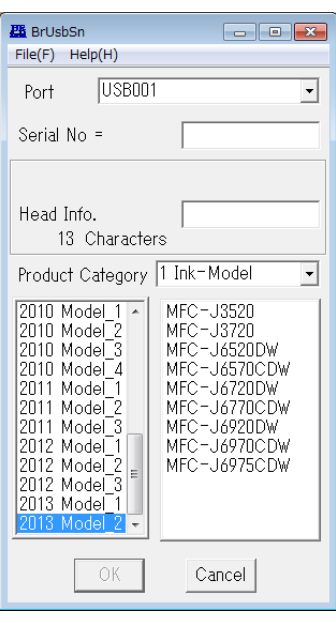

- (4) In **Product Category**, select **1 Ink-Model**.
- (5) Select **2013 Model\_2**.
- (6) In **Port** on the BrUsbSn screen, select the port number assigned to the Brother Maintenance USB Printer.

If the port number is unknown, follow steps 1) through 4) below.

1) Click **Start** | **Settings** | **Printers**.

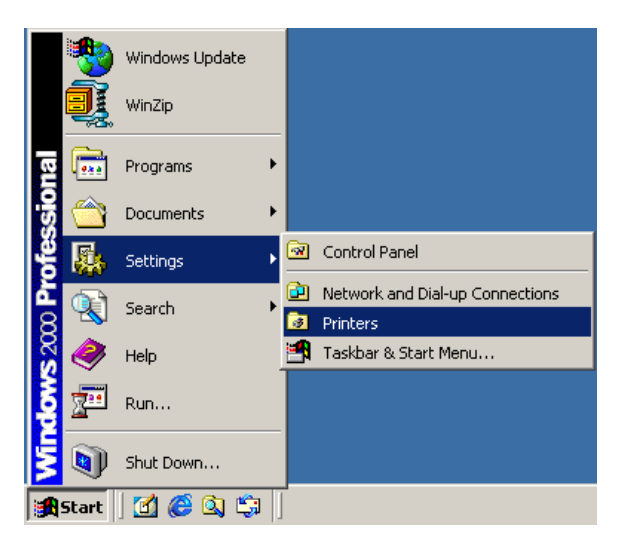

The Printers window appears as shown below.

2) Right-click the Brother Maintenance USB Printer driver icon.

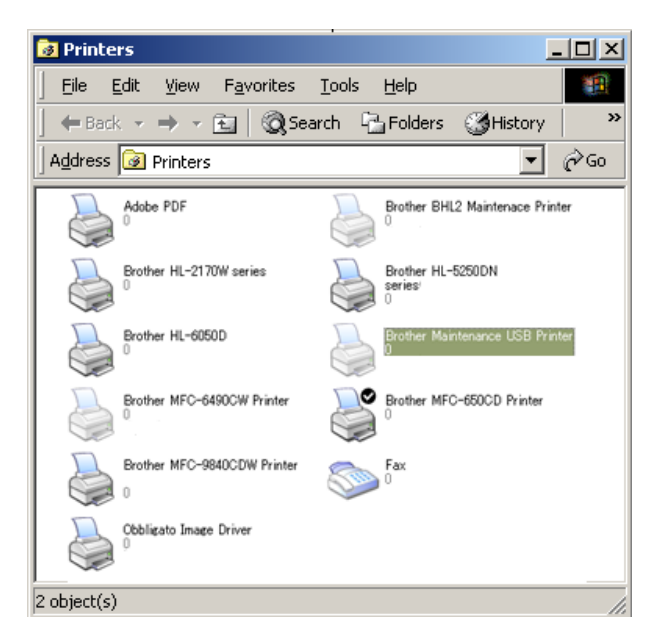

3) Click **Properties**.

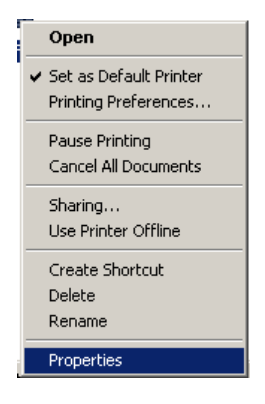

The Brother Maintenance Printer Properties window appears as shown below.

4) Click the **Ports** tab.

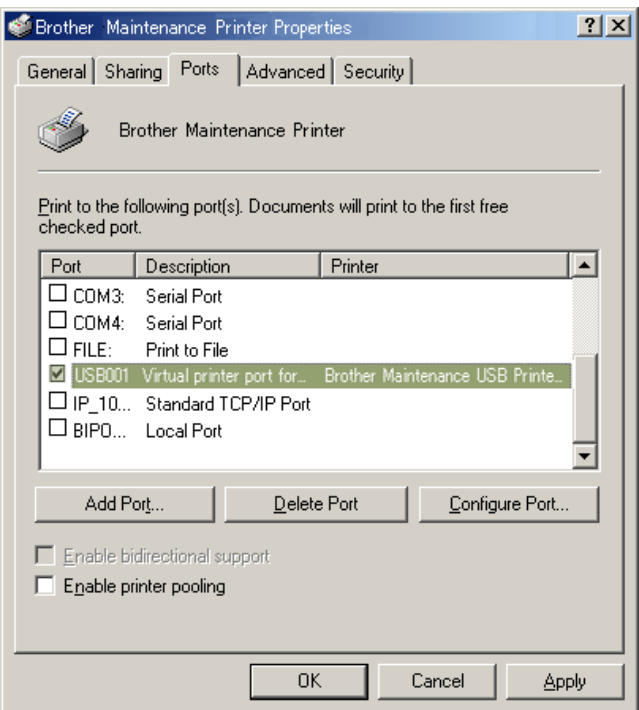

In this example, the port number assigned to the Brother Maintenance USB Printer is USB001.

(7) In the **Head Info.** box, type the 13-digit head property code. The head property data is printed on the bar code label attached to the head/carriage unit.

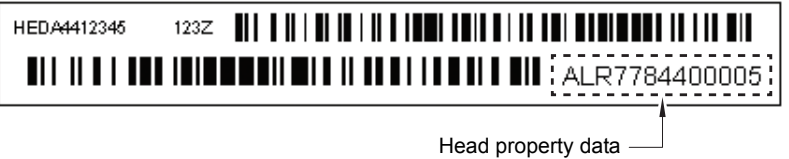

- **Tip:** Opening the scanner cover when the machine is on maintenance mode 75 moves the head/carriage unit to the center of its travel. This makes it possible to check the head property label through the opening. (refer to [Chapter 5,](#page-320-0)  [Section 1.3.28 "Move of the Head/Carriage Unit to the Center"\).](#page-320-0)
- (8) Click the **OK** key.
- (9) Wait for the confirmation screen of the head property code entered to appear, then click **Yes**.
- (10)Use Maintenance mode 80 to display the head property data and check that the entered data is correct.

# <span id="page-263-0"></span>**2.2 Perform ink supply purge (Maintenance mode 76)**

- (1) Open the ink cartridge cover, set comparatively-new ink cartridges (having sufficient ink) into the ink refill ASSY, and close the ink cartridge cover.
- (2) Carry out a purge operation (wit[h Maintenance mode 76\)](#page-321-0) using the steps below. 1)Press the **7** and **6** keys in this order.

The machine displays "CLEANING ALL" on the LCD and enters the purge mode.

2)Press the **4** and **Mono Start** keys in this order to start an initial purge.

The machine starts an initial purge that refills the ink supply tubes and the print head with fresh ink.

# **2.3 Check head nozzles (Maintenance mode 09)**

To check that the head/carriage unit normally sprays ink droplets from all head nozzles, print out a nozzle test pattern with [Maintenance mode 09](#page-283-0) with the following steps.

- (1) Press the **0** and **9** keys in this order.
- (2) If dot missing or any other print quality problem is found, use [Maintenance mode](#page-321-0)  [76](#page-321-0) to perform an appropriate purge operation (refer to [Chapter 5, Section 1.3.29](#page-321-0)  ["Purge Operation"\).](#page-321-0)

## **2.4 Adjust head inclination**

- (1) On your PC, save a copy of "Corrugate\_BHM13.prn" to a USB flash memory or SD card.
- (2) Print test patterns on A4- or letter-sized paper, referring to [Chapter 5, Section](#page-309-0)  [1.3.21 "Printout of PRN/JPEG Files in Memory Card \(Maintenance mode 61\)."](#page-309-0)

**Tip:** The test pattern can also be printed by opening "Filedrgs" on your PC and dragging & dropping the above file onto the Brother Maintenance USB Printer driver icon.

(3) Among the test patterns printed, check the D pattern.

If the number of the block that shows the most obscure red is 2, the adjustment is complete.

If the number of the block that shows the most obscure red is 1 or 3, adjust the inclination of the head/carriage unit using the procedure below.

#### **Head inclination adjustment procedure**

- 1) Switch the machine to the maintenance mode and press the **6**, **3**, **Mono Start**, and **\*** keys in this order to move the head/carriage unit to the adjustment position.
- 2) If the number of the block that shows the most obscure red is 1, turn the external ring to the positive side by 5 scale marks.

If the external ring cannot turn exceeding 3 to 4 scale marks, turn the external ring to the +7 position.

If the external ring cannot turn exceeding 2 scale marks, turn the internal ring to the +1 position and then turn the external ring to the center (0 position).

If the number of the block that shows the most obscure red is 3, turn the external ring to the negative side by 5 scale marks.

If the external ring cannot turn exceeding 3 to 4 scale marks, turn the external ring to the -7 position.

If the external ring cannot turn exceeding 2 scale marks, turn the internal ring to the -1 position and then turn the external ring to the center (0 position).

If the internal ring is already set in the +1 or -1 position and cannot be turned further, then replace the head/carriage unit.

**Note:** When turning the internal ring, hold down the head/carriage unit. Failure to do so may cause missing block.

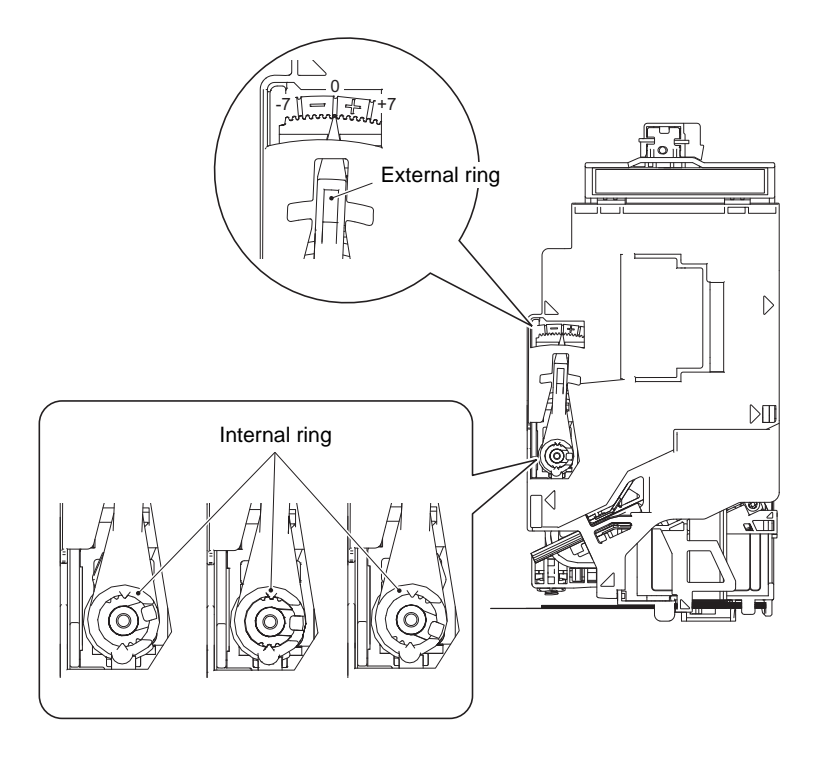

**Fig. 4-1**

#### **Turning the rings**

#### External ring

Apply the tip of a flat screwdriver to the groove at section "A" shown in the figure below. While pressing down the external ring with the screwdriver, turn it to the + or - position.

#### Internal ring

Insert the tip of a flat screwdriver under the external ring from section "B" and remove the external ring upwards. Put the external ring on the internal ring inside out and use it as a wrench to turn the internal ring to the  $+$  or - position.

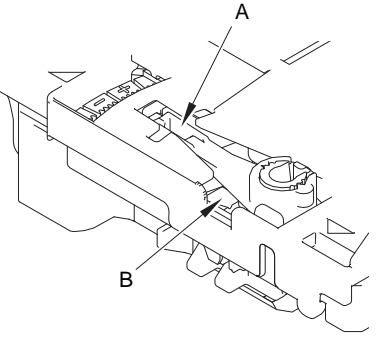

**Fig. 4-2**

3) Go back to step (2), print out a test pattern again, and check the D pattern. Repeat this procedure until the number of block that shows the most indistinct red color comes to be 2.

# <span id="page-265-0"></span>**2.5 Adjustment of vertical print lines/software correction for inclination/ corrugation/ruled lines (Maintenance mode 65)**

Refer to [Chapter 5, Section 1.3.23 "Adjustment of Vertical Print Lines/Software](#page-311-0)  [Correction for Inclination/Corrugation/Ruled Lines."](#page-311-0)

# **2.6 Update paper feeding correction values (Maintenance mode 58)**

Refer to [Chapter 5, Section 1.3.19 "Updating of Paper Feeding Correction Values."](#page-303-0)

# **2.7 Adjust margins in borderless printing (Maintenance mode 66)**

Refer to [Chapter 5, Section 1.3.24 "Margin Adjustment in Borderless Printing."](#page-313-0)

## **2.8 Write head calibration data (Maintenance mode 02)**

Refer to [Chapter 5, Section 1.3.2 "Creating of Head Calibration Data and Writing it into](#page-276-0)  [Flash ROM."](#page-276-0)

# **2.9 Check scanning and printing**

Refer to [Section 1.16 "Check scanning and printing."](#page-257-0)

## **2.10 Obtain machine information at the user site (Instruction to the end user)**

When the user receives the repaired machine, he/she needs to retrieve the head calibration data and save it into his/her PC at the user site.

The data is automatically retrieved if "Retrieve Printer's Color Data Automatically" is ON (default) in **Advanced** | **Other print options** | **Retrieve Printer's Color Data** in the printer driver settings.

If "Retrieve Printer's Color Data Automatically" is OFF, the service personnel should contact the user to instruct him/her to perform the following procedure.

#### **< Windows® >**

(1) <Other than Windows 8>

On the user computer, click **Start** | **Settings** | **Printers**. Right-click the Brother Printer driver icon. From the pull-down menu, click Properties to open the Properties dialog, and then click **Print Settings**.

<Windows 8 >

On the user computer, click **Settings** | **Control Panel** | **Devices and Printers**. From the pull-down menu of the Brother Printer driver, click **Print Settings**.

- (2) Click **Advanced** | **Other print options** | **Retrieve Printer's Color Data**.
- (3) Check that the **Use Printer's Color Data** check box is selected.
- (4) Click **Retrieve Printer's Color Data**.
- (5) Wait for the dialog to appear and click **OK**.

#### **< Macintosh >**

- (1) On the user Mac, display the printer list and select the repaired machine.
- (2) Select **Open Print Queue** | **Printer Setup** | **Utility** | **Open Printer Utility**.
- (3) From the menu bar, select **Control** | **Retrieve Printer's Color Data**.
- (4) Wait for the dialog to appear and click **OK**.

\* For detailed instructions on how to obtain machine information, refer to the FAQ at the Brother Solution Center.

# **3 IF YOU REPLACE THE DOCUMENT SCANNER UNIT, ADF UNIT OR CIS UNIT**

## **<Operations>**

- 3.1 Set the CIS type (Maintenance mode 59) (Not required after replacement of the ADF unit on simplex scanning models)
- 3.2 Acquisition of white/black level data (Maintenance mode 55) (Not required after replacement of the ADF unit on simplex scanning models)
- 3.3 Check scanning

## **<Requirements>**

- (1) USB cable (one piece)
- (2) PC (Windows $^{\circledR}$  XP or later) Create a temporary folder in the C drive.
- (3) Download utility (FILEDG32.EXE) Make a copy of the download utility in the temporary folder in the C drive.
- (4) Maintenance driver (MaintenanceDriver.zip), if not installed Make a copy of the maintenance driver in the temporary folder in the C drive. Extract the copied file and install it, referring to [APPENDIX 3 "INSTALLING THE](#page-354-0)  [MAINTENANCE PRINTER DRIVER."](#page-354-0)
- (5) USB flash memory or SD card
- (6) ADF copy chart data (chart\_BHM13.prn)

# **3.1 Set the CIS type (Maintenance mode 59) (Not required after replacement of the ADF unit on simplex scanning models)**

Set the CIS type, referring to [Chapter 5, Section 1.3.20 "Checking of CIS Travel and](#page-308-0)  [Setting of CIS Type."](#page-308-0)

If "Please DL ROM" appears on the LCD, install the firmware using the procedure in [Chapter 5, Section 1.3.10 "Updating of Firmware Using an External Memory."](#page-291-0)

# **3.2 Acquisition of white/black level data (Maintenance mode 55) (Not required after replacement of the ADF unit on simplex scanning models)**

Acquire white level data, referring to [Chapter 5, Section 1.3.17 "Acquisition of White/](#page-301-0) [Black Level Data and CIS Scanner Area Setting."](#page-301-0)

# **3.3 Check scanning**

To make a final check after replacement, check a copy of an ADF copy chart. Check scanning, referring to the ADF copy chart given i[n Section 1.16 "Check](#page-257-0)  [scanning and printing."](#page-257-0)

# **4 IF YOU REPLACE THE PANEL ASSY, TOUCH PANEL, LCD UNIT OR LCD PCB ASSY**

## **<Operations>**

- 4.1 Adjust the touch panel (Maintenance mode 78) (Not required after replacement of the LCD unit)
- 4.2 Check LCD operation (Maintenance mode 12) (Not required after replacement of the touch panel)
- 4.3 Check the operation of the control panel keys (Maintenance mode 13) (Not required after replacement of the touch panel or LCD unit)

#### **<Requirements>**

(1) Stylus for touch panel

# **4.1 Adjust the touch panel (Maintenance mode 78) (Not required after replacement of the LCD unit)**

Adjust the touch panel, referring to Chapter 5, Section 1.3.31 "Adjustment of Touch Panel."

## **4.2 Check LCD operation (Maintenance mode 12) (Not required after replacement of the touch panel)**

Check the LCD operation, referring to [Chapter 5, Section 1.3.7 "Operational Check of](#page-287-0)  [LCD."](#page-287-0)

# **4.3 Check the operation of the control panel keys (Maintenance mode 13) (Not required after replacement of the touch panel or LCD unit)**

Check the operation of the control panel keys, referring to [Chapter 5, Section 1.3.8](#page-289-0)  ["Operational Check of Keys on Control Panel."](#page-289-0)

# **5 IF YOU REPLACE THE INK ABSORBER BOX OR FLUSHING BOX**

#### **<Operations>**

5.1 Reset purge and flushing counts

#### **<Requirements>**

None

# **5.1 Reset purge and flushing counts**

Reset purge and flushing counts, referring t[o Section 1.14 "Reset purge and flushing](#page-256-0)  [counts."](#page-256-0)

# **6 IF YOU REPLACE THE PAPER FEEDING RELATED PARTS and MAINTENANCE UNIT**

The paper feeding related parts to be checked after replacement are listed below.

- 
- 
- 
- Paper feed motor  **Platen**
- CR encoder strip Platen foam
- PF encoder disk Flushing box
- PF encoder sensor PCB ASSY Flushing base
- 
- Paper feed roller Paper ejection roller
- Switchback roller The Registration sensor PCB ASSY
- Carriage motor  **Carriage PCB ASSY** 
	-
	-
	-
	-
- CR timing belt  **Maintenance unit**

## **<Operations>**

- [6.1 Check head nozzles \(Maintenance mode 09\)](#page-270-0)
- [6.2 Adjustment of vertical print lines/software correction for inclination/corrugation/](#page-270-0) ruled lines (Maintenance mode 65)
- [6.3 Update paper feeding correction values \(Maintenance mode 58\)](#page-270-0)
- [6.4 Adjust margins in borderless printing \(Maintenance mode 66\)](#page-270-0)
- [6.5 Check printing](#page-270-0)

## **<Requirements>**

- (1) USB cable (one piece)
- (2) PC (Windows<sup>®</sup> XP or later) Create a temporary folder in the C drive.
- (3) Download utility (FILEDG32.EXE)

Make a copy of the download utility in the temporary folder in the C drive.

(4) Maintenance driver (MaintenanceDriver.zip), if not installed

Make a copy of the maintenance driver in the temporary folder in the C drive. Extract the copied file and install it, referring to [APPENDIX 3 "INSTALLING THE](#page-354-0)  [MAINTENANCE PRINTER DRIVER."](#page-354-0)

- (5) USB flash memory or SD card
- (6) Print data (Corrugate\_BHM13.prn) for adjustment of vertical print lines/software correction for inclination, corrugation and ruled lines.
- (7) Print data for adjusting paper feeding correction values (For A4-sized paper: pfadj1\_A4\_BHM13.prn/pfadj2\_A4\_BHM13.prn) (For letter-sized paper: pfadj1\_LTR\_BHM13.prn/pfadj2\_LTR\_BHM13.prn)
- (8) Print data for adjusting margins in borderless printing (For A4-sized paper: mediaadj\_A4\_BHM13.prn) (For letter-sized paper: mediaadj\_LTR\_BHM13.prn)

# <span id="page-270-0"></span>**6.1 Check head nozzles (Maintenance mode 09)**

Check head nozzles, referring to [Section 2.3 "Check head nozzles."](#page-263-0)

## **6.2 Adjustment of vertical print lines/software correction for inclination/ corrugation/ruled lines (Maintenance mode 65)**

Refer to [Chapter 5, Section 1.3.23 "Adjustment of Vertical Print Lines/Software](#page-311-0)  [Correction for Inclination/Corrugation/Ruled Lines."](#page-311-0)

## **6.3 Update paper feeding correction values (Maintenance mode 58)**

Refer to [Chapter 5, Section 1.3.19 "Updating of Paper Feeding Correction Values."](#page-303-0)

## **6.4 Adjust margins in borderless printing (Maintenance mode 66)**

Refer to [Chapter 5, Section 1.3.24 "Margin Adjustment in Borderless Printing."](#page-313-0)

# **6.5 Check printing**

To make a final check after replacement of the parts, print test patterns for updating the paper feeding correction values, adjustment of vertical print lines/software correction for inclination/corrugation/ruled lines/margins in borderless printing.

Update the paper feeding correction value

Check the test patterns, referring to [Chapter 5, Section 1.3.19 "Updating of Paper](#page-303-0)  [Feeding Correction Values."](#page-303-0)

Adjustment of vertical print lines/software correction for inclination/corrugation/ruled lines

Check the test patterns, referring to [Chapter 5, Section 1.3.23 "Adjustment of Vertical](#page-311-0)  [Print Lines/Software Correction for Inclination/Corrugation/Ruled Lines."](#page-311-0)

#### Adjust margins in borderless printing

Check the test patterns, referring t[o Chapter 5, Section 1.3.24 "Margin Adjustment in](#page-313-0)  [Borderless Printing."](#page-313-0)

# **CHAPTER 5 SERVICE FUNCTIONS**

# **1 MAINTENANCE MODE**

The maintenance mode is exclusively designed for the purpose of checks, settings and adjustments of the machine and can be triggered by the keys on the control panel.

In the maintenance mode, you can perform operational checks of sensors, perform a print test, display the log information or error codes, and configure worker switches (WSW).

#### **1.1 Entry to the Maintenance Mode**

#### **1.1.1 How to Enter the Maintenance Mode Exclusive to Service Personnel**

#### **< Operating Procedure >**

(1) When the machine is on standby, hold down the **Home** key for approx. 5 seconds to display the following screen on the LCD.

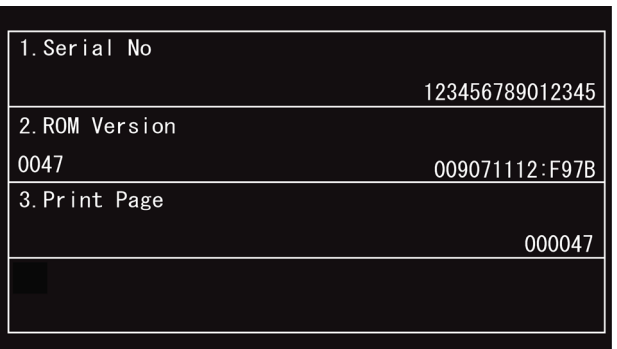

(2) Hold down the blank area at the bottom of the LCD for approx. 2 seconds to display the following screen.

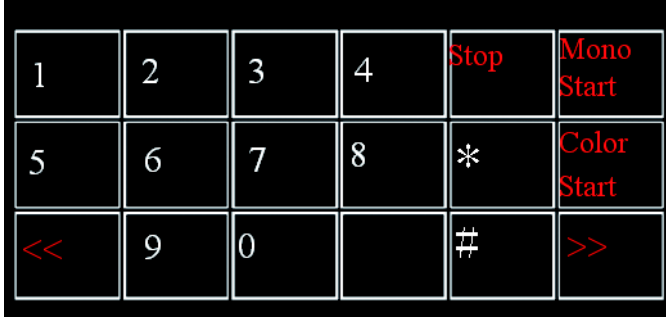

(3) Press the **\***, **2**, **8**, **6** and **4** keys on the LCD in this order.

The machine displays the following screen on the LCD and enters the maintenance mode.

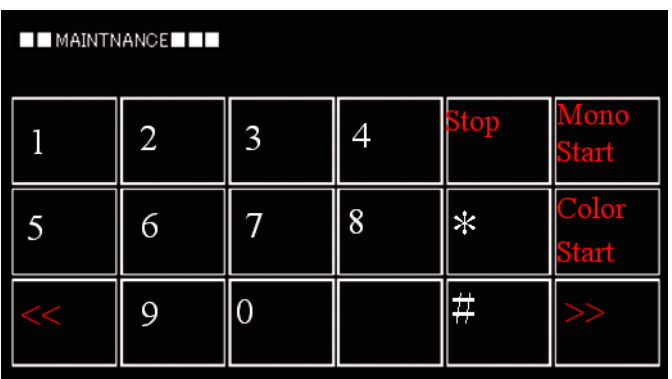

- (4) To select one of the maintenance mode functions listed on th[e 5-4 page,](#page-274-0) enter the corresponding 2-digit code using the numerical keys.
- **Note:**  Pressing the **9** key twice in the initial stage of the maintenance mode switches the machine to standby.
	- Pressing the **Stop** key after entering only one digit returns the machine to the initial stage of the maintenance mode.
	- If an invalid maintenance code is entered, the machine returns to the initial stage of the maintenance mode.

#### **1.1.2 How to Enter the End User-accessible Maintenance Mode**

Basically, the maintenance-mode functions should be accessed by service personnel only. However, you can allow end users to access some of these under the guidance of service personnel (e.g., by telephone).

The user-accessible functions are *shaded* in the table given on th[e next page.](#page-274-0)  (Maintenance mod[e10,](#page-284-0) [11,](#page-286-0) [12,](#page-287-0) [17,](#page-290-0) [28,](#page-291-0) [37,](#page-294-0) [46,](#page-295-0) [52,](#page-297-0) [53,](#page-298-0) [54,](#page-300-0) [58,](#page-303-0) [65,](#page-311-0) [66,](#page-313-0) [75,](#page-320-0) [76,](#page-321-0) [77,](#page-324-0) [78,](#page-327-0) [80,](#page-328-0) [82, 87,](#page-332-0) [88,](#page-333-0) [91\)](#page-275-0)

#### **< Operating Procedure >**

(1) When the machine is on standby, hold down the **Home** key for approx. 5 seconds to display the following screen on the LCD.

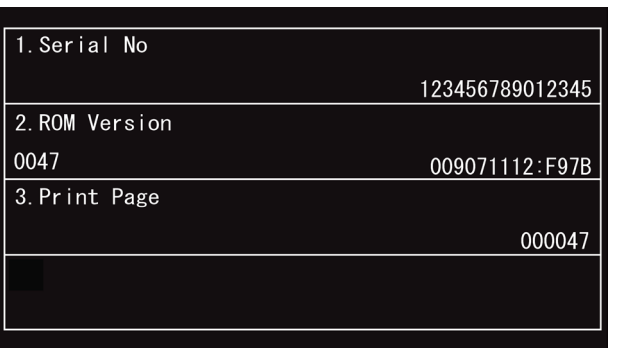

(2) Hold down the blank area at the bottom of the LCD for approx. 2 seconds to display the following screen.

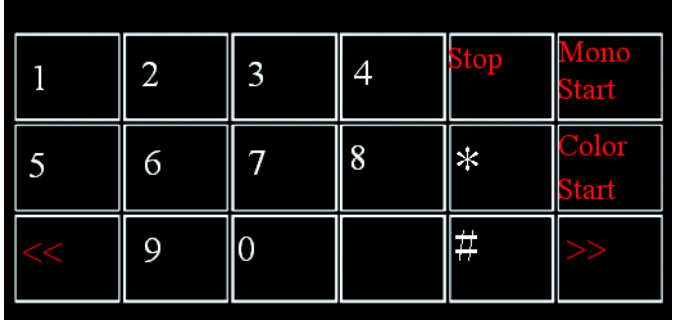

- (3) Press the **\***, **0** and **#** keys on the LCD in this order. The machine becomes ready to accept entry from the keys. Enter the desired maintenance code.
- (4) When each of the maintenance mode functions is completed, the machine automatically returns to standby.

**Note:** To stop the above procedure in midway and switch to standby, press the **Stop** key.

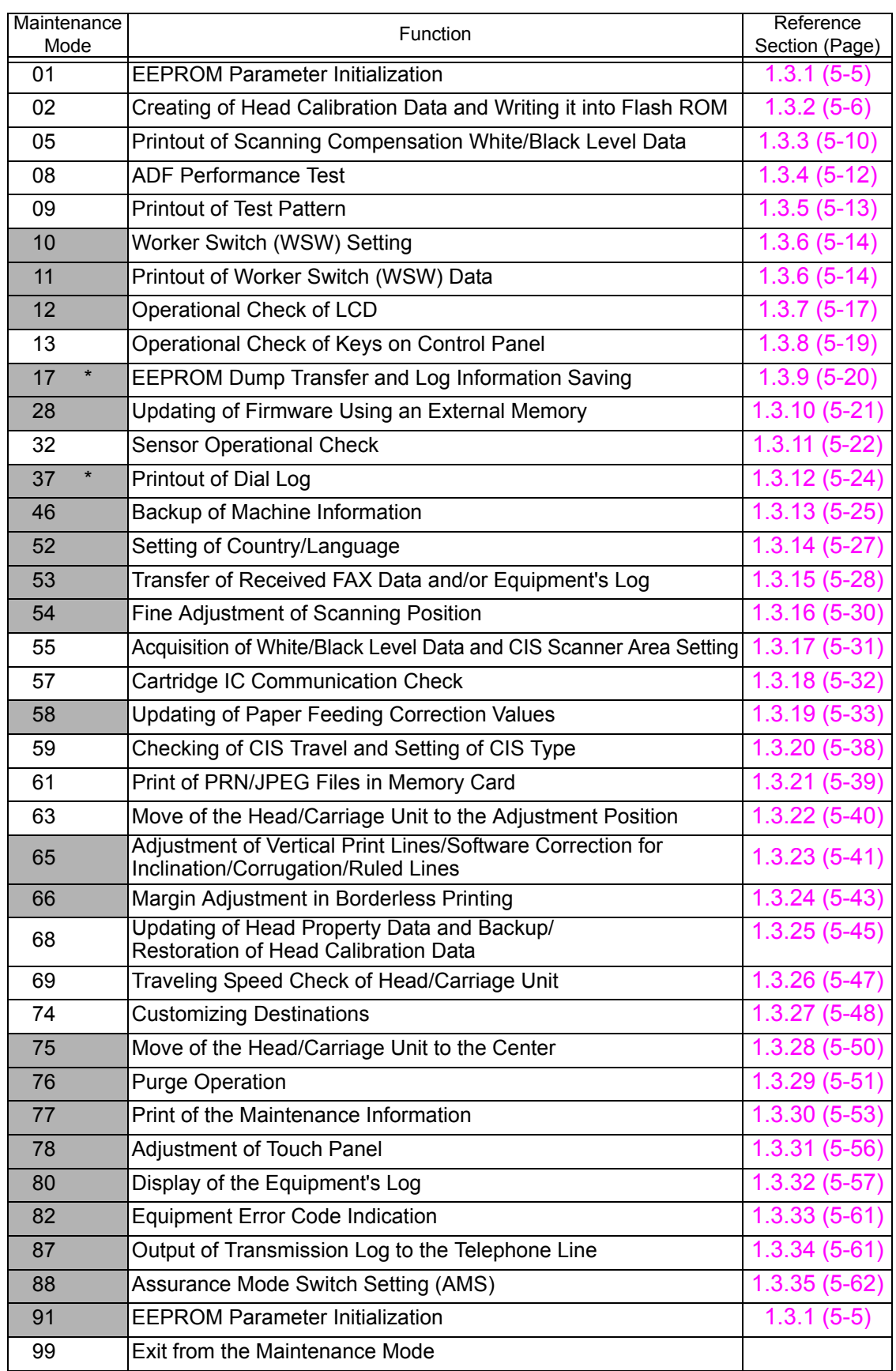

# <span id="page-274-0"></span>**1.2 List of Maintenance-mode Functions**

Shaded maintenance mode functions are available to end users.

\* Exclusive to the end user-accessible maintenance mode.

# <span id="page-275-0"></span>**1.3 Detailed Description of Maintenance-mode Functions**

#### **1.3.1 EEPROM Parameter Initialization (Maintenance mode 01, 91)**

#### **< Function >**

This function initializes the parameters, user switches and worker switches settings registered in the EEPROM, to the initial values. Entering Maintenance mode 01 initializes almost all of the EEPROM areas, but entering Maintenance mode 91 does not initialize some areas, as listed below.

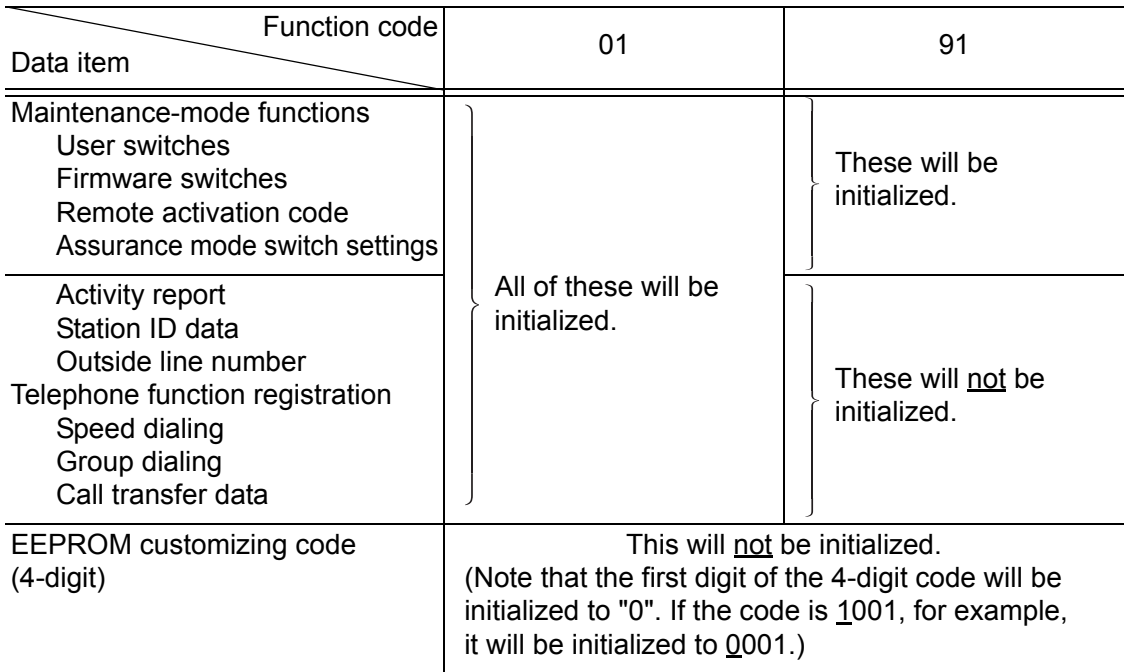

## **< Operating Procedure >**

- (1) Press the **0** and **1** keys in this order in the initial stage of the maintenance mode. "Select 01?" is displayed on the LCD. (Or press the **9** and **1** keys in this order according to your need to display "Select 91?.")
- (2) Press the **Mono Start** key.

The "PARAMETER INIT" appears on the LCD.

(3) Upon completion of parameter initialization, the machine returns to the initial stage of the maintenance mode.

## <span id="page-276-0"></span>**1.3.2 Creating of Head Calibration Data and Writing it into Flash ROM (Maintenance mode 02)**

#### **< Function >**

This procedure scans the "Print pattern for creating head calibration data" sheets (see [page 5-8\)](#page-278-0) placed on the document cover glass of the document cover, creates the head calibration data using the scanning result, and writes it into the flash ROM on the main PCB.

#### **< Operating Procedure >**

- **Note:**  Before proceeding to the procedure given below, use [Section 1.3.5 "Printout of](#page-283-0)  [Test Pattern \(Maintenance mode 09\)"](#page-283-0) in this chapter to check that there is no block missing.
	- Before proceeding to the procedure given below, use Section 1.3.35 "Assurance Mode Switch Setting (Maintenance mode 88)" in this chapter to check that the uneven printing correction for upper and lower ends of the nozzle is set to ON (Selector 1 on AMS05 is "0").
	- Before proceeding to the procedure given below, perform ["Specify the CIS type](#page-308-0)  [\(Maintenance mode 59\)"](#page-308-0) if the CIS type is not set after replacing the main PCB, document scanner unit or CIS unit.
	- Before proceeding to the procedure given below, perform Section 1.3.17 ["Acquisition of White/Black Level Data and CIS Scanner Area Setting](#page-301-0)  [\(Maintenance mode 55\)" If](#page-301-0) it is not performed, calibration data may not be created correctly.
	- Make sure that both the document scanner unit and document cover are closed.
	- For higher precision of uneven printing correction, it is recommended to use the recording paper specified below to print the pattern for creating head calibration data. U.S.A.: Xerox 4200DP 20 lb., Brother BP60PL
		- EU, AP and others: Xerox Business 80 g/m2, Brother BP60PA
- (1) Save copies of "head\_calib1\_BHM13.prn" and "head\_calib2\_BHM13.prn" to a USB flash memory or SD card.
- (2) Us[e Section 1.3.21 "Printout of PRN/JPEG Files in Memory Card \(Maintenance](#page-309-0)  [mode 61\)" t](#page-309-0)o print two data patterns. (2 sheets).
- (3) Set the pattern printed with "1\_page" on the document cover glass of the document cover so that the  $\triangle$  mark fits on the left rear of the document cover.
- (4) Press the **0** and **2** keys in this order in the initial stage of the maintenance mode.

The "MAINTENANCE 02" and "No. 1 Sheet Set" appear on the LCD in this order.

**Note:** Pressing the **X** key immediately returns the machine to the initial stage of the maintenance mode without creating head calibration data.

(5) Press the **Mono Start** key.

The machine displays the "Scanning" on the LCD and starts scanning the "Print pattern for creating head calibration data" placed on the document cover glass.

- (6) If "No. 2 Sheet Set" appears on the LCD, remove the pattern printed with "1\_page" from the document cover glass and set the pattern printed with "2\_page." At this point, fit the  $\triangle$  mark on the left rear of the document cover.
- (7) Press the **Mono Start** key.

The machine displays the "Scanning" on the LCD and starts scanning the "Print pattern for creating head calibration data" placed on the document cover glass.

(8) Upon completion of scanning, the machine displays the "Write Head Calib" on the LCD, creates the head calibration data, and writes it into the flash ROM on the main PCB ASSY.

Upon completion of writing, the "Complete" appears. Press the **X** key to return to the initial stage of the maintenance mode.

**Note:** If an error occurs, the machine beeps and displays "Error No \*\*" on the LCD. Press the **X** key to return to the initial stage of the maintenance mode and then recover the machine from the error state, following the table given below. Then go back to step (4).

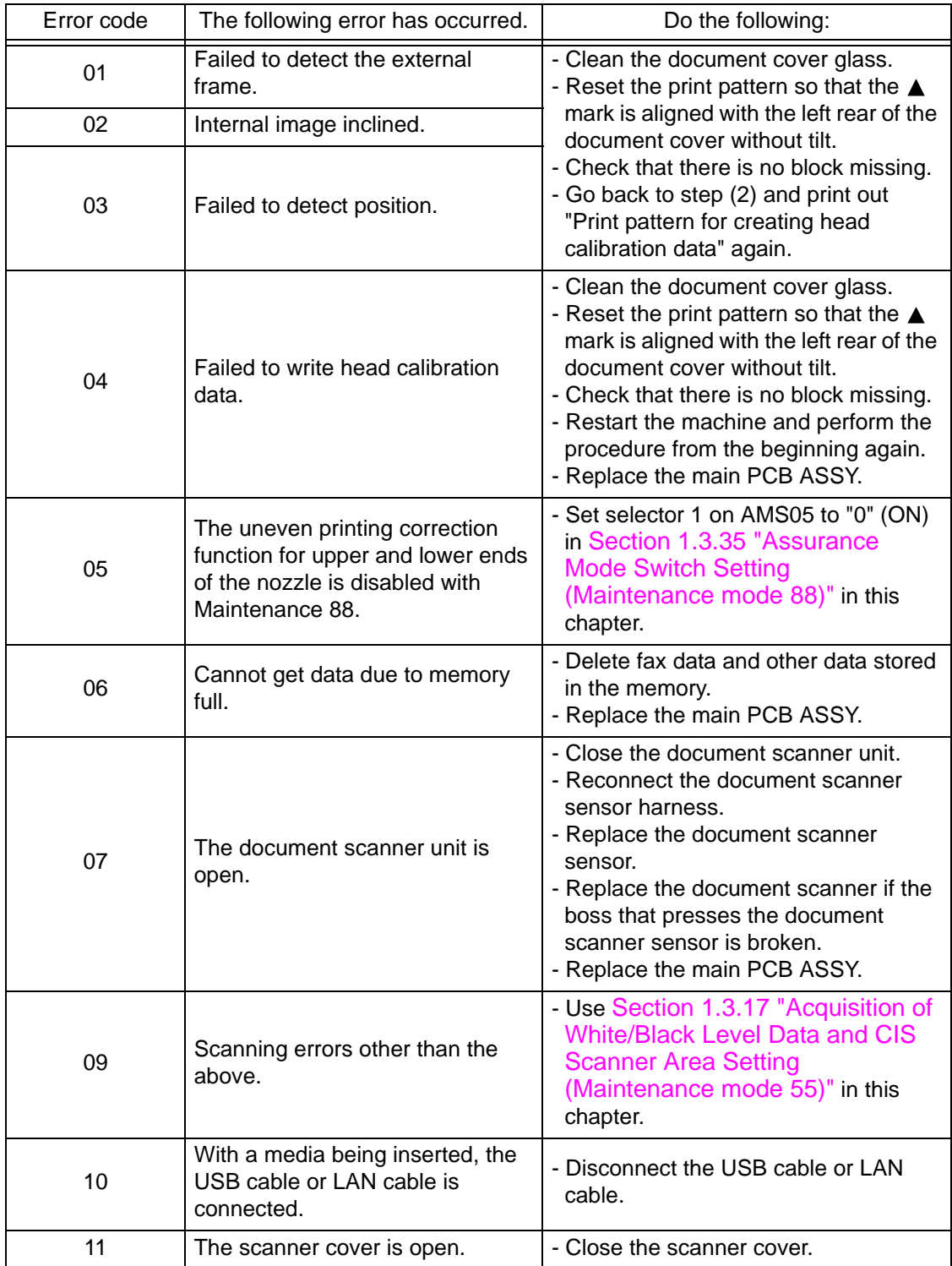

# **head\_calib1\_BHM13.prn data**

<span id="page-278-0"></span>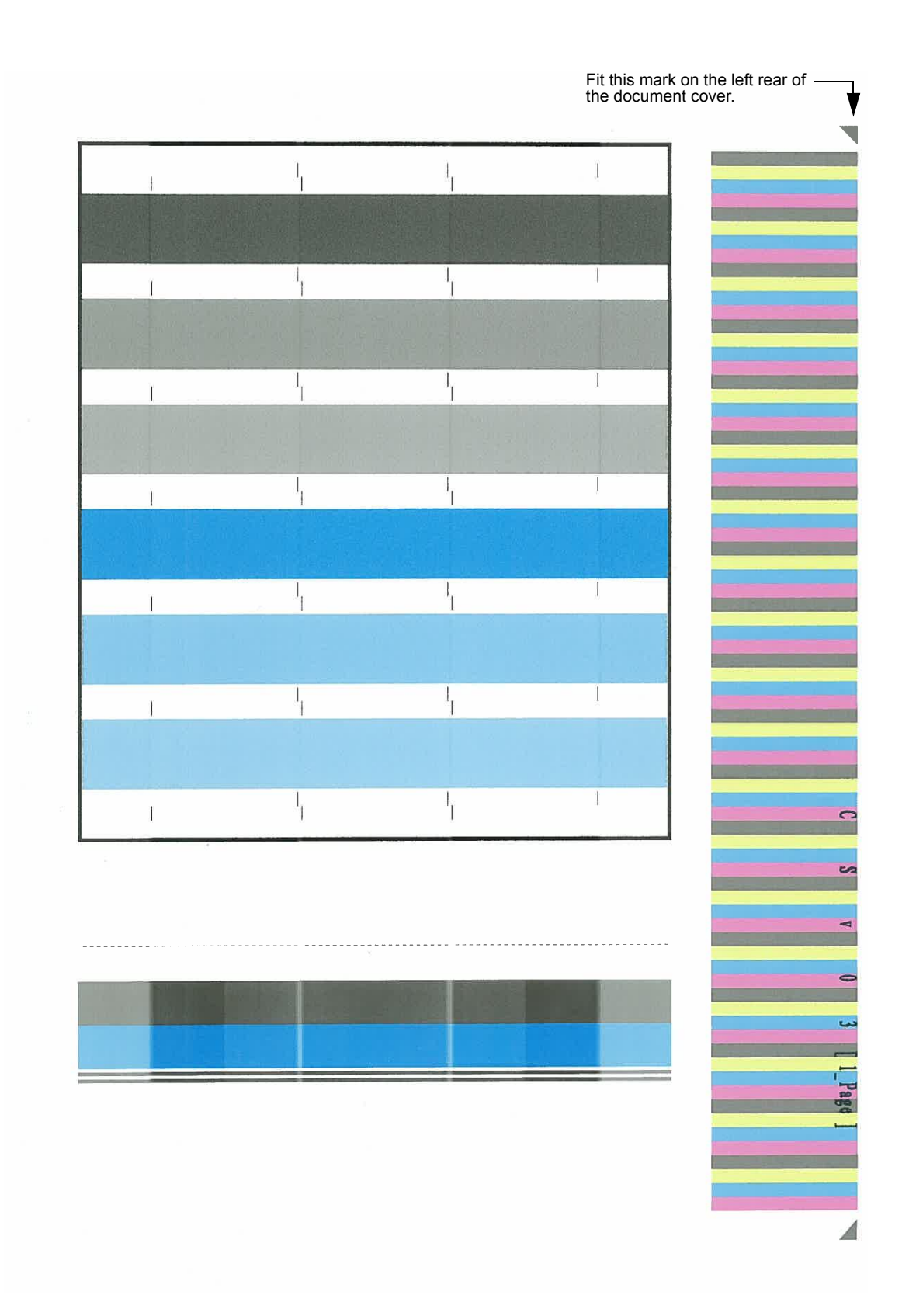

# **head\_calib2\_BHM13.prn data**

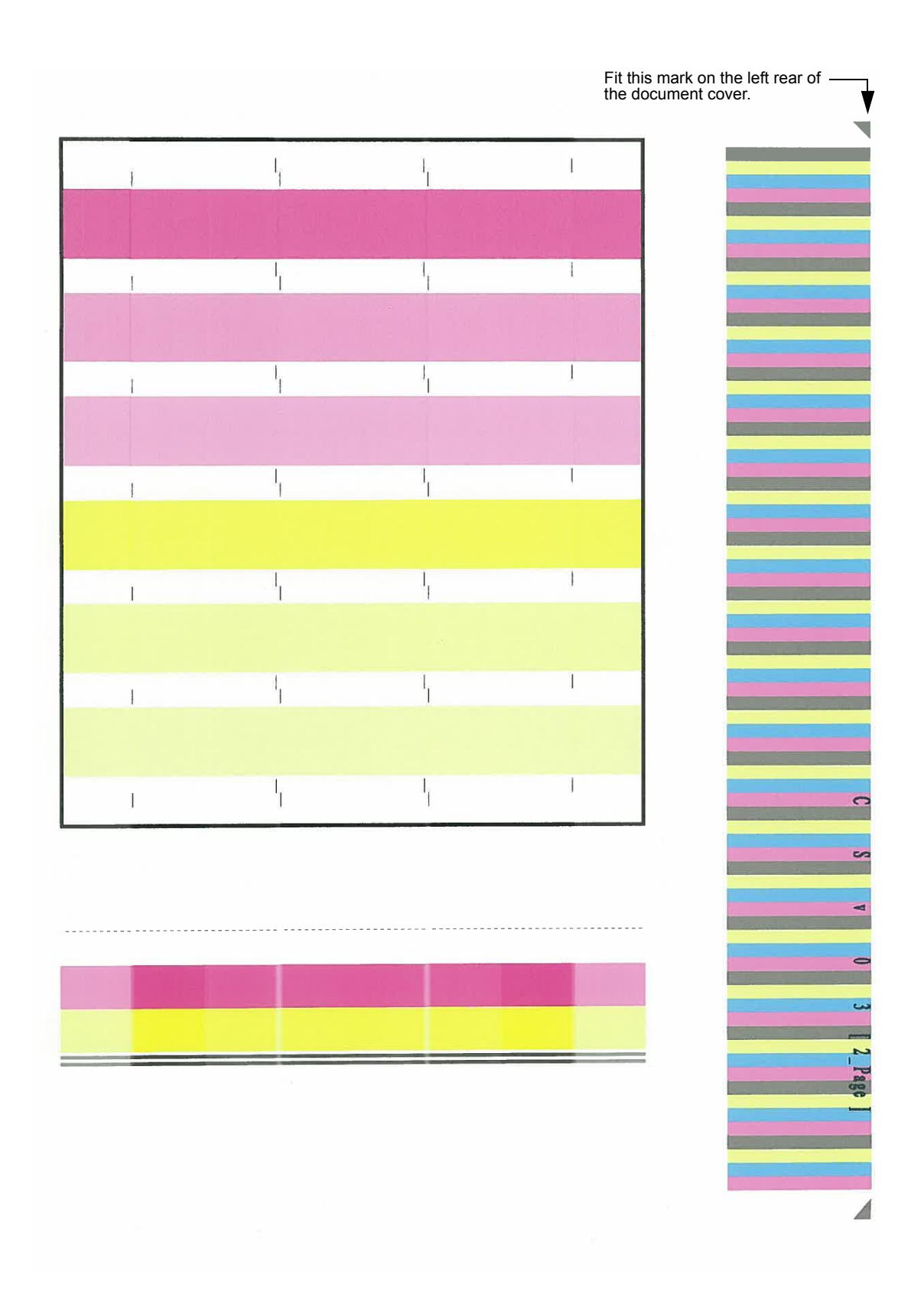

## <span id="page-280-0"></span>**1.3.3 Printout of Scanning Compensation White/Black Level Data (Maintenance mode 05)**

#### **< Function >**

This function prints out the light and dark level data for scanning compensation.

#### **< Operating Procedure >**

**Note:** Perform this procedure after carrying out document scanning operation at least once, not immediately after powering ON the machine. Do not start this procedure without carrying out document scanning operation. This is because at the start of scanning operation, the machine initializes light and dark level data and takes in the scanning compensation reference data.

The print result differs depending upon whether color or monochrome scanning is performed preceding this procedure. Check the light and dark level data to be output before performing this procedure.

#### **Simplex scanning models**

- (1) For monochrome scanning, make a monochrome copy; for color scanning, make a color copy.
- (2) Press the **0** and **5** keys in this order in the initial stage of the maintenance mode. The "DUMP 0:GRA 1:ALL" appears on the LCD.
- (3) To print only the light and dark data graph for each color, LED data, AFE parameters and background color compensation data, press the **0** key. To print all data, press the **1** key.

If no error has occurred in the machine, the machine displays "PRINTING" on the LCD and starts printing.

If any error has occurred in the machine, "ME STATE STOP" appears on the LCD.

**Note:** If no recording paper is loaded in the paper tray, printing will be canceled.

(4) Upon completion of printing, the machine returns to the initial stage of the maintenance mode.

#### **Duplex scanning models**

- (1) For monochrome scanning, make a monochrome copy; for color scanning, make a color copy.
- (2) Press the **0** and **5** keys in this order in the initial stage of the maintenance mode. The "CIS 0:FB 1:ADF" appears on the LCD.
- (3) To print data scanned by the first side scanning CIS, press the **0** key; to print data scanned by the second side scanning CIS, press the **1** key.

The "DUMP 0:GRA 1:ALL" appears on the LCD.

(4) To print only the light and dark data graph for each color, LED data, AFE parameters and background color compensation data, press the **0** key. To print all data, press the **1** key.

If no error has occurred in the machine, the machine displays "PRINTING" on the LCD and starts printing.

If any error has occurred in the machine, "ME STATE STOP" appears on the LCD.

**Note:** If no recording paper is loaded in the paper tray, printing will be canceled.

(5) Upon completion of printing, the machine returns to the initial stage of the maintenance mode.

## **Output data (common to monochrome and color)**

a) Light and dark data graph (four sheets  $\check{\phantom{\phi}}$ )

- \* 2 sheets when the previous scanning resolution is other than 2,400 dpi (If monochrome scanning is performed preceding execution of maintenance 05, only G data is valid and RB data is indefinite.)
- b) LED light intensity PWM data for color image (1 byte)
- c) LED light intensity PWM data for monochrome image (1 byte)
- d) LED light intensity pulse data for green image (2 bytes)
- e) LED light intensity pulse data for blue image (2 bytes)
- f) LED light intensity pulse data for red image (2 bytes)
- g) LED light intensity pulse data for monochrome image (2 bytes)
- h) RLCV (AFE parameter) (1 byte)
- i) OFFSET (AFE parameter) (1 byte)
- j) GAIN (AFE parameter) (1 byte)
- k) Background color compensation data (SCAN1) (1 byte)
- l) Background color compensation data (SCAN2) (1 byte) (Duplex scanning models only)
- m) Background color compensation data (PRC1) (1 byte) (Duplex scanning models only)
- n) Background color compensation data (PRC2) (1 byte) (Duplex scanning models only)
- o) Black level data
- p) White level data for red image
- q) White level data for green image
- r) White level data for blue image

# **E** Scanning Compensation Data List

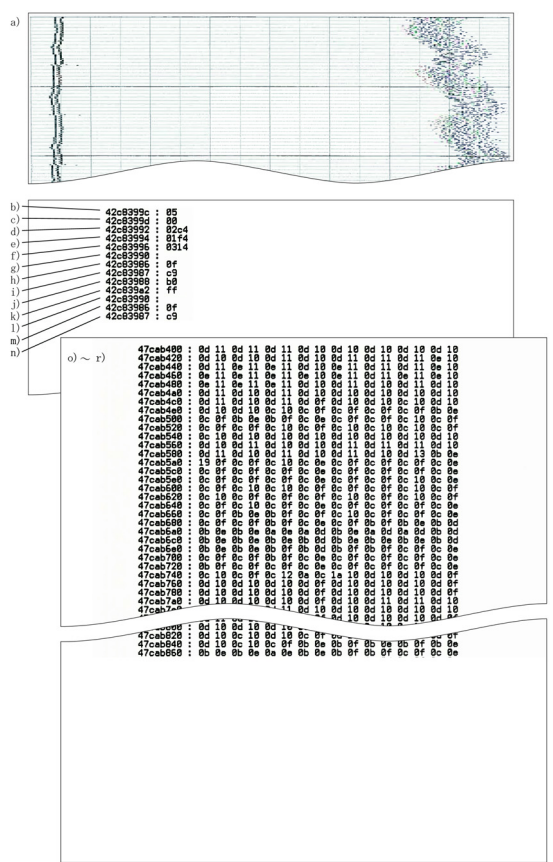

#### <span id="page-282-0"></span>**1.3.4 ADF Performance Test (Maintenance mode 08)**

#### **< Function >**

The function counts the documents fed by the automatic document feeder (ADF) and displays the count on the LCD for checking the ADF performance.

#### **< Operating Procedure >**

- (1) Set documents on the ADF unit in the initial stage of the maintenance mode.
- (2) Press the **0** and **8** keys in this order.

The machine feeds the documents in and out while counting them and displaying "ADF CHK P.\*\*" on the LCD. (\*\* shows the current count.)

- (3) Press the **X** key to return the machine to the initial stage of the maintenance mode.
- **Notes:**  If the ADF cover is open, the machine displays "ADF COVER OPEN" on the LCD and returns to the initial stage of the maintenance mode.
	- If no document is set on the ADF, the machine displays "NO DOCUMENT" on the LCD and returns to the initial stage of the maintenance mode.

## <span id="page-283-0"></span>**1.3.5 Printout of Test Pattern (Maintenance mode 09)**

#### **< Function >**

This function prints out a test pattern (Print Quality Check sheet) to allow the service personnel to check the print quality, together with the serial number.

If any print quality problem is found, use [Section 1.3.29 "Purge Operation](#page-321-0)  [\(Maintenance mode 76\)"](#page-321-0) to perform head cleaning.

#### **< Operating Procedure >**

- (1) Press the **0** and **9** keys in this order in the initial stage of the maintenance mode. The machine displays "PRINTING" on the LCD and prints out a test pattern. If no recording paper is loaded in the paper tray, printing will be canceled.
- (2) Upon completion of printing, the machine returns to the initial stage of the maintenance mode.

#### **Test Pattern**

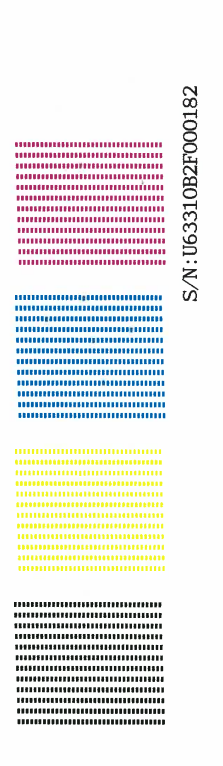

## <span id="page-284-0"></span>**1.3.6 Worker Switch Setting and Printout (Maintenance modes 10 and 11)**

#### **[ 1 ] Worker switch setting (Maintenance mode 10)**

#### **< Function >**

The worker switch functions (listed below) customize the machine to meet various needs. They can be activated with the procedures using the control panel keys.

The worker switches have been configured at the factory in conformity to the communications standards and codes of each country. Do not disturb them unless necessary.

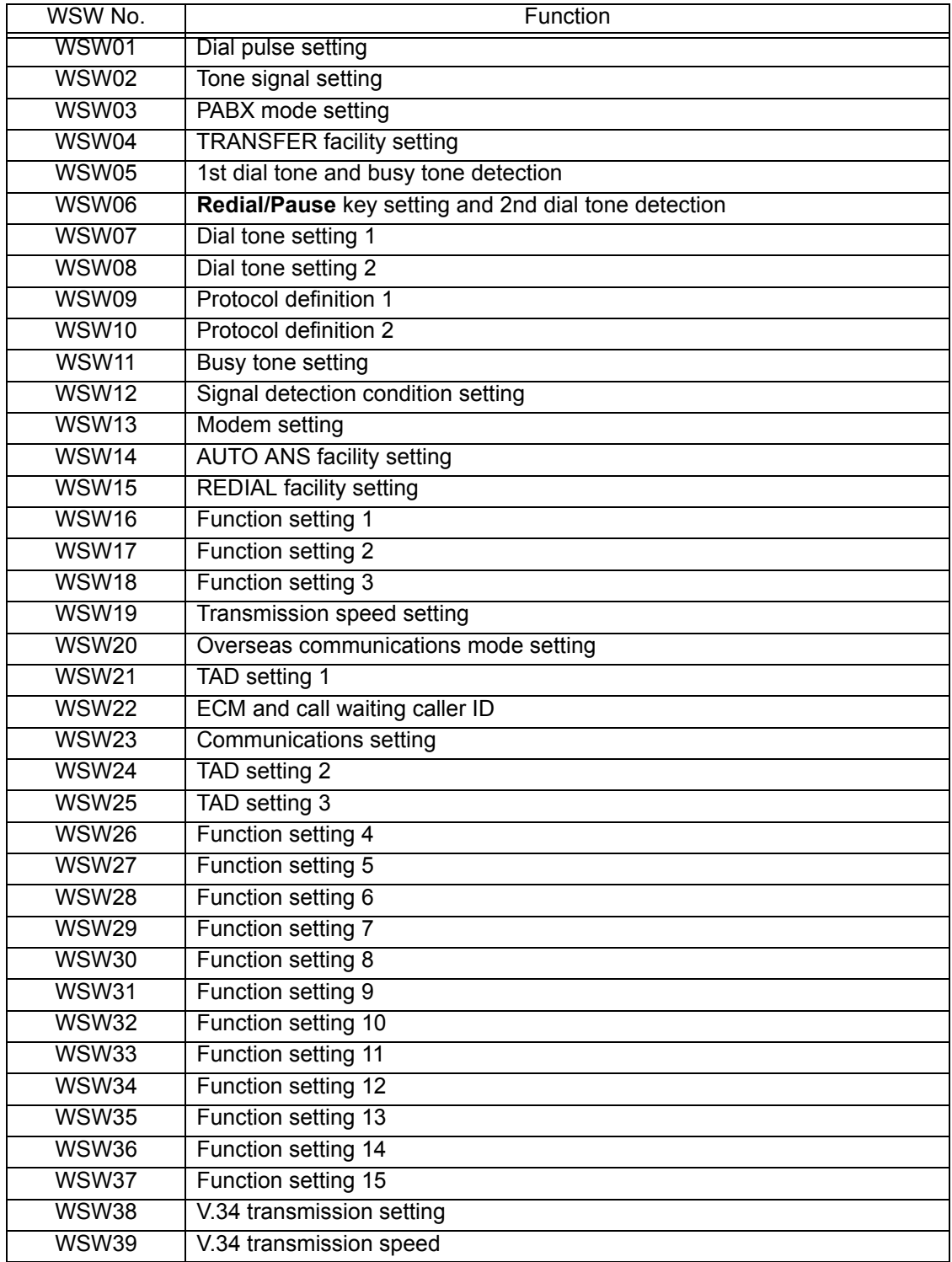

#### **List of Worker Switches**

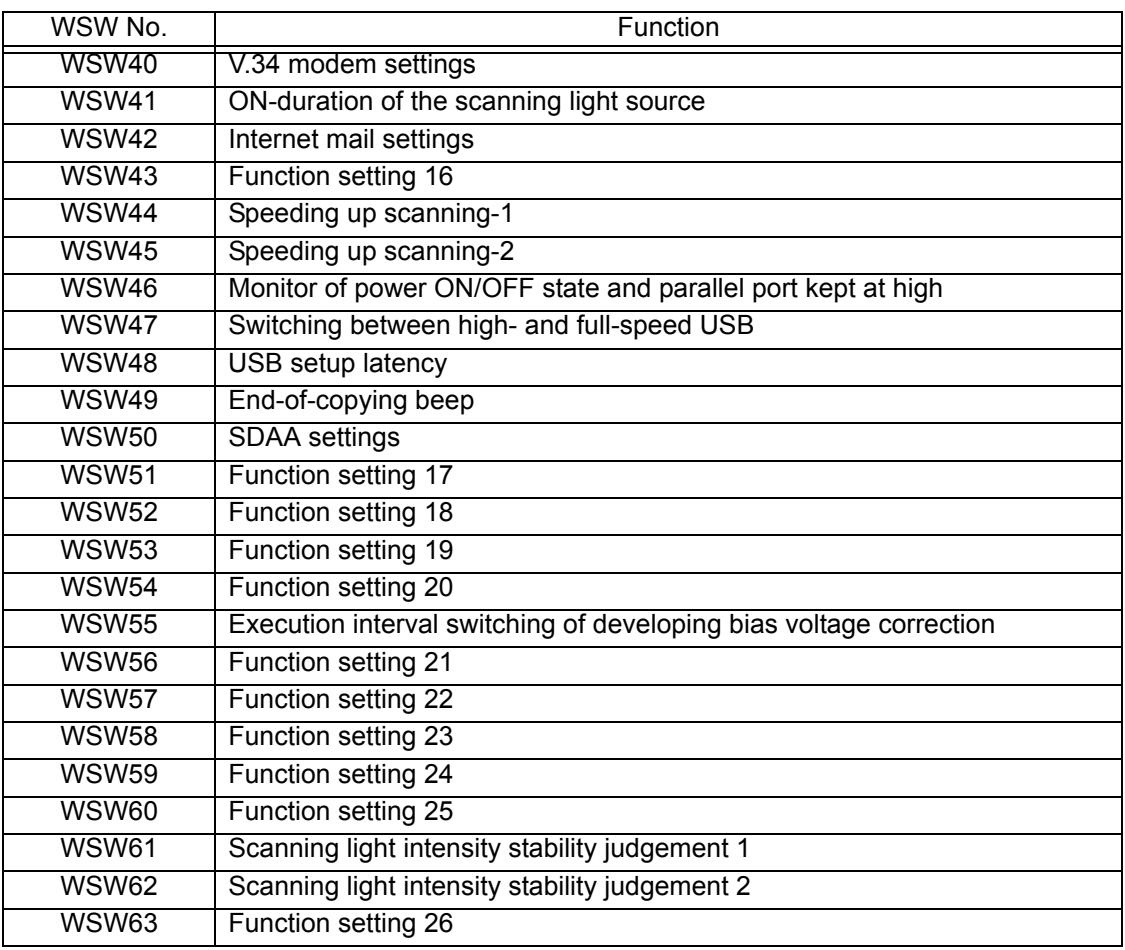

For details about the worker switches, refer to the document separately issued.

#### **< Operating Procedure >**

- (1) Press the **1** and **0** keys in this order in the initial stage of the maintenance mode. The machine displays the "WSW00" on the LCD.
- (2) Enter a worker switch number to be modified.

The following appears on the LCD:

Selector 1 Selector 8  $\downarrow$ WSWXX = 0 0 0 0 0 0 0 0

- (3) Press the  $\blacktriangleleft$  or  $\blacktriangleright$  key to move the cursor to the selector position to be modified. Press the **0** or **1** key to change the setting.
- (4) Press the **SET** key. This operation saves the newly entered selector values onto the EEPROM and readies the machine for accepting a worker switch number (WSW00).
- (5) Press the **X** key to return the machine to the initial stage of the maintenance mode.
- **Note:**  To cancel the setting and return to the initial stage of the maintenance mode, press the **X** key.

- If there is a pause of more than one minute after a single-digit number is entered for double-digit worker switch numbers, the machine automatically returns to the initial stage of the maintenance mode.

# <span id="page-286-0"></span>**[ 2 ] Printout of worker switch data (Maintenance mode 11)**

#### **< Function >**

This function prints out the setting items of the worker switches and their contents specified.

#### **< Operating Procedure >**

(1) Press the **1** key twice in the initial stage of the maintenance mode. The machine shows "PRINTING" on the LCD and prints out the configuration list

as shown below.

If no recording paper is loaded in the paper tray, printing will be canceled.

(2) Upon completion of printing, the machine returns to the initial stage of the maintenance mode.

#### **Configuration List**

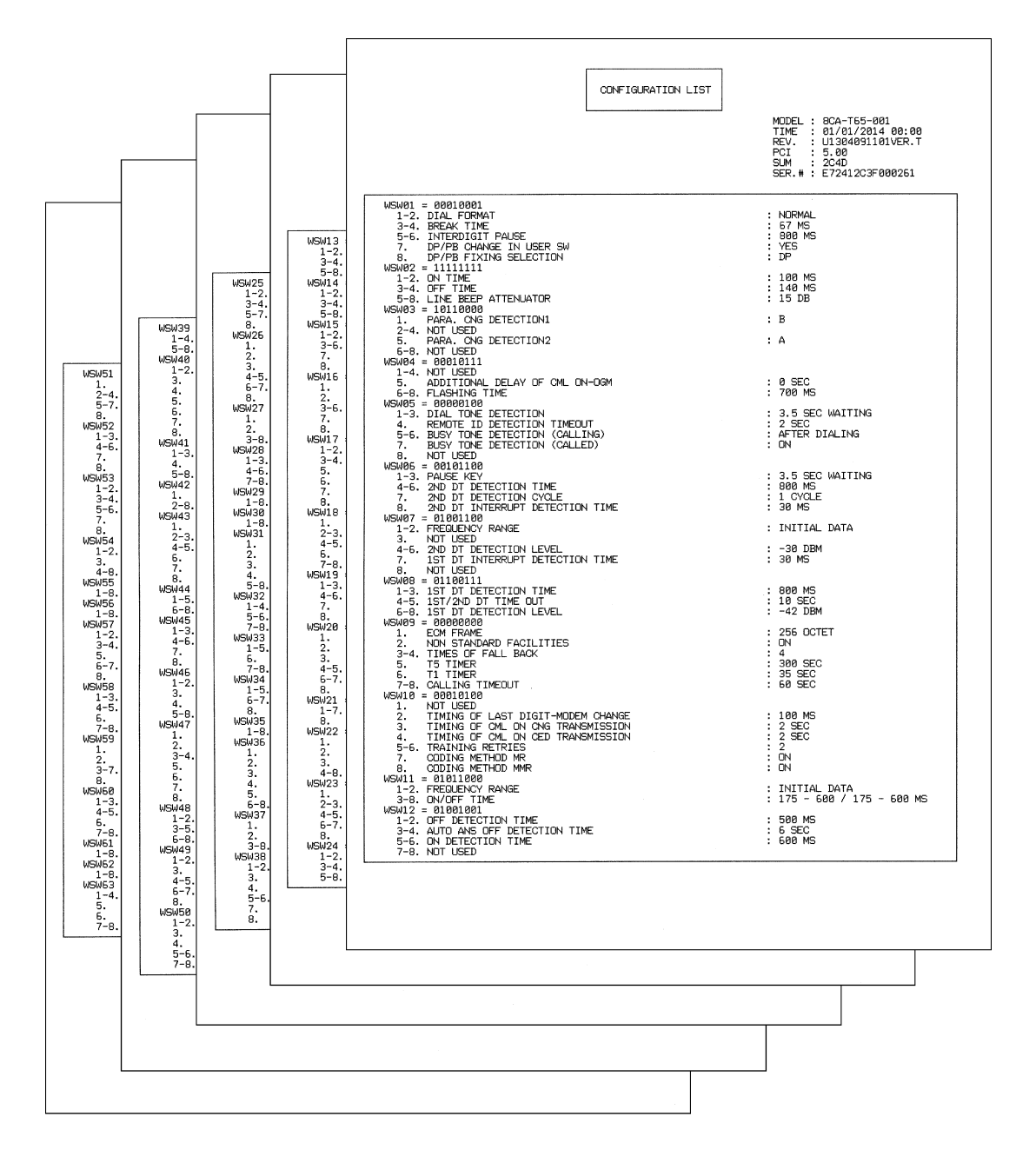

# <span id="page-287-0"></span>**1.3.7 Operational Check of LCD (Maintenance mode 12)**

## **< Function >**

This function checks whether the LCD on the control panel works normally.

## **< Operating Procedure >**

- (1) Press the **1** and **2** keys in this order in the initial stage of the maintenance mode. The screens are displayed on the LCD in the order shown in the table below.
- (2) Each time you press the **#** key, the LCD cycles through the screens as shown below.

Pressing the **\*** key goes back to the immediately preceding screen.

When the last screen displays, pressing the **#** key switches to Screen 1.

(3) Press the **X** key in any process of the screen cycle to return the machine to the initial stage of the maintenance mode.

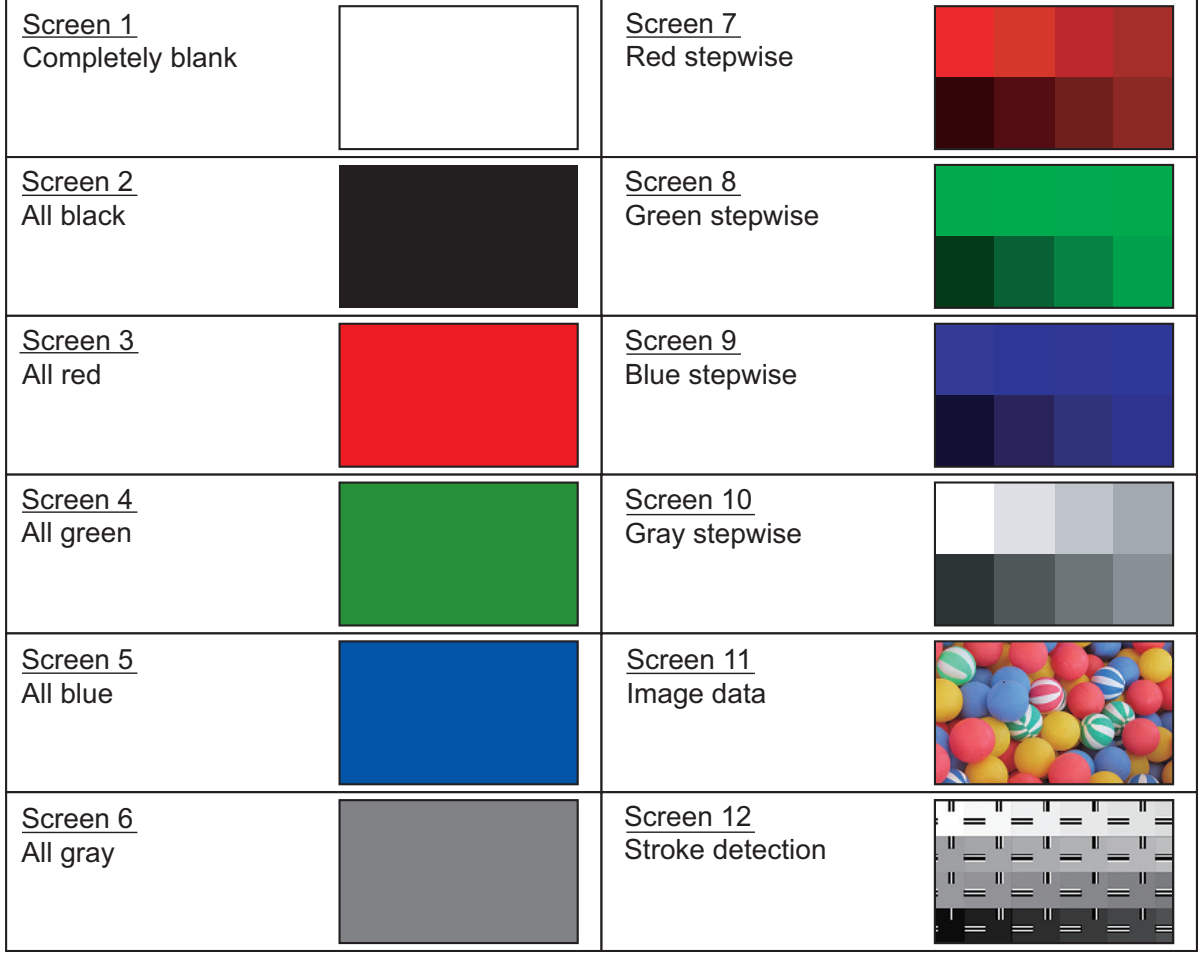

<2.7 inch LCD model>
# <3.7 inch LCD model>

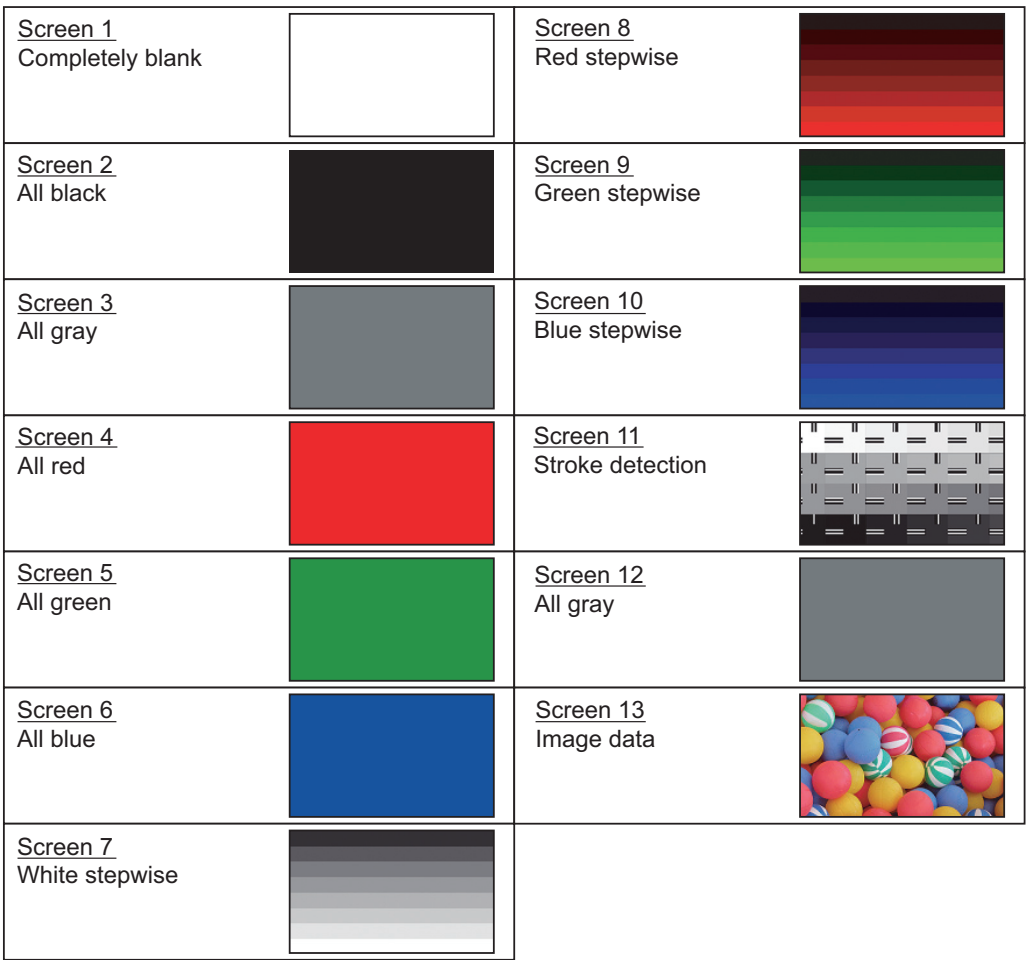

# **1.3.8 Operational Check of Keys on Control Panel (Maintenance mode 13)**

# **< Function >**

This function checks the keys on the control panel for normal operation.

#### **< Operating Procedure >**

(1) Press the **1** and **3** keys in this order in the initial stage of the maintenance mode.

The "00 " appears on the LCD.

(2) Press the keys on the control panel in the order designated in the illustration shown below.

Each time a key is pressed, the LCD shows the corresponding number in decimal notation. Check that the number assigned to the pressed key matches the number shown on the LCD.

If a key is pressed out of order, "INVALID OPERATE" appears on the LCD. Press the **X** key and then press the correct key.

(3) After the last number key is pressed in the correct entry procedure, the machine returns to the initial stage of the maintenance mode.

To terminate this operation halfway through the procedure and return to the initial stage of the maintenance mode, press the **X** key.

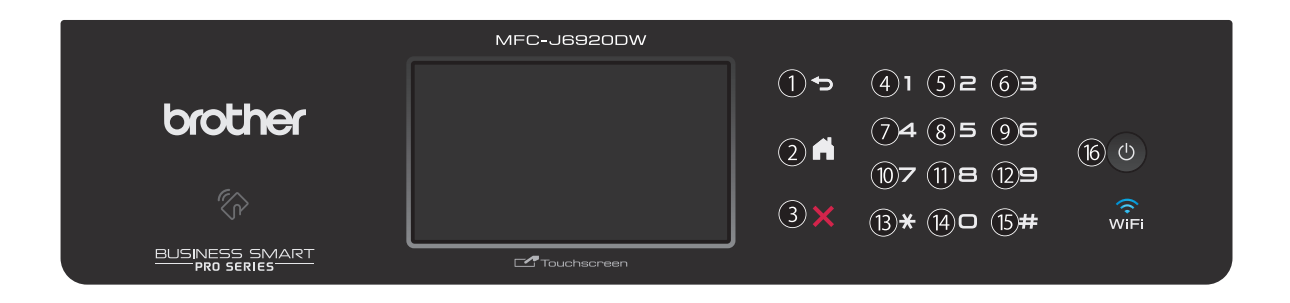

# **1.3.9 EEPROM Dump Transfer and Log Information Saving (Maintenance mode 17)**

### **< Function >**

The EEPROM dump function transfers the EEPROM settings made in the machine to another machine as fax data.

The log information saving function outputs user's panel operation log information and machine's functions operation log information to a USB flash memory to save it as a CSV file.

# **< Operating Procedure >**

# EEPROM dumping

- (1) Let the end user make a call to the destination machine to which he/she should transfer the EEPROM settings as fax data.
- (2) If the line is connected, instruct the end user to:
	- 1) Switch his/her machine to the end user-accessible maintenance mode.
	- 2) Press the **1** and **7** keys in this order.
	- 3) Press the **1** key.

The machine starts transferring the EEPROM settings to the destination machine as fax data.

#### Log information saving

Instruct the end user to:

- (1) Switch his/her machine to the end user-accessible maintenance mode.
- (2) Press the **1** and **7** keys in this order.
- (3) Insert a USB flash memory to the memory slot of his/her machine and press the **1** key.

The machine saves the log information in the USB flash memory as a CSV file.

# **1.3.10 Updating of Firmware Using an External Memory (Maintenance mode 28)**

#### **< Function >**

This function updates firmware stored in the flash ROM on the main PCB using an external memory (memory card or USB flash memory). It enables updating of firmware without connecting the machine to a PC.

**Tip:** For instructions on how to update firmware when the main PCB ASSY has been replaced or for operations using a PC, refer to [Chapter 4, Section 1.3 "Install the](#page-251-0)  [firmware \(Maintenance mode 28\)."](#page-251-0)

#### **< Operating Procedure >**

- (1) Turn ON your PC and insert an external memory.
- (2) Create a folder named "BROTHER" in the top layer of the external memory's directory and copy the firmware file having the extension .pjl into that folder.
	- **Note:** Before copying, check that the firmware file name having the extension .pjl matches your machine. The number of files having the extension .pjl in the "BROTHER" folder should be 100 or less.
	- **Tip:** If a firmware file not matching the machine is used, the firmware cannot be updated, but note that you can superficially continue the operation until step (5) below without any error.
- (3) Remove the external memory from the PC and insert it into the machine in the initial stage of the maintenance mode.

**Note:** Do not insert more than one external memory at a time.

(4) On the machine, press the **2** and **8** keys in this order.

The file name \*\*\*\*\*\*\*\*.PJL appears on the LCD.

- (5) Press the  $\triangle$  or  $\nabla$  key to select the target firmware file.
- (6) Press the **Mono Start** key.

"Receiving Data" appears on the LCD, and after a while, it changes to "Program Updating."

**Note:** Never remove the external memory from the machine when updating is in progress.

(7) Updating will complete in a few minutes, and the machine automatically restarts and returns to the standby state.

Remove the external memory from the machine and store it in a safe place.

**Note:** If any of the error messages listed below appears, press the **X** key, and the machine returns to the initial stage of the maintenance mode.

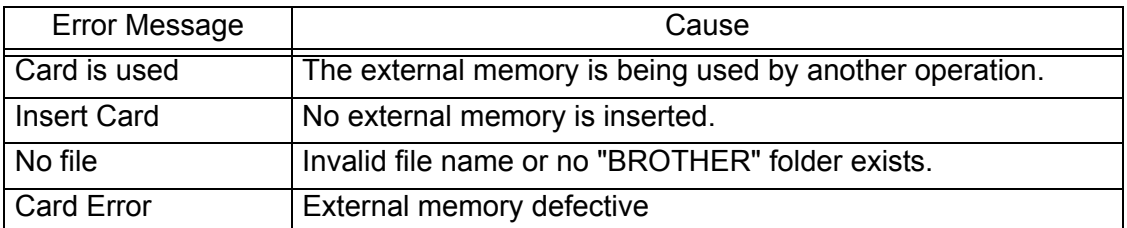

**Note:** After the completion of firmware updating, a file named "mfu-send.log" (which stores the execution log) is created in the layer right below the "BROTHER" folder.

# **1.3.11 Sensor Operational Check (Maintenance mode 32)**

# **< Function >**

This function checks whether sensors work normally.

## **< Operating Procedure >**

(1) Press the **3** and **2** keys in this order in the initial stage of the maintenance mode. The machine sounds 1,100 Hz and 400 Hz tone signals cyclically for testing the speaker.

**Note:** To stop beeping, press the **SET** key.

If the sensing statuses are as defined below, the LCD shows the 1st sensor group "DFDRCVRSCCP1\*\*AC."

(2) Press the **Mono Start** key to switch to the next sensor group.

If asterisks (\*\*) appear on the LCD, it means that the corresponding sensor does not exist on the model.

Given below is the relationship between the LCD indication, sensor name and sensor status.

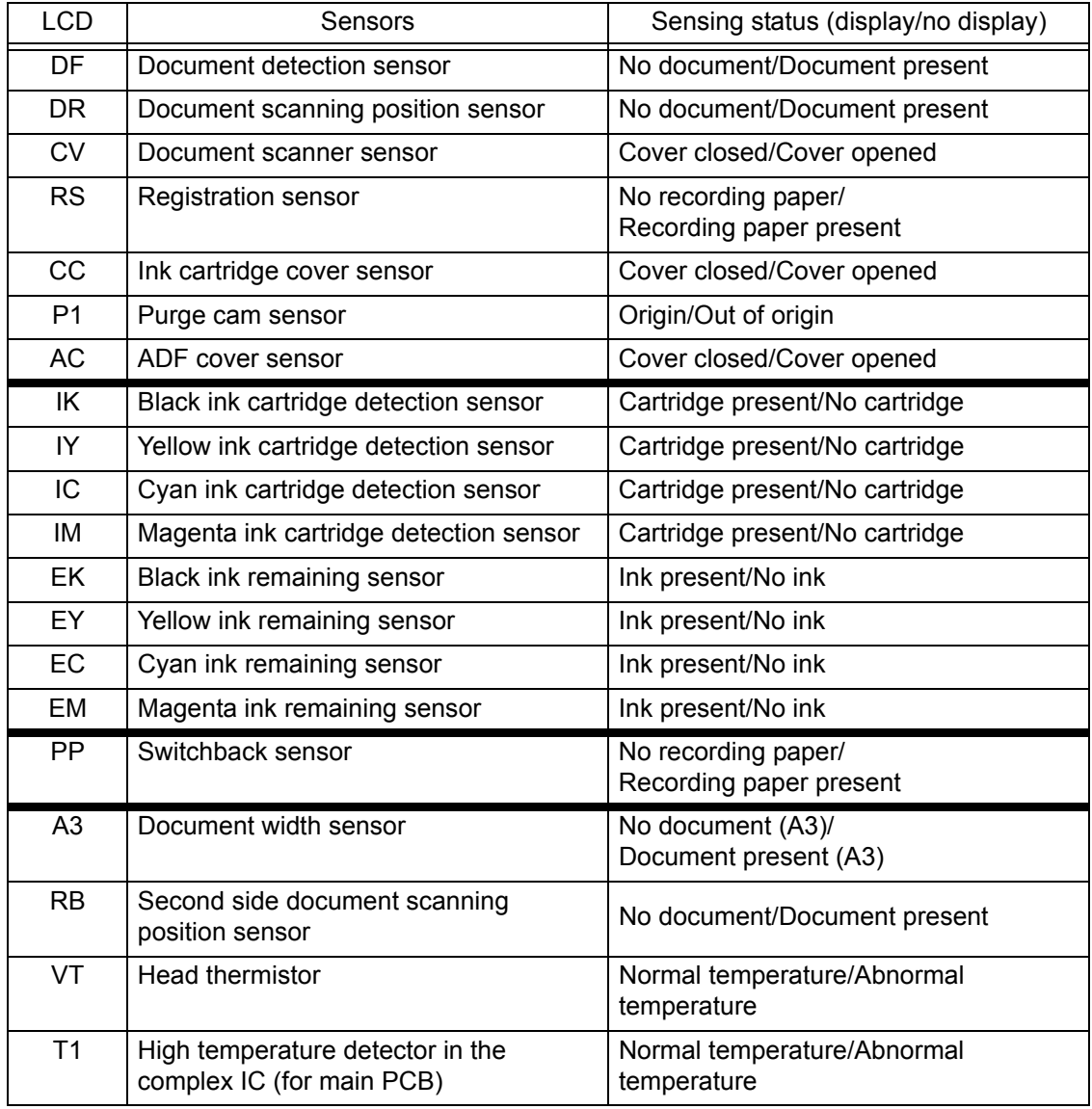

- (3) Change the detecting conditions (e.g., insert paper through the registration sensor, open the ink cartridge cover or document scanner, or remove the ink cartridges), and then check that the indication on the LCD changes according to the sensor states.
- (4) Press the **X** key to stop this operation and return the machine to the initial stage of the maintenance mode.

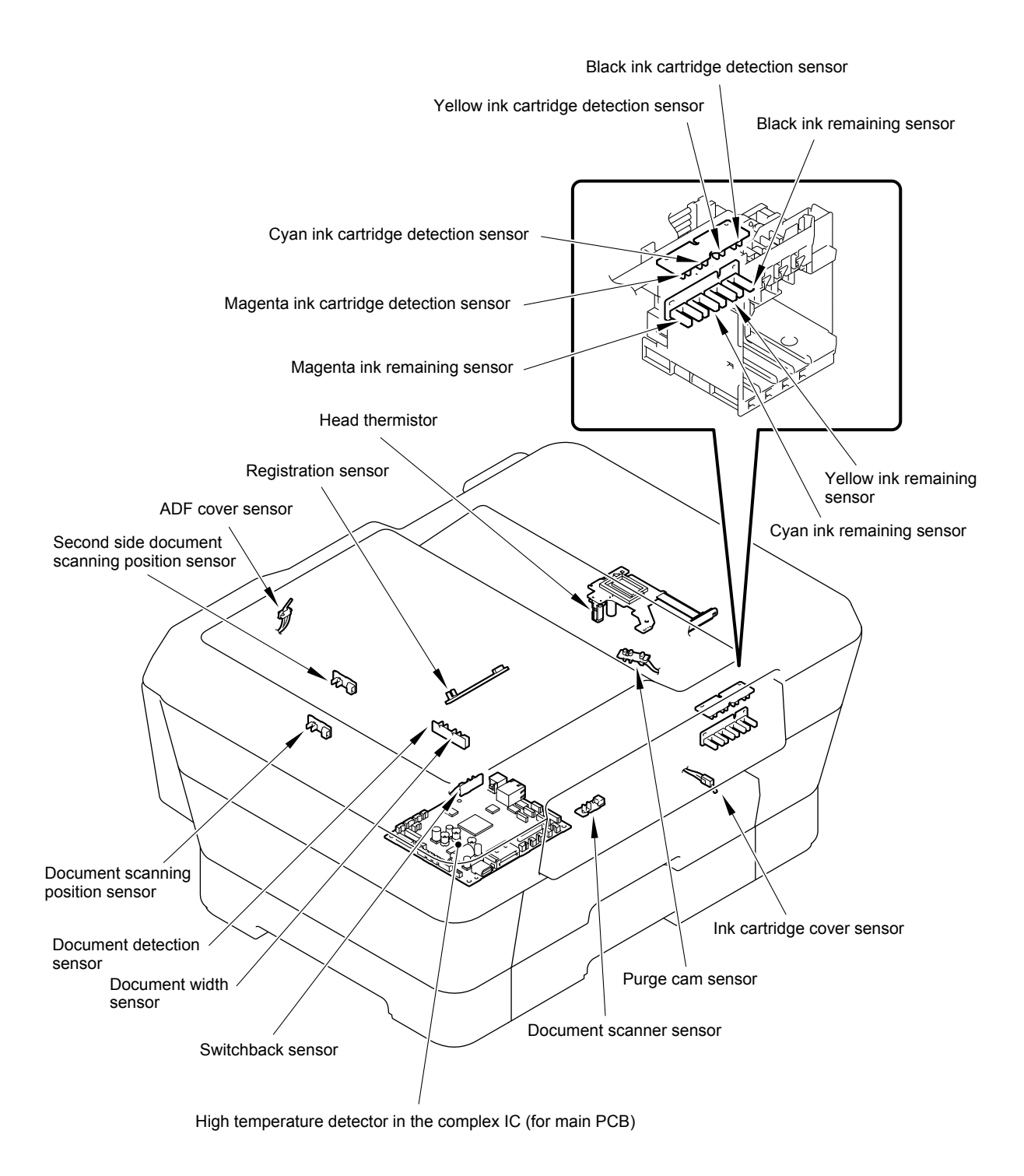

# **1.3.12 Printout of Dial Log (Maintenance mode 37)**

# **< Function >**

This function outputs a list of telephone numbers dialed.

# **< Operating Procedure >**

(1) In the initial stage of the end user-accessible maintenance mode, press the **3** and **7** keys in this order.

The machine displays "PRINTING" on the LCD and prints out a list of dial log.

# **1.3.13 Backup of Machine Information (Maintenance mode 46)**

#### **< Function >**

This procedure backs up the machine information and user setting information into an external memory (memory card or USB flash memory) and restores it when necessary.

- Machine information (Preset values, count values, error information, machine specifications data, etc.)
- User setting information (Telephone directory, password, station ID, transfer information, telephone area code, user settings, etc.)
- Other data (Received fax data, ICM/OGM data, etc.)

Note that the following information cannot be backed up.

- Serial number of the machine
- MAC address
- Call and caller ID records
- Activity report
- Fax data to be sent (by delayed-timer, redialing, and polling)
- Head calibration data
- **Note:** The user can use the backup and restoration (given on th[e next page\)](#page-296-0)  procedures, except "Import all" in the restoration procedure.
	- An external memory (memory card or USB flash memory) for backup should have a free space larger than the RAM size of the machine.
	- When performing this procedure for any other machine with the same external memory, delete the data previously stored in the external memory.
	- Do not use a Memory Stick; using it may fail to transfer data correctly.

# **< Operating Procedure >**

#### Backup Procedure

- (1) On the PC, create a "BROTHER" folder in an external memory to be used for saving backup data.
- (2) Insert the external memory used in the step (1) into the memory slot of the machine in the initial stage of the maintenance mode.

The "\*\*\*\* Active" appears on the LCD. ("\*\*\*\*" shows the name of the external memory inserted.)

**Note:** - Do not insert more than one external memory at a time.

- If the external memory inserted already contains backup data of the same model, the existing data will be overwritten with new data.
- (3) Press the **4** and **6** keys in this order.

The "Export to Card" appears on the LCD.

- (4) Press the **Mono Start** key.
	- The "\*\*\*\*\*\*\*\*.msd" appears on the LCD. The "\*\*\*\*\*\*\*\*" is unique to each model.
- (5) Press the **Mono Start** key.

The "Export to Card" appears again on the LCD.

(6) Press the **Mono Start** key.

The "Please wait" appears on the LCD.

- **Note:** Never remove the external memory from the machine when exporting is in progress.
	- If this procedure has been started with the user-access, the machine returns to the standby state after showing the "Please wait" on the LCD.

<span id="page-296-0"></span>(7) Wait for the machine to automatically return to the initial stage of the maintenance mode and show "\*\*\*\* Active" on the LCD.

Remove the external memory from the machine and keep it in a safe place.

**Note:** If any of the error messages listed below appears, press the **X** key, and the machine returns to the initial stage of the maintenance mode.

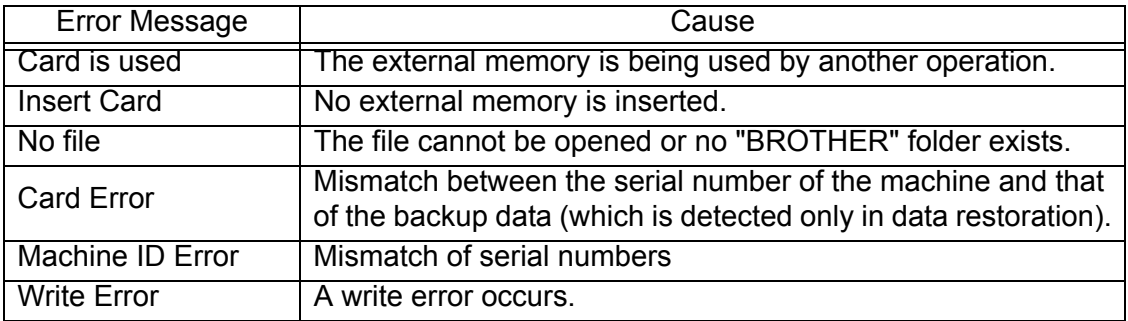

Restoration Procedure

(1) Insert the external memory containing the backup data into the memory slot of the machine in the initial stage of the maintenance mode.

The "\*\*\*\* Active" appears on the LCD. ("\*\*\*\*" shows the name of the external memory inserted.)

**Note:** - Do not insert more than one external memory at a time.

- If the serial number in the backup data stored in the external memory does not match that of the machine, data restoration cannot be performed.
- (2) Press the **4** and **6** keys in this order.

The "Export to Card" appears on the LCD.

(3) Press the  $\blacktriangle$  or  $\nabla$  key until the desired item, any of the following, appears on the LCD.

"Import from Card" for restoring only user setting information

"Import all" for restoring all backup data including machine information

(4) Press the **Mono Start** key.

The "\*\*\*\*\*\*\*\*.msd" appears on the LCD. The "\*\*\*\*\*\*\*\*" is unique to each model.

(5) Press the **Mono Start** key.

The "Import from Card" or "Import all" appears on the LCD again.

(6) Press the **Mono Start** key.

The "Please wait" appears on the LCD.

**Note:** Never remove the external memory from the machine when importing is in progress.

(7) Wait for the machine to automatically return to the initial stage of the maintenance mode and show "\*\*\*\* Active" on the LCD.

Remove the external memory from the machine and keep it in a safe place.

**Note:** If any of the error messages shown in "Backup Procedure" appears, press the **X** key to return the machine to the initial stage of the maintenance mode.

# **1.3.14 Setting of Country/Language (Maintenance mode 52)**

# **< Function >**

Machines have been customized for their destination countries with the corresponding EEPROM customizing codes (see [Section 1.3.27 "Customizing Destinations](#page-318-0)  [\(Maintenance mode 74\)"\)](#page-318-0). However, some customizing codes are shared by two or more destination countries, so the machines customized by these codes require further specifying individual destination countries or languages.

**Note:** This function applies to "France and surrounding areas," "Pan-Nordic," "Eastern Europe," "Oceania," and "Iberia" only.

#### **< Operating Procedure >**

(1) Press the **5** and **2** keys in this order in the initial stage of the maintenance mode.

Wait for the "Press OK key" to appear on the LCD, then press the **SET** key.

- (2) Select the country name of the user with the  $\triangle$  and  $\blacktriangledown$  keys and press the **SET** key to display "1.Yes 2.No."
- (3) If the choice is correct, press **Yes**.

The machine displays "ACCEPTED" on the LCD, saves the new setting, and returns to the standby state.

# **1.3.15 Transfer of Received FAX Data and/or Equipment's Log (Maintenance mode 53)**

# **< Function >**

This function transfers received FAX data to another machine. It is useful when the machine cannot print received data due to the printing mechanism defective.

This function also transfers the activity report, the communications list, and the equipment' log of the machine as fax data.

**Note:** - The number of files that can be transferred at a time is 99. To transfer 100 files or more, carry out the following procedure more than one time.

- If there are both color and monochrome data in a file to be transferred, the monochrome data will be transferred first. If the receiver machine does not support the color function, the sender machine cannot transfer color data, resulting in an error.

# **< Operating Procedure >**

(1) Press the **5** and **3** keys in this order in the initial stage of the maintenance mode.

The "FAX TRANSFER" appears on the LCD.

- To check the number of received files, press the **1** key.

The "1.NO. OF JOBS" appears on the LCD.

Press the **SET** key to display the number of received files, just as "NO. OF JOBS: 10."

- To transfer the activity report only, press the **2** key.
- The "2.ACTIVITY" appears.
- To transfer received files (together with the activity report), press the **3** key. The "3.DOCUMENTS" appears. Note that if there is no received file, the "NO DOCUMENTS" appears.
- To transfer the communication list for the latest communication, press the **4** key. The "4.COM.LIST (NEW)" appears.
- To transfer the communication list for the last three errors, press the **5** key. The "5.COM.LIST (ERR3)" appears.
- To transfer the maintenance information (List of Maintenance mode 77), press the **6** key.

The "6.MNT77 LIST" appears.

- To transfer the user setting information, press the **7** key. The "7.USER SETTINGS" appears.
- To transfer the caller ID history, press the **8** key. The "8.CALLER ID HIST" appears.
- To transfer the outgoing call history, press the **9** key. The "9.OUTGOING CALL" appears.
- To transfer the radio wave condition list, press the **0** key. The "0.WLAN DATA" appears.
- (2) With one of "2.ACTIVITY," "3.DOCUMENTS," "4.COM.LIST (NEW)," "5.COM.LIST (ERR3)," "6.MNT77LIST," "7.USER SETTINGS," "8.CALLER ID HIST," "9.OUTGOING CALL" and "0.WLAN DATA" being displayed, press the **SET** key.

The "ENTER NO&OK" appears on the LCD.

- (3) Enter the telephone number of the receiver machine and press the **SET** key again.
- (4) The machine displays the "ACCEPTED" for approx. two seconds and starts dialing to transfer data.
- **Note:**  Be sure to type the telephone number with the numerical keys. No auto-dial numbers stored in memory can be used in this procedure.
	- No station ID will be attached. A cover page and end page as shown below will be automatically attached, instead.

Cover page sample

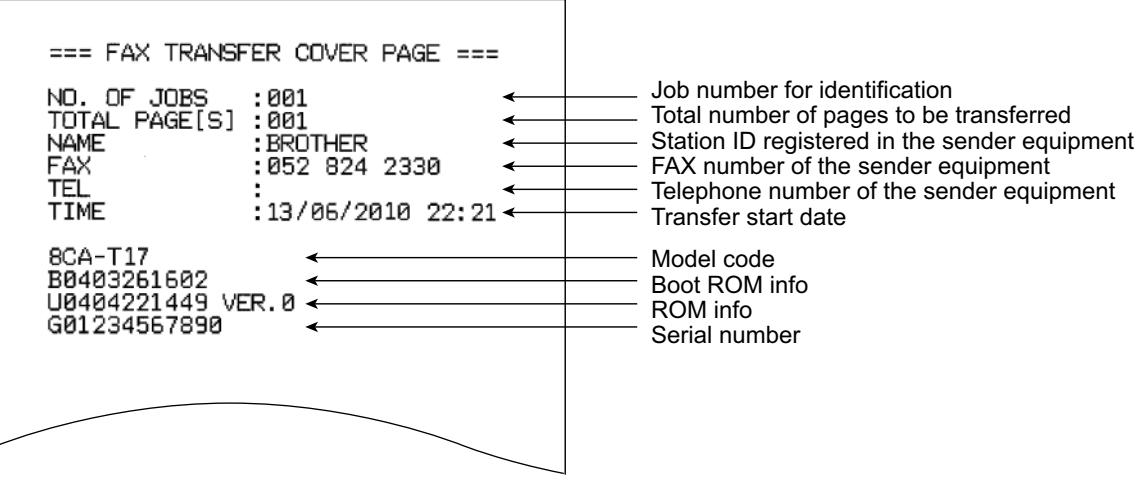

#### End page sample

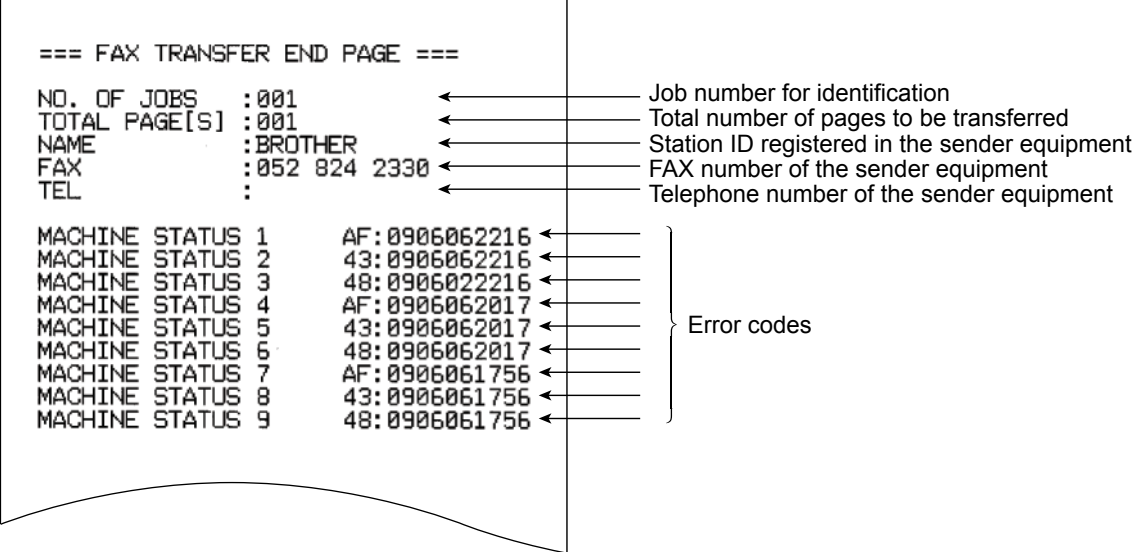

# **1.3.16 Fine Adjustment of Scanning Position (Maintenance mode 54)**

# **< Function >**

This function adjusts the scanning start and end positions of ADF.

#### **< Operating Procedure >**

(1) Press the **5** and **4** keys in this order in the initial stage of the maintenance mode. Simplex scanning models: The "SCAN ADJ SELECT" appears on the LCD. Go to step (3).

Duplex scanning models: The "0: FRONT 1: BACK" appears on the LCD.

(2) To adjust the first side scanning position, press the **0** key. The "SCAN START ADJ." appears on the LCD.

To adjust the second side scanning position, press the **1** key. The "SCAN ADJ SELECT" appears on the LCD.

(3) To adjust the right and left edges, press the **0** key. The "RL EDGE \*\*" appears on the LCD.

To adjust the top edge, press the **1** key. The "TOP EDGE \*\*" appears on the LCD. To adjust the bottom edge, press the **2** key. The "BOTM EDGE \*\*" appears on the LCD.

(4) Enter the correction value (in units of 0.1 mm) multiplied by 10.

To increase the value by 10 (1.0 mm), press the  $\triangle$  key; to decrease it, press the  $\Psi$ key. To increase the value by 1 (0.1 mm), press the  $\blacktriangleright$  key; to decrease it, press the  $\blacktriangleleft$  key.

**Note:** - Pressing the **CLR** key resets the correction value to 0.

- Pressing the **X** key returns the machine to the initial stage of the maintenance mode without making changes of the correction value.
- (5) Upon completion of adjustment, press the **SET** key. The machine displays the "ACCEPTED" on the LCD and returns to the initial stage of the maintenance mode.

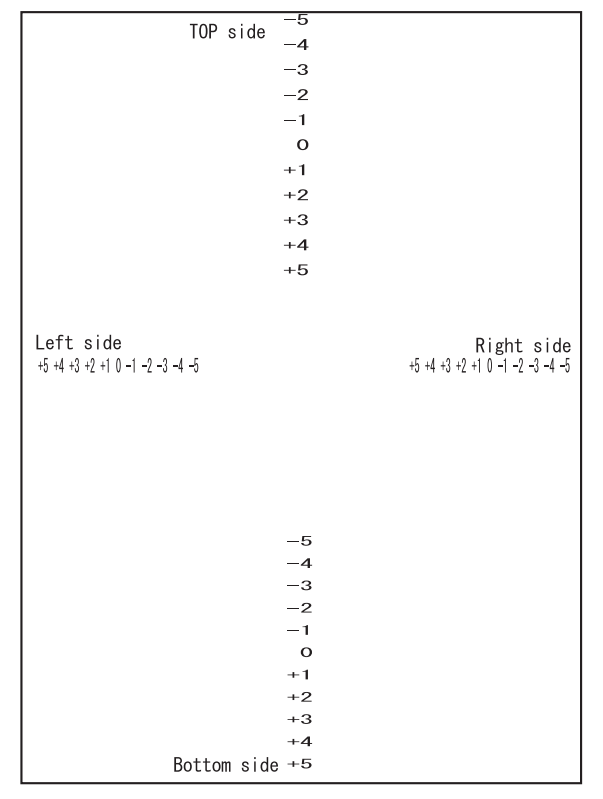

# **1.3.17 Acquisition of White/Black Level Data and CIS Scanner Area Setting (Maintenance mode 55)**

## **< Function >**

This procedure allows the machine to obtain white/black level data for the CIS scanner and save it together with the CIS scanner area into the EEPROM on the main PCB.

## **< Operating Procedure >**

(1) Press the **5** key twice in the initial stage of the maintenance mode.

If any error has occurred in the machine, the "ME STATE STOP" appears on the LCD.

If no error has occurred in the machine, the machine automatically goes to step (2).

- (2) The machine displays the "SCANNER AREA SET" on the LCD and obtains white/ black level data.
- (3) After a few seconds, the machine saves the white/black level data and scanning width correction into the EEPROM and returns to the initial stage of the maintenance mode.

If any error is detected during this operation, the LCD shows the following message.

Simplex scanning models "SCANNER ERROR"

Duplex scanning models "ERR FB:\*\*/ADF:\*\*"

Asterisks in "FB:\*\*" show an error code for the first side scanning CIS and those in "ADF:\*\*," an error code for the second side scanning CIS.

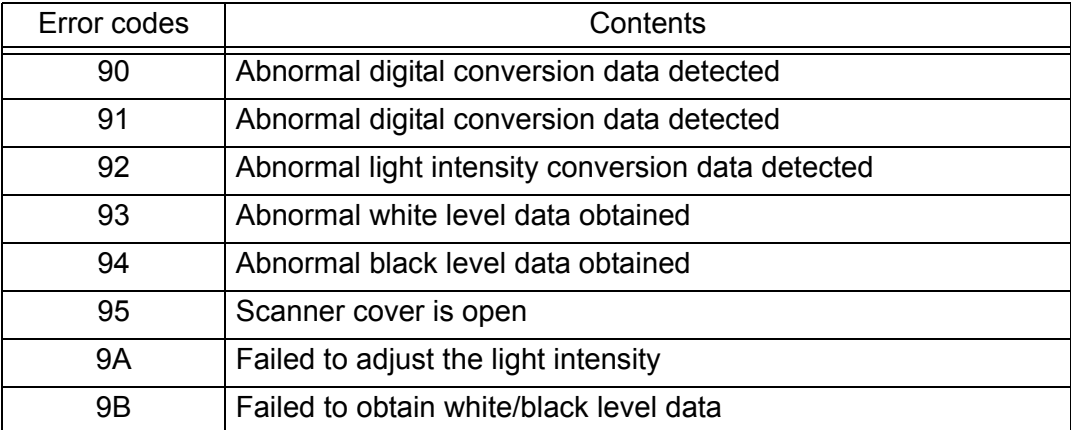

To return the machine to the initial stage of the maintenance mode, press the **X** key.

# **1.3.18 Cartridge IC Communication Check (Maintenance mode 57)**

# **< Function >**

This function checks the applicable cartridge, color information, destination, size and data version in the IC chip built in an ink cartridge.

# **< Operating Procedure >**

(1) Press the **5** and **7** keys in this order in the initial stage of the maintenance mode.

The "IC ACT ALL" appears on the LCD.

To check whether the cartridge is applicable, press the **1** key. The "IC ACT ALL" appears on the LCD.

To check the color information of the cartridge, press the **2** key. The "IC COL ALL" appears on the LCD.

To check the destination of the cartridge, press the **3** key. The "IC AREA ALL" appears on the LCD.

To check the cartridge size, press the **4** key. The "IC SIZE ALL" appears on the LCD.

To check the data version of the cartridge, press the **5** key. The "IC VER BLACK" appears on the LCD.

(2) Select the slot number of the cartridge to be checked, using the  $\triangleleft$  or  $\triangleright$  key.

ALL: all colors (except MAIN)

BLACK: black

MAGENTA: magenta

CYAN: cyan

YELLOW: yellow

MAIN: IC chip in the machine

- **Note:** The color displayed on the LCD indicates not the cartridge color but the cartridge slot color position.
- (3) Press the **Mono Start** key.

If checking is successfully completed, the LCD shows "OK".

If any error is detected, the LCD shows the corresponding error code as shown below. Press the **X** key to return the machine to the initial stage of the maintenance mode.

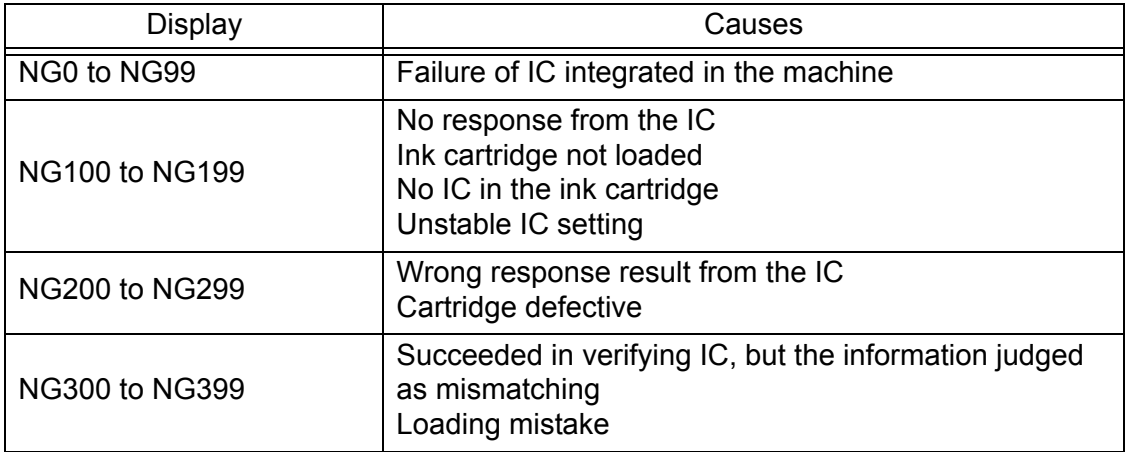

# **1.3.19 Updating of Paper Feeding Correction Values (Maintenance mode 58)**

#### **< Function >**

To match the paper feeding amount with the head nozzle pitch, the machine optimizes the rotations of the paper feed roller and paper ejection roller, using the correction values stored in the EEPROM on the main PCB.

If you replace the head/carriage unit or main PCB ASSY or remove the engine-related parts, you need to update the paper feeding correction values according to the procedure given below.

## **< Operating Procedure >**

For printout of test patterns

- (1) On your PC, when using A4-sized paper, save copies of "pfadj1\_A4\_BHM13.prn" and "pfadj2\_A4\_BHM13.prn" to a USB flash memory or SD card. When using letter-sized paper, save copies of "pfadj1\_LTR\_BHM13.prn" and "pfadj2\_LTR\_BHM13.prn".
- (2) Use [Section 1.3.21 "Printout of PRN/JPEG Files in Memory Card \(Maintenance](#page-309-0)  [mode 61\)"](#page-309-0) to print test patterns.

**Tip:** The test patterns can also be printed by opening "Filedrgs" on your PC and dragging & dropping each of the adjustment files onto the Brother Maintenance USB Printer driver icon.

#### For adjustment of all paper feeding correction values

- (1) Press the **5** and **8** keys in this order in the initial stage of the maintenance mode. The "Select 58?" appears on the LCD.
- (2) Press the **Mono Start** key. The "1. ALL" appears on the LCD.
- (3) Press the **1** key. The "PF\_ONLY NO. +0" appears on the LCD.
- (4) On the pfadj1 pattern (see [page 5-36\)](#page-306-0), check the PF0 row of blocks. Select the block that is the least uneven print and enter the block number. For example, if the number of the least uneven block is +4, press the **4** key with the "PF\_ONLY NO. +0" being displayed on the LCD. If the number is -4, press the  $\blacktriangledown$ key to display the "PF\_ONLY NO. -0" and press the **4** key. Then press the **SET** key.
- (5) The "PF1 NO. +0" appears on the LCD.
- (6) On the pfadj1 pattern (see [page 5-36\)](#page-306-0), check each of the PF1 through PF6 rows sequentially. First, on the PF1 row, select the block that is the least uneven print and enter the block number. Then press the **SET** key.
- (7) In the same way, enter the number of the least uneven block for each of PF2 through PF6, and then press the **SET** key. The "EXT NO. +0" appears on the LCD.
- (8) On the pfadj1 pattern (see [page 5-36\),](#page-306-0) check the EXIT row of blocks. In the same way as in step (4), enter the number of the block that is the least uneven print and then press the **SET** key.

The "1.LF300" appears on the LCD.

(9) On the pfadj2 pattern (see [page 5-37\)](#page-307-0), check the L300 row of blocks. In the same way as in step (4), enter the number of the block that is the least uneven print and then press the **SET** key.

The "CORFEED NO. +0" appears on the LCD.

(10)On the pfadj2 pattern (see [page 5-37\)](#page-307-0), check the CORF row of blocks. Enter the number of the block that is the least uneven print and then press the **SET** key. Press the **X** key to return the machine to the initial stage of the maintenance mode. For the paper feed roller diameter adjustment

- (1) Press the **5** and **8** keys in this order in the initial stage of the maintenance mode. The "Select 58?" appears on the LCD.
- (2) Press the **Mono Start** key. The "1. ALL" appears on the LCD.
- (3) Press the  $\blacktriangleright$  key once. The "1. PF 2. EXIT" appears on the LCD.
- (4) Press the **1** key.

The "PF1 NO. +0" appears on the LCD.

- (5) On the pfadj1 pattern (see [page 5-36\),](#page-306-0) check the PF1 row of blocks. In the same way as in step (4) of the adjustment of all paper feeding correction values, enter the number of the block that is the least uneven print and then press the **SET** key.
- (6) In the same way, check each of the PF2 through PF6 rows. Enter the number of the block that is the least uneven print and press the **SET** key.

Press the **X** key to return the machine to the initial stage of the maintenance mode.

# For the paper ejection roller diameter adjustment

- (1) Press the **5** and **8** keys in this order in the initial stage of the maintenance mode. The "Select 58?" appears on the LCD.
- (2) Press the **Mono Start** key. The "1. ALL" appears on the LCD.
- (3) Press the  $\blacktriangleright$  key once. The "1. PF 2. EXIT" appears on the LCD.
- (4) Press the **2** key. The "EXT NO. +0" appears on the LCD.
- (5) On the pfadj1 pattern (see [page 5-36\)](#page-306-0), check the EXIT row of blocks. In the same way as in step (4) of the adjustment of all paper feeding correction values, enter the number of the block that is the least uneven print and then press the **SET** key. Press the **X** key to return the machine to the initial stage of the maintenance mode.

# For the LF resolution 300 adjustment

- (1) Press the **5** and **8** keys in this order in the initial stage of the maintenance mode. The "Select 58?" appears on the LCD.
- (2) Press the **Mono Start** key. The "1. ALL" appears on the LCD.
- (3) Press the  $\blacktriangleright$  key twice. The "LF300" appears on the LCD.
- (4) Press the **1** key.

The "LF300 NO. +0" appears on the LCD.

(5) On the pfadj2 pattern (see [page 5-37\)](#page-307-0), check the L300 row of blocks. In the same way as in step (4) of the adjustment of all paper feeding correction values, enter the number of the block that is the least uneven print and then press the **SET** key.

Press the **X** key to return the machine to the initial stage of the maintenance mode.

For the paper feed roller alone adjustment

- (1) Press the **5** and **8** keys in this order in the initial stage of the maintenance mode. The "Select 58?" appears on the LCD.
- (2) Press the **Mono Start** key.

The "1. ALL" appears on the LCD.

(3) Press the  $\blacktriangleright$  key three times.

The "1. PF ONLY" appears on the LCD.

(4) Press the **1** key.

The "PF\_ONLY NO. +0" appears on the LCD.

(5) On the pfadj1 pattern (see [page 5-36\)](#page-306-0), check the PF0 row of blocks. In the same way as in step (4) of the adjustment of all paper feeding correction values, enter the number of the block that is the least uneven print and then press the **SET** key.

Press the **X** key to return the machine to the initial stage of the maintenance mode.

#### For corrugation feed adjustment

- (1) Press the **5** and **8** keys in this order in the initial stage of the maintenance mode. The "Select 58?" appears on the LCD.
- (2) Press the **Mono Start** key.

The "1. ALL" appears on the LCD.

(3) Press the  $\blacktriangleright$  key four times.

The "1.COR\_FEED(T2)" appears on the LCD.

(4) Press the **1** key.

The "COR FEED NO. +0" appears on the LCD.

(5) On the pfadj2 pattern (see [page 5-37\)](#page-307-0), check the CORF row of blocks. In the same way as in step (4) of the adjustment of all paper feeding correction values, enter the number of the block that is the least uneven print and then press the **SET** key.

Press the **X** key to return the machine to the initial stage of the maintenance mode.

## <span id="page-306-0"></span>For initialization of adjustment values

- (1) Press the **5** and **8** keys in this order in the initial stage of the maintenance mode. The "Select 58?" appears on the LCD.
- (2) Press the **Mono Start** key. The "1. ALL" appears on the LCD.
- (3) Press the **8**, **9**, **5**, and **4** keys in this order. The machine initializes all paper feeding correction values. The "CLEAR PF & EXIT" and "1. ALL" appear. Press the **X** key to return the machine to the initial stage of the maintenance mode.
- **pfadj1 Pattern**

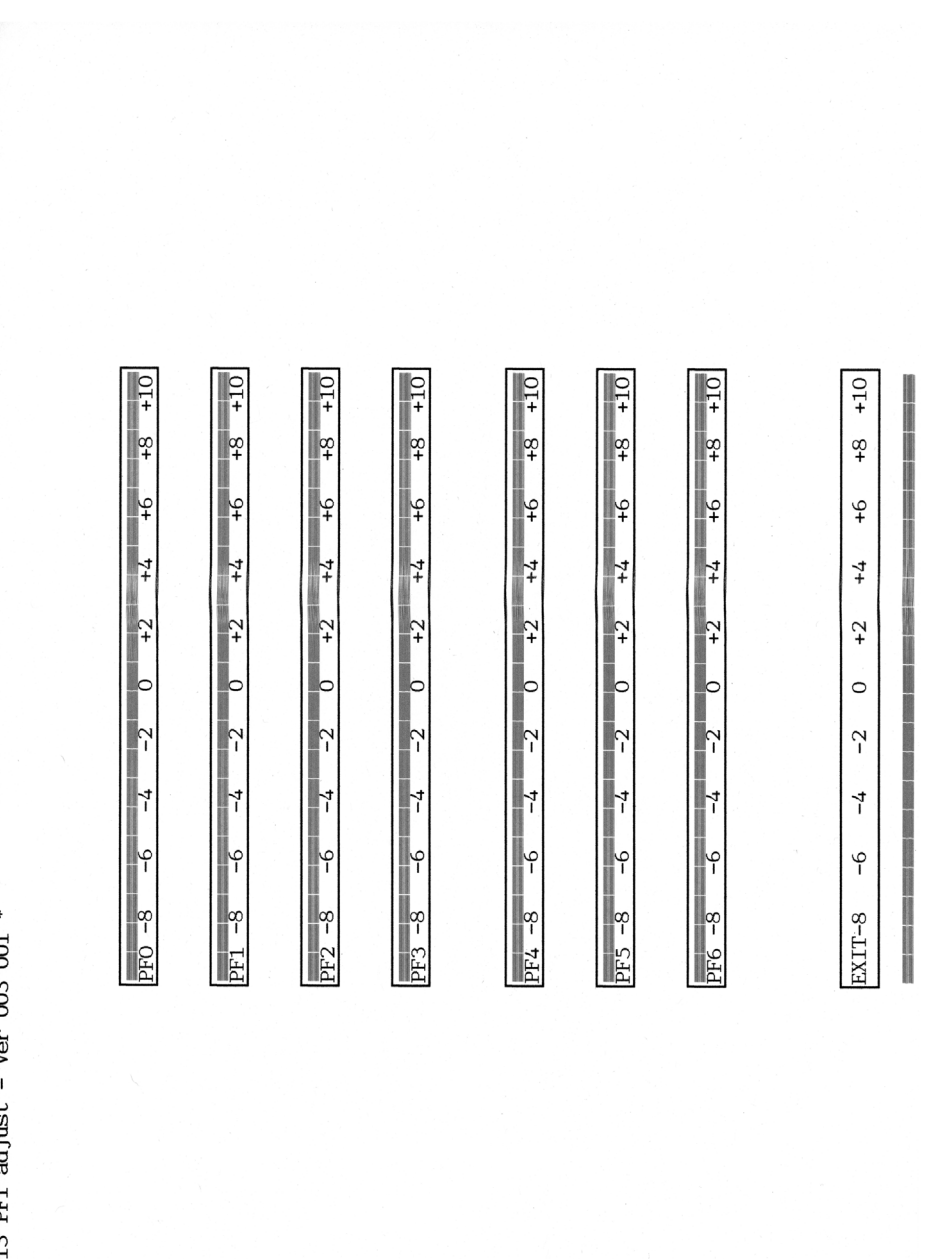

 $*$  BHS13 PF1 adjust - Ver 003 001

<span id="page-307-0"></span>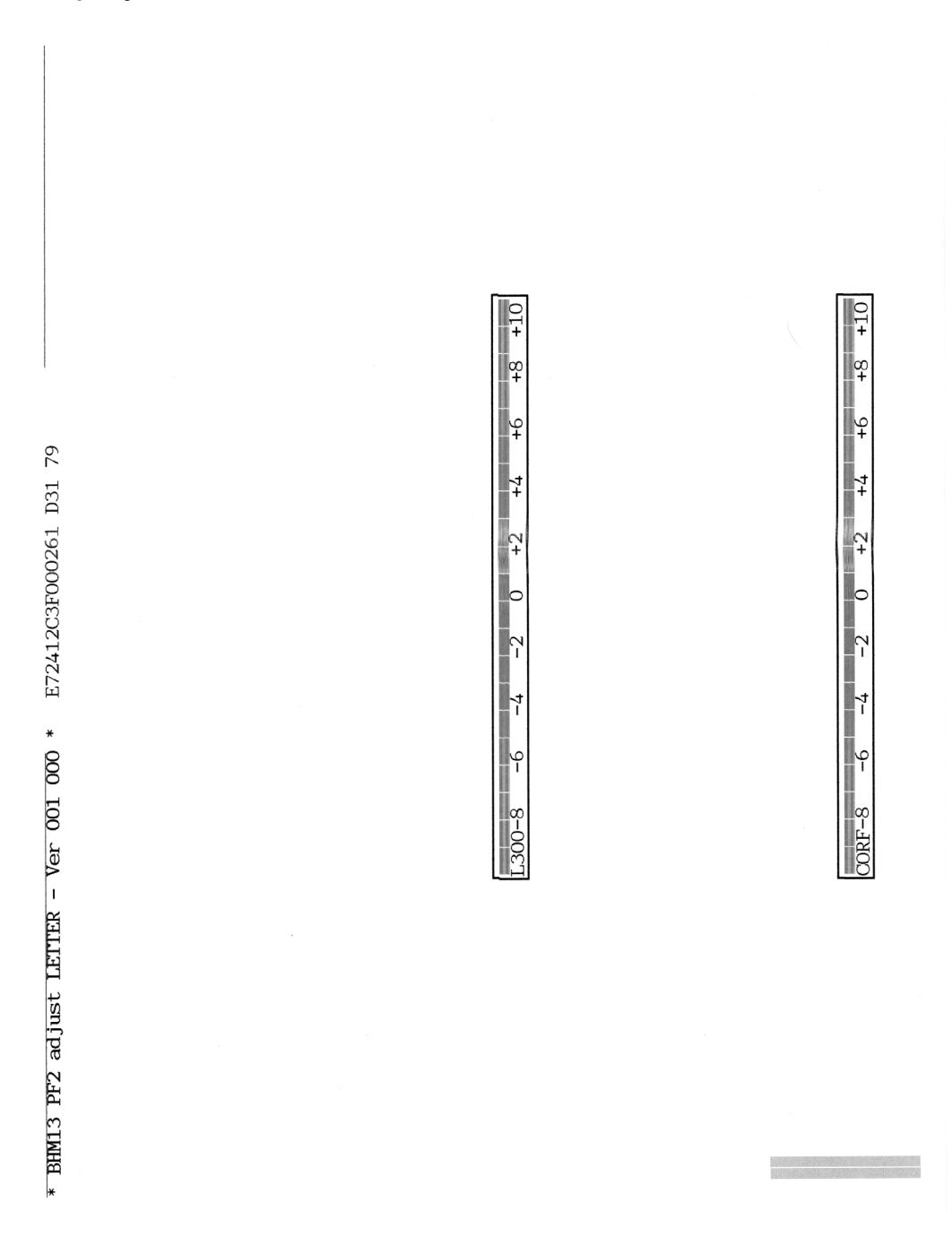

# **1.3.20 Checking of CIS Travel and Specifying of CIS Type (Maintenance mode 59)**

## **< Function >**

This procedure allows you to check the movement of the CIS unit integrated in the document scanner unit. The CIS unit travels to the three positions--the white reference film position, scanning start and end positions.

It also allows you to specify the CIS type into the EEPROM on the main PCB. If you replace the main PCB ASSY, you need to specify the CIS type according to the procedure given below.

## **< Operating Procedure >**

#### Check the movement of the CIS unit

(1) Press the **5** and **9** keys in this order in the initial stage of the maintenance mode. The machine displays the "WAIT SCAN INIT" on the LCD, if the scanning initialization is not completed.

Duplex scanning models: The "CIS 1:FB 2:ADF" appears on the LCD. Press the **1** key to display the "1:MO 2:CO 3:CHG?" on the LCD.

Simplex scanning models: The "1:MO 2:CO 3:CHG?" appears on the LCD.

- (2) Press the **1** key to display the "RESO TYPE SET \*" on the LCD.
- (3) Press the **SET** key to display the "LED PWM : \*\*" on the LCD.
- (4) Press the **SET** key to display the "G PULSE : \*\*\*\*" on the LCD.
- (5) Press the **SET** key to display the "1:WHT 2:FRT 3:MV" on the LCD.

Press the **1, 2,** or **3** key and the **SET** key to move the CIS unit to the white tape position, the scanning start position, or the scanning end position, respectively.

(6) Press the **X** key to return the machine to the initial stage of the maintenance mode.

#### Specify the CIS type

(1) Press the **5** and **9** keys in this order in the initial stage of the maintenance mode. The machine displays the "WAIT SCAN INIT" on the LCD, if the scanning initialization is not completed.

Duplex scanning models: The "CIS 1:FB 2:ADF" appears on the LCD. To specify the type of the first side scanning CIS, press the **1** key; to specify that of the second side scanning CIS, press the **2** key. The "1:MO 2:CO 3:CHG?" appears on the LCD.

Simplex scanning models: The "1:MO 2:CO 3:CHG?" appears on the LCD.

(2) Press the **3** key.

The "1:AUTO 2:MANUAL" appears on the LCD.

(3) Press the **1** key.

The machine automatically sets the CIS type and returns to the initial stage of the maintenance mode.

If the completion of automatic setting of the CIS type results in mismatch between the built-in CIS unit and the firmware setting, the "CIS M:\*/S:0  $\rightarrow$  ?" appears on the LCD. The asterisk (\*) refers to the CIS type that has been automatically set. Input the CIS type (0 or 1 or 2) with any other reserved parameters in "?". After the CIS type is input and "Please DL ROM" appears, load the latest firmware.

# <span id="page-309-0"></span>**1.3.21 Printout of PRN/JPEG Files in Memory Card (Maintenance mode 61)**

# **< Function >**

This procedure prints PRN files and JPEG files stored in a memory card supported by PhotoCapture Center.

The following four print modes are available.

- Printing the specified file *once*
- Printing the specified file *repeatedly*
- Printing all PRN/JPEG files *once*
- Printing all PRN/JPEG files *repeatedly*

#### File name requirements

The target files are located in the root directory.

PRN file: Maximum of 16 characters consisting of alphanumerics, underline "\_" and parentheses "( )", including the extension .prn

JPEG file: Maximum of 16 characters consisting of alphanumerics, underline "\_" and parentheses "( )", including the extension .jpg

The maximum number of files is 999.

# **< Operating Procedure >**

- (1) Insert a memory card.
- (2) Press the **6** and **1** keys in this order in the initial stage of the maintenance mode. The "MAINTENANCE 61" appears on the LCD.
- (3) To print a PRN file(s), press the **#** key; to print a JPEG file(s), press the **\*** key. Files of the selected type appear on the LCD.
- (4) To print the specified file once, select the target file with the  $\triangle$  or  $\nabla$  keys and press the **4** key.

To print the specified file repeatedly, select the target file with the  $\triangle$  or  $\nabla$  keys and press the **6** key.

To print all files of the selected type once, press the **7** key.

To print all files of the selected type repeatedly, press the **9** key.

(5) "1. A4 2. LETTER" appears on the LCD.

Press either the **1** or **2** key according to the paper size, and printing starts. Upon completion of printing, the machine returns to the initial stage of the maintenance mode. Pressing the **X** key during repeated printing returns the machine to the state showing the "MAINTENANCE 61" on the LCD.

**Note:** This function cannot be performed when the machine error A\* or B\* occurs.

# **1.3.22 Move of the Head/Carriage Unit to the Adjustment Position (Maintenance mode 63)**

# **< Function >**

This function moves the head/carriage unit to the adjustment position.

# **< Operating Procedure >**

- (1) Press the **6** and **3** keys in this order in the initial stage of the maintenance mode. The "SELECT 63?" appears on the LCD.
- (2) Press the **Mono Start** key.

The "START 63" appears on the LCD.

(3) Press the **\*** key.

The head/carriage unit moves to the adjustment position and the "HEAD ADJ" appears on the LCD.

(4) After completion of adjustment jobs, press the **X** key.

The head/carriage unit returns to the home position and locks itself, then the machine returns to the initial stage of the maintenance mode.

# **1.3.23 Adjustment of Vertical Print Lines/Software Correction for Inclination/ Corrugation/Ruled Lines (Maintenance mode 65)**

# **< Function >**

This procedure aligns vertical lines printed in the forward and backward directions of the head/carriage unit.

If the head/carriage unit, main PCB ASSY, or engine-related parts are replaced, you need to make the adjustment given below.

# **< Operating Procedure >**

# Adjustment of vertical print lines

- (1) Press the **6** and **5** keys in this order in the initial stage of the maintenance mode. The "MAINTENANCE 65" appears on the LCD.
- (2) Press the **1** key. The machine displays the "PRINTING" on the LCD and prints the vertical alignment check pattern (refer to the figure below). Upon completion of printing, the "A NO. (1-9)" appears on the LCD.
- (3) Check the (A) row, find which number block shows the most indistinct vertical lines, and then enter that block number.

The "B NO. (1-9)" appears on the LCD.

(4) Check the (B) row, find which number block shows the most indistinct vertical lines, and then enter that block number.

The "C NO. (1-9)" appears on the LCD.

(5) Check the (C) row, find which number block shows the most indistinct vertical lines, and then enter that block number.

The "D NO. (1-9)" appears on the LCD.

(6) Check the (D) row, find which number block shows the most indistinct vertical lines, and then enter that block number.

The machine saves the adjustment values and automatically returns to the initial stage of the maintenance mode.

**Note:** If the **1** or **9** key is pressed during the above procedure, the machine shows "PRINTING" on the LCD and prints the vertical alignment check pattern again. Go back to step (3) and make adjustments again.

# **Vertical Lines Check Pattern**

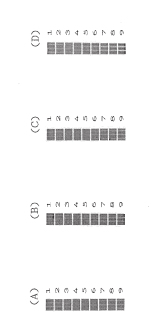

Software correction for inclination/corrugation/ruled lines

- (1) On your PC, save a copy of "Corrugate\_BHM13.prn" into a USB flash memory or SD card.
- (2) Us[e Section 1.3.21 "Printout of PRN/JPEG Files in Memory Card \(Maintenance mode](#page-309-0)  [61\)" t](#page-309-0)o print a test pattern (refer to the figure below) on A4- or letter-sized paper.

**Tip:** The test pattern can also be printed by opening "Filedrgs" on your PC and dragging and dropping the above file onto the Brother Maintenance USB Printer driver icon.

- (3) Check blocks B1 through B15 on the printed test pattern. If there is no block that shows almost indistinct vertical lines, clean the CR encoder strip and go back to step (2) to make adjustments again.
- (4) Among the test patterns printed, check the D pattern.

If the number of the block that shows the most obscure red is 2, go to step (5). If the number of the block that shows the most obscure red is 1 or 3, adjust the inclination of the head/carriage unit, referring t[o Chapter 4, Section 2.4 "Adjust](#page-263-0)  head inclination.

- (5) Press the **6** and **5** keys in this order in the initial stage of the maintenance mode. The "MAINTENANCE 65" appears on the LCD.
- (6) Press the **2** key.

The "A1 No. (1-9) 5" appears on the LCD.

(7) Check the A1, find which number block shows the most indistinct vertical lines, and then enter that block number. Then press the **SET** key.

The "A2 No. (1-9) 5" appears on the LCD.

- (8) Wait for the block number to appear for confirmation in the same way. For each of the printed A2, B1 to B15 and C1 to C3, enter the number of the block that shows the most indistinct vertical lines. For the printed D, enter the number of the block that shows the most obscure red. Then press the **SET** key.
- (9) After entry of the block number for D, the "OK? 1.YES 2.NO" appears on the LCD. Press the **1** key to save individual adjustment values and return the machine to the initial stage of the maintenance mode.
- **Note:** If the entered value for each of A1, A2, C1, C2 and C3 is other than 4 to 6, go back to step (2) after completion of step (9), print software correction for inclination/corrugation/ruled lines check pattern again, and then go to step (5) to make adjustments.
- **Software Correction for Inclination/Corrugation/Ruled Lines Check Pattern**

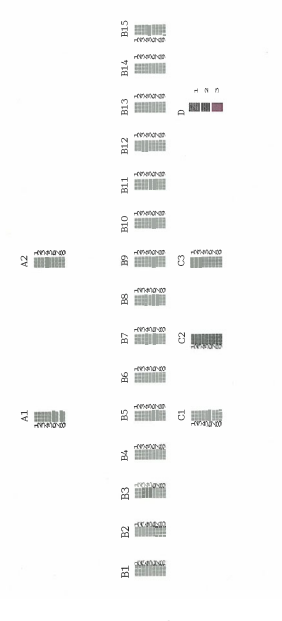

# **1.3.24 Margin Adjustment in Borderless Printing (Maintenance mode 66)**

## **< Function >**

This procedure adjusts the top, left, right and bottom margins for borderless printing. Print out a margin check pattern, measure each margin, and enter the measured values.

If the head/carriage unit or main PCB ASSY is replaced or the engine and its related components are disassembled, you need to make the adjustment given below.

## **< Operating Procedure >**

- (1) On your PC, when using A4-sized paper, save a copy of "mediaadj A4 BHM13.prn" to a USB flash memory or SD card. When using lettersized paper, save a copy of "mediaadj\_LTR\_BHM13.prn".
- (2) Us[e Section 1.3.21 "Printout of PRN/JPEG Files in Memory Card \(Maintenance](#page-309-0)  [mode 61\)"](#page-309-0) to print test patterns.
	- **Tip:** The test patterns can also be printed by opening "Filedrgs" on your PC and dragging & dropping each of the above prn files onto the Brother Maintenance USB Printer driver icon.
- (3) Measure the left, right, and bottom margins on the printed pattern. If each margin is within the range of 2.9 to 3.1 mm, no adjustment is required.
- (4) Press the **6** key two times in the initial stage of the maintenance mode. The "SELECT66?" appears on the LCD.
- (5) Press the **Mono Start** key to display the "MEDIA SENSOR ADJ".
- (6) Press the **\*** key to display the "LEFT 1 :30." Enter the measured upper left margin value "A" multiplied by 10. If the measured left margin is 2.8 mm, for example, press the **2**, **8**, and **SET** keys. The "RIGHT1 :10" appears on the LCD.
- (7) Enter the measured upper right margin value "B" multiplied by 10. If the measured right margin is 3.0 mm, for example, press the **3**, **0**, and **SET** keys. The "LEFT 2 :30" appears on the LCD.
- (8) Enter the measured lower left margin value "C" multiplied by 10. If the measured left margin is 2.9 mm, for example, press the **2**, **9**, and **SET** key The "RIGHT 2 :10" appears on the LCD.
- (9) Enter the measured lower right margin value "D" multiplied by 10. If the measured right margin is 3.1 mm, for example, press the **3**, **1**, and **SET** keys. The machine saves the left and right margin values and returns to the initial stage of the maintenance mode.
- (10)Press the **6** key two times in the initial stage of the maintenance mode. The "SELECT66?" appears on the LCD.
- (11)Press the **Mono Start** key to display the "MEDIA SENSOR ADJ".
- (12)Press the **#** key to display the "BOTTOM :30."

Enter the measured bottom margin value "E" multiplied by 10. If the measured bottom margin is 3.5 mm, for example, press the **3**, **5**, and **SET** keys. The machine saves the bottom margin value and returns to the initial stage of the maintenance mode.

(13)Go back to step (2) and print the margin check pattern again. If each margin is within the range of 2.9 to 3.1 mm, the adjustment is completed.

**Margin Check Pattern**

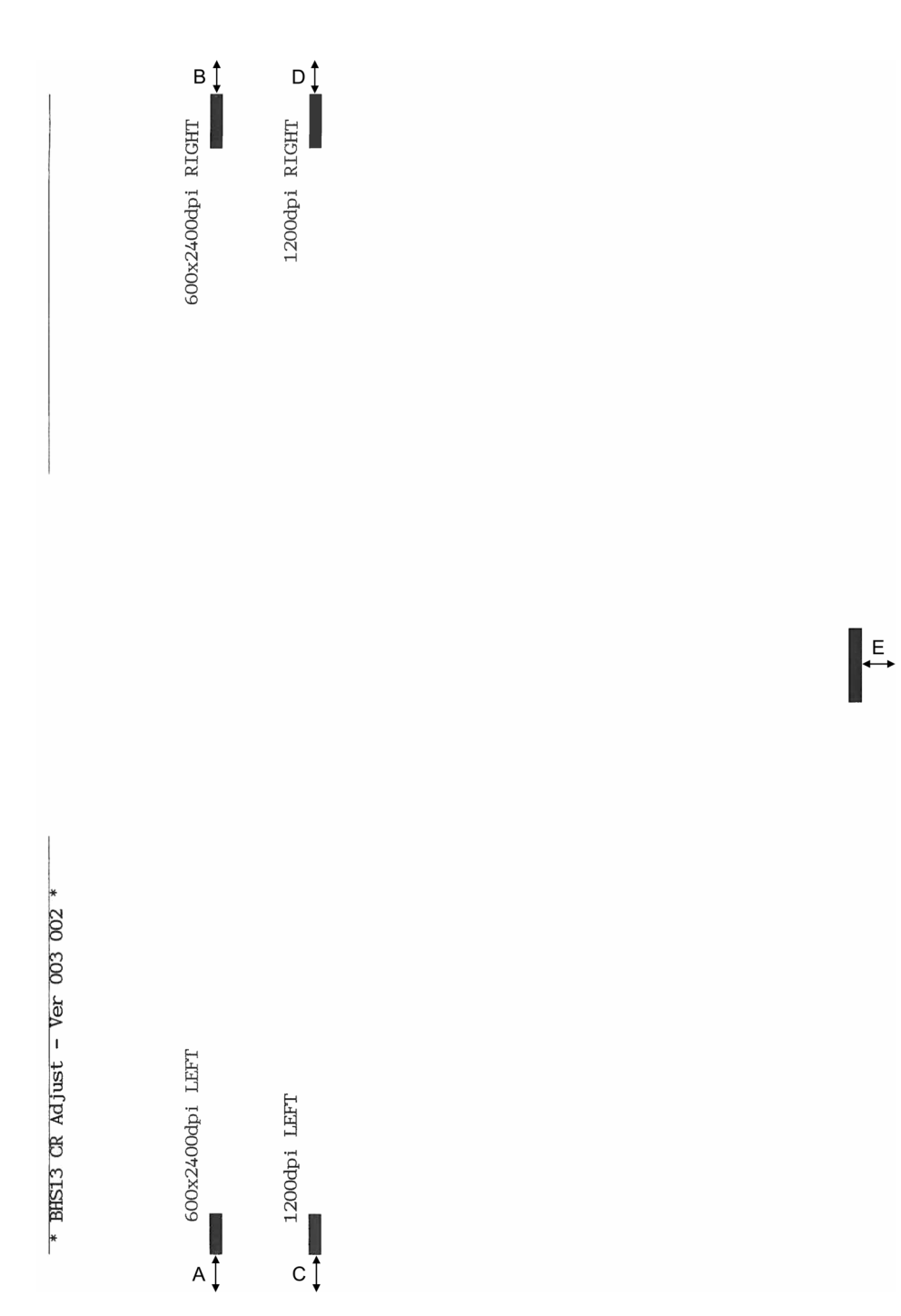

# **1.3.25 Updating of Head Property Data and Backup/Restoration of Head Calibration Data (Maintenance mode 68)**

#### **< Function >**

Maintenance code 68 provides two types of procedures--one for updating the head property data and the other for backing up the head calibration data and restoring it.

#### Updating the head property data

To keep the print quality, the machine optimizes the drive conditions of individual head/ carriage units according to the head property data.

The head property data is stored in the EEPROM on the main PCB and its property code is printed on the head property labels attached to the machine and the head/ carriage unit.

If you replace the head/carriage unit, you need to enter its property code printed on the head property label (pasted on the new spare part).

#### Backing up the head calibration data and restoring it

This procedure backs up the head calibration data into an external memory (memory card or USB flash memory) and restores it to the machine.

#### **< Operating Procedure >**

Head Property Data Updating Procedure

- (1) Press the **6** and **8** keys in this order in the initial stage of the maintenance mode.
- (2) Press the **2**, **5**, **8**, and **0** keys in this order.

The current property data stored in the EEPROM appears on the LCD and the machine is ready for entry.

(3) Check the head property label pasted on a new head/carriage unit and enter the property code.

The code to be entered is 10 digits excluding the heading "ALR."

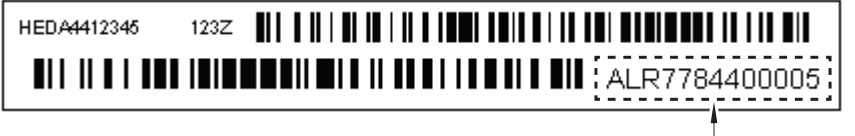

Head property data

- **Tip:** Opening the scanner cover when the machine is on maintenance mode 75 moves the head/carriage unit to the center of its travel. This makes it possible to check the head property label through the opening. (refer t[o Section 1.3.28](#page-320-0)  ["Move of the Head/Carriage Unit to the Center \(Maintenance mode 75\)"](#page-320-0) in this chapter).
- (4) After entry of 10-digit code, press the **SET** key.

The machine displays the "INPUT ACCEPTED" on the LCD, writes the entered property code into the EEPROM, and then returns to the initial stage of the maintenance mode.

**Note:** If the entered data contains any checksum error, the machine shows the "Input Error" and becomes ready to accept entry. Go back to step (3).

# Head Calibration Data Backup/Restoration Procedures

# **Backup procedure**

- (1) Press the **6** and **8** keys in this order in the initial stage of the maintenance mode.
- (2) Press the **0**, **6**, **2**, and **6** keys in this order.

The "HeadCalib->Media" appears on the LCD.

- (3) Insert an external memory into the memory slot.
- (4) Press the **SET** or **Mono Start** key.

The machine displays "Now Saving" on the LCD and starts the backup operation.

Upon completion of the backup operation, the machine beeps displays "Head Calib.data" on the LCD and returns to the initial stage of the maintenance mode.

# **Restoration procedure**

- (1) Press the **6** and **8** keys in this order in the initial stage of the maintenance mode.
- (2) Press the **0**, **6**, **2**, and **6** keys in this order.

The "HeadCalib->Media" appears on the LCD.

- (3) Press the  $\triangleright$  or  $\blacktriangleleft$  key to display "Media->HeadCalib" on the LCD.
- (4) Insert the external memory holding the head property data into the memory slot.
- (5) Press the **SET** or **Mono Start** key.

The machine displays "Now Loading" on the LCD and starts the restoration operation.

Upon completion of the restoration operation, the machine displays "Complete" on the LCD and returns to the initial stage of the maintenance mode.

- **Note:**  If the external memory inserted in step (5) holds no head calibration data, the "Can't Open File" appears on the LCD.
	- This procedure should be performed with the USB cable disconnected.

# **1.3.26 Traveling Speed Check of Head/Carriage Unit (Maintenance mode 69)**

## **< Function >**

This procedure checks whether the traveling speed of the head/carriage unit is within the specified range.

## **< Operating Procedure >**

(1) Press the **6** and **9** keys in this order in the initial stage of the maintenance mode.

The machine shows "CR AGING" on the LCD and starts checking the traveling speed of the head/carriage unit.

In each of travel speeds of 43.3, 26.7 and 21.7 inches/second (ips), the machine checks whether the maximum and minimum traveling speeds of the head/carriage unit are within the specified range.

- If the maximum and minimum speeds in all of the three traveling speeds are within the specified range, the "430 270 210" appears on the LCD
- If any one is out of the range, the machine shows some message, e.g., "430 270 21X" on the LCD. This sample message indicates that the speed variation is within the allowable range when the head/carriage unit travels at 43.3 and 26.7 inches/second; however, it is out of the range at 21.7 inches/second.
- (2) Press the **X** key to return the machine to the initial stage of the maintenance mode.

# <span id="page-318-0"></span>**1.3.27 Customizing Destinations (Maintenance mode 74)**

#### **< Function >**

This procedure customizes the machine according to settings of the language, functions, and worker switches.

#### **< Operating Procedure >**

(1) Press the **7** and **4** keys in this order in the initial stage of the maintenance mode.

The "Select 74?" appears on the LCD.

- (2) Press the **Mono Start** key to display the current settings on the LCD.
- (3) Enter the desired customizing code.
- (4) Press the **Mono Start** key to save the new setting and return the machine to the initial stage of the maintenance mode.

If the destination is changed, the "Please DL ROM" appears on the LCD. Load the latest firmware (refer to [Chapter 4, Section 1.3 "Install the firmware \(Maintenance](#page-251-0)  [mode 28\)"\)](#page-251-0).

- (5) Pressing the **X** key during the above procedure returns the machine to the initial stage of the maintenance mode without saving the customizing code.
- **Note:** If no keys are pressed for at least one minute with any display state, the machine automatically returns to the initial stage of the maintenance mode.

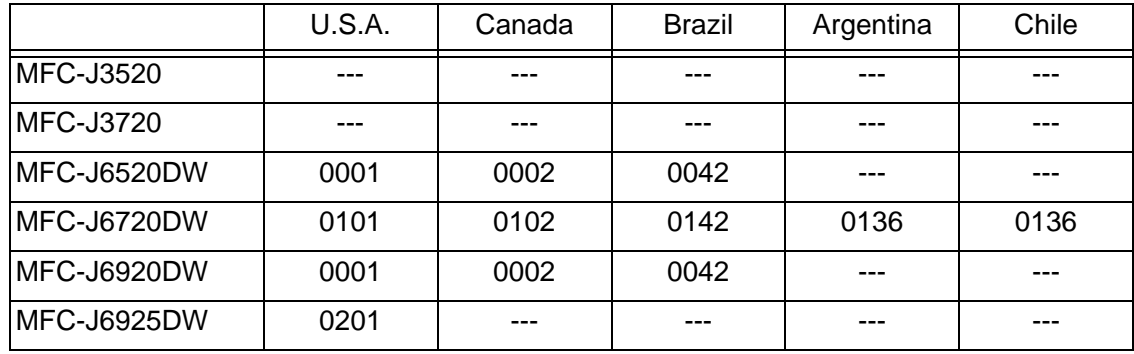

< Destination Customizing Codes >

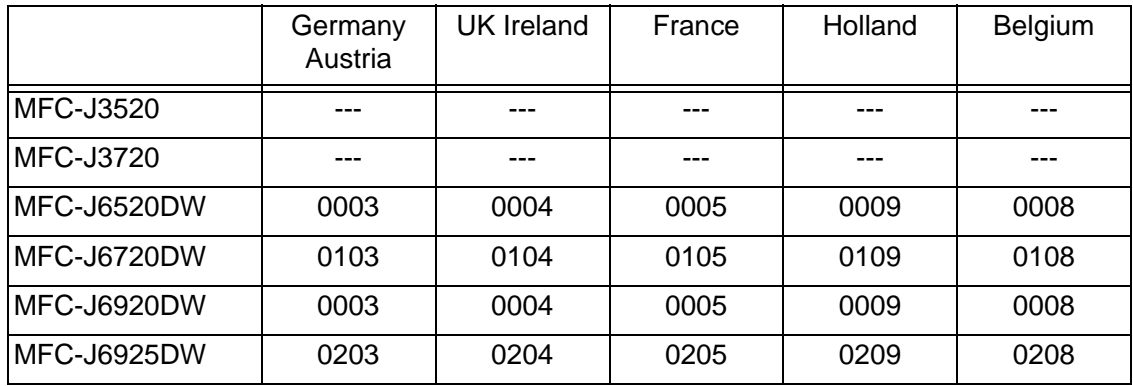

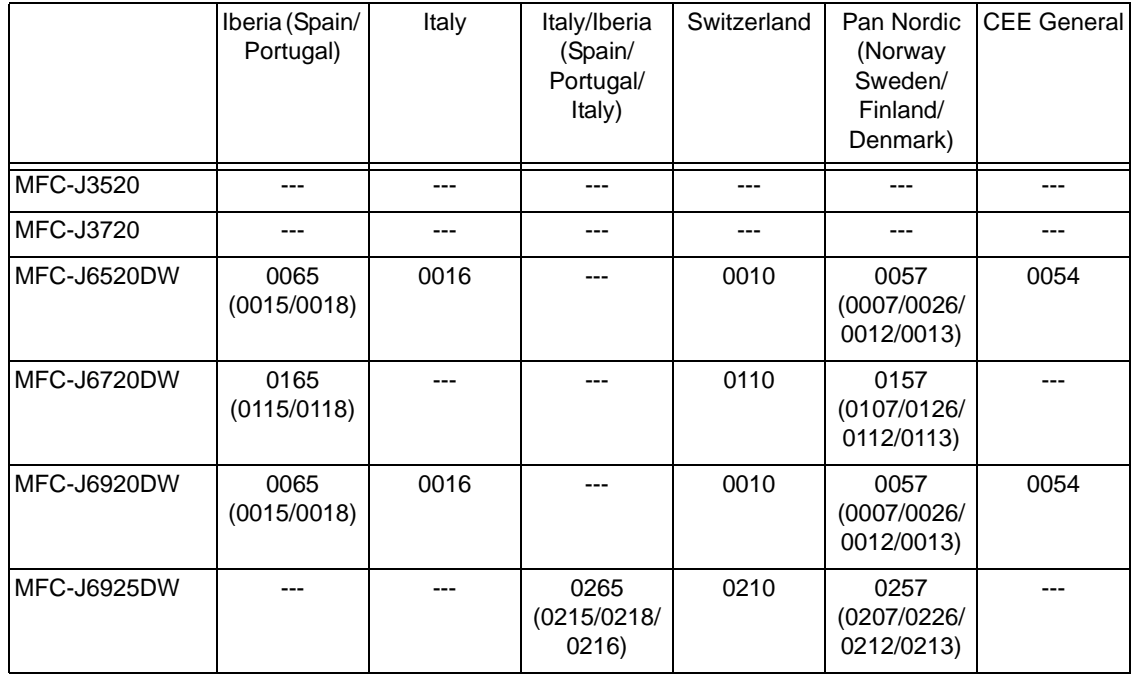

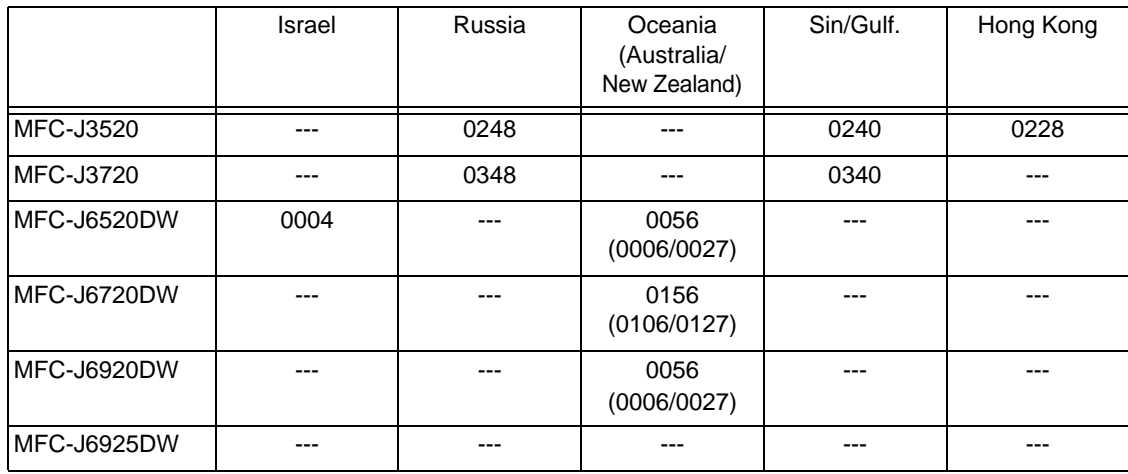

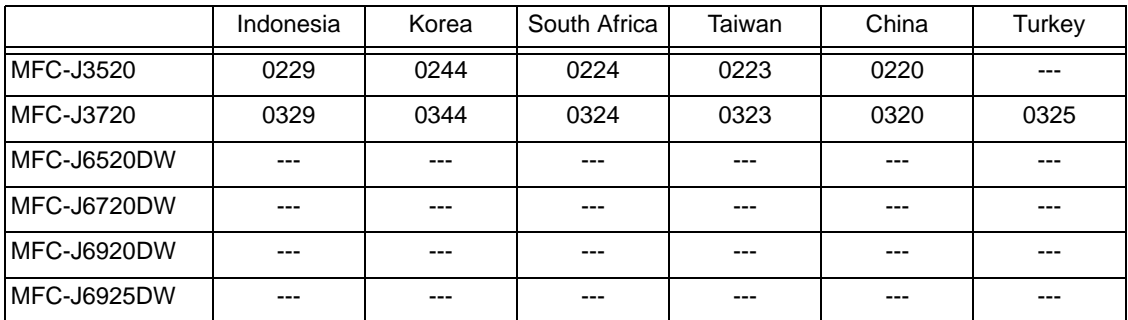

The above information is as of September 2016. Please confirm the latest firmware information which is available from your local Brother Customer Service.

# <span id="page-320-0"></span>**1.3.28 Move of the Head/Carriage Unit to the Center (Maintenance mode 75)**

# **< Function >**

This function is used to remove paper particles and dust accumulated between the maintenance unit and head/carriage unit. Using this function moves the head/carriage unit to the center of its travel, allowing you to easily remove the paper particles and dust accumulated.

# **< Operating Procedure >**

(1) Press the **7** and **5** keys in this order in the initial stage of the maintenance mode.

The "PLS OPEN COVER" appears on the LCD.

The head/carriage unit moves to the center of its travel.

(2) Open the scanner cover.

The "PLS CLOSE COVER" appears on the LCD.

- (3) Remove the paper particles and dust accumulated.
- (4) Close the scanner cover.

The head/carriage unit moves back to the home position and the machine returns to the initial stage of the maintenance mode.

**TIP:** Holding down the **X** key with the document scanner unit opened for at least five seconds can also move the head/carriage unit in the same manner as above.

# **1.3.29 Purge Operation (Maintenance mode 76)**

#### **< Function >**

The machine can carry out several types of purge operations--normal purge, periodical reset purge, power purge, initial purge, user reset purge, and engine setup purge. This function allows you to select the desired purge type and carry it out.

#### **< Operating Procedure >**

(1) Press the **7** and **6** keys in this order in the initial stage of the maintenance mode.

The "CLEANING ALL" appears on the LCD.

(2) Press the  $\triangleleft$  or  $\triangleright$  key to display the target color for purge on the LCD.

"CLEANING ALL": Purge for all four color inks

"CLEANING BLACK": Purge for black ink

"CLEANING MAGENTA" / "CLEANING CYAN" / "CLEANING YELLOW": Any color choice performs purge for all three color inks.

- (3) Enter the purge code according to the table on the [next page.](#page-322-0)
- (4) Press the **Mono Start** key. The LCD displays "Cleaning."

Upon completion of purging, the machine automatically returns to the initial stage of the maintenance mode.

**Note:** - Before performing a purge operation, confirm that the ink cartridge that has enough remaining has been installed.

- This machine counts all purge operations and flushing operations performed since produced in order to prevent the ink absorber box and flushing box from overflowing with drained and flushed ink, respectively.

- When the purge or flushing count reaches the upper limit, the "Unable to Print 46" appears, and further purge or flushing operations are prohibited. Replace the ink absorber box or flushing box and then reset the corresponding count using the procedure given below.

# ■ Resetting purge or flushing count

- (1) Press the **8** and **0** keys in this order in the initial stage of the maintenance mode to call up the machine's log information. (Refer to Section 1.3.32 "Display of the Equipment's Log (Maintenance mode 80)")
- (2) Press the **Mono Start** key several times until the purge or flushing count appears on the LCD.
- (3) Press the **2**, **7**, **8**, and **3** keys in this order. The purge or flushing count is reset, and the machine automatically returns to the initial stage of the maintenance mode.
- (4) Press the **9** key twice, and the machine returns to the standby state.

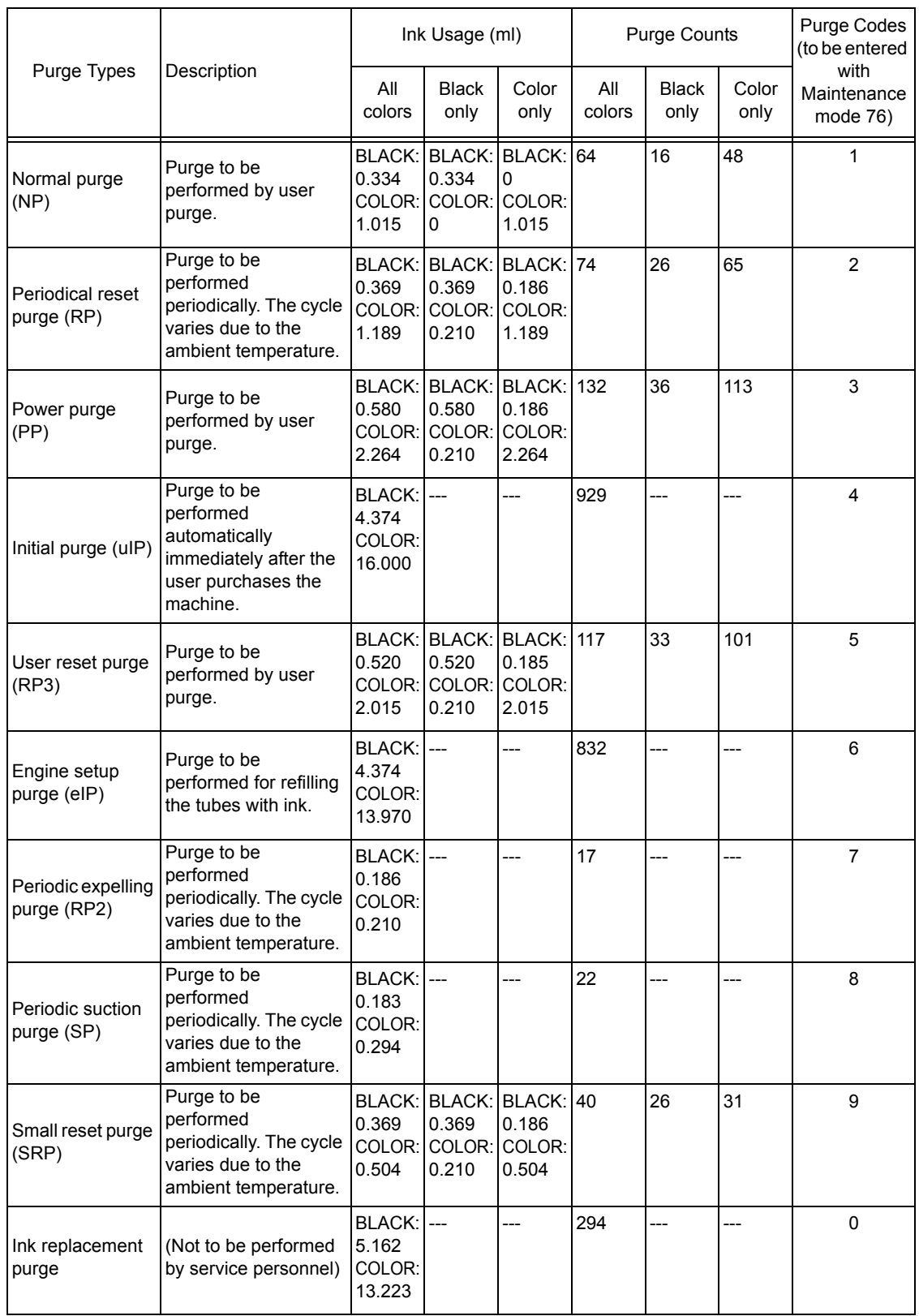

# <span id="page-322-0"></span>**Purge types, ink usage, purge counts, and purge codes**

The ink usage and purge count for COLOR are total values of three colors.

There is a mode in which color ink is consumed even though the black ink purge is selected. Likewise, there is a mode in which black ink is consumed even though the color ink purge is selected.

#### **< Recommended purge procedures >**

When a print failure occurs due to the non-discharge of ink, make a recovery from the nondischarge in accordance with the recommended procedures below.

- (1) Open the document scanner unit and check if there is ink in the ink supply tubes from the opening of the upper cover. If there is ink, go on to the step (3). If there is no ink, go on to the step (2).
- (2) Perform Maintenance 76-4 (uIP). Check if there is ink in the ink supply tubes again. If there is ink, go on to the step (3). If there is no ink, replace the maintenance unit and ink refill ASSY.
- (3) Perform Maintenance 76-3 (PP).
- (4) Print the test pattern by performing Maintenance 09.

If a lot of blocks are missing in the test pattern (pattern 4 in the figure below), perform Maintenance 76-D (CPP).

If about a half of the blocks are missing (pattern 3 in the figure below), perform Maintenance 76-F (QPP).

If few blocks are missing (pattern 2 in the figure below), perform Maintenance 76-1 (NP).

If no blocks are missing (pattern 1 in the figure below), end the operation.

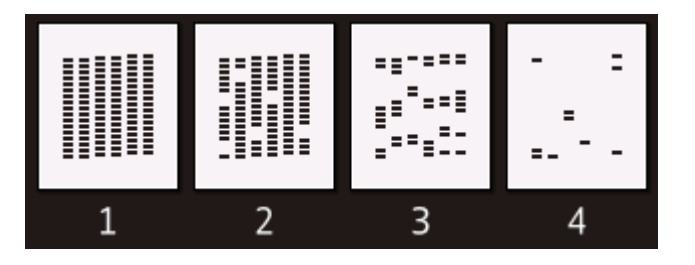

- (5) Repeat the step (4) three times until there is no more missing block in the test pattern.
- (6) If blocks are still missing in the test pattern, leave the machine for 8 hours (if possible), and perform the step (4) again.
- (7) If blocks are still more missing in the test pattern, replace the head/carriage unit.
- (8) Perform Maintenance 76-4 (uIP).
- (9) Repeat the step (4) three times until there is no more missing block in the test pattern.
## **1.3.30 Print of the Maintenance Information (Maintenance mode 77)**

## **< Function >**

The machine prints out its log information or saves it into an external memory.

#### **< Operating Procedure >**

#### **Printing**

- (1) Press the **7** key twice in the initial stage of the maintenance mode. The machine prints out the maintenance information.
- (2) Upon completion of the printing, the machine returns to the initial stage of the maintenance mode.

Saving into an external memory

(1) Insert an external memory into the memory slot in the initial stage of the maintenance mode.

The "\*\*\*\*Active" or "?" appears on the LCD (where "\*\*\*\*" is the name of the inserted external memory).

- (2) Press the **7** key twice to display "Print out" on the LCD.
- (3) Press the  $\triangle$  or  $\nabla$  key to select "Save Data."
- (4) Press the **Mono Start** key.

The LCD shows "\*\*\*\*\*\*" (where "\*\*\*\*\*\*" is "Model name + Lower 9 digits of the machine's serial number").

(5) Upon completion of the saving, the machine returns to the initial stage of the

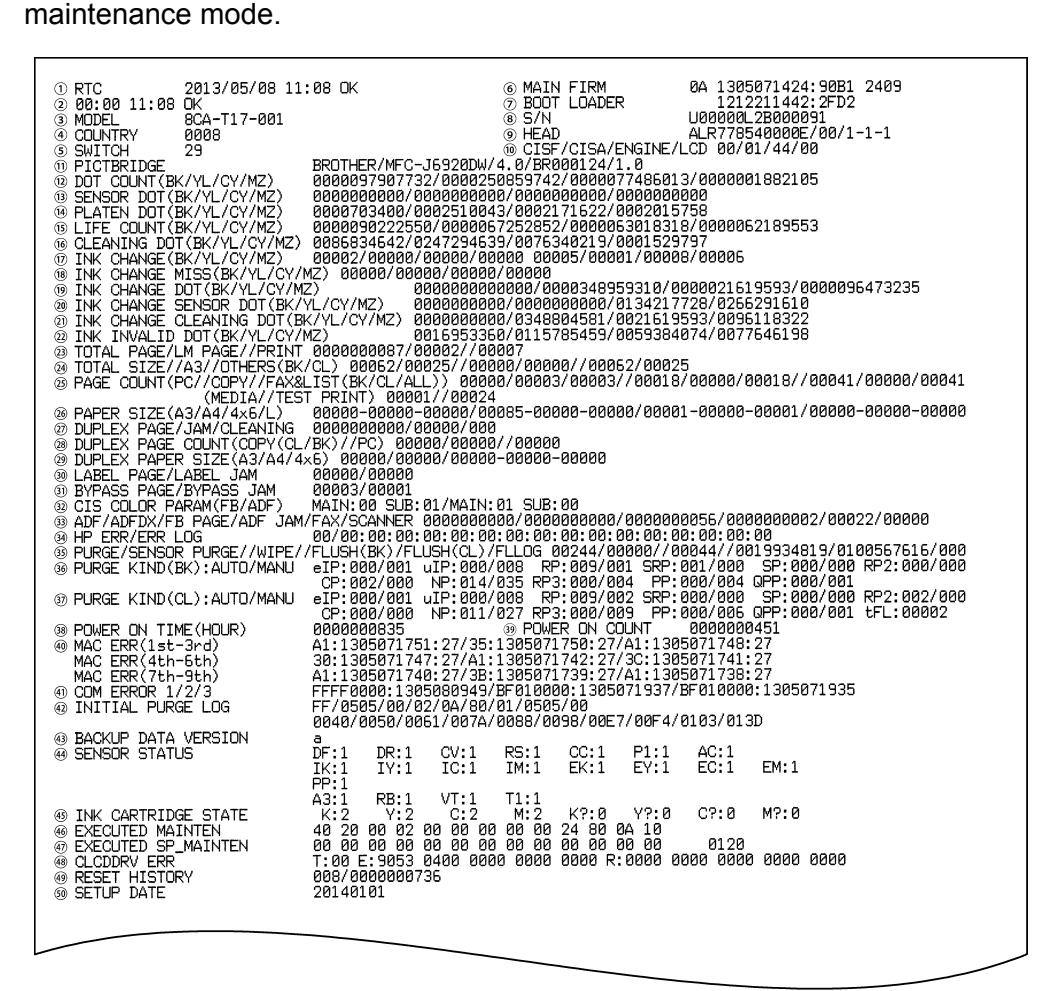

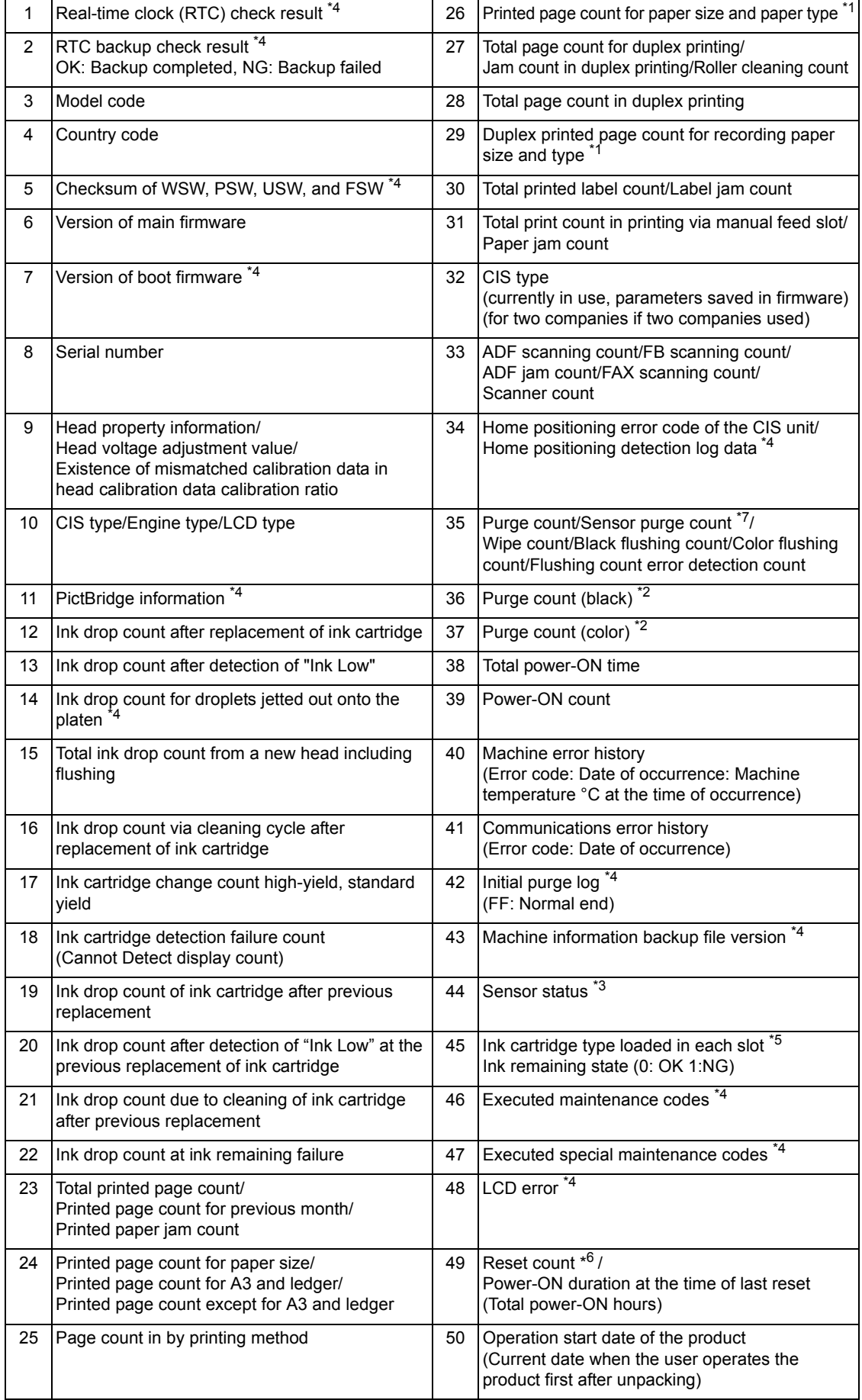

- \*1: The paper type is printed in the order of "Plain paper Inkjet paper Glossy paper."
- \*2: For details about the purge type, refer t[o Maintenance mode 76.](#page-321-0)
- \*3: For details about sensors, refer t[o Maintenance mode 32.](#page-292-0)
- \*4: Not required for servicing.
- \*5: 0: No ink cartridge loaded
	- 1: High-yield ink cartridge
	- 2: Super high-yield ink cartridge
	- \*: Unidentifiable ink cartridge
- \*6 Excluding the resets triggered by the following.

Maintenance codes 01 and 91 Maintenance code 80 (Resetting the purge and flushing counts)

\*7: Not used.

## **1.3.31 Adjustment of Touch Panel (Maintenance mode 78)**

#### **< Function >**

This function adjusts the detection area on the touch panel.

**Note:** The adjustment procedure requires a stylus with a thin tip. A commercially available stylus designed for electronic dictionaries or personal digital assistance (PDA) can be used. If you do not have it on hand, order the "TOUCH PEN" from the Brother's parts list.

### **< Operating Procedure >**

(1) Press the **7** and **8** keys in this order in the initial stage of the maintenance mode.

The adjustment screens shown below appear on the LCD.

(2) Touch the symbols on the touch panel with a stylus in the order of top-left, bottomleft, bottom-right, top-right, and the center. After a symbol touched disappears, touch the next one.

After the fifth symbol (center) is pressed, the "OK" appears if the adjustment is normally completed. After approx. three seconds, the machine returns to the initial stage of the maintenance mode.

- **Note:**  Do not use tools other than a pen designed for touch panels. Especially, never use a pointed one, e.g., a screwdriver. Using such a tool damages the touch panel.
	- Do not touch the touch panel with fingers. The contact area of a finger is too large to adjust the touch panel precisely.
	- If no keys are pressed for one minute in the above procedure or you press the **X** key, the machine stops the procedure and returns to the initial stage of the maintenance mode.
	- If the touch panel is improperly pressed or a wrong point is pressed, the "ERROR" appears on the LCD. After approx. three seconds, the screen returns to the state in step (2). Start pressing the five symbols again from the first one (top-left).
	- If the "ERROR" appears on the LCD, check the panel flat cable for a contact failure, breakage, or short-circuit. If the "ERROR" continues to be displayed without any of such problems, replace the touch panel.

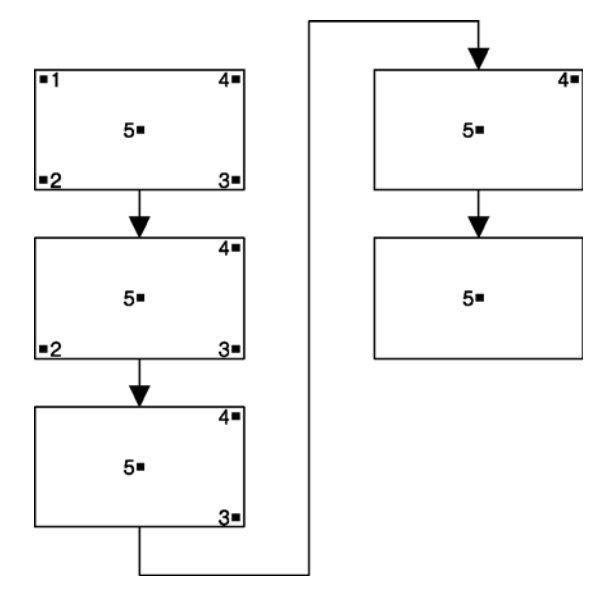

# **1.3.32 Display of the Equipment's Log (Maintenance mode 80)**

# **< Function >**

This function displays the log information on the LCD.

## **< Operating Procedure >**

- (1) Press the **8** and **0** keys in this order in the initial stage of the maintenance mode. The "00:00 22:36 OK" appears on the LCD.
- (2) Press the  $\blacktriangledown$  key to call up the following log information items, one by one. To return to the previous item, press the  $\triangle$  key.

(3) Press the **X** key to return the machine to the initial stage of the maintenance mode.

Log information items

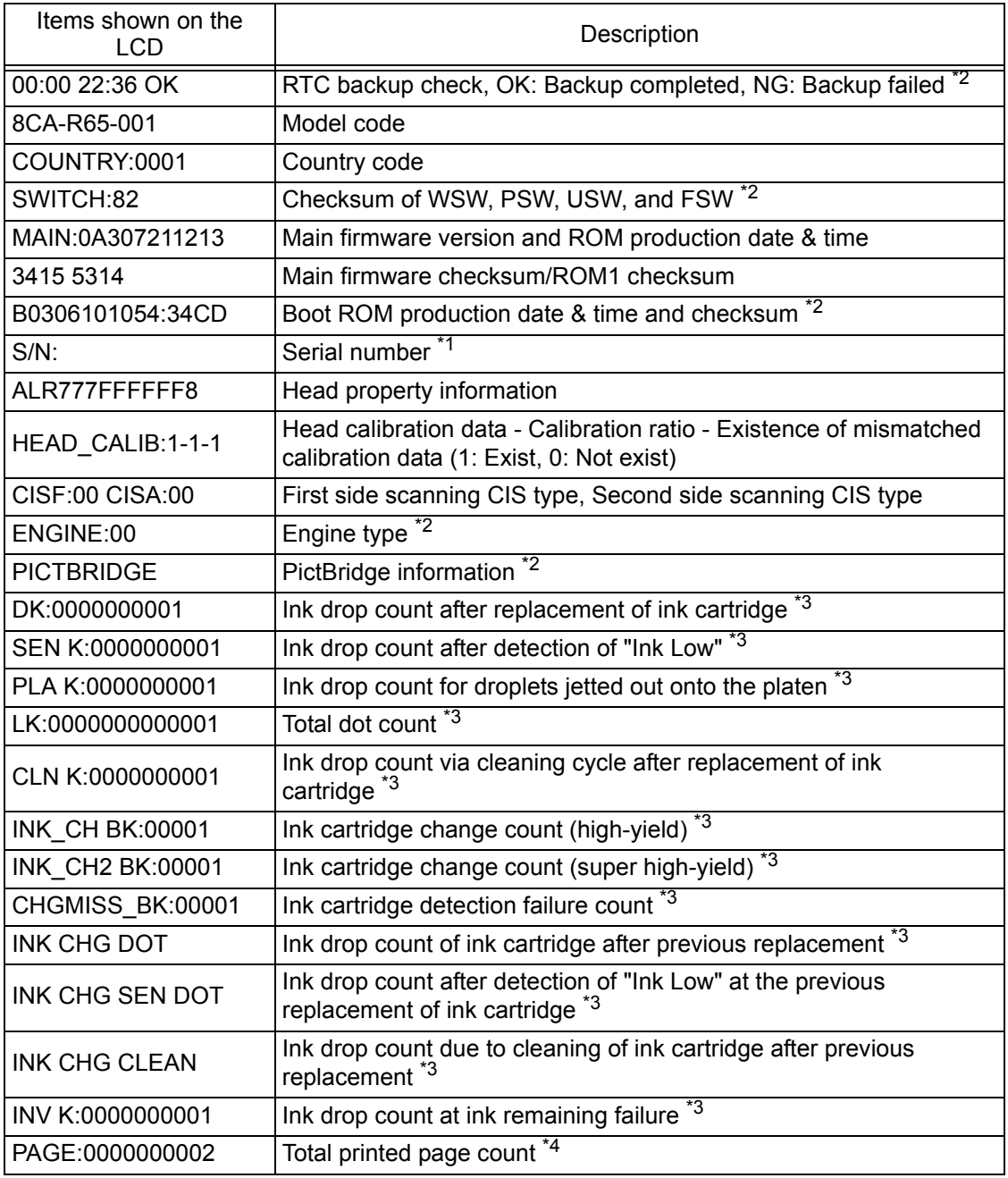

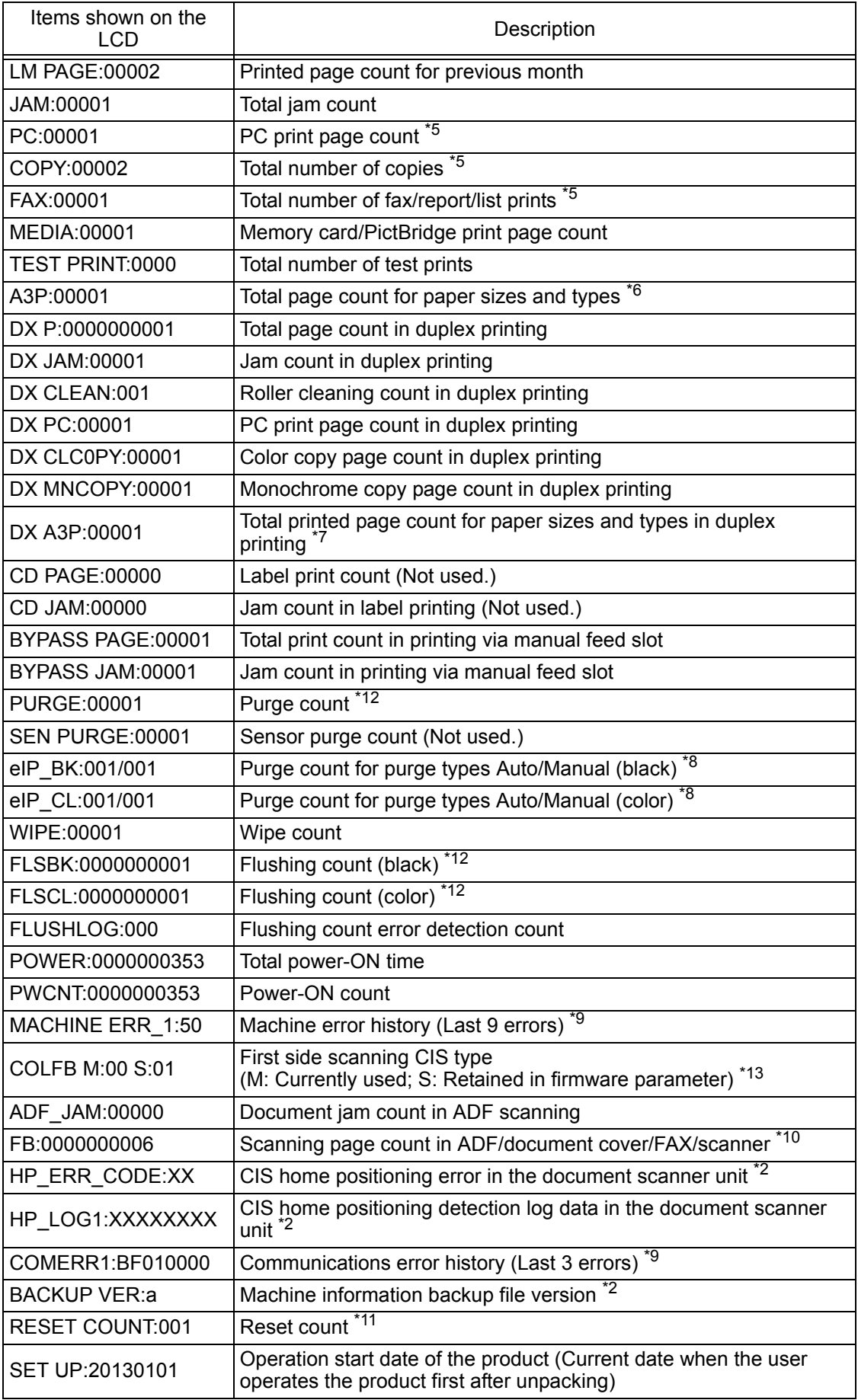

- \*1: With the item being displayed, pressing the **SET** key displays the serial number.
	- The serial number of the machine can be changed with the following procedure.
	- 1) Press the **SET** key to display the serial number, then press the **9**, **4**, **7** and **5** keys in this order.

The cursor appears at the uppermost digit of the current serial number, indicating that the machine switches to the edit mode.

2) Enter the uppermost digit of the desired serial number with numerical keys. The cursor moves to the next lower digit. In the same way, enter the remaining 15 digits.

Entry of alphabet letters

To enter an alphabet letter, press the corresponding numerical key repeatedly until the target alphabet letter appears.

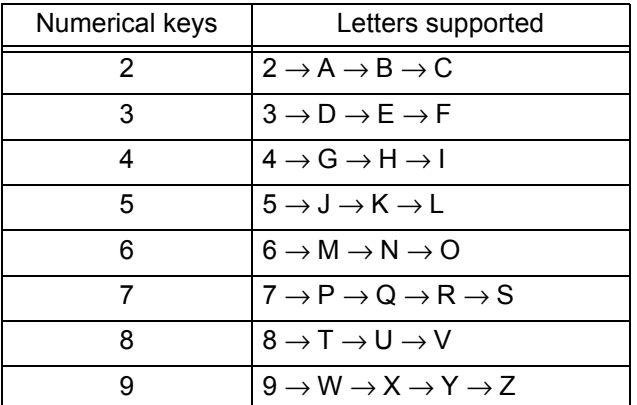

- 3) Press the **SET** key to save the newly entered setting and return the machine to the initial stage of the maintenance mode.
- \*2: Not required for servicing.
- \*3: With each item being displayed, pressing the **SET** key cycles through black →  $yellow \rightarrow cyan \rightarrow maqenta$ .
- \*4: With each item being displayed, pressing the **SET** key cycles through Total printed page count  $\rightarrow$  Total printed monochrome page count  $\rightarrow$  Total printed color page count  $\rightarrow$  A3/Ledger printed monochrome page count  $\rightarrow$  A3/Ledger printed color page count → Printed monochrome page count except A3/Ledger → Printed color page count except A3/Ledger.
- \*5: With the item being displayed, pressing the **SET** key cycles through total, monochrome, and color.
- \*6: With the item being displayed, pressing the **SET** key cycles through A3 plain paper  $\rightarrow$  A3 inkiet paper  $\rightarrow$  A3 glossy paper  $\rightarrow$  A4 plain paper  $\rightarrow$  A4 inkiet paper  $\rightarrow$  A4 glossy paper  $\rightarrow$  4x6/postcard plain paper  $\rightarrow$  4x6/postcard inkiet paper  $\rightarrow$  4x6/ postcard glossy paper  $\rightarrow$  Photo L plain paper  $\rightarrow$  Photo L inkiet paper  $\rightarrow$  Photo L glossy paper.
- \*7: With the item being displayed, pressing the **SET** key cycles through A3 plain paper  $\rightarrow$  A4 plain paper  $\rightarrow$  4x6 plain paper  $\rightarrow$  4x6 inkiet paper  $\rightarrow$  4x6 glossy paper.
- \*8: With the item being displayed, pressing the **SET** key cycles through the purge types. For details about the purge types, refer to [Maintenance mode 76.](#page-321-0)
- \*9: With the item being displayed, pressing the **SET** key switches back to the last errors, one by one. With an error code being displayed, pressing the  $\blacktriangleright$  key toggles between the date when the error occurred and the ambient temperature in machine when the error occurred (only in the case of a machine error).
- \*10: With the item being displayed, pressing the **SET** key cycles through Flat-bed scanning  $\rightarrow$  ADF simplex scanning  $\rightarrow$  ADF duplex scanning  $\rightarrow$  FAX scanning  $\rightarrow$ Scanner scanning.
- \*11: With the item being displayed, pressing the **SET** key switches to the power-ON time at which the counter has been reset.
- \*12: Reset the purge count and flushing count by pressing the **2**, **7**, **8** and **3** keys for each state shown.
- \*13: With the item being displayed, pressing the **SET** key displays the Second side scanning CIS type.

## **1.3.33 Equipment Error Code Indication (Maintenance mode 82)**

## **< Function >**

This function displays an error code of the last error on the LCD.

#### **< Operating Procedure >**

(1) Press the **8** and **2** keys in this order in the initial stage of the maintenance mode.

The LCD shows the "MACHINE ERROR XX."

**Tip:** If two or more errors have occurred, press the **Mono Start** key to cycle through the error codes.

(2) Press the **X** key to stop this operation and return the machine to the initial stage of the maintenance mode.

#### **1.3.34 Output of Transmission Log to the Telephone Line (Maintenance mode 87)**

#### **< Function >**

This function outputs the transmission log to the telephone line. It allows the service personnel to receive the transmission log of the user's machine at a remote location and use it for analyzing FAX transmission problems arising in the user's machine.

#### **< Operating Procedure >**

- At the service site
- (1) Call the user's machine at a remote location from your machine.
- At the user site, have the user perform the following.
- (2) With the machine on standby, hold down the **Home** key to switch the LCD screen.
- (3) Hold down the lowermost blank field to switch the LCD screen.
- (4) Press the **\***, **0**, **#**, **8**, and **7** keys in this order.

The user's machine displays the "SENDING P.01" on the LCD and outputs the transmission log (error list).

(5) Upon completion of error list transmission, the machine returns to the standby state.

### **1.3.35 Assurance Mode Switch Setting (Maintenance mode 88)**

#### **< Function >**

When the machine does not function normally because the usage environments or operating conditions are not usual, the assurance mode switches provide workarounds to make the machine usable by changing the machine settings to untypical ones.

The machine incorporates seven assurance mode switches (AMS01 through AMS07) that are worker switches just as the ones described in [Section 1.3.6 "Worker Switch](#page-284-0)  [Setting and Printout \(Maintenance modes 10 and 11\)" i](#page-284-0)n this chapter.

The user is allowed to access the assurance mode switches under the guidance of service personnel (e.g., by telephone).

The details about AMS01 through AMS05 are described on the [following pages.](#page-334-0)

#### **< Operating Procedure >**

(1) Press the **8** key twice in the initial stage of the maintenance mode.

The machine displays "AMS00" on the LCD and becomes ready to accept an assurance mode switch number.

(2) Enter the desired number from the assurance mode switch numbers (01 through 07) using the numerical keys.

The following appears on the LCD:

Selector 1 Selector 8 ↓ ↓ AMSXX = 0 0 0 0 0 0 0 0

- (3) Use the  $\triangleleft$  or  $\triangleright$  key to move the underline cursor to the selector position to be modified.
- (4) Enter the desired number (0 or 1) using the **0** and **1** keys.
- (5) Press the **SET** key. This operation saves the newly entered selector values onto the EEPROM and readies the machine for accepting an assurance mode switch number.
- (6) Repeat steps (2) through (5) until the modification for the desired assurance mode switches is completed.
- (7) Press the **X** key to return the machine to the initial stage of the maintenance mode.
- **Note:**  To cancel this operation and return the machine to the initial stage of the maintenance mode during the above procedure, press the **X** key.
	- If there is a pause of more than one minute after a single-digit number is entered for double-digit assurance mode switch numbers, the machine will automatically return to the initial stage of the maintenance mode.
	- Initializing the EEPROM with Maintenance code 01 or 91 initializes the AMS switch settings.

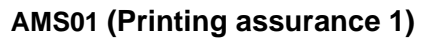

<span id="page-334-0"></span>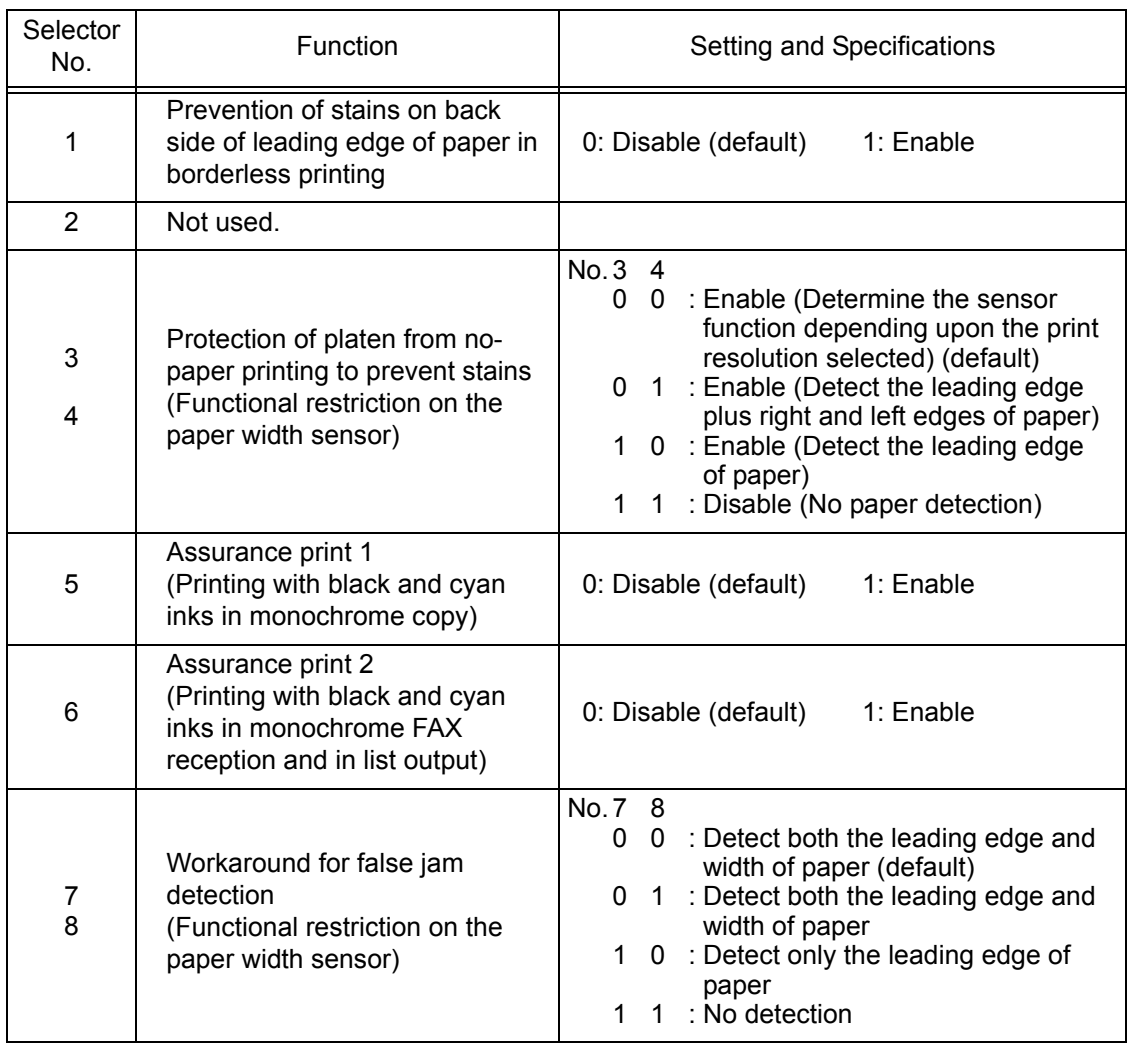

# **- Selector 1: Prevention of stains on back side of leading edge of paper in borderless printing**

Setting this selector to "1" reduces the protruding amount of the leading edge of recording paper to the platen groove to minimize stains that could be caused by ink mist on the back side of the leading edge. Enabling this function reduces the throughput than disabling it.

# **- Selectors 3 and 4: Protection of platen from no-paper printing to prevent stains (Functional restriction on the paper width sensor)**

The setting made by these selectors applies to such printing that is assumed to be at a high resolution, that is, printing from a PC or memory card, copying, and printing via PictBridge.

If these selectors are set to "0, 0," the machine automatically determines the functions of the paper width sensor depending upon the print resolution selected. Therefore, in low resolution printing, e.g. when the "Fast" print quality is selected, the paper width sensor is automatically disabled. On the contrary, in high resolution printing, e.g. when the "Highest" print quality is selected, the sensor is automatically enabled.

Setting these selectors to "1, 1" disables the paper width sensor to save the sensing time for higher throughput.

## **- Selectors 5 and 6: Assurance print 1 and 2**

Enabling assurance print 1 or 2 causes the machine to mix black ink (pigmentbased) and a little of cyan ink (dye-based) to use in monochrome copy or in monochrome FAX reception and list output, respectively.

If black ink is not jetted out normally, cyan ink can be substituted for black ink in printing. This ensures that in list printing (in which data once printed will be deleted) the data will be preserved as a printout.

## **- Selectors 7 and 8: Workaround for false jam detection (Functional restriction on the paper width sensor)**

The setting made by these selectors applies to the FAX, list, index printing and test printing.

When logo printed recording paper is used, for example, the paper width sensor might misdetect the paper present state as "no paper loaded" due to the logo's color. Limiting the paper width sensor functions with these selectors avoids detecting such a false paper jam.

# **AMS02 (Printing assurance 2)**

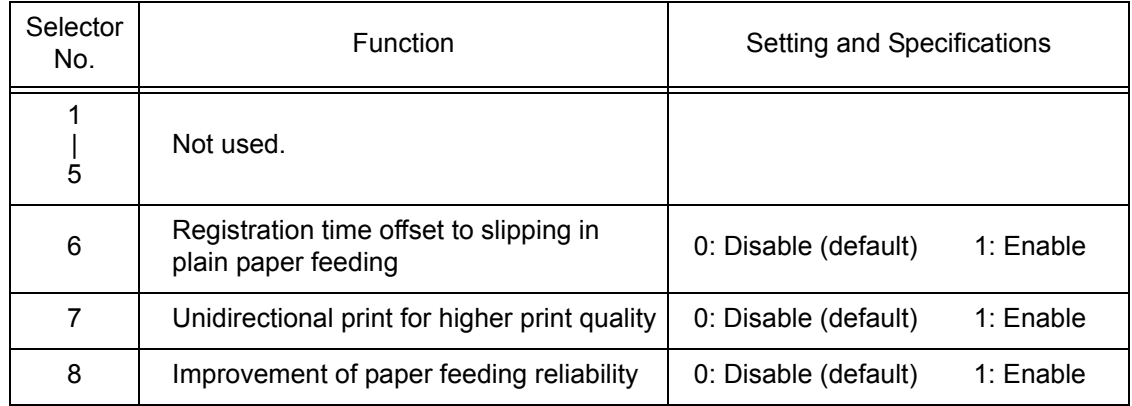

# **- Selector 6: Registration time offset to slipping in plain paper feeding**

Enabling the registration time offset with this selector increases the registration time (during which the paper feed roller rotates in the reverse direction), avoiding the occurrence of a paper feeding timeout error even if the paper cannot reach the registration sensor actuator within the predetermined registration time due to slipping of the paper pull-in rollers against paper in the paper tray.

Selecting the "Fast" print quality disables the registration time offset even if it is enabled with this selector.

**Note:** Selecting the "Glossy paper" automatically enables the registration time offset.

# **- Selector 7: Unidirectional print for higher print quality**

The machine prints bidirectionally by default. To get higher print quality, set this selector to "1" to switch to the unidirectional print mode in which printing is performed only when the head/carriage unit travels from left to right. Note that the unidirectional print mode sacrifices the print speed.

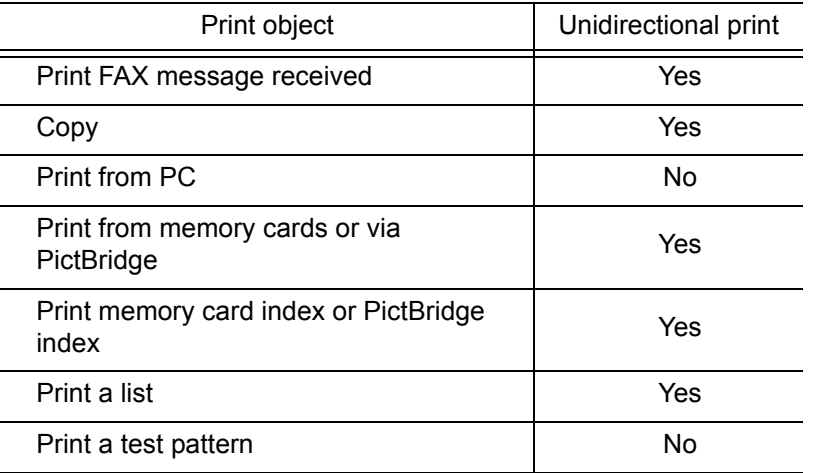

# **- Selector 8: Improvement of paper feeding reliability**

Setting this selector to "1" improves the paper feeding reliability, sacrificing the print speed.

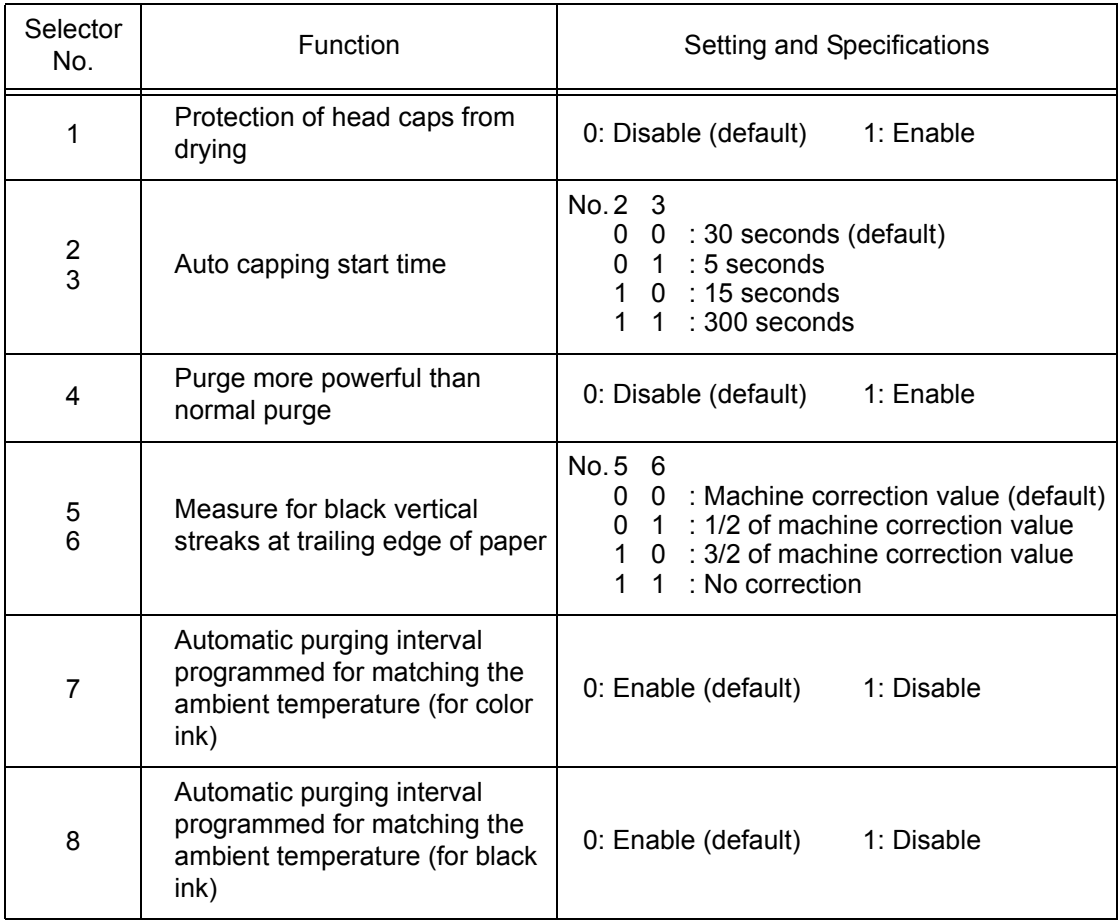

# **AMS03 (Maintenance assurance 1)**

## **- Selector 1: Protection of head caps from drying**

If the protection function is enabled with this selector, the head/carriage unit automatically returns to the home position (head capping position) for flushing each time the machine prints the specified number of pages in order to protect the inside of the head caps from drying up. This function is useful in a dry environment or for heavy duty print per printing cycle.

## **- Selectors 2 and 3: Auto capping start time**

If data transfer from the PC stops midway through printing for some reason in the PC, the head/carriage unit automatically returns to the home position (head capping position) after the specified auto capping start time (default: 30 seconds) to prevent the head surface from drying up. At the restart of printing after the auto capping operation, print image unevenness could occur. To avoid it, increase the auto capping start time with these selectors.

## **- Selector 4: Purge more powerful than normal purge**

Setting this selector to "1" automatically selects a purge more powerful than the normal purge from the first if the purge is initiated immediately after printing.

# **- Selectors 5 and 6: Measure for black vertical streaks at trailing edge of paper**

When the ending edge of recording paper exits the paper feed roller, recording paper stretches to the center of the paper ejection roller in high density printing, and consequently black streaks might appear in the print result. The paper feeding amount is corrected according to the print density. Moreover, the stretch amount varies depending on the material of recording paper, and therefore the paper feeding correction value is changed based on the material to alleviate black streaks at the ending edge of recording paper.

#### **- Selectors 7 and 8: Automatic purging interval programmed for matching the ambient temperature**

The "automatic purging interval programmed for matching the ambient temperature" is enabled by default. If the machine is set in an excessively hot or cold place, therefore, the automatic purging interval becomes short, resulting in increased ink waste.

Disabling this interval enables the one programmed for the ordinary temperature. In the first printing after a long no-print period, however, the print quality may lower.

## **AMS04 (Maintenance assurance 2)**

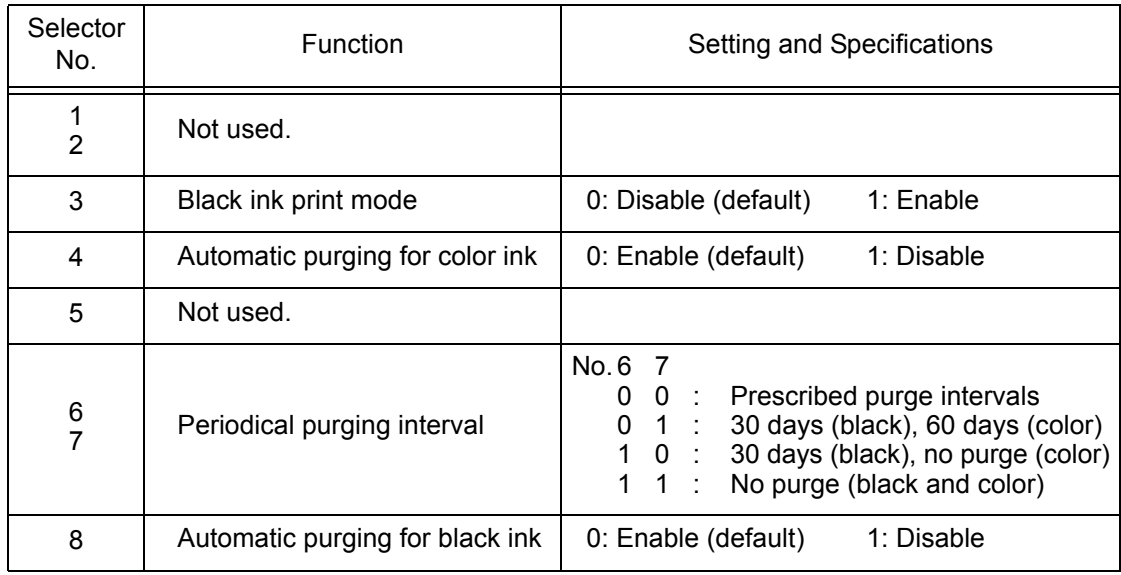

# **- Selector 3: Black ink print mode**

If any color ink runs out, printing is no longer possible by default. Setting this selector to "1" allows the machine to function as a monochrome printer, making it possible to print with black ink only even in a "Replace Ink" state as listed below.

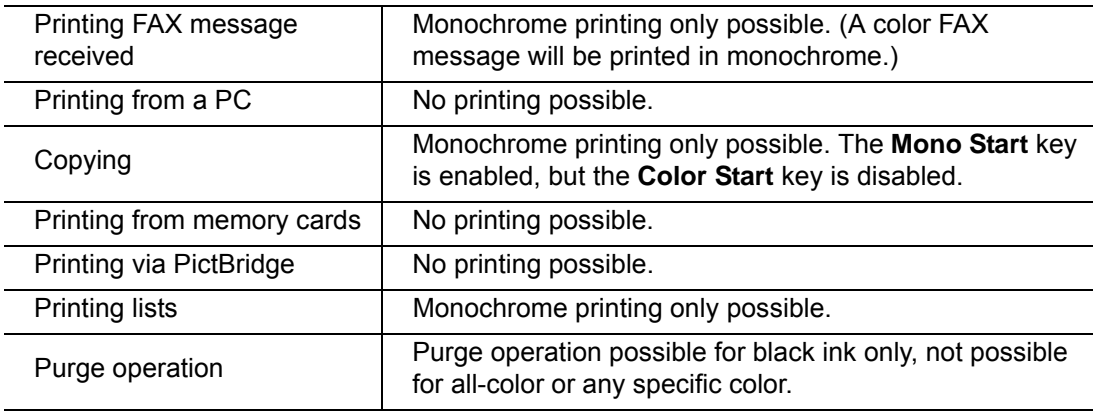

#### **Tip:** Difference between selector 3 on AMS04 and selector 8 on WSW49 (For details, refer to the "Worker Switches (WSW)" document separately issued.)

Both selector 3 on AMS04 and selector 8 on WSW49 specify the similar black ink print mode that applies if any color ink runs out. The difference is that the former allows the machine to print all data received as a monochrome printer with black ink only; the latter to ignore the "Replace Ink" state, receive both color and black data, and print it, resulting in a printout missing color components.

## **- Selectors 4 and 8: Automatic purging for color ink and for black ink**

The machine periodically performs an automatic purge by default. The automatic purge, however, wastes ink when no printing has occurred. To avoid it, disable the automatic purge with these selectors. In the first printing after a long no-print period, disabling it may lower the print quality.

Setting selector 4 or 8 to "1" disables the setting made by selectors 6 and 7.

# **- Selectors 6 and 7: Periodical purging intervals**

These selectors allow you to select the periodical purge interval to reduce ink consumption.

Setting these selectors "0, 0" (Prescribed purge intervals) performs purging at the intervals.

Setting these selectors to "1, 0" (30 days (black), no purge (color)) disables the setting made by selector 4.

Setting these selectors to "1, 1" (No purge (black and color)) disables the settings made by selectors 4 and 8.

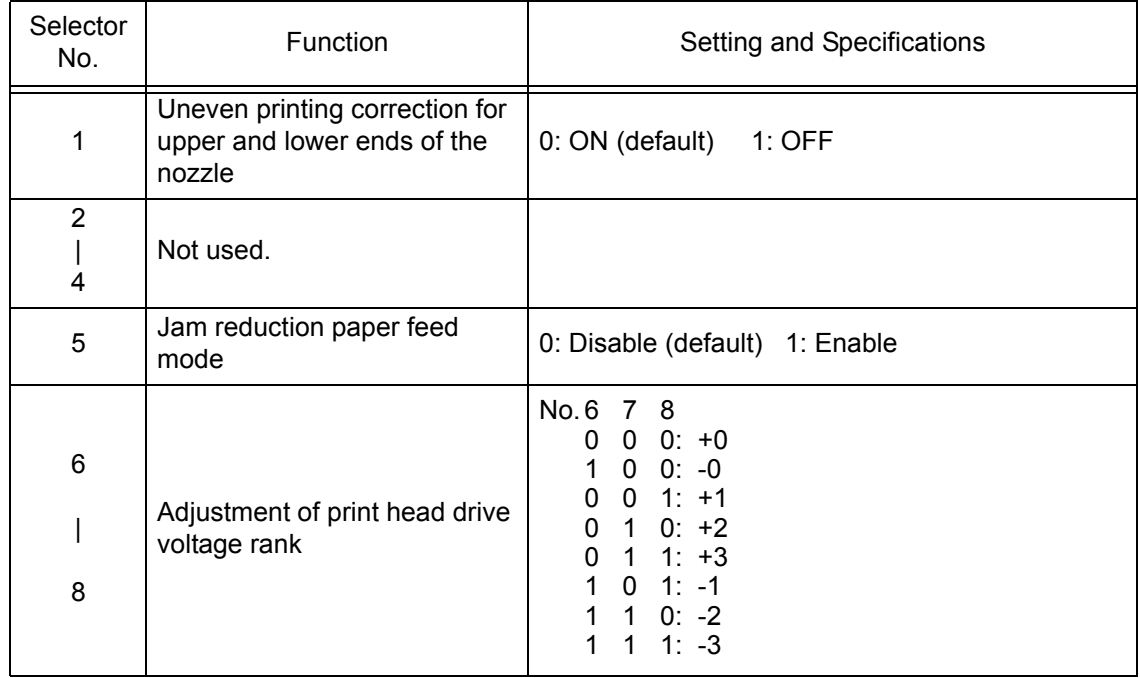

## **AMS05 (Printing assurance 3)**

## **- Selector 1: Uneven printing correction for upper and lower ends of the nozzle**

If performing the correction lowers the print quality due to wrong nozzle property data, set this selector to "1" to disable the correction function.

## **- Selector 5: Jam reduction paper feed mode**

Setting this selector to "1" lowers the paper feeding speed when the recording paper passes along the star wheels for reduction of jams.

## **- Selectors 6 through 8: Adjustment of print head drive voltage rank**

This selector regulates the print head drive voltage rank for adjusting the ink drop amount.

If the black section printed on glossy paper is greenish or the printed ink does not dry quickly, increase the print head drive voltage rank to decrease the ink drop amount; if it is reddish, decrease the rank to increase the ink drop amount.

#### **AMS06 (Printing assurance 4)**

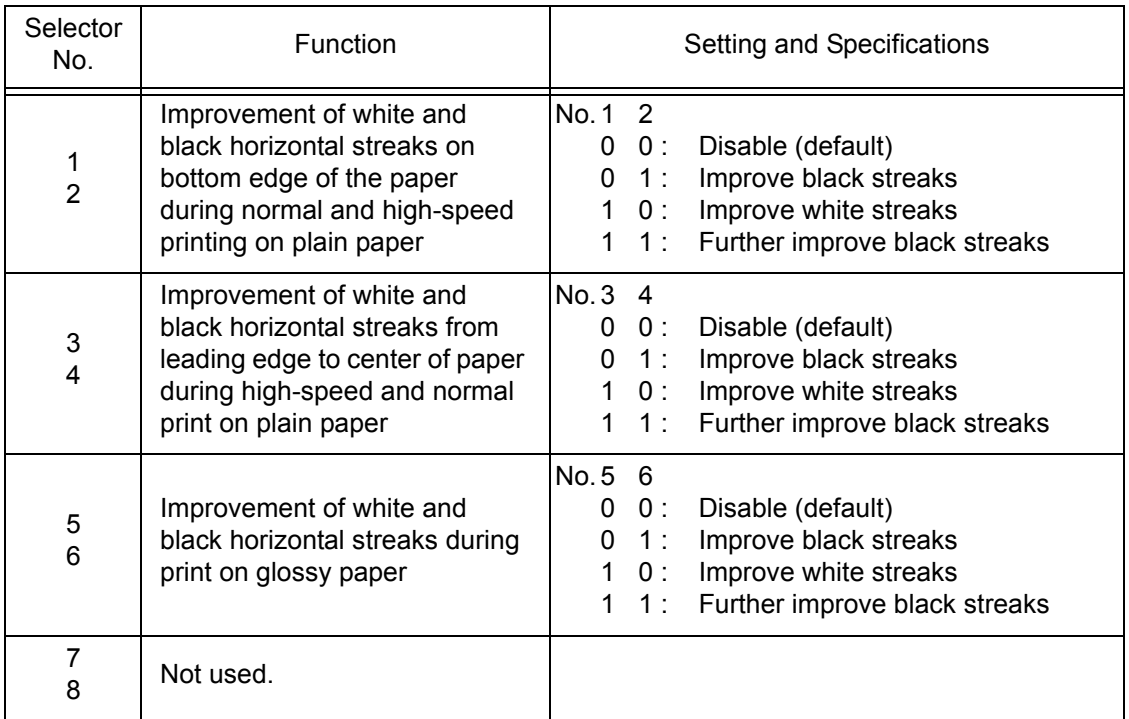

### **- Selectors 1 and 2: Improvement of white and black horizontal streaks on bottom edge of the paper during normal and high-speed printing on plain paper**

Setting these selectors enables improvement of the white and black horizontal streaks on the bottom edge of paper during normal and high-speed printing on plain paper.

## **- Selectors 3 and 4: Improvement of white and black horizontal streaks from leading edge to center of paper during high-speed and normal print on plain paper**

Setting these selectors enables improvement of the white and black horizontal streaks from the leading edge to the center of paper during normal and high-speed printing on plain paper.

## **- Selectors 5 and 6: Improvement of white and black horizontal streaks during print on glossy paper**

Setting these selectors enables improvement of the white and black horizontal streaks during printing on glossy paper.

**Note:** To use AMS06, make sure to update the firmware to the latest one.

### **AMS07 (Printing assurance 5)**

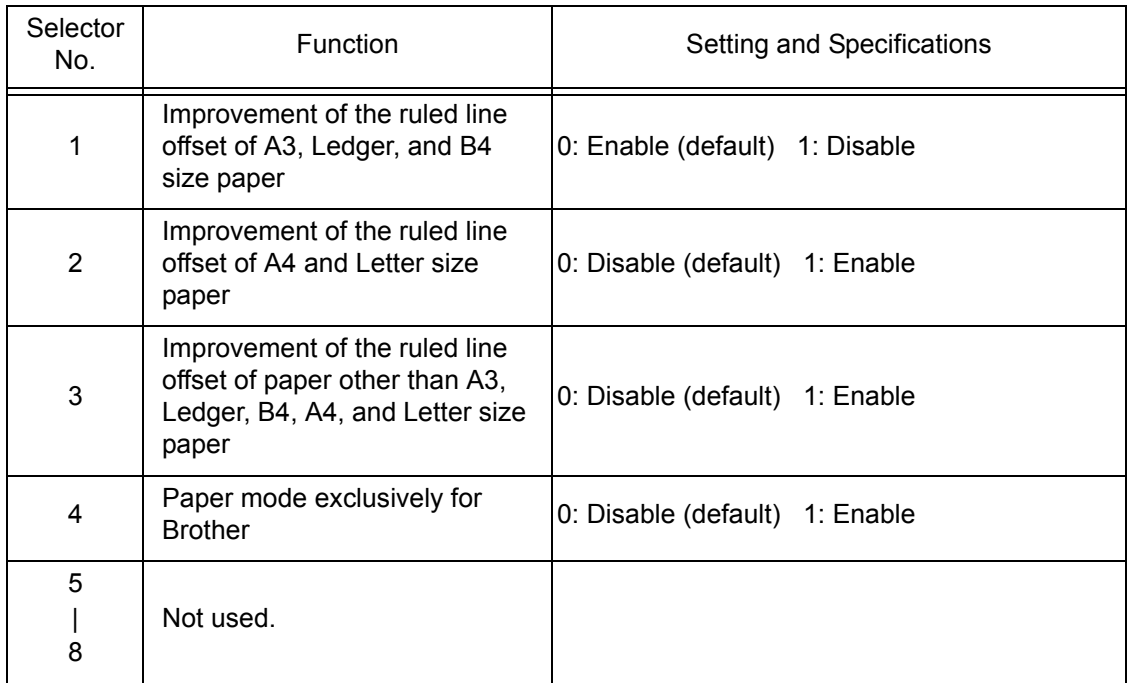

#### **- Selectors 1: Improvement of the ruled line offset of A3, Ledger, and B4 size paper**

Setting "0" to this selector enables control to improve the ruled line offset and perform printing in one direction during normal printing on A3, Ledger, and B4 size plain paper.

#### **- Selectors 2: Improvement of the ruled line offset of A4 and Letter size paper**

Setting "1" to this selector enables control to improve the ruled line offset and perform printing in one direction during normal printing on A4 and Letter size plain paper.

#### **- Selectors 3: Improvement of the ruled line offset of paper other than A3, Ledger, B4, A4, and Letter size paper**

Setting "1" to this selector enables control to improve the ruled line offset and perform printing in one direction during normal printing on plain paper other than A3, Ledger, B4, A4, and Letter size paper.

#### **- Selectors 4: Paper mode exclusively for Brother**

Setting "1" to this selector enables control suitable for the paper exclusively for Brother to improve printing quality and perform printing.

**Note:** To use AMS07, make sure to update the firmware to the latest one.

# **2 OTHER SERVICE FUNCTIONS**

# **2.1 Displaying the Firmware Version**

When the machine is on standby, hold down the **Home** key for approx. 5 seconds to display the following screen on the LCD.

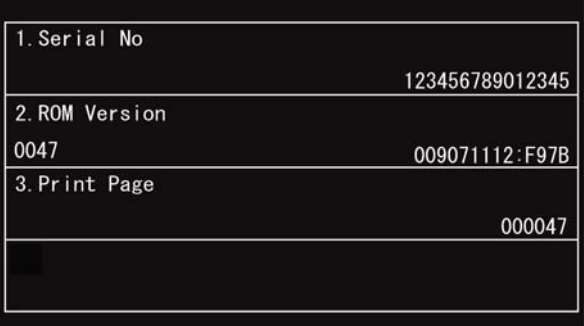

The firmware version displays in the **2. ROM Version** area.

# **2.2 Moving the Head/Carriage Unit**

Holding down the **X** key with the document scanner unit opened for more than five seconds moves the head/carriage unit to the center of its travel.

# **2.3 Retrieving the Equipment Log Information**

#### **< Function >**

This procedure retrieves the log information from the machine to the connected PC as electronic data.

## **< Operating Procedure >**

- (1) Turn ON your PC.
- (2) Create an arbitrary folder in the C: directory and save the readback tool (rb2k03.exe) and PJL command file (brmainten\_77.pjl) in that folder.

**Note:** The rb2k03.exe is available only in windows XP.

- (3) Switch the machine to the maintenance mode. (Refer to [Section 1.1 "Entry to the](#page-271-0)  [Maintenance Mode" i](#page-271-0)n this chapter.)
- (4) Connect the machine to the PC using a USB cable.
- (5) On the PC, start Command Prompt and change to the directory where the readback tool is located.

(In the example below, a "SendPJL" folder is created in the C: directory and the readback tool is saved in that folder.)

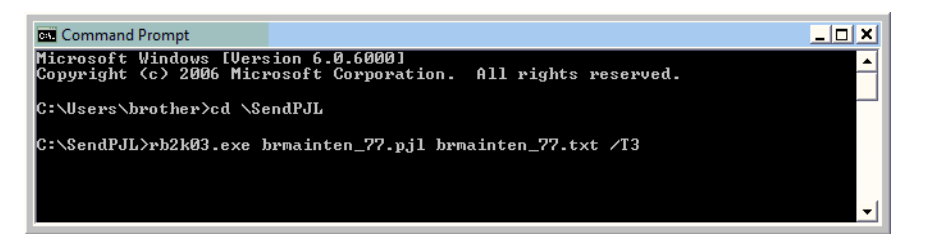

- (6) In Command Prompt, type rb2k03.exe brmainten\_77.pjl brmainten\_77.txt /T3 and press the **Enter** key.
	- **Note:** Be sure to enter a space to the points marked with an asterisk (**\***) shown below.

rb2k03.exe**\***brmainten\_77.pjl**\***brmainten\_77.txt**\***/T3 Otherwise, an error occurs.

brmainten 77.txt is created in the arbitrary folder.

(7) In Excel, open the created header/footer and delete texts added by the PJL stipulation.

# **CHAPTER 6 CIRCUIT DIAGRAMS AND WIRING DIAGRAMS**

#### **MJ PCB**

**U.S.A., Canadian models**

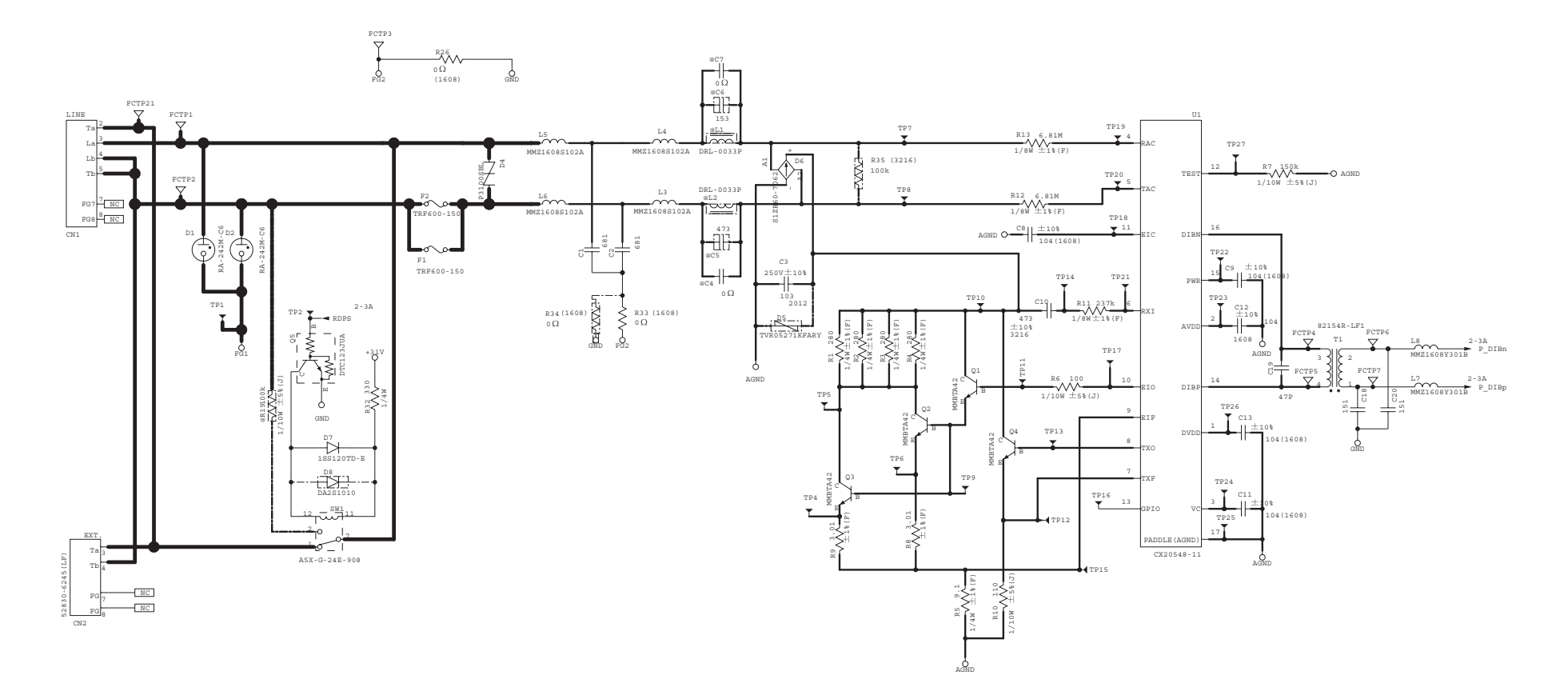

#### **MJ PCB**

**European, Oceanian, Asian models**

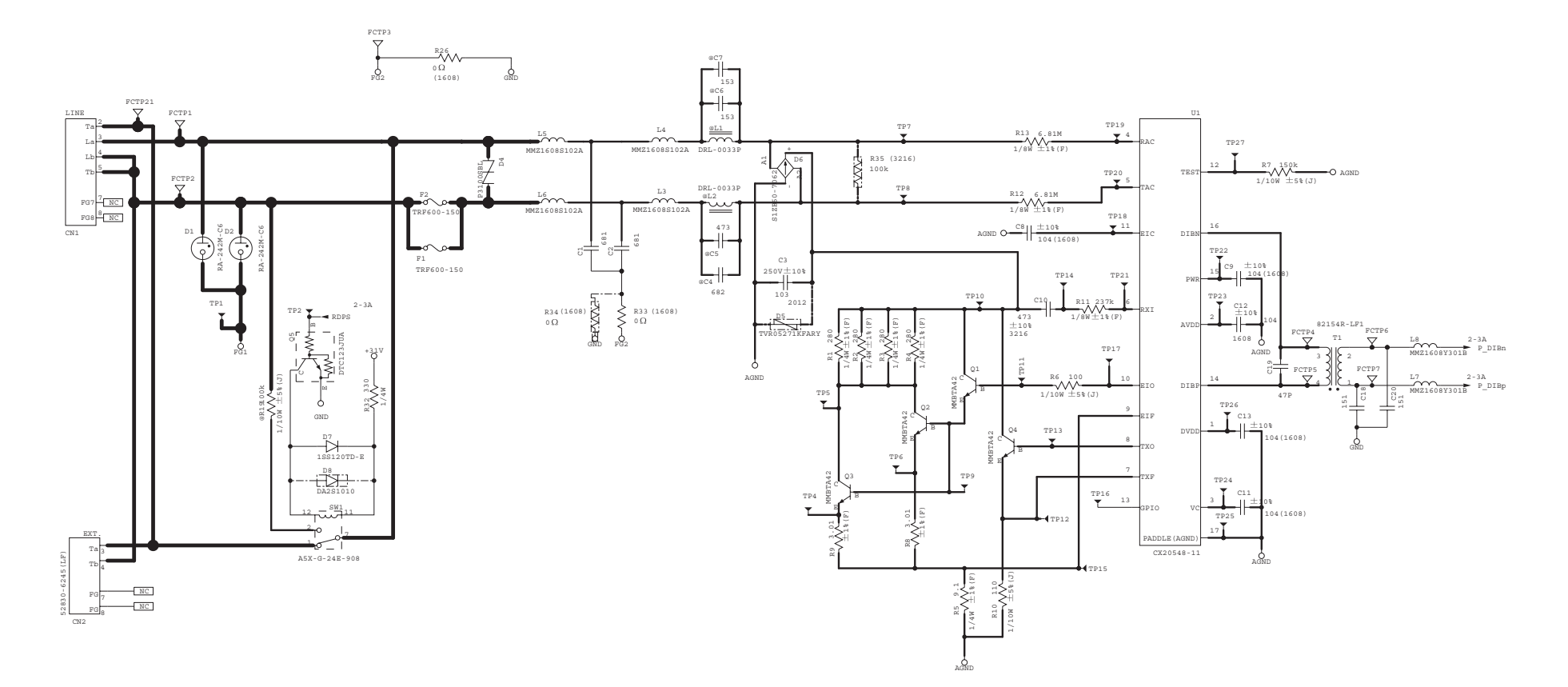

# **Power supply PCB, 100 V series**

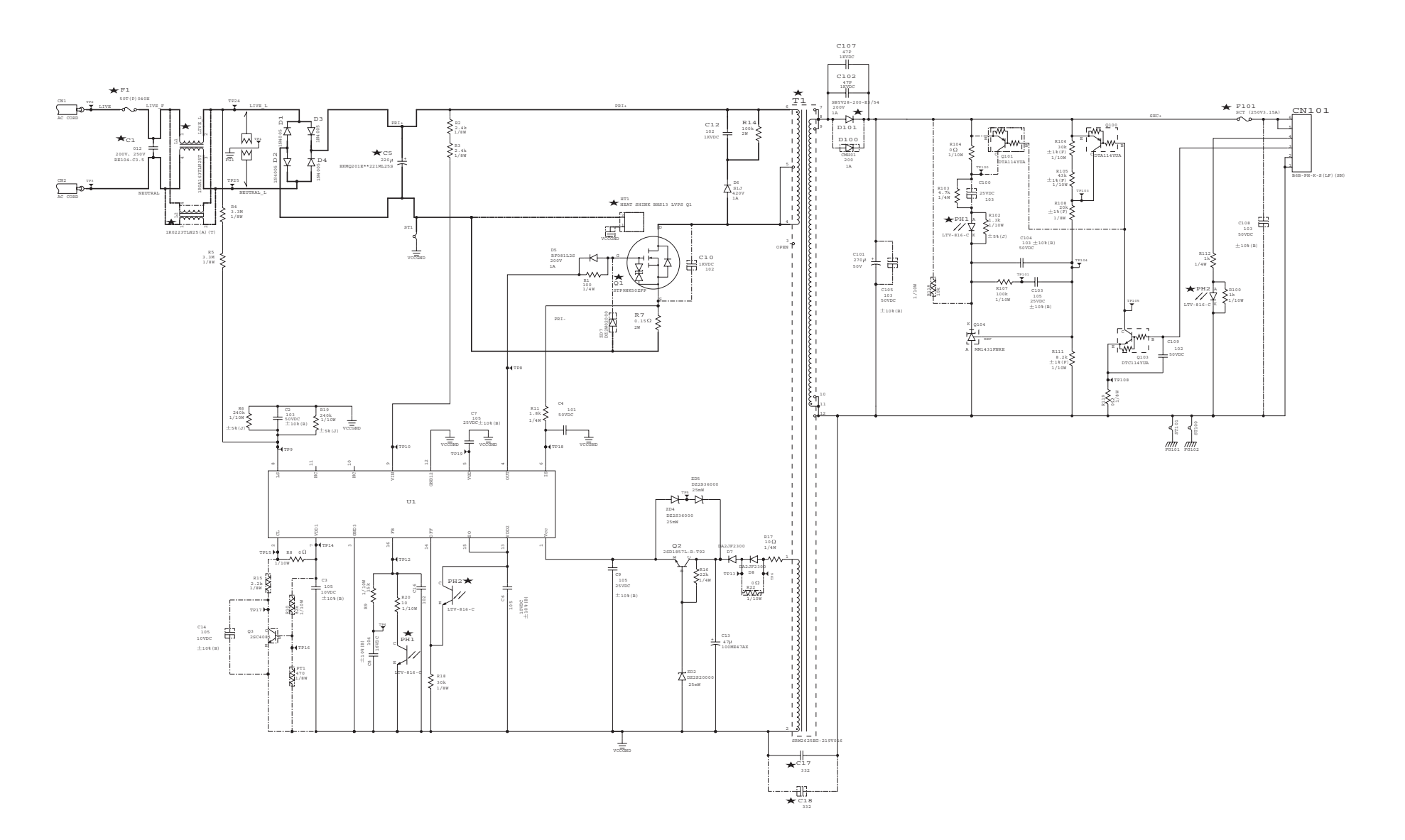

# **Power supply PCB, 200 V series**

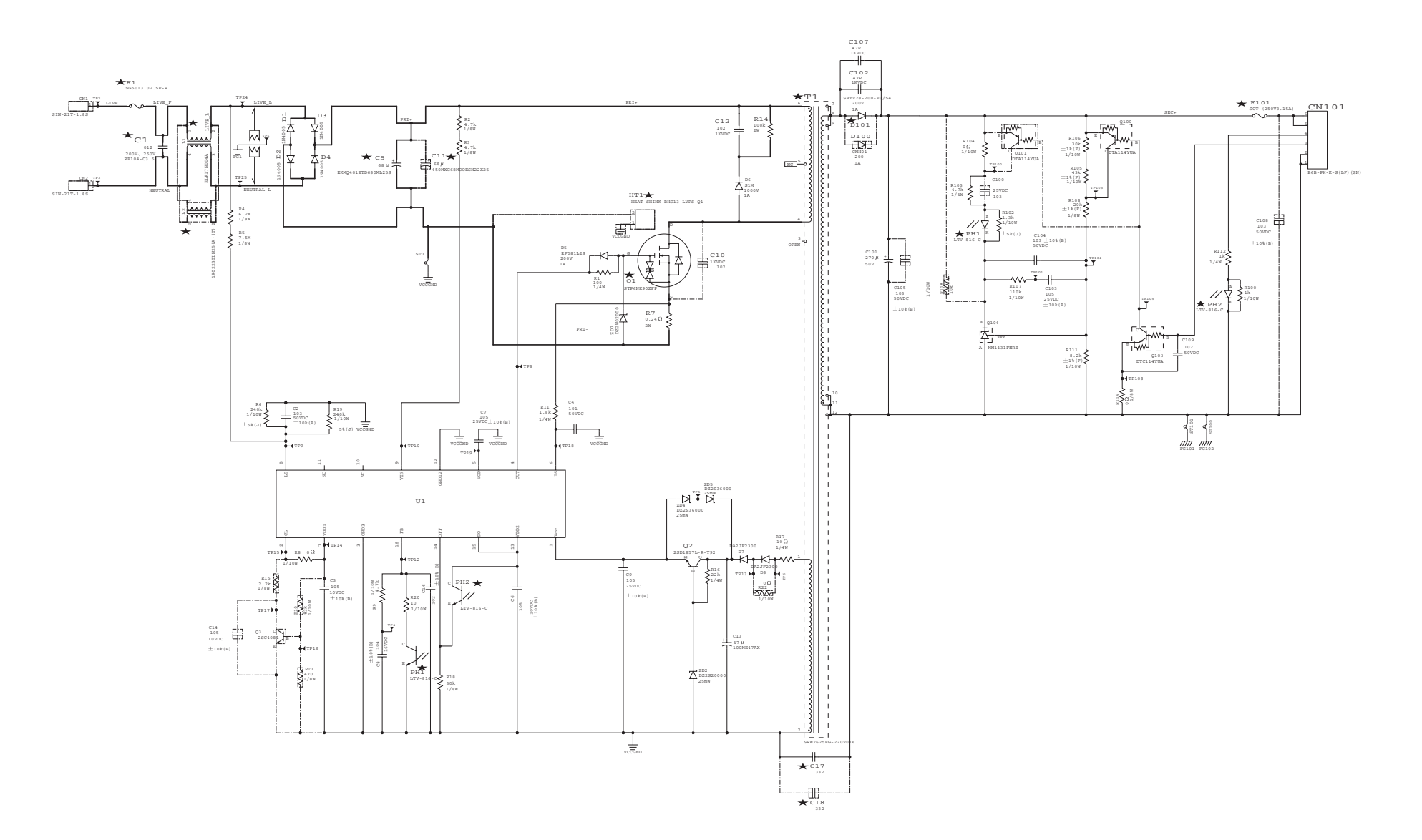

# **Wiring Diagram**

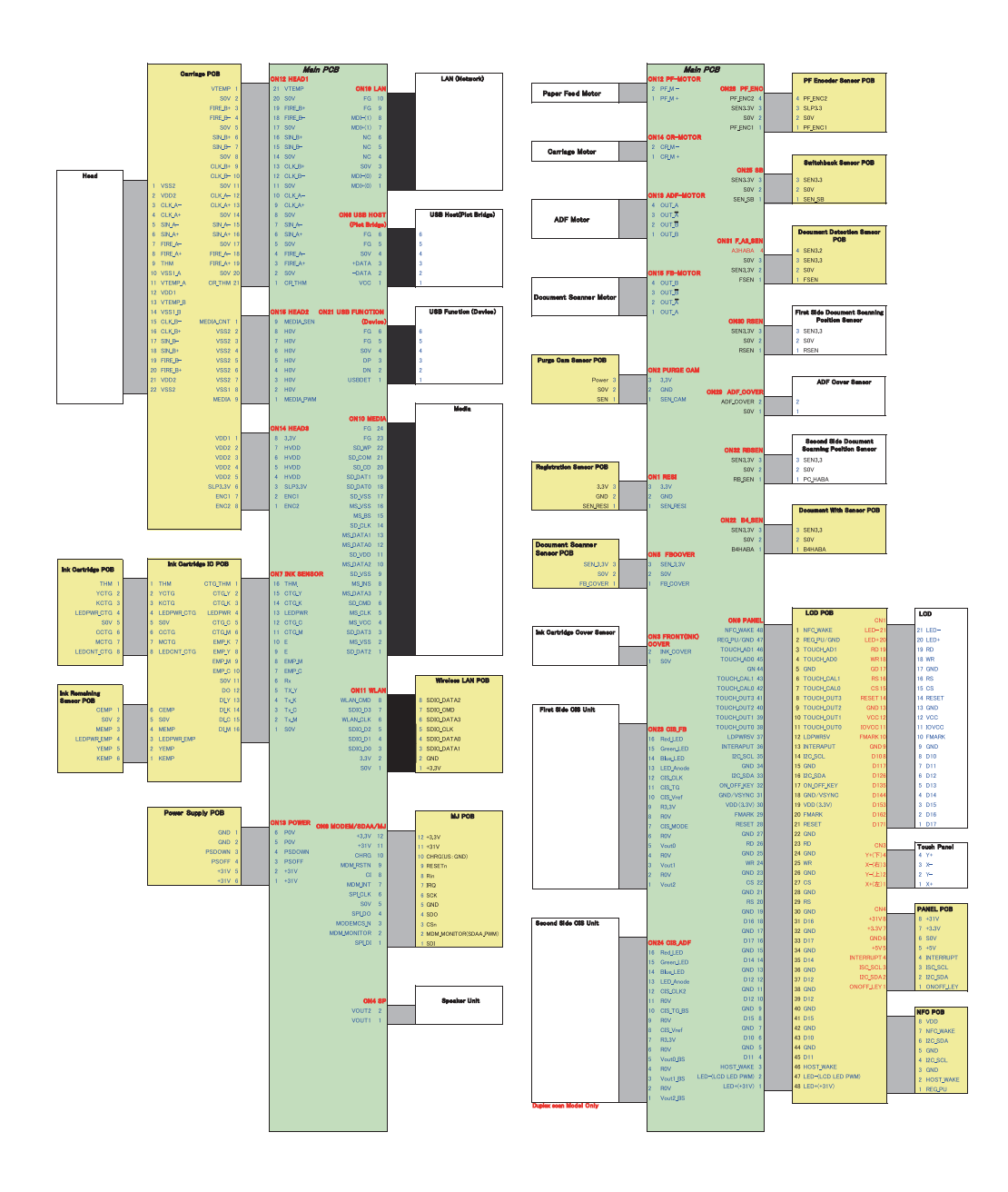

# **CHAPTER 7 PERIODICAL MAINTENANCE**

# **1 PERIODICAL REPLACEMENT PARTS**

There are no parts to be replaced periodically.

# **APPENDIX 1. SERIAL NUMBERING SYSTEM**

This appendix shows the location of labels put on some parts and describes the coding information for serial number and head property data.

#### **< Reading Labels >**

An individual machine has a "serial number label" for the machine itself and "head property label" for the head/carriage unit.

This section lists the coding information for those serial number and head property data.

### **(1) Serial number label for the machine itself**

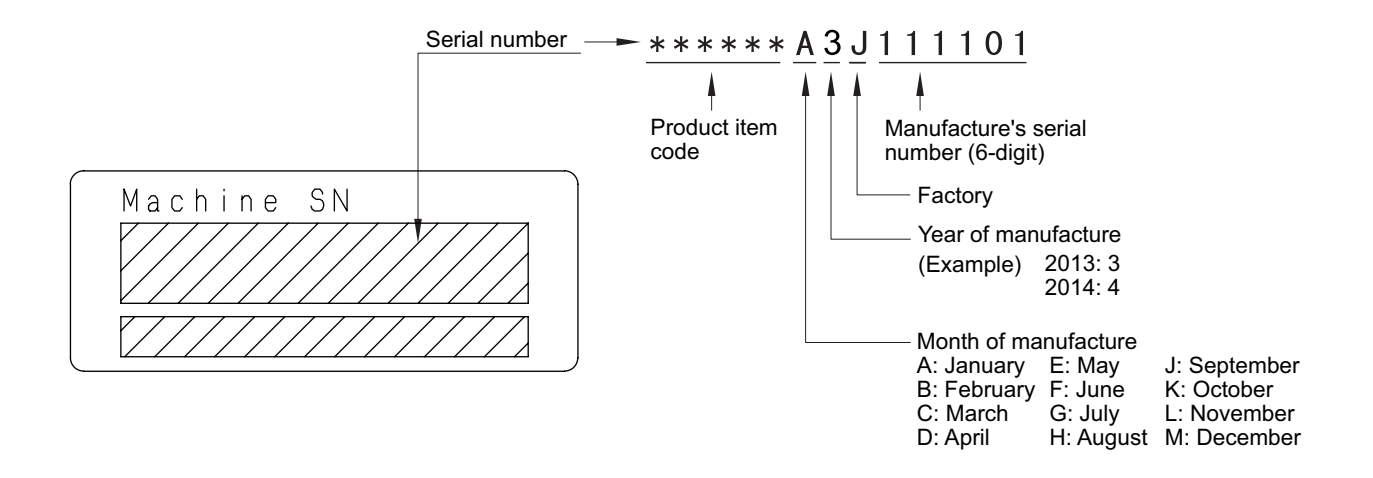

**Location** 

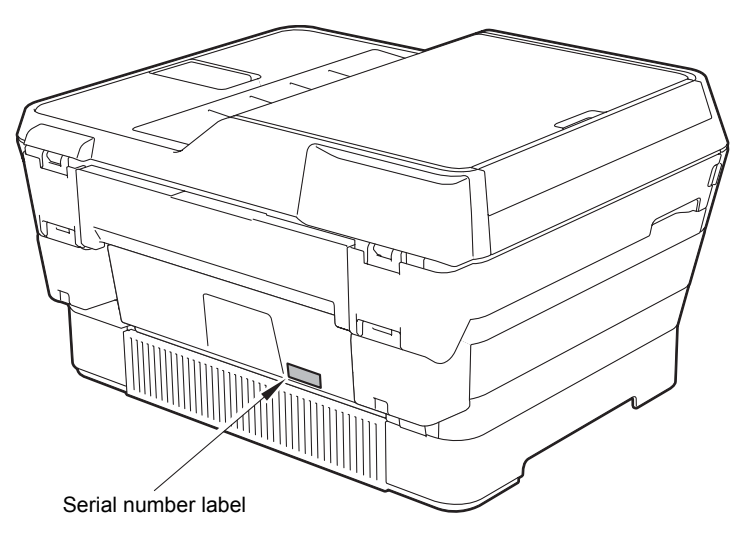

**Fig. App 1-1**

# **(2) Head property label**

The property code of the head/carriage unit is printed on the head property label attached to the head/carriage unit.

# ■ On the head/carriage unit

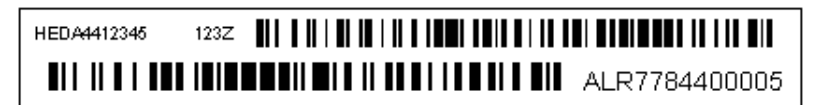

## **Location**

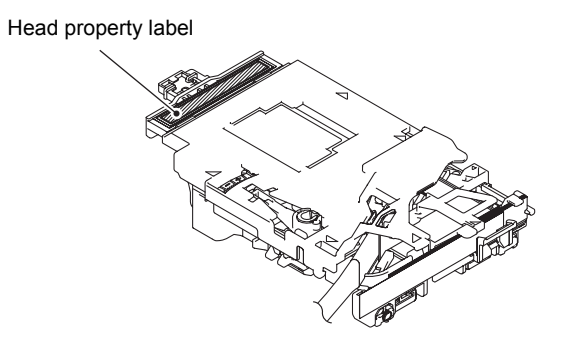

**Fig. App 1-2**

# **APPENDIX 2. DELETION OF USER SETTING INFORMATION**

This appendix provides instructions on how to delete user setting information recorded in the machine.

# **A2.1 DELETING USER SETTING INFO FROM THE MACHINE**

The following user setting information in the machine is recorded in the EEPROM on the main PCB. It can be deleted with the operation below.

- User's name and telephone number
- Speed dialing
- Group dialing
- Dial record (stored for redialing)
- Receiver info for fax transfer (The transfer setting will also be canceled.)
- Data stored in the memory (Received data and voice messages will also be deleted.)
- Fax preview
- Fax data not yet transferred in PC-Fax receiving (Fax data already transferred to the PC will not be deleted.)
- Fax data waiting to be sent in polling
- Receiver info for timer faxing
- Receiver info for broadcasting or batch transmission
- Caller ID history
- Activity report
- Password assigned by the secure function lock (for models with secure function lock)
- Favorite copy settings
- Network settings (e-mail addresses, server settings, account settings, etc)

#### **Operating Procedure**

- (1) Press  $\|\|$
- (2) Press **All Settings**.
- (3) Swipe up or down, or press  $\triangle$  or  $\nabla$  to display **Initial Setup**.
- (4) Press **Initial Setup**.
- (5) Swipe up or down, or press  $\triangle$  or  $\nabla$  to display **Reset**.
- (6) Press **Reset**.
- (7) Press **the reset All Settings**.
- (8) Press **Yes** to confirm.
- (9) Press **Yes** for 2 seconds to reboot the machine.

# **APPENDIX 3. INSTALLING THE MAINTENANCE PRINTER DRIVER**

To identify machines connected via USB direct interface, the PC requires the corresponding driver for the virtual USB device. If you connect any number of machines to your PC, the same number of virtual USB devices will be automatically configured on your PC. To prevent many virtual USB devices from being configured, use the unique driver installation procedure described below that enables your PC to identify terminals via one single virtual USB device.

**NOTE:** Once this installation procedure is carried out for a PC, no more driver/software installation will be required for that PC to identify machines. If the Brother Maintenance USB Printer driver has been already installed to your PC according to this procedure, skip this section.

#### Windows 2000/Windows XP

- (1) Check that the power switch of the machine is turned off. Disconnect the USB cable that connects the machine with your PC.
- (2) Turn ON your PC.
- (3) Turn ON the power switch of the machine.
- (4) Switch the machine to the maintenance mode. (Refer to [Chapter 5.](#page-271-0))
- (5) Connect the machine to your PC using a USB cable.

The following window appears.

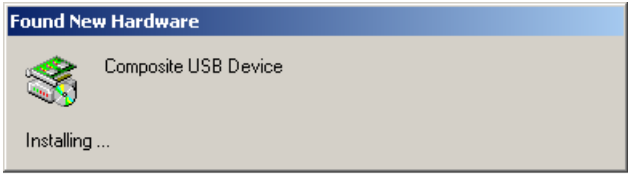

(6) The following screen appears, indicating the detection of new hardware device by the system. Select "No, not this time." And click **Next**.

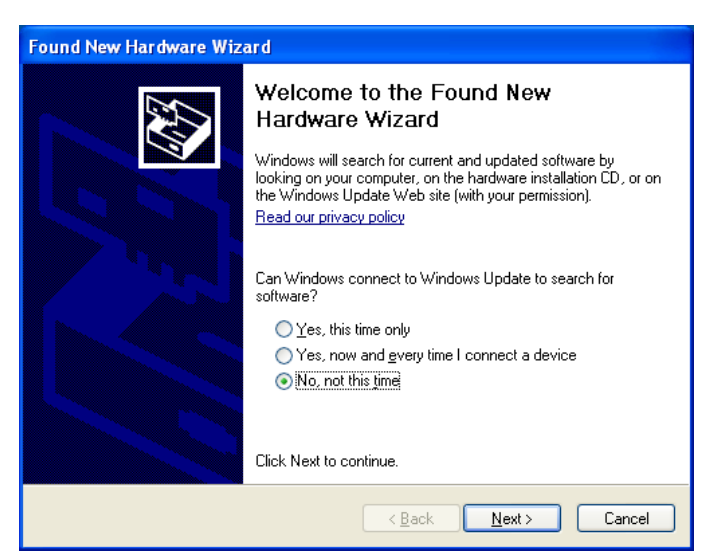

(7) Select "Install the software automatically (Recommended)" and click **Next**.

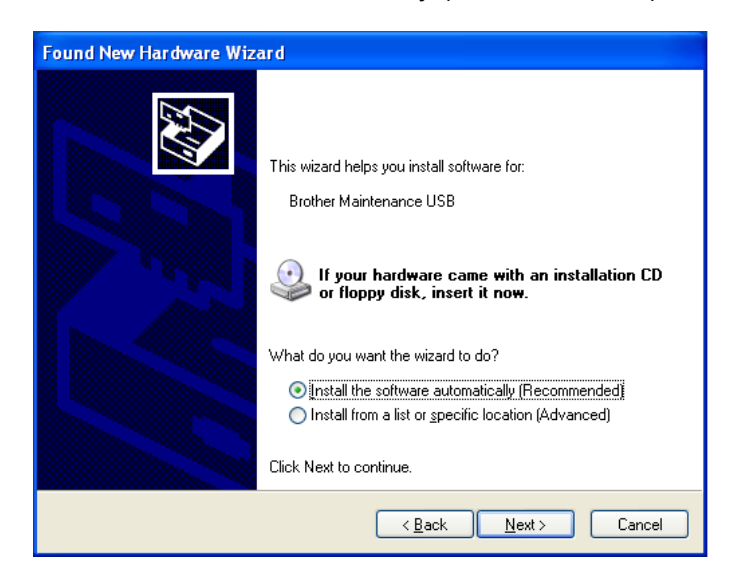

(8) Alert warning message of WHQL appears. Click **Continue Anyway** to proceed.

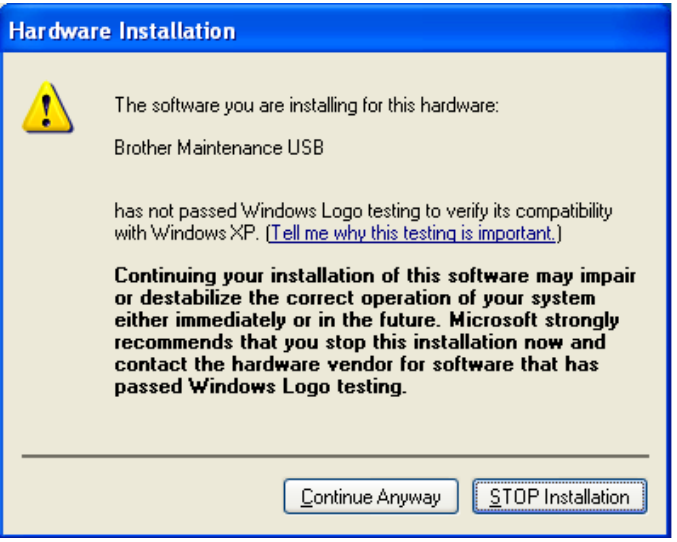

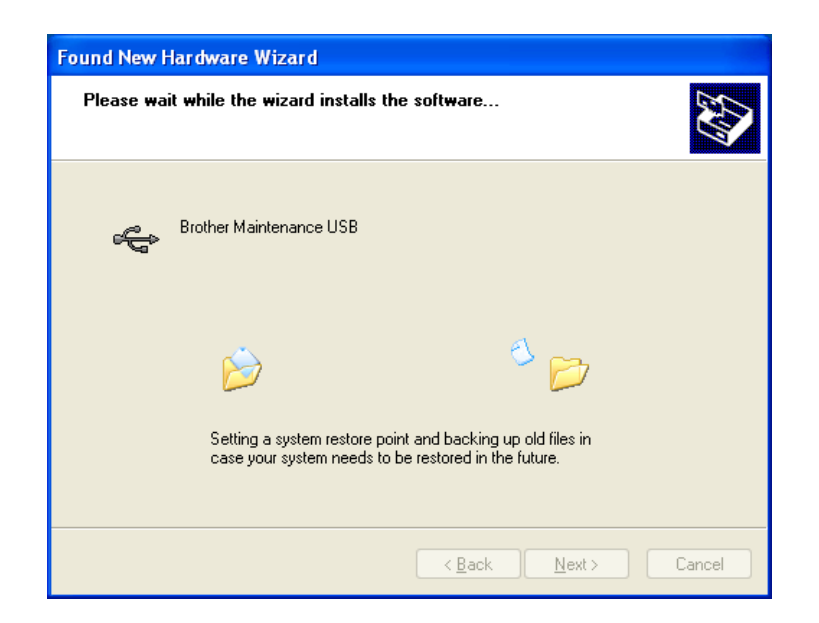

- (9) Repeat steps (6) to (8) three times. Installation is completed.
- (10)If the Brother Maintenance USB Printer driver is successfully installed, the following message screen appears. Click **Finish** to return.

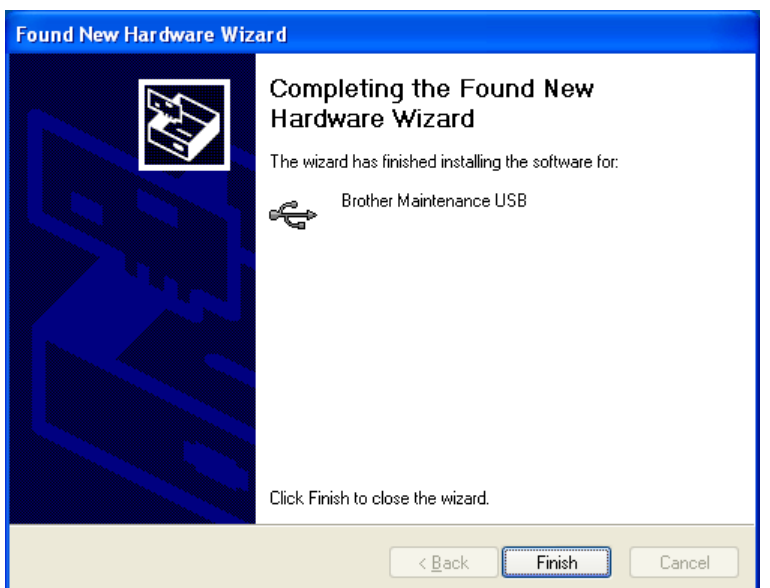

**NOTE:** In order to check whether the printer driver is successfully installed, click **Start** | **Settings** | **Printers** to select the Printers window. Then, check that the Brother Maintenance USB Printer icon is shown.

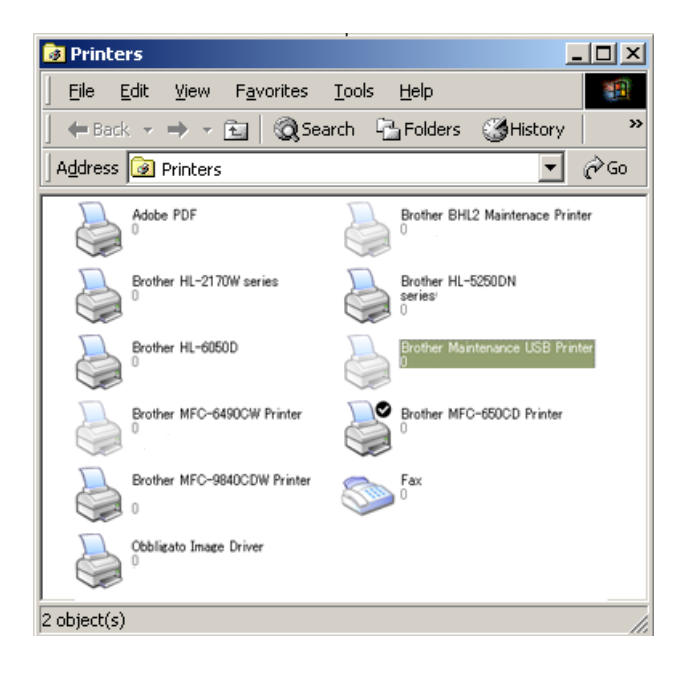

## Windows Vista/Windows 7/Windows 8

- (1) Check that the power cord of the machine is unplugged from the electrical outlet. Disconnect the USB cable that connects the machine with your PC.
- (2) Turn ON your PC.
- (3) Double-click the Setup.exe in the Brother Maintenance USB Printer held in an arbitrary folder.
- (4) Wait for the following screen to appear and click **Next**.

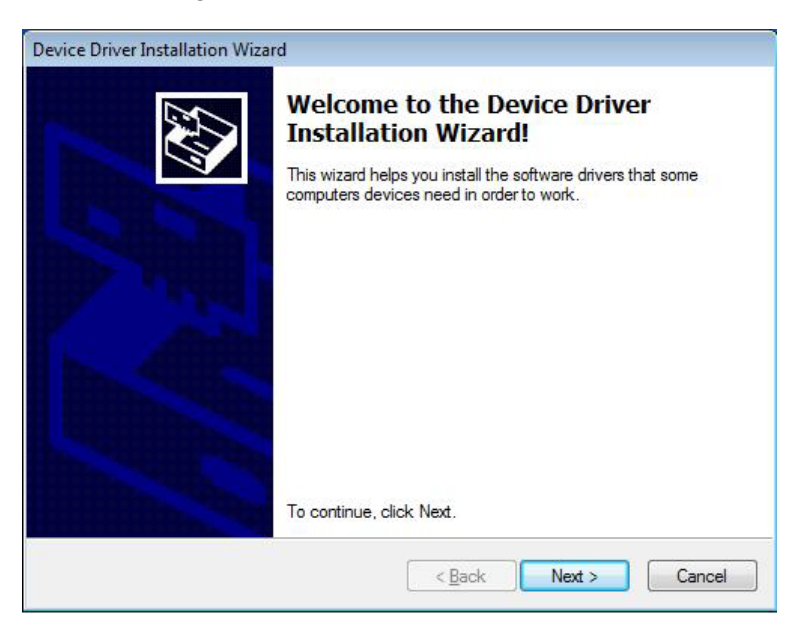

The following screen is displayed during installation.

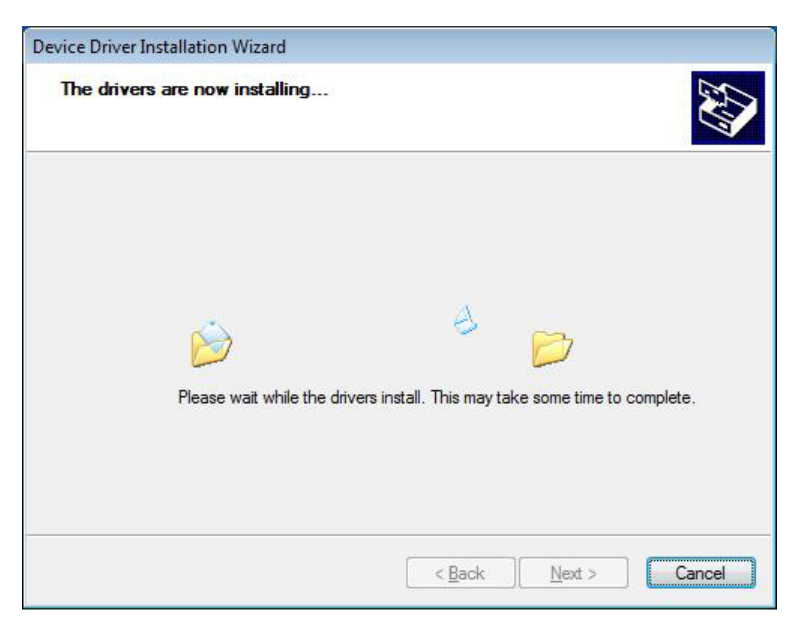

(5) Wait for the following screen to appear and click **Finish**.

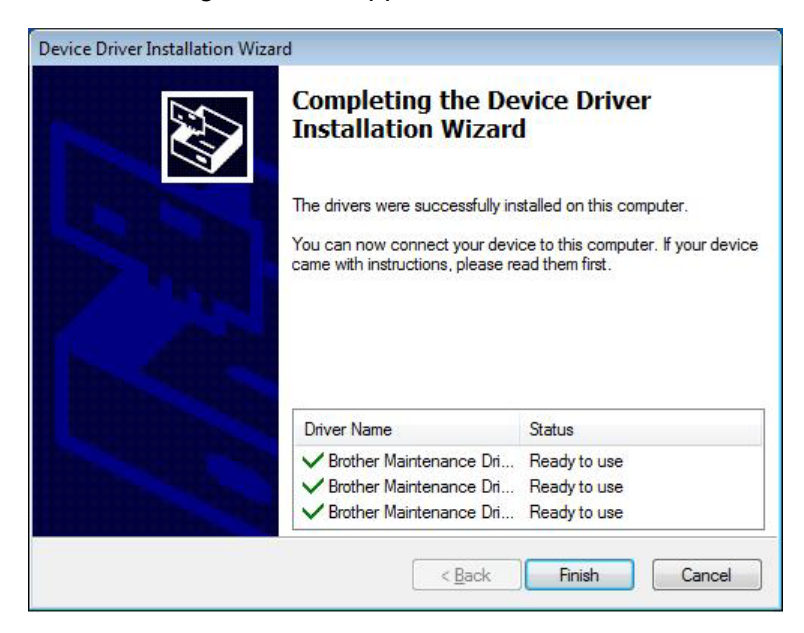

- (6) Plug the power cord of the machine into an electrical outlet.
- (7) Switch the machine to the maintenance mode. (Refer to [Chapter 5.\)](#page-271-0)
- (8) Connect the machine to your PC using a USB cable.

### **Windows Vista/Windows 7**

The following window is displayed during installation.

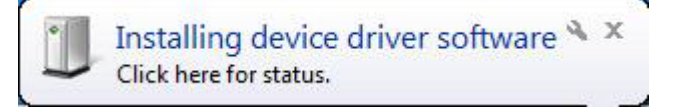

If the following window appears, the installation is completed.

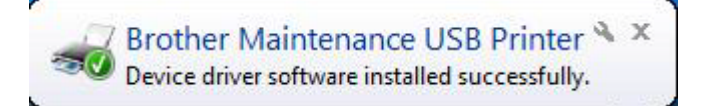
#### **Windows 8**

Open "Device Manager" from [Settings] → [Control Panel].

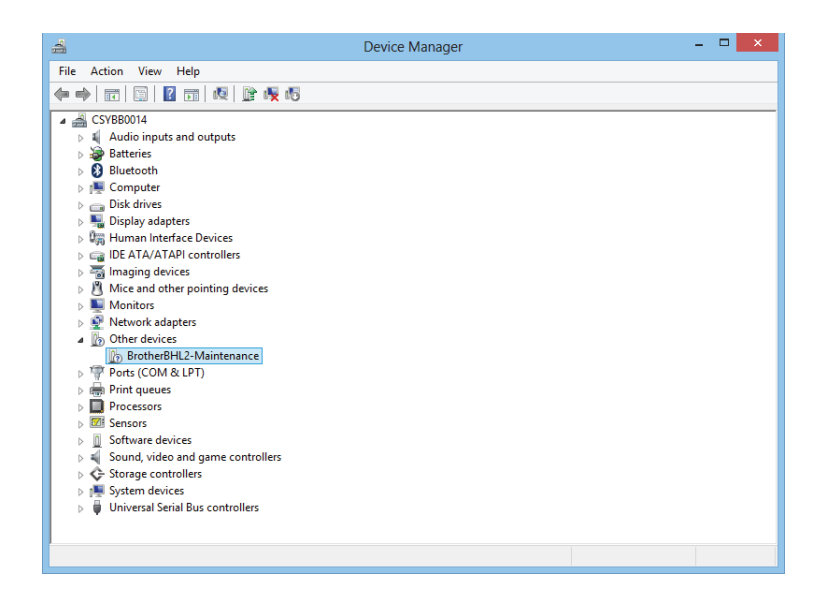

Select "Update Driver Software" from the pull-down menu of "Brother BHL2- Maintenance" in "Other devices".

When the following screen appears, click "Search automatically for updated driver software".

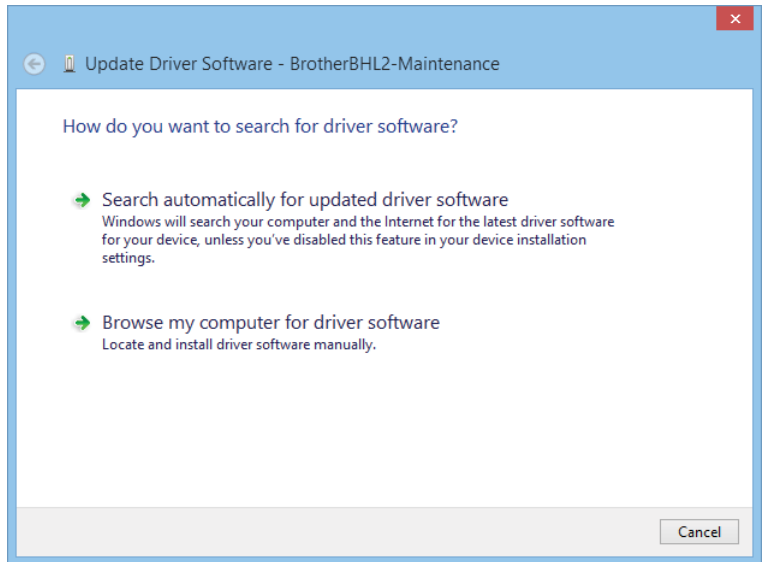

Select "Brother Maintenance USB Printer" and click [Next].

When the following screen appears, click [Close] to close the screen.

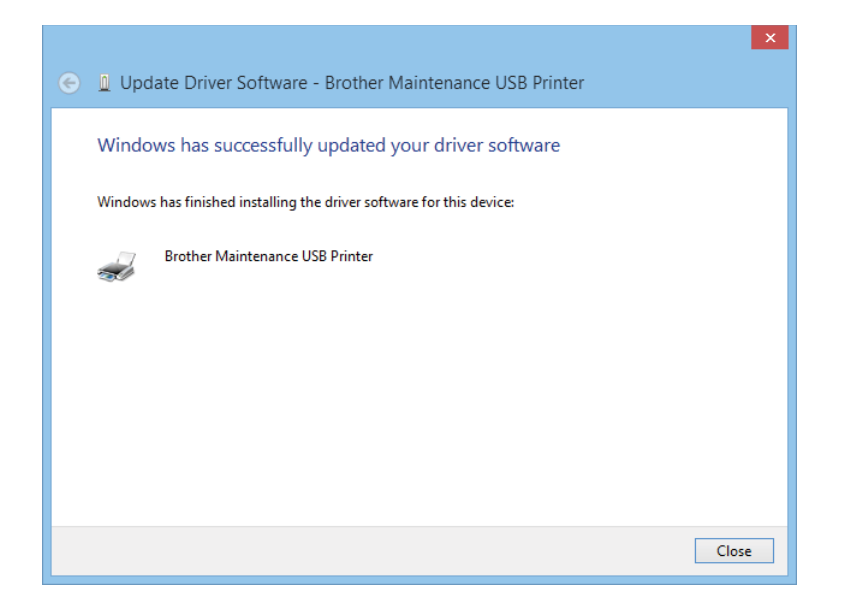

# **APPENDIX 4. REPLACEMENT OF CONDENSER ON THE MAIN PCB**

This section explains the handling method when the power fails to be turned ON due to the condenser defective on the main PCB.

#### **A4.1 HOW TO JUDGE CONDENSER DEFECTIVE**

Judge if the failure to turn ON the power is caused by the condenser defective on the main PCB or not with the procedures below:

- (1) Unplug the power cord of the machine from the electrical outlet and leave it for 20 seconds.electrical outl
- (2) While holding down the power switch on the control panel, plug the power cord to the electrical outlet.

If the power is turned ON with the above operations: Condenser defective on the main PCB

If the power is not turned ON with the above operations: Other factors (power supply PCB defective or main PCB defective, etc.)

### **A4.2 HOW TO REPLACE CONDENSER**

Replace the condenser in accordance with the information below:

- < Requirements >
	- Nipper
	- Soldering iron
	- Solder

< Recommended solder list >

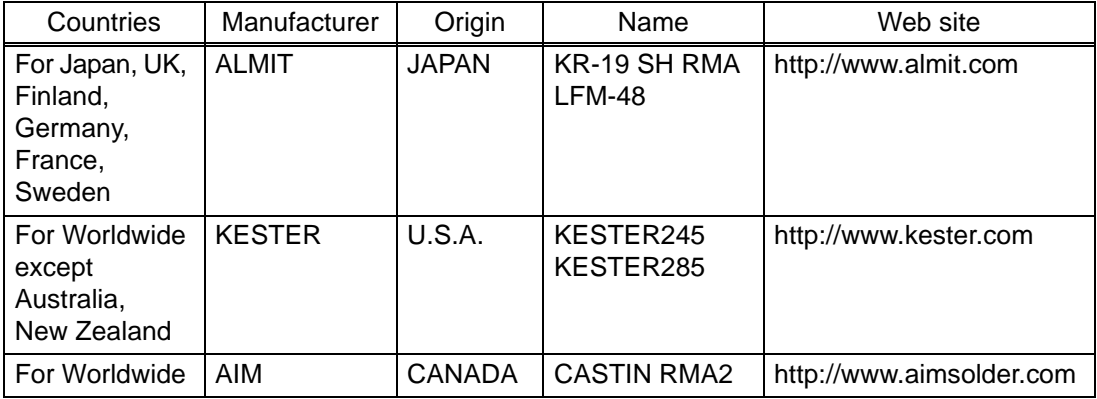

\* For more detailed list, refer to the procedure manual on Brother Databank Information with Ref. No. 1000049318.

- Precautions for replacement work
- (1) When replacing the condenser, put on a grounding wristband.
- (2) Do not touch the tip of the soldering iron to the condenser's external sleeve, the sleeve will melt or break.
- (3) Do not touch the tip of the soldering iron to the body of condenser. In use the soldering iron (30W or under), solder at iron tip temperature not more than 350°C within 4 second. Solder the condenser three times or less at intervals of 15 second or more.
- (4) The lead wires and terminals are plated for solderability. Rasping or filling lead wires or terminals might damage the plating layer and degrade the solderability.
- (5) Do not use a condenser more than once after it has been mounted on the PCB. Excessive heat stress is applied when detaching it from the PCB.
- Replacement procedures
- (1) Remove the Main PCB ASSY from the machine.
- (2) Turn over the Main PCB ASSY, put the soldering iron to the soldered part of the Condenser, and remove the Condenser from the Main PCB ASSY.

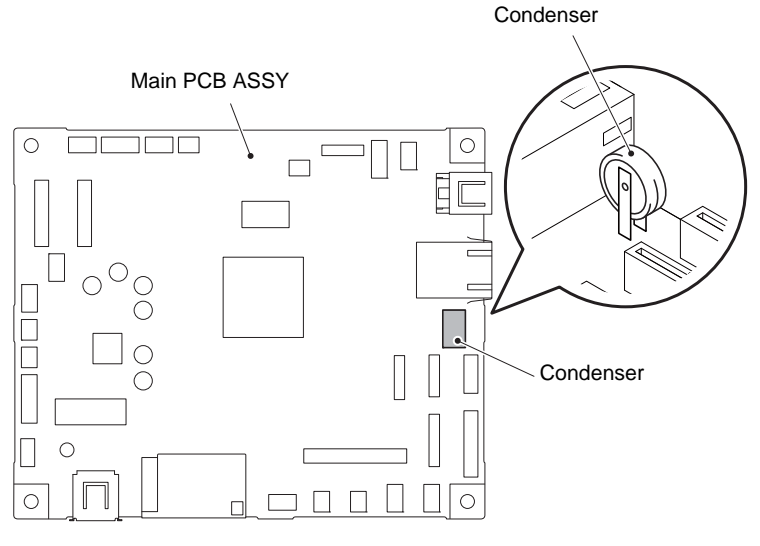

**Fig. App 4-1**

- (3) Turn up the Main PCB ASSY and insert the tips of the leads of a new Condenser into the through hole in a way that the tips of the  $\blacktriangle$  marks printed on the Condenser comes to the right side (outside of the Main PCB ASSY) when viewing from the front of the machine.
- (4) Turn over the Main PCB ASSY and solder the leads of the Condenser.
- (5) Turn up the Main PCB ASSY and mount it on to the machine.

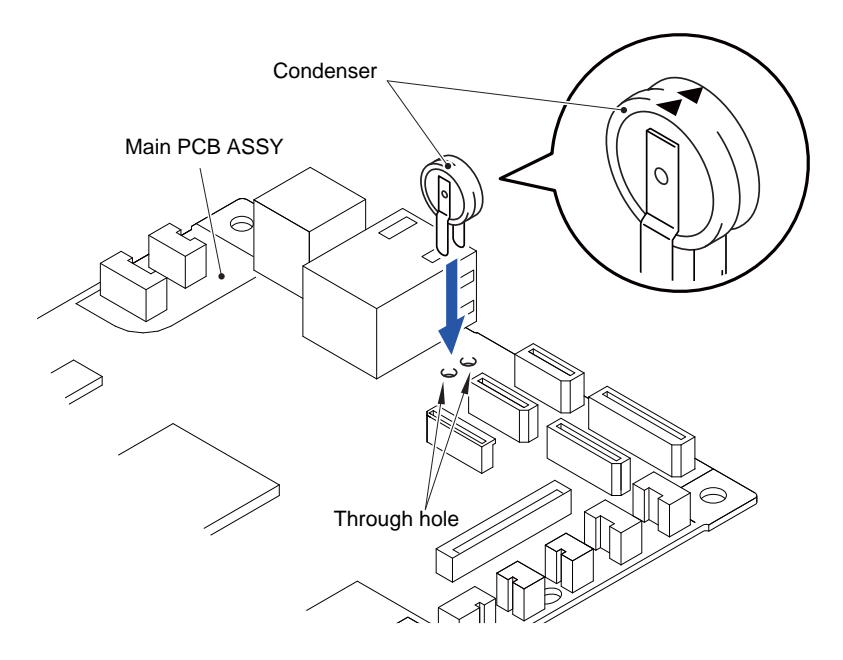

**Fig. App 4-2**

## **A4.3 TEST AFTER CONDENSER IS REPLACED**

After replacing the condenser, check that the machine works properly in accordance with the procedures below.

- **Note:** Perform the following steps sequentially. If the power cord is disconnected or the operation is suspended for 1 minute or more, perform the procedures from the beginning.
- (1) Plug the power cord of the machine to the electrical outlet, and check that the LCD is displayed.
- (2) Hold the power switch on the control panel for 3 seconds or more and check that "All functions will be disabled" is displayed on the LCD.
- (3) Check that the LCD disappears approx. 10 seconds later.
- (4) Wait approx. 10 seconds after the LCD disappears.
- (5) Open the scanner cover.
- (6) Press the power switch on the control panel and check that "Please close the scanner cover." is displayed on the LCD.